**IBM** 

IBM Rational Service Tester for SOA Quality 10.2.3 Documentation June 2022

# Special notice

Before using this information and the product it supports, read the information in Notices on page dcclxxviii.

# Contents

| Special notice                                                  | ii | Installation of the product by using IBM®                   |          |
|-----------------------------------------------------------------|----|-------------------------------------------------------------|----------|
| Chapter 1. Release Notes                                        | 11 | Installation Manager                                        | 54       |
| Product description                                             | 11 | Uninstalling the product by using IBM® Installation Manager | 65       |
| What's new                                                      | 11 | License management                                          |          |
| Installing the product                                          | 14 | License descriptions                                        |          |
| Known issues                                                    |    | Runtime license examples                                    |          |
| Contacting IBM Rational Software Support                        | 15 | Purchasing licenses                                         |          |
| Chapter 2. System Requirements                                  |    | License enablement                                          |          |
| Hardware                                                        | 18 | Viewing license information for installed                   |          |
| Operating systems                                               | 20 | packages                                                    | 70       |
| Host prerequisites                                              | 23 | Product upgrade and migration                               | 70       |
| Recording support                                               | 25 | Migrating test assets to new version of the                 |          |
| Supported software                                              | 26 | product                                                     |          |
| Chapter 3. Getting Started                                      | 31 | Integration with other products                             |          |
| Product overview                                                | 31 | Integration plugin compatibility matrix                     |          |
| Service testing overview                                        | 31 | Running tests by using Ant                                  |          |
| Generic service client overview                                 | 32 | Integration with Azure DevOps                               |          |
| Socket API performance testing overview.                        | 35 | Integration with Apache JMeter                              |          |
| TN3270 performance testing overview                             | 35 | EGit integration                                            | 107      |
| IBM® Engineering Test Management overview                       | 36 | Integration with Engineering Test Management                |          |
| Streamlined Eclipse and full Eclipse overview                   | 38 | Integration with IBM® Engineering Workflo Management        | W<br>127 |
| Starting the product in full Eclipse mode                       |    | Integration with IBM® Rational® Integratio                  |          |
| Starting the product in streamlined Eclipse                     | ;  | Tester                                                      | . 130    |
| mode                                                            |    | Integration with IBM® UrbanCode™                            | 105      |
| Chapter 4. Tutorials                                            |    | Deploy                                                      |          |
| Test an SOA application                                         |    | Integration of Jaeger with the product                      |          |
| Introduction: Testing services                                  |    | Integration with Jenkins                                    |          |
| Module 1: Recording service calls and creatests                 |    | Testing with Maven                                          |          |
| Module 2: Editing service tests                                 |    | Integration with Micro Focus ALM                            |          |
| Module 3: Running service tests                                 |    | Chapter 6. Test Author Guide                                |          |
| Module 4: Simulating services                                   |    | Creating tests                                              |          |
| Summary                                                         |    | Creating a project                                          |          |
| Chapter 5. Administrator Guide                                  |    | Recording service tests                                     |          |
| Installation of Rational® Service Tester for SOA                |    | Digital certificates overview                               |          |
| Quality                                                         |    | Annotating a test during recording                          |          |
| Installation requirements                                       | 48 | Recording sensitive session data                            |          |
| Installation conventions and terminology                        |    | Splitting a test during recording                           | 240      |
| Capacity Planning                                               | 49 | Generating a new test from a recorded session               | 241      |
| Installation Manager overview                                   |    | Organizing test assets by type                              | 242      |
| Installation locations                                          |    | Editing tests                                               | . 242    |
| Offering coexistence considerations                             |    | Editing service tests                                       | 243      |
| Eclipse instance overview                                       | 51 | Searching within tests                                      | . 276    |
| Increasing the number of file handles on<br>Linux™ workstations | 52 | Exporting a test                                            | 279      |
| Starting the launchpad                                          |    | Copying test assets with dependencies                       | 280      |
|                                                                 |    |                                                             |          |

| Disabling portions of a test                                             | 282 | Reducing the performance impact of cust                  | om       |
|--------------------------------------------------------------------------|-----|----------------------------------------------------------|----------|
| Running test elements in random order                                    | 284 | code                                                     |          |
| Renaming test assets                                                     | 285 | Custom code examples                                     | 407      |
| Deleting test assets                                                     | 286 | Migrating custom code from previous versions             | 433      |
| Debugging custom code for tests and compound tests                       | 288 | Chapter 8. Test Manager Guide                            | 434      |
| Providing tests with variable data                                       |     | Evaluating results in web analytic reports               |          |
| (datasets)                                                               |     | Comparing results among runs                             |          |
| Test variables                                                           |     | Comparing schedule stages                                |          |
| Correlating response and request data                                    |     | Comparing results from various regions o agent locations | r<br>125 |
| Simulating services with stubs                                           |     | Generating functional reports                            |          |
| Service stub overview                                                    |     | Publishing functional reports to the                     | 430      |
| Creating a service stub                                                  |     | server                                                   | 438      |
| Editing a service stub                                                   |     | Publishing test results to the server                    | 439      |
| Deploying service stubs                                                  | 337 | Publishing specific results to the server                | 441      |
| Recording service stub activity in a log file                            | 227 | Customizing reports                                      | 443      |
| Setting log level for service stubs                                      |     | Export test results                                      | 451      |
| Sending service requests with the generic ser                            |     | Viewing response time breakdown                          | 459      |
| client                                                                   |     | Logs overview                                            | 461      |
| Creating transport protocol                                              |     | Viewing test logs                                        | 462      |
| configurations                                                           |     | Viewing reports after a run                              |          |
| Sending service requests with WSDL files                                 |     | Accessing reports remotely                               | 463      |
| Sending HTTP endpoint requests                                           |     | Exporting test logs                                      | 464      |
| Sending a JMS endpoint request                                           | 355 | Exporting event log                                      | 464      |
| Sending a WebSphere® MQ endpoint request                                 | 256 | Exporting event console output                           |          |
| Sending OData endpoint batch requests                                    |     | Viewing resource monitoring data                         | 465      |
| Sending Obata endpoint batch requests Sending WebSphere Java MQ endpoint | 337 | Chapter 9. Troubleshooting Guide                         | 467      |
| requests                                                                 | 358 | Troubleshooting performance testing                      | 467      |
| Testing all operations in a WSDL file                                    | 362 | Performance testing error messages                       | 471      |
| Viewing message content                                                  | 363 | PRXE0101W                                                | 472      |
| Synchronizing a remote WSDL file                                         | 364 | PRXE4943W                                                | 472      |
| Synchronizing a local WSDL file with GSC                                 | 365 | PRXE4951I                                                | 472      |
| Adding static XML headers to a service                                   |     | RMSE0003W                                                | 472      |
| request                                                                  |     | RMSE0004W                                                | 473      |
| Opening file attachments                                                 |     | RMSE0005W                                                | 473      |
| Chapter 7. Test Execution Specialist Guide                               |     | RMSE0006W                                                | 474      |
| Running schedules with performance testing.                              |     | RPAC0001W                                                | 474      |
| Running a local schedule or test                                         |     | RPHD1032E                                                | 475      |
| Setting a launch configuration                                           |     | RPHD1034E                                                | 477      |
| Running a configured schedule                                            | 370 | RPHE0001E                                                | 478      |
| Configuring multiple host names for a location                           | 370 | RPHE0010W                                                |          |
| Automating tests from command line                                       | 371 | RPHE0011W                                                |          |
| Controlling caches size                                                  | 399 | RPHE0012W                                                |          |
| Increasing memory allocation                                             | 399 | RPHE0013W                                                |          |
| Extending test execution with custom code                                | 401 | RPHE0014W                                                |          |
| Creating custom Java™ code                                               | 401 | RPHE0100W                                                |          |
| Test execution services interfaces and                                   |     | RPHE0101W                                                |          |
| classes                                                                  | 403 | RPHE0102W                                                | 482      |

| RPHE0103W | 483 | RPTA0017E  | 520 |
|-----------|-----|------------|-----|
| RPHE0104W | 483 | RPTA0018E  | 520 |
| RPHE0105W | 484 | RPTA0019E  | 520 |
| RPHE0106W | 485 | RPTA0020E  | 521 |
| RPHE0107W | 487 | RPTA0021E  | 521 |
| RPHE0108W | 489 | RPTA0022E  | 522 |
| RPHE0109W | 490 | RPTA0023E  | 524 |
| RPHE0110W | 491 | RPTA0024E  | 525 |
| RPHE0111W | 492 | RPTA0025E  | 526 |
| RPHE0112W | 493 | RPTA0026E  | 527 |
| RPHE0113E | 494 | RPTA0025I  | 528 |
| RPHE0113W | 495 | RPTA0026I  | 528 |
| RPHE0114E | 495 | RPTA0027I  | 528 |
| RPHE0114W | 496 | RPTA0031E  | 528 |
| RPHE0115E | 496 | RPTA0032I  | 529 |
| RPHE0115W | 497 | RPTA0033I  | 529 |
| RPHE0117W | 498 | RPTA0034E  | 529 |
| RPHE0118W | 499 | RPTA0035E  | 530 |
| RPHE0119E | 500 | RPTA0036E  | 530 |
| RPHE0120E | 501 | RPTA0037E  | 530 |
| RPHE0121E | 502 | RPTA0038E  | 531 |
| RPHE0122W | 503 | RPTA0039E  | 531 |
| RPHE0123W | 504 | RPTA0040E  | 531 |
| RPHE0124W | 505 | RPTA0041E  | 532 |
| RPHE0125W | 505 | RPTA0042E  | 532 |
| RPIB0007E | 505 | RPTA0043E  | 532 |
| RPKG0090E | 506 | RPTA0100W  | 533 |
| RPKG0100E | 506 | RPTA0518E  | 533 |
| RPKG0101E | 506 | RPTA1050E  | 534 |
| RPKG0110E | 507 | RPTC0003E  | 535 |
| RPSE0014W | 507 | RPTC0004E  | 535 |
| RPSF0114E | 508 | RPTC0005E  | 536 |
| RPSF0172E | 508 | RPTC0006E  |     |
| RPSF0195E | 509 | RPTC0007E  | 537 |
| RPTA0000W | 509 | RPTC0008I  | 537 |
| RPTA0001I | 509 | RPTC00020E | 538 |
| RPTA0002E | 510 | RPTC1001W  | 538 |
| RPTA0003E |     | RPTC1002W  | 538 |
| RPTA0004E | 511 | RPTC1009I  |     |
| RPTA0009E | 512 | RPTC1011I  | 539 |
| RPTA0010E | 513 | RPTC1012I  | 539 |
| RPTA0011E | 514 | RPTC1013I  |     |
| RPTA0012E | 515 | RPTC1014I  | 539 |
| RPTA0013E | 516 | RPTC1015I  | 540 |
| RPTA0014E | 517 | RPTC1016I  | 540 |
| RPTA0015E | 518 | RPTC1017I  |     |
| RPTA0016E | 519 | RPTC1018I  | 540 |

| RPTC1019I | 540   | RPTJ1016E | 569   |
|-----------|-------|-----------|-------|
| RPTC1020I | 540   | RPTJ1017E | 570   |
| RPTC1021I | 541   | RPTJ1018E | 571   |
| RPTC1030E | 541   | RPTJ1019E | 572   |
| RPTC1031E | 541   | RPTJ1020E | 573   |
| RPTC1032E | 542   | RPTJ1021E | 574   |
| RPTD0011W | 542   | RPTJ0121I | 575   |
| RPTE0005W | 543   | RPTJ1022E | 575   |
| RPTE0011W | 544   | RPTJ1023E | 576   |
| RPTE0147E | . 545 | RPTJ1024E | 577   |
| RPTE0150E | . 546 | RPTJ1025I | 577   |
| RPTH0130I | 546   | RPTJ1026I | 577   |
| RPTH049E  | 547   | RPTJ1030E | 577   |
| RPTI0069E | . 547 | RPTJ1040E | 578   |
| RPTI0070E | . 547 | RPTJ1041E | 579   |
| RPTI0071I | . 548 | RPTJ1042E | 579   |
| RPTI0072E | . 548 | RPTJ1043E | 580   |
| RPTI0072I | . 548 | RPTJ1044E | 581   |
| RPTI0073E | . 548 | RPTJ1100I | 582   |
| RPTI0074E | . 549 | RPTJ1101E | 582   |
| RPTI0075E | . 549 | RPTJ1102W | . 583 |
| RPTI0110I | . 549 | RPTJ1103W | . 584 |
| RPTI0111I | . 549 | RPTJ1104E | 584   |
| RPTI0112I | . 550 | RPTJ1141E | 585   |
| RPTI0113I | . 550 | RPTJ1142E | 585   |
| RPTI0141E | . 550 | RPTJ1200W | . 585 |
| RPTI0142E | . 551 | RPTJ1220E | 586   |
| RPTI0143E | . 551 | RPTJ1221E | 586   |
| RPTI0144W | . 552 | RPTJ1240E | 587   |
| RPTI0145E | . 553 | RPTJ1241E | 588   |
| RPTI0146E | . 554 | RPTJ1242E | 588   |
| RPTJ0063E | 554   | RPTJ1244E | 589   |
| RPTJ0075E | 555   | RPTJ1245E | 590   |
| RPTJ1002E | 555   | RPTJ1261E | 591   |
| RPTJ1003E | 556   | RPTJ1270E | 591   |
| RPTJ1004E | 556   | RPTJ1271E | 591   |
| RPTJ1005E | 557   | RPTJ1280E | 592   |
| RPTJ1006E | 558   | RPTJ1400I | 592   |
| RPTJ1007E | 559   | RPTK0000I | . 592 |
| RPTJ1008E | 561   | RPTK1001E | . 593 |
| RPTJ1009E | 562   | RPTK1016E | . 594 |
| RPTJ1010E | 562   | RPTK1019E | . 594 |
| RPTJ1011E | 563   | RPTK1020E | . 595 |
| RPTJ1012E | 564   | RPTK1021E | . 595 |
| RPTJ1013E | 565   | RPTK1022E | . 595 |
| RPTJ1014E | 566   | RPTK1023E | . 596 |
| RPTJ1015E | 568   | RPTL0001W | . 596 |

| RPTL0002W | 596 | RPTX2005E | 616 |
|-----------|-----|-----------|-----|
| RPTL0003W | 597 | RPTX2006W | 617 |
| RPTL0004W | 597 | RPTX2007I | 617 |
| RPTL0005W | 597 | RPTX2008I | 618 |
| RPTL0006W | 598 | RPTX2009I | 618 |
| RPTL0007W | 598 | RPTX2010I | 618 |
| RPTL0008E | 598 | RPTX2011E | 619 |
| RPTL0009I | 599 | RPTX2012E | 620 |
| RPTL0010E | 599 | RPTX2013E | 620 |
| RPTL0011E | 599 | RPTX2014E | 621 |
| RPTR0000W | 599 | RPTX2015E | 621 |
| RPTR0001W | 599 | RPTX2016I | 622 |
| RPTR0002W | 600 | RPTX2017E | 622 |
| RPTR0003W | 600 | RPTX2018W | 622 |
| RPTR0004W | 600 | RPTX2019I | 622 |
| RPTR2001E | 600 | RPTX2020I | 622 |
| RPTR2003W | 601 | RPTX2021E | 622 |
| RPTS1000E | 601 | RPTX2022E | 623 |
| RPTS1002E | 602 | RPTX2023W | 623 |
| RPTS1510E | 603 | RPTX2024E | 624 |
| RPTS1001I | 603 | RPTX2025E | 624 |
| RPTS1004I | 604 | RPTX2026E | 625 |
| RPTX0001E | 605 | RPTX2027W | 625 |
| RPTX0002E | 606 | RPTX2029W | 626 |
| RPTX0003E | 606 | RPTX2030I | 626 |
| RPTX0004E | 607 | RPTX2031I | 627 |
| RPTX0005E | 607 | RPTX2032I | 627 |
| RPTX0006E | 608 | RPTX2033E | 628 |
| RPTX0007E | 608 | RPTX2034E | 628 |
| RPTX0008E | 609 | RPTX2035E | 629 |
| RPTX0009E | 609 | RPTX2036E | 629 |
| RPTX0010E | 609 | RPTX2037E | 630 |
| RPXD0022W | 610 | RPTX2050E | 630 |
| RPXE0061I | 610 | RPTX2051E | 631 |
| RPXE5502E | 611 | RPTX2055E | 631 |
| RPTX1010I | 611 | RPTX2056E | 632 |
| RPTX1011I | 611 | RPTX2057E | 632 |
| RPTX1012I | 612 | RPTX2058E | 633 |
| RPTX1017I | 612 | RPTX2060E | 634 |
| RPTX1018I | 612 | RPTX2061W | 635 |
| RPTX1019I | 612 | RPTX2062W | 636 |
| RPTX1081E | 613 | RPTX2063W | 637 |
| RPTX1082E | 613 | RPTX2070E | 638 |
| RPTX2001E | 614 | RPTX2071E |     |
| RPTX2002E | 615 | RPTX2072E | 639 |
| RPTX2003E | 615 | RPTX2073E |     |
| RPTX2004E | 616 | RPTX2074E | 641 |

| RPTX2075E | 642   | RPWS0006E  | 656   |
|-----------|-------|------------|-------|
| RPTX2077E | 643   | RPWS0007E  | 657   |
| RPWF0011E | 644   | RPWS0008E  | 657   |
| RPWF0012E | 645   | RPWY0002E  | 657   |
| RPWF0021E | 645   | RPWY0003I  | 658   |
| RPWF0032E | 645   | RPWY0004W  | 658   |
| RPWF0051E | 645   | RPWY0005E  | 658   |
| RPWF0052E | 646   | RPWY0006E  | 658   |
| RPWF0056E | 646   | RPWY0007E  | 658   |
| RPWF0066E | 646   | RPWZI0002E | 659   |
| RPWF0071E | 647   | RPXD0001E  | 659   |
| RPWF0072E | 647   | RPXD0002E  | 659   |
| RPWF0074E | 647   | RPXD0003E  | 659   |
| RPWF0075E | 647   | RPXD0004E  | 660   |
| RPWF0076W | 648   | RPXD0005E  | 660   |
| RPWF0081W | 648   | RPXD0006E  | 660   |
| RPWF0082W | 648   | RPXD0007F  | 660   |
| RPWF0083E | 649   | RPXD0017W  | . 661 |
| RPWF0084E | 649   | RPXD0018E  | 661   |
| RPWF0085E | 649   | RPXD0019E  | 662   |
| RPWF0101E | 649   | RPXD0020E  | 664   |
| RPWF0102E | 650   | RPXD0021E  | 665   |
| RPWF0103E | 650   | RPXD0021W  | . 665 |
| RPWF0104E | 650   | RPXE0001W  | 665   |
| RPWF0111E | 650   | RPXE0010W  | 666   |
| RPWF0112E | 651   | RPXE0011W  | 666   |
| RPWF0121W | 651   | RPXE0012W  | 666   |
| RPWF0122W | 651   | RPXE0013W  | 666   |
| RPWF0123W | 651   | RPXE0014W  | 666   |
| RPWF0124W | 652   | RPXE0015W  | 667   |
| RPWF0130W | 652   | RPXE0016W  | 667   |
| RPWF0131W | 652   | RPXE0017W  | 667   |
| RPWF0132E | 652   | RPXE0018W  | 668   |
| RPWF0140E | 653   | RPXE0019W  | 668   |
| RPWH0007W | 653   | RPXE0021W  | 668   |
| RPWH0009W | 653   | RPXE0023W  | 668   |
| RPWH0010W | 653   | RPXE0024W  | 668   |
| RPWH0012E | 653   | RPXE0025W  | 669   |
| RPWH0014E | 653   | RPXE0027W  | 669   |
| RPWH0015E | 654   | RPXE0028W  | 669   |
| RPWH0016E | . 654 | RPXE0029W  | 669   |
| RPWH0017E | . 654 | RPXE0030W  | 669   |
| RPWS0001E | 655   | RPXE0031W  | 669   |
| RPWS0002E | 655   | RPXE0033W  | 670   |
| RPWS0003E | 655   | RPXE0035W  | 670   |
| RPWS0004E | 656   | RPXE0036W  | 670   |
| RPWS0005E | 656   | RPXE0037W  | 670   |

| RPXE0038W | 671 | RPXE4015E | 687 |
|-----------|-----|-----------|-----|
| RPXE0039W | 671 | RPXE4016E | 687 |
| RPXE0040W | 671 | RPXE4017I | 688 |
| RPXE0041W | 671 | RPXE4018E | 689 |
| RPXE0042I | 672 | RPXE4019E | 689 |
| RPXE0043I | 672 | RPXE4020E | 689 |
| RPXE0044W | 672 | RPXE4021E | 690 |
| RPXE0045W | 672 | RPXE4022E | 690 |
| RPXE0046W | 673 | RPXE4023E | 690 |
| RPXE0047E | 673 | RPXE4024E | 691 |
| RPXE0048W | 673 | RPXE4025E | 691 |
| RPXE0049W | 674 | RPXE4026E | 691 |
| RPXE0050W | 674 | RPXE4027E | 691 |
| RPXE0051W | 674 | RPXE4028E | 692 |
| RPXE0052W | 675 | RPXE4029E | 692 |
| RPXE0053W | 675 | RPXE4050I | 693 |
| RPXE0054W | 675 | RPXE4100W | 693 |
| RPXE0055W | 675 | RPXE4101E | 693 |
| RPXE0056W | 676 | RPXE4102E | 694 |
| RPXE0057E | 676 | RPXE4103E | 694 |
| RPXE0058E | 676 | RPXE4104E | 694 |
| RPXE0059E | 676 | RPXE4105E | 695 |
| RPXE0060E | 677 | RPXE4106E | 695 |
| RPXE0100W | 677 | RPXE4107E | 695 |
| RPXE0102W | 677 | RPXE4108E | 696 |
| RPXE0103W | 678 | RPXE4109E | 696 |
| RPXE0104W | 678 | RPXE4110E | 696 |
| RPXE2501E | 679 | RPXE4111W | 697 |
| RPXE2550E | 680 | RPXE4112W | 697 |
| RPXE2552I | 680 | RPXE4120E | 698 |
| RPXE2900E | 680 | RPXE4150E | 698 |
| RPXE2901W | 681 | RPXE4151E | 698 |
| RPXE4000W | 682 | RPXE4152E | 698 |
| RPXE4001E | 682 | RPXE4153E | 699 |
| RPXE4002E | 682 | RPXE4200W | 699 |
| RPXE4003E | 682 | RPXE4201W | 699 |
| RPXE4004E | 683 | RPXE4202E | 700 |
| RPXE4005E | 683 | RPXE4203E | 700 |
| RPXE4006E | 683 | RPXE4204W | 700 |
| RPXE4007E | 684 | RPXE4205E | 701 |
| RPXE4008E | 684 | RPXE4208E | 701 |
| RPXE4008I | 685 | RPXE4209I | 701 |
| RPXE4009I | 685 | RPXE4210E | 702 |
| RPXE4010I | 686 | RPXE4211E | 702 |
| RPXE4011E | 686 | RPXE4212E | 702 |
| RPXE4013I | 686 | RPXE4213E | 703 |
| RPXE4014E | 687 | RPXE4214W | 703 |

| RPXE4215E70 | 3 RRIT0003E72                            |
|-------------|------------------------------------------|
| RPXE4215I70 | 4 RRIT0004E72                            |
| RPXE4216E70 | 4 RRIT0005E72                            |
| RPXE4217E70 | 5 RRITUI1002W722                         |
| RPXE4218E70 | 6 DCRC0001E722                           |
| RPXE4219E70 | 6 DCRC0002E722                           |
| RPXE4220E70 | 7 DCRC0003E723                           |
| RPXE4221E70 | 7 DCRC0008W723                           |
| RPXE4900I70 | 8 DCRC0009W723                           |
| RPXE4901I70 | 8 DCRC0010E724                           |
| RPXE4902I70 | 8 DCUI0001E724                           |
| RPXE4903I70 | 8 DCUI0003E724                           |
| RPXE4904I70 | 8 DCUI0004E724                           |
| RPXE4905I70 | 9 DCUI0006E724                           |
| RPXE4906I70 | 9 DCUI0007W725                           |
| RPXE4907I70 | 9 DCUI0008W725                           |
| RPXE4908I70 | 9 DCUI0009E725                           |
| RPXE4909I70 | 9 DCUI0010E725                           |
| RPXE4910I70 | 9 DCUI0011E726                           |
| RPXE4911I71 | 0 DCUI0012E726                           |
| RPXE4912I71 | 0 DCUI0013E726                           |
| RPXE4913I71 | 0 DCUI0014E727                           |
| RPXE4914I71 | 0 DCUI0015E727                           |
| RPXE4915I71 | 1 DCUI0016E727                           |
| RPXE4916I71 | 1 DCUI0017E727                           |
| RPXE4917I71 | 1 DCUI0998E727                           |
| RPXE4918I71 | 1 Chapter 10. Reference Guide728         |
| RPXE4920I71 | 2 Accessibility features728              |
| RPXE4921I71 | 3 Keyboard shortcuts for performance and |
| RPXE4930I71 | service testing728                       |
| RPXE4931I71 |                                          |
| RPXE4932I71 |                                          |
| RPXE4940I71 | 5 Error conditions732                    |
| RPXE4941I71 |                                          |
| RPXE4942I71 |                                          |
| RPXE4944W71 | 5 UI preferences                         |
| RPXE4945W71 | 6 VU Schedule editor reference735        |
| RPXE4948W71 | 6 Generic service client references743   |
| RPXE4950I71 | 6 WSDL security editor reference77       |
| RPXE4952E71 |                                          |
| RPXE5301E71 | 7 Noticesdcclxxvii                       |
| RPXE5305E71 | 7 Index782                               |
| RPXE5330E71 | 7                                        |
| RPXE5500W71 | 8                                        |
| RPXE5501W71 | 9                                        |
| RRIT0001E72 | 0                                        |

RRIT0002E......720

# Chapter 1. Release notes for IBM® Rational® Service Tester for SOA Quality

This document contains information about what's new, installation instructions, known issues in IBM® Rational® Service Tester for SOA Quality, and contact information of IBM Customer Support.

#### **Contents**

- Product description on page 11
- What's new on page 11
- Installing the product on page 14
- Known issues on page 15
- Contacting IBM Rational Software Support on page 15

# **Product description**

You can find the description of Rational® Service Tester for SOA Quality.

Rational® Service Tester for SOA Quality is a scripting-free environment for automating load and scalability testing of web, ERP, and server-based software applications. Rational® Service Tester for SOA Quality provides rich and customizable reporting to help you identify the presence and cause of system bottlenecks. It captures the network traffic that is rendered when the application under test interacts with a server. This network traffic is then emulated on multiple virtual users while you play back the test. See Product overview on page 31.

### What's new

You can find information about the features introduced in this release of Rational® Service Tester for SOA Quality.

#### · Enhancements to integration plugins

The integration plugins are enhanced to provide additional parameters that you can use when you run tests from the integrated product.

The following table lists the parameters added in Rational® Service Tester for SOA Quality 10.2.3 with the checkmark

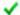

icon for each of the integration plugins:

|                           | Integration plugins |                      |                   |     |         |
|---------------------------|---------------------|----------------------|-------------------|-----|---------|
| Parameters                | Azure DevOps        | UrbanCode™<br>Deploy | MicroFocus<br>ALM | Ant | Jenkins |
| Duration                  | <b>~</b>            | ~                    | ~                 | ~   | ~       |
| Exportlog                 | ~                   | ~                    | ~                 | ~   | ~       |
| Publish                   | ~                   | ~                    | ~                 | ~   | ~       |
| Publish_for               | ~                   | ~                    | ~                 | ~   | ~       |
| Publishreports            | ~                   | ~                    | ~                 | ~   | ~       |
| Rate                      | ~                   | ~                    | ~                 | ~   | ~       |
| History                   | ~                   | ~                    | ~                 | ~   | ~       |
| Exportstatsfor-<br>mat    | ~                   | ~                    | ~                 | ~   |         |
| Labels                    | ~                   | ~                    | ~                 |     |         |
| Exportstatshtml           | ~                   | ~                    |                   |     |         |
| Exportstatre-<br>portlist | ~                   |                      |                   |     |         |
| Exportstats               | ~                   |                      |                   |     |         |
| Overwrite                 | ~                   |                      |                   |     |         |
| Configfile                | ~                   |                      |                   |     |         |
| Results                   | ~                   |                      |                   |     |         |

|              | Integration plugins |                      |                   |     |         |
|--------------|---------------------|----------------------|-------------------|-----|---------|
| Parameters   | Azure DevOps        | UrbanCode™<br>Deploy | MicroFocus<br>ALM | Ant | Jenkins |
| Usercomments | ~                   |                      |                   |     |         |
| Users        | ~                   |                      |                   |     |         |

The following topics provide more information about parameters for each of the integration plugins:

- Running tests from Azure DevOps as a Pipeline job on page 87
- Configuring the process in UrbanCode Deploy on page 139
- Configuring test scripts in Micro Focus ALM on page 191
- Running tests by using Ant on page 72
- Configuring the Freestyle project in Jenkins on page 162
- Viewing test run results on the Azure Test Plans dashboard

When you use the **IBM Rational Test Workbench** extension in Azure DevOps pipelines to run performance test assets, you can now view the results of the test runs on the **Test Plans** dashboard of Azure DevOps. See Running tests from Azure DevOps as a Pipeline job on page 87.

Support to auto-save the load test profile details of test assets

now automatically saves the load test profile details of tests, compound tests, vu schedules, and rate schedules.

Bug fixes

Fixed the customer-reported and internally found defects.

#### **Deprecated capabilities**

You can find information about the capabilities that are deprecated in this release and are planned for a removal in a future release.

You can contact the IBM Client Support team if you have any concerns.

- Support for Ubuntu 18.04 LTS is deprecated:
- Support for the following virtualization management is deprecated:

- Docker Community Edition (CE) 19.3
- Docker Compose 1.25
- Docker Compose 1.26
- Support for the following browsers (for recording and playback tests) is deprecated:
  - Google Chrome 84 to 90
  - Microsoft Edge 89 to 90
  - Mozilla Firefox 78 to 88
- Support for the following software is deprecated:
  - ∘ JMeter 5.3
  - Eclipse Runtime Environment 4.7.3.1

#### Capabilities removed

The following features that were announced in previous releases as deprecated are now removed in this release:

- Support for the following operating systems is removed:
  - Red Hat Enterprise Linux (RHEL) 8.3
  - Red Hat Enterprise Linux (RHEL) 8.2
  - Red Hat Enterprise Linux (RHEL) 8.1
  - Red Hat Enterprise Linux (RHEL) 8
- Support for the following browsers (for recording and playback tests) is removed:
  - Google Chrome 78 to 83
  - Mozilla Firefox 60 to 77
  - Mozilla Firefox ESR 68
- Support for Microsoft Internet Explorer 11 (for viewing of performance reports and datasets) is removed.
- Support for IBM® Rational® Clear Case 8.0.1 or later is removed.

# Installing the product

You can find information about the installation instructions for Rational® Service Tester for SOA Quality.

To download the product from IBM® Passport Advantage®, you must follow the instructions provided in the download document at Rational® Service Tester for SOA Quality 10.2.3.

For installation instructions, see Installation of the product by using IBM Installation Manager on page 54.

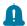

#### Remember:

- You cannot upgrade to 10.2.3. You must first uninstall the existing version of before you install the latest version of .
- After you install 10.2.3, at any point in time if you want to use the previous version of the product, you
  cannot roll back to the previous version. If you want to use the previous version of the product, you
  must uninstall the existing version, and then install the required version of the product.

### Known issues

You can find information about the known issues identified in this release of Rational® Service Tester for SOA Quality.

Table 1. Release documents - Fix list and known issues

| Product                                     | Download document | Knowledge Base     |
|---------------------------------------------|-------------------|--------------------|
| Rational® Service Tester for SOA<br>Quality | Release document  | Knowledge articles |

Known problems are documented in the download document for each product and in the form of individual technotes in the Support Knowledge Base:

The knowledge base is continually updated as problems are discovered and resolved. By searching the knowledge base, you can quickly find workarounds or solutions to problems.

# Contacting IBM Rational Software Support

You can find information about IBM technical support assistance for Rational® Service Tester for SOA Quality.

- For contact information and guidelines or reference materials that you might need when you require support, read the IBM Support Guide.
- For personalized support that includes notifications of significant upgrades, subscribe to Product notification.
- Before you contact IBM Rational Software Support, you must gather the background information that you might need to describe your problem. When you describe a problem to an IBM software support specialist, be as specific as possible and include all relevant background information so that the specialist can help you solve the problem efficiently. To save time, know the answers to these questions:

- $_{\circ}$  What software versions were you running when the problem occurred?
- $\,{\scriptstyle \circ}\,$  Do you have logs, traces, or messages that are related to the problem?
- $\,{}^{\circ}$  Can you reproduce the problem? If so, what steps do you take to reproduce it?
- $_{\circ}$  Is there a workaround for the problem? If so, be prepared to describe the workaround.

# Chapter 2. System Requirements

This document includes information about hardware and software requirements for IBM® Rational® Service Tester for SOA Quality.

#### **Contents**

- Hardware on page 18
  - AIX on page 18
  - Linux on page 19
  - Mac on page 19
  - Windows on page 20
- · Operating Systems on page 20
  - AIX on page 21
  - Linux on page 22
  - Mac on page 22
  - Windows on page 22
- Host prerequisites on page 23
  - Licensing on page 23
  - Terminal services on page 24
  - Virtualization Management on page 24
  - Web Browsers on page 24
- Recording support on page 25
- Supported software on page 26
  - Application servers on page 26
    - Business process management on page 27
    - Development tools on page 27
    - DevOps tools on page 28
    - Eclipse Runtime Environment on page 30
    - Message Oriented Middleware on page 30

#### **Disclaimers**

This report is subject to the Terms of Use (https://www.ibm.com/legal/us/en/) and the following disclaimers:

The information contained in this report is provided for informational purposes only. While efforts were made to verify the completeness and accuracy of the information contained in this publication, it is provided AS IS without warranty of any kind, express or implied, including but not limited to the implied warranties of merchantability, non-infringement, and fitness for a particular purpose. In addition, this information is based on IBM's current product plans and strategy, which are subject to change by IBM without notice. IBM shall not be responsible for any direct, indirect, incidental, consequential, special or other damages arising out of the use of, or otherwise related to, this report or any other materials. Nothing contained in this publication is intended to, nor shall have the effect of, creating

any warranties or representations from IBM or its suppliers or licensors, or altering the terms and conditions of the applicable license agreement governing the use of IBM software.

References in this report to IBM products, programs, or services do not imply that they will be available in all countries in which IBM operates. Product release dates and/or capabilities referenced in this presentation may change at any time at IBM's sole discretion based on market opportunities or other factors, and are not intended to be a commitment to future product or feature availability in any way. The underlying database used to support these reports is refreshed on a weekly basis. Discrepancies found between reports generated using this web tool and other IBM documentation sources may or may not be attributed to different publish and refresh cycles for this tool and other sources. Nothing contained in this report is intended to, nor shall have the effect of, stating or implying that any activities undertaken by you will result in any specific sales, revenue growth, savings or other results. You assume sole responsibility for any results you obtain or decisions you make as a result of this report.

Notwithstanding the Terms of Use (https://www.ibm.com/legal/us/en/), users of this site are permitted to copy and save the reports generated from this tool for such users own internal business purpose. No other use shall be permitted.

# Hardware

You can find information about the hardware requirements for IBM® Rational® Service Tester for SOA Quality.

#### **Contents**

- AIX on page 18
- Linux on page 19
- Mac on page 19
- Windows on page 20

#### **AIX**

| Hardware   | Components                         | Requirement | Notes                                                                                                    |
|------------|------------------------------------|-------------|----------------------------------------------------------------------------------------------------|
| Disk space | Rational® Performance Tester Agent | 10 GB       | <ul> <li>Disk space requirements can be reduced or increased depending on the features that you install.</li> <li>Large test runs can store several gigabytes of data. Make sure that you have adequate disk space before attempting a large test run.</li> </ul> |

| Hardware | Components                         | Requirement | Notes                                                    |
|----------|------------------------------------|-------------|----------------------------------------------------------|
| Memory   | Rational® Performance Tester Agent | 8 GB        | For best results with large test runs, use 16 GB of RAM. |

# Linux

| Hardware   | Components                                                                   | Requirement | Notes                                                                                                    |
|------------|------------------------------------------------------------------------------|-------------|----------------------------------------------------------------------------------------------------|
| Disk space | Rational® Service Tester for SOA Quality  Rational® Performance Tester Agent | 10 GB       | <ul> <li>Disk space requirements can be reduced or increased depending on the features that you install.</li> <li>An additional 500 MB of disk space is required in the /tmp directory.</li> </ul> |
| Memory     | Rational® Service Tester for SOA Quality  Rational® Performance Tester Agent | 8 GB        | • For best results with large test runs, use 16 GB of RAM.                                                                                                    |

### Mac

| Hardware   | Components                                                                      | Requirement | Notes                                                                                                    |
|------------|---------------------------------------------------------------------------------|-------------|----------------------------------------------------------------------------------------------------|
| Disk space | Rational® Service Tester<br>for SOA Quality  Rational® Performance Tester Agent | 10 GB       | <ul> <li>Disk space requirements can be reduced or increased depending on the features that you install.</li> <li>Large test runs can store several gigabytes of data. Make sure that you have adequate disk space before attempting a large test run.</li> </ul> |

| Hardware | Components                                  | Requirement | Notes                                                    |
|----------|---------------------------------------------|-------------|----------------------------------------------------------|
| Memory   | Rational® Service Tester<br>for SOA Quality | 8 GB        | For best results with large test runs, use 16 GB of RAM. |
|          | Rational® Performance<br>Tester Agent       |             |                                                          |

### **Windows**

| Hardware   | Components                                                                      | Requirement | Notes                                                                                                    |
|------------|---------------------------------------------------------------------------------|-------------|----------------------------------------------------------------------------------------------------|
| Disk space | Rational® Service Tester for SOA Quality  Rational® Performance Tester Agent    | 10 GB       | <ul> <li>Disk space requirements can be reduced or increased depending on the features that you install.</li> <li>Large test runs can store several gigabytes of data. Make sure that you have adequate disk space before attempting a large test run.</li> <li>Additional disk space is required if you use FAT32 instead of NT-FS. An additional 500 MB of disk space is required in the directory that you specify in the environment variable TEMP.</li> </ul> |
| Memory     | Rational® Service Tester<br>for SOA Quality  Rational® Performance Tester Agent | 8 GB        | • For best results with large test runs, use 16 GB of RAM.                                                                                                    |

# Operating systems

You can find the operating systems that are supported, organized by operating system family for IBM® Rational® Service Tester for SOA Quality.

#### Contents

- AIX on page 21
- Linux on page 22
- Mac on page 22
- Windows on page 22

### Bit version support

Different parts of a product might run on the same operating system but support different application bitness. For example, one part of the product might run only in 32-bit mode, whereas another might support 64-bit tolerate mode.

| Bitness          | Description                                                                                                  |
|------------------|----------------------------------------------------------------------------------------------------|
| 32               | The product or part of the product runs as a 32-bit application in the 32-bit platforms listed as supported. |
| 64-Toler-<br>ate | The product or part of the product runs as a 32-bit application in the 64-bit platforms listed as supported. |
| 64-Exploit       | The product or part of the product runs as a 64-bit application in the 64-bit platforms listed as supported. |

### AIX

| Operating system |                                     |         | Components |          |
|------------------|-------------------------------------|---------|------------|----------|
|                  | Hardware                            | Bitness | Desktop    | Agent    |
| AIX 7.2 TL5      | POWER Sys-<br>tem - Big Endi-<br>an | 32      | ×          | <b>~</b> |
| AIX 7.1 TL5      | POWER Sys-<br>tem - Big Endi-<br>an | 32      | ×          | ~        |

# Linux

| Operating system                    |          |            | Compo   | onents |
|-------------------------------------|----------|------------|---------|--------|
|                                     | Hardware | Bitness    | Desktop | Agent  |
| Red Hat Enterprise Linux (RHEL) 8.5 | x86-64   | 64-Exploit | ~       | >      |
| Red Hat Enterprise Linux (RHEL) 8.4 | x86-64   | 64-Exploit | ~       | ~      |
| Red Hat Enterprise Linux (RHEL) 7.9 | x86-64   | 64-Exploit | ~       | ~      |
| Ubuntu 20.04.1 LTS                  | x86-64   | 64-Exploit | ~       | ~      |
| Ubuntu 18.04 LTS                    | x86-64   | 64-Exploit | ~       | ~      |

# Мас

| Operating system     |          | D.:        | Components |       |
|----------------------|----------|------------|------------|-------|
|                      | Hardware | Bitness    | Desktop    | Agent |
| macOS BigSur 11.6    | x86-64   | 64-Exploit | ~          | ~     |
| macOS Catalina 10.15 | x86-64   | 64-Exploit | ~          | ~     |

# Windows

| Operating system      |          | <b>D</b>       | Components |             |
|-----------------------|----------|----------------|------------|-------------|
|                       | Hardware | Bitness        | Desktop    | Agent       |
| Windows 11 Pro        | x86-64   | 32, 64-Exploit | >          | <           |
| Windows 10 Enterprise | x86-64   | 32, 64-Exploit | ~          | <b>&gt;</b> |

| Operating system    |          |                | Components  |             |
|---------------------|----------|----------------|-------------|-------------|
|                     | Hardware | Bitness        | Desktop     | Agent       |
| Windows 10 Pro      | x86-64   | 32, 64-Exploit | <b>&gt;</b> | <b>&gt;</b> |
| Windows Server 2019 | x86-64   | 32, 64-Exploit | <b>&gt;</b> | ~           |
| Windows Server 2016 | x86-64   | 32, 64-Exploit | <b>V</b>    | ~           |

# Host prerequisites

You can find the host prerequisites that support the operating capabilities for IBM® Rational® Service Tester for SOA Quality.

#### Contents

- Licensing on page 23
- Terminal services on page 24
- Virtualization Management on page 24
- Web Browsers on page 24

# Licensing

|                               | .,           | Components   |                |  |
|-------------------------------|--------------|--------------|----------------|--|
| License Server                | Ver-<br>sion | Desk-<br>top | Agent          |  |
| IBM Common License Key Server | 9.0          | <b>Y</b>     | Not applicable |  |

#### **Terminal services**

|                    | Ver- | Components  Desk- top  Agent |                |                            |
|--------------------|------|------------------------------|----------------|----------------------------|
| Supported software | sion |                              |                | Notes                      |
| Citrix Receiver    | 4.9  | >                            | Not applicable | For remote terminal access |
| Citrix XenApp      | 6.5  | ✓ Not applicab               |                | 0000                       |

### **Virtualization Management**

|                               |              | Components   |       |  |
|-------------------------------|--------------|--------------|-------|--|
| Containers                    | Ver-<br>sion | Desk-<br>top | Agent |  |
| Docker Community Edition (CE) | 20.1         | ~            | ~     |  |
| (GE)                          | 19.3         | ~            | ~     |  |
| Docker Compose                | 1.29         | ~            | ~     |  |
|                               | 1.27         | ~            | ~     |  |
|                               | 1.25         | ~            | ~     |  |

#### **Web Browsers**

The following versions of web browsers support the viewing of performance reports and datasets. See Recording support on page 25 to know the browsers that are supported to record the HTTP tests.

|                                                |             | Components   |                |  |
|------------------------------------------------|-------------|--------------|----------------|--|
| Browsers                                       | Version     | Desk-<br>top | Agent          |  |
| Apple Safari                                   | 12 or later | >            | Not applicable |  |
| Google Chrome                                  | 78 or later | >            | Not applicable |  |
| Microsoft Edge                                 | 80 or later | <b>Y</b>     | Not applicable |  |
| Microsoft Internet Explorer (For Reports only) | 11          | ~            | Not applicable |  |
| Mozilla Firefox (includes Mozilla Firefox ESR) | 68 or later | >            | Not applicable |  |

# Recording support

You can find information about the web browsers that support recording capability of HTTP tests for IBM® Rational® Service Tester for SOA Quality.

#### Web browsers

The following versions of web browsers support the recording of HTTP tests. See Web Browsers on page 24 to know the browsers that are supported to view the performance reports.

| Supported Browsers | Version   | Desk-<br>top | Recording capability | Notes                |
|--------------------|-----------|--------------|----------------------|----------------------|
| Apple Safari       | 12 to 15  | >            | <b>&gt;</b>          | To record HTTP tests |
| Google Chrome      | 84 to 101 | >            | <b>&gt;</b>          |                      |
| Microsoft Edge     | 89 to 101 | >            | <b>~</b>             |                      |
| Mozilla Firefox    | 78 to 100 | >            | ~                    |                      |

| Supported Browsers  | Version | Desk-<br>top | Recording capability | Notes |
|---------------------|---------|--------------|----------------------|-------|
| Mozilla Firefox ESR | 91      | >            | >                    |       |
|                     | 78      | >            | ~                    |       |

# Supported software

You can find the additional software that is supported for IBM® Rational® Service Tester for SOA Quality.

#### Contents

- Application servers on page 26
- Business process management on page 27
- Development tools on page 27
- DevOps tools on page 28
- Eclipse Runtime Environment on page 30
- Message Oriented Middleware on page 30

### **Application servers**

Support for the following application servers is in reference only to the HTTP Response Time Break Down capability:

|                                   |          | Version Desk-top Agent |                |                                        |
|-----------------------------------|----------|------------------------|----------------|----------------------------------------|
| Supported software                | Version  |                        |                | Notes                                  |
| IBM® WebSphere Application Server | 9.0      | ~                      | Not applicable | To collect response time breakdown da- |
| Jerver                            | 8.5.5    | ~                      | Not applicable |                                        |
| IBM® WebSphere Liberty            | 17.0.0.1 | ~                      | Not applicable |                                        |

# **Business process management**

|                         |              | Compo        | nents |                                                                                |
|-------------------------|--------------|--------------|-------|--------------------------------------------------------------------------------|
| Supported soft-<br>ware | Ver-<br>sion | Desk-<br>top | Agent | Notes                                                                          |
| SAP GUI                 | 7.7          | ~            | ~     | To record and playback tests of SAP applications built with the SAP GUI client |
|                         | 7.6          | ~            | ~     | GOI GIERT                                                                      |

# **Development tools**

|                                         |              | Con          | nponents            |                                                              |
|-----------------------------------------|--------------|--------------|---------------------|--------------------------------------------------------------|
| Supported software                      | Ver-<br>sion | Desk-<br>top | Agent               | Note                                                         |
| IBM® Engineering Test Management        | 7.0.2        | >            | Not applic-<br>able | To initiate the test runs from Engineering Test Management   |
| IBM® Engineering Workflow<br>Management | 7.0.2        | >            | Not applicable      | To perform integrations with Engineering Workflow Management |
| IBM® Rational® Functional Tester        | 10.2.3       | >            | Not applic-<br>able | Eclipse shell sharing and to run WebUI integrations          |
| IBM® Rational® Quality Manager          | 6.0.6        | <b>&gt;</b>  | Not applicable      | To initiate the test runs from Rational Quality Manager      |
| IBM® Rational® Team Concert             | 6.0.6        | <b>&gt;</b>  | Not applic-<br>able | To perform integrations with Rational Team Concert           |
| Rational® Test Workbench                | 10.2.3       | >            | Not applic-<br>able | To integrate and run Rational® Integration Tester tests      |

|                    |              | Con          | nponents       |                                   |
|--------------------|--------------|--------------|----------------|-----------------------------------|
| Supported software | Ver-<br>sion | Desk-<br>top | Agent          | Note                              |
| JMeter             | 5.4.3        | >            | Not applicable | To integrate and run JMeter tests |
|                    | 5.4.1        | >            | Not applicable |                                   |

# **DevOps tools**

|                       |                     | Co           | mponents            |                                                      |
|-----------------------|---------------------|--------------|---------------------|------------------------------------------------------|
| Supported software    | Version             | Desk-<br>top | Agent               | Notes                                                |
| Apache Ant            | 1.9 or later        | *            | Not applica-<br>ble | To initiate the test runs from ANT                   |
| Azure DevOps          | Latest re-<br>lease | >            | Not applica-<br>ble | To initiate the test runs from Azure DevOps pipeline |
| IBM® UrbanCode Deploy | 7.2.1.0             | *            | Not applica-<br>ble | To initiate the test runs from UrbanCode Deploy      |
|                       | 7.1.2.1             | *            | Not applica-<br>ble |                                                      |
|                       | 7.1.1.1             | ~            | Not applica-<br>ble |                                                      |
|                       | 7.0.2               | ~            | Not applica-<br>ble |                                                      |

|                    |              | Co           | mponents            |                                               |
|--------------------|--------------|--------------|---------------------|-----------------------------------------------|
| Supported software | Version      | Desk-<br>top | Agent               | Notes                                         |
| Jenkins            | 2.339        | *            | Not applica-<br>ble | To initiate the test runs from Jenkins        |
|                    | 2.303.3      | >            | Not applica-<br>ble |                                               |
|                    | 2.289.3      | ~            | Not applica-<br>ble |                                               |
|                    | 2.277.4      | *            | Not applica-<br>ble |                                               |
|                    | 2.263.3      | ~            | Not applica-<br>ble |                                               |
|                    | 2.235.1      | *            | Not applica-<br>ble |                                               |
| Maven              | 3.5 or later | ~            | Not applica-<br>ble | To initiate the test runs from Maven          |
| Microfocus ALM     | 12.6         | ~            | Not applica-<br>ble | To initiate the test runs from Microfocus ALM |

# **Eclipse Runtime Environment**

|                                  |              | Сог          | mponents       |
|----------------------------------|--------------|--------------|----------------|
| Supported software               | Ver-<br>sion | Desk-<br>top | Agent          |
| Eclipse Runtime Environ-<br>ment | 4.8          | ~            | Not applicable |

# **Message Oriented Middleware**

| Supported software | Ver-<br>sion | Components   |       |
|--------------------|--------------|--------------|-------|
|                    |              | Desk-<br>top | Agent |
| IBM® MQ            | 9.2.1        | ~            | ~     |
|                    | 9.0.5        | ~            | ~     |

# Chapter 3. Getting Started

This guide provides an overview to get you to start with Rational® Service Tester for SOA Quality. This guide is intended for new users.

## Product overview

You can gain the conceptual understanding of Rational® Service Tester for SOA Quality and its test extensions with these topics.

## Service testing overview

The service testing capabilities of IBM® Rational® Performance Tester or IBM® Rational® Service Tester for SOA Quality automate the creation, execution and analysis of functional, regression and performance tests for SOAP-based web services, including support for Java Messagine Service (JMS), Websphere MQ, WebSphere Java MQ, and Microsoft .NET Windows Communication Foundation (WCF), as well as any service that produces XML, plain text, or binary data.

Informative test results rely upon sound test development. Each of the following stages contributes to generating meaningful test results:

- Preparation. Set up your test environment with the libraries and configuration files required for SOAP-based
  web services or custom security algorithms. You can import Web Service Description Language (WSDL)
  definition files and digital certificates that are required by the web services to automatically generate your
  tests. You can create SOAP security profiles with security algorithms for the web service calls and message
  returns.
- **Test creation:** Create your test by recording the service requests and responses either with the **generic service client**, or with an existing client or a web browser through a recording proxy. When you start the recording, you interact with the service by performing service requests and receiving responses. You can also create service tests manually or from a synchronous Business Process Execution Language (BPEL) model.
- **Test editing:** After recording, you can edit the requests and responses in the test. You can use XML Schema Description (XSD) documents to facilitate XML edition. You can replace recorded test values with variable test data, or add dynamic data to the test.
- Functional testing: You can run the test to ensure that service matches the expected behavior defined in verification points. During the run, each verification point is checked and receives a pass, fail or inconclusive status.
- Performance testing: If you are using IBM® Rational® Performance Tester, you can specify an execution schedule and user groups to emulate a workload that is generated by a large number of virtual users. Then, you can run the schedule, deploying test execution on virtual users that can be hosted on remote computers. Each virtual user runs an instance of the test client. Response times are measured and recorded. Verification points are checked and recorded.

- Stub simulation: Service stubs are functional simulations of an existing service. Service stubs are useful for replacing a service that is unavailable or impractical to use in a test environment. They can also be used to input specific data into a service under test or for prototyping. You can deploy stubs onto a stub server, which can replace the actual server in your test or development environment.
- Evaluation of results: You evaluate the results that the tests produce through the performance and verification point reports that are generated during execution. You can also design custom reports by manipulating various counters. Functional reports provide a comprehensive view of the behavior of the service under test. Reports can be exported and archived for validation.

#### Service testing tools

The following tools are available in the product:

- The generic service client enables you to manually perform service requests for a wide variety of transport protocols, authentication configurations and security profiles, making it an extremely versatile service client. It effectively replaces a dedicated client and can be used to record service calls or for manual testing and debugging a service during development. To open the generic service client, click the Generic Service Client toolbar button.
- The WSDL security editor allows you to set up sophisticated algorithm stacks for your service requests and responses. Algorithm stacks contain digital certificate information and the security algorithms that are applied to messages to perform secure communication with a web service. Algorithm stacks are made of blocks, which can be key definitions, encryption, time stamp, or signature operations which can be associated with any operation in the WSDL file. To open the WSDL security editor, right-click a WSDL file in your workspace and select Edit WSDL Security or click the WSDL Security Editor button in the generic service client..
- The test editor is where you develop your test. After recording, you can modify the test to add data correlation
  or verification points. You can also add loops and conditions and you can edit every detail of the service
  requests.
- The stub editor enables you to create service stubs. With the stub editor, you can define multiple input
  conditions, which are similar to verification points. Each condition triggers a predefined simulated response,
  which is functionally identical to a response from the simulated service.
- In Rational® Performance Tester, the schedule editor lets you deploy multiple virtual users on local and remote computers to generate a heavy load for performance testing. A schedule typically contains multiple tests and multiple virtual users.

### Generic service client overview

The purpose of the generic service client is to send requests to any service that uses an HTTP, JMS, WebSphere® MQ, or Microsoft™ .NET transport. The generic service client also displays the response returned by the service.

The generic service client is useful for debugging or testing a service when you do not have access to a dedicated client to send the request. You can set up a large variety of transport and security configurations for the service, edit the parameters of the request and send attachments.

When a request is successfully invoked, its message return is added to the **Request History**. You can use this feature to look back at results that were produced at different times.

If you are using IBM® Rational® Performance Tester or IBM® Rational® Service Tester for SOA Quality, you can select requests in the **Request History** and click **Generate Test** to generate a test that will replay all the selected requests. You can edit the test to replace recorded test values with variable test data, or add dynamic data correlation to the test. You can also set verification points on the contents of the XML documents in the service response.

#### **Supported services**

The generic service client enables you to send requests for many types of services that use the following transport protocols:

- HTTP
- Java™ Message Service (JMS), including JBoss and WebSphere® implementations
- WebSphere® MQ
- Microsoft™ .NET Framework Windows™ Communication Foundation (WCF).

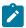

Note: If you are using IBM® Security AppScan®, only the HTTP transport protocol is supported.

#### **Encryption and security**

The Java™ Runtime Environment (JRE) that the product uses must support the level of encryption required by the digital certificate that you select. For example, you cannot use a digital certificate that requires 256-bit encryption with a JRE that supports only 128-bit encryption. By default, the product is configured with restricted or limited strength ciphers. To use less restricted encryption algorithms, you must download and apply the unlimited jurisdiction policy files (local\_policy.jar and US\_export\_policy.jar).

For Oracle Java, download the files from this site:http://www.oracle.com/technetwork/java/javase/downloads/jce8-download-2133166.html.

Before installing these policy files, back up the existing policy files in case you want to restore the original files later. Then overwrite the files in /jre/lib/security/ directory with the unlimited jurisdiction policy files.

#### **SSL Authentication**

Service tests support simple or double SSL authentication mechanisms:

• Simple authentication (server authentication): In this case, the test client needs to determine whether the service can be trusted. You do not need to setup a key store. If you select the **Always trust** option, you do not need to provide a server certificat key store.

If you want to really authenticate the service, you can configure an certificate trust store, which contains the certificates of trusted services. In this case, the test will expect to receive a valid certificate.

• Double authentication (client and server authentication): In this case, the service needs to authenticate the test client according to its root authority. You must provide the client certificate keystore that needs to be produced to authenticate the test as a certified client.

When recording a service test through a proxy, the recording proxy sits between the service and the client. In this case, you must configure the SSL settings of the recording proxy to authenticate itself as the actual service to the client (for simple authentication), and as the client to the service (for double authentication). This means that you must supply the recording proxy with the adequate certificates.

When using stub services, you can also configure the SSL settings of the stub service to authenticate itself as the actual server. This means that you must supply the service stub with the adequate certificate.

#### NTLM and Kerberos Authentication

The product supports Microsoft™ NT LAN Manager (NTLMv1 and NTLMv2) and Kerberos authentication. The authentication information is recorded as part of the test during the recording phase.

To enable NTLMv2 support, you must add a third party library to the workbench. For more information, see Configuring the workbench for NTLMv2 authentication on page 342.

#### **Digital certificates**

You can test services with digital certificates for both SSL and SOAP security protocol. Digital certificates must be contained in Java™ Key Store (JKS) keystore resources that are accessible in the workspace. When dealing with keystore files, you must set the password required to access the keys both in the security editor and the test editor. For SOAP security you might have to provide an explicit name for the key and provide a password to access the private keys in the keystore.

#### Limitations

Arrays are not supported.

Because of a lack of specification, attachments are not supported with the Java™ Message Service (JMS) transport. The envelope is directly sent using UTF-8 encoding.

All security algorithms are not always available for every Java™ Runtime Environment (JRE) implementation. If a particular security implementation is not available, add the required libraries to the class path of the JRE that this product uses.

The Microsoft™ .NET transport protocol does not support transactions, scopes, or duplex mode requests such as callbacks or two-way services based on the MS-MQ transport.

## Socket API performance testing overview

With IBM® Rational® Performance Tester Extension *for Socket Protocols*, you can test the performance of any application that uses a TCP/IP socket-based protocol.

Informative performance test results rely upon sound test development. Each of the following stages contributes to the generation of meaningful test results:

- **Test creation.** You create your test by recording a session with a client application. Typically, the recorded session starts when you run the client application. You then interact with the application in order to produce relevant network traffic, and the session ends when you close the application or end the recording. The recording is used to generate a performance test that reproduces the behavior of the client application.
- **Test editing.** After recording, you can edit the events that were recorded. You can replace recorded test values with variable test data or add dynamic data to the test.
- **Test validation.** Before deploying the test, you can run the test manually as a single virtual user to make sure that the test runs smoothly and produces the expected results in a nominal environment with minimal server load. You might experience multiple test editing and validation cycles before your test runs as expected.
- Workload emulation with schedules. When the test runs repeatedly as anticipated, you specify an execution schedule and user groups to emulate a workload that a large number of virtual users generates.
- Schedule execution. You run the schedule, deploying test execution over virtual users that can be hosted on remote hosts. Each virtual user runs an instance of the test. Response time results are collected.
- Evaluation of results. You evaluate the results produced by the tests through the various reports that are generated during execution. You can also design custom reports.

# TN3270 performance testing overview

With IBM® Rational® Performance Tester Extension for Socket Protocols, you can test the performance of TN3270 terminal server applications.

Informative performance test results rely on sound test development. Each of these stages contributes to the generation of meaningful test results:

- **Test creation.** You create a test by recording a session with a client application. Typically, the recorded session starts when you run the TN3270 terminal client. You then interact with the application in order to produce relevant network traffic. The session ends when you close the terminal client or end the recording. The recording is used to generate a performance test that reproduces the behavior of the client application.
- **Test editing.** After recording, you can edit the recorded events. You can replace recorded test values with variable test data or add dynamic data to the test.
- Test validation. Before deploying the test, you can run the test manually as a single virtual user to make sure
  that the test runs smoothly and produces the expected results in a nominal environment with minimal server
  load. You might complete multiple test editing and validation cycles before your test is robust.

- Workload emulation with schedules. When the test runs repeatedly as anticipated, you specify an execution schedule and user groups to emulate a workload that a large number of virtual users generates.
- **Schedule execution.** You run the schedule, deploying test execution over virtual users that can be hosted on remote hosts. Each virtual user runs an instance of the test. Response time results are collected.
- **Evaluation of results.** You evaluate the results that the tests produce through the various reports that are generated during execution. You can also design custom reports.

## IBM® Engineering Test Management overview

IBM® Engineering Test Management is a collaborative, web-based, quality management solution that offers comprehensive test planning, manual testing, and integration with other test tools.

Quality Manager is based on the IBM® Rational® Jazz™ platform (http://jazz.net and http://www.ibm.com/software/rational/jazz/) and inherits many characteristics from that platform. Engineering Test Management is designed to be used by test teams of all sizes and supports a variety of user roles, such as test manager, test architect, test lead, tester, and lab manager, as well as roles outside the test organization.

#### Comprehensive test planning

A *test plan* that you define in Engineering Test Management drives activity for distributed teams through all phases of the project life cycle. The test plan defines the objectives and scope of the test effort and contains criteria to help teams determine the answer to the question "Are we ready to release?"

The test plan can be configured to meet the needs of your organization. You can use the test plan to do any and all of the following tasks:

- · Define business and test objectives
- Establish a review and approval process for the test plan and for individual test cases
- · Manage project requirements and test cases and establish the interdependencies between the two
- · Estimate the size of the test effort
- Define the schedule for each test iteration and track the dates of other important test activities
- · List the various environments to be tested and generate test configurations
- Create a read-only snapshot of the test plan at a particular point in time
- · Define quality goals, entrance criteria, and exit criteria
- · Create and manage test cases

#### Test script construction, execution, and reuse

Engineering Test Management provides a full-featured manual test editor. You can also import manual test scripts from IBM® Rational® Manual Tester. You can add reuse and automation capabilities to your manual tests by using keywords.

With Engineering Test Management, you can manage and execute test scripts that are created with tools such as IBM® Rational® Performance Tester, IBM® Rational® Service Tester for SOA Quality, and IBM® Security AppScan® Tester Edition.

You can also import test artifacts from external test management solutions, such as IBM® Rational® ClearQuest® Test Manager and IBM® Rational® Test Manager.

## Test analysis and reporting

Engineering Test Management includes several standard test reports to help you evaluate test results. Reports are available during all phases of the test process.

You can use reports to perform these tasks:

- · Determine the validity of a test run.
- Check feature coverage against test plans, test inputs, configurations, and so on. This can also be used to measure test progress and to analyze trends.
- Run a gap analysis to measure the resources needed to do your testing versus the resources that are available

#### **Team collaboration**

Engineering Test Management makes it easy to share information with other members of your team. With the Jazz-based work-item system, team members can assign tasks and defects to each other and to view everyone's status. Test plan authors and test case designers can distribute their work for review and track the status of each reviewer. New and changed requirements are visible to the team, as are the test cases that are needed to satisfy those requirements. Team members are notified automatically of any changes and milestones that impact their work.

## Lab management

With Engineering Test Management lab management capabilities, you can create requests for the test environments that your test plan specifies. You can then work with the lab manager to ensure that lab resources and test environments are available when needed. Lab managers can track all lab resources from a centralized resource repository and fulfill requests from the test team.

## Web application security

Engineering Test Management helps IT and security professionals protect against the threat of attacks and security breaches through its integration with IBM® Security AppScan® Tester Edition. Security testing for your web applications can result in higher-quality, more secure applications at a reasonable cost.

## Governance

Engineering Test Management helps ensure that your business processes comply with industry, corporate, and departmental standards and regulations. Throughout the testing life cycle, Engineering Test Management provides you with the tools to obtain an up-to-the-minute measurement of software quality and project metrics. With its

comprehensive test plan and integration with requirements management and defect tracking tools, Engineering Test Management helps streamline your test strategy and produce reliable records of test results and project history.

# Streamlined Eclipse and full Eclipse overview

When you work in the streamlined Eclipse mode, only those functions that are directly related to the product are enabled in the workbench. When you install the product, by default, the check box to use the streamlined Eclipse mode is selected. With the full Eclipse mode, you have access to all Eclipse functions.

The streamlined Eclipse mode disables options from the menus that are not typically used during testing. Both the fully-enabled and streamlined Eclipse modes can operate using the same workspace, so if you start the product in the streamlined mode and discover that you cannot accomplish all of your tasks, you can close the workbench and restart it in the full Eclipse mode.

The choice of the mode in which to start the product depends on the user's activity and objectives. The streamlined mode is designed for straightforward testing and shows only those menu items that are related to testing. However, this restricts functions. The following list includes use cases where the full Eclipse mode might be preferred:

- You have multiple products installed and you want to use them in the same session.
- You are using the profiling and logging features. The profiling and logging view is not available in the streamlined mode.
- You are using advanced features of custom code including debugging custom code. For more information on custom code, see Extending test execution with custom code on page .

# Starting Rational® Service Tester for SOA Quality in full Eclipse mode

You can start the product in the full Eclipse mode to continue to use native Eclipse features along with Rational® Service Tester for SOA Quality.

## Before you begin

You must have installed Rational® Service Tester for SOA Quality.

- 1. Click Start > IBM Software Delivery Platform > IBM Rational Service Tester for SOA Quality Full Eclipse.
- 2. Perform the following steps to select a working directory, if you are starting the installation of Rational® Service Tester for SOA Quality for the first time.
  - a. Enter the path of a working directory in the Workspace field or click Browse to select the directory.
  - b. Select Use this as the default and do not ask again to make this your default workspace.
     You can change your workspace from Rational® Service Tester for SOA Quality by clicking File > Switch Workspace.
- 3. Click OK.

## Results

You have started Rational® Service Tester for SOA Quality in full Eclipse mode.

# Starting Rational® Service Tester for SOA Quality in streamlined Eclipse mode

If you do not want to view native Eclipse UI, you can start IBM® Rational® Service Tester for SOA Quality in streamlined mode.

## Before you begin

You must have installed Rational® Service Tester for SOA Quality.

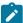

**Note:** To start Rational® Performance Tester in the streamlined mode, the streamlined mode must be installed as an optional feature. It is automatically selected during the installation process.

- 1. Click Start > IBM Software Delivery Platform > IBM Rational Service Tester for SOA Quality.
- 2. Perform the following steps to select a working directory, if you are starting the installation of Rational® Service Tester for SOA Quality for the first time.
  - a. Enter the path of a working directory in the Workspace field or click Browse to select the directory.
  - b. Select Use this as the default and do not ask again to make this your default workspace.
     You can change your workspace from Rational® Service Tester for SOA Quality by clicking File > Switch Workspace.
- 3. Click OK.

#### **Results**

You have started Rational® Service Tester for SOA Quality in streamlined Eclipse mode.

# Chapter 4. Tutorials

This section contains the tutorials which explains the main features of .

You can find the following information:

• Test an SOA application on page 40

# Test an SOA application

The movies in this tutorial show you the main features of IBM® Rational® Service Tester for SOA Quality or the SOA extension for IBM® Rational® Performance Tester. The tutorial requires Flash Player to view.

## Learning objectives

Learn how to perform the following tasks:

- · Record service calls and generate service tests
- Configure your test environment to support HTTP, Java™ Message Service (JMS), or WebSphere® MQ transport protocols
- · Edit and manage variable data using datasets
- · Run tests and view reports
- · Create and deploy service stubs
- · Generate HTML or PDF functional reports

45 minutes

# Introduction: Testing services

This tutorial introduces you to testing services in an SOA environment.

The service testing capabilities of IBM Rational Performance Tester or IBM Rational Service Tester for SOA Quality automate the creation, execution and analysis of functional, regression and performance tests for SOAP-based web services, XML services or plain text service.

## Learning objectives

The tutorial is divided into four modules, each with its own learning objectives. Learn to perform the following tasks:

- · Creating a service test project
- · Importing a WSDL file
- · Creating a WSDL security stack
- · Invoking a service call and generating a service test
- · Simulating services with service stubs

This tutorial requires approximately 20 minutes to finish. If you explore other concepts related to this tutorial, it might take longer to complete.

#### Skill level

**Beginner** 

## **Prerequisites**

To complete this tutorial, you need to be familiar with the underlying concepts behind SOA and functional testing. Experience in using the perspectives and views in IBM® Rational® Software Development Platform are also required.

# Module 1: Recording service calls and creating tests

In this module, learn how to create projects and record service calls for testing. The second part of this module helps you understand a service test.

## Learning objectives

After completing the lessons in this module, you will know how to do the following tasks and understand the associated concepts:

- · Create a test project
- · Record a service test with the generic service client
- · View a test in the test editor

This module requires approximately 12 minutes to complete.

# Lesson 1.1: Creating a project and sending a request to a web service

When you create a service test, the first step is to set up your project and to import all the required resources.

#### About this task

For SOAP-based web services, the main resource is the Web Services Description Language (WSDL) specification. You can import a WSDL from a WebSphere® Service Registry and Repository or Universal Description, Discovery, and Integration (UDDI) repository. Of course, you can also simply import one from the workspace.

If you are testing services that do not use a WSDL file, you can skip this step.

See video

# Lesson 1.2: Using the generic service client to create a service test

The generic service client is a multipurpose tool that is designed to send requests to any kind of service that uses an HTTP, JMS, or WebSphere® MQ transport and to view the message that the service returns.

#### About this task

The generic service client is useful for debugging or testing a service when you do not have access to a dedicated client to invoke the service call. You can set up a wide variety of transport and security configurations for the service, edit the parameters of the call and send attachments.

Although you can record a service test in a variety of ways, this lesson focuses on using the generic service client to send a series of service requests and to generate a service test with the results.

See video

# Lesson 1.3: Creating security stacks

Algorithm stacks contain digital certificate information and the security algorithms that are applied to messages to perform secure communication with a web service.

#### About this task

In this lesson, learn how to use the WSDL security editor to create and edit algorithm stacks for service requests and responses. The WSDL security editor supports most industry standards for encrypting, decrypting, signing, and processing requests and responses from SOAP-based services. The WSDL security editor contains two pages, which relate to the two steps of setting up a security configuration:

- · Describing an algorithm stack as a sequence of algorithm blocks that you can customize
- · Associating an algorithm stack with each request and response operation in the WSDL

See video

# Module 1 summary

In this module, you learned how to create projects and record service calls for testing.

## **Lessons learned**

By completing this module, you learned about the following concepts and tasks:

- Creating a project for the first step in service testing
- Importing a WSDL file and creating transport and SSL configurations
- Invoking service calls with the generic service client and generating a test

## Module 2: Editing service tests

In this module, you see how to edit your service test to include verification points and variable data by using datasets.

With the test editor, you can inspect or customize a test that you recorded. The test editor lists the web service call elements for a test, in sequential order. You can add, remove, and edit test elements in the test editor, including verification points and data correlation.

## Learning objectives

After completing the lessons in this module, you will know how to do the following tasks and understand the associated concepts:

- Add a verification point
- · Create a dataset
- · Use a dataset in a test

This module requires approximately 8 minutes to complete.

# Lesson 2.1: Enabling verification points

In this lesson, learn how to add verification points to check whether an expected behavior occurs during a run.

#### About this task

With verification points, you can test the behavior of the service during a test. For example, you can use verification points to ensure that a particular response contains the expected XML content or that a specific binary attachment is returned.

Each verification point returns a Pass, Fail or Inconclusive verdict in the test log. You can view a summary of verification point verdicts in the verification point report after running the test.

See video

# Lesson 2.2: Using datasets

In this lesson, learn how to create a dataset that can provide tests with variable data and how to enable your test to use a dataset during a run.

#### About this task

Datasets provide tests with variable data during a run. When you record a test, you perform a sequence of steps that you expect a typical user to perform. From the recording, a test is generated that exactly reproduces these interactions. When you run this test, it uses the same data that you used during recording. To vary the data in the test, you use a data pool, which is typically a table that contains variable data. At run time, this variable data is substituted for the data in the recorded test.

See video

# Module 2 summary

In this module, you learned how to use variable data to edit and manage testing situations.

#### **Lessons learned**

By completing this module, you learned about the following concepts and tasks:

- · Adding verification points to check whether an expected behavior occurs during a test run
- · Adding a reference to a dataset so that the test can use variables from a dataset during a run

# Module 3: Running service tests

In this module, you see how to run a service test and to obtain the results of the test run.

You evaluate the results that the tests produce through the performance and verification point reports that are generated during execution. You can also customize reports by manipulating various counters or using custom report designs. Functional reports provide a comprehensive view of the behavior of the service under test. Reports can be exported and archived for validation.

## Learning objectives

After completing the lessons in this module, you will understand how to do the following tasks and understand the associated concepts:

- Run a single service test
- View the test log and message contents
- · Generate a functional report in HTML or PDF.

This module requires approximately 10 minutes to complete.

## Lesson 3.1: Running a single test and viewing the test log

In this lesson, learn how to run a service test and view the results in the test log.

#### About this task

If you are using IBM® Rational® Performance Tester, then you can also create a schedule that contains service tests. A schedule that contains services tests works in the same way as other performance tests.

See video

# Lesson 3.2: Generating a functional test report

You can generate functional test reports of your tests, which summarize the pass or fail verdicts of elements in the test log. The functional reports from the test run are generated as HTML or PDF files that use predefined report designs.

#### About this task

In this lesson, you learn how to produce a PDF or HTML report that covers the functional behavior of the service. The following report types are available:

- Extensible Stylesheet Language Transformation (XSLT) reports: These reports are faster to generate, but do not contain graphs.
- Business Intelligence and Reporting Tools (BIRT) report: These reports contain graphs but are slower to generate. You can customize and create your own BIRT report designs in the Report Design perspective of the workbench.

See video

# Module 3 summary

In this module, you learned how run a test and display the results of the test run.

#### **Lessons learned**

By completing this module, you learned about the following concepts and tasks:

- · Running a single service test
- Viewing the test log and message contents
- · Generating a functional report in HTML or PDF

# Module 4: Simulating services

In this module, you become familiar with simulating services with service stubs.

## Learning objectives

After completing the lessons in this module, you will know how to do the following tasks and understand the associated concepts:

- · Create service stubs
- Deploy and run a stub server

This module requires approximately 15 minutes to complete.

# Lesson 4.1: Creating a service stub

In this lesson, learn how to create a service stub from a Web Service Description Language (WSDL) specification.

## **About this task**

Service stubs are simulations of an actual service, which can be used to functionally replace the service in a test environment. A stub server replaces the actual application server in cases where it is not practical to use the server. For example, use a stub server in these instances:

- If you are testing a local service that uses data from a remote service, you might need to inject specific content into the service under test from the remote service. You can simulate the remote service with a service stub to ensure that the local service responds correctly to specific input.
- Some commercial service providers charge users for each request. If you are testing such a service, you can develop and debug your test against a stub service, which is based on the WSDL of the actual service, without being charged by the service provider.
- During integration of a large application that involves multiple clients and services, some services might not
  yet be operational, although their WSDL specifications are available. You can simulate the missing services
  with service stubs so that you can proceed with the integration work.

From the point of view of the client application, the service stub looks identical to the actual service that it simulates. To use a service stub as a replacement of the actual service, you must be able to replace the URL of the original service in the client application with the URL of the stub server.

You create a service stub by providing a current WSDL specification. The service stub is generated with the exact same ports and bindings as the original service so that it can be addressed with exactly the same interface. Each operation in the service returns a default response of the type defined by the WSDL.

See video

# Lesson 4.2: Running the service stub server

In this lesson, learn how to deploy a service stub onto a stub server that is running on your local computer.

#### About this task

When you have finished editing the service stub, you can deploy the stub on a local stub server, which runs in the workbench. The stub server simulates an actual application server and can host multiple service stubs. You control the stub server from the stub monitor view.

Finally, to use the service stub instead of the original service, change the URL that the client application uses to point to the local stub server instead of the original application server. This URL and the WSDL of the service stub are provided in the stub monitor view.

See video

# Module 4 summary

In this module, you learned how to simulate a service with a service stub and to validate that the stub server runs correctly.

## **Lessons learned**

By completing this module, you learned about the following concepts and tasks:

- · Creating service stubs
- · Deploying and running a stub server

## Summary

This tutorial introduced you the basics of service testing. You have learned how this product provides the following functions and features:

- The generic service client for sending and receiving service calls
- The test editor for creating and editing service tests
- · Datasets for supplying realistic test data.
- The stub editor and stub monitor for simulating services and deploying service stubs.

## **Lessons learned**

After completing all of the modules, you can perform these tasks:

- Record service calls and generate service tests
- Configure your test environment to support HTTP, JMS or WebSphere® MQ transport protocols
- Edit and manage variable data using datasets
- Run tests and view reports
- Create and deploy service stubs
- Generate HTML or PDF functional reports

## Resources

To learn more about using Rational® Service Tester for SOA Quality or Rational® Service Tester, visit developerWorks®, IBM's resource for developers, at: http://www.ibm.com/developerworks/

# Chapter 5. Administrator Guide

This guide describes how to install Rational® Service Tester for SOA Quality. After you install the product, you can perform administration tasks such as license configuration and integration with other products. This guide is intended for administrators.

# Installation of Rational® Service Tester for SOA Quality

Installation of the product involves verifying requirements, planning, managing licenses, and configuring web-based help. This section lists all such topics.

This installation guide covers two independent products: Rational® Service Tester for SOA Quality and the Rational® Service Tester for SOA Quality Agent. The Rational® Service Tester for SOA Quality Agent is a tool that you use with Rational® Service Tester for SOA Quality. It is included as part of the Rational® Service Tester for SOA Quality product kit.

Rational® Service Tester for SOA Quality Agent consists of two capabilities:

- Generate load for the application under test by using the virtual users. You can increase the load generation capacity by installing additional agents on remote computers.
- · Gather data for the Response Time Breakdown feature and in support of the startup and control of web services stubs in the SOA protocol.

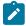

Note: The Rational® Service Tester for SOA Quality and Rational® Service Tester for SOA Quality Agent are separate offerings and must be installed separately.

# Installation requirements

Installation requires the correct hardware, software, server environment, operating systems, and user privileges for installing and running your software.

## Hardware and Software requirements

Before you install the product, verify that your system meets the hardware and software requirements.

For information about hardware and software compatibility, see System Requirements on page 17.

## User privileges requirements

You must have a user ID that meets the following requirements to install Rational® Service Tester for SOA Quality and Rational® Service Tester for SOA Quality Agent.

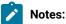

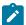

- Your user ID must not contain double-byte characters.
- For Windows operating system, you must have a user ID that belongs to the Administrators group.
- For Linux operating system, you must be able to log in as root.

## Installation conventions and terminology

Understanding these terms and conventions can help you take full advantage of the installation information and your product.

The following conventions are used in this installation information:

- The default installation directory is written as C:\installation\_directory\product\inst.file.
- The default log location for installation information is C:\log\_file\_dir\log.txt.

These terms are used in the installation topics.

### Installation directory

The location of product artifacts after the package is installed.

#### **Package**

An installable unit of a software product. Software product packages are separately installable units that can operate independently from other packages of that software product.

## Package group

A package group is a directory in which different product packages share resources with other packages in the same group. When you install a package using Installation Manager, you can create a new package group or install the packages into an existing package group. Eclipse-based packages installed in the same package group are able to use the shell-sharing features of Eclipse. Some packages cannot share a package group, in which case the option to use an existing package group is unavailable.

### Repository

A storage area for installable software packages. A repository can be disc media, a folder on a local hard disk, or a server or web location.

#### **Shared directory**

In some instances, product packages can share resources. These resources are located in a directory that the packages share.

# **Capacity Planning**

This document offers a methodology for assessing the CPU and memory characteristics of a given test and provides a set of best practices for scaling up to high volume loads using Rational® Performance Tester.

For information about capacity planning, see Capacity planning for Rational® Performance Tester.

## Installation Manager overview

Installation Manager is a program for installing, updating, and modifying packages. It helps you to manage the applications or packages that it installs on your computer. Installation Manager also helps you to keep track of what you have installed, determine what is available for you to install, and to organize installation directories.

Installation Manager provides features that help you keep packages up to date, modify packages, manage the licenses for your packages, and uninstall packages.

Installation Manager includes six wizards that make it easy to maintain packages:

- The **Install** wizard walks you through the installation process. You can install a package by simply accepting the defaults or you can modify the default settings to create a custom installation. Before you install, you get a complete summary of your selections throughout the wizard. Using the wizard you can install one or more packages at one time.
- The **Update** wizard searches for available updates to packages that you have installed. An update might be a released fix, a new feature, or a new version of the product. Details of the contents of the update are provided in the wizard. You can choose whether to apply an update. The **Update** wizard searches connected repositories for updates. If you are not connected to the Internet, you may not see newly available updates for your installed products. To apply an update to a computer that is not connected to the Internet, you must download the update and extract it to a local repository.
- The Modify wizard helps you modify certain elements of a package that you have already installed. During
  the first installation of the package, you select the features that you want to install. Later, if you require other
  features, you can use the modify packages wizard to add them to your package. You can also remove features
  and add or remove languages.
- The **Manage Licenses** wizard helps you set up the licenses for your packages. Use this wizard to change your trial license to a full license, to set up your servers for floating licenses, and to select which type of license to use for each package. Rational® Performance Tester Rational® Service Tester for SOA Quality requires runtime floating license keys to run tests with multiple virtual users and to use product extensions such as protocols. Runtime floating license keys are not managed using Installation Manager.
- The Roll Back wizard helps you to revert to a previous version of a package.
- The Uninstall wizard removes a package from your computer. You can uninstall more than one package at a time.

## Installation locations

Installation Manager retrieves product packages from specified repositories and installs the products into selected locations, which are referred to as package groups.

## Package groups

During installation, you specify a package group into which to install a product.

- A package group represents a directory in which products share resources.
- When you install a product by using Installation Manager, you either create a package group or install the product into an existing package group. A new package group is assigned a name automatically; however, you choose the installation directory for the package group.
- After you create a package group you cannot change the installation directory. The installation directory contains files and resources that are shared by the products that are installed into that package group.
- Product resources that are designed to be shared with other packages are installed in the shared resources
  directory. Not all products can share a package group, in which case the option to use an existing package
  group is disabled.
- · When you install multiple products at the same time, all products are installed into the same package group.

## **Shared resources directory**

The *shared resources directory* is where product resources are installed so that they can be used by multiple product package groups. You define the shared resources directory the first time that you install the first product package. For best results, use your largest disk drive for shared resources directories. You cannot change the directory location unless you uninstall all product packages.

## Offering coexistence considerations

Some products are designed to coexist and share functions when they are installed in the same package group. A package group is a location where you can install one or more software product packages.

When you install each product package, you select whether to install the product package into an existing package group or to create a package group. Installation Manager prevents you from installing products into package groups products that are not designed to share or do not meet version compatibility and other requirements. To install more than one product at a time, the products must be able to share a package group.

Any number of eligible products can be installed to a package group. When a product is installed, the product functions are shared with all the other products in the package group. If you install a development product and a testing product into one package group, when you start either of the products, you have both the development and testing functions available to you in your user interface. If you add a product with modeling tools, all the products in the package group have the development, testing, and modeling functions available.

## Eclipse instance overview

The product package that you install using Installation Manager comes with a version of Eclipse, which is the base platform of this product package. If you already have Eclipse installed on your workstation, you can add your product package directly to that Eclipse installation and extend the functions of the Eclipse integrated development environment (IDE).

Extending an Eclipse IDE adds the functions of the newly installed product, but maintains your IDE preferences and settings. Previously installed plug-ins are also still available.

In most cases, your current Eclipse IDE must be the same version as the Eclipse that the product you are installing uses. Installation Manager checks that the Eclipse instance that you specify meets the requirements for the installation package and helps you install the latest updates from eclipse.org, if required.

# Increasing the number of file handles on Linux™ workstations

For best product performance, increase the number of file handles above the default setting of 1024 handles.

#### **About this task**

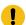

**Important:** Before you work with your product, increase the number of file handles. Most products use more than the default limit of 1024 file handles per process. A system administrator might need to make this change.

Exercise caution when using the following steps to increase your file descriptors on  $Linux^{\mathbf{M}}$ . If the instructions are not followed correctly, the computer might not start correctly.

To increase your file descriptors:

- 1. Log in as root. If you do not have root access, you must obtain it before continuing.
- 2. Change to the etc directory.

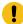

Attention: If you decide to increase the number of file handles in the next step, do not leave an empty initscript file on your computer. If you do so, your computer will not start up the next time that you turn it on or restart.

- 3. Use the vi editor to edit the initscript file in the etc directory. If this file does not exist, type vi initscript to create it.
- 4. On the first line, type ulimit -n 30000. The point is that 30000 is significantly larger than 1024, the default value on most Linux™ computers.

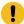

**Important:** Do not set the number of handles too high, because doing so can negatively impact system-wide performance.

- 5. On the second line, type eval exec "\$4".
- 6. Save and close the file after making sure that you have completed steps 4 and 5.

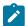

**Note:** Ensure that you follow the steps correctly. If this procedure is not completed correctly, your computer will not start.

7. **Optional:** Restrict the number of handles available to users or groups by modifying the limits.conf file in the etc/security directory. Both SUSE Linux™ Enterprise Server (SLES) Version 9 and Red Hat Enterprise Linux™ Version 4.0 have this file by default. If you do not have this file, consider using a smaller number in step

4 in the previous procedure (for example, 2048). Do this so that most users have a reasonably low limit on the number of open files that are allowed per process. If you use a relatively low number in step 4, it is less important to do this. However, if you set a high number in step 4 earlier and you do not establish limits in the limits.conf file, computer performance can be significantly reduced.

The following sample limits.conf file restricts all users, and then sets different limits for others afterwards. This sample assumes that you set handles to 8192 in step 4 earlier.

```
* soft nofile 1024

* hard nofile 2048

root soft nofile 4096

root hard nofile 8192

user1 soft nofile 2048

user1 hard nofile 2048
```

Note that the in the preceding example sets the limits for all users first. These limits are lower than the limits that follow. The root user has a higher number of allowable handles open, while the number that is available to user1 is between the two. Make sure that you read and understand the documentation that the limits.conf file contains before making changes.

#### What to do next

For more information on the ulimit command, see the main page for ulimit in the Linux™ documentation.

# Starting the launchpad

To install the product, start the launchpad program.

Depending on the source of the product installation, follow one of these procedures to start the launchpad program;

#### **Choose from:**

- If you are installing from the CDs, complete these steps:
  - a. Insert the Setup CD into your CD drive.
  - b. Mount the CD drive.
  - c. If autorun is enabled on your computer, the launchpad program starts automatically. If the launchpad does not start automatically, complete one of these steps:
    - Evindows Run the launchpad.exe command, which is located in the root directory of the CD.
    - Run the launchpad.sh, which is located in the root directory of the CD.
- If you are installing from electronic disks that you downloaded from IBM® Passport Advantage®, open a command line, and change to the directory where you extracted the disk images; and then at the command prompt, complete one of these steps:
  - Windows Enter RPT\_SETUP\launchpad.exe.
  - Enter RPT\_SETUP/launchpad.sh.

### Results

The launchpad program starts.

# Installation of the product by using IBM® Installation Manager

The Setup disk includes the launchpad program, which provides you with a single location to start the installation process. Download the product bits and from the Installation Manager point to the Setup disk.

Use the launchpad program to start the installation of software in these cases:

- Installing from an electronic image on your local file system
- Installing from an electronic image on a shared drive

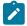

**Note:** For Linux<sup>™</sup> computers, you must log in as the root user before you begin installation process.

For products that are installed by Installation Manager, starting the installation process from the launchpad program causes Installation Manager to be automatically installed if it is not already on your computer. Furthermore, the installation process is already configured with the location of the repository that contains the installation package. If you install Installation Manager separately, you must configure the repository preferences manually. Also, you can start the installation of a number of supporting software items from the launchpad.

To install Rational® Service Tester for SOA Quality as a non-administrator, you cannot use the launchpad program to start the installation process. Instead, you must manually run the userinst program from the Setup disk. Running the userinst program provides the same functions as starting the installation of Rational® Service Tester for SOA Quality from the launchpad.

You can also install Rational® Service Tester for SOA Quality from the command-line interface by using response files rather than using the Installation Manager graphical user interface. For more information about silent mode installation, refer to the IBM® Installation Manager documentation.

# Installing IBM® Rational® Service Tester for SOA Quality

To test the performance of an application, you must install Rational® Service Tester for SOA Quality.

## **About this task**

If you use the Launchpad program to install the product, IBM Installation Manager is installed automatically if you do not have it on your computer. After the installation is complete, Installation Manager starts the product installation by using the preconfigured repository that contains the product package.

If you install Installation Manager and then install the product, you must set the repository preferences manually.

For more information about installing the product from the command prompt in the silent mode, see IBM Installation Manager Knowledge Centre.

- 1. If you are installing from compressed files, such as .zip or ISO files, extract the files into a common directory. Extract the disk images to directories that are named /disk1,/disk2, and so on. Extract the Setup disk image to a directory that is named RST\_SETUP. The Setup disk contains the launchpad program.
- If you are installing from a CD, insert the first product disc into your CD drive. If autorun is enabled on your workstation, then the launchpad will start automatically. Otherwise, start the launchpad program manually.Choose from:
  - Windows Run the launchpad.exe command, which is located in the root directory of the Setup disk installation image.
  - Linux Run the launchpad.sh command, which is located in the root directory of the Setup disk installation image.
  - Mac OS X From the command line terminal, run open Launchpad.app from the root directory of the Setup disk installation image.

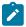

Note: Mac OS commands are case-sensitive.

- 3. Select a language in which to run the launchpad and Installation Manager.
- 4. Select the product to install from the launchpad menu.

#### Result

The Install Packages window opens.

5. Click a product package to highlight it.

#### Result

The description of the package is displayed in the **Details** pane at the end of the screen.

6. To search for updates to the product packages, click Check for Other Versions, Fixes, and Extensions. If updates for a product package are found, then they are displayed in the Installation Packages list on the Install Packages page under their corresponding products. Only recommended updates are displayed by default.

#### Choose from:

- To view all updates that are found for the available packages, click Show all versions.
- To display a package description in the **Details** pane, click the package name. If additional information about the package is available, such as a readme file or release notes, a **More info** link is included at the end of the description text. Click the link to display the additional information in a browser. To fully understand the package that you are installing, review all information.

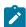

**Note:** For Installation Manager to search the predefined IBM® update repository locations for the installed packages, the **Search the linked repositories during installation and updates** preference on the **Repositories** preference page must be selected. This preference is selected

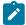

by default. Internet access is also required. A progress indicator shows that the search is taking place. You can install updates at the same time that you install the base product package.

7. Select the product package and any updates to the package to install. Updates that have dependencies are automatically selected and cleared together. Click **Next** to continue.

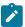

**Note:** If you install multiple packages at the same time, then all the packages are installed into the same package group.

- 8. On the **Prerequisite** page, if a supported version of IBM® Rational® License Key Administrator is not installed, a warning message is displayed. A supported version of Rational® License Key Administrator comes with the product. To administer a license server, you must install a supported version of Rational® License Key Administrator. If you use the launchpad program to install the product, Rational® License Key Administrator is listed on the **Install Packages** page. If you start Installation Manager, you must add the repository for Rational® License Key Administrator to install it at the same time as the product. Click **Next** to continue.
- 9. On the Licenses page, read the license agreement for the selected package. If you selected more than one package to install, there might be a license agreement for each package. On the left side of the **License** page, click each package version to display its license agreement. The package versions that you selected to install (for example, the base package and an update) are listed under the package name.
  - a. If you agree to the terms of all of the license agreements, click I accept the terms of the license agreements.
  - b. Click Next to continue.
- 10. On the Location page, type the path for the shared resources directory in the Shared Resources Directory field, or accept the default path. The shared resources directory contains resources that can be shared by one or more package groups. Click Next to continue.

The default path to use follows:

- Windows C:\Program Files\IBM\IBMIMShared
- Linux /opt/IBM/IBMIMShared

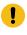

**Important:** You can specify the shared resources directory only the first time that you install a package. Use your largest disk for this to help ensure adequate space for the shared resources of future packages. You cannot change the directory location unless you uninstall all packages.

- 11. On the **Location** page, create a *package group* to install the product package into or if this is an update, use the existing package group. A package group represents a directory in which packages share resources with other packages in the same group. To create a new package group:
  - a. Click Create a new package group.
  - b. Type the path for the installation directory for the package group. The name for the package group is created automatically.

The default path follows:

- Windows C:\Program Files\IBM\SDP
- Linux /opt/IBM/SDP
- c. Click Next to continue.
- 12. On the next **Location** page, you can choose to extend an existing Eclipse IDE that is installed on your computer, which adds the functions in the packages that you are installing. You must have Eclipse Version 3.6 with the latest updates from eclipse.org to select this option.

#### Choose from:

- If you do not want to extend an existing Eclipse IDE, click **Next** to continue.
- To extend an existing Eclipse IDE:
  - a. Select Extend an existing Eclipse.
  - b. In the **Eclipse IDE** field, type or navigate to the location of the folder that contains the eclipse executable file (eclipse.exe or eclipse.bin). Installation Manager checks whether the Eclipse IDE version is valid for the package that you are installing. The **Eclipse JVM** field displays the Java™ Virtual Machine (JVM) for the IDE that you specified.
  - c. Click Next to continue.
- 13. On the **Features** page under **Translations**, select the languages for the package group. The corresponding translations for the user interface and documentation for the product package will be installed.
- 14. On the next Features page, select the package features to install.
  - a. Optional: To see the dependency relationships between features, select Show Dependencies.
  - b. Optional: Click a feature to view its brief description under Details.
  - c. Select or clear features in the packages. Installation Manager automatically enforces any dependencies with other features and displays updated download size and disk space requirements for the installation.
  - d. When you are finished selecting features, click **Next** to continue.
- 15. On the common licensing configuration page, type the TCP/IP port number and host name of the license servers to use to configure licensing on the workbench computer. Separate the port number and host name with the at sign (@). Separate the port-host pairs with semicolons (;). To use the default port, omit the port number. If you do not know the port numbers and names of license servers to use, you can configure the license servers after installation by using Rational® License Key Administrator.

#### Example

For example, to configure three license servers that are named license1, license2, and license3 to use port 27000, the default port, and port 1765 respectively, enter this text: 27000@license1;@license2;1765@license3

Click Next.

16. On the **Summary** page, review your choices before installing the product package. To change the choices that you made on previous pages, click **Back**, and make your changes. When you are satisfied with your installation choices, click **Install** to install the package.

#### Result

A progress indicator shows the percentage of the installation that is completed.

- 17. When the installation process is complete, a message confirms the completion of the process.
  - a. Click **View log file** to open the installation log file for the current session in a new window. You must close the **Installation Log** window to continue.
  - b. In the Install Package wizard, select whether to start the product when you exit.
  - c. Click Finish to start the selected package. The Install Package wizard closes and you are returned to the Start page of Installation Manager.
- 18. License the product.

# Installing Rational® Performance Tester Agent

You must install Rational® Performance Tester Agent on different computers to apply load on the server that hosts the application under test.

## Before you begin

You must have installed Installation Manager from the jazz website. For more information about installing the product from the command-line interface in the silent mode, see IBM Installation Manager Knowledge Centre.

You must ensure that you have connected to the Internet.

#### **About this task**

If you use the Launchpad program to install the product, IBM Installation Manager is installed automatically if you do not have it on your computer. After the installation is complete, Installation Manager starts the product installation by using the preconfigured repository that contains the product package.

If you install Installation Manager and then install the product, you must set the repository preferences manually.

- 1. Perform one of the following steps to start the installation process:
  - a. To install the product from compressed files, such as .zip or ISO files:
    - i. Extract the files into a common directory.
    - $ii. \ \ Navigate \ to \ \textit{Common\_Directory} / \texttt{RPTAGENT\_SETUP/disk1/Platform\_Directory}.$
    - iii. Double-click the install.exe file.
  - b. To install the product from a compact disc (CD):
    - i. Insert the product CD into the CD drive.

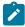

**Note:** If autorun is enabled on your computer, then the Launchpad program starts automatically.

ii. Start the Launchpad program manually based on your operating system, if autorun is not enabled on your computer:

- For <u>Windows</u>: Run the launchpad.exe command, that is located in the root directory of the Setup disk installation image.
- For Linux: Run the launchpad.sh command, that is located in the root directory of the Setup disk installation image.
- For Mac OS X : Run the open Launchpad.app command from the root directory of the Setup disk installation image.

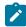

Note: The Mac OS commands are case-sensitive.

- 2. Select a language in which you want to run the Launchpad program and Installation Manager.
- 3. Click a product package.

#### Result

The description of the product package is displayed in the **Details** pane at the end of the window.

- 4. **Optional:** Click **Check for Other Versions, Fixes, and Extensions** to search for any updates to the product packages.
  - If updates for a product package are found, they are displayed in the **Installation Packages** list under their corresponding product. Installation Manager displays only the recommended updates by default.
- 5. Optional: Select the Show all versions checkbox to view all the updates that are available for the packages. You can click the package name to view the package description under the Details pane. If additional information about the package is available, such as a readme file or release notes, a More info link is included at the end of the description text. You can click the link to view additional information in a browser.

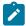

**Note:** For Installation Manager to search the predefined IBM® repository locations for the installed packages, you must select the **Search service repositories during installation and updates** checkbox on the **Repositories** preference page. This checkbox stays selected as the default value. A progress indicator shows the status of the ongoing process. You can install updates simultaneously when you install the base product package.

6. Select the product package and its updates, install it on your computer, and then click Next.

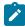

**Note:** Updates with dependencies are automatically selected and cleared together. If you install multiple packages simultaneously, all the packages are installed into the same package group.

- 7. Read and understand the terms of all of the license agreements for the selected package, and then perform the following steps:
  - a. Click I accept the terms in the license agreement.
  - b. Click Next to continue.
- 8. Select a location for the shared resources directory, and then click Next.

The shared resources directory contains resources that can be shared with one or more package groups. You can either browse the location in the **Shared Resources Directory** field or enter the path of the location for the shared resources directory.

The default path of the Shared Resources Directory are as follows:

```
    For Windows: C:\Program Files\IBM\IBMIMShared
    For Linux: /opt/IBM/IBMIMShared
    For Mac OS X: /Applications/IBM/IBMIMShared
```

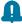

**Remember:** You can specify the shared resources directory only for the first time when you install a package. You must use your largest disk for this directory. The largest disk ensures that you have adequate space for the shared resources of future packages. You cannot change the location of the directory unless you uninstall all packages.

9. Select one of the following options to use an existing or new package group:

### Choose from:

- · Use the existing package group: You can use this package group if you update the product.
- Create a new package group: You can use this package group either to install or update the product.
   A package group represents a directory in which packages share resources with other packages in the same group.

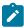

**Note:** The **Use the existing package group** option is disabled when you install a package for the first time.

- 10. Perform the following steps to create a new package group:
  - a. Select Create a new package group.
  - b. Enter the path in the **Installation Directory** field for the package group. The name for the package group is created automatically.

The default paths are as follows:

```
    For Windows: C:\Program Files\IBM\SDP
    For Linux : /opt/IBM/SDP
    For Mac OS X : /Applications/IBM/SDP
```

- c. Select 32-bit or 64-bit as Architecture Selection.
- d. Click Next.
- 11. Click Next.

Rational® Performance Tester Agent does not support extending an existing Eclipse IDE.

12. Select the languages for the package group.

The corresponding translations for the user interface and documentation for the product package are installed.

13. Select all the features that you want to install, and then click Next.

You can perform the following actions to install or view information about the features:

Select the Windows desktop Application testing (Next Generation) and Applium Drivers for Automated
Testing checkboxes to install the UI Test Agent which provides the necessary prerequisites to test
native and hybrid mobile applications, and Windows desktop applications. The UI Test Agent is
installed along with Rational® Performance Tester Agent on your computer.

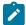

**Note:** After the installation, the UI Test Agent starts to run automatically on your computer whenever you restart your computer. On Linux and macOS, you must set the environment variable to start the UI Test Agent automatically. For more details, see the related links.

- Select Show Dependencies to view the dependency relationships between features.
- Click a feature to view its brief description under **Details**.

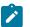

## Notes:

- The Load Generation Agent is used to generate a load on the system under test and gather data for the Response Time Breakdown feature.
- Installation Manager automatically enforces any dependencies with other features and displays updated download sizes and disk space requirements for the installation.
- 14. Perform the following steps to configure the agent:
  - a. Select **Rational Functional Tester Panel** if you shell-share Rational® Performance Tester with Rational® Functional Tester and run a UI test on the remote agent computers.

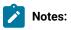

- On Windows system, clear The agent will be used primarily to support remote
  execution of UI tests from RFT checkbox if you are not running a UI test, so that
  Majordomo runs as a service.
- On Linux and Mac operating systems, the The agent will be used primarily to support remote execution of UI tests from RFT option is not available. The agent runs as a service and can run a UI test. This is the default behavior.
- When Majordomo runs as a service, it starts the service automatically after the computer is restarted. However, if you want to run the UI test on remote agent computers, then you must select The agent will be used primarily to support remote

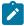

- **execution of UI tests from RFT** checkbox so that after the installation of the agent is complete, Majordomo runs as a batch file instead of a service.
- When Majordomo runs as a batch file, it stops after the computer is restarted. You must restart Majordomo by double-clicking the AgentInstallDir/Majordomo/Majordomo.bat file.
- b. Select IBM Rational Load Generation Agent Configuration and perform the following steps:
  - i. Specify the values for the following parameters for :

| Field name         | Description          | Example   |
|--------------------|----------------------|-----------|
| Workbench hostname | The hostname of .    | localhost |
| Workbench port     | The port number of . | 7080      |

ii. Specify the values of the following parameters for Rational® Test Automation Server:

| Field name   | Description                                                 | Example   |
|--------------|-------------------------------------------------------------|-----------|
| Server Host- | The hostname of Rational® Test Automation Server.           | localhost |
| name         | Note:                                                       |           |
|              | <ul> <li>The hostname of Rational® Test Automa-</li> </ul>  |           |
|              | tion Server must be resolvable through a                    |           |
|              | Domain Name Server (DNS).                                   |           |
|              | <ul> <li>An IP address cannot be the hostname of</li> </ul> |           |
|              | Rational® Test Automation Server.                           |           |
|              | <ul> <li>The hostname of Rational® Test Automa-</li> </ul>  |           |
|              | tion Server through host files must not be                  |           |
|              | specified.                                                  |           |
|              | For example, /etc/hosts or C:/Win-                          |           |
|              | dows/system32/drives/etc/host                               |           |
|              |                                                             |           |
| Server Port  | The port number of Rational® Test Automation Server.        | 443       |

| Field name          | Description                                                                                                    | Example                      |
|---------------------|----------------------------------------------------------------------------------------------------|------------------------------|
| Server To-<br>ken   | An offline user token that is created from Rational® Test<br>Automation Server.                                                      | eyJhbGciOiJlUz-<br>I1NilsInR |
| Server URL<br>Alias | The name of the <b>Server URL Alias</b> that you provided during the creation of the team space in Rational® Test Automation Server. | testteam                     |

- c. Select IBM Rational Performance Tester Agent Configuration Panel and select the product from the available list that is being installed with IBM Rational Performance Tester Agent.
- d. Click Next.
- 15. Review your choices, and then click Install.

You can click Back to change the choices that you made on previous pages and make your changes.

#### Result

A progress indicator shows the percentage of the installation that is complete.

16. Optional: Click View Log File to open the installation log file for the current session in a new window.

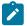

Note: You must close the Installation Log window to continue.

17. Click Finish to exit the installation wizard.

#### Results

You have installed Rational® Performance Tester Agent.

#### What to do next

You can check the status of agents from the workbench. See Checking the status of agents.

# Installing Rational® Performance Tester Agent on an AIX 7.1 or later

IBM® Rational® Performance Tester Agent includes the Load Generation agent to generate load for the application under test by using the virtual users, to gather data for the Response Time Breakdown feature, and in support of the startup and control of web services stubs in the SOA protocol. When you install the Agent, the Data Collection Infrastructure application is also installed. This application is used to instrument the servers for Response Time Breakdown.

## About this task

By starting the installation process from the launchpad program, Installation Manager is automatically installed if it is not already on your computer. Furthermore, Installation Manager starts preconfigured with the location of the repository that contains the product package.

If you install and start Installation Manager directly, then you must set repository preferences manually. To learn how to install the product from a command prompt in silent mode, see the Installing Silently section in the Installation Manager Knowledge Center.

- 1. Log in as the root user before you begin installing the product.
- 2. If you are installing from compressed files, such as .zip or ISO files, extract the files into a common directory. Extract the disk images to directories named /disk1, /disk2, and so on. Extract the Setup disk image to a directory. The Setup disk contains the launchpad program.
- 3. Run the launchpad.sh file, which is located in the root directory of the Setup disk installation image.
- 4. Select a language in which to run the launchpad and Installation Manager, and click OK.
- 5. Select the product to install from the launchpad menu. The Install Packages window opens.

6.

- 7. Click a product package to highlight it. The description of the package is displayed in the Details pane at the end of the screen.
- 8. Optional: To search for updates to the product packages, click Check for Other Versions and Extensions. If updates for a product package are found, then they are displayed in the Installation Packages list on the Install Packages page under their corresponding products. Only recommended updates are displayed by default.
- 9. Optional: To view all updates that are found for the available packages, click Show all versions.
- 10. **Optional:** To display a package description, under Details, click the package name. If additional information about the package is available, such as a readme file or release notes, a **More information** link is included at the end of the description text. Click the link to display the additional information in a browser. To fully understand the package you are installing, review all information beforehand.
- 11. Click Next to continue.

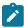

**Note:** If you install multiple packages at the same time, then all the packages are installed into the same package group.

- 12. On the Licenses page, read the license agreement for the selected package. If you select more than one package to install, there might be a license agreement for each package. On the left side of the License page, click each package version to display its license agreement. The package versions that you select to install (for example, the base package and an update) are listed under the package name.
- 13. If you agree to the terms of all the license agreements, click **I accept the terms of the license agreements**; then click **Next** to continue.
- 14. On the Location page, type the path for the shared resources directory in Shared Resources Directory, or accept the default path. The shared resources directory contains resources that can be shared by one or more package groups. The default path is /opt/IBM/IBMIMShared. Click **Next** to continue.

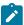

**Note:** You can specify the shared resources directory only the first time that you install a package. Use your largest disk for this operation to help ensure adequate space for the shared resources of future packages. You cannot change the directory location unless you uninstall all packages.

- 15. On the Location page, create a package group to install the product package into, or, if this is an update, use the current package group. A package group represents a directory in which packages share resources with other packages in the same group. The default path is .
- 16. To create a package group, click Create a new package group, and then type the path for the installation directory for the package group. The name for the package group is created automatically. Click Next to continue.
- 17. On the Features page under Translations, select the languages for the package group. The corresponding translations for the user interface and documentation for the product package will be installed.
- 18. On the next Features page, select the package features to install and click Next.
- 19. On the next Features page, for Load Generation Agent, type the workbench host name. If you do not want to use 7080 as the port number, change the port number. You can also change the port number after you install Rational® Performance Tester Agent.
- 20. On the Summary page, review your choices and click Install.

## Uninstalling the product by using IBM® Installation Manager

When you no longer require Rational® Service Tester for SOA Quality, you can use IBM® Installation Manager to uninstall Rational® Service Tester for SOA Quality that you have installed.

## Before you begin

You must have completed the following tasks:

- Installed Installation Manager.
- Closed any open windows of Rational® Service Tester for SOA Quality.
- · Closed any open web browsers.
- Closed all the other applications that are enabled by Rational® Service Tester for SOA Quality.
- Open Installation Manager.
- Click Uninstall.
- Select the IBM® Rational® Service Tester for SOA Quality package checkbox on the Uninstall Packages window, and then click Next.
- 4. Review the list of packages that are ready to uninstall, and then click **Uninstall**.

#### Result

The **Complete** page is displayed after the uninstallation process is complete.

5. Click **Finish** to exit the Installation Manager wizard.

#### Results

You have uninstalled Rational® Service Tester for SOA Quality from your computer.

# License management

Licensing for your installed IBM® software and customized packages is administered through the Manage Licenses wizard in the IBM® Installation Manager. The Manage Licenses wizard displays license information for each installed package.

Using the Manage Licenses wizard, you can apply a license to a product or upgrade trial versions of an offering to a licensed version by importing a product activation kit. You can also enable floating license enforcement for offerings with trial or permanent licenses to use floating license keys from a license server.

For more information about managing licenses for your Rational® product, see these resources:

- Product Activation of Eclipse-based Rational products
- Rational licensing support
- Rational License Key Server Knowledge Center

## License descriptions

As a purchaser of an IBM® Rational® software product, you can choose from four types of product licenses:

- Floating licenses on page 66
- Token licenses on page 67
- Processor value unit (PVU) licensing on page 67
- Runtime licenses on page 67

The best choice for your organization depends upon how many people use the product, how often they require access, and how you prefer to purchase software.

## Floating licenses

An IBM® Rational® Floating license is a license for a single software product that can be shared among multiple team members; however, the total number of concurrent users cannot exceed the number of floating licenses you purchase. For example, if you purchase one floating license for a Rational® software product, any user in your organization can use the product at any given time. Another person who wants to access the product must wait until the current user logs off.

To use floating licenses, you must obtain floating license keys and install them on a Rational® License Server. The server responds to user requests for access to the license keys; the server grants access to the number of concurrent users that equals the number of licenses the organization purchased.

Floating license enforcement provides these benefits:

- · License compliance enforcement throughout the organization
- Fewer license purchases
- License keys served for IBM® Rational® Team Unifying and IBM® Rational® Software Delivery Platform desktop products from the same license server
- Some versions of Rational® products require an upgraded version of the Rational® License Server.
   See this support article for license upgrade information: http://www.ibm.com/support/docview.wss?uid=swg21250404

#### **Token licenses**

The token-based license model means that you can buy a certain number of token licenses. If you use a Rational® tool that checks out a feature that is token-based, the feature line in the license file specifies the number of tokens that are checked out. Token-based licenses can only be used with floating licenses. They cannot be used for authorized user license. For more details about token licensing, contact your local IBM® marketing representative.

## Processor value unit (PVU) licensing

Processor value unit (PVU) licensing is for providing you pricing structures that are responsive to both the type and number of processors that are available to installed products.

Entitlements can be full capacity or subcapacity. Under the processor value unit licensing structure, you license software based on the number of value units assigned to each processor core. For example, processor type A is assigned 80 value units and processor type B is assigned 100 value units. If you license a product to run on two type A processors, you must acquire an entitlement for 160 value units. If the product is to run on two type B processors, the required entitlement is 200 value units.

The processor value units table, which assigns a number of value units to each checkmark\_perf.jpg processor type, is regularly updated to provide for the introduction of new processor technologies. Agents retrieve information about the number and type of processor on the monitored computer or partition and the table is used to determine the level of license use in terms of processor value units.

For more information about managing licenses for your Rational® product, see the IBM License Metric Tool Knowledge Center to learn about processor value unit licensing.

#### **Runtime licenses**

In addition to product activation, Rational® Performance Tester also checks for runtime licensing when you run a performance schedule. Runtime licensing consists of the correct protocol keys and virtual tester license key packs. You must have a protocol key to run performance tests with any protocol other than HTTP. You must have a virtual tester license key pack to run tests with more than five virtual users. You can check out these keys from the same Rational® License Server that you use for floating license product activation.

For more information about Runtime licenses, see IBM Common Licensing

# Runtime license examples

To run tests, you must have the correct license keys installed.

The trial licensing key permits you to run Rational® Performance Tester for 30 days from the initial installation. After 30 days from the first time you install the product, the trial license expires.

The following table shows the number of virtual users you can use, depending on the license keys that you have installed:

| Protocol | Trial license | Permanent license | Permanent with<br>Protocol key | 500-user virtual<br>tester key pack<br>and protocol key |
|----------|---------------|-------------------|--------------------------------|---------------------------------------------------------|
| НТТР     | 5             | 5                 | n/a                            | 505                                                     |
| Siebel   | 5             | 1                 | 5                              | 505                                                     |
| SAP(GUI) | 5             | 1                 | 5                              | 505                                                     |
| SAP(Web) | 5             | 1                 | 5                              | 505                                                     |
| Citrix   | 5             | 1                 | 5                              | 505                                                     |
| TN3270   | 5             | 5                 | n/a                            | 505                                                     |
| Socket   | 5             | 5                 | n/a                            | 505                                                     |
| SOA      | 5             | 1                 | 5                              | 505                                                     |

# Purchasing licenses

You can purchase new licenses if your current product license is about to expire or to acquire additional product licenses for team members.

- 1. Determine the type of license to purchase.
- 2. Go to ibm.com® or contact your IBM® sales representative to purchase the product license. For details, visit the IBM® web page on Find a product.
- 3. Depending on the type of license you purchase, use the Proof of Entitlement that you receive and complete one of these steps to enable your product:

## **Choose from:**

If you purchase Authorized User licenses for your product, go to Passport Advantage®, and follow
the instructions there for downloading your product activation kit. After you have downloaded the
activation kit, import the product activation. jar file by using Installation Manager.

Back up the product activation . jar file. If you uninstall the product and then install the product again, you might need to use the product activation . jar file to license the product again.

 If you purchase floating licenses for your product, go to the IBM® Rational® Licensing and Download Center, and then click the link to connect to the IBM® Rational® License Key Center. There you can use your Proof of Entitlement to obtain floating license keys for your license server.

Optionally, you can go to IBM® Passport Advantage® to download the activation kit for your product. After importing the activation kit, you can switch from a floating to a permanent license type if you use your computer offline for long periods.

#### What to do next

To import the activation kit or enable floating license support for your product, use the Manage Licenses wizard in IBM® Installation Manager.

## License enablement

If you are installing the software for the first time or want to extend a license to continue using the product, you have options on how to enable licensing for your product.

Licenses for this product are enabled in two ways:

- · Importing a product activation kit
- Enabling Rational® Common Licensing to obtain access to floating license keys

## **Activation kits**

The Product Activation Kit CD contains the permanent license key for you product. You use IBM® Installation Manager to import the activation kit to your product.

To enable the PVU licensing capability, download the PVU activation kit from the Rational® Common Licensing server, unzip it, and use Installation Manager to import the activation kit.

## Floating license enforcement

Optionally, you can obtain floating license keys, install IBM® Rational® License Server, and enable floating license enforcement for your product. Floating license enforcement provides these benefits:

- · License compliance enforcement throughout the organization
- Fewer license purchases
- License keys served for IBM® Rational® Team Unifying and Software Delivery Platform desktop products from the same license server

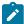

**Note:** Some 7.0 and later versions of Rational® products require an upgraded version of the Rational® License Server. See this support article for license upgrade information: http://www.ibm.com/support/docview.wss?uid=swq21250404

For more information about obtaining activation kits and floating licenses, see Purchasing licenses on page 68.

# Viewing license information for installed packages

You can review license information for your installed packages, including license types and expiration dates, from IBM® Installation Manager.

- 1. Start IBM® Installation Manager.
- 2. On the main page, click Manage Licenses.

#### Results

The package vendor, current license types, and expiration dates are displayed for each installed package.

# Product upgrade and migration

When you want to use the enhanced functionalities of Rational® Service Tester for SOA Quality, you must upgrade to the latest version of the product software.

You can upgrade to the latest version by uninstalling the existing version of Rational® Service Tester for SOA Quality. You can then install the latest version of Rational® Service Tester for SOA Quality.

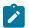

#### Note:

After you install 10.2.3, at any point in time if you want to use the previous version of the product, you cannot roll back to the previous version. If you want to use the previous version of the product, you must uninstall the existing version, and then install the required version of the product.

# Migrating test assets to new version of the product

After you install a later version of the product and you choose to open the product from an old workspace, you are prompted to migrate test projects, tests, schedules, rules, and reports. Tests and schedules are migrated automatically when you modify and save them.

You cannot have two versions of the products installed on your computer at one time. Before you install a new version, uninstall the previous version of the product. If you update the product with IBM® Installation Manager, you do not have to uninstall the previous version. Uninstalling a previous version does not delete your test assets.

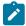

Note: When you want to uninstall the previous version of the product and then install the latest version, you must install the latest version in the same folder that contained the previous version. Thereby, you can avoid compilation errors in the project in the latest version.

When you open a project that contains an older test asset, a message is displayed in the Test Navigator view. Typically, you upgrade your tests, schedules, and rules.

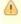

The workspace contains resources produced in a previous release. Click here to upgrade.

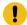

**Important:** Ensure that you back up the test assets before upgrading them for the new version of the product. Do not open a migrated test project with a previous version of the product.

If you leave tests, schedules, and rules unchanged, they will not have the new functions that current release adds. You can always save a modified test asset under a new name, which preserves the older asset. You can identify an older asset by its version, which is listed in brackets:

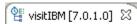

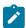

**Note:** A new release might include enhancements to the default reports. When you run a test or schedule or open a report, you are prompted to upgrade reports to the latest version. If you upgrade the default reports to the latest version, you lose customizations that you have made to the reports.

If you encounter errors when you open a workspace from a different version of the product, reset the perspective. To reset the perspective, click **Window > Reset Perspective**.

# Integration with other products

You can integrate IBM® Rational® Performance Tester with certain products to run tests, manage test assets, and create defects.

The following topics provides more information about the integration of Rational® Performance Tester with other products:

# Integration plugin compatibility matrix

You can find information about the versions of the integration plugin that are compatible with Rational® Performance Tester.

The following table lists the versions of the integration plugin that are required to integrate Rational® Performance Tester with Jenkins, Ant, and UrbanCode™ Deploy.

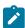

**Note:** You must download the required version of the integration plugin from the portal based on the existing version of Rational® Performance Tester. You can then integrate Rational® Performance Tester with Jenkins, Ant, and UrbanCode™ Deploy.

| Rational® Per-<br>formance Tester | Ant plugin  | Jenkins plugin  | UrbanCode™ Deploy plugin |
|-----------------------------------|-------------|-----------------|--------------------------|
| 10.1.0                            | RPT-Ant-5.0 | RPT-Jenkins-6.0 | RPT-UCD-5.0              |
| 10.1.1                            | RPT-Ant-6.0 | RPT-Jenkins-7.0 | RPT-UCD-6.0              |

| Rational® Per-<br>formance Tester | Ant plugin  | Jenkins plugin  | UrbanCode™ Deploy plugin |
|-----------------------------------|-------------|-----------------|--------------------------|
| 10.1.2                            | RPT-Ant-7.0 | RPT-Jenkins-8.0 | RPT-UCD-6.0              |
| 10.1.3                            | RPT-Ant-7.0 | RPT-Jenkins-8.0 | RPT-UCD-7.0              |
| 10.2.0                            | RPT-Ant-8.0 | RPT-Jenkins-8.0 | RPT-UCD-7.0              |
| 10.2.1                            | RPT-Ant-8.0 | RPT-Jenkins-8.0 | RPT-UCD-7.0              |
| 10.2.2                            | RPT-Ant-9.0 | RPT-Jenkins-9.0 | RPT-UCD-7.0              |
| 10.2.3                            | RPT-Ant-9.1 | RPT-Jenkins-9.1 | RPT-UCD-9.2              |

# Running tests by using Ant

When you want to automate repetitive tasks, you can run performance test assets from the command-line interface by using Ant.

## Before you begin

You must have completed the following tasks:

• Installed .

If you installed Rational® Performance Tester on the Mac operating system, you must have added TEST\_WORKBENCH\_HOME as an environment variable. You must have pointed that environment variable to the installation directory of Rational® Performance Tester.

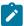

**Note:** On Windows® and Linux<sup>™</sup> operating systems, the TEST\_WORKBENCH\_HOME environment variable is set after the installation of Rational® Performance Tester is complete.

- Created test assets within Rational® Performance Tester. See Test Author Guide on page 205.
- Installed Apache Ant. For more information, refer to the Installing Apache Ant section in the Apache Ant™ User Manual.
- Downloaded the Rational® Performance Tester Ant plugin from the IBM WebSphere, Liberty & DevOps Community portal onto the computer where you install Rational® Performance Tester.

For more information about specific versions of plugin, see Integration plugin compatibility matrix on page 71.

· Closed Rational® Performance Tester.

### **About this task**

You must provide the values for certain parameters in the ANT test script to run tests from the command-line interface. The minimum parameters that you need to provide are **name**, **workspace**, **projectname**, and **suite** or **configfile**. The remaining parameters are optional.

For example, if you provide a complete path of a configuration file that contains the parameters for a test or schedule run in the **configfile** parameter, then you need not be required to provide values for the **name**, **workspace**, **projectname**, and **suite** parameters.

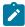

**Note:** If Rational® Performance Tester is not installed in default location, then you must provide the value for the **imsharedloc** parameter along with other mandatory parameters.

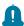

Remember: You must consider the following requirements:

- Enter the parameter values within the double quotation marks.
- Ensure that the special characters in the parameter values do not break the validation of the XML file. For example, you must enter the & character as & amp;.
- 1. Extract the following files from the downloaded Ant plugin:

The Ant plugin includes the following files:

```
\circ RPT-Ant-x.y.jar
```

Where *x.y* is the version number of the Ant plugin.

- README.txt
- 2. Open the ExecutePerformanceTest.xml file in a text editor and provide the required parameter values within <pt> tag by referring to the following table:

The following table lists the required parameters that you must provide to run the test from Ant:

| Parameters | Description                                                                             |
|------------|-----------------------------------------------------------------------------------------|
| configfile | Enter the complete path to a configuration file that contains the parameters for a test |
|            | Or schedule run.                                                                        |

| Parameters  | Description                                                                                                    |
|-------------|----------------------------------------------------------------------------------------------------|
|             | For example,                                                                                                    |
|             | <pre><pt configfile="C:\Users\IBM\rationalsdp\workspace\Project1\config.txt"></pt></pre>                                                      |
|             | For more information about creating a command line config file from Rational® Performance Tester, see the <b>Related information</b> section. |
| name        | Enter a name for the Ant task.                                                                                                    |
|             | For example,                                                                                                    |
|             | <pre><pt name="runtest_ant"></pt></pre>                                                                                                    |
| projectname | Enter the name of the project that has performance test assets.  For example,                                                                 |
|             | <pre><pre><pre><pre> <pre></pre></pre></pre></pre></pre>                                                                                      |
| suite       | Enter the name of the test asset that you want to run.  For example,                                                                          |
|             | <pre><pt name="runtest_ant" projectname="proj123" suite="test1.testsuite" workspace="C:/Users/IBM/rationalsdp/workspace1"></pt></pre>         |
| workspace   | Enter the complete path of the Eclipse workspace.                                                                                             |
|             | For example,                                                                                                    |
|             | <pre><pt name="runtest_ant" workspace="C:/Users/IBM/rationalsdp/workspace1"></pt></pre>                                                       |

The following table lists the optional parameters that you can provide to run the test from Ant:

| Parameters | Description                                                                                                    |
|------------|----------------------------------------------------------------------------------------------------|
| duration   | Use this parameter to change the duration of the stages in the rate schedule.  For example,                                                                                                    |
|            | <pre><pt duration="Stage1=10s, Stage2=3m" name="runtest_ant" projectname="proj123" suite="test1.testsuite" workspace="C:/Users/IBM/rationalsdp/workspace1"></pt> The stage number specified must exist in the rate schedule.</pre> |

| Parameters           | Description                                                                                                    |
|----------------------|----------------------------------------------------------------------------------------------------|
|                      | Note: The duration parameter creates a new copy of the rate schedule that contains the specified number of duration.                                                                                                    |
| exportlog            | Use this parameter to specify the path of the file directory to store the exported HTTP test log in a . txt format.                                                                                                    |
|                      | For example,                                                                                                    |
|                      | <pre><pt exportlog="C:/Users/Documents/ANT/LogExp.txt" name="runtest_ant" projectname="proj123" suite="test1.testsuite" workspace="C:/Users/IBM/rationalsdp/workspace1"></pt></pre>                                                                                   |
|                      | Note: When you do not use the <b>exportlog</b> parameter, then the Ant execution output is logged into the logfile.txt file and stored in a temp directory where you extracted the files of the Ant plugin.                                                           |
| exportstatreportlist | Use this parameter to specify IDs of reports that you want to export in place of the default reports.                                                                                                    |
|                      | You can provide multiple report IDs separated by a comma. You can navigate to Preferences of Rational® Performance Tester (Window > Preferences > Test > Performance Test Reports > Export Reports), and then select Show Report IDs checkbox to view the report IDs. |
|                      | You must use the <b>exportstatreportlist</b> parameter along with the <b>exportstats</b> or <b>exportstats</b> tatshtml parameter.                                                                                                    |
|                      | For example, you can provide the value for the <b>exportstatreportlist</b> parameter as follows to export the Performance Report: <pre></pre>                                                                                                    |
|                      | <pre>suite="test1.testsuite" exportstats="C:/Users/Documents/ANT" exportstatreportlist="http" /&gt;</pre>                                                                                                    |
| exportstats          | Use this parameter to provide the complete path to a directory that you can use to store the exported report in a comma-separated values (CSV) format.                                                                                                    |
|                      | For example, you can provide the value for the <b>exportstatreportlist</b> parameter as fol-                                                                                                    |
|                      | lows to export the Performance Report:                                                                                                    |
|                      | <pre><pt exportstats="C:/Users/Documents/ANT" name="runtest_ant" projectname="proj123" suite="test1.testsuite" workspace="C:/Users/IBM/rationalsdp/workspace1"></pt></pre>                                                                                            |

| Parameters        | Description                                                                                                    |
|-------------------|----------------------------------------------------------------------------------------------------|
|                   | Note: If you do not specify a value for the exportstatreportlist parameter, then the reports that you selected in Preferences of Rational® Performance Tester (Window > Preferences > Test > Performance Test Reports > Export Reports) are exported. |
| exportstatsformat | Use this parameter to specify a format for the result that you want to export along with the <b>exportstats</b> parameter.                                                                                                    |
|                   | You must use at least one of the following options with the <b>exportstatsformat</b> parameter:  • simple.csv • full.csv • simple.json • full.json • csv • json                                                                                       |
|                   | For example,                                                                                                    |
|                   | <pre><pt exportstats="C:/Users/Documents/ANT" exportstatsformat="simple.json" name="runtest_ant" projectname="proj123" suite="test1.testsuite" workspace="C:/Users/IBM/rationalsdp/workspace1"></pt></pre>                                            |
|                   | You can add multiple options separated by a comma.                                                                                                    |
|                   | For example, <pre> <pre></pre></pre>                                                                                                    |
|                   | When you want to export both simple and full type of test results in a <code>json</code> or <code>csv</code> format, you can specify either <code>json</code> or <code>csv</code> as options.                                                         |
|                   | For example,                                                                                                    |
|                   | <pre><pt exportstats="C:/Users/Documents/ANT" exportstatsformat="json" name="runtest_ant" projectname="proj123" suite="test1.testsuite" workspace="C:/Users/IBM/rationalsdp/workspace1"></pt></pre>                                                   |
| 1                 | When the test run completes, the test result exports to simple.json and full.json files.                                                                                                    |

| Parameters      | Description                                                                                                    |
|-----------------|----------------------------------------------------------------------------------------------------|
|                 | Note: The values provided in the ExecutePerformanceTest.xml file always take precedence over the Export Reports options set in the Preferences of Rational® Performance Tester (Window > Preferences > Test > Performance Test Reports > Export Reports).                                                                                                    |
| exportstatshtml | Use this parameter to provide the complete path to a directory that you can use to export web analytic results.  The results are exported to the specified directory. You can analyze the results on a web browser without using Rational® Performance Tester.  For example,                                                                                                    |
|                 | <pre></pre>                                                                                                    |
| history         | Use this parameter when you want to view a record of all events that occurred during a test or schedule run.  You can use any of the following options:  • jaeger: To send test logs to the Jaeger UI during the test or schedule run.  Note: You must set the JAEGER_AGENT_HOST property as an environment variable by using the command line before you use the jaeger option to send test logs to the Jaeger UI.  • testlog: To send test logs as traditional test logs in Rational® Performance Tester during the test or schedule run.  • null: To send no test logs either to the Jaeger UI or Rational® Performance |
|                 | Tester during the test or schedule run.  For example,                                                                                                    |

| Parameters  |                                                                                                    | Description                                                                                                    |
|-------------|----------------------------------------------------------------------------------------------------|----------------------------------------------------------------------------------------------------|
|             | <pre><pt <="" name="runtest_ant" pre="" projectname="proj123" suite="test1.testsuite" v=""></pt></pre>       | workspace="C:/Users/IBM/rationalsdp/workspace1" history="jaeger" />                                               |
|             | You can add multiple option                                                                                  | is separated by a comma to send test logs during the ${\scriptsize \mathtt{test}}$                                |
|             | or schedule run to Rational@                                                                                 | Performance Tester and the Jaeger UI.                                                                             |
|             | For example,                                                                                                 |                                                                                                    |
|             | projectname="proj123"                                                                                        | workspace="C:/Users/IBM/rationalsdp/workspace1" history="jaeger,testlog" />                                       |
|             | For more information about                                                                                   | how to view test logs in the Jaeger UI and Rational® Per-                                                         |
|             | formance Tester, see the Re                                                                                  | elated information section.                                                                                       |
| imsharedloc | Use this parameter to enter the complete path to the IBMIMShared location, if it is in the default location. |                                                                                                    |
|             | The default location of the I                                                                                | MShared directory is as follows:                                                                                  |
|             | Operating system                                                                                             | The default path to the directory                                                                                 |
|             | Windows®                                                                                                    | C:\Program Files\IBM\IBMIMShared                                                                                  |
|             | Linux™                                                                                                    | /opt/IBM/IBMIMShared                                                                                              |
|             | Mac                                                                                                    | /Application/IBM/IBMIMShared                                                                                      |
|             | For example,                                                                                                 |                                                                                                    |
|             |                                                                                                    | workspace="C:/Users/IBM/rationalsdp/workspace1"                                                                   |
|             | <pre>projectname="proj123" suite="test1.testsuite"</pre>                                                     | <pre>imsharedloc="D:\Testtool\IBM\SDP" /&gt;</pre>                                                                |
| labels      | Use this parameter to add la                                                                                 | abels to test results when the test run is complete.                                                              |
|             | For example,                                                                                                 |                                                                                                    |
|             | projectname="proj123"                                                                                        | vorkspace="C:/Users/IBM/rationalsdp/workspace1" labels="label1, label2" />                                        |
|             | _                                                                                                    | to a test result separated by a comma. When you run test you added are displayed on the Performance Report in Ra- |
|             |                                                                                                    | al® Test Automation Server displays the label that you sset in the following conditions:                          |

| Parameters       | Description                                                                                                    |
|------------------|----------------------------------------------------------------------------------------------------|
|                  | <ul> <li>When you set Publish result after execution as Always or Prompt in the Pref-</li> </ul>                                                                                                    |
|                  | erences of Rational® Performance Tester (Windows > Preferences > Test >                                                                                                    |
|                  | Rational Test Automation Server).                                                                                                    |
|                  | <ul> <li>When you use the labels parameter along with the publish parameter.</li> </ul>                                                                                                    |
|                  | Note: If the value of the labels parameter contains double quotation marks                                                                                                    |
|                  | (""), for example, "100" users, then the test run fails due to non-validation of xml file.                                                                                                    |
|                  | To work around this problem, you must create a command-line config file, and then run the test by using the <b>configfile</b> parameter.                                                                                                    |
| overridermlabels | Use this parameter to perform any of the following actions:                                                                                                    |
|                  | ose this parameter to perform any of the following actions.                                                                                                    |
|                  | • Enable the Resource Monitoring from Service option for a performance sched-                                                                                                    |
|                  | ule if the <b>Resource Monitoring from Service</b> option is not enabled from the schedule editor in Rational® Performance Tester.                                                                                                    |
|                  | <ul> <li>Ignore Resource Monitoring sources that were set in the performance sched-<br/>ule and change for a label matching mode.</li> </ul>                                                                                                    |
|                  | <ul> <li>Replace an existing set of Resource Monitoring labels that were set in the per-<br/>formance schedule and run the schedule with a new set of Resource Monitor-<br/>ing labels.</li> </ul>                                                                                                    |
|                  | If you have added a label in Rational® Test Automation Server for a Resource Monitoring source as rml, then you can provide value as shown in the following example to collect data from the source:                                                                                                    |
|                  | <pre><pt name="runtest_ant" overridermlabels="rm1" projectname="proj123" suite="test1.testsuite" workspace="C:/Users/IBM/rationalsdp/workspace1"></pt></pre>                                                                                                    |
|                  | If your label for resource monitoring contains a comma (,) then you must replace the single comma with the double comma while providing the value. For example, if you added a label to a Resource Monitoring source as <code>rml,test</code> , then you must provide the value as shown in the following example to collect data from source: |
|                  | <pre><pt name="runtest_ant" overridermlabels="rm1,,test" projectname="proj123" suite="test1.testsuite" workspace="C:/Users/IBM/rationalsdp/workspace1"></pt></pre>                                                                                                    |
|                  | Notes:                                                                                                    |

| Parameters | Description                                                                                                    |
|------------|----------------------------------------------------------------------------------------------------|
|            | You can use this field only when you want to run a Rate schedule or VU schedule.                                                                                                    |
|            | <ul> <li>You can add multiple Resource Monitoring labels separated by a com-<br/>ma.</li> </ul>                                                                                                    |
|            | <ul> <li>You must add the Resource Monitoring labels to the Resource Monitoring sources on the Resource Monitoring page in the Rational® Test Automation Server project.</li> </ul>                                    |
| overwrite  | Set this parameter value to true or false to determine whether a result file with the same name must be overwritten or not.                                                                                            |
|            | The default value is false.                                                                                                    |
|            | For example,                                                                                                    |
|            | <pre><pt name="runtest_ant" overwrite="true" projectname="proj123" suite="test1.testsuite" workspace="C:/Users/IBM/rationalsdp/workspace1"></pt></pre>                                                                 |
| publish    | Use this parameter to publish test results to Rational® Test Automation Server by using ANT.                                                                                                    |
|            | Remember: Before you use the <b>publish</b> parameter, you must provide the of-<br>fline user token of Rational® Test Automation Server by using any of the fol-<br>lowing methods:                                    |
|            | <ul> <li>Set the value of the RTCP_OFFLINE_TOKEN environment variable to<br/>the offline user token of Rational® Test Automation Server by using<br/>the command-line interface.</li> </ul>                            |
|            | <ul> <li>Provide the offline user token of Rational® Test Automation Server in<br/>the preferences of Rational® Performance Tester (Window &gt; Preferences &gt; Test &gt; Rational Test Automation Server)</li> </ul> |
|            | You must use one of the following values in the <b>publish</b> parameter:                                                                                                    |
|            | <ul> <li>serverURL#project.name=name_of_the_project&amp;teamspace.name=name_of<br/>the_teamspace</li> </ul>                                                                                                    |
|            | <ul> <li>serverURL#project.name=name_of_the_project&amp;teamspace.alias=name_of_the     _teamspace_alias</li> </ul>                                                                                                    |

| Parameters | Description                                                                                                    |
|------------|----------------------------------------------------------------------------------------------------|
|            | ∘ no                                                                                                    |
|            | The <b>no</b> option is useful if the product preferences are set to publish the results,                                                                                                    |
|            | but you do not want to publish them.                                                                                                    |
|            | For example:                                                                                                    |
|            | <pre><pt name="runtest_ant" projectname="proj123" publish="URL_OF_RationalTest_Server#project.name=test&amp;teamspace.name=ts1" suite="test1.testsuite" workspace="C:/Users/IBM/rationalsdp/workspace1"></pt></pre> |
|            | <pre><pt name="runtest_ant" projectname="proj123" publish='no"' suite="test1.testsuite" workspace="C:/Users/IBM/rationalsdp/workspace1"></pt></pre>                                                                 |
|            | Where:                                                                                                    |
|            | • URL_OF_RationalTest_Server is the URL of Rational® Test Automation Server.                                                                                                    |
|            | • test is the name of the project in Rational® Test Automation Server.                                                                                                    |
|            | • tsl is the name of the team space.                                                                                                    |
|            | Notes:                                                                                                    |
|            | <ul> <li>If you have a project with the same name in different team spaces,</li> </ul>                                                                                                    |
|            | then you must append either the <b>&amp;teamspace.name</b> =name_of_the                                                                                                    |
|            | teamspace or <b>&amp;teamspace.alias</b> =name_of_the_teamspace_alias options.                                                                                                    |
|            | <ul> <li>If the name of the project or team space contains a special character,</li> </ul>                                                                                                    |
|            | then you must replace it with % <hexvalue_of_special_character>.</hexvalue_of_special_character>                                                                                                    |
|            | For example, if the name of the team space is <i>Initial Team Space</i> , then                                                                                                    |
|            | you must provide it as Intial%20Team%20Space.                                                                                                    |
|            | Where %20 is the Hex value of Space character.                                                                                                    |
|            | • The values provided in the <b>Publish</b> field always take precedence over                                                                                                    |
|            | the Results options set in the product preferences (Window > Prefer-                                                                                                    |
|            | ences > Test > Rational Test Automation Server > Results).                                                                                                    |
|            | The <b>Reports information</b> section on the Log file displays the names of the report                                                                                                    |
|            | along with its corresponding URLs in the following conditions:                                                                                                    |

| Parameters     | Description                                                                                                    |
|----------------|----------------------------------------------------------------------------------------------------|
|                | When you configured the URL of in Preferences of Rational® Performance                                                    |
|                | Tester (Window > Preferences > Test > Rational Test Automation Server).                                                   |
|                | <ul> <li>When you set Publish result after execution as Always or Prompt in the Pref-</li> </ul>                          |
|                | erences of Rational® Performance Tester (Window > Preferences > Test >                                                    |
|                | Rational Test Automation Server > Results).                                                                               |
|                | <ul> <li>When you used publish parameter or publish parameter along with publishre-</li> </ul>                            |
|                | ports parameter.                                                                                                    |
| publish_for    | Use this parameter to publish test results to Rational® Test Automation Server by us-                                     |
|                | ing ANT based on the completion status of the tests.                                                                      |
|                |                                                                                                    |
|                | You must use the <b>publish_for</b> parameter along with the <b>publish</b> parameter. You must                           |
|                | add multiple parameters separated by a comma. The available options that you can                                          |
|                | use for the <b>publish_for</b> parameter are as follows:                                                                  |
|                | • ALL: You can use this option irrespective of status of the test.                                                        |
|                | PASS: You can use this option to publish test results for the tests that have                                             |
|                | passed.                                                                                                    |
|                | • FAIL: You can use this option to publish test results for the tests that have                                           |
|                | failed.                                                                                                    |
|                | <ul> <li>ERROR: You can use this option to publish test results for the tests that includ-</li> </ul>                     |
|                | ed errors.                                                                                                    |
|                | • INCONCLUSIVE: You can use this option to publish test results for the incon-                                            |
|                | clusive tests.                                                                                                    |
|                | For example,                                                                                                    |
|                | <pre><pt <="" name="runtest_ant" pre="" projectname="proj123" workspace="C:/Users/IBM/rationalsdp/workspace1"></pt></pre> |
|                | suite="test1.testsuite" publish=                                                                                          |
|                | "URL_OF_RationalTest_Server#project.name=test&teamspace.name=ts1"                                                         |
|                | <pre>publish_for="FAIL,ERROR" /&gt;</pre>                                                                                 |
| publishreports | Use this parameter to publish specific test results to Rational® Test Automation Serv-                                    |
|                | er.                                                                                                    |
|                |                                                                                                    |
|                | You must use the <b>publishreports</b> parameter along with the <b>publish</b> parameter. The op-                         |
|                | tions that you can use with <b>publishreports</b> are as follows:                                                         |
|                | ∘ STATS                                                                                                    |
|                | ∘ TESTLOG                                                                                                    |

| Parameters   | Description                                                                                                    |
|--------------|----------------------------------------------------------------------------------------------------|
|              | For example,                                                                                                    |
|              | <pre><pt name="runtest_ant" projectname="proj123" publish="URL_OF_RationalTest_Server#project.name=test&amp;teamspace.name=ts1" publishreports="STATS" suite="test1.testsuite" workspace="C:/Users/IBM/rationalsdp/workspace1"></pt></pre> |
|              | You can prefix the <b>publishreports</b> value with! to publish the reports except for the specified one in the test script.                                                                                                    |
|              | For example,                                                                                                    |
|              | <pre><pt <="" name="runtest_ant" pre="" projectname="proj123" publish="URL_OF_RationalTest_Server#project.name=test&amp;teamspace.name=ts1" suite="test1.testsuite" workspace="C:/Users/IBM/rationalsdp/workspace1"></pt></pre>            |
|              | <pre>publishreports="!TESTLOG" /&gt;</pre>                                                                                                    |
| rate         | Use this parameter to change the rate of the rate runner group.                                                                                                    |
|              | For example,                                                                                                    |
|              | <pre><pt name="runtest_ant" projectname="proj123" rate="Rate Runner Group1=1/s, 3/m" suite="test1.testsuite" workspace="C:/Users/IBM/rationalsdp/workspace1"></pt></pre>                                                                   |
|              | Where, Rate Runner Group1 is the name of the rate runner group that has two stages.  The desired rate for the first stage is one iteration per second and the rate for the second stage is three iterations per minute.                    |
|              | Notes:  • The name of the Rate Runner group must match with the name in the rate schedule.                                                                                                    |
|              | <ul> <li>The rate parameter creates a new copy of the rate schedule that contains the specified number of rate.</li> </ul>                                                                                                    |
| results      | Use this parameter to provide a different name to the result file.                                                                                                    |
|              | The default name of the result file is the name of the $_{\tt test}$ or $_{\tt schedule}$ with a time-stamp appended.                                                                                                    |
| swapdatasets | Use this parameter to replace the dataset values during a test or schedule run.                                                                                                    |
|              | You must ensure that both original and new datasets are in the same workspace and have the same column names. When you enter a value for the <b>swapdatasets</b> parame-                                                                   |

| Parameters   | Description                                                                                                    |
|--------------|----------------------------------------------------------------------------------------------------|
|              | ter, you must also include the path to the dataset. You must provide the values for the                                                                                    |
|              | swapdatasets parameter in the following format:                                                                                                    |
|              | /project_name/ds_path/original_ds.csv:/project_name/ds                                                                                                    |
|              | path/new_ds.csv                                                                                                    |
|              | For example,                                                                                                    |
|              | <pre><pt <="" name="runtest_ant" pre="" projectname="proj123" suite="test1.testsuite" workspace="C:/Users/IBM/rationalsdp/workspace1"></pt></pre>                          |
|              | <pre>swapdatasets="/proj1023/Datasets/ds1.csv:/proj1023/Datasets/new_ds1.csv" /&gt;</pre>                                                                                  |
|              | You can override multiple datasets that are saved in a different project by adding mul-                                                                                    |
|              | tiple paths to the dataset separated by a semicolon. For a test or schedule, the default                                                                                   |
|              | value is the dataset specified in the test editor or schedule editor.                                                                                                    |
| usercomments | Use this parameter to add text that you want to display in the user comments row of                                                                                        |
|              | the report.                                                                                                    |
|              | For everyla                                                                                                    |
|              | For example,                                                                                                    |
|              | <pre><pt name="runtest_ant" projectname="proj123" suite="test1.testsuite" usercomments="test run with dataset" workspace="C:/Users/IBM/rationalsdp/workspace1"></pt></pre> |
|              | Note: If the value of the usercomments parameter contains double quotation                                                                                                 |
|              | marks (""), for example, test run with "dataset", then the test run fails due to non-validation of xml file.                                                               |
|              | T 1 11: 11: 11: 15: 15: 15: 15: 15: 15: 1                                                                                                    |
|              | To work around this problem, you must create a command-line config file, and then run the test by using the <b>configfile</b> parameter.                                   |
| users        | Use this parameter to overrides the default number of users, if required.                                                                                                  |
|              | For a schedule, the default is the number of users specified in the schedule editor and                                                                                    |
|              | for a test, the default is one user.                                                                                                    |
|              | Note: The users parameter creates a new copy of the schedule that contains the specified number of users.                                                                  |
| varfile      | Use this parameter to provide a complete path to an XML file that contains the variable name and value pairs.                                                              |

| Parameters | Description                                                               |
|------------|---------------------------------------------------------------------------|
| vmargs     | Use this parameter to specify the maximum heap size for the Java process. |
|            | You can add multiple VM Arguments separated by a comma.                   |

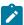

**Note:** You can add multiple <pt> tasks and provide the details for each test to run multiple tests simultaneously.

- 3. Save the ExecutePerformanceTest.xml file.
- 4. Open the command prompt, and then change the directory to a location where you downloaded the Ant plugin.

For example,

```
cd D:\Downloads\Ant\RPT-Ant-x.y
```

Where x.y is the version number of the Ant plugin.

5. Run the following command to initiate the test run:

```
ant -f ExecutePerformanceTest.xml
```

#### Results

You have run the test from the command-line interface by using Ant.

#### What to do next

You can view the Ant execution output from the logfile.txt file that is stored in a temp directory. The temp directory is located where you extracted the files of the Ant plugin. If you provided the location for the **exportlog** parameter, then the Ant execution output is stored in the specified location.

The **Reports information** section on the  $\log$  file displays the names of the report along with its corresponding URLs if you publish test results to Rational® Test Automation Server.

#### Related information

Creating a command-line config file on page 371

Viewing test logs in Jaeger on page 158

Viewing test logs on page 462

Generating offline user tokens

# Integration with Azure DevOps

When you use Azure DevOps for continuous integration and continuous deployment of your application, you can create tests for your application in and run those tests in Azure DevOps pipelines.

You must use the **IBM Rational Test Workbench** extension from the Visual Studio Marketplace portal to integrate with Azure DevOps.

The following table lists the tasks that you must perform to run performance test assets from Azure DevOps:

| Tasks                                                                                                    | Go to                                                           |
|----------------------------------------------------------------------------------------------------|-----------------------------------------------------------------|
| Install .                                                                                                    | Installing Rational Performance Tester.                         |
| Create any or all the following types of test assets in to test your application:                                        | Test Author Guide on page 205.                                  |
| <ul><li>Compound tests</li><li>Performance tests</li><li>Schedules (Rate or VU Schedules)</li></ul>                      |                                                                 |
| Install at least one agent in Azure Pipelines.                                                                           | Azure DevOps documentation.                                     |
| Create an <b>Organization</b> and a <b>Project</b> in Azure DevOps to run test assets as jobs in Azure DevOps pipelines. | Azure DevOps documentation.                                     |
| Install the IBM Rational Test Workbench extension.                                                                       | Installing the IBM Rational Test Workbench extension on page 86 |
| Run the test assets from an Azure DevOps pipeline.                                                                       | Running tests from Azure DevOps as a Pipeline job on page 87    |

# Installing the IBM Rational Test Workbench extension

You must install the **IBM Rational Test Workbench** extension for an **Organization** in Azure DevOps to run tests from an Azure DevOps pipeline.

### Before you begin

- You must be familiar with working with Azure DevOps.
- You must have access to the following portals:
  - · Azure DevOps
  - · Visual Studio Marketplace
- 1. Log in to the Visual Studio Marketplace portal, if you are not already logged in.
- 2. Click the Azure DevOps tab.
- 3. Search for the IBM Rational Test Workbench extension.
- 4. Click the IBM Rational Test Workbench extension.
- 5. Click Get it free.

### Result

The Visual Studio Marketplace portal for the IBM Rational Test Workbench is displayed.

- 6. Select the **Organization** from the drop-down list.
- 7. Click Install.

#### Result

The installation process begins and after a few minutes the installation is complete.

8. Click Proceed to organization.

#### Result

The Organization page in Azure DevOps is displayed.

9. Click Organization settings, and then Extensions.

#### Result

The **IBM Rational Test Workbench** extension is displayed as an installed extension.

#### Results

You have installed the IBM Rational Test Workbench extension for the Organization in Azure DevOps.

#### What to do next

You can add the details of performance test assets to task, and then run the tests from an Azure DevOps pipeline. See Running tests in an Azure DevOps Pipeline on page 87.

# Running tests from Azure DevOps as a Pipeline job

You can run test assets from Azure DevOps as a Pipeline job to test the performance of your application under test.

### Before you begin

- You must be familiar with working with Azure DevOps.
- You must have completed the following tasks:
  - Been granted access to the Azure DevOps portal.
  - · Created an Organization in Azure DevOps.
  - Created and configured the repository for the project in Azure DevOps.
  - Started the Azure DevOps pipeline agent.
  - Closed Rational® Performance Tester.
  - Optional: Created test cases under test plans in Azure DevOps if you want to view the results of the test runs on the Test Plans dashboard.
  - Optional: Created encrypted secrets or environment variables for your personal access token (PAT), if you want to use an encrypted PAT.

# About this task

You must provide the values for certain fields for the selected task to run tests from Azure DevOps. The minimum fields that you need to configure along with **Display name** and **Product Path** are **IMShared Path**, **Workspace Location**, **Project Name**, and **Test Suite Name** or **Configfile**. The remaining fields are optional.

For example, if you provide a complete path of a configuration file that contains the parameters for a test or schedule run in the **Configfile** field, then you need not provide values for the **IMShared Path**, **Workspace Location**, **Project Name**, and **Test Suite Name** fields.

If you have created test cases under test plans in your Azure DevOps project, you can provide the details in the **Azure DevOps URL**, **Test Plan Name**, **Test Case Name**, and **Azure DevOps PAT** fields while you configure the job in a pipeline so that you can view the results of the test run on your Test Plan dashboard.

- 1. Sign in to the Azure DevOps portal, if you are not already logged in.
- 2. Open the Organization page, and then select the project that you want to use to run tests.
- 3. Initialize the repository if you have created a new project by performing the following steps:
  - a. Click Repos from the left pane.
  - b. Select the Add a README checkbox if it is not selected.
- 4. Click Pipelines from the left pane, and then click Create Pipeline.

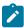

**Note:** If your project already contains a pipeline, then you can click **New Pipeline** to create another pipeline.

- 5. Click **Use the classic editor** to create a pipeline without YAML.
- 6. Verify the values for the **Team project**, **Repository**, and **Default branch for manual and scheduled builds** fields, and then click **Continue**.
- 7. Click **Empty job** to add a task to the pipeline.

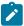

**Note:** The values for the **Name**, **Agent pool**, and **Agent Specification** fields are auto populated. You can change the values for the fields, if required.

- 8. Perform the following steps to add a task to the Agent job:
  - a. Click the Add a task to Agent job icon +.

#### Result

The **Add tasks** pane is displayed.

b. Search for the IBM tasks defined in the IBM Rational Test Workbench extension.

#### Result

The tasks that you can select are displayed.

c. Select the IBM Rational Performance Tester Task option, and then click Add.

The selected task is added to the agent job and it is displayed with a warning that some settings require attention. When you configure the details about the test run, the warning disappears.

You can also remove the tasks that are not required in your job by selecting the tasks from the list. You can then right-click the tasks, and click **Remove selected task(s)** to remove them.

9. Configure **IBM Rational Performance Tester Task** to provide the details about the test run by referring to the following table:

The following table lists the required fields that you must provide to run the test from Azure DevOps pipeline:

| Fields        |                                                                                                    | Description                                                                      |
|---------------|----------------------------------------------------------------------------------------------------|----------------------------------------------------------------------------------|
| Configfile    | Enter the complete path to a run.                                                                                                    | file that contains the parameters for a test or schedule                         |
|               | For example, C:\Users\IBM\r                                                                                                    | rationalsdp\workspace\Project1\config.txt                                        |
|               | For more information about formance Tester, see the <b>Re</b>                                                                                                    | creating a command line config file from Rational® Perlated information section. |
| Display name  | Enter the name for the task.                                                                                                    |                                                                                  |
|               | For example, testrun1                                                                                                    |                                                                                  |
| IMShared Path | Enter the complete path to the IMShared directory, if it is not in the default location.  For example, D:\Testtool\IBM\IBMIMShared  The default location of the IMShared directory is as follows: |                                                                                  |
|               | Operating system                                                                                                    | The default path to the directory                                                |
|               | Windows®                                                                                                    | C:\Program Files\IBM\IBMIMShared                                                 |
|               | Linux™                                                                                                    | /opt/IBM/IBMIMShared                                                             |
|               | Mac                                                                                                    | /Application/IBM/IBMIMShared                                                     |
| Product Path  | Enter the complete path to the directory that contains eclipse.exe.  The default location of eclipse.exe is as follows:                                                                           |                                                                                  |
|               | Operating system                                                                                                    | The default path to the directory                                                |
|               | Windows®                                                                                                    | C:\Program Files\IBM\SDP                                                         |
|               | Linux™                                                                                                    | /opt/IBM/SDP                                                                     |

| Fields                  | Description                                                                                               |                                   |
|-------------------------|----------------------------------------------------------------------------------------------------|-----------------------------------|
|                         | Operating system                                                                                          | The default path to the directory |
|                         | Mac                                                                                                    | /Application/IBM/SDP              |
| Project Name            | Enter the name of the project that has performance test assets.  For example, testproj1                   |                                   |
| Test Suite Name         | Enter the file name of the performance test assets relative to the project.  For example, test1.testsuite |                                   |
| Workspace Loca-<br>tion | Enter the complete path of the For example, C:/Users/IBM/r                                                |                                   |

The following table lists the optional fields that you can provide to run the test from Azure DevOps pipeline:

| Fields                      | Description                                                                                                    |
|-----------------------------|----------------------------------------------------------------------------------------------------|
| Azure DevOps PAT            | Use this field to enter the personal access token of the Azure server where the test project is hosted.                                                                                                    |
|                             | You can also enter the variable for the encrypted PAT that you create in Azure DevOps.  The token must have read and write access.                                                                          |
|                             | You must use Azure DevOps PAT with the following fields:  · Azure DevOps Project URL  · Test Plan Name  · Test Case Name                                                                                    |
| Azure DevOps<br>Project URL | Use this field to enter the URL of the test project in the Azure server in the following format:                                                                                                    |
|                             | https:// <host>/<orgname>/<projectname></projectname></orgname></host>                                                                                                    |
|                             | Note: You must enter the URL of the Azure DevOps project if you have created test cases under <b>Test Plans</b> in your Azure project and want to view the test results on the <b>Test Plans</b> dashboard. |
|                             | You must use <b>Azure DevOps Project URL</b> with the following fields:                                                                                                    |

| Fields               | Description                                                                                                    |
|----------------------|----------------------------------------------------------------------------------------------------|
|                      | ∘ Azure DevOps PAT                                                                                                    |
|                      | ∘ Test Plan Name                                                                                                    |
|                      | ∘ Test Case Name                                                                                                    |
| Dataset Override     | Use this field to replace the dataset values during a test or schedule run.                                                                                                    |
|                      | You must ensure that both original and new datasets are in the same workspace and have the same column names. When you enter a value for the <b>Dataset Override</b> field, you must also include the path to the dataset. You must provide the values for the <b>Dataset Override</b> field in the following format: |
|                      | <pre>/project_name/ds_path/original_ds.csv:/project_name/ds path/new_ds.csv</pre>                                                                                                    |
|                      | For example, /proj1/Datasets/ds1.csv:/proj1023/Datasets/new_ds1.csv                                                                                                    |
|                      | You can override multiple datasets that are saved in a different project by adding multiple paths to the dataset separated by a semicolon. For a test or schedule, the default value is the dataset specified in the test editor or schedule editor.                                                                  |
| Duration             | Use this field to change the duration of the stages in the rate schedule.                                                                                                    |
|                      | For example, Stage1=10s, Stage2=3m                                                                                                    |
|                      | The stage number specified must exist in the rate schedule.                                                                                                    |
|                      | Note: The Duration field creates a new copy of the rate schedule that contains the specified number of duration.                                                                                                    |
| Exportlog            | Use this field to specify the path of the file directory to store the exported HTTP test log in a .txt format.                                                                                                    |
|                      | For example, C:/Users/Documents/tests/logexp.txt                                                                                                    |
| Exportstatreportlist | Use this field to specify IDs of reports that you want to export in place of the default reports.                                                                                                    |
|                      | You can provide multiple report IDs separated by a comma. You can navigate to Preferences of Rational® Performance Tester (Window > Preferences > Test > Performance Test Reports > Export Reports), and then select Show Report IDs checkbox to view the report IDs.                                                 |

| Fields            | Description                                                                                                    |
|-------------------|----------------------------------------------------------------------------------------------------|
|                   | You must use the <b>Exportstatreportlist</b> filed along with the <b>Exportstats</b> or <b>Exportstat-shtml</b> field.                                                                                                    |
|                   | For example, you can provide http as a value in the <b>Exportstatreportlist</b> field to export a Performance Report.                                                                                                    |
| Exportstats       | Use this field to provide the complete path to a directory that you can use to store exported reports in a comma-separated values (CSV) format.                                                                                                    |
|                   | For example, C:/Users/Documents/tests                                                                                                    |
|                   | Note: If you do not specify a value for the Exportstatreportlist field, then the reports that you selected in the Preferences of Rational® Performance Tester (Window > Preferences > Test > Performance Test Reports > Export Reports) are exported. |
| Exportstatsformat | Use this field to specify a format for the report that you want to export.                                                                                                    |
|                   | You must use at least one of the following options along with the <b>Exportstats</b> field:                                                                                                    |
|                   | ∘ simple.csv                                                                                                    |
|                   | ∘ full.csv                                                                                                    |
|                   | ∘ simple.json                                                                                                    |
|                   | ∘ full.json                                                                                                    |
|                   | ° CSV                                                                                                    |
|                   | ∘ json                                                                                                    |
|                   | For example, json.                                                                                                    |
|                   | You can add multiple formats for the report separated by a comma. When you want to export both simple and full type of report in a <i>json</i> or <i>csv</i> format, you can specify <i>json</i> or <i>csv</i> as the format in the field.            |
|                   | The reports are saved to the location specified in the <b>Exportstats</b> field.                                                                                                    |

| Fields          | Description                                                                                                    |
|-----------------|----------------------------------------------------------------------------------------------------|
|                 | Note: The values provided in the Exportstatsformat field always take precedence over the Export Reports options set in the product preferences Window > Preferences > Test > Performance Test Reports > Export Reports). |
| Exportstatshtml | Use this field to provide the complete path to a directory that you can use to export web analytic results.                                                                                                    |
|                 | The results are exported to the specified directory. You can analyze the results on a web browser without using Rational® Performance Tester.                                                                            |
|                 | For example, C:/Users/Documents/Reports                                                                                                    |
| History         | Use this field when you want to view a record of all events that occurred during a test or schedule run.                                                                                                    |
|                 | You can use any of the following options:                                                                                                    |
|                 | • jaeger: To send test logs to the Jaeger UI during the test or schedule run.                                                                                                    |
|                 | Note: You must set the JAEGER_AGENT_HOST property as an environment variable by using the command line before you use the jaeger option to send test logs to the Jaeger UI.                                              |
|                 | • <b>testlog</b> : To send test logs as traditional test logs in Rational® Performance  Tester during the test or schedule run.                                                                                          |
|                 | • <b>null</b> : To send no test logs either to the Jaeger UI or Rational® Performance Tester during the test or schedule run.                                                                                            |
|                 | For example, <i>jaeger</i>                                                                                                    |
|                 | You can add multiple options separated by a comma to send test logs during the test or schedule run to Rational® Performance Tester and the Jaeger UI.                                                                   |
|                 | For example, jaeger,testlog                                                                                                    |
|                 | For more information about how to view test logs in the Jaeger UI and Rational® Performance Tester, see the <b>Related information</b> section.                                                                          |
| Labels          | Use this field to add labels to test results when the test run is complete.                                                                                                    |
|                 | For example, label1, label2                                                                                                    |

| Fields    | Description                                                                                                    |
|-----------|----------------------------------------------------------------------------------------------------|
|           | You can add multiple labels to a test result separated by a comma. When you run test assets, then the labels that you added are displayed on the Performance Report in Rational® Performance Tester.              |
|           | The <b>Results</b> page of Rational® Test Automation Server displays the label that you added in the <b>Labels</b> field for the specific test asset in the following conditions:                                 |
|           | <ul> <li>When you set Publish result after execution as Always or Prompt in the preferences of Rational® Performance Tester (Windows &gt; Preferences &gt; Test &gt; Rational Test Automation Server).</li> </ul> |
|           | <ul> <li>When you use the Labels field along with the Publish field.</li> </ul>                                                                                                    |
|           | Note: When you run tests by using the double quotation marks ("") for the Labels field, then the labels in the test result do not include double quotation marks.                                                 |
|           | For example, if you provide the value for the <b>Labels</b> field as "100" users, then the labels in the test result display as 100 users.                                                                        |
|           | To work around this problem, you must create a command-line config file, and then run the test by using the <b>Configfile</b> field.                                                                              |
| Overwrite | Use this field to determine whether a result file with the same name is overwritten or not.                                                                                                    |
|           | The default value is false. If the value is set to true, the file is overwritten and retains the same file name.                                                                                                  |
| Publish   | Use this field to publish test results to Rational® Test Automation Server from Azure DevOps.                                                                                                    |
|           | Remember: Before you use the Publish field, you must provide the offline user token of Rational® Test Automation Server by using any of the following methods:                                                    |

| Fields | Description                                                                                                    |
|--------|----------------------------------------------------------------------------------------------------|
|        | <ul> <li>Set the value of the RTCP_OFFLINE_TOKEN environment variable to<br/>the offline user token of Rational® Test Automation Server by using<br/>the command-line interface.</li> </ul>                                                 |
|        | <ul> <li>Provide the offline user token of Rational® Test Automation Server in<br/>the preferences of Rational® Performance Tester (Window &gt; Preferences &gt; Test &gt; Rational Test Automation Server)</li> </ul>                      |
|        | You must use one of the following values in the <b>Publish</b> field:                                                                                                    |
|        | <ul> <li>serverURL#project.name=name_of_the_project&amp;teamspace.name=name_of<br/>the _teamspace</li> </ul>                                                                                                    |
|        | <ul> <li>serverURL#project.name=name_of_the_project&amp;teamspace.alias=name_of_the     _teamspace_alias</li> </ul>                                                                                                    |
|        | ° no                                                                                                    |
|        | The <b>no</b> option is useful if the product preferences are set to publish the results, but you do not want to publish them.                                                                                                    |
|        | Note:                                                                                                    |
|        | You must not include the double quotation marks ("") while providing the value for the <b>Publish</b> field.                                                                                                    |
|        | For example, URL_OF_RationalTest_Server#project.name=test&teamspace.name=ts1                                                                                                    |
|        | Where:                                                                                                    |
|        | • URL_OF_RationalTest_Server is the URL of Rational® Test Automation Server.                                                                                                    |
|        | $_{\circ}$ test is the name of the project in Rational® Test Automation Server.                                                                                                    |
|        | $^{\circ}$ ts1 is the name of the team space.                                                                                                    |
|        | Notes:                                                                                                    |
|        | <ul> <li>If you have a project with the same name in different team spaces,<br/>then you must append either the &amp;teamspace.name=name_of_the<br/>teamspace or &amp;teamspace.alias=name_of_the_teamspace_alias op-<br/>tions.</li> </ul> |

| Fields      | Description                                                                                                    |
|-------------|----------------------------------------------------------------------------------------------------|
|             | If the name of the project or team space contains a special character,                                                                                                    |
|             | then you must replace it with % <hexvalue_of_special_character>.</hexvalue_of_special_character>                                                                                                    |
|             | For example, if the name of the team space is Initial Team Space, then                                                                                                    |
|             | you must provide it as Intial%20Team%20Space.                                                                                                    |
|             | Where \$20 is the Hex value of Space character.                                                                                                    |
|             | <ul> <li>The values provided in the Publish field always take precedence over</li> </ul>                                                                                                    |
|             | the Results options set in the product preferences (Window > Prefer-                                                                                                    |
|             | ences > Test > Rational Test Automation Server > Results).                                                                                                    |
|             | The Reports information section on the IBM Rational Performance Tester Task pane                                                                                                    |
|             | displays the names of the report along with its corresponding URLs in the following conditions:                                                                                                    |
|             | <ul> <li>When you configured the URL of in Preferences of Rational® Performance</li> </ul>                                                                                                    |
|             | Tester (Window > Preferences > Test > Rational Test Automation Server).                                                                                                    |
|             | <ul> <li>When you set Publish result after execution as Always or Prompt in the Pref-</li> </ul>                                                                                                    |
|             | erences of Rational® Performance Tester (Window > Preferences > Test >                                                                                                    |
|             | Rational Test Automation Server > Results).                                                                                                    |
|             | <ul> <li>When you used the Publish field or the Publish field along with the Publishre-<br/>ports field.</li> </ul>                                                                                                    |
| Publish_for | Use this field to publish test results to Rational® Test Automation Server from Azure DevOps based on the completion status of the tests.                                                                                    |
|             | You must use the <b>Publish_for</b> field along with the <b>Publish</b> field. You can add multiple options separated by a comma. The following are the available options that you can use for the <b>Publish_for</b> field: |
|             | • ALL: You can use this option irrespective of status of the test.                                                                                                    |
|             | <ul> <li>PASS: You can use this option to publish test results for the tests that have<br/>passed.</li> </ul>                                                                                                    |
|             | <ul> <li>FAIL: You can use this option to publish test results for the tests that have<br/>failed.</li> </ul>                                                                                                    |
|             | <ul> <li>ERROR: You can use this option to publish test results for the tests that included ed errors.</li> </ul>                                                                                                    |
|             | <ul> <li>INCONCLUSIVE: You can use this option to publish test results for the incon-<br/>clusive tests.</li> </ul>                                                                                                    |

| Fields                                   | Description                                                                                                    |  |  |
|------------------------------------------|----------------------------------------------------------------------------------------------------|--|--|
|                                          | For example, FAIL,ERROR                                                                                                    |  |  |
| Publishreports                           | Use this field to publish specific test results to Rational® Test Automation Server.                                                                                                    |  |  |
|                                          |                                                                                                    |  |  |
|                                          | The options that you can use with <b>Publishreports</b> are as follows:                                                                                                    |  |  |
|                                          | ∘ STATS                                                                                                    |  |  |
|                                          | ∘ TESTLOG                                                                                                    |  |  |
|                                          | For example, STATS                                                                                                    |  |  |
|                                          | You must use the <b>Publishreports</b> field along with the <b>Publish</b> field. You can prefix the value of <b>Publishreports</b> with! to publish the reports except the specified one. |  |  |
|                                          |                                                                                                    |  |  |
|                                          | For example, !STATS                                                                                                    |  |  |
| Rate                                     | Use this field to change the rate of the rate runner group.                                                                                                    |  |  |
|                                          | For example, Rate Runner Group1=1/s, 3/m                                                                                                    |  |  |
|                                          | Where, Rate Runner Group1 is the name of the Rate Runner group that has two stages.                                                                                                    |  |  |
|                                          | The desired rate for the first stage is one iteration per second and the rate for the sec-                                                                                                 |  |  |
|                                          | ond stage is three iterations per minute.                                                                                                    |  |  |
|                                          | Notes:                                                                                                    |  |  |
|                                          | • The name of the Rate Runner group must match with the name in the                                                                                                    |  |  |
|                                          | rate schedule.                                                                                                    |  |  |
|                                          | <ul> <li>The Rate field creates a new copy of the rate schedule that contains<br/>the specified number of rate.</li> </ul>                                                                 |  |  |
|                                          |                                                                                                    |  |  |
| Resource Monitor-<br>ing Labels Override | Use this field to perform any of the following actions:                                                                                                    |  |  |
| mg Lubelo e relinae                      | • Enable the <b>Resource Monitoring from Service</b> option for a performance sched-                                                                                                    |  |  |
|                                          | ule if the <b>Resource Monitoring from Service</b> option is not enabled from the                                                                                                    |  |  |
|                                          | schedule editor in Rational® Performance Tester.                                                                                                    |  |  |
|                                          | <ul> <li>Ignore Resource Monitoring sources that were set in the performance sched-</li> </ul>                                                                                             |  |  |
|                                          | ule and change for a label matching mode.                                                                                                    |  |  |
|                                          | <ul> <li>Replace an existing set of Resource Monitoring labels that were set in the per-</li> </ul>                                                                                        |  |  |
|                                          | formance schedule and run the schedule with a new set of Resource Monitor-                                                                                                    |  |  |
|                                          | ing labels.                                                                                                    |  |  |

| Fields         | Description                                                                                        |  |  |  |
|----------------|----------------------------------------------------------------------------------------------------|--|--|--|
|                | If you have added a label in Rational® Test Automation Server for a Resource Moni-                 |  |  |  |
|                | toring source as rm1, then you can provide value as shown in the following example to              |  |  |  |
|                | collect data from the source:                                                                      |  |  |  |
|                | rm1                                                                                                |  |  |  |
|                | If your label for resource monitoring contains a comma (,) then you must replace the               |  |  |  |
|                | single comma with the double comma while providing the value. For example, if you                  |  |  |  |
|                | added a label to a Resource Monitoring source as rm1, test, then you must provide the              |  |  |  |
|                | value as shown in the following example to collect data from source:                               |  |  |  |
|                | rm1,,test                                                                                          |  |  |  |
|                | Notes:                                                                                             |  |  |  |
|                | • You can use this field only when you want to run a Rate schedule or VU                           |  |  |  |
|                | schedule.                                                                                          |  |  |  |
|                | <ul> <li>You can add multiple Resource Monitoring labels separated by a com</li> </ul>             |  |  |  |
|                | ma.                                                                                                |  |  |  |
|                | <ul> <li>You must add the Resource Monitoring labels to the Resource Moni-</li> </ul>              |  |  |  |
|                | toring sources on the <b>Resource Monitoring</b> page in the Rational® Test                        |  |  |  |
|                | Automation Server project.                                                                         |  |  |  |
|                |                                                                                                    |  |  |  |
| Results        | Use this field to provide a different name to the result file.                                     |  |  |  |
|                | The results file is stored in the <b>Results</b> directory. The default name of the result file is |  |  |  |
|                | the name of the test or schedule with a timestamp appended.                                        |  |  |  |
|                | the name of the test of schedule with a timestamp appended.                                        |  |  |  |
| Test Case Name | Use this field to enter the name of the test case in the Azure server.                             |  |  |  |
|                | You must use <b>Test Case Name</b> with the following fields:                                      |  |  |  |
|                | Azure DevOps Project URL                                                                           |  |  |  |
|                | ∘ Azure DevOps PAT                                                                                 |  |  |  |
|                | · Test Plan Name                                                                                   |  |  |  |
| Test Plan Name | Use this field to enter the name of the test plan that is associated with the test case in         |  |  |  |
|                | the Azure server.                                                                                  |  |  |  |
|                | You must use <b>Test Plan Name</b> with the following fields:                                      |  |  |  |
| I              | Tou must use restrian name with the following fields.                                              |  |  |  |

| Fields       | Description                                                                                                    |  |  |
|--------------|----------------------------------------------------------------------------------------------------|--|--|
|              | ∘ Azure DevOps Project URL                                                                                                    |  |  |
|              | · Azure DevOps PAT                                                                                                    |  |  |
|              | ∘ Test Case Name                                                                                                    |  |  |
| Usercomments | Use this field to add text that you want to display in the user comments row of the report.                                                                                             |  |  |
|              | For example, test run with dataset                                                                                                    |  |  |
|              | Note: When you run tests by using the double quotation marks ("") for the Usercomments field, then the user comments row of a report does not contain double quotation marks.           |  |  |
|              | For example, if you provide the value for the <b>Usercomments</b> field as test run with "dataset", then the user comments row of a report displays the value as test run with dataset. |  |  |
|              | To work around this problem, you must create a command-line config file, and then run the test by using the <b>Configfile</b> field.                                                    |  |  |
| Users        | Use this field to override the default number of virtual users in the test or schedule run.                                                                                             |  |  |
|              | For a $_{\tt schedule}$ , the default is the number of users specified in the schedule editor and for a $_{\tt test}$ , the default is one user.                                        |  |  |
|              | Note: The Users field creates a new copy of the schedule that contains the specified number of users.                                                                                   |  |  |
| Var File     | Use this field to provide a complete path to an XML file that contains the variable name and value pairs.                                                                               |  |  |
| VM Arguments | Use this field to specify the maximum heap size for the Java process.                                                                                                    |  |  |
|              | You can add multiple VM Arguments separated by a comma.                                                                                                    |  |  |

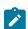

Note: The fields in the Control Options and Output Variables sections are from Azure DevOps that you can use to configure your test run. You can accept the default values or change the values based on your requirements.

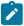

For more information about **Control Options** and **Output Variables**, see the **Related information** section.

- 10. Perform any one of the following steps as per your requirement:
  - a. Click Save & queue to save the configurations and queue the test run in the pipeline.

#### Result

The **Run pipeline** dialog is displayed.

b. Click Save, and then provide a comment to save the configured settings for the task.

#### Result

The task is not queued for a run. You can save the task and run the job later. You can then click **Queue** to run the job at a later time.

- 11. Complete the following steps to run the test:
  - a. Enter a comment for the test in the Save comment field.
  - b. Select the agent that you configured for the test from the Agent pool list.
  - c. Select the **Agent Specification** from the list.
  - d. Select the Branch/tag from the list.
  - e. **Optional:** Add the variables and demands for the task run from the **Advanced Options** pane, if required.
  - f. Select the Enable system diagnostics checkbox for a detailed log view.
  - g. Click Save and run.

#### Result

The test run begins as a pipeline job and displays the progress of the job run.

# Results

You have run the tests by using the IBM Rational Test Workbench extension in the Azure DevOps pipeline.

### What to do next

You can open the job to view the task logs from the **Jobs** section. You must click the **IBM Rational Performance Tester Task** to view a detailed log of the test run.

The **Reports information** section on the **IBM Rational Performance Tester Task** pane displays the names of the report along with its corresponding URLs if you publish test results to IBM® Rational® Test Automation Server.

If you provided the details in the **Azure DevOps URL**, **Test Plan Name**, **Test Case Name**, and **Azure DevOps PAT** fields, then you can view the results of the test run on your **Test Plan** dashboard.

#### Related information

Creating a command-line config file on page 371

Viewing test logs in Jaeger on page 158

Viewing test logs on page 462

Generating server offline user tokens

Test results and reports in Rational® Test Automation Server

Specify conditions in Azure DevOps

Define variables in Azure DevOps

# Integration with Apache JMeter

You can use JMeter tests extension with IBM® Rational® Performance Tester to run JMeter tests.

In Rational® Performance Tester, you have the option to import JMeter tests, add tests to a schedule or compound test to run them. Additionally, JMeter test helps to simulate a heavy load on a server, group of servers, or to investigate overall sample response time under different load types.

JMeter samples are terminal elements in JMeter tests that inform JMeter to send requests to a server and wait for a response. When you run a JMeter test, a JMeter performance report is generated during a run and saved after a run. This report contains the data most significant to the run, shows the response trend of the lowest 25 samples in the test, and graphs the response trend of each sample for a specified interval.

With JMeter test, you can load and test the performance of an application that uses the following protocols:

- HTTP/HTTPS
- SOAP/REST
- FTP
- LDAP
- MOM
- SMTP/POP3/IMAP
- TCP

### JMeter installtion

To work with JMeter tests, you must download the JMeter executable from https://jmeter.apache.org/download\_jmeter.cgi and unzip it. To run the JMeter test as part of schedule, you must install JMeter on the remote agent machine and set the JMETER\_HOME environment variable to the root installation folder. To run the JMeter tests, you must either specify the Apache JMeter path in the product **Preferences** or set the environment variable.

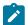

**Note:** When you run the compound test or schedule, an error message is displayed, if you have not specified the preferences or set the environment variable.

You can click **Window > Preferences > Test > Apache JMeter** to access the preference settings for Apache JMeter and point it to the apache-jmeter-x.0 directory.

Where, x is the version number of the JMeter executable.

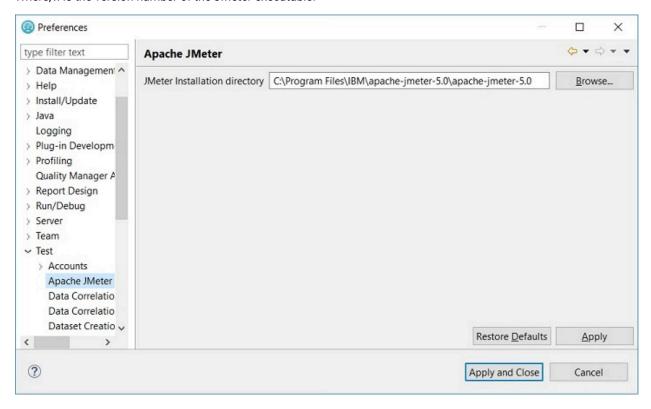

You can set the environment variable JMETER\_HOME and point it to the apache-jmeter-x.0 directory.

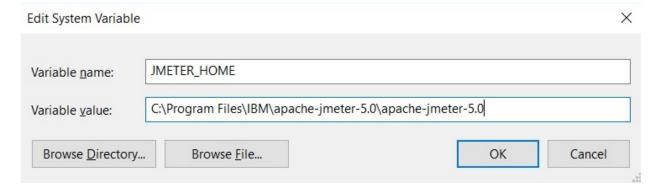

# Importing a JMeter test to a project

You can import your JMeter tests to IBM® Rational® Performance Tester to run them as part of VU schedule.

#### About this task

If you have an existing JMeter test, you can import the test by dragging and dropping a JMeter file (JMX file) into the project in the test navigator. Alternatively, you can use the following procedure to import the tests.

- 1. In the Test Navigator, right-click and click Import.
- 2. In the Import dialog, expand General in the source list, select File System and then click Next.
- Specify the directory where the JMeter test resides.
   Click Browse to select a directory from where you can import the JMeter test. The JMeter test assets in the folder you selected are displayed.
- 4. Select the JMeter test you want to import.
- 5. Click **Browse** to choose the location to import JMeter test.
- 6. Click Finish. The imported JMeter test is displayed in the JMeter Tests folder.

# Adding a JMeter test to an existing VU schedule

You can add a JMeter test to an existing VU schedule to test the performance of both static and dynamic resources and web applications.

#### About this task

When you add a JMeter test to a VU schedule, a user group with a loop is created and this loop contains the JMeter test invocation.

- 1. In the Test Navigator, browse to the schedule and double-click it. The schedule editor opens.
- 2. In the VU schedule editor, right-click the Schedule, and then click Add > JMeter Test.
- 3. In the Select Tests window, expand the project name and **JMeter Tests** folder and choose the test that you want to add.
- 4. Click **OK**. A new User Group with a loop that contains the JMeter test invocation is created.

# What to do next

You must run the schedule or compound test, to view the statistics on the executed sequences. See Running a local schedule or test on page 367 or Running compound tests

# Converting JMeter tests to VU schedule

You can convert a JMeter test to a VU schedule to load and test the performance of an application under test.

#### About this task

Rational® Performance Tester analyzes the selected JMeter test to add the number of users and loop iteration count in the VU schedule. When you convert the JMeter test to a VU schedule, the following events occur:

- The load information identified within the **Thread Group** nodes from the original JMeter test is examined to build a new VU schedule.
- The content of each **Thread Group** node is extracted from the original JMeter test and copied into a new JMeter test.
- The new JMeter test is then invoked by the VU schedule as an external test.

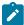

**Note:** The extracted JMeter test does not contain any load information such as the number of users and loop count, because the VU schedule manages all the information.

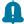

# Remember:

- The content of the original **Thread Group** is not considered during the conversion process. Therefore, if there are any loops in the JMeter **Thread Group**, those cannot convert into a loop element in the new VU schedule.
- If you have a JMeter test with more than one **Thread Group** node, each **Thread Group** is extracted to separate the JMeter test.
- If you have a complex JMeter test, you must extract the functionalities that are included in the Modules or Include controllers into another JMeter tests. You must then add those JMeter tests to a VU schedule to run it.
- 1. Browse and select the JMeter test from the **Test Navigator**.
- 2. Right-click the selected test, and then click Convert to VU Schedule.
- 3. Verify that the name of the schedule is same as name of the JMeter test.
- 4. Click Finish.

#### Result

The schedule editor opens.

# What to do next

You must perform the following tasks:

- Run the converted test assets against successive builds of the application under test. See Running a local schedule or test on page 367.
- Analyze the test results that are recorded. See Running compound tests.

# JMeter Performance report

The JMeter performance report summarizes the validity of the run, shows the average sample response time for the requests in the test, and graphs the sample response time of each sample for a specified interval.

# Overall page

The Overall page provides a progress indicator that shows the status of the run and a bar chart that shows percentage of passed JMeter samples.

# Summary page

The Summary page provides important information about the run. This page shows the following Run Summary information:

- The name of the test.
- The number of active users and the number of users who completed testing. This number is updated during the run.
- The elapsed time is the run duration, which is displayed in hours, minutes, and seconds.
- The status of the run. For example, the status can be Initializing Computers, Adding Users, Running, Transferring data to test log, Stopped, or Complete.

## **JMeter Samples page**

JMeter samples are terminal elements in JMeter tests that informs JMeter to send requests to a server and wait for a response. The JMeter Samples page shows the average sample response time for all the requests in the test. The bar chart shows the average sample response time for all the requests. Each bar represents a sampler of the JMeter test. The corresponding table provides the following additional information:

- The minimum, average, and maximum duration for each sample in the run.
- · The standard deviation of the duration.
- The completed sample rate and total number of completed samples per request.

## **JMeter Transaction page**

The JMeter Transaction page shows the average transaction response time for all the requests in the test. The bar chart shows the average transaction response time for all the requests. Each bar represents a page that you visited during recording. The corresponding table provides the following additional information:

- The minimum, average, and maximum duration for each transaction in the run.
- The standard deviation of the duration.
- · The completed transaction rate and total number of completed transaction per request.

# Samples versus Time Summary page

The Samples versus Time Summary page shows the sample response trend as graphed for a specific interval. The Sample Response versus Time graph shows the sample response time for all the requests during the run. Each point on the graph is an average of what has occurred during that sample interval. The table after the graph lists the total average duration for all requests in the run and the standard deviation. To set the sample interval value, open the schedule, choose the **Statistics** tab from the drop-down menu, and then view or modify **Statistics sample interval**.

# Samples versus Time Detail page

The Samples versus Time Detail page shows sample response trend for each of the request in the test. The line graph shows the average sample response time of each requests for a specific interval. The table after the graph provides the minimum, average, and maximum duration for the run and the standard deviation in the average sample response time.

### Sample Throughput page

The Sample Throughput page summarizes the frequency of requests that are transferred per sample interval. The line graph on the left side shows the sample rate and passed sample rate per interval for all samples. The summary table after the graph lists the passed rate of total samples and counts for each passed samples. The line graph on the right side shows active users and the users who completed testing, per interval, over the course of a run. You can set the Statistics sample interval value in the schedule, as a schedule property. As the run nears completion, the number of active users decreases and the number of completed users increases. The summary table after the graph lists the active and completed users for the entire run.

To set the sample interval value, open the schedule, choose the **Statistics** tab from the drop-down menu, and then view or modify **Statistics sample interval**.

## **Server Throughput page**

The Server Throughput page lists the rate and number of bytes that are transferred per interval and for the entire run. The page also lists the status of the virtual users for each interval and for the entire run. The line graph on the left side shows the rate of bytes sent and received per interval for all intervals in the run. The summary table after the graph lists the total number of bytes sent and received and bytes sent and received throughput rate for the entire run.

The line graph on the right side shows active users and users who are completed testing, per interval, over the course of a run. You set the Statistics sample interval value in the schedule, as a schedule property. As the run nears completion, the number of active users decreases and the number of completed users increases. The summary table after the graph lists the active and completed users for the entire run.

# **Server Health Summary page**

The Server Health Summary page gives an overall indication of how well the server is responding to the load. The bar chart shows the total number of samples and total number of passed samples for the run. The table under the bar chart lists the same information.

# Server Health Detail page

The Server Health Detail page provides specific details for 25 samples with the lowest success rates. The summary table lists the number of samples completed and passed in the run, and the passed sample percent and completion rate.

# EGit integration

You can store your test assets in the remote Git repository and use EGit for version control operations. EGit is an Eclipse plugin for the Git version control system.

When you install Rational® Performance Tester, EGit is part of the product. To avoid the clutter, EGit is a separate Eclipse perspective in Rational® Performance Tester. For more information about EGit, refer to EGit User Guide documentation.

You can click **Windows > Perspective > Open Perspective > Other > Git** to open the Git perspective within Rational® Performance Tester.

Refer to the following topics to learn more about EGit integration with Rational® Performance Tester.

# Importing test assets from the remote Git repository

You can import the test assets from the remote Git repository to Rational® Performance Tester and run it to test the performance of the application.

### Before you begin

You must have completed the following tasks:

- Stored test assets of an application under test in the remote Git repository.
- Cloned the remote Git repository. For more information refer to the EGit User Guide documentation.
- 1. Open Rational® Performance Tester.
- 2. Click **File > Import > Git**, and then click the expand icon
- 3. Select Projects from Git, and then click Next.
- 4. Select the Existing local repository option, and then click Next.

#### Result

The list of all cloned remote Git repositories is displayed.

- 5. Select a remote Git repository from the list that has test assets, and then click Next.
- 6. Select one of the following options and perform the steps described in the table based on your requirement:

| Options                          | Descriptions                                                                                                    | Steps                                                                                                    |
|----------------------------------|----------------------------------------------------------------------------------------------------|----------------------------------------------------------------------------------------------------|
| Import existing Eclipse projects | Select this option to choose projects that you want to import from the remote Git repository to Rational® Performance  Tester.  Note: If your project folder contains the .project file, only then the wizard displays the project that is available for the selection. | Perform the following steps:  a. Select Import existing Eclipse projects, and then click Next.  b. Select the checkbox to choose the projects from the list.  c. Click Finish to import the projects.  The imported project is displayed in the Test Navigator pane. |
| Import as general project        | Select this option to choose a project that does not have a .project file in your project folder. When you select this option, a .project file is created within the project folder.                                                                                    | Perform the following steps:  a. Click Import as general project, and then click Next.  b. Enter a name for the project in the Project name field.  c. Click Finish.                                                                                                 |

#### **Results**

You have imported test assets from the remote Git repository.

# Pulling the changes from the remote Git repository

You must make your local repository up-to-date by pulling the latest changes in the remote Git repository before you committ and push your updated test assets to the Git repository.

# Before you begin

You must have completed the following tasks:

- Cloned the remote Git repository. For more information refer to the EGit User Guide documentation.
- Ensured that any of your team members have updated the test assets and committed those files to the remote Git repository.

#### About this task

When you updated any of the test assets in your project, you might see merge conflicts errors while pulling the changes, if other members are also working on the same project.

- 1. Open Rational® Performance Tester.
- 2. Go to Windows > Perspective > Open Perspective > Other.

#### Result

The **Open Perspective** window is displayed.

3. Select the Git option from the list, and then click Open.

#### Result

The **Git perspective** view is displayed.

4. Right-click the remote Git repository from the list, and then select Pull.

#### Results

You have pulled the new changes from the remote Git repository to your existing local Git repository.

#### What to do next

You can publish your changes to the remote Git repository. See Publishing test assets to the remote Git repository on page 109.

# Publishing test assets to the remote Git repository

When you create or update any test assets in Rational® Performance Tester, you can publish your changes to the remote Git repository. Therefore, when you publish test assets, other members in the project can use your test assets in their test run, if required.

## Before you begin

You must have completed the following tasks:

- Created or updated test assets in Rational® Performance Tester.
- Made the local repository up-to-date by pulling the changes from the remote Git repository. See Pulling the changes from the remote Git repository on page 108.

# About this task

You can either publish only the updated test asset files or entire project to the remote Git repository.

- 1. Open Rational® Performance Tester.
- 2. Locate the test assets files or projects that you updated from the **Test Navigator** pane.
- 3. Right-click the test assets or project, and then click **Team > Commit**.

#### Result

The Git Staging view is displayed.

- 4. Select the updated test asset files from the **Unstaged Changes** pane.
- 5. Click or to select a specific file or all the files from the **Unstaged Changes** pane to the **Staged**Changes pane.
- 6. Enter a message in the Commit Message pane.
- 7. Click Commit and Push.

#### Result

The Push Result dialog is displayed with the status of the commit to the remote Git repository.

#### Results

You have published test assets to the remote Git repository.

# Techniques for troubleshooting issues in EGit

You might encounter issues while working with EGit in Rational® Performance Tester. You can find the information about certain issues and how to resolve them.

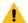

Warning: When you initialize a new Git repository for a project in an Eclipse perspective, a .gitignore file is created in the project folder. While you commit the contents of a project to the Git repository, the . gitignore file ignores the report files. You can specify additional file types in the .gitignore file so that those file types are ignored when you commit the project contents to the Git repository.

The following topics provide more information about EGit integration issues, their causes, and the resolutions to fix the issues while you work with the Git perspective in Rational® Performance Tester.

# Error: Missing library files in the project

After you pull a project in the Git perspective, Project is missing the required Library error is displayed in the Verify Problems tab. This error occurs due to the .classpath file which is specific to a workspace or system. The . classpath file needs to be pointed to the newly imported location.

You can perform the following steps to resolve the missing library issue:

- 1. Go to Windows > Perspective > Open Perspective > Other.
- 2. Select the Java perspective.
- 3. Expand the project from the **Test Navigator** pane.
- 4. Navigate to Java Build Path > Libraries.
- 5. Delete all the jar files that are missing after you pull the changes.

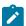

Note: The files are marked with a red cross.

6. Play back the project.

The required jar files are added to the project.

# Git merge conflicts

Performance test projects contain certain metafiles and test assets in binary form. When you work in a collaborative test creation environment, you might encounter Git merge conflicts while you commit test assets to the remote Git repository.

When you view a project in the File Explorer, the folder structure is displayed as follows:

```
MyProj
        .project
        .classpath
        .settings/
                assets.xml
                foo.prefs
                bar.prefs
                etc.prefs
       META-INF/
                MANIFEST.MF
       Tests/
                test1.testsuite
                test2.testsuite
       Schedules/
                sched1.testsuite
                sched2.testsuite
       Datasets/
                ds1.csv
                ds1.csv.metadata
       Results/
       CustomFolder/ (If custom folders are created for organizing assets)
```

The metafiles such as <code>.project</code>, <code>.classpath</code>, <code>assets.xml</code>, and the test assets must be committed to the remote Git repository for seamless collaboration. Due to the specialized format of information in the metafiles and test assets being binary files, the Git merges cannot happen automatically. You must resolve the resulting merge conflicts manually, if any.

# Best practices to minimize the merge conflicts

You must adhere to the following best practices to minimize the merge conflicts when you commit test assets to the remote Git repository:

- Refrain from working on the same test assets to the extent, if possible.
- Ensure that the team members coordinate and work closely with other members while making changes on the same test assets. Thereby, if there are any merge conflicts on binary files, those errors can be identified and addressed at the earliest.
- Keep the local Git repository up-to-date with the remote upstream branch by pulling in changes periodically. The local Git branch must be made up-to-date with the master branch by re-basing frequently.
- Use the descriptive messages for your commits, so that other members can refer to those messages to resolve merge conflicts efficiently.

# Conflict management: errors in assets.xml

In a collaborative work environment, the merge conflicts in assets.xml arise despite best efforts when you pull the changes from the remote upstream.

The project includes a metafile called <code>assets.xml</code> that contains a list of all test asset files in a project along with their dependencies in an <code>xml</code> format. The <code>assets.xml</code> file is automatically generated by Rational® Performance Tester from the contents of the project. The <code>assets.xml</code> file is refreshed each time you modify the files in the project. These changes in the <code>assets.xml</code> file are the most common source of merge conflicts.

The following image displays the merge conflicts when you attempt to perform a pull request on the local Git repository by using the **Git** perspective:

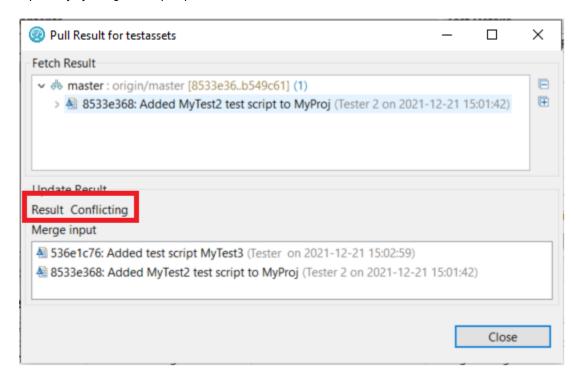

You can perform the following steps to resolve the merge conflicts in the  ${\tt assets.xml}$  file:

- 1. Click Close to dismiss the merge conflict result dialog.
- 2. Click Window > Show View > Other.
- 3. Expand Git, and then select Git Staging.
- 4. Click Open.

The conflicting files are displayed in the **Unstaged Changes** pane.

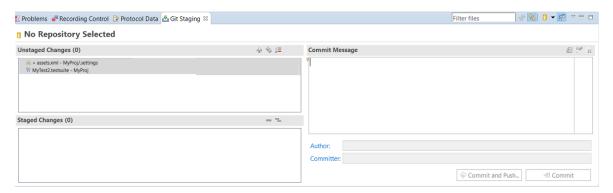

5. Right-click the project from the **Test Navigator** pane, and then click **Refresh**.

When you refresh the project, the assets.xml file is updated to include the local files in the project and also files that were pulled down from the remote upstream.

6. Go to the **Git Staging** view, and then move the files from **Unstaged Changes** to **Staged Changes** by using the **Add selected files to the index** or icon.

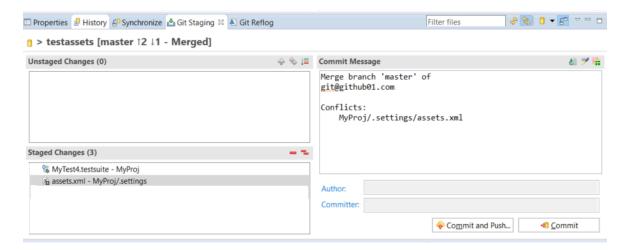

7. Enter a message in the Commit Message pane, and then click Commit and Push.

The **Push Result** dialog is displayed with the status of the commit to the remote Git repository.

# Conflict management: errors in test assets

When multiple users edit and commit the same set of test assets, then while you pull or push changes to the remote Git repository, a merge conflict occurs.

Consider two users are working on the same VU Schedule called MyVUSchedule1.testsuite. One of the users committed and pushed changes to the remote Git repository. Later, when the other user tries to commit and push changes, the commit fails with the following error message:

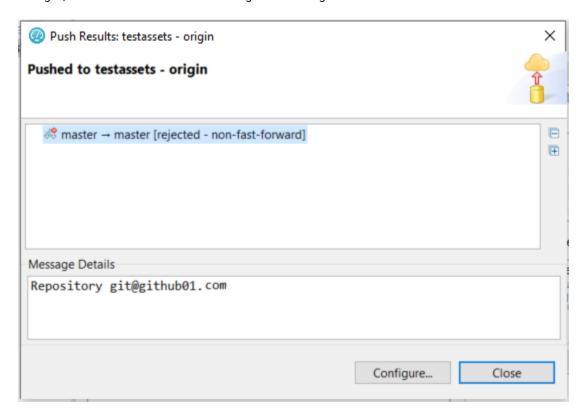

The error occurs because the remote Git repository contains changes pushed by the other user that are not present in the local branch. To push the changes, the changes in the remote Git repository must be pulled down to the local repository.

You can perform the following steps to resolve the merge conflicts in test assets:

- 1. Go to the **Git perspective** view, and then right-click the remote Git repository from the list.
- 2. Select **Pull** from the list to make your local Git repository up-to-date.

The **Pull Request** window is displayed.

3. Expand the commits fetched from the remote Git repository, and then expand each commit to view the list of changed files in them.

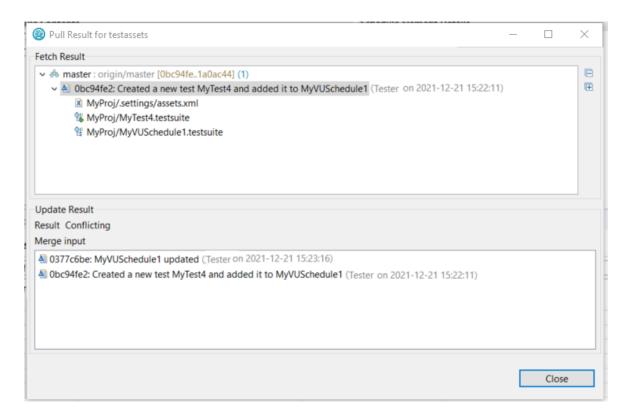

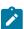

**Note:** You must make a note of the test assets listed in the **Pull Request** window that were modified locally.

4. Examine the Git Staging view to find the conflicting or unmerged files.

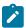

Note: The conflicting files are marked with a red icon.

- 5. Right-click the conflicted test assets, and then select the **Replace With** option.
- 6. Select one of the following options based on your requirement:
  - Theirs:commitID commitmessage
  - Ours:commitID commitmessage

Since MyVUSchedule1.testsuite is binary, the remote and local changes must have to be merged manually. If necessary, you must first discuss with the user who authored or committed the changes. If their changes are extensive and the locally performed changes are relatively minor, you can overwrite the local version with the remote by selecting **Theirs:commit ID commit message**. You can then do the local changes again.

Alternatively, if the local changes are extensive when compared to the changes in the remote branch, then you can overwrite the remote version by selecting the **Ours:commit ID commit message** option. Later, you must manually redo the remote changes on the local copy.

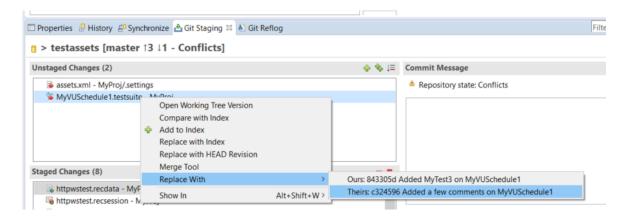

- 7. Redo the changes that were broken because of the replace action.
- 8. Move the files from **Unstaged Changes** to **Staged Changes** by using the **Add selected files to the index** or icon.
- 9. Enter a message in the Commit Message pane, and then click Commit and Push.

The Push Result dialog is displayed with the status of the commit to the remote Git repository.

# Integration with Engineering Test Management

You can integrate IBM® Engineering Test Management (formerly known as IBM® Rational® Quality Manager) with Rational® Performance Tester to initiate test runs from Engineering Test Management.

To run tests from Engineering Test Management, you must configure the default adapter that is installed when you install Rational® Performance Tester.

You can run the adapter in the following modes:

- GUI
- CLI
- Windows<sup>™</sup> service

# **Engineering Test Management reports**

When you run a test script from Engineering Test Management, the default report that is displayed during a test run is attached to the results of Engineering Test Management. You can customize the reports based on your requirements. See Customizing reports on page 443.

If you use Engineering Test Management 4.0 or later, you can view and analyze the test reports in Engineering Test Management. You can analyze the test reports while the test is in running state and after the test run is complete. You can click the option from the **Execution Results** dialog to view the test reports in Engineering Test Management.

The result completion state that is reported to Engineering Test Management reflects the overall verdict of the test log that is associated with the run. See Logs overview on page 461. In many cases, a test might contain a failed verification point, but still is considered as passed. You can view the attached report in the execution result of Engineering Test Management, and then set the execution results status accordingly.

You can view the full run results from within Rational® Performance Tester by opening Rational® Performance Tester in the workspace that is configured to be used by the adapter.

If the adapter is running from the command line, you must stop the adapter before opening Rational® Performance Tester. When Rational® Performance Tester is opened, you can access the full test reporting and test log capabilities. The test results for the runs that are initiated from Engineering Test Management are under the Engineering Test Management Results page.

For Rational® Performance Tester schedules, the result completion state that is reported to Engineering Test Management is based on the overall **Requirements** status. Only performance requirements for the last user stage that is defined in the schedule are covered by the report. If no requirements are specified, the result completion state in Engineering Test Management is set to *inconclusive*. In this case, you can view the attached performance reports and manually set the completion state in Engineering Test Management.

#### **Known limitations**

- You cannot run tests from Engineering Test Management with encrypted datasets. When using such
  datasets, a password prompt is not displayed in the adapter service or in the command-line interface. The
  use of encrypted datasets are not recommended in the GUI mode, because it requires user interaction with
  Rational® Performance Tester to initiate test runs from Engineering Test Management.
- You can start only one adapter per product installation on a given computer. If you use multiple adapters on
  the same computer, it requires you to install each product as its own software package in its own directory. If
  you want to run multiple adapters on the same computer, you must ensure that adapters are using different
  workspaces.

For information about using Engineering Test Management, refer to the IBM Engineering Lifecycle Management documentation.

Refer to the following topics to learn more about integrating Engineering Test Management with Rational® Performance Tester.

# Configuring the Engineering Test Management adapter

You must configure the Engineering Test Management adapter to establish a successful connection between Rational® Performance Tester and Engineering Test Management.

# Before you begin

You must have the following information:

- The URL of the Engineering Test Management server.
- A user credential and valid license to access Engineering Test Management.
- The user account must be added to the project area that is being accessed by the adapter with write permissions to the project.

For more information about Engineering Test Management, refer to the IBM Engineering Lifecycle Management documentation.

- 1. Open Rational® Performance Tester.
- 2. Click Window > Preferences > Quality Manager Adapter.
- 3. Enter the following information of the Engineering Test Management:

| Fields       | Actions                                                                                                    |  |
|--------------|----------------------------------------------------------------------------------------------------|--|
| Server URL   | Enter the URL of Engineering Test Management.                                                                                                    |  |
|              | For example, https:// <hostname>:<portnumber>/qm</portnumber></hostname>                                                                                                    |  |
|              | Note: If you rename the Engineering Test Management server, you must perform the following tasks:                                                                                  |  |
|              | a. Update the Engineering Test Management server name in the hosts file with a new name.                                                                                           |  |
|              | b. Update the <b>Server URL</b> field with the new name.                                                                                                    |  |
|              | c. Configure the adapter to point to the new URL.                                                                                                    |  |
| Adapter name | Enter a unique name to identify the Engineering Test Management adapter. The Engineering Test Management adapter uses the name of the computer as the default name of the adapter. |  |
| Project area | Enter the name of the project area in Engineering Test Management.                                                                                                    |  |

4. Select one of the following **Authentication type** from the drop-down list to connect to Engineering Test Management:

| Authentication type | Actions                      |  |
|---------------------|------------------------------|--|
| Username and        |                              |  |
| Password            | Perform the following steps: |  |

| Authentication type | Actions                                                                                                    |  |
|---------------------|----------------------------------------------------------------------------------------------------|--|
|                     | a. Enter the username associated with Engineering Test Management in the <b>User</b> ID field.                                                                                                    |  |
|                     | b. Enter the password associated with the username of Engineering Test Management in the <b>Password</b> field.                                                                                                    |  |
| KERBEROS            | Click Browse to locate and select the kerberos.ini file in the Configuration File field.  Note: The kerberos.ini file is automatically created when you set up Ker-                                                                                                    |  |
|                     | beros.  For example, on Windows systems, you can locate the file in the c:\windows\kr-b5.ini. The file name and the location might change based on the operating systems.                                                                                                    |  |
| SSLCERT             | <ul> <li>Perform the following steps:</li> <li>a. Enter the location of the SSL certificate keystore in the Certificate Location filed.</li> <li>b. Enter the keystore password in the Password field.</li> <li>Note: The expected format of the keystore is p12. The keystore must contain the client certificate that the adapter uses when you authenticate with Engineering Test Management.</li> </ul> |  |
| SMARTCARD           | Select a certificate from the drop-down list from the <b>Certificate Selection</b> field.                                                                                                    |  |

- 5. **Optional:** Select the **Enable Proxy** checkbox to connect through a proxy computer and perform the following steps to enter the **Proxy Details** of the computer:
  - a. Enter the hostname of the proxy computer in the **Host** field.
  - b. Enter the port number of the proxy computer in the **Port** field.
  - c. Enter the username and password of the proxy computer in the **User** and **Password** fields.
- 6. Click **Apply and Close** to save and close the configuration.

#### **Results**

You have configured the details of Engineering Test Management on Rational® Performance Tester.

# What to do next

#### Related information

Connecting and disconnecting the Engineering Test Management adapter from the GUI mode on page 120

Starting and stopping the Engineering Test Management adapter from the command line on page 122 Importing test assets into Engineering Test Management on page 125

# Configuring the workspace directory of the adapter

You must configure the workspace directory of the adapter to start or stop the Engineering Test Management adapter from command-line interface.

#### About this task

If the **Use resources that are local to a test machine** option is set in Engineering Test Management, then the WORKSPACE\_DIR must be set to the same workspace where your test assets are located.

1. Locate the adapter.config file in the product\_install\_dir\RPT-RST\_RQMAdapter\config\ directory.

Where product\_install\_dir is the directory where Rational® Performance Tester is installed.

For example, C:\Program Files\IBM\SDP.

2. Edit the WORKSPACE\_DIR variable in the adapter.config file to point to the same test workspace that you want the adapter to use.

For example, WORKSPACE\_DIR= C:\Users\username\IBM\rationalsdp\my\_adapter\_workspace.

#### Results

You have configured the workspace directory of the adapter.

## What to do next

You can start or stop the Engineering Test Management adapter from command-line interface.

# Connecting and disconnecting the Engineering Test Management adapter from the GUI mode

You can use the **Quality Manager Adapter** view to connect, disconnect, and view adapter activities from Rational® Performance Tester.

#### Before you begin

You must have configured the Engineering Test Management adapter. See Configuring the Engineering Test Management adapter on page 117.

#### About this task

In the GUI mode, when a script is run from Engineering Test Management, you can see the test run in progress inside Rational® Performance Tester as though the test were run manually in Rational® Performance Tester.

Push buttons to connect and disconnect to the Engineering Test Management server are located in the upper-right corner of **Quality Manager Adapter** view. This view also has a local preferences menu that you can use to control some behavior of the GUI mode adapter. If you see errors or warnings, use the **Error Log** view for further investigation.

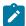

**Note:** You must not use Rational® Performance Tester while the adapter is running. If you do so, you might interfere with the ability of the adapter to run test scripts. You must stop the adapter before you open Rational® Performance Tester.

The following image displays the activities of the adapter in the Quality Manager Adapter view:

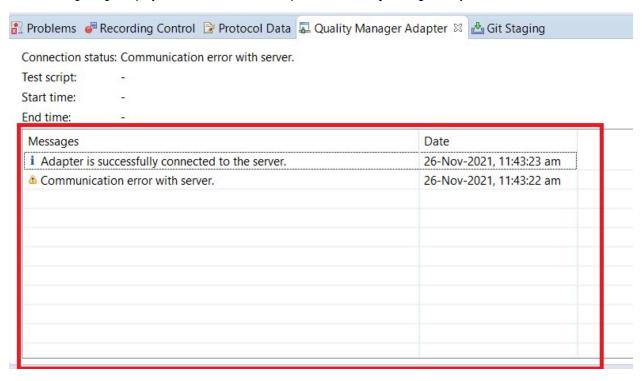

- 1. Open Rational® Performance Tester.
- 2. Click Window > Show View > Quality Manager Adapter.
- 3. Perform the following actions either to connect or disconnect the adapter:
  - Click the **Connect to RQM** icon to connect the adapter.
  - Click the Disconnect from RQM icon
     to disconnect the adapter.

## Results

You have connected or disconnected the Engineering Test Management adapter from Rational® Performance Tester.

#### Related information

Configuring the Engineering Test Management adapter on page 117

Starting and stopping the Engineering Test Management adapter from the command line on page 122

Importing test assets into Engineering Test Management on page 125

# Starting and stopping the Engineering Test Management adapter from the command line

You can use the command-line interface to start, stop, and view activities of the Engineering Test Management adapter that you configured in Rational® Performance Tester.

# Before you begin

You must have performed the following tasks:

- Configured the adapter in Rational® Performance Tester. See Configuring the Engineering Test Management adapter on page 117.
- Configured the workspace directory of the adapter. See Configuring the workspace directory of the adapter on page 120.

## About this task

When you run test assets from the command-line interface, the adapter activities are printed to the adapter .  $\log$  file that can be accessed from  $product\_install\_dir\RPT-RST\_RQMAdapter\logs$ .

To print the current status of the adapter, you must navigate to the  $product\_install\_dir \RPT-RST\_RQMAdapter \bin directory, and then you can run the RQMAdapter.bat STATUS command.$ 

Where, product\_install\_dir is the installation directory of Rational® Performance Tester.

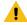

**Warning:** You must not use Rational® Performance Tester while the adapter is running. You must stop the adapter before you open Rational® Performance Tester for any reason.

- 1. Open a command-line interface.
- 2. Navigate to the product\_install\_dir\RPT-RST\_RQMAdapter\bin\ directory.
- 3. Perform the following step either to start or stop the adapter:
  - Run the following command to start the adapter from the command line:

| Operating system | Command to be run    |
|------------------|----------------------|
| Windows™         | RQMAdapter.bat START |
| Linux™           | RQMAdapter.sh START  |

• Run the following command to stop the adapter from the command line:

| Operating system | Command to be run   |
|------------------|---------------------|
| Windows™         | RQMAdapter.bat STOP |
| Linux™           | RQMAdapter.sh STOP  |

#### Results

You have started or stopped the Engineering Test Management adapter from the command-line interface.

#### Related information

Configuring the Engineering Test Management adapter on page 117

Connecting and disconnecting the Engineering Test Management adapter from the GUI mode on page 120

Importing test assets into Engineering Test Management on page 125

# Starting and stopping the Engineering Test Management adapter as a Windows™ service

You can use the Windows™ service to start, stop, and view adapter activities.

# Before you begin

You must have completed the following tasks:

- Configured the adapter in . See Configuring the Engineering Test Management adapter on page 117.
- Installed Microsoft™ .NET Framework 3.5.x in Windows systems for the adapter service.
- Configured the workspace directory of the adapter. See Configuring the workspace directory of the adapter on page 120.

## **About this task**

When you install Rational® Performance Tester, you must install the adapter as a Windows™ service. The default status of **Startup Type** is set to **Manual**.

| 👊 Human Interface Device Access      | Enables gen | Manual    | Local System |
|--------------------------------------|-------------|-----------|--------------|
| IBM RTW-RPT-RST adapter for RQM      |             | Manual    | Local System |
| 👊 IBM Standard Asset Manager Service | Started     | Automatic | Local System |

Optionally, to configure the service to start automatically, you can right-click the adapter listing, and then select **Properties**. You can then select **Automatic** from the drop-down list in the **Startup Type** field. Therefore, the adapter can start automatically when you restart your computer and does not require you to log in.

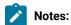

- When you start the adapter as a service, you cannot run the Web UI tests of IBM® Rational® Test Workbench from IBM® Engineering Test Management.
- You must not open in the same workspace while the adapter is running as a Windows™ service. You
  must stop the adapter before you open in the configured workspace.

When you run the adapter as a service, the status of the adapter is printed to the adapter.  $\log$  file that can be accessed from  $product_install_dir\RPT-RST_RQMAdapter\logs$ .

You can also print the current status of the adapter by navigating to the  $product\_install\_dir \RPT-RST\_RQMAdapter \bin \ directory, and then run the RQMAdapter.bat STATUS command.$ 

- 1. Open the Windows™ services.
- 2. Perform the following step either to start or stop the adapter:
  - Right-click IBM RTW-RPT-RST adapter for RQM and, then click Start to start the service.

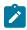

**Note:** The adapter is same for Rational® Service Tester for SOA Quality, Rational® Test Workbench and Rational® Performance Tester.

• Right-click IBM RTW-RPT-RST adapter for RQM and, then click Stop to stop the service.

#### **Results**

You have started or stopped the Engineering Test Management adapter as a Windows service.

#### Related information

IBM Engineering Test Management overview on page 36

Configuring the Engineering Test Management adapter on page 117

Connecting and disconnecting the Engineering Test Management adapter from the GUI mode on page 120

Starting and stopping the Engineering Test Management adapter from the command line on page 122 Importing test assets into Engineering Test Management on page 125

# Importing test assets into Engineering Test Management

You can import the tests into Engineering Test Management by using an adapter.

#### Before you begin

The adapter must be running on a computer where the test assets are located.

#### About this task

From Rational® Functional Tester, you cannot import AFT suites into Engineering Test Management because AFT suites are not supported with the Engineering Test Management integration.

- 1. Log in to Engineering Test Management.
- 2. Click Construction > Import Test Scripts.
- 3. Select one of the following test scripts in the Script Type field:
  - a. IBM Rational Performance Tester to import a performance test or schedule from Rational® Performance Tester.
  - b. Service Test to import a service test from Rational® Service Tester for SOA Quality
  - c. Rational Functional Tester to import a functional test from Rational® Functional Tester.
  - d. **Rational Test Workbench** to import a Web UI test from Rational® Functional Tester or import a test from Rational® Test Workbench.
- 4. Select Use test resources that are local to a test machine, and click Select Adapter.
- 5. Select the computer on which the adapter is running, and click Next.
- 6. Enter the name of the project in the Project Path field, and then click Go.

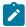

**Note:** You must specify only the project name and not the entire path to the project.

- 7. Select the test assets that you want to import, and then click Finish.
- 8. Select those test assets to import again, and then click Import.

## Results

You have imported the test assets to Engineering Test Management by using the adapter.

#### Related information

Configuring the Engineering Test Management adapter on page 117

Connecting and disconnecting the Engineering Test Management adapter from the GUI mode on page 120

Starting and stopping the Engineering Test Management adapter from the command line on page 122

Testing shared assets with Engineering Test Management on page 126

# Testing shared assets with Engineering Test Management

You can make test projects and assets shareable in Engineering Test Management. By sharing assets, any computer with your product, that is connected to Engineering Test Management can execute a test or schedule.

# Before you begin

When you are working with tests from a remote shared location, or Rational® Service Tester for SOA Quality uses a local workspace for the Engineering Test Management adapter. This adapter workspace is different from normal workspaces because the test assets are stored remotely. This means that every asset that is related to the test is downloaded from the shared location into the local workspace before execution. The following limitations apply:

- Assets in the adapter workspace might be deleted or overwritten with newer versions when updates are made to the shared location.
- If you change the shared location in the adapter workspace, the entire project is removed from the adapter workspace.
- Test results are stored in a different project, called RQM\_Results, and are never deleted. The Engineering Test Management test result page links to the correct location.

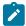

**Note:** Do not edit test assets in the adapter workspace because you might lose your work. You must use these assets only for running tests.

If you are using source control and want to include only the minimum required assets, then include the following files:

- All \*.testsuite tests files
- The /src directory if you use custom code
- All \* . dp dataset files
- All \*.location location files
- All digital certificates
- All WSDL and SOA security files

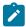

Note: All other assets, such as test results, are not required.

Custom code Java™ classes in the shared assets cannot use libraries that are outside the workspace. If your custom code must use such a library, then copy the library into the project, and update the classpath to use the local copy.

1. Create a shared directory on the computer that hosts the UNC file system that contains the test projects to share.

#### Example

For example, create a directory called: C:\MyRemoteWorkspace.

- Copy the test projects to share into the shared directory.If a project is stored in source control software, then copy it from there.
- 3. Check that the Engineering Test Management server can access the shared directory by using UNC paths.

#### Example

For example, the \\MyServer\RPTRemoteAssets\ path must be mapped to the C: \MyRemoteWorkspace directory.

- 4. In Engineering Test Management, specify the directory that contains the actual test projects that are located in the shared directory.
- 5. Verify that you have correctly specified the UNC shared directory by browsing for the shared resource. Ensure that the first dialog contains the projects at the first level.

You must not have intermediate directories between the UNC shared directory and the project directory.

#### Related information

Configuring the Engineering Test Management adapter on page 117

Importing test assets into Engineering Test Management on page 125

# Integration with IBM® Engineering Workflow Management

You can integrate Engineering Workflow Management (formerly known as Rational® Team Concert™) to create and track defects (bugs) or other work items, as a defect tracking tool in Rational® Performance Tester.

You can use Rational® Performance Tester to record and play back tests for the application that you develop and view their results. When you discover that you might want to raise defects, issues, or other types of work items for the test assets, you can create defects, issues, or other work items without the need to open Engineering Workflow Management.

For more information about Engineering Workflow Management, refer to the IBM® Engineering Workflow Management documentation.

The following table lists the tasks that you must perform to integrate Rational® Performance Tester with Engineering Workflow Management:

| Tasks                                                                                                    | Go to                                   |
|----------------------------------------------------------------------------------------------------|-----------------------------------------|
| Install Rational® Performance Tester.                                                                             | Installing Rational Performance Tester. |
| Create any or all of the following types of test assets in Rational® Performance Tester to test your application: | Test Author Guide on page 205.          |
| Compound tests     Performance tests     Schedules (Rate or VU Schedules)                                         |                                         |

| Tasks                                                                                     | Go to                                                                                                    |
|-------------------------------------------------------------------------------------------|----------------------------------------------------------------------------------------------------|
| Install Engineering Workflow Management and gain access to it.                            | IBM® Engineering Workflow Management documentation.                                                                                        |
|                                                                                           | Note: The System Requirements on page 27 provide more information about specific versions of Engineering Workflow Management requirements. |
| Run the test assets.                                                                      | Running a local schedule or test on page 367.                                                                                              |
| Configure the Engineering Workflow Management server URL in Rational® Performance Tester. | Configuring the URL of Engineering Workflow Management on page 128.                                                                        |
| Create defects from Rational® Performance Tester.                                         | Creating defects in Engineering Workflow Management on page 129.                                                                           |

# Configuring the URL of Engineering Workflow Management

You must configure the URL of the Engineering Workflow Management server to use it as defect tracking tool in Rational® Performance Tester.

# Before you begin

You must have the URL of the Engineering Workflow Management server.

## **About this task**

Bugzilla is configured as the default defect tracking tool in the **Preferences** window of Rational® Performance Tester. You can provide the URL of the Engineering Workflow Management server to search, submit, or add work items to test results from Rational® Performance Tester.

- 1. Open Rational® Performance Tester.
- 2. Click Window > Preferences > Test > Test Log Editor.
- 3. Enter the URL of the Engineering Workflow Management server in the following fields:

| Fields     | Format of the URL                                                                                   |
|------------|----------------------------------------------------------------------------------------------------|
| Submit URL | https://ewm.example.com:9443/ccm/web/projects/projectname#ac-tion=com.ibm.team.workitem.newWorkItem |
| Search URL | https://ewm.example.com:9443/ccm/web/projects/projectname#ac-tion=com.ibm.team.workitem.newWorkItem |

| Fields   | Format of the URL                                                                                       |  |
|----------|----------------------------------------------------------------------------------------------------|--|
| Open URL | https://ewm.example.com:9443/ccm/web/projects/projectname#ac-tion=com.ibm.team.workitem.newWorkItem&id= |  |

#### Where,

- · ewm.example.com:9443 is the URL of the Engineering Workflow Management server.
- $\circ$  projectname is the name of the project in the Engineering Workflow Management server.

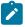

**Note:** You must update the URL, if there is a change in the name of the project in Engineering Workflow Management.

4. Click Apply and Close to save the configuration and close the Preferences window.

#### **Results**

You have configured the URL of Engineering Workflow Management in Rational® Performance Tester.

## What to do next

You can create defects for the test results that are available in your project in Rational® Performance Tester. See Creating defects in Engineering Workflow Management on page 129.

# Creating defects in Engineering Workflow Management

You can create a defect in Engineering Workflow Management for the test result from the **Test Log** view in Rational® Performance Tester when the test results differ from the expected results. You can create a defect after the test run is complete.

## Before you begin

- · You must be familiar with working with Engineering Workflow Management.
- · You must have performed the following tasks:
  - Gained access to the Engineering Workflow Management server.
  - Added user account to the project area with write permissions to the project.
  - · Completed a test run. The test results must be available in Rational® Performance Tester.
- 1. Open Rational® Performance Tester.
- 2. Identify the test results from the Test Navigator pane for which you want to create a defect.
- 3. Right-click the test result, and then click Display Test Log.
- 4. Click the Events tab, and then click User.
- 5. Perform the following steps to create a defect:

a. Click Submit from the Defects section.

#### Result

The **Login** page is displayed only if you are not logged in to Engineering Workflow Management.

- b. Click Work Items, and then select the type of work item from the list.
- c. Enter the required information in the **Details**, **Description**, and **Discussion** sections.
- d. Click Save.

#### **Results**

You have created the defect for the test result in Engineering Workflow Management from Rational® Performance Tester.

#### What to do next

You can perform the following actions from the **Defect** section:

- Enter the defect number to associate the defect with the test result by clicking Add.
- Find the existing defects in Engineering Workflow Management by clicking Search.

# Integration with IBM® Rational® Integration Tester

You can use Rational® Integration Tester extension to run integration tests from Rational® Performance Tester. You can either import the projects from Rational® Integration Tester or manage them from Rational® Performance Tester by establishing the connection between the products. You can also create a compound test to run the tests by using the Agents.

# Before you begin

You must have completed the following tasks:

- Installed Rational® Integration Tester Extension for Rational® Integration Tester.
- Installed Rational® Performance Tester Agent and Rational® Integration Tester Agent to run tests remotely. When you install Rational® Integration Tester Agent, you must have selected the **This Agent will only run probes** option.

• Defined the environment variable INTEGRATION\_TESTER\_AGENT\_HOME on each location where the Agent is installed, and have pointed to the root installation directory of Rational® Integration Tester Agent.

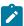

**Note:** The environment variables *INTEGRATION\_TESTER\_HOME* and *INTEGRATION\_TESTER\_AGENT\_HOME* are automatically created when you install Rational® Integration Tester 10.2.2 or later.

# Setting environment variable

You must set the environment variable INTEGRATION\_TESTER\_AGENT\_HOME and point it to the Rational® Integration Tester Agent installation directory if you are using Rational® Integration Tester 10.2.1 or earlier.

1. Run the following command to set the environment variable on Windows:

```
INTEGRATION_TESTER_AGENT_HOME = C:\Program Files\IBM\Agent
```

2. Run the following commands to set the environment variable on Linux:

```
INTEGRATION_TESTER_AGENT_HOME=/opt/IBM/RIT-Agent
export INTEGRATION_TESTER_AGENT_HOME
echo $INTEGRATION_TESTER_AGENT_HOME
```

If the environment variable is not set, the compound or schedule test run fails with an error message as depicted in the following image:

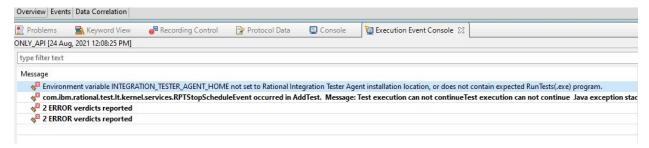

# Connecting to an existing Integration project

When you connect both the products any change or delete action made in one product workspace is reflected on the other product workspace, if both the products are installed on your machine.

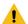

Warning: If you delete a project from the Test Navigator, be sure that the option **Delete project contents on disk** is not selected in the **Delete Resources** dialog, otherwise the project would be deleted in Rational® Integration Tester if it is connected.

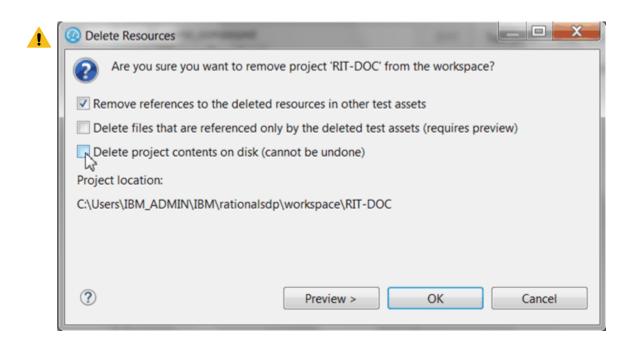

• In Rational® Performance Tester, right-click on the **Test Navigator**, select **New > Other > Rational Integration Tester > Connect to an Rational Integration Tester Project** and click **Next**.

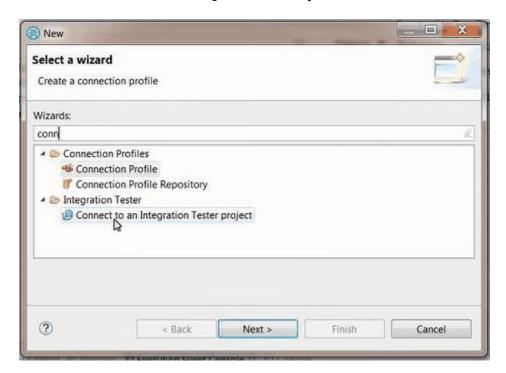

• In the wizard page, click Browse and select the root folder that contains the project.

If the path contains a project, its name should automatically appear in **Project Name** and the **Finish** button should be enabled.

• In When project is connected, you have to perform one of the following actions:

## **Setting Rational® Integration Tester preferences**

To be able to open an Rational® Integration Tester project from Rational® Performance Tester Test Navigator, you need to have both the products installed on the same computer, and you must set the path to the execution file in the Preferences.

- In Rational® Performance Tester, click Window > Preferences > Test > RIT Integration.
- Click **Browse** and set the installation path to Rational® Integration Tester execution file. On Windows, the default location would be C:\Program Files\IBM\IntegrationTester.exe.
- Click Apply and OK.

## Opening Rational® Integration Tester resources from the Test Navigator

- Once the preferences are set, you can open an Rational® Integration Tester project.
- In the **Test Navigator**, open the project root node and children nodes, and at any level, right-click and select **Open in Rational Integration Tester Workbench**.

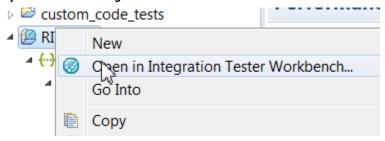

If Rational® Integration Tester is automatically detected, the workspace opens for the selected resources.

If Rational® Integration Tester is not detected, a dialog opens on a Preference page where you need to verify the path to the execution file.

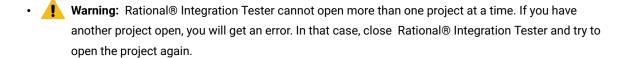

## Importing Rational® Integration Tester project

If both the products are not installed on the same machine, you can import an Rational® Integration Tester project in your workspace. Another reason for the import is when you have Rational® Integration Tester installed but you do not want to connect to the Rational® Integration Tester project. In that case, the project is duplicated, any updates in one product workspace will not be reflected in the other product's workspace.

- To import an Rational® Integration Tester project:
- Right-click on the Test Navigator, choose Import and select Existing project into workspace.
- Choose Select root directory or Select archive file; select a project to import and click Finish.

The selected project appears in the **Test Navigator** and the compound test editor automatically opens.

# Modifying Rational® Integration Tester environments in

In the compound test, you can select Rational® Integration Tester tests and change the environment of each test. The environments are set in Rational® Integration Tester, you can only change the selection from the edited compound test.

- Open the compound editor and select a test.
- In the Rational® Integration Tester details, you can browse and change the properties of the selected test. The **Test path**, the **Environments** and **Decription** are automatically updated accordingly.
- To select another environment for the Integration Tester test, use the dropdown menu.

Alternatively, you can change the environment selection for a test for a collection of tests:

· Right-click on the tree at any level under a node in the compound test and select Replace Rational Integration

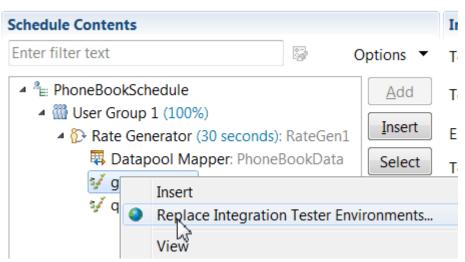

## **Tester Environments**.

- In the **Set Invocation Tester Environments** wizard, the first page displays the list of projects that use the selected environment and the number of tests from project that use this environment in the compound test.
- Select another used environment in the dropdown list. Click **Finish**. The new choice applies to the selected node and its children.

Next step is to create a compound test in Rational® Performance Tester to run the Integration tests on page 134.

# Running Rational® Integration Tester tests

You can use Rational® Performance Tester Extension for Rational® Integration Tester to run integration tests.

You also have the option to just import the projects to Rational® Performance Tester from Rational® Integration Tester, add the tests to a compound test to run them. You can either use Rational® Performance Tester Agent or Rational® Integration Tester Agent to generate the load. You need a compound test that contains the Rational® Integration Tester tests.

If you update integrationAPI tests in Rational® Performance Tester and want to apply the updates back to Rational® Integration Tester, you must install Rational® Integration Tester and define the path to its installation directory to set the connection.

You can find the following use cases to work with integration tests in Rational® Performance Tester:

- You have installed both the products and then you connect to the Integration project. Alternatively, you open
  the Integration resource directly from the Test Navigator view, and then work directly with the sources files.
- Rational® Integration Tester is not installed and you import the projects in the workspace of Rational® Performance Tester.

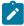

**Note:** The imported tests must be edited in Rational® Integration Tester. Similarly, the compounds tests must be edited in Rational® Performance Tester.

## **Running the compound test**

# Integration with IBM® UrbanCode™ Deploy

You can integrate IBM® Rational® Performance Tester with IBM® UrbanCode™ Deploy to run performance test assets as a **Process** from UrbanCode™ Deploy.

When you use UrbanCode™ Deploy for automating the deployments of your applications to an environment during the development cycle, you can create performance test assets for your application in Rational® Performance Tester. You can then run those tests from UrbanCode™ Deploy.

You must use the Rational® Performance Tester UCD plugin to integrate Rational® Performance Tester with UrbanCode™ Deploy. Integrating Rational® Performance Tester with UrbanCode™ Deploy automates the process of test runs. If you have many tests to run at regular intervals, you can use UrbanCode™ Deploy to initiate test runs automatically.

The following table lists the tasks that you must perform to run performance test assets from UrbanCode™ Deploy:

| Tasks                                 | Go to                                                |
|---------------------------------------|------------------------------------------------------|
| Install Rational® Performance Tester. | Installing Rational Performance Tester.              |
|                                       | If you installed Rational® Performance Tester on the |
|                                       | Mac operating system, you must have added TEST_WORK- |
|                                       | BENCH_HOME as an environment variable. You must have |

| Tasks                                                                                                    | Go to                                                                                                    |
|----------------------------------------------------------------------------------------------------|----------------------------------------------------------------------------------------------------|
|                                                                                                    | pointed that environment variable to the installation directory of Rational® Performance Tester.                                                                        |
|                                                                                                    | Note: On Windows® and Linux™ operating systems, the TEST_WORKBENCH_HOME environment variable is set after the installation of Rational® Performance Tester is complete. |
| Create any or all the following types of test assets in Rational® Performance Tester to test your application:  Compound tests Performance tests Schedules (Rate or VU Schedules) | Test Author Guide on page 205.                                                                                                    |
| Install UrbanCode™ Deploy with at least one agent.                                                                                                    | IBM UrbanCode™ Deploy documentation.  System requirements on page 28 for information about specific versions of UrbanCode™ Deploy requirements.                         |
| Install the IBM® Rational® Performance Tester UCD plugin on UrbanCode™ Deploy.                                                                                                    | Installing the plugin on UrbanCode Deploy on page 137.                                                                                                    |
| Create a <b>Component</b> in UrbanCode™ Deploy.                                                                                                    | Creating a component in UrbanCode Deploy on page 138.                                                                                                    |
| Create a <b>Process</b> for the component in UrbanCode™ Deploy.                                                                                                    | Creating a process in UrbanCode Deploy on page 138.                                                                                                    |
| Configure the <b>Process</b> that you created for the component in UrbanCode™ Deploy.                                                                                             | Configuring the process on page 139.                                                                                                    |
| Create a <b>Resource</b> in UrbanCode™ Deploy.                                                                                                    | Creating a resource in UrbanCode Deploy on page 151.                                                                                                    |
| Configure the <b>Resource</b> .                                                                                                    | Configuring the resource on page 152.                                                                                                    |
| Create an <b>Application</b> in UrbanCode™ Deploy.                                                                                                    | Creating an application in UrbanCode Deploy on page 153.                                                                                                    |
| Configure the <b>Application</b> that you want to use to run performance test assets from UrbanCode™ Deploy.                                                                      | Configuring the application on page 154.                                                                                                    |
| Run the test assets from UrbanCode™ Deploy.                                                                                                    | Running tests from UrbanCode Deploy on page 156.                                                                                                    |

# Installing the plugin on UrbanCode™ Deploy

You must install the Rational® Performance Tester UCD plugin to run performance test assets from UrbanCode™ Deploy.

# Before you begin

- You must be familiar with working with UrbanCode™ Deploy.
- You must have performed the following tasks:
  - Installed UrbanCode™ Deploy. For more information about the installation, refer to the IBM Urban Code documentation.
  - Been granted access to UrbanCode™ Deploy.
  - Downloaded the Rational® Performance Tester UCD plugin from the IBM WebSphere, Liberty & DevOps Community portal.

For more information about specific versions of plugin, see Integration plugin compatibility matrix on page 71.

1. Log in to UrbanCode™ Deploy, if you are not already logged in.

#### Result

The UrbanCode™ Deploy dashboard is displayed.

- 2. Click Settings.
- 3. Click Automation Plugins from the Automation pane.
- 4. Click Load Plugin.
- 5. Click Choose File to locate and open the compressed Rational® Performance Tester UCD plugin file.

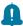

**Remember:** You must not extract the Rational® Performance Tester UCD plugin compressed file contents.

6. Click Submit.

# Result

The installed plugin is displayed on the **Automation Plugins** tab.

#### **Results**

You have installed the Rational® Performance Tester UCD plugin on UrbanCode™ Deploy.

#### What to do next

You must create a **Component** in UrbanCode™ Deploy. See Creating a component in UrbanCode Deploy on page 138.

# Creating a component in UrbanCode™ Deploy

You must create a component to include artifacts and processes. The artifacts include runnable files, images, databases, configuration instructions. Whereas the processes define the activities that components can perform.

# Before you begin

- You must be familiar with working with UrbanCode™ Deploy.
- You must have been granted access to UrbanCode™ Deploy.
- 1. Log in to UrbanCode™ Deploy, if you are not already logged in.

#### Result

The UrbanCode™ Deploy dashboard is displayed.

- 2. Click Components, and then click Create Component.
- 3. Enter a name for the component in the **Name** field.
- 4. Enter the details in the other optional fields based on your requirement, and then click Save.

#### Result

The component that you created is displayed.

#### Results

You have created the component in UrbanCode™ Deploy.

#### What to do next

You must create a process for the component in UrbanCode™ Deploy. See Creating a process in UrbanCode Deploy on page 138.

#### Related information

IBM UrbanCode Deploy Documentation

# Creating a process in UrbanCode™ Deploy

You must create a process for the component to include step properties for the test that you want to run from UrbanCode™ Deploy.

## Before you begin

- You must be familiar with working with UrbanCode™ Deploy.
- You must have performed the following tasks:
  - Been granted access to UrbanCode™ Deploy.
  - Created a component in UrbanCode™ Deploy. See Creating a component in UrbanCode Deploy on page 138.

1. Log in to UrbanCode™ Deploy, if you are not already logged in.

#### Result

The UrbanCode™ Deploy dashboard is displayed.

2. Click Components.

#### Result

A list of components that are available in UrbanCode™ Deploy is displayed.

- 3. Select the component from the list for which you want to create a process.
- 4. Click the Processes tab, and then click Create Process.

#### Result

The Create Process dialog is displayed.

- 5. Enter a name for the process in the **Name** field.
- 6. Select Operational (No Version Needed) from Process Type drop-down list.
- 7. Verify the **Default Working Directory** field.

The **Default Working Directory** field defines the location that the agent uses to run the process. The default value is \${p:resource/work.dir}/\${p:component.name}.

Where  $\{p:resource/work.dir\}$  is the default working directory for the agent and  $\{p:component.name\}$  is the name of the component.

8. Click Save.

#### Result

The process that you created is listed in the Processes tab and the Design tab for the process is displayed.

#### Results

You have created the process for the component in UrbanCode™ Deploy.

#### What to do next

You must configure the process in UrbanCode™ Deploy. See Configuring the process on page 139.

## Related information

IBM UrbanCode Deploy Documentation

# Configuring the process

You must configure the process that you created for the component to organize the steps in the process, specify the properties of the steps, and connect them.

## Before you begin

- You must be familiar with working with UrbanCode™ Deploy.
- You must have performed the following tasks:

- Been granted access to UrbanCode™ Deploy.
- Created a component in UrbanCode™ Deploy. See Creating a component in UrbanCode Deploy on page 138.
- Created a process for the component in UrbanCode™ Deploy. See Creating a process in UrbanCode
   Deploy on page 138.

#### About this task

When you open any process to configure, the process is displayed in the process editor. The process editor lists the plugins and steps. The required **Start** and **Finish** steps represent the beginning and the end of the process and are automatically placed on the design area.

You must provide the values for certain fields in the properties for the selected test step to run tests from UrbanCode™ Deploy. The minimum fields that you need to configure are **Name**, **Workspace**, **Project**, and **Test Suite Name** or **Config File**. The remaining fields are optional.

For example, if you provide a complete path of a configuration file that contains the parameters for a test or schedule run in the **Config File** field, then you need not provide values for the **Workspace**, **Project**, and **Test Suite Name** fields.

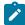

**Note:** If Rational® Performance Tester is not installed in default location, then you must provide the value for the **IMShared Location** field along with other mandatory fields.

1. Log in to UrbanCode™ Deploy, if you are not already logged in.

#### Result

The UrbanCode™ Deploy dashboard is displayed.

2. Click Components.

#### Result

A list of components that are available in UrbanCode™ Deploy is displayed.

- 3. Select the component from the list in which you created the process.
- 4. Click the Processes tab.

# Result

A list of processes that are available for the component is displayed.

5. Select the process from the list that you want to configure.

#### Result

The **Design** tab for the process is displayed.

- 6. Click IBM Rational Test Workbench, and then IBM Rational Performance Tester from the left menu.
- 7. Drag the Run an IBM Rational Performance Tester test step, and then drop it into the design area.

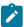

Note: The selected test must be placed between Start and Finish steps.

8. Specify the properties for the selected test by performing the following steps:

a. Click the **Edit** icon.

## Result

The Edit Properties for Run an IBM Rational Performance Tester test dialog is displayed.

b. Specify the properties for the selected test step by referring to the following table:

The following table lists the required fields that you must provide to run the test from UCD:

| Fields          | Description                                                                                                    |
|-----------------|----------------------------------------------------------------------------------------------------|
| Config File     | Enter the complete path to a file that contains the parameters for a test or schedule run.  For example, C:\Users\IBM\rationalsdp\workspace\Project1\config.txt |
|                 | For more information about creating a command line config file from Rational® Performance Tester, see the <b>Related information</b> section.                   |
| Name            | Enter the name for the test step.  For example, testrun1                                                                                                    |
| Project         | Enter the name of the project that has performance test assets.  For example, testproj1                                                                         |
| Test Suite Name | Enter the file name of the performance test assets relative to the project.  For example, test1.testsuite                                                       |
| Workspace       | Enter the complete path of the Eclipse workspace.  For example, C:/Users/IBM/rationalsdp/workspace1                                                             |

The following table lists the optional fields that you can provide to run the test from UCD:

| Fields                        | Description                                                                                                    |
|-------------------------------|----------------------------------------------------------------------------------------------------|
| Custom Report<br>Format Files | Use this field to specify IDs of reports that you want to export in place of the default reports.                                                        |
|                               | You can provide multiple report IDs separated by a comma. You can navigate to Preferences of Rational® Performance Tester (Window > Preferences > Test > |

| Fields                                        | Description                                                                                                    |
|-----------------------------------------------|----------------------------------------------------------------------------------------------------|
|                                               | Performance Test Reports > Export Reports), and then select Show Report IDs                                                                                              |
|                                               | checkbox to view the report IDs.                                                                                                    |
|                                               | You must use the <b>Custom Report Format Files</b> field along with the <b>Exported</b>                                                                                  |
|                                               | Statistical Report Data File or Exportstatshtml field.                                                                                                    |
|                                               | For example, you can provide http as a value in the Custom Report Format Files                                                                                           |
|                                               | field to export a Performance Report.                                                                                                    |
| Dataset Override                              | Use this field to replace the dataset values during a test or schedule run.                                                                                              |
|                                               | You must ensure that both original and new datasets are in the same work-                                                                                                |
|                                               | space and have the same column names. When you enter a value for the                                                                                                    |
|                                               | <b>Dataset Override</b> field, you must also include the path to the dataset. You must provide the values for the <b>Dataset Override</b> field in the following format: |
|                                               | /project_name/ds_path/original_ds.csv:/project_name/ds                                                                                                    |
|                                               | path/new_ds.csv                                                                                                    |
|                                               | For example, /proj1/Datasets/ds1.csv:/proj1023/Datasets/new_ds1.csv                                                                                                    |
|                                               | You can override multiple datasets that are saved in a different project by adding multiple paths to the dataset separated by a semicolon. For a test or                 |
|                                               | schedule, the default value is the dataset specified in the test editor or schedule editor.                                                                              |
| Duration                                      | Use this field to change the duration of the stages in the rate schedule.                                                                                                |
|                                               | For example, Stage1=10s, Stage2=3m                                                                                                    |
|                                               | The stage number specified must exist in the rate schedule.                                                                                                    |
|                                               | Note: The Duration field creates a new copy of the rate schedule that contains the specified number of duration.                                                         |
| Exported HTTP Test log file                   | Use this field to specify the path of the file directory to store the exported HTTP test log in a .txt format.                                                           |
|                                               | For example, C:/Users/Documents/tests/logexp.txt                                                                                                    |
| Exported Statis-<br>tical Report Data<br>File | Use this field to provide the complete path to a directory that you can use to store exported reports in a comma-separated values (CSV) format.                          |

| Fields            | Description                                                                                                    |
|-------------------|----------------------------------------------------------------------------------------------------|
|                   | For example, C:/Users/Documents/tests                                                                                                    |
|                   | Note: If you do not specify a value for the Custom Report Format Files field, then the reports that you selected in Preferences of Rational® Performance Tester (Window > Preferences > Test > Performance Test Reports > Export Reports) are exported. |
| Exportstatsformat | Use this field to specify a format for the report that you want to export.                                                                                                    |
|                   | You must use at least one of the following options along with the <b>Exported Statistical Report Data File</b> field:                                                                                                    |
|                   | • simple.csv                                                                                                    |
|                   | • full.csv                                                                                                    |
|                   | • simple.json                                                                                                    |
|                   | • full.json                                                                                                    |
|                   | • csv                                                                                                    |
|                   | • json                                                                                                    |
|                   | For example, json.                                                                                                    |
|                   | You can add multiple formats for the report separated by a comma. When you want to export both simple and full type of report in a <i>json</i> or <i>csv</i> format, you can specify <i>json</i> or <i>csv</i> as the format in the field.              |
|                   | The reports are saved to the location specified in the <b>Exported Statistical Report Data File</b> field.                                                                                                    |
|                   | Note: The values provided in the Exportstatsformat field always take precedence over the Export Reports options set in the Preferences of Rational® Performance Tester (Window > Preferences > Test > Performance Test Reports > Export Reports).       |
| Exportstatshtml   | Use this field to provide the complete path to a directory that you can use to export web analytic results.                                                                                                    |

| on a web browser without u  For example, C:/Users/Docu  Use this field when you wan a test or schedule run.  You can use any of the follo | owing options:  logs to the Jaeger UI during the test or schedule run.                                                                                 |  |  |
|----------------------------------------------------------------------------------------------------|----------------------------------------------------------------------------------------------------|--|--|
| History  Use this field when you wan a test or schedule run.  You can use any of the follo                                                | uments/Reports It to view a record of all events that occurred during owing options:  logs to the Jaeger UI during the test or schedule run.           |  |  |
| History  Use this field when you wan a test or schedule run.  You can use any of the follo                                                | owing options:  logs to the Jaeger UI during the test or schedule run.                                                                                 |  |  |
| Use this field when you wan a test or schedule run.  You can use any of the follo                                                         | owing options:<br>logs to the Jaeger UI during the test or schedule run.                                                                               |  |  |
|                                                                                                    | logs to the Jaeger UI during the ${\tt test}$ or ${\tt schedule}$ run.                                                                                 |  |  |
| • jaeger: To send test                                                                                                    |                                                                                                    |  |  |
|                                                                                                    |                                                                                                    |  |  |
| ronment varia                                                                                                    | ust set the JAEGER_AGENT_HOST property as an enviable by using the command line before you use the to send test logs to the Jaeger UI.                 |  |  |
|                                                                                                    | t logs as traditional test logs in Rational® Perforg the test or schedule run.                                                                         |  |  |
|                                                                                                    | null: To send no test logs either to the Jaeger UI or Rational® Performance Tester during the test or schedule run.                                    |  |  |
| For example, jaeger                                                                                                    |                                                                                                    |  |  |
|                                                                                                    | You can add multiple options separated by a comma to send test logs during the test or schedule run to Rational® Performance Tester and the Jaeger UI. |  |  |
| For example, jaeger,testlog                                                                                                    | For example, jaeger,testlog                                                                                                    |  |  |
|                                                                                                    | For more information about how to view test logs in the Jaeger UI and Rational® Performance Tester, see the <b>Related information</b> section.        |  |  |
| IMShared Location  Enter the complete path to to cation.                                                                                  | the IMShared directory, if it is not in the default lo-                                                                                                |  |  |
| For example, D:\Testtool\IBI                                                                                                    | For example, D:\Testtool\IBM\IBMIMShared                                                                                                    |  |  |
| The default location of the I                                                                                                    | IMShared directory is as follows:                                                                                                    |  |  |
| Operating system                                                                                                    | The default path to the directory                                                                                                    |  |  |
| Windows®                                                                                                    | C:\Program Files\IBM\IBMIMShared                                                                                                    |  |  |
| Linux™                                                                                                    | /opt/IBM/IBMIMShared                                                                                                    |  |  |

| Fields                     | Description                                                                                                    |                                                                                                    |
|----------------------------|----------------------------------------------------------------------------------------------------|----------------------------------------------------------------------------------------------------|
|                            | Operating system                                                                                                    | The default path to the directory                                                                           |
|                            | Mac                                                                                                    | /Application/IBM/IBMIMShared                                                                                |
| Labels                     |                                                                                                    | to test results when the test run is complete.                                                              |
|                            | For example, label1, label2                                                                                                    |                                                                                                    |
|                            | You can add multiple labels to a test result separated by a comma. When you run test assets, then the labels that you added are displayed on the Performance Report in Rational® Performance Tester.                      |                                                                                                    |
|                            | The <b>Results</b> page of Rational® Test Automation Server displays the label that you added in the <b>Labels</b> field for the specific test asset in the following conditions:                                         |                                                                                                    |
|                            | <ul> <li>When you set Publish result after execution as Always or Prompt in the<br/>Preferences of Rational® Performance Tester (Windows &gt; Preferences</li> <li>Test &gt; Rational Test Automation Server).</li> </ul> |                                                                                                    |
|                            | <ul> <li>When you use the Labels field along with the Publish field.</li> </ul>                                                                                                    |                                                                                                    |
|                            |                                                                                                    | tests by using the double quotation marks ("") for<br>n the labels in the test result do not include double |
|                            |                                                                                                    | provide the value for the <b>Labels</b> field as "100" users, lay 100 users in the test result.             |
|                            |                                                                                                    | problem, you must create a command-line config<br>te test by using the <b>Config File</b> field.            |
| Number of Virtual<br>Users | Use this field to override th                                                                                                    | e default number of virtual users in the test or sched-                                                     |
|                            | For a schedule, the default tor and for a test, the defa                                                                                                    | is the number of users specified in the schedule edi-<br>ult is one user.                                   |

| Fields                 | Description                                                                                                    |
|------------------------|----------------------------------------------------------------------------------------------------|
|                        | Note: The Number of Virtual Users field creates a new copy of the schedule that contains the specified number of users.                                                                                                    |
| Overwrite Results file | Select or clear this field to determine whether a result file with the same name must be overwritten or not.                                                                                                    |
|                        | The default status of the field is selected. Therefore, the file is overwritten and retains the same file name.                                                                                                    |
| Publish                | Use this field to publish test results to Rational® Test Automation Server from UrbanCode™ Deploy.                                                                                                    |
|                        | Remember: Before you use the Publish field, you must provide the of-<br>fline user token of Rational® Test Automation Server by using any of the<br>following methods:                                                             |
|                        | Set the value of the RTCP_OFFLINE_TOKEN environment variable to the offline user token of Rational® Test Automation Server by using the command-line interface.                                                                    |
|                        | <ul> <li>Provide the offline user token of Rational® Test Automation         Server in the preferences of Rational® Performance Tester         (Window &gt; Preferences &gt; Test &gt; Rational Test Automation Server)</li> </ul> |
|                        | You must use one of the following values in the <b>Publish</b> field:                                                                                                    |
|                        | <ul> <li>serverURL#project.name=name_of_the_project&amp;teamspace</li> <li>.name=name_of_the_teamspace</li> </ul>                                                                                                    |
|                        | <ul> <li>serverURL#project.name=name_of_the_project&amp;teamspace-</li> <li>.alias=name_of_the_teamspace_alias</li> </ul>                                                                                                    |
|                        | - no                                                                                                    |
|                        | The <b>no</b> option is useful if the product preferences are set to publish the results, but you do not want to publish them.                                                                                                    |
|                        | For example, URL_OF_RationalTest_Server#project.name=test&teamspacename=ts1                                                                                                    |

| Fields      | Description                                                                                                    |
|-------------|----------------------------------------------------------------------------------------------------|
|             | Where:                                                                                                    |
|             | • URL_OF_RationalTest_Server is the URL of Rational® Test Automation Server.                                                                                                    |
|             | • test is the name of the project in Rational® Test Automation Server.                                                                                                    |
|             | • tsl is the name of the team space.                                                                                                    |
|             | Notes:                                                                                                    |
|             | • If you have a project with the same name in different team spaces, then you must append either the <b>&amp;team-space</b> .name=name_of_the_teamspace or <b>&amp;team-space</b> .alias=name_of_the_teamspace_alias options.                                                                                                    |
|             | <ul> <li>If the name of the project or team space contains a special character, then you must replace it with %<hexvalue_of_special_character>.</hexvalue_of_special_character></li> </ul>                                                                                                    |
|             | For example, if the name of the team space is <i>Initial Team</i> Space, then you must provide it as <i>Intial%20Team%20Space</i> .                                                                                                    |
|             | Where \$20 is the Hex value of Space character.                                                                                                    |
|             | <ul> <li>The values provided in the Publish field always take precedence over the Results options set in the product preferences (Window &gt; Preferences &gt; Test &gt; Rational Test Automation Server &gt; Results).</li> </ul>                                                                                               |
|             | The <b>Reports information</b> section on the Log file displays the names of the report along with its corresponding URLs in the following conditions:  • When you configured the URL of in Preferences of Rational® Performance Tester (Window > Preferences > Test > Rational Test Automation Server).                         |
|             | <ul> <li>When you set Publish result after execution as Always or Prompt in the Preferences of Rational® Performance Tester (Window &gt; Preferences &gt; Test &gt; Rational Test Automation Server &gt; Results).</li> <li>When you used the Publish field or the Publish field along with the Publishreports field.</li> </ul> |
| Publish_for | Use this field to publish test results to Rational® Test Automation Server from UrbanCode™ Deploy based on the completion status of the tests.                                                                                                    |

| Fields         | Description                                                                                                    |
|----------------|----------------------------------------------------------------------------------------------------|
|                | You must use the <b>Publish_for</b> field along with the <b>Publish</b> field. You can add                                                                                                    |
|                | multiple options separated by a comma. The following are the available options                                                                                                    |
|                | that you can use for the <b>Publish_for</b> field:                                                                                                    |
|                | ALL: You can use this option irrespective of status of the test.                                                                                                    |
|                | <ul> <li>PASS: You can use this option to publish test results for the tests that<br/>have passed.</li> </ul>                                                                                                    |
|                | FAIL: You can use this option to publish test results for the tests that have failed.                                                                                                    |
|                | <ul> <li>ERROR: You can use this option to publish test results for the tests that<br/>included errors.</li> </ul>                                                                                                    |
|                | INCONCLUSIVE: You can use this option to publish test results for the inconclusive tests.                                                                                                    |
|                | For example, FAIL,ERROR                                                                                                    |
| Publishreports | Use this field to publish specific test results to Rational® Test Automation Server.                                                                                                    |
|                | The options that you can use with <b>Publishreports</b> are as follows:                                                                                                    |
|                | • STATS                                                                                                    |
|                | • TESTLOG                                                                                                    |
|                | For example, STATS                                                                                                    |
|                | You must use the <b>Publishreports</b> field along with the <b>Publish</b> field. You can prefix the value of <b>Publishreports</b> with! to publish the reports except the specified one.                             |
|                | For example, !STATS                                                                                                    |
| Rate           | Use this field to change the rate of the rate runner group.                                                                                                    |
|                | For example, Rate Runner Group1=1/s, 3/m                                                                                                    |
|                | Where, Rate Runner Group1 is the name of the Rate Runner group that has two stages. The desired rate for the first stage is one iteration per second and the rate for the second stage is three iterations per minute. |

| Fields         | Description                                                                                                    |
|----------------|----------------------------------------------------------------------------------------------------|
|                | Notes:                                                                                                    |
|                | The name of the Rate Runner group must match with the name                                                              |
|                | in the rate schedule.                                                                                                   |
|                | The Rate field creates a new copy of the rate schedule that con-                                                        |
|                | tains the specified number of rate.                                                                                     |
| Resource Mon-  | Una this Caldan and annual the fall and a satisfied                                                                     |
| itoring Labels | Use this field to perform any of the following actions:                                                                 |
| Override       | • Enable the <b>Resource Monitoring from Service</b> option for a performance                                           |
|                | schedule if the Resource Monitoring from Service option is not enabled                                                  |
|                | from the schedule editor in Rational® Performance Tester.                                                               |
|                | Ignore Resource Monitoring sources that were set in the performance                                                     |
|                | schedule and change for a label matching mode.                                                                          |
|                | Replace an existing set of Resource Monitoring labels that were set in                                                  |
|                | the performance schedule and run the schedule with a new set of Resource Monitoring labels.                             |
|                | If you have added a label in Rational® Test Automation Server for a Resource                                            |
|                | Monitoring source as rm1, then you can provide value as shown in the following example to collect data from the source: |
|                | rm1                                                                                                    |
|                | If your label for resource monitoring contains a comma (,) then you must re-                                            |
|                | place the single comma with the double comma while providing the value. For                                             |
|                | example, if you added a label to a Resource Monitoring source as rm1, test, then                                        |
|                | you must provide the value as shown in the following example to collect data from source:                               |
|                | rm1,,test                                                                                                    |
|                | Notes:                                                                                                    |

| Fields        | Description                                                                                                    |
|---------------|----------------------------------------------------------------------------------------------------|
|               | You can use this field only when you want to run a Rate schedule or VU schedule.                                                                                                    |
|               | You can add multiple Resource Monitoring labels separated by a comma.                                                                                                    |
|               | <ul> <li>You must add the Resource Monitoring labels to the Resource<br/>Monitoring sources on the Resource Monitoring page in the Rational® Test Automation Server project.</li> </ul>                                                                                                    |
| Results File  | Use this field to provide a different name to the result file.                                                                                                    |
|               | The results file is stored in the <b>Results</b> directory. The default name of the result file is the name of the test or schedule with a timestamp appended.                                                                                                    |
| User Comments | Use this field to add text that you want to display in the user comments row of the report.  For example, test run with dataset                                                                                                    |
|               | Note: When you run tests by using the double quotation marks ("") for the User Comments field, then the user comments row of a report does not contain double quotation marks.  For example, if you provide the value for the User Comments field as test run with "dataset", then the user comments row of a report displays the value as test run with dataset. |
|               | To work around this problem, you must create a command-line config file, and then run the test by using the <b>Config File</b> field.                                                                                                    |
| Var File      | Use this field to provide a complete path to an XML file that contains the variable name and value pairs.                                                                                                    |
| VM Args       | Use this field to specify the maximum heap size for the Java process.                                                                                                    |
|               | You can add multiple VM Arguments separated by a comma.                                                                                                    |

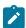

**Note:** The following fields are from UrbanCode™ Deploy:

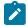

- Working Directory
- Precondition
- Post Processing Script
- Use Impersonation
- Auth Token Restriction

You can accept the default values or change the values based on your requirements. For more information about these fields, see the related links.

- c. Click **OK** to save the properties for the test.
- 9. Click **Save** in the design area.

#### **Results**

You have configured the process for the component in UrbanCode™ Deploy.

#### What to do next

You must create a resource in UrbanCode™ Deploy. See Creating a resource in UrbanCode Deploy on page 151.

#### Related information

Creating a command-line config file on page 371

Viewing test logs in Jaeger on page 158

Viewing test logs on page 462

Generating offline user tokens

IBM UrbanCode Deploy Documentation

Process step preconditions

Post-processing scripts

User impersonation for process steps

Restricting authentication tokens

# Creating a resource in UrbanCode™ Deploy

You must create a resource to associate agents with components that you created in UrbanCode™ Deploy.

#### Before you begin

- You must be familiar with working with UrbanCode™ Deploy.
- You must have been granted access to UrbanCode™ Deploy.
- 1. Log in to UrbanCode™ Deploy, if you are not already logged in.

#### Result

The UrbanCode™ Deploy dashboard is displayed.

2. Click Resources, and then click Create Top-Level Group.

#### Result

The Create Resource dialog is displayed.

- 3. Enter a name for the resource in the **Name** field.
- 4. Click Save.

#### **Results**

You have created the resource in UrbanCode™ Deploy.

## What to do next

You must configure the resource. See Configuring the resource on page 152.

## Related information

IBM UrbanCode Deploy Documentation

# Configuring the resource

You must configure the resource to add an agent and associate the agent with the component.

## Before you begin

- You must be familiar with working with UrbanCode™ Deploy.
- · You must have performed the following tasks:
  - Been granted access to UrbanCode<sup>™</sup> Deploy.
  - Created a component in UrbanCode™ Deploy. See Creating a component in UrbanCode Deploy on page 138.
  - Created a resource in UrbanCode™ Deploy. See Creating a resource in UrbanCode Deploy on page 151.
- 1. Log in to UrbanCode™ Deploy, if you are not already logged in.

#### Result

The UrbanCode™ Deploy dashboard is displayed.

2. Click Resources.

## Result

A list of resources that are available in UrbanCode™ Deploy is displayed.

- 3. Perform the following steps to add an agent to the resource:
  - a. Click the resource from the list for which you want to add an agent.
  - b. Click the Actions icon from the last column, and then click Add Agent.

c. Select the agent from the drop-down list.

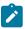

Note: The Name field is auto populated with the name of the agent.

d. Click Save.

## Result

The selected agent is added to the resource and you can view the status of the agent in the **Status** column.

- 4. Perform the following steps to add a component to the agent:
  - a. Click the agent from the list for which you want to add a component.
  - b. Click the Actions icon from the last column, and then click Add Component.
  - c. Select the component from the drop-down list.

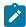

Note: The Name field is auto populated with the name of the component.

d. Click Save.

#### Result

The selected component is added to the agent.

## Results

You have configured the resource in UrbanCode™ Deploy.

#### What to do next

You must create an application. See Creating an application in UrbanCode Deploy on page 153.

#### Related information

IBM UrbanCode Deploy Documentation

# Creating an application in UrbanCode™ Deploy

You must create an application to fetch all the components together that you want to deploy.

## Before you begin

- You must be familiar with working with UrbanCode™ Deploy.
- You must have been granted access to UrbanCode™ Deploy.
- 1. Log in to UrbanCode™ Deploy, if you are not already logged in.

#### Result

The UrbanCode™ Deploy dashboard is displayed.

- 2. Click Applications.
- 3. Click Create Applications, and then New Applications.
- 4. Enter a name for the application in the **Name** field.

#### Result

The **Environments** page for the application that you created is displayed.

#### **Results**

You have created the application in UrbanCode™ Deploy.

## What to do next

You must configure the application. See Configuring the application on page 154.

## Related information

IBM UrbanCode Deploy Documentation

# Configuring the application

You must configure the application to associate resources with environments and define processes to run test assets.

## Before you begin

- You must be familiar with working with UrbanCode™ Deploy.
- You must have performed the following tasks:
  - Been granted access to UrbanCode™ Deploy.
  - Created a component in UrbanCode™ Deploy. See Creating a component in UrbanCode Deploy on page 138.
  - Created a process for the component in UrbanCode™ Deploy. See Creating a process in UrbanCode
     Deploy on page 138.
  - Configure the process for the component in UrbanCode™ Deploy. See Configuring the process on page 139.
  - Created a resource in UrbanCode™ Deploy. See Creating a resource in UrbanCode Deploy on page 151.
  - Configured the resource in UrbanCode™ Deploy. See Configuring the resource on page 152.
  - Created an application in UrbanCode™ Deploy. See Creating an application in UrbanCode Deploy on page 153.

1. Log in to UrbanCode™ Deploy, if you are not already logged in.

#### Result

The UrbanCode™ Deploy dashboard is displayed.

2. Click Applications.

#### Result

A list of applications that are available in UrbanCode™ Deploy is displayed.

3. Click the application that you want to configure from the **Name** column.

#### Result

The **Environments** page for the selected application is displayed.

- 4. Perform the following steps to create an environment for the application that you selected:
  - a. Click Create Environment.
  - b. Enter a name for the environment in the Name field.
  - c. Click Save.
- 5. Perform the following steps to configure resources to the environment:
  - a. Click the environment that you created.
  - b. Click Add Base Resources.

#### Result

A list of resources that are available in UrbanCode™ Deploy is displayed.

- c. Select the checkbox to add resources to the environment.
- d. Click Save.

#### Result

You can view the corresponding agent and the component that you added for the resource by using the **Expand** icon.

- 6. Perform the following steps to add the component to the application:
  - a. Click Applications, and then select your application from the list.
  - b. Click the Components tab, and then Add Components.
  - c. Select the checkbox from the drop-down list to add components to the application.
  - d. Click Save.
- 7. Perform the following steps to create a process for the application:
  - a. Click the **Processes** tab, and then **Create Process**.
  - b. Enter a name for the process in the Name field.
  - c. Click Save.

#### Result

The **Design** tab for the process that you created is displayed.

8. Drag the component process listed under the **Component Process Steps** option from the left navigation pane and drop it into the design area.

- 9. Select the component process from the drop-down list in the Operational (No Version Needed) Process field.
- 10. Click Save.
- 11. Click the **Edit** icon, and then change the name of the properties.
- 12. Click OK, and then click Save.

#### **Results**

You have configured the application to run test assets from UrbanCode™ Deploy.

#### What to do next

You can run test assets from UrbanCode™ Deploy. See Running tests from UrbanCode Deploy on page 156.

#### Related information

IBM UrbanCode Deploy Documentation

## Running tests from UrbanCode™ Deploy

You can run test assets from UrbanCode™ Deploy as a **Process** to test the performance of your application under test.

## Before you begin

- You must be familiar with working with UrbanCode™ Deploy.
- You must have performed the following tasks:
  - Been granted access to UrbanCode™ Deploy.
  - Created a component in UrbanCode™ Deploy. See Creating a component in UrbanCode Deploy on page 138.
  - Created a process for the component in UrbanCode™ Deploy. See Creating a process in UrbanCode
     Deploy on page 138.
  - Configure the process for the component in UrbanCode™ Deploy. See Configuring the process on page 139.
  - Created a resource in UrbanCode™ Deploy. See Creating a resource in UrbanCode Deploy on page 151.
  - ∘ Configured the resource in UrbanCode™ Deploy. See Configuring the resource on page 152.
  - Created an application in UrbanCode™ Deploy. See Creating an application in UrbanCode Deploy on page 153.
  - Configured the application in UrbanCode™ Deploy. See Configuring the application on page 154.

- Started the UrbanCode<sup>™</sup> Deploy agent. For more information, refer to the IBM UrbanCode Deployment documentation.
- · Closed Rational® Performance Tester.
- 1. Log in to UrbanCode™ Deploy, if you are not already logged in.

#### Result

The UrbanCode™ Deploy dashboard is displayed.

2. Click Applications.

#### Result

A list of applications that are available in UrbanCode™ Deploy is displayed.

- 3. Click the application that you configured for the test run.
- 4. Click the Request Process icon.

#### Result

The **Run Application Process** page is displayed.

- 5. Select the process that you created for the application which contains the test assets from the **Process** drop-down list.
- 6. Click Submit.

#### Result

The UrbanCode™ Deploy dashboard shows the progress of the process request.

#### **Results**

You have run the performance test assets as **Process** from UrbanCode™ Deploy.

#### What to do next

After the process completes, you can view the status of the process displayed as follows:

- · Success: When the test run is successful
- Failed: When the test run is failed

You can view the details of the test run in the **Execution Log** section. The **Reports information** section on the Log file displays the names of the report along with its corresponding URLs if you publish test results to IBM® Rational® Test Automation Server.

# Integration of Jaeger with the product

Jaeger is software for tracing transactions between distributed services. You can use Jaeger to monitor and troubleshoot complex microservices environments.

You can set up the Jaeger UI in your local environment by using one of the following methods:

- One Jaeger agent shared by all Rational® Performance Tester agents
- One Jaeger agent for each Rational® Performance Tester agent

## One Jaeger agent shared by all Rational® Performance Tester agents

When you use this method, ensure that the Jaeger agent is accessible by Rational® Performance Tester and all the Rational® Performance Tester agents. You must set the *JAEGER\_AGENT\_HOST* property as an environment variable by using the command line before running the schedule.

You must also ensure that the Jaeger agent ports 6831, 6832, and 5778 are accessible from other computers to communicate with the Rational® Performance Tester agent via the User Datagram Protocol (UDP). If you want to define any other Jaeger environment variables, set those environment variables only on Rational® Performance Tester.

## One Jaeger agent for each Rational® Performance Tester agent

When you use this method, you must install the Jaeger agent in the same location where you installed Rational® Performance Tester and on all the Rational® Performance Tester agents.

You must also ensure that the Jaeger agent ports 6831, 6832, and 5778 are accessible from other processes on the same computer to communicate with the Rational® Performance Tester agent via the UDP. If you want to define any other Jaeger environment variables, set those environment variables on all the computers where the Jaeger agent is installed.

For more information about Jaeger, refer to Jaeger documentation.

#### Related information

Viewing test logs in Jaeger on page 158

Running a test or schedule from a command line on page 396

# Viewing test logs in Jaeger

You can use the Jaeger UI to view the test logs of the tests or schedules that you run from the command-line interface to analyze traces of transactions between distributed services.

## Before you begin

You must have completed the following tasks:

• Downloaded Jaeger components from the Jaeger website.

#### About this task

While running tests or schedules by using the command-line interface, you must include the command **-history** jaeger in your test or schedule run. Adding the **-history** jaeger enables you to view the test log of the completed test or schedule from the Jaeger UI in a web browser.

1. Run a test or schedule from the command-line interface by adding the -history jaeger option.

For example: **cmdline.bat -workspace** workspace\_full\_path **-project** proj\_rel\_path **-suite** suite\_rel\_path **-stdout -history** jaeger

#### Result

The test or schedule runs and the result of the run is displayed.

2. Open the Jaeger UI in a browser.

For example: http://<host IP>:<port>.

- 3. Select Rational Test Product from the Service list.
- 4. Click Find Traces.

In the Jaeger UI, you can view the entire test log of the test or schedule that you ran from the command-line.

## What to do next

- You can use the Jaeger traces to analyze test results.
- You can compare the traces in the Jaeger UI with test logs in Rational® Performance Tester to confirm that
  they are the same.

#### Related information

Running a test or schedule from a command line on page 396

Viewing test logs on page 462

Integration of Jaeger with the product on page 157

# Integration with Jenkins

You can use the Jenkins plugin to run tests on a Jenkins server.

To automate testing with Jenkins, you must configure Jenkins primary server and Jenkins secondary server. This configuration provides a single Jenkins installation on the Jenkins primary server to host multiple Jenkins secondary server for building and running tests. For more information about the Jenkins primary and secondary server relationship, refer to the Jenkins documentation.

You must install the required version of the Jenkins plugin on the Jenkins primary server, and install the product on the Jenkins secondary server, where you create tests.

You can use either the Jenkins **Freestyle** project or the **Pipeline** project to run test assets from Jenkins. With **Freestyle** project, you can create a build step from the Jenkins UI to run the test assets. Whereas the **Pipeline** project uses a simple text scripts based on the Groovy programming language. You can define pipeline scripts during the configuration of the **Pipeline** project by using any of the following methods:

- **Pipeline script**: In this method, you can directly enter a script in the field provided within the Jenkins UI or you can select a sample **Pipeline script** from the drop-down list.
- Pipeline script from SCM: In this method, you can create a script with a Groovy editor and then commit the script file into the Git repository.

For more information about the Jenkins Pipeline, refer to the Jenkins documentation.

Refer to the following topics to learn more about integrating Jenkins with .

## **Environment variables for Jenkins**

You can add environment variables on the Jenkins server to run the Jenkins build by referring to environment variables.

You can add an environment variable on the Jenkins server by navigating to **Manage Jenkins > Configure System > Global properties**. You can enter the variable name by using any of the following methods for the corresponding text fields in the step:

• Use the dollar sign (\$) followed by the variable name.

For example, \$workspace

• Use the dollar sign (\$) followed by the variable name between braces.

For example, \${workspace}

The Jenkins plugin uses the actual value while running the job.

For example, if you add the environment variable named <code>workspace</code> with the value <code>C:\Users\IBM\workspace1</code>, then you can use <code>\$workspace</code> or <code>\${workspace}</code> as input to the <code>Workspace</code> field when running tests. During the run time, <code>\$workspace</code> or <code>\${workspace}</code> is substituted with its corresponding value <code>C:\Users\IBM\workspace1</code>.

# Task flows for running test assets from Jenkins

You can perform certain tasks to run test assets from the Jenkins Freestyle project or the Pipeline project.

The following table lists the task flows for running test assets from the Jenkins **Freestyle** project:

| Tasks                                              | More information                                                |
|----------------------------------------------------|-----------------------------------------------------------------|
| Install the Jenkins plugin.                        | Installing the plugin on the Jenkins primary server on page 161 |
| Configure the <b>Freestyle</b> project.            | Configuring the Freestyle project on page 162                   |
| Run Rational® Performance Tester tests on Jenkins. | Running tests from Jenkins on page 186                          |

You can perform the following tasks to run test assets from the Jenkins **Pipeline** project by using the sample script:

| Tasks                                              | More information                                                        |
|----------------------------------------------------|-------------------------------------------------------------------------|
| Install the Jenkins plugin.                        | Installing the plugin on the Jenkins primary server on page 161         |
| Create a pipeline script from the Jenkins UI.      | Creating a pipeline script from Jenkins on page 173                     |
| Configure the <b>Pipeline</b> project.             | Configuring the Pipeline project by using the sample script on page 184 |
| Run Rational® Performance Tester tests on Jenkins. | Running tests from Jenkins on page 186                                  |

You can perform the following tasks to run test assets from the Jenkins **Pipeline** project by using the script from Source Code Management (SCM):

| Tasks                                                                 | More information                                                          |  |
|-----------------------------------------------------------------------|---------------------------------------------------------------------------|--|
| Install the Jenkins plugin.                                           | Installing the plugin on the Jenkins primary server on page 161           |  |
| Create a pipeline script and commit the script to the Git repository. | For more information, refer to the Jenkins documentation.                 |  |
| Configure the <b>Pipeline</b> project.                                | Configuring the Pipeline project by using the script from SCM on page 185 |  |
| Run Rational® Performance Tester tests on Jenkins.                    | Running tests from Jenkins on page 186                                    |  |

# Installing the plugin on the Jenkins primary server

You must install the Jenkins plugin to run test assets from the Jenkins server.

## Before you begin

You must have completed the following tasks:

- Verified that you have a Jenkins primary server and secondary server.
- 1. Log in to the Jenkins server.

## Result

The Jenkins dashboard is displayed.

- 2. Click Manage Jenkins > Manage plugins, and then click Advanced tab.
- 3. Click Choose File and then locate and open the Jenkins plugin.

## 4. Click Upload.

#### Result

The Jenkins plugin is displayed in the Installed tab.

- 5. Perform the following steps to provide Random TCP Ports for Java™ Network Launch Protocol (JNLP) agents:
  - a. Click Manage Jenkins from the Jenkins dashboard.
  - b. Click Configure Global Security from the Security section.
  - c. Click Random from the Agents section.
  - d. Click Save to save and apply the changes.

#### Results

You have installed the Jenkins plugin on the Jenkins primary server.

#### What to do next

You can run the test from the Jenkins server. See Running tests from Jenkins on page 186.

## Configuring the Freestyle project

You must configure a Freestyle project to add a build step, and then run test assets from Jenkins.

## Before you begin

You must have completed the following tasks:

- Installed the Jenkins plugin on the Jenkins primary server. See Installing the plugin on the Jenkins primary server on page 161.
- Created an Agent in Jenkins. For more information about creating Agents, refer to the Jenkins documentation.
- Copied the name of the labels that you provided in the Labels field when you created the Agent.
- · Created a Jenkins Freestyle project.

## **About this task**

When you create a **Freestyle** project in the Jenkins server, you must select the **Restrict where this project can be run** checkbox and enter the name of the labels that you provided during the creation of Agent in the **Label Expression** field.

You must provide the values for certain fields in the Jenkins UI to run tests from Jenkins. The minimum fields that you need to configure are, Name, Workspace, Project, and Test Suite Name or Config File. The remaining fields are optional.

For example, if you provide a complete path of a configuration file that contains the parameters for a test or schedule run in the **Config File** field, then you need not provide values for the **Name**, **Workspace**, **Project**, and **Test Suite Name** fields.

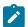

**Note:** If Rational® Performance Tester is not installed in default location, then you must provide the value for the **IMShared Location** field along with other mandatory fields.

- 1. Open the Jenkins Freestyle project, and then click Configure.
- 2. Click the Build tab, and then click Add build step.
- 3. Select the option from the drop-down list.
- 4. Provide the details about the test run for the fields by referring to the following table:

The following table lists the optional fields that you can provide to run the test from Jenkins:

| Fields          | Description                                                                                                    |
|-----------------|----------------------------------------------------------------------------------------------------|
| Config File     | Enter the complete path to a file that contains the parameters for a test or schedule run.                                                    |
|                 | For example, C:\Users\IBM\rationalsdp\workspace\Project1\config.txt                                                                           |
|                 | For more information about creating a command line config file from Rational® Performance Tester, see the <b>Related information</b> section. |
| Name            | Enter the name for the Jenkins build step.                                                                                                    |
|                 | For example, testrun1                                                                                                    |
| Project         | Enter the name of the project that has performance test assets.  For example, testproj1                                                       |
| Test Suite Name | Enter the file name of the performance test assets relative to the project.  For example, test1.testsuite                                     |
| Workspace       | Enter the complete path of the Eclipse workspace.  For example, C:/Users/IBM/rationalsdp/workspace1                                           |

The following table lists the optional fields that you can provide to run the test from Jenkins:

| Fields                     | Description                                                                                       |
|----------------------------|---------------------------------------------------------------------------------------------------|
| Custom Report Format Files | Use this field to specify IDs of reports that you want to export in place of the default reports. |

| Fields                      | Description                                                                                                    |
|-----------------------------|----------------------------------------------------------------------------------------------------|
|                             | You can provide multiple report IDs separated by a comma. You can navigate to Pref-                              |
|                             | erences of Rational® Performance Tester (Window > Preferences > Test > Perfor-                                   |
|                             | mance Test Reports > Export Reports), and then select Show Report IDs checkbox to                                |
|                             | view the report IDs.                                                                                             |
|                             | You must use the Custom Report Format Files filed along with the Exported Statisti-                              |
|                             | cal Report Data File or Exported Statistical Report in html field.                                               |
|                             | For example, you can provide http as a value in the Custom Report Format Files field                             |
|                             | to export a Performance Report.                                                                                  |
| Dataset Override            | Use this field to replace the dataset values during a test or schedule run.                                      |
|                             | You must ensure that both original and new datasets are in the same workspace and                                |
|                             | have the same column names. When you enter a value for the <b>Dataset Override</b> field,                        |
|                             | you must also include the path to the dataset. You must provide the values for the                               |
|                             | Dataset Override field in the following format:                                                                  |
|                             | /project_name/ds_path/original_ds.csv:/project_name/ds                                                           |
|                             | path/new_ds.csv                                                                                                  |
|                             | For example, /proj1/Datasets/ds1.csv:/proj1023/Datasets/new_ds1.csv                                              |
|                             | You can override multiple datasets that are saved in a different project by adding mul-                          |
|                             | tiple paths to the dataset separated by a semicolon. For a test or schedule, the default                         |
|                             | value is the dataset specified in the test editor or schedule editor.                                            |
| Duration                    | Use this field to change the duration of the stages in the rate schedule.                                        |
|                             | For example, Stage1=10s, Stage2=3m                                                                               |
|                             | The stage number specified must exist in the rate schedule.                                                      |
|                             | Note: The Duration field creates a new copy of the rate schedule that contains the specified number of duration. |
| Exported HTTP Test log File | Use this field to specify the path of the file directory to store the exported HTTP test log in a .txt format.   |
|                             | For example, C:/Users/Documents/Jenkins/logexp.txt                                                               |

| Fields                                   | Description                                                                                                    |
|------------------------------------------|----------------------------------------------------------------------------------------------------|
|                                          | Note: If you do not specify a value for the Exported HTTP Test log File, then no logs for the test run is stored in the Jenkins workspace/temp directory.                                                                                                    |
| Exported Statistical<br>Report Data File | Use this field to provide the complete path to a directory that you can use to store exported reports in a comma-separated values (CSV) format.                                                                                                    |
|                                          | For example, C:/Users/Documents/tests  Note: If you do not specify a value for the Custom Report Format Files field, then the reports that you selected in Preferences of Rational® Performance Tester (Window > Preferences > Test > Performance Test Reports > Export Reports) are exported. |
| Exported Statistical<br>Report Format    | Use this field to specify a format for the report that you want to export.  You must use at least one of the following options along with the Exported Statistical Report Data File field:                                                                                                    |
|                                          | • simple.csv • full.csv • simple.json • full.json                                                                                                    |
|                                          | • csv • json  For example, json.  You can add multiple formats for the report separated by a comma. When you want to export both simple and full type of report in a json or csv format, you can specify json                                                                                  |
|                                          | or csv as the format in the field.  The reports are saved to the location specified in the Exported Statistical Report Data File field.  Note: The values provided in the Exported Statistical Report Format field al-                                                                         |
|                                          | ways take precedence over the <b>Export Reports</b> options set in the product pref-                                                                                                    |

| Fields               | Description                                                                                                    |
|----------------------|----------------------------------------------------------------------------------------------------|
|                      | erences (Window > Preferences > Test > Performance Test Reports > Export                                                                               |
|                      | Reports).                                                                                                    |
| Exported Statistical |                                                                                                    |
| Report in html       | Use this field to provide the complete path to a directory that you can use to export                                                                  |
|                      | web analytic results.                                                                                                    |
|                      | The results are exported to the specified directory. You can analyze the results on a                                                                  |
|                      | web browser without using Rational® Performance Tester.                                                                                                |
|                      | For example, C:/Users/Documents/Reports                                                                                                    |
|                      | Note: When you do not use the Exported Statistical Report in html field, then                                                                          |
|                      | the Performance report is stored in a workspace/temp directory.                                                                                        |
|                      |                                                                                                    |
| History              | Use this field when you want to view a record of all events that occurred during a test                                                                |
|                      | or schedule run.                                                                                                    |
|                      | You can use any of the following options:                                                                                                    |
|                      | Tou can use any or the following options.                                                                                                    |
|                      | ∘ jaeger: To send test logs to the Jaeger UI during the test or schedule run.                                                                          |
|                      | Note: You must set the JAEGER_AGENT_HOST property as an environment                                                                                    |
|                      | variable by using the command line before you use the <b>jaeger</b> option                                                                             |
|                      | to send test logs to the Jaeger UI.                                                                                                    |
|                      | • <b>testlog</b> : To send test logs as traditional test logs in Rational® Performance                                                                 |
|                      | Tester during the test or schedule run.                                                                                                    |
|                      | • <b>null</b> : To send no test logs either to the Jaeger UI or Rational® Performance                                                                  |
|                      | Tester during the test or schedule run.                                                                                                    |
|                      | For example, jaeger                                                                                                    |
|                      |                                                                                                    |
|                      | You can add multiple options separated by a comma to send test logs during the test or schedule run to Rational® Performance Tester and the Jaeger UI. |
|                      |                                                                                                    |
|                      | For example, jaeger,testlog                                                                                                    |
|                      | For more information about how to view test logs in the Jaeger UI and Rational® Per-                                                                   |
|                      | formance Tester, see the <b>Related information</b> section.                                                                                           |

| Fields                     |                                                                                                    | Description                                                                                                    |  |
|----------------------------|----------------------------------------------------------------------------------------------------|----------------------------------------------------------------------------------------------------|--|
| IMShared Location          | Enter the complete path to the IMShared directory, if it is not in the default location.                                                                                                    |                                                                                                    |  |
|                            | For example, D:\Testtool\IBM\IBMIMShared                                                                                                    |                                                                                                    |  |
|                            | The default location of the I                                                                                                    | MShared directory is as follows:                                                                                               |  |
|                            | Operating system                                                                                                    | The default path to the directory                                                                                              |  |
|                            | Windows®                                                                                                    | C:\Program Files\IBM\IBMIMShared                                                                                               |  |
|                            | Linux™                                                                                                    | /opt/IBM/IBMIMShared                                                                                                    |  |
|                            | Mac                                                                                                    | /Application/IBM/IBMIMShared                                                                                                   |  |
| Labels                     | Use this field to add labels to                                                                                                    | test results when the test run is complete.                                                                                    |  |
|                            | For example, label1, label2                                                                                                    |                                                                                                    |  |
|                            | You can add multiple labels to a test result separated by a comma. When you run test assets, then the labels that you added are displayed on the Performance Report in Rational® Performance Tester. |                                                                                                    |  |
|                            |                                                                                                    | I® Test Automation Server displays the label that you the specific test asset in the following conditions:                     |  |
|                            | _                                                                                                    | n result after execution as Always or Prompt in the Pref-<br>Performance Tester (Windows > Preferences > Test > ation Server). |  |
|                            | ∘ When you use the <b>La</b> l                                                                                                    | <b>bels</b> field along with the <b>Publish</b> field.                                                                         |  |
|                            | Note: When you run tests by using the double quotation marks ("") for the Labels field, then the labels in the test result do not include double quotation marks.                                    |                                                                                                    |  |
|                            | For example, if you provide the value for the <b>Labels</b> field as "100" users, then the labels display 100 users in the test result.                                                              |                                                                                                    |  |
|                            | -                                                                                                    | roblem, you must create a command-line config file, and sing the <b>Config File</b> field.                                     |  |
| Number of Virtual<br>Users | Use this field to override the                                                                                                    | default number of virtual users in the test or schedule run.                                                                   |  |

| Fields                    | Description                                                                                                    |
|---------------------------|----------------------------------------------------------------------------------------------------|
|                           | For a schedule, the default is the number of users specified in the schedule editor and for a test, the default is one user.                                                                                           |
|                           | Note: The Number of Virtual Users field creates a new copy of the schedule that contains the specified number of users.                                                                                                |
| Overwrite Results<br>File | Select or clear this field to determine whether a result file with the same name must be overwritten or not.                                                                                                    |
|                           | The default status of the field is selected. Therefore, the file is overwritten and retains the same file name.                                                                                                    |
| Publish                   | Use this field to publish test results to Rational® Test Automation Server from Jenkins.                                                                                                    |
|                           | Remember: Before you use the Publish field, you must provide the offline user token of Rational® Test Automation Server by using any of the following methods:                                                         |
|                           | <ul> <li>Set the value of the RTCP_OFFLINE_TOKEN environment variable to<br/>the offline user token of Rational® Test Automation Server by using<br/>the command-line interface.</li> </ul>                            |
|                           | <ul> <li>Provide the offline user token of Rational® Test Automation Server in<br/>the preferences of Rational® Performance Tester (Window &gt; Preferences &gt; Test &gt; Rational Test Automation Server)</li> </ul> |
|                           | You must use one of the following values in the <b>Publish</b> field:                                                                                                    |
|                           | <ul> <li>serverURL#project.name=name_of_the_project&amp;teamspace.name=name_of<br/>the _teamspace</li> </ul>                                                                                                    |
|                           | <ul> <li>serverURL#project.name=name_of_the_project&amp;teamspace.alias=name_of_the     _teamspace_alias</li> </ul>                                                                                                    |
|                           | ∘ no                                                                                                    |
|                           | The <b>no</b> option is useful if the product preferences are set to publish the results, but you do not want to publish them.                                                                                         |
|                           | For example, URL_OF_RationalTest_Server#project.name=test&teamspace.name=ts1                                                                                                    |

| Fields      | Description                                                                                                    |  |  |
|-------------|----------------------------------------------------------------------------------------------------|--|--|
|             | Where:                                                                                                    |  |  |
|             | • URL_OF_RationalTest_Server is the URL of Rational® Test Automation Server.                                                                                                    |  |  |
|             | $\circ$ ${\tt test}$ is the name of the project in Rational® Test Automation Server.                                                                                                    |  |  |
|             | $\circ$ ts1 is the name of the team space.                                                                                                    |  |  |
|             | Notes:                                                                                                    |  |  |
|             | <ul> <li>If you have a project with the same name in different team spaces,<br/>then you must append either the &amp;teamspace.name=name_of_the<br/>teamspace or &amp;teamspace.alias=name_of_the_teamspace_alias op-<br/>tions.</li> </ul>                                                                                                    |  |  |
|             | <ul> <li>If the name of the project or team space contains a special character,</li> <li>then you must replace it with %<hexvalue_of_special_character>.</hexvalue_of_special_character></li> </ul>                                                                                                    |  |  |
|             | For example, if the name of the team space is <i>Initial Team Space</i> , then you must provide it as <i>Initial%20Team%20Space</i> .                                                                                                    |  |  |
|             | Where \$20 is the Hex value of Space character.                                                                                                    |  |  |
|             | <ul> <li>The values provided in the Publish field always take precedence over<br/>the Results options set in the product preferences (Window &gt; Preferences &gt; Test &gt; Rational Test Automation Server &gt; Results).</li> </ul>                                                                                                    |  |  |
|             | The Reports information section on the Console Output page displays the names of the report along with its corresponding URLs in the following conditions:  • When you configured the URL of in Preferences of Rational® Performance Tester (Window > Preferences > Test > Rational Test Automation Server).  • When you set Publish result after execution as Always or Prompt in the Preferences of Rational® Performance Tester (Window > Preferences > Test > Rational Test Automation Server > Results).  • When you used the Publish field or the Publish field along with the Publishreports field. |  |  |
| Publish_for | Use this field to publish test results to Rational® Test Automation Server from Jenkins based on the completion status of the tests.                                                                                                    |  |  |
|             | You must use the <b>Publish_for</b> field along with the <b>Publish</b> field. You can add multiple options separated by a comma. The following are the available options that you can use for the <b>Publish_for</b> field:                                                                                                    |  |  |

| Fields         | Description                                                                                                    |
|----------------|----------------------------------------------------------------------------------------------------|
|                | ALL: You can use this option irrespective of status of the test.                                                                                                    |
|                | <ul> <li>PASS: You can use this option to publish test results for the tests that have<br/>passed.</li> </ul>                                                                                                    |
|                | • <b>FAIL</b> : You can use this option to publish test results for the tests that have failed.                                                                                                    |
|                | • <b>ERROR</b> : You can use this option to publish test results for the tests that included ed errors.                                                                                                    |
|                | <ul> <li>INCONCLUSIVE: You can use this option to publish test results for the inconclusive tests.</li> </ul>                                                                                                    |
|                | For example, FAIL,ERROR                                                                                                    |
| Publishreports | Use this field to publish specific test results to Rational® Test Automation Server.                                                                                                    |
|                | The options that you can use with <b>Publishreports</b> are as follows:                                                                                                    |
|                | ∘ STATS                                                                                                    |
|                | ∘ TESTLOG                                                                                                    |
|                | For example, STATS                                                                                                    |
|                | You must use the <b>Publishreports</b> field along with the <b>Publish</b> field. You can prefix the value of <b>Publishreports</b> with! to publish the reports except the specified one.                             |
|                | For example, !STATS                                                                                                    |
| Rate           | Use this field to change the rate of the rate runner group.                                                                                                    |
|                | For example, Rate Runner Group1=1/s, 3/m                                                                                                    |
|                | Where, Rate Runner Group1 is the name of the Rate Runner group that has two stages. The desired rate for the first stage is one iteration per second and the rate for the second stage is three iterations per minute. |
|                | Notes:                                                                                                    |

| Fields                                   | Description                                                                                                    |
|------------------------------------------|----------------------------------------------------------------------------------------------------|
|                                          | <ul> <li>The name of the Rate Runner group must match with the name in the rate schedule.</li> <li>The Rate field creates a new copy of the rate schedule that contains the specified number of rate.</li> </ul>                                                                                                    |
| Resource Monitor-<br>ing Labels Override | Use this field to perform any of the following actions:                                                                                                    |
|                                          | <ul> <li>Enable the Resource Monitoring from Service option for a performance schedule if the Resource Monitoring from Service option is not enabled from the schedule editor in Rational® Performance Tester.</li> </ul>                                                                                                    |
|                                          | <ul> <li>Ignore Resource Monitoring sources that were set in the performance sched-<br/>ule and change for a label matching mode.</li> </ul>                                                                                                    |
|                                          | <ul> <li>Replace an existing set of Resource Monitoring labels that were set in the per-<br/>formance schedule and run the schedule with a new set of Resource Monitor-<br/>ing labels.</li> </ul>                                                                                                    |
|                                          | If you have added a label in Rational® Test Automation Server for a Resource Monitoring source as ${\tt rml}$ , then you can provide value as shown in the following example to collect data from the source:                                                                                                    |
|                                          | rm1                                                                                                    |
|                                          | If your label for resource monitoring contains a comma (,) then you must replace the single comma with the double comma while providing the value. For example, if you added a label to a Resource Monitoring source as $\mathfrak{rml}$ , test, then you must provide the value as shown in the following example to collect data from source: |
|                                          | rm1,,test  Notes:                                                                                                    |

| Fields        | Description                                                                                                    |
|---------------|----------------------------------------------------------------------------------------------------|
|               | • You can use this field only when you want to run a Rate schedule or VU schedule.                                                                                                    |
|               | <ul> <li>You can add multiple Resource Monitoring labels separated by a comma.</li> </ul>                                                                                                |
|               | <ul> <li>You must add the Resource Monitoring labels to the Resource Monitoring sources on the Resource Monitoring page in the Rational® Test Automation Server project.</li> </ul>      |
| Results File  | Use this field to provide a different name to the result file.                                                                                                    |
|               | The results file is stored in the <b>Results</b> directory. The default name of the result file is the name of the test or schedule with a timestamp appended.                           |
| User Comments | Use this field to add text that you want to display in the user comments row of the report.  For example, test run with dataset                                                          |
|               | Note: When you run tests by using the double quotation marks ("") for the User Comments field, then the user comments row of a report does not contain double quotation marks.           |
|               | For example, if you provide the value for the <b>User Comments</b> field as test run with "dataset", then the user comments row of a report displays the value as test run with dataset. |
|               | To work around this problem, you must create a command-line config file, and then run the test by using the <b>Config File</b> field.                                                    |
| Var File      | Use this field to provide a complete path to an XML file that contains the variable name and value pairs.                                                                                |
| VM Args       | Use this field to specify the maximum heap size for the Java process.                                                                                                    |
|               | You can add multiple VM Arguments separated by a comma.                                                                                                    |

- 5. **Optional:** Click **Add build step** again, and provide details for the next test to run multiple tests under the same iob.
- 6. Click Save.

#### Results

You have configured the Freestyle project by adding the build step.

#### What to do next

You can run test assets from the Jenkins server. See Running tests from Jenkins on page 186.

#### Related information

Creating a command-line config file on page 371

Viewing test logs in Jaeger on page 158

Viewing test logs on page 462

Generating offline user tokens

# Creating a pipeline script from Jenkins

You must create a pipeline script to run test assets from the Jenkins **Pipeline** project.

## Before you begin

You must have completed the following tasks:

- Installed the Jenkins plugin on the Jenkins primary server. See Installing the plugin on the Jenkins primary server on page 161.
- · Created a Jenkins Pipeline project.

#### About this task

You must provide the values for certain fields in the Jenkins UI to run tests from Jenkins. The minimum fields that you need to configure are, **Name**, **Workspace**, **Project**, and **Test Suite Name** or **Config File**. The remaining fields are optional.

For example, if you provide a complete path of a configuration file that contains the parameters for a test or schedule run in the **Config File** field, then you need not provide values for the **Name**, **Workspace**, **Project**, and **Test Suite Name** fields.

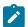

**Note:** If Rational® Performance Tester is not installed in default location, then you must provide the value for the **IMShared Location** field along with other mandatory fields.

- 1. Open your Jenkins Pipeline project from the list.
- 2. Click **Configure**, and then select the **Pipeline** tab.
- 3. Click Pipeline Syntax to generate a pipeline script.
- 4. Select the step: General Build Step option from the drop-down list in the Sample Step field.
- 5. Select the option from the drop-down list in the **Build Step** field.
- 6. Provide the details about the test run for the fields by referring to the following table:

The following table lists the optional fields that you can provide to run the test from Jenkins:

| Fields          | Description                                                                                                    |
|-----------------|----------------------------------------------------------------------------------------------------|
| Config File     | Enter the complete path to a file that contains the parameters for a test or schedule run.                                                    |
|                 | For example, C:\Users\IBM\rationalsdp\workspace\Project1\config.txt                                                                           |
|                 | For more information about creating a command line config file from Rational® Performance Tester, see the <b>Related information</b> section. |
| Name            | Enter the name for the Jenkins build step.                                                                                                    |
|                 | For example, testrun1                                                                                                    |
| Project         | Enter the name of the project that has performance test assets.                                                                               |
|                 | For example, testproj1                                                                                                    |
| Test Suite Name | Enter the file name of the performance test assets relative to the project.  For example, test1.testsuite                                     |
| Workspace       | Enter the complete path of the Eclipse workspace.                                                                                             |
|                 | For example, C:/Users/IBM/rationalsdp/workspace1                                                                                              |

The following table lists the optional fields that you can provide to run the test from Jenkins:

| Fields                          | Description                                                                                                    |
|---------------------------------|----------------------------------------------------------------------------------------------------|
| Custom Report For-<br>mat Files | Use this field to specify IDs of reports that you want to export in place of the default reports.                                                                                                    |
|                                 | You can provide multiple report IDs separated by a comma. You can navigate to Preferences of Rational® Performance Tester (Window > Preferences > Test > Performance Test Reports > Export Reports), and then select Show Report IDs checkbox to view the report IDs.                                                 |
|                                 | You must use the <b>Custom Report Format Files</b> filed along with the <b>Exported Statistical Report Data File</b> or <b>Exported Statistical Report in html</b> field.                                                                                                    |
|                                 | For example, you can provide http as a value in the <b>Custom Report Format Files</b> field to export a Performance Report.                                                                                                    |
| Dataset Override                | Use this field to replace the dataset values during a test or schedule run.                                                                                                    |
|                                 | You must ensure that both original and new datasets are in the same workspace and have the same column names. When you enter a value for the <b>Dataset Override</b> field, you must also include the path to the dataset. You must provide the values for the <b>Dataset Override</b> field in the following format: |
|                                 | /project_name/ds_path/original_ds.csv:/project_name/ds path/new_ds.csv                                                                                                    |
|                                 | For example, /proj1/Datasets/ds1.csv:/proj1023/Datasets/new_ds1.csv                                                                                                    |
|                                 | You can override multiple datasets that are saved in a different project by adding multiple paths to the dataset separated by a semicolon. For a test or schedule, the default value is the dataset specified in the test editor or schedule editor.                                                                  |
| Duration                        | Use this field to change the duration of the stages in the rate schedule.                                                                                                    |
|                                 | For example, Stage1=10s, Stage2=3m                                                                                                    |
|                                 | The stage number specified must exist in the rate schedule.                                                                                                    |
|                                 | Note: The Duration field creates a new copy of the rate schedule that contains the specified number of duration.                                                                                                    |
| Exported HTTP Test log File     | Use this field to specify the path of the file directory to store the exported HTTP test log in a .txt format.                                                                                                    |

| Fields                                   | Description                                                                                                    |
|------------------------------------------|----------------------------------------------------------------------------------------------------|
|                                          | For example, C:/Users/Documents/Jenkins/logexp.txt                                                                                                    |
|                                          | Note: If you do not specify a value for the Exported HTTP Test log File, then no logs for the test run is stored in the Jenkins workspace/temp directory.                                                                                               |
| Exported Statistical<br>Report Data File | Use this field to provide the complete path to a directory that you can use to store exported reports in a comma-separated values (CSV) format.                                                                                                    |
|                                          | For example, C:/Users/Documents/tests                                                                                                    |
|                                          | Note: If you do not specify a value for the Custom Report Format Files field, then the reports that you selected in Preferences of Rational® Performance Tester (Window > Preferences > Test > Performance Test Reports > Export Reports) are exported. |
| Exported Statistical                     | Use this field to specify a format for the report that you want to export.                                                                                                    |
| Report Format                            | You must use at least one of the following options along with the <b>Exported Statistical Report Data File</b> field:                                                                                                    |
|                                          | ∘ simple.csv                                                                                                    |
|                                          | ∘ full.csv                                                                                                    |
|                                          | ∘ simple.json                                                                                                    |
|                                          | ∘ full.json                                                                                                    |
|                                          | ∘ csv                                                                                                    |
|                                          | ∘ json                                                                                                    |
|                                          | For example, json.                                                                                                    |
|                                          | You can add multiple formats for the report separated by a comma. When you want to export both simple and full type of report in a <i>json</i> or <i>csv</i> format, you can specify <i>json</i> or <i>csv</i> as the format in the field.              |
|                                          | The reports are saved to the location specified in the <b>Exported Statistical Report Data File</b> field.                                                                                                    |

| Fields                                 | Description                                                                                                    |  |
|----------------------------------------|----------------------------------------------------------------------------------------------------|--|
|                                        | Note: The values provided in the Exported Statistical Report Format field always take precedence over the Export Reports options set in the product preferences (Window > Preferences > Test > Performance Test Reports > Export Reports). |  |
| Exported Statistical<br>Report in html | Use this field to provide the complete path to a directory that you can use to export web analytic results.                                                                                                    |  |
|                                        | The results are exported to the specified directory. You can analyze the results on a web browser without using Rational® Performance Tester.                                                                                              |  |
|                                        | For example, C:/Users/Documents/Reports                                                                                                    |  |
|                                        | Note: When you do not use the Exported Statistical Report in html field, then the Performance report is stored in a workspace/temp directory.                                                                                              |  |
| History                                | Use this field when you want to view a record of all events that occurred during a test or schedule run.                                                                                                    |  |
|                                        | You can use any of the following options:                                                                                                    |  |
|                                        | • jaeger: To send test logs to the Jaeger UI during the test or schedule run.                                                                                                    |  |
|                                        | Note: You must set the JAEGER_AGENT_HOST property as an environment variable by using the command line before you use the jaeger option to send test logs to the Jaeger UI.                                                                |  |
|                                        | • <b>testlog</b> : To send test logs as traditional test logs in Rational® Performance  Tester during the test or schedule run.                                                                                                    |  |
|                                        | • <b>null</b> : To send no test logs either to the Jaeger UI or Rational® Performance  Tester during the test or schedule run.                                                                                                    |  |
|                                        | For example, jaeger                                                                                                    |  |
|                                        | You can add multiple options separated by a comma to send test logs during the test or schedule run to Rational® Performance Tester and the Jaeger UI.                                                                                     |  |
|                                        | For example, jaeger,testlog                                                                                                    |  |

| For example, D:\Testtool\IBM\IBMIMShared  The default location of the IMShared directory is as follows:  Operating system  The default path to the Unique of the Immorphism of the Immorphism of Immorphism of Immorphism | Fields            | Description                                                                                                    |                                                                  |  |
|----------------------------------------------------------------------------------------------------|-------------------|----------------------------------------------------------------------------------------------------|------------------------------------------------------------------|--|
| Enter the complete path to the IMShared directory, if it is not in For example, D:\Testtool\IBM\IBMIMShared  The default location of the IMShared directory is as follows:  Operating system  The default path to the Windows®  C:\Program Files\IBM\IBMI Linux™  /opt/IBM/IBMIMShared  Mac  /Application/IBM/IBMIMShared  Use this field to add labels to test results when the test run is conformable, label1, label2  You can add multiple labels to a test result separated by a commassets, then the labels that you added are displayed on the Perfectional® Performance Tester.  The Results page of Rational® Test Automation Server displays added in the Labels field for the specific test asset in the following When you set Publish result after execution as Always of erences of Rational® Performance Tester (Windows > For Rational Test Automation Server).  When you use the Labels field along with the Publish field Rational Test Automation Server).                                                                                                    |                   |                                                                                                    |                                                                  |  |
| The default location of the IMShared directory is as follows:    Operating system                                                                                                    | IMShared Location | Enter the complete path to the IMShared directory, if it is not in the default location.                                                                                                    |                                                                  |  |
| Operating system    Windows®   C:\Program Files\IBM\IBMI   Linux™   /opt/IBM/IBMIMShared     Mac   /Application/IBM/IBMIMSha.    Labels   Use this field to add labels to test results when the test run is considered in the labels to a test result separated by a common assets, then the labels that you added are displayed on the Performance Tester.    The Results page of Rational® Test Automation Server displayed added in the Labels field for the specific test asset in the following on the Performance Tester (Windows > Final Rational Test Automation Server).    When you use the Labels field along with the Publish field     Note: When you run tests by using the double quotation in the policy                                                                                                    |                   | For example, D:\Testtool\IBN                                                                                                    | //IBMIMShared                                                    |  |
| Windows®  C:\Program Files\IBM\IBMI  Linux™  /opt/IBM/IBMIMShared  Mac  /Application/IBM/IBMIMSha.  Labels  Use this field to add labels to test results when the test run is conformated by a commassets, then the labels that you added are displayed on the Perfectional® Performance Tester.  The Results page of Rational® Test Automation Server displays added in the Labels field for the specific test asset in the following when you set Publish result after execution as Always of erences of Rational® Performance Tester (Windows > Final Rational Test Automation Server).  When you use the Labels field along with the Publish field Note: When you run tests by using the double quotation in the server of the publish field Note: When you run tests by using the double quotation in the server of the publish field Note: When you run tests by using the double quotation in the server of the publish field Note: When you run tests by using the double quotation in the server of the publish field Note: When you run tests by using the double quotation in the server of the publish field Note: When you run tests by using the double quotation in the server of the publish field Note: When you run tests by using the double quotation in the server of the publish field Note: When you run tests by using the double quotation in the server of the publish field Note: When you run tests by using the double quotation in the server of the publish field Note: When you run tests by using the double quotation in the server of the publish field Note: When you run tests by using the double quotation in the server of the publish result after execution as Always of the publish result after execution as Always of the publish result after execution as Always of the publish result after execution as Always of the publish result after execution as Always of the publish result after execution as Always of the publish result after execution as Always of the publish result after execution as Always of the publish result after execution as Always of the publis |                   | The default location of the IMShared directory is as follows:                                                                                                    |                                                                  |  |
| Linux™ /opt/IBM/IBMIMShared  Mac /Application/IBM/IBMIMShared  Use this field to add labels to test results when the test run is conformated to a test result separated by a commassets, then the labels that you added are displayed on the Perfectional® Performance Tester.  The Results page of Rational® Test Automation Server displays added in the Labels field for the specific test asset in the following of Rational® Performance Tester (Windows > For Rational Test Automation Server).  When you use the Labels field along with the Publish field Note: When you run tests by using the double quotation in the specific test asset in the Publish field Note: When you run tests by using the double quotation in the specific test asset in the Publish field Note: When you run tests by using the double quotation in the specific test asset in the Publish field Note: When you run tests by using the double quotation in the specific test asset in the Publish field Note: When you run tests by using the double quotation in the specific test asset in the following test asset in the following test ass |                   | Operating system                                                                                                    | The default path to the directory                                |  |
| Mac    Application/IBM/IBMIMSha:   Labels   Use this field to add labels to test results when the test run is considered for example,  abel1,  abel2     You can add multiple labels to a test result separated by a commassets, then the labels that you added are displayed on the Perfectional® Performance Tester.    The Results page of Rational® Test Automation Server displays added in the Labels field for the specific test asset in the following when you set Publish result after execution as Always of erences of Rational® Performance Tester (Windows > Final Results Automation Server).                                                                                                    |                   | Windows®                                                                                                    | C:\Program Files\IBM\IBMIMShared                                 |  |
| Use this field to add labels to test results when the test run is conformal for example, label1, label2  You can add multiple labels to a test result separated by a commassets, then the labels that you added are displayed on the Perfectional® Performance Tester.  The Results page of Rational® Test Automation Server displays added in the Labels field for the specific test asset in the following When you set Publish result after execution as Always of erences of Rational® Performance Tester (Windows > Final Rational Test Automation Server).  When you use the Labels field along with the Publish field Note: When you run tests by using the double quotation results.                                                                                                    |                   | Linux™                                                                                                    | /opt/IBM/IBMIMShared                                             |  |
| Use this field to add labels to test results when the test run is conformal for example, label1, label2  You can add multiple labels to a test result separated by a commassets, then the labels that you added are displayed on the Perfettional® Performance Tester.  The Results page of Rational® Test Automation Server displays added in the Labels field for the specific test asset in the following with the Yublish result after execution as Always of the erences of Rational® Performance Tester (Windows > For Rational Test Automation Server).  When you use the Labels field along with the Publish field Note: When you run tests by using the double quotation results.                                                                                                    |                   | Мас                                                                                                    | /Application/IBM/IBMIMShared                                     |  |
| added in the Labels field for the specific test asset in the following of the specific test asset in the following set Publish result after execution as Always of the erences of Rational® Performance Tester (Windows > Pational Test Automation Server).  When you use the Labels field along with the Publish field Note: When you run tests by using the double quotation results.                                                                                                    | Labels            | You can add multiple labels to a test result separated by a comma. When you run test assets, then the labels that you added are displayed on the Performance Report in Ra-                                        |                                                                  |  |
| erences of Rational® Performance Tester (Windows > F Rational Test Automation Server).  • When you use the Labels field along with the Publish fiel  Note: When you run tests by using the double quotation r                                                                                                    |                   | The <b>Results</b> page of Rational® Test Automation Server displays the label that you added in the <b>Labels</b> field for the specific test asset in the following conditions:                                 |                                                                  |  |
| Note: When you run tests by using the double quotation r                                                                                                    |                   | <ul> <li>When you set Publish result after execution as Always or Prompt in the Preferences of Rational® Performance Tester (Windows &gt; Preferences &gt; Test &gt; Rational Test Automation Server).</li> </ul> |                                                                  |  |
|                                                                                                    |                   | ∘ When you use the <b>La</b> l                                                                                                    | <b>bels</b> field along with the <b>Publish</b> field.           |  |
| marks.  For example, if you provide the value for the <b>Labels</b> field a the labels display 100 users in the test result.                                                                                                    |                   | bels field, then the lab<br>marks.<br>For example, if you pro                                                                                                    | ovide the value for the <b>Labels</b> field as "100" users, then |  |

| Fields                     | Description                                                                                                    |
|----------------------------|----------------------------------------------------------------------------------------------------|
|                            | To work around this problem, you must create a command-line config file, and then run the test by using the <b>Config File</b> field.                                                                                                    |
| Number of Virtual<br>Users | Use this field to override the default number of virtual users in the test or schedule run.  For a schedule, the default is the number of users specified in the schedule editor and for a test, the default is one user.  Note: The Number of Virtual Users field creates a new copy of the schedule that contains the specified number of users. |
| Overwrite Results<br>File  | Select or clear this field to determine whether a result file with the same name must be overwritten or not.  The default status of the field is selected. Therefore, the file is overwritten and retains the same file name.                                                                                                    |
| Publish                    | Use this field to publish test results to Rational® Test Automation Server from Jenkins.                                                                                                    |
|                            | Remember: Before you use the Publish field, you must provide the offline user token of Rational® Test Automation Server by using any of the following methods:                                                                                                    |
|                            | <ul> <li>Set the value of the RTCP_OFFLINE_TOKEN environment variable to<br/>the offline user token of Rational® Test Automation Server by using<br/>the command-line interface.</li> </ul>                                                                                                    |
|                            | <ul> <li>Provide the offline user token of Rational® Test Automation Server in<br/>the preferences of Rational® Performance Tester (Window &gt; Preferences &gt; Test &gt; Rational Test Automation Server)</li> </ul>                                                                                                    |
|                            | You must use one of the following values in the <b>Publish</b> field:                                                                                                    |
|                            | <ul> <li>serverURL#project.name=name_of_the_project&amp;teamspace.name=name_of<br/>the_teamspace</li> </ul>                                                                                                    |
|                            | <ul> <li>serverURL#project.name=name_of_the_project&amp;teamspace.alias=name_of_the     _teamspace_alias</li> </ul>                                                                                                    |

| Fields | Description                                                                                        |
|--------|----------------------------------------------------------------------------------------------------|
|        | ∘ no                                                                                               |
|        | The <b>no</b> option is useful if the product preferences are set to publish the results,          |
|        | but you do not want to publish them.                                                               |
|        | For example, URL_OF_RationalTest_Server#project.name=test&teamspace.name=ts1                       |
|        | Where:                                                                                             |
|        | • URL_OF_RationalTest_Server is the URL of Rational® Test Automation Server.                       |
|        | • test is the name of the project in Rational® Test Automation Server.                             |
|        | $\circ$ ts1 is the name of the team space.                                                         |
|        | Notes:                                                                                             |
|        | <ul> <li>If you have a project with the same name in different team spaces,</li> </ul>             |
|        | then you must append either the <b>&amp;teamspace.name</b> =name_of_the                            |
|        | teamspace or <b>&amp;teamspace.alias</b> =name_of_the_teamspace_alias op-                          |
|        | tions.                                                                                             |
|        | <ul> <li>If the name of the project or team space contains a special character,</li> </ul>         |
|        | then you must replace it with % <hexvalue_of_special_character>.</hexvalue_of_special_character>   |
|        | For example, if the name of the team space is <i>Initial Team Space</i> , then                     |
|        | you must provide it as Intial%20Team%20Space.                                                      |
|        | Where \$20 is the Hex value of Space character.                                                    |
|        | <ul> <li>The values provided in the Publish field always take precedence over</li> </ul>           |
|        | the Results options set in the product preferences (Window > Prefer-                               |
|        | ences > Test > Rational Test Automation Server > Results).                                         |
|        | The <b>Reports information</b> section on the <b>Console Output</b> page displays the names of     |
|        | the report along with its corresponding URLs in the following conditions:                          |
|        | When you configured the URL of in Preferences of Rational® Performance                             |
|        | Tester (Window > Preferences > Test > Rational Test Automation Server).                            |
|        | <ul> <li>When you set Publish result after execution as Always or Prompt in the Pref-</li> </ul>   |
|        | erences of Rational® Performance Tester (Window > Preferences > Test >                             |
|        | Rational Test Automation Server > Results).                                                        |
|        | <ul> <li>When you used the Publish field or the Publish field along with the Publishre-</li> </ul> |
|        | ports field.                                                                                       |

| Fields         | Description                                                                                                    |
|----------------|----------------------------------------------------------------------------------------------------|
| Publish_for    | Use this field to publish test results to Rational® Test Automation Server from Jenkins based on the completion status of the tests.                                                                                         |
|                | You must use the <b>Publish_for</b> field along with the <b>Publish</b> field. You can add multiple options separated by a comma. The following are the available options that you can use for the <b>Publish_for</b> field: |
|                | • ALL: You can use this option irrespective of status of the test.                                                                                                    |
|                | <ul> <li>PASS: You can use this option to publish test results for the tests that have<br/>passed.</li> </ul>                                                                                                    |
|                | <ul> <li>FAIL: You can use this option to publish test results for the tests that have<br/>failed.</li> </ul>                                                                                                    |
|                | <ul> <li>ERROR: You can use this option to publish test results for the tests that included ed errors.</li> </ul>                                                                                                    |
|                | • <b>INCONCLUSIVE</b> : You can use this option to publish test results for the inconclusive tests.                                                                                                    |
|                | For example, FAIL,ERROR                                                                                                    |
| Publishreports | Use this field to publish specific test results to Rational® Test Automation Server.                                                                                                    |
|                | The options that you can use with <b>Publishreports</b> are as follows:                                                                                                    |
|                | ∘ STATS                                                                                                    |
|                | ∘ TESTLOG                                                                                                    |
|                | For example, STATS                                                                                                    |
|                | You must use the <b>Publishreports</b> field along with the <b>Publish</b> field. You can prefix the value of <b>Publishreports</b> with ! to publish the reports except the specified one.                                  |
|                | For example, !STATS                                                                                                    |
| Rate           | Use this field to change the rate of the rate runner group.                                                                                                    |
|                | For example, Rate Runner Group1=1/s, 3/m                                                                                                    |
|                | Where, Rate Runner Group1 is the name of the Rate Runner group that has two stages. The desired rate for the first stage is one iteration per second and the rate for the second stage is three iterations per minute.       |

| Fields              | Description                                                                                                    |
|---------------------|----------------------------------------------------------------------------------------------------|
|                     | Notes:                                                                                                    |
|                     | • The name of the Rate Runner group must match with the name in the                                                                                                    |
|                     | rate schedule.                                                                                                    |
|                     | <ul> <li>The Rate field creates a new copy of the rate schedule that contains</li> </ul>                                                                                                    |
|                     | the specified number of rate.                                                                                                    |
| Resource Monitor-   |                                                                                                    |
| ing Labels Override | Use this field to perform any of the following actions:                                                                                                    |
|                     | • Enable the <b>Resource Monitoring from Service</b> option for a performance sched-                                                                                                    |
|                     | ule if the <b>Resource Monitoring from Service</b> option is not enabled from the                                                                                                    |
|                     | schedule editor in Rational® Performance Tester.                                                                                                    |
|                     | <ul> <li>Ignore Resource Monitoring sources that were set in the performance sched-</li> </ul>                                                                                                    |
|                     | ule and change for a label matching mode.                                                                                                    |
|                     | <ul> <li>Replace an existing set of Resource Monitoring labels that were set in the per-</li> </ul>                                                                                                    |
|                     | formance schedule and run the schedule with a new set of Resource Monitoring labels.                                                                                                    |
|                     | If you have added a label in Rational® Test Automation Server for a Resource Moni-                                                                                                    |
|                     | toring source as $_{\rm rml}$ , then you can provide value as shown in the following example to collect data from the source:                                                                                                    |
|                     | rm1                                                                                                    |
|                     | If your label for resource monitoring contains a comma (,) then you must replace the single comma with the double comma while providing the value. For example, if you added a label to a Resource Monitoring source as rml, test, then you must provide the value as shown in the following example to collect data from source: |
|                     | rm1,,test                                                                                                    |
|                     | Notes:                                                                                                    |

| Fields        | Description                                                                                                    |
|---------------|----------------------------------------------------------------------------------------------------|
|               | <ul> <li>You can use this field only when you want to run a Rate schedule or VU schedule.</li> </ul>                                                                                          |
|               | <ul> <li>You can add multiple Resource Monitoring labels separated by a comma.</li> </ul>                                                                                                    |
|               | <ul> <li>You must add the Resource Monitoring labels to the Resource Moni-<br/>toring sources on the Resource Monitoring page in the Rational® Test<br/>Automation Server project.</li> </ul> |
| Results File  | Use this field to provide a different name to the result file.                                                                                                    |
|               | The results file is stored in the <b>Results</b> directory. The default name of the result file is the name of the test or schedule with a timestamp appended.                                |
| User Comments | Use this field to add text that you want to display in the user comments row of the report.  For example, test run with dataset                                                               |
|               | Note: When you run tests by using the double quotation marks ("") for the User Comments field, then the user comments row of a report does not contain double quotation marks.                |
|               | For example, if you provide the value for the <b>User Comments</b> field as test run with "dataset", then the user comments row of a report displays the value as test run with dataset.      |
|               | To work around this problem, you must create a command-line config file, and then run the test by using the <b>Config File</b> field.                                                         |
| Var File      | Use this field to provide a complete path to an XML file that contains the variable name and value pairs.                                                                                     |
| VM Args       | Use this field to specify the maximum heap size for the Java process.                                                                                                    |
|               | You can add multiple VM Arguments separated by a comma.                                                                                                    |

7. Click **Generate Pipeline Script** and copy the script that you created for the build step to use it in the sample script.

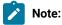

You need this generated script to enter in step 5.c on page 185 in the following topic:

Configuring the Pipeline project by using the sample script

### **Results**

You have created the pipeline script.

### What to do next

You can configure the **Pipeline** project by using the **Pipeline script** option. See Configuring the Pipeline project by using the sample script on page 184.

## Configuring the Pipeline project by using the sample script

You can configure a **Pipeline** project directly from the Jenkins UI by using the sample pipeline scripts to run test assets from Jenkins.

### Before you begin

You must have completed the following tasks:

- Installed the Jenkins plugin on the Jenkins primary server. See Installing the plugin on the Jenkins primary server on page 161.
- Created a pipeline script. See Creating a pipeline script from Jenkins on page 173.
- Created an Agent in Jenkins. For more information about creating Agents, refer to the Jenkins documentation.
- Copied the name of the labels that you provided in the **Labels** field when you created the Agent.
- 1. Open your Jenkins Pipeline project from the list.
- 2. Click Configure, and then select the Pipeline tab.
- 3. Select the Pipeline script option in the Definition field.
- 4. Select the sample script from the drop-down list.

For example, if you select Hello Word from the drop-down list, then the sample script is displayed as follows:

```
Pipeline script

Script

1 pipeline {
    agent any
    stages {
    stages {
    stages {
        steps {
        r
        r
        steps {
        r
        r
        stages {
        stages {
        stages {
        stages {
        stages {
        stages {
        r
        stages {
        r
        stages {
        r
        stages {
        stages {
        stages {
        stages {
        stages {
        stages {
        stages {
        stages {
        stages {
        stages {
        stages {
        stages {
        stages {
        stages {
        stages {
        stages {
        stages {
        stages {
        stages {
        stages {
        stages {
        stages {
        stages {
        stages {
        stages {
        stages {
        stages {
        stages {
        stages {
        stages {
        stages {
        stages {
        stages {
        stages {
        stages {
        stages {
        stages {
        stages {
        stages {
        stages {
        stages {
        stages {
        stages {
        stages {
        stages {
        stages {
        stages {
        stages {
        stages {
        stages {
        stages {
        stages {
        stages {
        stages {
        stages {
        stages {
        stages {
        stages {
        stages {
        stages {
        stages {
        stages {
        stages {
        stages {
        stages {
        stages {
        stages {
        stages {
        stages {
        stages {
        stages {
        stages {
        stages {
        stages {
        stages {
        stages {
        stages {
        stages {
        stages {
        stages {
        stages {
        stages {
        stages {
        stages {
        stages {
        stages {
        stages {
        stages {
        stages {
        stages {
        stages {
        stages {
        stages {
        stages {
        stages {
        stages {
        stages {
        stages {
        stages {
        stages {
        stages {
```

- 5. Perform the following steps to edit the sample script:
  - a. Replace the agent any in the script with the name of the label that you provided when you created the Agent.

For example, if you provided a name of the label as winlo\_lo22, then edit the script as follows:

```
agent {label 'win10_1022'}
```

- b. Provide a name for the stage in the script.For example, stage('Run Demo')
- c. Specify the script that you created in step 7 on page 184 in place of "echo 'Hello Word'".
- 6. Click Save.

### Results

You have configured the Pipeline project by using the Pipeline script option.

### What to do next

You can run test assets from the Jenkins server. See Running tests from Jenkins on page 186.

# Configuring the Pipeline project by using the script from SCM

You can configure the **Pipeline** project to use the pipeline script from the Source Code Management (SCM), and then run test assets from the Jenkins **Pipeline** project.

### Before you begin

You must have completed the following tasks:

- Installed the Jenkins plugin on the Jenkins primary server. See Installing the plugin on the Jenkins primary server on page 161.
- Created an Agent in Jenkins. For more information about creating Agents, refer to the Jenkins documentation.
- Copied the name of the labels that you provided in the Labels field when you created the Agent.

- Created a pipeline script and committed the script to the Git repository. For more information, refer to the Jenkins documentation.
- · Been granted administrator permission of the Jenkins server to add credentials into Jenkins.
- Added your GitHub credentials into Jenkins. For more information about adding global credentials, refer to the Jenkins documentation.
- · Created a Jenkins Pipeline project.

### About this task

If your pipeline scripts are complex, you can then write the script outside of Jenkins UI. You must commit that script file into your Git repository. During the **Pipeline** build process, Jenkins checks out the script file from the Git repository and runs your **Pipeline** project.

- 1. Open your Jenkins Pipeline project from the list.
- 2. Click Configure, and then select the Pipeline tab.
- 3. Select the Pipeline script from SCM option in the Definition field.
- 4. Select the **Git** option from the drop-down list in the **SCM** field.
- 5. Enter the URL of the Git repository in the Repository URL field where you stored your pipeline script.
- 6. Select the credentials of the Git repository from the drop-down list.
- 7. **Optional:** Enter the branch name of the Git repository in the **Branch Specifier** field.
- 8. Enter the path of the script that you stored in the Git repository in the Script path field.
- 9. Click Save.

### **Results**

You have configured the Pipeline project by using the Pipeline script from the SCM option.

### What to do next

You can run test assets from the Jenkins server. See Running tests from Jenkins on page 186.

## Running tests from Jenkins

You can run test assets either from the Jenkins **Freestyle** or the **Pipeline** project on the Jenkins server to test an application under test.

## Before you begin

You must have completed the following tasks:

- · Verified that you have test assets residing within .
- Configured the **Freestyle** project, if you want to run test assets from the **Freestyle** project. See Configuring the Freestyle project on page 162.

- Configured the Pipeline project either by using the Pipeline script or Pipeline script from SCM, if you want to
  run test assets from the Pipeline project. See Configuring the Pipeline project by using the sample script on
  page 184 or Configuring the Pipeline project by using the script from SCM on page 185.
- Closed Rational® Performance Tester.
- 1. Log in to the Jenkins server.

### Result

The Jenkins dashboard is displayed.

- 2. Open your Jenkins Freestyle or Pipeline project from the list.
- 3. Click Build Now to run the test assets from Jenkins.

### **Results**

You have run the test from the Jenkins server.

### What to do next

You can view the build logs by clicking the build number from the **Build History** pane, and then selecting the **Console Output** option.

The **Reports information** section on the **Console Output** page displays the names of the report along with its corresponding URLs if you publish test results to Rational® Test Automation Server.

## Testing with Maven

Starting from 9.2.0, you can use the Maven plug-in that is provided with the testing product to run tests as part of your Maven build. Apache Maven is a software build tool based on the concept of a project object model (POM).

## Before you begin

• You must have installed Rational® Performance Tester and set an environment variable that points to the installation location.

For Mac OS, add an environment variable that points to the installation directory of the product:  $export TEST_WORKBENCH_HOME = /opt/IBM/SDP$ 

For Windows™ and Linux®, this environment variable is set when you install the product.

• You must have installed Maven from V3.2.0 and set up an environment variable that points to the M2\_HOME installation directory.

### Introduction

To automate testing with Maven, you must configure a pom.xml file and launch your tests from the command line using Maven command. You can either use your own pom.file, or one that is delivered with the product.

Three files are delivered with the product installation in the cproduct install location>\SDP\maven2\folder:

- pomCustomSurefireSample.xml for Windows, Linux and macOS.
- pomMojoExecPluginSample\_Linux.xml for Linux and MacOS.
- pomMojoExecPluginSample\_Windows.xml for Windows.

The files contain all types of dependencies as well as arguments required to execute the test scripts. There are two methods to run tests with Maven.

### Method 1

With this method, you can run one or several tests. If you use your own pom.xml file, edit it with the following lines and indicate which test(s) must be executed, otherwise, use the pomCustomSurefireSample.xml file as follows:

- Copy the pomCustomSurefireSample.xml to a directory.
- Edit the file and update the lines, enter the name and location of the test(s) that must be run. If the product is installed on a different drive or a different location, or if location has been changed, enter the correct path to the IBMIMShared plug-in folder. For aftsuite attribute, you can input aft xml file as the parameter value.

```
<!--test suite="testSources/Test1.testsuite"/-->
<!--test suite="Test2.testsuite"/-->
<test suite="C:/Runtimes/runtime-RptMvn/AA/testSources/Test2.testsuite" plugins="C:/Program
Files/IBM/IBMIMShared/plugins"/>
<!--test schedule="Schedule.testsuite" project="AA" workspace="C:/Runtimes/runtime-RptMvn"
plugins="C:/Program Files/IBM/IBMIMShared/plugins"/-->
<!--test suite="Test2.testsuite" project="AA" workspace="C:/Runtimes/runtime-RptMvn"/-->
<!--test aftsuite="Test1.xml" project="AA" workspace="C:/Runtimes/runtime-RptMvn"
plugins="C:/Program Files/IBM/IBMIMShared/plugins"/-->
```

 Run Maven to update the pom file version command and use the plug-in version currently available on delivered repositories.

```
mvn versions:update-properties -Dincludes-com.hcl.products.test.it -f pomCustomSurefireSample.xml
```

• Run the test(s).

```
mvn clean verify -f pomCustomSurefireSample.xml
```

Fail safe reports are generated in the target directory, especially in target/failsafe-reports/
<ProjectName>/<TestName>\_<timestamp>.txt that will contain the screen capture of the execution.

### Method 2

With this method, no Maven report is generated. If you use your own pom.xml file, copy the following lines and provide your parameter values. Otherwise, you can use the pomMojoExecPluginSample\_Linux.xml or pomMojoExecPluginSample\_Windows.xml sample file. Example with the pomMojoExecPluginSample\_Windows.xml sample file:

- Copy pomMojoExecPluginSample\_Windows.xml to a directory.
- Edit the file and update the arguments to reflect which test to execute. If the product is installed on a different drive or a different location, or if IBMIMShared location has been changed, update the two last lines with the path to the IBMIMShared plug-in folder.

```
<argument>-workspace</argument>
<argument>C:\Runtimes\runtime-RptMvn</argument>
<argument>-project</argument>
<argument>AA</argument>
<argument>-suite</argument>
<argument>-Test1.testsuite</argument>
<argument>-plugins</argument>
<argument>C:/Program Files/IBM/IBMIMShared/plugins</argument>
```

- In the argument tags, instead of the -suite option, you can use the -aftsuite option and input the aft xml file as the parameter value in the subsequent argument tag to run the AFT test. For example, in the preceding template, <argument>-suite</argument> <argument>Test1.testsuite</argument> can be replaced with <argument>-aftsuite</argument> <argument>aftfile.xml</argument>.
- · Run the test.

### For Windows:

```
mvn clean verify -f pomMojoExecPluginSample_Windows.xml
```

### For Linux or MacOS:

```
mvn clean verify -f pomMojoExecPluginSample_Linux.xml
```

### Related information

https://maven.apache.org/index.html

# Integration with Micro Focus ALM

You can integrate IBM® Rational® Performance Tester with Micro Focus Application Lifecycle Management (ALM) to run performance test assets from Micro Focus ALM.

When you have Micro Focus ALM to manage the life cycle of your application under test, you can create test scripts to run it from Micro Focus ALM. You must use the content of the available template from the installation directory of Rational® Performance Tester to create test scripts. The template is based on Microsoft VBScript and supports VAPI-XP test scripts. You can then run those test scripts from Micro Focus ALM and analyze the test results. For information about Micro Focus ALM, refer to ALM Help Center.

The following table lists the tasks that you must perform to run test assets from Micro Focus ALM:

| Tasks                                                                                                    | More information                   |
|----------------------------------------------------------------------------------------------------|------------------------------------|
| Create any or all of the following types of tests in Rational® Performance Tester to test your application:  • Compound tests • Performance tests • Schedules (Rate or VU Schedules) | See Test Author Guide on page 205. |

| Tasks                                                                                   | More information                                                                                                    |
|-----------------------------------------------------------------------------------------|----------------------------------------------------------------------------------------------------|
| Install Micro Focus ALM.                                                                | For more information about the installation of Micro Focus ALM, refer to the ALM Help Center.  For more information about specific versions of soft- |
|                                                                                         | ware requirements, see System Requirements on page 28.                                                                                               |
| Create a test script in Micro Focus ALM.                                                | See Creating a test script in Micro Focus ALM on page 190.                                                                                           |
| Copy the content of the template file and configure the test script in Micro Focus ALM. | See Configuring test scripts in Micro Focus ALM on page 191.                                                                                         |
| Run performance test assets as test scripts from Micro Focus ALM.                       | See Running tests from Micro Focus ALM on page 204.                                                                                                  |

## Creating a test script in Micro Focus ALM

You must create a VAPI-XP-TEST type of test script on Micro Focus Application Lifecycle Management (ALM) to provide the details of the performance test runs.

## Before you begin

- · You must be familiar with working with Micro Focus ALM
- You must have performed the following tasks:
  - Installed Micro Focus ALM. For more information about installation of Micro Focus ALM, refer to the ALM Help Center.
  - Been granted access to the Micro Focus ALM server.
- 1. Log in to the Micro Focus ALM portal, if you are not already logged in.

### Result

The Micro Focus ALM dashboard is displayed.

- 2. Create a test by performing the following steps:
  - a. Expand Testing from the left pane, and then click Test Plan.
  - b. Select a folder from the available list to create a new test.
  - c. Click the New Test icon to create a new test.
  - d. Enter a name for the test in the **Test Name** field.
  - e. Select VAPI-XP-TEST as test type from the Type drop-down list, and then click OK.

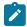

Note: Rational® Performance Tester does not support other types of tests at this moment.

### Result

The VAPI-XP Wizard is displayed.

- 3. Select VBScript from the Script Language drop-down list.
- 4. Enter a name for the script in the Script Name field.

The default name of the script is entered as script. You can change it by entering a new name.

- 5. Click Next, and then select COM/DCOM Server Test as a test type.
- 6. Click Finish.

### Results

You have created the VAPI-XP-TEST test script in Micro Focus ALM.

### What to do next

You must configure the test script to add the required parameter values of performance test. See Configuring test scripts in Micro Focus ALM on page 191.

## Configuring test scripts in Micro Focus ALM

You must configure the test script that you created in Micro Focus Application Lifecycle Management (ALM) to run the performance test assets.

### Before you begin

You must have performed the following tasks:

- Created a test script in Micro Focus ALM. See Creating a test script in Micro Focus ALM on page 190.
- Copied the content of the template file.

### About this task

You can navigate to <code>alm</code> directory to copy the content of the template file. The <code>alm</code> directory resides within the installation directory of Rational® Performance Tester. The name of the template file is <code>PT\_ALM\_Windows.txt</code> and you can access the file from the following location:

Installation\_dir\IBM\SDP\alm

For example, C:\Program Files\IBM\SDP\alm

You must provide the values for certain parameters in the test script to run tests from Micro Focus ALM. The minimum parameters that you need to configure are, **Workspace**, **Project**, and **TestsuiteName** or **ConfigFile**. The remaining parameters are optional.

For example, if you provide a complete path of a configuration file that contains the parameters for a test or schedule run in the **Config File** parameter, then you need not be required to provide values for the **Workspace**, **Project**, and **TestsuiteName** parameters.

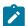

**Note:** If Rational® Performance Tester is not installed in default location, then you must provide the value for the **IMSharedLocation** parameter along with other mandatory parameters.

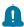

Remember: You must enter the parameter values within the double quotation marks.

1. Log in to the Micro Focus ALM portal, if you are not already logged in.

### Result

The Micro Focus ALM dashboard is displayed.

- 2. Expand Testing from the left pane, and then click Test Plan.
- 3. Select a test script from the folder that you want to configure.
- 4. Click the Test Script tab.
- 5. Paste the content of the PT\_ALM\_windows.txt file that you copied in the space provided in the Test Script tab.
- 6. Enter the parameter values that are required for your test run in the script by referring to the following table:

The following table lists the required parameters that you must provide to run the test from Micro Focus ALM:

| Parameters    | Description                                                                                                    |
|---------------|----------------------------------------------------------------------------------------------------|
| ConfigFile    | Enter the complete path to a configuration file that contains the parameters for a test Or schedule run.                                      |
|               | For example,                                                                                                    |
|               | ConfigFile = "C:\Users\IBM\rationalsdp\workspace\Project1\config.txt"                                                                         |
|               | For more information about creating a command line config file from Rational® Performance Tester, see the <b>Related information</b> section. |
| Project       | Enter the name of the project that has performance test assets.                                                                               |
|               | For example,                                                                                                    |
|               | <pre>Workspace = "C:/Users/IBM/rationalsdp/workspace1" Project = "proj1" TestSuiteName = "Tests/testHttp.testsuite"</pre>                     |
| TestsuiteName | Enter the name of the test asset that you want to run.                                                                                        |
|               | For example,                                                                                                    |

| Parameters | Description                                                                                                    |  |
|------------|----------------------------------------------------------------------------------------------------|--|
|            | <pre>Workspace = "C:/Users/IBM/rationalsdp/workspace1" Project = "proj1" TestSuiteName = "Tests/testHttp.testsuite"</pre> |  |
| Workspace  | Enter the complete path of the Eclipse workspace.                                                                         |  |
|            | For example,                                                                                                    |  |
|            | <pre>Workspace = "C:/Users/IBM/rationalsdp/workspace1" Project = "proj1" TestSuiteName = "Tests/testHttp.testsuite"</pre> |  |

The following table lists the optional parameters that you can provide to run the test from Micro Focus ALM:

| Parameters      | Descriptions                                                                                                    |
|-----------------|----------------------------------------------------------------------------------------------------|
| DatasetOverride | Use this parameter to replace the dataset values during a test or schedule run.                                                                                |
|                 | You must ensure that both original and new datasets are in the same workspace                                                                                  |
|                 | and have the same column names. When you enter a value for the Dataset Over-                                                                                   |
|                 | ride field, you must also include the path to the dataset. You must provide the val-                                                                           |
|                 | ues for the <b>Dataset Override</b> field in the following format:                                                                                             |
|                 | /project_name/ds_path/original_ds.csv:/project_name/ds                                                                                                    |
|                 | path/new_ds.csv                                                                                                    |
|                 | For example,                                                                                                    |
|                 | <pre>Workspace = "C:/Users/IBM/rationalsdp/workspace1" Project = "proj1" TestSuiteName = "Tests/testHttp.testsuite"</pre>                                      |
|                 | <pre>DatasetOverride =   "/project_name/ds_path/ds_filename.csv:/project_name/ds_path/new_ds_filename.csv"</pre>                                               |
|                 | You can override multiple datasets that are saved in a different project by adding                                                                             |
|                 | multiple paths to the dataset separated by a semicolon. For a test or schedule, the                                                                            |
|                 | default value is the dataset specified in the test editor or schedule editor.                                                                                  |
| Duration        | Use this parameter to change the duration of the stages in the rate schedule.                                                                                  |
|                 | For example,                                                                                                    |
|                 | <pre>Workspace = "C:/Users/IBM/rationalsdp/workspace1" Project = "proj1" TestSuiteName = "Schedule/ratesch.testsuite" Duration = "Stage1=10s, Stage2=3m"</pre> |
|                 | The stage number specified must exist in the rate schedule.                                                                                                    |

| Parameters           | Descriptions                                                                                                    |
|----------------------|----------------------------------------------------------------------------------------------------|
|                      | Note: The Duration parameter creates a new copy of the rate schedule that contains the specified number of duration.                                                                                                    |
| Exportlog            | Use this parameter to specify the path of the file directory to store the exported HTTP test log in a .txt format.                                                                                                    |
|                      | For example,                                                                                                    |
|                      | <pre>Workspace = "C:/Users/IBM/rationalsdp/workspace1" Project = "proj1" TestSuiteName = "Tests/testHttp.testsuite" Exportlog = "C:\Users\Documents\1023\ALM\LogExp.txt"</pre>                                                                                        |
| ExportStatReportlist | Use this parameter to specify IDs of reports that you want to export in place of the default reports.                                                                                                    |
|                      | You can provide multiple report IDs separated by a comma. You can navigate to Preferences of Rational® Performance Tester (Window > Preferences > Test > Performance Test Reports > Export Reports), and then select Show Report IDs checkbox to view the report IDs. |
|                      | You must use the <b>ExportStatReportlist</b> parameter along with the <b>ExportStatsFile</b> or <b>ExportStatsHtml</b> parameter.                                                                                                    |
|                      | For example, to export a Performance Report, you can provide the value for the<br>ExportStatReportlist parameter as follows:                                                                                                    |
|                      | <pre>Workspace = "C:/Users/IBM/rationalsdp/workspace1" Project = "proj1" TestSuiteName = "Tests/testHttp.testsuite" ExportStatsFile = "C:\Users\Documents\ALM" ExportStatReportlist = "http"</pre>                                                                    |
| ExportStatsFile      | Use this parameter to provide the complete path to a directory that you can use to store the exported report in a comma-separated values (CSV) format.                                                                                                    |
|                      | For example,                                                                                                    |
|                      | <pre>Workspace = "C:/Users/IBM/rationalsdp/workspace1" Project = "proj1" TestSuiteName = "Tests/testHttp.testsuite" ExportStatsFile = "C:\Users\Documents\ALM"</pre>                                                                                                  |
|                      | Note: If you do not specify a value for the ExportStatReportlist parameter, then the reports that you selected in Preferences of Rational® Perfor-                                                                                                    |

| Parameters        | Descriptions                                                                                                    |
|-------------------|----------------------------------------------------------------------------------------------------|
|                   | mance Tester (Window > Preferences > Test > Performance Test Reports > Export Reports) are exported.                                                                                                    |
| Exportstatsformat | Use this parameter to specify a format for the result that you want to export along with the <b>ExportStatsFile</b> parameter.                                                                                  |
|                   | You must use at least one of the following options with the <b>Exportstatsformat</b> parameter:                                                                                                    |
|                   | <ul><li>simple.csv</li><li>full.csv</li><li>simple.json</li></ul>                                                                                                    |
|                   | ∘ full.json<br>∘ csv<br>∘ json                                                                                                    |
|                   | For example,                                                                                                    |
|                   | <pre>Workspace = "C:/Users/IBM/rationalsdp/workspace1" Project = "proj1" TestSuiteName = "Tests/testHttp.testsuite" ExportStatsFile = "C:\Users\Documents\ALM" Exportstatsformat = "simple.json"</pre>          |
|                   | You can add multiple options separated by a comma.                                                                                                    |
|                   | For example,                                                                                                    |
|                   | <pre>Workspace = "C:/Users/IBM/rationalsdp/workspace1" Project = "proj1" TestSuiteName = "Tests/testHttp.testsuite" ExportStatsFile = "C:\Users\Documents\ALM" Exportstatsformat = "simple.json,full.csv"</pre> |
|                   | When you want to export both simple and full type of test results in a <code>json</code> or <code>csv</code> format, you can specify either <code>json</code> or <code>csv</code> as options.                   |
|                   | For example,                                                                                                    |
|                   | <pre>Workspace = "C:/Users/IBM/rationalsdp/workspace1" Project = "proj1" TestSuiteName = "Tests/testHttp.testsuite" ExportStatsFile = "C:\Users\Documents\ALM" Exportstatsformat = "json"</pre>                 |
|                   | When the test run completes, the test result exports to simple.json and full.json files.                                                                                                    |

| Parameters       | Descriptions                                                                                                    |
|------------------|----------------------------------------------------------------------------------------------------|
|                  | Note: The values provided in the test script always take precedence over the Export Reports options set in the Preferences of Rational® Performance Tester (Window > Preferences > Test > Performance Test Reports > Export Reports). |
| ExportStatsHtml  | Use this parameter to provide the complete path to a directory that you can use to export web analytic results.                                                                                                    |
|                  | The results are exported to the specified directory. You can analyze the results on a web browser without using Rational® Performance Tester.  For example,                                                                           |
|                  | Workspace = "C:/Users/IBM/rationalsdp/workspace1" Project = "proj1" TestSuiteName = "Tests/testHttp.testsuite" ExportStatsHtml = "C:/Users/Documents/Reports"                                                                         |
| IMSharedLocation | Use this parameter to enter the complete path to the IBMIMShared location, if it is not in the default location.                                                                                                    |
|                  | The default location of IBMIMShared is C:\Program Files\IBM\IB-MIMShared.  For example,                                                                                                    |
|                  | <pre>Workspace = "C:/Users/IBM/rationalsdp/workspace1" Project = "proj1" TestSuiteName = "Tests/testHttp.testsuite" IMSharedLocation = "D:\Testtool\IBM\SDP"</pre>                                                                    |
| Labels           | Use this parameter to add labels to test results when the test run is complete.  For example,                                                                                                    |
|                  | <pre>Workspace = "C:/Users/IBM/rationalsdp/workspace1" Project = "proj1" TestSuiteName = "Tests/testHttp.testsuite" Labels = "label1, label2"</pre>                                                                                   |
|                  | You can add multiple labels to a test result separated by a comma. When you run test assets, then the labels that you added are displayed on the Performance Report in Rational® Performance Tester.                                  |
|                  | The <b>Results</b> page of Rational® Test Automation Server displays the label that you added in the <b>Labels</b> field for the specific test asset in the following conditions:                                                     |

| Parameters           | Descriptions                                                                                                    |
|----------------------|----------------------------------------------------------------------------------------------------|
|                      | • When you set <b>Publish result after execution</b> as <b>Always</b> or <b>Prompt</b> in the                                                                                                    |
|                      | Preferences of Rational® Performance Tester (Windows > Preferences > Test > Rational Test Automation Server).                                                                                                    |
|                      | • When you use the <b>Labels</b> field along with the <b>Publish</b> field.                                                                                                    |
|                      | Note: When you run tests by using the double quotation marks ("") for the Labels parameter, then the labels in the test result do not include double quotation marks.                                                                                                    |
|                      | For example, if you provide the value for the <b>Labels</b> parameter as "100" users, then the labels display 100 users in the test result.                                                                                                    |
|                      | To work around this problem, you must create a command-line config file, and then run the test by using the <b>ConfigFile</b> parameter.                                                                                                    |
| OverwriteResultsFile | Set this parameter value to true or false to determine whether a result file with the same name must be overwritten or not.                                                                                                    |
|                      | The default value is true.                                                                                                    |
|                      | For example,                                                                                                    |
|                      | <pre>Workspace = "C:/Users/IBM/rationalsdp/workspace1" Project = "proj1" Teachers to the project of the project of the project</pre> |
|                      | TestSuiteName = "Tests/testHttp.testsuite"  OverwriteResultsFile ="false"                                                                                                    |
| Publish              | Use this parameter to publish test results to Rational® Test Automation Server from Micro Focus ALM.                                                                                                    |
|                      | You must provide the offline user token in the Preferences of Rational® Performance Tester (Window > Preferences > Test > Rational Test Automation Server)                                                                                                    |
|                      | before you use the <b>Publish</b> parameter in the test script.                                                                                                    |
|                      | You must use one of the following values in the <b>Publish</b> parameter:                                                                                                    |
|                      | <ul> <li>serverURL#project.name=name_of_the_project&amp;teamspace.name=name<br/>of_the _teamspace</li> </ul>                                                                                                    |
|                      | <ul> <li>serverURL#project.name=name_of_the_project&amp;teamspace.alias=name of_the_teamspace_alias</li> </ul>                                                                                                    |

| Parameters | Descriptions                                                                                          |
|------------|----------------------------------------------------------------------------------------------------|
|            | ∘ no                                                                                                  |
|            | The <b>no</b> option is useful if the product preferences are set to publish the re-                  |
|            | sults, but you do not want to publish them.                                                           |
|            | For example,                                                                                          |
|            | <pre>Workspace = "C:/Users/IBM/rationalsdp/workspace1"</pre>                                          |
|            | Project = "proj1"  TestSuiteName = "Tests/testHttp.testsuite"                                         |
|            | Publish = "URL_OF_RationalTest_Server#project.name=test&teamspace.name=ts1"                           |
|            | Workspace = "C:/Users/IBM/rationalsdp/workspace1"                                                     |
|            | <pre>Project = "proj1" TestSuiteName = "Tests/testHttp.testsuite"</pre>                               |
|            | Publish = "no"                                                                                        |
|            | Where:                                                                                                |
|            | • URL_OF_RationalTest_Server is the URL of Rational® Test Automation Serv-                            |
|            | er.                                                                                                   |
|            | • test is the name of the project in Rational® Test Automation Server.                                |
|            | $\circ$ ts1 is the name of the team space.                                                            |
|            | Notes:                                                                                                |
|            | ∘ If you have a project with the same name in different team spaces,                                  |
|            | then you must append either the <b>&amp;teamspace.name</b> =name_of_the                               |
|            | _teamspace or <b>&amp;teamspace.alias</b> =name_of_the_teamspace_alias options.                       |
|            | <ul> <li>If the name of the project or team space contains a special charac-</li> </ul>               |
|            | ter, then you must replace it with % <hexvalue_of_special_character>.</hexvalue_of_special_character> |
|            | For example, if the name of the team space is <i>Initial Team Space</i> ,                             |
|            | then you must provide it as Intial%20Team%20Space.                                                    |
|            | Where \$20 is the Hex value of Space character.                                                       |
|            | <ul> <li>The values provided in the <b>Publish</b> field always take precedence</li> </ul>            |
|            | over the <b>Results</b> options set in the product preferences ( <b>Window</b> >                      |
|            | Preferences > Test > Rational Test Automation Server > Results).                                      |
|            | The <b>Reports information</b> section on the <b>Output</b> window displays the names of the          |
|            | report along with its corresponding URLs in the following conditions:                                 |

| Parameters     | Descriptions                                                                                  |
|----------------|-----------------------------------------------------------------------------------------------|
|                | When you configured the URL of in Preferences of Rational® Performance                        |
|                | Tester (Window > Preferences > Test > Rational Test Automation Server).                       |
|                | <ul> <li>When you set Publish result after execution as Always or Prompt in the</li> </ul>    |
|                | Preferences of Rational® Performance Tester (Window > Preferences >                           |
|                | Test > Rational Test Automation Server > Results).                                            |
|                | When you used <b>Publish</b> parameter or <b>Publishreports</b> parameter.                    |
| Publish_for    | Use this parameter to publish test results to Rational® Test Automation Server                |
|                | from Micro Focus ALM based on the completion status of the tests.                             |
|                | Horn Micro Focus ALM based on the completion status of the tests.                             |
|                | You must use the <b>Publish_for</b> parameter along with the <b>Publish</b> parameter. You    |
|                | must add multiple parameters separated by a comma. The available options that                 |
|                | you can use for the <b>Publish_for</b> parameter are as follows:                              |
|                | ALL: You can use this option irrespective of status of the test.                              |
|                | PASS: You can use this option to publish test results for the tests that have                 |
|                | passed.                                                                                       |
|                | • FAIL: You can use this option to publish test results for the tests that have               |
|                | failed.                                                                                       |
|                | • ERROR: You can use this option to publish test results for the tests that in-               |
|                | cluded errors.                                                                                |
|                | INCONCLUSIVE: You can use this option to publish test results for the in-                     |
|                | conclusive tests.                                                                             |
|                | For example,                                                                                  |
|                | Workspace = "C:/Users/IBM/rationalsdp/workspace1"                                             |
|                | <pre>Project = "proj1" TestSuiteName = "Tests/testHttp.testsuite"</pre>                       |
|                | Publish =                                                                                     |
|                | "URL_OF_RationalTest_Server#project.nam=test&teamspace.name=ts1"                              |
|                | Publish_for = "FAIL,ERROR"                                                                    |
| Publishreports | Use this parameter to publish specific test results to Rational® Test Automation              |
|                | Server.                                                                                       |
|                |                                                                                               |
|                | You must use the <b>Publishreports</b> parameter along with the <b>Publish</b> parameter. The |
|                | options that you can use with <b>Publishreports</b> are as follows:                           |
|                | • STATS                                                                                       |
|                | ∘ TESTLOG                                                                                     |

| Parameters    | Descriptions                                                                                                    |
|---------------|----------------------------------------------------------------------------------------------------|
|               | For example,                                                                                                    |
|               | <pre>Workspace = "C:/Users/IBM/rationalsdp/workspace1" Project = "proj1" TestSuiteName = "Tests/testHttp.testsuite" Publish =    "URL_OF_RationalTest_Server#project.nam=test&amp;teamspace.name=ts1" Publishreports = "STATS"</pre> |
|               | You can prefix the <b>Publishreports</b> value with ! to publish the reports except for the specified one in the test script.                                                                                                    |
|               | For example,                                                                                                    |
|               | <pre>Workspace = "C:/Users/IBM/rationalsdp/workspace1" Project = "proj1" TestSuiteName = "Tests/testHttp.testsuite" Publish =</pre>                                                                                                  |
|               | <pre>"URL_OF_RationalTest_Server#project.nam=test&amp;teamspace.name=ts1" Publishreports = "!TESTLOG"</pre>                                                                                                    |
| Rate          | Use this parameter to change the rate of the rate runner group.  For example,                                                                                                    |
|               | <pre>Workspace = "C:/Users/IBM/rationalsdp/workspace1" Project = "proj1" TestSuiteName = "Schedule/ratesch.testsuite" Rate = "Rate Runner Group1=1/s, 3/m"</pre>                                                                     |
|               | Where, Rate Runner Group1 is the name of the rate runner group that has two stages. The desired rate for the first stage is one iteration per second and the rate for the second stage is three iterations per minute.               |
|               | Notes:  • The name of the Rate Runner group must match with the name in                                                                                                    |
|               | the rate schedule.  • The <b>Rate</b> parameter creates a new copy of the rate schedule that contains the specified number of rate.                                                                                                  |
| Reporthistory | Use this parameter when you want to view a record of all events that occurred during a test or schedule run.                                                                                                    |
|               | You must use any of the following options:                                                                                                    |

| Parameters                            | Descriptions                                                                                                    |
|---------------------------------------|----------------------------------------------------------------------------------------------------|
|                                       | • jaeger: To send test logs to the Jaeger UI during the test or schedule run.                                                                                                    |
|                                       | Note: You must set the JAEGER_AGENT_HOST property as System environment variable before you use the jaeger option to send test logs to the Jaeger UI.                                                                                                    |
|                                       | <ul> <li>testlog: To send test logs as traditional test logs in Rational® Performance Tester during the test or schedule run.</li> <li>null: To send no test logs either to the Jaeger UI or Rational® Performance Tester during the test or schedule run.</li> </ul> |
|                                       | For example,                                                                                                    |
|                                       | Workspace = "C:/Users/IBM/rationalsdp/workspace1" Project = "proj1" TestSuiteName = "Tests/testHttp.testsuite" Reporthistory = "jaeger"                                                                                                    |
|                                       | You can add multiple options separated by a comma to send test logs during the test or schedule run to Rational® Performance Tester and the Jaeger UI.                                                                                                    |
|                                       | For example,                                                                                                    |
|                                       | <pre>Workspace = "C:/Users/IBM/rationalsdp/workspace1" Project = "proj1" TestSuiteName = "Tests/testHttp.testsuite" Reporthistory = "jaeger,testlog"</pre>                                                                                                    |
|                                       | For more information about how to view test logs in the Jaeger UI and Rational® Performance Tester, see the <b>Related information</b> section.                                                                                                    |
| ResourceMonitoring-<br>LabelsOverride | Use this parameter to perform any of the following actions:                                                                                                    |
|                                       | <ul> <li>Enable the Resource Monitoring from Service option for a performance<br/>schedule if the Resource Monitoring from Service option is not enabled<br/>from the schedule editor in Rational® Performance Tester.</li> </ul>                                     |
|                                       | <ul> <li>Ignore Resource Monitoring sources that were set in the performance<br/>schedule and change for a label matching mode.</li> </ul>                                                                                                    |
|                                       | <ul> <li>Replace an existing set of Resource Monitoring labels that were set in the<br/>performance schedule and run the schedule with a new set of Resource<br/>Monitoring labels.</li> </ul>                                                                        |

| Parameters   | Descriptions                                                                                                    |
|--------------|----------------------------------------------------------------------------------------------------|
|              | If you have added a label in Rational® Test Automation Server for a Resource Mon-                                                                                                    |
|              | itoring source as rm1, then you can provide value as shown in the following exam-                                                                                                    |
|              | ple to collect data from the source:                                                                                                    |
|              | <pre>Workspace = "C:/Users/IBM/rationalsdp/workspace1" Project = "proj1" TestSuiteName = "Tests/testHttp.testsuite" ResourceMonitoringLabelsOverride = "rm1"</pre>                                                                                                    |
|              | If your label for resource monitoring contains a comma (,) then you must replace the single comma with the double comma while providing the value. For example, if you added a label to a Resource Monitoring source as rml, test, then you must provide the value as shown in the following example to collect data from source: |
|              | <pre>Workspace = "C:/Users/IBM/rationalsdp/workspace1" Project = "proj1" TestSuiteName = "Tests/testHttp.testsuite" ResourceMonitoringLabelsOverride = "rm1,,test"</pre>                                                                                                    |
|              | Notes:                                                                                                    |
|              | <ul> <li>You can use this field only when you want to run a Rate schedule or<br/>VU schedule.</li> </ul>                                                                                                    |
|              | <ul> <li>You can add multiple Resource Monitoring labels separated by a<br/>comma.</li> </ul>                                                                                                    |
|              | <ul> <li>You must add the Resource Monitoring labels to the Resource<br/>Monitoring sources on the <b>Resource Monitoring</b> page in the Ratio-<br/>nal® Test Automation Server project.</li> </ul>                                                                                                    |
| ResultsFile  | Use this parameter to provide a different name to the result file.                                                                                                    |
|              | The default name of the result file is the name of the test or schedule with a time-stamp appended.                                                                                                    |
| UserComments | Use this parameter to add text that you want to display in the user comments row of the report.                                                                                                    |
|              | For example,                                                                                                    |
|              | <pre>Workspace = "C:/Users/IBM/rationalsdp/workspace1" Project = "proj1" UserComments = "test run with dataset"</pre>                                                                                                    |

| Parameters | Descriptions                                                                                                    |
|------------|----------------------------------------------------------------------------------------------------|
|            | Note: When you run tests by using the double quotation marks ("") for the UserComments parameter, then the user comments row of a report does not contain double quotation marks.           |
|            | For example, if you provide the value for the <b>UserComments</b> parameter as test run with "dataset", then the user comments row of a report displays the value as test run with dataset. |
|            | To work around this problem, you must create a command-line config file, and then run the test by using the <b>ConfigFile</b> parameter.                                                    |
| Users      | Use this parameter to overrides the default number of users, if required.                                                                                                    |
|            | For a $_{\tt schedule}$ , the default is the number of users specified in the schedule editor and for a $_{\tt test}$ , the default is one user.                                            |
|            | Note: The Users parameter creates a new copy of the schedule that contains the specified number of users.                                                                                   |
| VarFile    | Use this parameter to provide a complete path to an XML file that contains the variable name and value pairs.                                                                               |
| VMArgs     | Use this parameter to specify the maximum heap size for the Java process.                                                                                                    |
|            | You can add multiple VM Arguments separated by a comma.                                                                                                    |

## 7. Click the Save icon.

### Results

You have configured the test script by adding the required parameter values for the test run.

### What to do next

You can run test assets from Micro Focus ALM. See Running tests from Micro Focus ALM on page 204.

## Related information

Creating a command-line config file on page 371

Viewing test logs in Jaeger on page 158

Viewing test logs on page 462

Generating offline user tokens

## Running tests from Micro Focus ALM

You can run test assets from Micro Focus Application Lifecycle Management (ALM) to test the performance of your application under test.

### Before you begin

You must have completed the following tasks:

- Created a test script in Micro Focus ALM. See Creating a test script in Micro Focus ALM on page 190.
- Configured the test script in Micro Focus ALM. See Configuring test scripts in Micro Focus ALM on page 191.
- **Optional**: Generated offline user token to publish test results to Rational® Test Automation Server. For more information refer to Managing access to the server in the Rational® Test Automation Server Documentation.
- · Closed Rational® Performance Tester.
- 1. Log in to the Micro Focus ALM portal, if you are not already logged in.

### Result

The Micro Focus ALM dashboard is displayed.

- 2. Expand **Testing** from the left pane, and then click **Test Plan**.
- 3. Open the test script that you want to run.
- 4. Click the **Test Script** tab.

### Result

The test script is displayed.

5. Click the **Execute Script** icon to run the test script.

### **Results**

You have run the performance test scripts in Micro Focus ALM.

### What to do next

You can view the test result details that are displayed in the **Output** window of Micro Focus ALM.

The **Reports information** section on the **Output** window displays the names of the report along with its corresponding URLs if you publish test results to Rational® Test Automation Server.

# Chapter 6. Test Author Guide

This guide describes how to create test scripts in Rational® Service Tester for SOA Quality and enhances tests by applying different test elements such as dataset, variables, and verification points. This guide is intended for testers.

# Creating tests

To create a test, you record representative interactions with an application.

After you record a test, you can play it back to confirm that the recorded actions do what you expect.

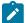

**Note:** When you record a test that includes a file download, the file is not physically saved to disk. However, you can confirm that the file was retrieved from the server by looking in the response of the request that asked for the file. One method to locate the request for large downloaded files is to look for a request with a large response size.

## Creating a project

The tests that you create, and the assets associated with the tests, reside in a project on your desktop. You can create the project separately, or you can simply record a test, which automatically creates a project named testproj.

1. Select.

### Result

The Create a Project window opens.

- 2. In the **Project Name** field, enter a name for the project.
- 3. Select Use default location.
- 4. Optional: Click Next and select the folders to create in the new project.

These folders organize your files by asset (Tests, Results, and so on).

5. Click Finish.

### Result

After you click finish, you are prompted to record a test.

### What to do next

You can create a test from a new recording or from an existing recording, or you can click **Cancel** to create a test project without recording a test.

## Recording service tests

When you record a test, the test creation wizard records your interactions with the service, generates a test from the recording, and opens the test for editing. You can record a test session by invoking service calls with the generic service client or by using an existing client. You can also create a service test manually or from a Business Process Execution Language (BPEL) model.

## Service testing guidelines

Before you can test a service, you must set up your test environment and incorporate these guidelines in order to produce reliable tests.

### **Test prerequisites**

Before creating service tests, you might need to perform some initial tasks. These tasks depend on the transport and security protocols that are implemented by the web service under test.

- HTTP: This transport method is supported by default; no additional configuration is required.
- SSL: The workspace must contain the certificate keystore (JKS) files that are required for single or double authentication.
- Java™ Message Service (JMS): The Web Services Description Language (WSDL) syntax must be compatible
  with the requirements of the product. Refer to Verifying WSDL syntax compliance for JMS services on
  page 208.

### **Test generation**

When the test is generated, message call envelopes are created according to the XML schema definition (XSD). During this process, mandatory fields are created, and default choices are assumed. You can modify these elements in the test editor.

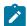

Note: During recording, you might supply authentication details which are not relevant for the actual application under test. To exclude such actions from the generated test, in Window > Preferences > Test > Test editor > Service test ensure that the Display the 'Skip if Empty' column in XML tree viewer check box is selected. To select the empty XML elements that you want to skip, in the test editor, select the elements in the Skip if empty column.

### **Encryption and security**

The Java™ Runtime Environment (JRE) that the product uses must support the level of encryption required by the digital certificate that you select. For example, you cannot use a digital certificate that requires 256-bit encryption with a JRE that supports only 128-bit encryption. By default, the product is configured with restricted or limited strength ciphers. To use less restricted encryption algorithms, you must download and apply the unlimited jurisdiction policy files (local\_policy.jar and US\_export\_policy.jar).

For Oracle Java, download the files from this site:http://www.oracle.com/technetwork/java/javase/downloads/jce8-download-2133166.html.

Before installing these policy files, back up the existing policy files in case you want to restore the original files later. Then overwrite the files in /jre/lib/security/ directory with the unlimited jurisdiction policy files.

### **SSL Authentication**

Service tests support simple or double SSL authentication mechanisms:

- Simple authentication (server authentication): In this case, the test client needs to determine whether the
  service can be trusted. You do not need to setup a key store. If you select the Always trust option, you do not
  need to provide a server certificat key store.
- If you want to really authenticate the service, you can configure an certificate trust store, which contains the certificates of trusted services. In this case, the test will expect to receive a valid certificate.
- Double authentication (client and server authentication): In this case, the service needs to authenticate the
  test client according to its root authority. You must provide the client certificate keystore that needs to be
  produced to authenticate the test as a certified client.

When recording a service test through a proxy, the recording proxy sits between the service and the client. In this case, you must configure the SSL settings of the recording proxy to authenticate itself as the actual service to the client (for simple authentication), and as the client to the service (for double authentication). This means that you must supply the recording proxy with the adequate certificates.

When using stub services, you can also configure the SSL settings of the stub service to authenticate itself as the actual server. This means that you must supply the service stub with the adequate certificate.

### **NTLM and Kerberos Authentication**

The product supports Microsoft™ NT LAN Manager (NTLMv1 and NTLMv2) and Kerberos authentication. The authentication information is recorded as part of the test during the recording phase.

To enable NTLMv2 support, you must add a third party library to the workbench. For more information, see Configuring the workbench for NTLMv2 authentication on page 342.

### **Digital certificates**

You can test services with digital certificates for both SSL and SOAP security protocol. Digital certificates must be contained in Java™ Key Store (JKS) keystore resources that are accessible in the workspace. When dealing with keystore files, you must set the password required to access the keys both in the security editor and the test editor. For SOAP security you might have to provide an explicit name for the key and provide a password to access the private keys in the keystore.

## Limitations

Arrays are not supported.

Because of a lack of specification, attachments are not supported with the Java™ Message Service (JMS) transport. The envelope is directly sent using UTF-8 encoding.

All security algorithms are not always available for every Java™ Runtime Environment (JRE) implementation. If a particular security implementation is not available, add the required libraries to the class path of the JRE that this product uses.

The generic service tester displays the envelope as reflected in the XML document. However, security algorithms consider the envelope as a binary. Therefore, you must set up the SOAP security configuration so that incoming and outgoing messages are correctly encrypted but remain decrypted inside the test.

### **Performance**

Virtual user performance depends on the implementation of the container application. For an HTTP transport, the product has been tested with a maximum of 900 concurrent virtual users under Windows™ and 600 under Linux™. For JMS, the maximum is 100 concurrent virtual users, although this number can vary due to the asynchronous implementation of JMS. Beyond these values, connection errors might occur and the transaction rate will decrease.

## Verifying WSDL syntax compliance for JMS services

Various Java™ Message Service (JMS) providers vary in the syntax used for describing services. Before testing JMS services, you must ensure that Web Services Description Language (WSDL) files comply with the requirements of the tool.

- 1. In the project explorer or test explorer, locate and open the WSDL file for the JMS service that you want to test.

  If necessary, you can import a WSDL file from the file system by clicking File > Import > File System.
- 2. Ensure that the following criteria are met in the syntax of the WSDL file that you use.
  - $\circ \ \textbf{Namespace:} \ \texttt{xmlns:jms="http://schemas.xmlsoap.org/wsdl/jms/"}$
  - $\circ \ SOAP \ bindings \ are \ set \ to : \verb|transport="http://schemas.xmlsoap.org/soap/jms"|$
  - JMS transports are defined either as a URL or as jms:address element
- 3. If the WSDL file is not compliant, edit the file so that it meets the criteria, and then save and close the file.

### Exemple

For example, a JMS defined as a URL looks like this:

```
<soap:address location="jms:/queue?jndiConnectionFactoryName=UIL2ConnectionFactory;
    jndiDestinationName=queue/testQueue;
    initialContextFactory=org.jnp.interfaces.NamingContextFactory;
    jndiProviderURL=9.143.104.47"/>
```

A JMS defined as an address looks like this:

## Configuring the environment for SOAP security

SOAP security profiles require access to the libraries that implement encryption, signature, and other security algorithms that transform the XML messages before sending and after receiving them. You must prepare an environment with these libraries to use SOAP security, set the class path of the Java™ Runtime Environment (JRE) that Eclipse uses, and set the class path of the virtual machine that the Agent Controller uses.

### Before you begin

Before you can test SOAP-based services that use security algorithms, you must obtain a set of security libraries and configuration files for SOAP.

BouncyCastle (http://www.bouncycastle.org) is a provider of such security libraries. Use of these security libraries is optional for the Rational® test product.

- 1. Copy the library files into the jre/lib/ext of the JRE installation.
  - By default, this is the following directory: C:  $\Program\ Files\IBM\SDP\jdk\jre\lib\ext$
- 2. Add the following VM argument either to the Eclipse launch command line or to the eclipse.ini file:

  -vmargs-Dosgi.parentClassloader=ext

The eclipse.ini file is located in the same directory as the eclipse.exe launcher binary that is used to run the product.

### What to do next

To configure a remote computer that uses only the Agent Controller and does not require access to the workbench, perform only step 1 and restart the Agent Controller service.

After configuring the environment, you must import a Web Services Description Language (WSDL) file and use the **WSDL security editor** to set up a security profile for the WSDL file.

# Recording a service test with the generic service client

You can record a service test by invoking service requests with the generic service client. After you have sent the requests and received the responses from the service, select the results in the History section of the generic service client to generate a test. If you do not have access to a dedicated client for the service calls, the generic service client is the easiest way to generate the calls and to record a test.

### Before you begin

If you are testing a SOAP-based web service, ensure that you have access to a valid Web Services Description Language (WSDL) file. The wizard can import WSDL files from the workspace, the file system, a remote repository, or from a URL. Ensure that the WSDL files use the correct syntax for the test environment. The generic service client might not work with some WSDL files.

If you are using Secure Sockets Layer (SSL) authentication, ensure that you have the required key files in your workspace.

If you are using SOAP security, ensure that you have configured the environment with the correct libraries and configuration files. See Configuring the environment for SOAP security on page 209 for more information.

If the response in a recording or test generation is in XML and the size of the XML data is higher than the value set in the XML Message Received maximum length field, the response is automatically converted to text to avoid any memory issues. To convert the full response to text, the tool checks the value set for **Text Message Received maximum length**. If the value is lesser than the size of the response, the response is truncated. If you want the response to be in XML when the response size exceeds the value set in **XML Message Received maximum length**, you can manually increase the value for both recording and test generation. To change the value for recording, click **Window > Preferences > Generic Service Client > Message Edition**. To change the value for test generation, click **Window > Preferences > Test > Test Generation > Service Test Generation**.

### **About this task**

You can record and generate a test by using REST APIs. The API documentation to record a test is located at Install\_directory\IBM\IBMIMShared\plugins\com.ibm.rational.test.lt.server.recorder.jar. The API documentation to generate a test after the recording completes is located at C:\Program Files \IBM\IBMIMShared\plugins\com.ibm.rational.test.lt.server.testgen.jar.

To use a WS-SecurityPolicy that is included in a WSDL or an external XML file, you need to configure the security policy as described in Using a security policy on page . If a recording contains the Security Assertion Markup Language (SAML) token, the WS Security policy file must rely on the Service Token Service (STS) that produces the token. This token can then be used for encryption or other purposes as was designed.

Sample policy file that relies on SAML token:

```
<sp:SupportingTokens xmlns:sp="http://schemas.xmlsoap.org/ws/2005/07/securitypolicy">
<wsp:Policy>
<sp:IssuedToken
sp:IncludeToken="http://schemas.xmlsoap.org/ws/2005/07/securitypolicy/IncludeToken/AlwaysToRecipient">
<sp:Issuer>
<Address
xmlns="http://www.w3.org/2005/08/addressing">http://9.143.105.204:8080/axis2/services/STS</Address>
</sp:Issuer>
<sp:RequestSecurityTokenTemplate>
<t:TokenType
xmlns:t="http://schemas.xmlsoap.org/ws/2005/02/trust">http://
docs.oasis-open.org/wss/oasis-wss-saml-token-profile-1.1#SAMLV2.0</t:TokenType>
<t:KeyType
xmlns:t="http://schemas.xmlsoap.org/ws/2005/02/trust">http://
schemas.xmlsoap.org/ws/2005/02/trust/SymmetricKey</t:KeyType>
<t:KeySize xmlns:t="http://schemas.xmlsoap.org/ws/2005/02/trust">256</t:KeySize>
</sp:RequestSecurityTokenTemplate>
<wsp:Policy>
<sp:RequireInternalReference/>
</wsp:Policy>
</sp:IssuedToken>
```

</wsp:Policy>
</sp:SupportingTokens>

- 1. In the Performance Test perspective, click the **New Test from Recording** toolbar button or click **File > New > Test from Recording**.
- In the New Test from Recording wizard, click Create a test from a new recording, select Service Test, and click Next.

If you are recording sensitive data, you can select a Recording encryption level.

3. On the **Select Location** page, select the project and folder where you want to create the test, type a name for the test, and click **Next**.

If necessary, click Create Parent Folder to create a project or folder

4. On the Select Location page, select Generic Service Client.

This option uses the generic service client if you do not have access to a dedicated client for the service calls. See Recording a service test through a client program on page 212 for information about using other client programs to record the test.

5. Click **Next**. If this is the first time you are recording a web service test, read the Privacy Warning, select **Accept**, and click **Finish** to proceed.

### Result

The generic service client opens.

- 6. If your service uses a transport or authentication protocol that requires overriding the default settings, then click the **Transport** tab and create an HTTP, Java™ Message Service (JMS), IBM® WebSphere® MQ, IBM® WebSphere® Java MQ, or Java MQ transport.
- 7. Click the **Requests** tab.

### Choose from:

- ∘ Right-click **WSDLs** a and select one of the options to get the WSDL file.
- ∘ Right-click **WADLs** a and select one of the options to get the WADL file.
- Right-click Endpoints and select one of the options to send the request.

See Sending service requests with the generic service client on page 339 for more information about using the generic service client.

- 8. After creating the call, click the Edit Data arrow to change the details of the call if necessary.
- 9. Click the Invoke arrow to invoke the service call.

### Result

If the call was successful, the response is displayed under the View Response arrow.

- 10. To record a test with multiple calls, repeat steps 6 through 9.
- 11. When you have finished sending service requests, stop the recorder. You can do this by closing the generic service client or by clicking the **Stop** push button in the **Recorder Control** view.

  If you changed the network settings of the client program as described in step 8, you can revert to the default settings before closing the program.

### Result

The **Generate Service Test** wizard opens.

12. Click Finish.

### What to do next

Alternatively, you can use the generic service client to create, edit, and invoke the calls without recording. Successful responses are added to the **Request History** list. You can select calls in the **Request History** list, and click the **Generate Test Suite** icon .

### Related information

Sending service requests with the generic service client on page 339

Recording a service test through a client program on page 212

Recording sensitive session data on page 240

Sending service requests with WSDL files on page 351

## Recording a service test through a client program

You can record tests for SOAP-based, XML, plain text, or binary services with any client program that uses the HTTP protocol. To record the test, the recorder intercepts the service calls and message returns between the client and the service. You can choose between an HTTP or SOCKS proxy recorder or a low-level socket recorder, depending on the capabilities of the client program.

### Before you begin

The following recorders are available for recording traffic from an application:

- SOCKS proxy recorder: Use this recorder when no proxy connections are required.
- HTTP proxy recorder: Use this recorder when a proxy connections is required to connect to the network or when the client program does not support SOCKS.
- Socket recorder: Use this recorder for low-level network traffic when the client does not support proxies.

  This recorder does not support SSL authentication or encryption of any kind and is only available if the IBM® Rational® Performance Tester Extension for Socket Protocols is installed.

Regardless of the recorder that you use, the client program must use the HTTP network protocol. For recording Java™ Message Service (JMS) or IBM® WebSphere® MQ tests, see Recording a service test with the generic service client on page 209.

If you are using Secure Sockets Layer (SSL), the HTTP or SOCKS proxy can cause authentication problems because the proxy recorder relays traffic between the client and the server. Depending on the authentication method in place, the client might require that the proxy recorder authenticate itself as the server and the server might require that the proxy recorder authenticate as the client. If the client program requires an authenticated server, you must either have access to the server certificate keystore and provide it to the proxy recorder or configure the client to accept the default certificate from the proxy recorder instead of the certificate from the actual server.

If you are testing a SOAP-based web service, ensure that you have access to a valid Web Services Description Language (WSDL) file. The wizard can import WSDL files from the workspace, the file system, a remote repository,

or from a URL. Ensure that the WSDL files use the correct syntax for the test environment. The generic service client might not work with some WSDL files.

If you are using SOAP security, ensure that you have configured the environment with the correct libraries and configuration files. See Configuring the environment for SOAP security on page 209 for more information.

To record a service test with a client program:

- 1. In the Performance Test perspective, click the **New Test from Recording** toolbar button or click **File > New > Test from Recording**.
- 2. In the **New Test from Recording** wizard, click **Create a test from a new recording**, select **Service Test**, and click **Next**.
  - If you are recording sensitive data, you can select a Recording encryption level.
- 3. On the **Select Location** page, select the project and folder to create the test in, type a name for the test, and click **Next**.
  - If necessary, click Create Parent Folder to create a project or folder
- 4. On the Select Client Application page, select the type of client program to use.
  The program type defines the recorder that can be used. The following client program types are supported for recording a service test:

### Choose from:

 Managed Application: This option starts a specified program and uses a proxy or socket recorder to record the traffic.

On the **Managed Application Options** page, click **Browse** to specify the **Program path**. If necessary, specify the **Working directory**, and type the command line **Arguments** that the program requires.

If the program requires user input from a command-line interface, select Open console for user input.

- · Choose a web browser to record traffic that is sent and received with the web browser.
- Unmanaged Application: This option enables you to record traffic from one or multiple client programs
  that use a proxy. You must manually start the client programs and the proxy recorder records all traffic
  that is sent and received through the specified network port.
- Generic Service Client: This option uses the generic service client if you do not have access to a
  dedicated client for the service calls. See Recording a service test with the generic service client on
  page 209 for using the generic service client to record service tests.
- 5. On the Recorder Settings page, depending on the type of client program you selected, specify these details:
  - a. If you selected Managed Application, specify the recording method.
    - Select Record traffic with the proxy recorder to record HTTP or SOCKS traffic through a proxy.
    - Select Record traffic with the socket recorder to record low-level network traffic for applications where a proxy cannot be used. This recorder does not support SSL authentication or encryption.

- b. If you selected **Record traffic with the proxy recorder**, specify whether the proxy recorder uses HTTP or SOCKS. Select **HTTP** if a connection to proxy is required or if your application does not support SOCKS.
- c. If you are using SSL authentication, specify the authentication settings for the proxy recorder.

  During the recording, the proxy recorder is between the client and the server.
  - If the server requires client SSL authentication, provide the client certificate for the proxy
    recorder to be authenticated by the server as though the proxy recorder were the client. Select
    The server requires a specific client certificate.

To provide single certificate keystore, specify the file name and password of the server certificate keystore. If multiple certificates are required, click **Multiple certificates**, and click **Add** to specify a certificate keystore file name and password for each host name and port.

To provide smart card authentication, specify the certificate alias and PIN code of the smart card. See the topic for more information.

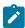

**Note:** You must ensure that the smart card reader device is connected to the machine that has Rational® Performance Tester and you have inserted the smart card into the reader.

• To record a secured site using Internet Explorer or Google Chrome on Windows, install the recorder certificate by selecting Register the recorder root certificate authority. Before the recording starts, the browser prompts you to install the certificate. After the recording is stopped, the browser prompts you to uninstall the certificate. To avoid multiple prompts for each recording, select Keep the recorder root certificate authority after recording.

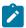

**Note:** If you already had the certificate from a version prior to 9.2.1 and then install the latest version of the product, you might have to install the certificate again.

This option is not available when you record by using the Firefox or Safari browser. To record a secured site on these browsers, manually import the certificate in the browser from the default location C:\Program Files\IBM\IBMIMShared\plugins \com.ibm.rational.test.lt.recorder.proxy\_version\SSLCertificate. For information about how to import the certificates, see the browser's documentation.

• If the client requires server authentication, you must provide the server certificate keystore for the proxy recorder to be authenticated by the client as though the proxy recorder were the server. Select **The client requires a specific server certificate**, and click **Add** to specify a

certificate keystore filename and password for each hostname and port. If you do not select this option, the proxy recorder provides its own default certificate.

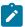

**Note:** The keystore must contain the private certificate of the server.

- d. If you selected to use the HTTP proxy recorder, specify how to connect to the network. If necessary, specify an HTTP or SOCKS proxy or point to a proxy auto-configuration (PAC) file.
  Use this option if you are connecting to the service through a corporate proxy or firewall.
- 6. Click **Next**. If this is the first time you record a service test and you did not select a web browser for the client application, read the Privacy Warning, select **Accept**, and click **Finish** to proceed.
- 7. If you selected a proxy recorder with a managed or unmanaged application, change the network settings of the client program to use the proxy recorder.

The method for changing the network settings depends on the client program. However, you must be able to set the following proxy settings in the program:

- SOCKS or HTTP proxy: Specify the protocol that you selected for the proxy recorder in the wizard.
- Host name: Set to localhost.
- Port: Specify the port number that you selected for the proxy recorder in the wizard.

To avoid unexpected results, revert to the previous proxy settings before you stop the recording.

8. Use the client program to perform the actions to test.

You can use the **Recorder Test Annotations** toolbar to add comments, record synchronizations, or take screen captures during the recording.

- To add a comment to the recorded test, click the Insert comment icon <sup>to</sup>.
- To add a screen capture to the recorded test, click the Capture screen icon . Screen and window
  captures make your tests easier to read and help you visualize the recorded test. You can change the
  settings for screen captures and add a comment to the image.
- To manually add a synchronization point to the recording, click the Insert synchronization icon 🗵.
- To manually add a transaction folder to the recording, click the **Start Transaction** icon and **Stop Transaction** icon to start and stop the transaction.
- To insert a split point into the recorded test, click the **Split point** icon . With split points, you can generate multiple tests from a single recording, which you can replay in a different order with a schedule
- 9. After you finish the user tasks in the client program, stop the recorder. You can do this by closing the client program or by clicking the button Stop in the Recorder Control view.
  If you changed the network settings of the client program as described in step 8, you can revert to the default settings before closing the program.

### Result

The Generate Service Test wizard opens.

10. If you inserted a split point during the recording, on the **Destination** page, specify the location for the split test or merge the split recordings together.

See Splitting a test during recording on page 240 for more information about splitting tests.

- 11. On the Service Test Generation Options page, if you are testing a SOAP-based web service, specify a Web Services Description Language (WSDL) file from the workspace or click Add to import a WSDL or to link to a remote WSDL file and click Next.
- 12. Select the domains to include in the test and click Finish. The domains that are not selected are not included in the test. You can add them back by generating the test again from the recording.
  To include all the domains for all of the recordings, click the Select all and remember my decision check box.
  To enable the filter again for HTTP tests, click Window > Preferences > Test > Test Generation > HTTP Test
  Generation, and, for Service tests, click Service Test Generation and then click the Enable domain review before test generation check box.
- 13. Click Finish.

### Results

A progress window opens while the test is generated. On completion, the **Recorder Control** view displays the Test generation completed message, the test navigator lists your test, and the test opens in the test editor.

### Related information

Recording a service test with the generic service client on page 209

Sending service requests with the generic service client on page 339

Recording sensitive session data on page 240

Sending service requests with WSDL files on page 351

## Preparing to record a test for the HTTP/2 service

To test a web service that is based on the HTTP/2 protocol, record a test by using the SOA extension of Rational® Performance Tester. Before recording the HTTP/2 service, follow the procedure in this topic to configure your computer.

### **About this task**

This configuration is required because this feature is released as Beta and is intended for use in a non-production environment only.

Use Mozilla Firefox or Google Chrome when recording on servers that support the HTTP/2 service.

- Download the following Application Layer Protocol Negotiation (ALPN) boot jar file https:// mvnrepository.com/artifact/org.mortbay.jetty.alpn/alpn-boot/8.1.8.v20160420
- 2. Create or rename the productInstallDir\jdk folder to ..\jdk.ibm. You can rename the folder back to jdk later to test with the IBM JDK.
- Download Oracle Java 1.8.0u92 from http://www.oracle.com/technetwork/java/javase/downloads/ jdk8-downloads-2133151.html. You can then either extract the compressed file or install Java at productInstallDir\jdk.
- 4. Copy the ALPN jar file to productInstallDir\majordomo\lib.
- 5. From productInstallDir, open eclipse.ini and add the following flags:

-Xbootclasspath/p:cproductInstallDir>\majordomo\lib\alpn-boot-8.1.8.v20160420.jar

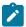

Note: If there are any other flags starting with -X, delete those flags.

- 6. Configure Rational® Performance Tester Agent to use Oracle Java.
  - a. Stop the Majordomo process.

On Windows systems, run the following command:  $cd \ "c:\program \ files\ibm\sdp\majordomo" \ ngastop$ 

On Linux systems, run the following command: cd /opt/IBM/SDP/Majordomo ./MDStop.sh

b. Set the environment variable *RPT\_JAVA* to the Oracle Java binary or executable file.

On Windows systems, run the following command: set RPT\_JAVA=c:\program files\java \jdk1.8.0\_92\bin\java.exe

On Linux systems, run the following command:  $\texttt{export RPT\_JAVA=/root/jdk1.8.0\_92/jre/bin/java} \\$ 

- c. Start the Majordomo process.
- 7. When you record a service by using a web browser against an HTTP/2 client, the HTTP/2 traffic is automatically captured. But, to record an HTTP/2 service by using the GSC client, in the HTTP transport protocol configuration dialog, you must select the **Activate** check box.

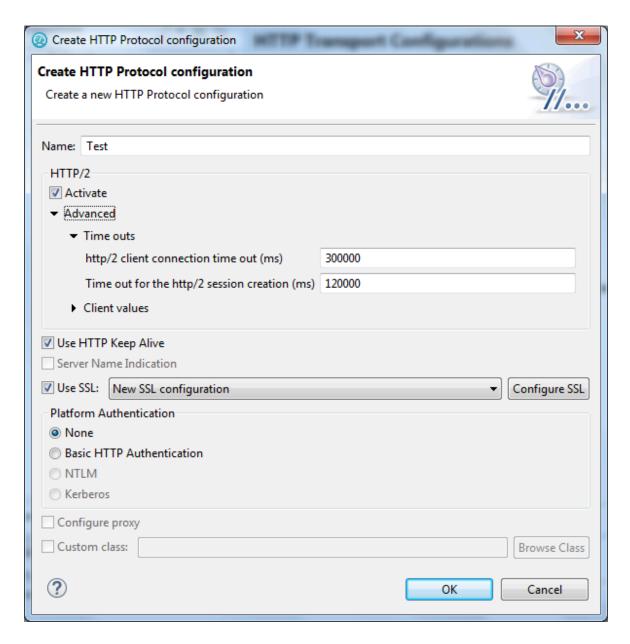

8. Specify the following configuration options for HTTP/2:

#### HTTP/2

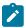

**Note:** Testing HTTP/2 service is in the Beta mode. For more information, see Preparing to record a HTTP/2 service on page 216.

To test a service that uses the HTTP/2 protocol, select the **Activate** check box. This check box is automatically selected when you record a service by using a browser. If you use the Generic Service Client component to create a HTTP/2 test, you have to manually select the check box.

#### HTTP/2 client connection timeout

Specifies the time limit for the HTTP/2 client to connect to the HTTP/2 server.

#### Time out for the HTTP/2 session creations

Specifies the time limit to create the HTTP/2 session. This time starts after the connection is established.

#### **Enable HTTP/2 Push**

The Push functionality of HTTP/2 automatically identifies and passes the related objects or requests to the client when a request is sent to the server. Clear the check box to not use the functionality.

#### Initial session window

Specifies the buffer size on the sessions.

#### Initial stream window

Specifies the window size for buffer on each stream after the connection is established.

#### HTTP/2 Client Input Buffer Size

Specifies the buffer size that is used to read the network traffic.

#### Maximum Quantity of Messages that can be queued

Specifies the maximum number of messages that can be queued for the HTTP/2 client on a thread.

#### Maximum Quantity of HTTP/2 thread pool

Specifies the maximum number of thread pools that will be used by the HTTP/2 client to distribute the workload.

## Minimum Quantity of HTTP/2 thread pool

Specifies the minimum number of thread pools that will be used by the HTTP/2 client to distribute the workload.

#### HTTP/2 client bytebuffer pool size

Specifies the buffer size to receive the unciphered values.

#### **Server Name Indication**

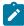

Note: Not applicable for HTTP/2.

Clear this check box if you do not want to connect to the host computer by using the Server Name Indication protocol. If the host computer is already configured with Server Name Indication protocol, you should keep this check box selected.

## **Use HTTP Keep Alive**

Select this option to keep the HTTP connection open after the request. This option is not available if you are using IBM® Rational® AppScan®.

#### **Use SSL**

Select this option to use an SSL configuration. Click **Configure SSL** to create an SSL configuration or select an existing configuration.

#### **Platform Authentication**

In this section, specify the type of authentication that is required to access the service. Select **None** if no authentication is required.

#### **Basic HTTP authentication**

Select this option to specify the **User Name** and **Password** that are used for basic authentication.

#### NTLM authentication

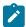

Note: Not applicable for HTTP/2.

Select this option to use the Microsoft™ NT LAN Manager (NTLM) authentication protocol. NTLM uses challenge-response authentication. This view lists what is negotiated (supported by the client and requested of the server) and what is authenticated (the client reply to the challenge from the server).

## **Kerberos authentication**

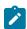

Note: Not applicable for HTTP/2.

Select this option to use the Kerberos authentication protocol between the client and server.

#### Connect through proxy server

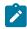

Note: Not applicable for HTTP/2.

If the HTTP connection needs to go through a proxy server or a corporate firewall, specify the **Address** and **Port** of the proxy server. If the proxy requires authentication, select either **Basic proxy authentication** or **NTLM proxy authentication**.

## **Proxy authentication**

In this section, specify the type of authentication that is required to access the proxy. Select **None** if no authentication is required.

#### **Basic proxy authentication**

Select this option to specify the **User Name** and **Password** that are used for basic authentication.

#### NTLM proxy authentication

Select this option to use the Microsoft™ NT LAN Manager (NTLM) authentication protocol. NTLM uses challenge-response authentication. This view lists what is negotiated (supported by the client and requested of the server) and what is authenticated (the client reply to the challenge from the server).

#### **Custom class**

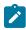

Note: Not applicable for HTTP/2.

Select this option if the communication protocol requires complex, low-level processing with a custom Java™ code to transform incoming or outgoing messages. Click **Browse** to select a Java™ class that uses the corresponding API. This option is not available in IBM® Security AppScan®.

9. Click **OK**. You have configured the workbench to test an HTTP/2 service.

#### What to do next

You can now record a regular SOA test for the HTTP/2 service. After the recording, in the Version field of request details, the requests are marked with HTTP/2 indicating that the HTTP/2 traffic is captured. If the test playback fails, check if all the steps are correctly followed.

## Optimizing HTTP/2 tests for SOA

HTTP/2 tests require a lot of CPU and memory resources. When you apply load on HTTP/2 tests using computers that do not have enough resources, the tests might fail. You might want to configure or tune the computers that run HTTP/2 tests.

## **CPU Usage**

Ensure that the HTTP/2 tests get adequate CPU resources to run. If there are other processes running on the computer and they are not required, you can stop them. For example, the CPU usage statistic in the image below indicates that the other processes (shown in red) on the computer are consuming a lot of resources whereas the test execution process (shown in green) is getting less resources.

# CPU Usage

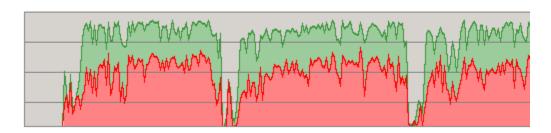

# Memory usage and garbage collection

Ensure that enough memory is available for the test execution. You can configure the garbage collector and adjust the memory heap size.

Garbage Collection - Consider using the following values so that the garbage collector does not allocate large amount of temporary memory. By doing so, you are tuning the number of threads allocated for the garbage collector according to the capability of the computer. You apply the values for each location asset of the schedule.

## **RPT\_VMARGS**

-XX:MaxGCPauseMillis=250 -XX:ParallelGCThreads=6 -XX:ConcGCThreads=3 -XX:GCTimeRatio=19

## 

| ROOTDIR                 | = | /tmp/cloud_agent         |
|-------------------------|---|--------------------------|
| OPERATING_SYSTEM        | = | LINUX                    |
| CLOUD ROLE              | = | CLOUD AGENT              |
| RPT_VMARGS              | = | -XX:MaxGCPauseMillis=250 |
| LOCATION_TEMPLATE       | = | /myProj/Cloud-SL.loctemp |
| RPT_ENABLE_IP_ALIASING  | = | FALSE                    |
| RPT_IPA_ENABLE_ALL_INTE | = | TRUE                     |
|                         |   |                          |

Memory heap - Consider using the following values for memory heap:

## RPT\_VMARGS

-Xms11024m

# RPT\_DEFAULT\_MEMORY

22412m

#### General Properties

| ROOTDIR                 | = | /tmp/cloud_agent      |     |
|-------------------------|---|-----------------------|-----|
| OPERATING_SYSTEM        | = | LINUX                 |     |
| CLOUD_ROLE              | = | CLOUD_AGENT           |     |
| RPT_VMARGS              | = | -Xms11024m            |     |
| LOCATION_TEMPLATE       | = | /myProj/Cloud-SL.loct | emp |
| RPT_ENABLE_IP_ALIASING  | = | FALSE                 |     |
| RPT_IPA_ENABLE_ALL_INTE | = | TRUE                  |     |
| RPT_DEFAULT_MEMORY      | = | 22412m                |     |
|                         |   |                       |     |

## **Thread Usage**

Ensure that you start load testing with fewer virtual testers and gradually ramp up the workload. This practice helps in observing the changes in the workload, that is, the number of calls per second. In the graph, when the number of calls per second is flat, it indicates that the maximum capacity of the computer is reached and there is no need to add more virtual testers.

#### Platform tuning

Configure the TCP/Socket capabilities of your system by following these two links:

https://www.eclipse.org/jetty/documentation/jetty-9/index.html#high-load

https://www.microsoft.com/en-us/download/details.aspx?id=56495

# Creating a service test from a BPEL model

You can use Business Process Execution Language (BPEL) resources from your workspace to automatically generate a set of service tests that corresponds to the paths that are run in a synchronous BPEL model.

## Before you begin

Tests are stored in test projects. If your workspace does not contain a test project, the test creation wizard creates one, enabling you to change its name. To store a test in a specific project, verify that the project exists before you record the test.

If you are using Secure Sockets Layer (SSL) authentication, ensure that you have any required key files in your workspace.

If you are using Java™ Message Service (JMS), ensure that you have configured the environment with the correct libraries and configuration files. Ensure that the WSDL files use the correct syntax for the test environment.

If you are using SOAP security, ensure that you have configured the environment with the correct libraries and configuration files.

BPEL models must be synchronous. Asynchronous BPEL models are not supported.

Ensure that the BPEL models refer to the WSDL files in a valid import statement, for example:

```
<bpws:import importType="http://www.w3.org/2001/XMLSchema" location="foo.wsdl" namespace="http://foo"/>
```

Relative file paths, such as: "../../foo.wsdl" are not supported.

Ensure that you have one or more valid Web Services Description Language (WSDL) files and the associated BPEL model in your workspace. Only the calls to services with a valid web service binding are taken into account. For example, if the BPEL model was produced in IBM® Websphere Integration Developer, then services must be exported with the following web service bindings:

```
<bpws:invoke name="myOperation" operation="myOperation" partnerLink="IServicePartner"
portType="ns3:IService" wpc:displayName="myOperation" wpc:id="20">
```

Only BPEL invoke activities are considered for generating tests. Any BPEL receive and reply activities are ignored.

Websphere Integration Developer does not generate the required soapAction attributes for the soap operations in the WSDL files. Please edit the generated WSDL files, as follows for every operation: <soap:operation soapAction=""/><</pre>.

To create a service test from a BPEL model:

- In the Performance Test perspective, click File > New > Other > Test > Test Assets > BPEL to Web service test, and then click Next.
- 2. Click Browse to select a BPEL file from the workspace, and click Next.
- 3. On the **Web service test generation** page, change the number of paths by specifying how activities and sequences from the flow of the BPEL model are processed. Each path generates one test.
  - a. In the **Flow** section, select how any concurrent sequences that are found in the flow will be converted into paths.
  - b. In the **Switch** section, select whether to test otherwise activities from the flow.
  - c. In the **Throw** section, select how *throw* activities from the flow are converted into paths.
  - d. In the Invoke section, select whether to test inline catches inside invoke activities from the flow.
  - e. Select **Enable data correlation in generated tests** to automatically create references in the generated test elements by propagating variables to the parameters of the web service call and message return elements.
- 4. Click **Recount paths** to update the number of paths to test, and click **Next**. One test is generated for each path.
- 5. For WSDL operations that are bound to multiple ports, you must select one port that is to be used for the test.

Under each test that will be generated, the **Operations** list displays the WSDL operations that are bound to multiple ports.

If no WSDL operations are displayed under the tests, this means that all operations are bound to a single port. In this case, skip step 6.

- a. In the Operations list, expand a test and select a WSDL operation that requires binding.
- b. In the Binding ports list, select the port that you want to use to test the selected WSDL operation.
- c. Repeat steps a and b for each WSDL operation that requires binding.

- 6. Click Next.
- 7. Select a location and a name for the new folder where the tests generated from the BPEL model are created, and click **Finish**.

#### Results

A new folder is created in the Test Navigator containing the generated service tests. These tests are generated with default message content and must be edited with valid input values.

# Creating a service test manually

You can create a service test without recording by simply adding the test elements as required and manually editing the test element details in the test editor.

## Before you begin

Tests are stored in test projects, which are test projects that include a source folder. You must create a test project before creating a test.

Ensure that you have a valid WSDL file in your workspace. Ensure that the WSDL files use the proper syntax for the test environment.

If you are using Secure Sockets Layer (SSL) authentication, ensure that you have any required key files in your workspace.

If you are using SOAP security, ensure that you have configured the environment with the proper libraries and configuration files.

- 1. In the workbench, click File > New > Other > Test > Test Assets > Web service test or click the New Service

  Test 

  i toolbar button.
- 2. Select a project and, in Name, type a name for the test, and then, click Next.
  The name that you type is the base name for the recording, test, and other required files. You see these files in standard Navigator or the Java™ Package Explorer with their distinguishing suffixes, but you see only the simple (test) name in the Test Navigator.
- 3. Select a web service request to create the test for.
  If you select Web service request or one of the options in Specification-based structure, specify a WSDL port and then configuration properties for the HTTP protocol. If you select, XML request and Text request, specify the configuration properties for the HTTP, JMS, WebSphere MQ, WebSphere Java MQ, and Microsoft.Net protocols.

For information about the configuration properties of each protocol, see the topics in Sending service requests with the generic service client on page .

4. Click Finish. The service test is created.

# Creating a service test for WebSphere® MQ

You can create an IBM® WebSphere® MQ test by adding the test elements as required and editing the test element details in the test editor.

## Before you begin

Tests are stored in test projects, which are Java™ projects that include a source folder. You must create a test project before creating a test.

Ensure that you have a valid Web Services Description Language (WSDL) file for a WebSphere® MQ service in your workspace.

If you are using Secure Sockets Layer (SSL) authentication, ensure that you have any required key files in your workspace.

If you are using SOAP security, ensure that you have configured the environment with the correct libraries and configuration files.

- 1. In the workbench, click File > New > Other > Test > Test Assets > Web service test or click the New Service

  Test 

  toolbar button.
- 2. Select a project, and then, in **Test file name**, type a name for the test and click **Next**. The name that you type is the base name for the recording, test, and other required files. You see these files in the standard Navigator or the Java™ Package Explorer with their distinguishing suffixes, but you see only the simple (test) name in the Test Navigator.
- 3. In the **Select a service request interface** page, complete one of the following steps:
  - a. To test a service that use a WSDL file, select Web service request or Specification-based structure, click Next, and select a WSDL file.
  - b. To test a service that does not use a WSDL file, select XML Request, Text Request, Binary Request or an Empty test.
- 4. Click Next and select the WebSphere MQ protocol.
- 5. In **SOAP Action**, specify the SOAP action to be used to invoke the MQ request.
- To override the message header and descriptor that was specified in WebSphere MQ transport configuration, click Override MQ Protocol Configuration values and specify the customize header and message descriptor.
- 7. Click **Finish**. The service test is created.
- On the web service call, click Update Response.
   This opens the Response Preview window, displaying the data that will be used to perform the call.
- 9. Click Update Test.

This action calls the web service and creates a message return element with the return data. If a message return element already exists, then it is updated with latest return data. With the message return test element, you can implement data correlation and content-based verification points.

# Creating a service test for WebSphere Java MQ

To test Java-based applications, create a service test and add the WebSphere Java MQ messages. You can create a service test by using Generic Service Client option 🔼 or the New Service Test wizard 🗳.

#### Before you begin

Connect to a WebSphere MQ server.

If you are using Secure Sockets Layer (SSL) authentication, ensure that you have any required key files in your workspace.

If you are using SOAP security, ensure that you have configured the environment with the correct libraries and configuration files.

- 1. In the workbench, click File > New > Other > Test > Test Assets > Web Service Test or click Create a Service

  Test 4.
- 2. Select a project, and then, in **Test file name**, type a name for the test.
  The name that you type is the base name for the recording, test, and other required files. You see these files in the standard Navigator or the Java™ Package Explorer with their distinguishing suffixes, but you see only the simple test name in the Test Navigator.
- 3. In the Select a service request interface page, complete one of the following steps:
  - a. To test a service that use a WSDL file, select **Web service request** or **Specification-based structure**, click **Next**, and select a WSDL file.
  - b. To test a service that does not use a WSDL file, select XML Request, Text Request, Binary Request or an Empty test.
- 4. Click Next, select the WebSphere Java MQ protocol, and specify a transport configuration. If necessary, click New to create the transport configuration for the call. See Creating a WebSphere Java MQ transport configuration on page 345.
- 5. Complete the following information in the General tab:

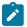

#### Learn more about the UI elements in the General tab:

## Queue

Name of the queue as defined on the WebSphere MQ server.

## Message type

The types of messages are these:

- Datagram means that the message does not require a reply.
- $\circ$  Request means that the message requires a reply.
- Reply means that the message is a reply to an earlier request message.
- Report means that the message is reporting on some expected or unexpected occurrence, usually related to some other message. An example is a request message that contained data that was not valid.

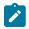

#### Message Persistence

This value indicates whether the message is persistent or not. If the message is persistent, it survives the system failures and restarts of the queue manager. If the message is not persistent, it survives a restart if it is present on a queue having the NPMCLASS(HIGH) attribute. However, even with the NPMCLASS(HIGH) attribute a message does not survive a QMGR class. Nonpersistent messages on queues having the NPMCLASS(NORMAL) attribute are discarded at queue manager restart, even if the message is found on the auxiliary storage during the restart procedure.

#### **Dynamic Reply**

Select this check box for the WebSphere MQ server to dynamically create a temporary queue as a reply. If this check box is not selected, the message in Reply Queue is used.

#### **Reply Queue**

This is the name of the message queue to which the application that issued the get request for the message should send the reply and report messages.

#### **Reply Manager**

This is the name of the queue manager on which the reply-to queue is defined.

#### **Additional properties**

Specify the additional properties for the queues.

6. Optional: If necessary, complete the following information on the Config tab:

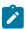

# Learn more about the UI elements in the Config tab:

#### **Message Priority**

This is the priority of the message. The lowest priority is 0.

# **Encoding**

This is the numeric encoding of numeric data in the message. This value does not apply to numeric data in the MQMD structure itself.

#### **Expiry Interval**

This is the period of time, in tenths of a second, after which the message becomes eligible to be discarded if it has not already been removed from the target queue. The expiry interval is set by the application that put the message.

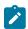

#### **Character set**

This is the character set identifier of the character data in the application message data.

- 7. Optional: In the Report tab, select the report messages to receive.
- 8. Optional: If necessary, complete the following information in the Context tab:

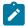

#### Learn more about the UI elements in the Context tab:

### **Application Identity Data**

This information is defined by the application suite. Use it to provide information about the message or its originator.

#### **Application Origin Data**

This information is defined by the application suite. Use it to provide additional information about the origin of the message.

#### **Accounting Token**

This information is needed by the application to appropriately charge for the work that is done as a result of the message.

#### **User ID**

This is the user identifier of the application that originated the message.

- 9. **Optional:** In the **Identifiers** tab, for the messages that require binary input, specify the ID in the string format in the second column. The first column is filled automatically in the hexadecimal format.
- 10. Optional: In the Segmentation tab, select the segment of the message and click Next.
- 11. If you had selected XML Request, click Next, select a XSD file and click Finish.

#### Result

The new service test is created.

## What to do next

You can now enhance the test and run it.

# Creating a service test for a plain XML call

You can create a test for a plain XML call over HTTP, JMS, or IBM® WebSphere® MQ, by simply adding the test elements as required and editing the test element details in the test editor.

## Before you begin

Tests are stored in test projects, which are Java™ projects that include a source folder. You must create a test project before creating a test.

If you are using Secure Sockets Layer (SSL) authentication, ensure that you have any required key files in your workspace.

If you are using SOAP security, ensure that you have configured the environment with the correct libraries and configuration files.

- 1. In the workbench, click File > New > Other > Test > Test Assets > Service Test or click the New Service Test

  it toolbar button.
- 2. Select a project, and then, in **Test file name**, type a name for the test and click **Next**. The name that you type is the base name for the recording, test, and other required files. You see these files in the standard Navigator or the Java™ Package Explorer with their distinguishing suffixes, but you see only the simple (test) name in the Test Navigator.
- 3. On the **Select Service Call Interface** page, select whether you want to create a test using a plain **XML call** interface or a **Web service call** interface.
  - If you select web service call interface, select or add a WSDL file and then, select port to which the call will be binded. Click **Next**.
- 4. On the **Configure Protocol** page, select either **HTTP**, **JMS** or WebSphere® **MQ** as the protocol and then, specify the options for the selected **Protocol configuration**.
- 5. On the Select Root Element page, you can select an XSD and then, select a root element for the call.
- 6. Click Finish.

# Changing service test generation preferences

You can change default test generation values by changing the preference settings. The default settings, however, are appropriate for recording in most cases.

- 1. Click Window > Preferences > Test > Web Services Test Generation
- 2. Select the setting to change.

#### Time out delay used for call

This is the default time out for web service calls. If the web service does not respond within this period, an error is produced.

#### Think time default value

This is the default think time for generated tests.

3. After changing a setting, click Apply.

# Digital certificates overview

The digital certificates feature enables you to run tests against servers that use Secure Sockets Layer (SSL) for applications that require client-side digital certificates to authenticate users.

A *digital certificate* is a file that binds a public cryptographic key with an identity (a user or an organization). Trusted certificate authorities issue digital certificates, which are then used to authenticate users and organizations for

access to websites, email servers, and other secure systems. A *certificate store* is an archive file that contains almost any number of digital certificates, possibly certificates that are issued from different certificate authorities.

To use digital certificates in tests:

- 1. Create a digital certificate store. For more information about this subject, see Digital certificate creation overview on page 232 and Creating a digital certificate store on page 235.
- 2. Associate a digital certificate with a test for playback. For more information about this subject, see Playing back a test with a digital certificate on page 237.
- 3. Optionally, you can associate the digital certificates in one or more digital certificate stores with a dataset. For more information about this subject, see Using a digital certificate store with a dataset on page .

Create a certificate store by running the supplied KeyTool command-line program. The program creates a certificate store that contains digital certificates.

Record a test that requires using a digital certificate. Specify the certificate and password that to use, and then begin recording the test. Browse the website as you typically would to record a test.

After you have finished recording, open the test for editing. On the Common Options page, under Digital Certificates, click **Add**. Type the name of the certificate store that you created previously; then select the certificate that you want to use. Save the test. When you run this test, the digital certificate from the certificate store is submitted to the server.

If you have recorded a test that does not use SSL, you can convert that test to be secure by adding an SSL object to the corresponding Server Access Configuration in the test.

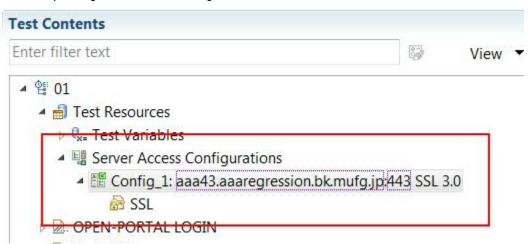

To use a certificate store with a dataset, open the test for editing. On the **Common Options** page, click **Add Dataset**. Create a dataset with two columns that contains a list of the certificates in the certificate store and a list of passphrases for the certificates. Select **Fetch only once per user**. Save the dataset. On the Common Options page, under Digital Certificates, click **Add**. Select the certificate store that you created previously from the **Certificate Store** column. Insert a **Certificate Name** for the digital certificate. Highlight this name, and then select **Substitute from dataset**. Choose the dataset added previously, and then choose the column with the certificate name. Repeat this

process to substitute passphrases from the dataset column containing passphrases. Save the test. Add the test to a schedule. When you run this schedule, the certificates from the certificate store are submitted to the server.

# Digital certificate creation overview

If you want to use digital certificates to run tests against applications that require client-side digital certificates to authenticate users, work with the appropriate server administrators to determine the types of certificates that you need to create.

In cryptography, a public key certificate is a document that uses a digital signature to bind a public key with a physical identity. These certificates are often referred to generically as digital certificates or client digital certificates. The most common standard for digital certificates is the X.509 standard.

In public key cryptography, each certificate has two associated keys: a public key and a private key. The public key is incorporated into the X.509 certificate and is always available with the certificate itself. The private key is always kept private (meaning, it is never transmitted). For ease of portability, the two keys (and the certificate) can be included in one, encrypted and passphrase-protected, format known as PKCS#12.

In order to verify the authenticity of a certificate, it is digitally signed by another certificate, known as a Certificate Authority (CA). This CA certificate may be one created (and kept secure) by a company hosting a secure application, or it could be created by a company such as Verisign.

When a web application requires digital certificates, an administrator typically creates digital certificates for each authorized user. The administrator digitally signs each certificate using the system CA certificate. These certificates, along with the public and private keys, are distributed to users. Often these keys will be distributed in the PKCS#12 format. Users then import these certificates into their web browsers. When the browser is challenged by the server, it will produce its certificate.

When importing certificates for web applications, select the check box that indicates that the keys be exportable. With this indication, the certificate can be exported to a PKCS#12 formatted file for later use by other programs.

Do not use certificates that are assigned to actual users for performance testing purposes. Use test certificates that do not correspond to actual users.

There are four types of certificates that can be used in testing:

- · Self-signed certificates
- Signed certificates
- · Certificate authority (CA) certificates
- · Unsigned certificates (rarely used)

Self-signed certificates are used when no entity needs to vouch for the authenticity of the certificate. These are the simplest certificates to create and use. Typically, however, a signed certificate is used to represent a particular user.

Signed certificates are used when a certificate needs to be created for and issued to one, and only one, user. Signed certificates are signed by a certificate authority (CA).

Certificate authority (CA) certificates are self-signed certificates used to sign (certify) certificates.

*Unsigned certificates* are certificates that are neither signed by a CA nor self-signed. Most web applications do not use unsigned certificates.

When you create a self-signed or signed certificate (including CA certificates) you can specify a *subject*. The subject of a certificate is the set of attributes of an X.500 Distinguished Name that is encoded in the certificate. The subject enables the recipient of a certificate to see information about the owner of the certificate. The subject describes the certificate owner, but is not necessarily unique. Think of subjects as entries in a telephone book; there can be multiple entries for Patel Agrawal, but each entry refers to a different person.

The subject can contain many different types of identifying data. Typically, the subject includes the following:

| Attribute                     | Example                      |
|-------------------------------|------------------------------|
| COMMON NAME (CN)              | CN=Patel Agrawal             |
| ORGANIZATION (O)              | O=XYZ Corporation            |
| ORGANIZATIONAL UNIT (OU)      | OU=XYZ Software Group        |
| COUNTRY (C)                   | C=IN                         |
| LOCALITY (L)                  | L=Bangalore                  |
| STATE or PROVINCE (ST)        | ST=Kanataka                  |
| E-MAIL ADDRESS (emailAddress) | emailAddress=agrawal@xyz.com |

This information can be typed as one string, using forward slashes to separate the data.

For example, the above subject would be typed as follows:

```
/CN=Patel Agrawal/O=XYZ Corporation/OU=XYZ Software Group/C=IN/L=Bangalore/ST=Karnataka/emailAddress=agrawal@xyz.com
```

To learn more about using the supplied command-line program to create certificates, see Creating a digital certificate store on page 235.

# Creating a digital certificate with OpenSSL

You can use the OpenSSL program to create digital certificates for use with tests.

#### Before you begin

OpenSSL is available from the OpenSSL Project at http://www.openssl.org/.

Create a certificate authority (CA).
 For the purposes of testing, this CA takes the place of a recognized CA on the Internet, such as VeriSign. You use this CA to digitally sign each certificate that you plan to use for testing.

a. Create a certificate request (CSR) file. The "subject" (-subj) describes the user of the certificate. Enter dummy values as shown. The following command line sets the password for the certificate to abcdefg.

#### **Example**

```
openssl req -passout pass:abcdefg -subj "/C=US/ST=IL/L=Chicago/O=IBM Corporation/OU=IBM Software

Group/CN=Rational Performance Tester CA/emailAddress=rpt@abc.ibm.com" -new > waipio.ca.cert.csr
```

b. Create a key file, waipio.ca.key, to store the private key.

This removes the password protection from the certificate request file so that you do not have to type the password every time you sign a certificate. Because the password protection has been removed, use the certificate request file for testing purposes only.

## **Example**

```
openssl rsa -passin pass:abcdefg -in privkey.pem -out waipio.ca.key
```

c. Create an X.509 digital certificate from the certificate request. The following command line creates a certificate signed with the CA private key. The certificate is valid for 365 days.

#### **Example**

```
openssl x509 -in waipio.ca.cert.csr -out waipio.ca.cert -req -signkey waipio.ca.key -days 365
```

d. Create a PKCS#12-encoded file containing the certificate and private key. The following command line sets the password on the P12 file to default. Rational® Performance Tester uses password of default for all PKCS#12 files by default.

#### **Example**

```
openssl pkcs12 -passout pass:default -export -nokeys -cacerts -in waipio.ca.cert -out waipio.ca.cert.p12 -inkey waipio.ca.key
```

#### Result

You now have a CA certificate (waipio.ca.cert), which can be installed into the web server under test and a private key file (waipio.ca.key) that you can use to sign user certificates.

- 2. Create a digital certificate for a user.
  - a. Create a CSR file for the user. Set the initial password to  ${\tt abc}$ . Optionally, provide an appropriate subject.

#### Example

```
openssl req -passout pass:abc -subj "/C=US/ST=IL/L=Chicago/O=IBM Corporation/OU=IBM Software

Group/CN=John Smith/emailAddress=smith@abc.ibm.com" -new > johnsmith.cert.csr
```

b. Create a private key file without a password.

#### **Example**

```
openssl rsa -passin pass:abc -in privkey.pem -out johnsmith.key
```

c. Create a new X.509 certificate for the new user, digitally sign it using the user's private key, and certify it using the CA private key. The following command line creates a certificate which is valid for 365 days.

#### **Example**

```
openssl x509 -req -in johnsmith.cert.csr -out johnsmith.cert -signkey johnsmith.key -CA waipio.ca.cert -CAkey waipio.ca.key -CAcreateserial -days 365
```

d. Optional: Create a DER-encoded version of the public key. This file contains only the public key, not the private key. Because it does not contain the private key, it can be shared, and does not need to be password protected.

## **Example**

```
openssl x509 -in johnsmith.cert -out johnsmith.cert.der -outform DER
```

e. Create a PKCS#12-encoded file. The following command line sets the password on the P12 file to default.

#### Example

```
openssl pkcs12 -passout pass:default -export -in johnsmith.cert -out johnsmith.cert.p12 -inkey johnsmith.key
```

Repeat this step to create as many digital certificates as needed for testing. Keep the key files secure, and delete them when they are no longer needed. Do not delete the CA private key file. You need the CA private key file to sign certificates.

#### Results

Now you can install the CA certificate (waipio.ca.cert) into WebSphere®. Optionally, create a user certificate specifically for your web server, and install it into WebSphere®.

You can use user certificates individually to record tests. To use the user certificates (johnsmith.cert.p12) during test editing and playback, compress them in ZIP format to a file with the .rcs extension. This creates a digital certificate store. To learn more digital certificate stores, see Creating a digital certificate store on page 235. You can also import user certificates into your web browser to interactively test them in your environment.

# Creating a digital certificate store

The KeyTool command-line program enables you to create a Rational® Certificate Store (RCS) file that contains digital certificates for use with tests. A Rational® Certificate Store (RCS) file is a compressed archive file that contains one or more PKCS#12 certificates. You can also use the KeyTool program to remove certificates from a certificate store.

#### About this task

Rational® Performance Tester acts as a proxy between the browser and the server application to record the data exchange. When a secured page is recorded using Rational® Performance Tester, the proxy certificate of the product is presented to the browser.

- 1. In the command line tool, navigate to the directory that contains the Keytool utility. By default, the utility is located at C:\Program Files\IBM\SDP\jdk\jre\bin.
- 2. Type the following command:

## **Example**

keytool.exe -genkeypair -alias certificateName -keystore keystoreName -storepass password -validity 365 -keyalg RSA -keysize 2048 -storetype pkcs12

For additional information about parameters by certificate generation, review the official keytool documentation.

| Option      | Description                                                                                                    |
|-------------|----------------------------------------------------------------------------------------------------|
| -genkeypair | Generate public and private keys for key pair.                                                                                                    |
| -alias      | Alias for your certificate in the key store. You may never use it, but every new certificate in your key store must have its own alias.                                                                                                    |
| -keystore   | Name of the key store file, which will be generated as the result of the command. It holds your certificate and a corresponding private key. You can reuse this key store for next certificates that you might generate. One key store can contain many certificates. |
| -storepass  | Password that protects your key store file. You will have to enter it every time you want to sign a document.                                                                                                    |
| -validity   | Number of days the certificate is valid. You can enter more than 365.                                                                                                    |
| -keyalg     | Algorithm to generate the cryptographic keys that is corresponding to your certificate. You can use RSA or DSA.                                                                                                    |
| -keysize    | Length of the cryptographic keys. The more the length the stronger the signature.                                                                                                    |
| -storetype  | Format of the key store file. PKCS#12 (a.k.a PFX) key stores can be understood by a lot of different programs and you can also import a PKCS#12 file in                                                                                                    |

| Option | Description                                           |
|--------|-------------------------------------------------------|
|        | your Windows key store (just double click it and fol- |
|        | low the instructions).                                |

3. The certificate generation process prompts you to enter some information about you. Enter the information as

```
Administrator. C:\Windows\System32\cmd.exe - keytool.exe - genkeypair -alias my_certificate - keystore Files\IBM\SDP\jdk\jre\bin>keytool.exe - genkeypair -alias my_certificate - keystore my_keystore.pfx - storepass my_password - validity 365 - keyalg RSA - keysize 2048 - storetype pkcs12
What is your first and last name?
[Unknown!: Soumya Shanthimohan
What is the name of your organizational unit?
[Unknown!: IBM
What is the name of your organization?
[Unknown!: IBM
What is the name of your City or Locality?
[Unknown!: Bangalore
What is the name of your State or Province?
[Unknown!: KA
What is the two-letter country code for this unit?
[Unknown!: IN
Is CN=Soumya Shanthimohan, OU=IBM, O=IBM, L=Bangalore, ST=KA, C=IN correct? (type") or "no")
[Inol: yes_"
```

prompted.

4. If prompted for a password when using the keystore, enter the same password as provided on the command line.

#### Result

The key store file (.pfx) is stored in your current directory.

#### Results

You now have a digital certificate store that you can use with tests. Because the KeyTool program has many options, you might want to create an alias or script file to use to invoke KeyTool. Use KeyTool to create and add as many digital certificates as you want. If you want to create a dataset of the names of certificates in the certificate store, run KeyTool again with the <code>-list</code> option. This option writes a list of names that can then be imported to a dataset.

# Playing back a test with a digital certificate

After you create a digital certificate store and record a test using a digital certificate, you must associate the digital certificate with the test for playback.

# Before you begin

You need to record a test using a digital certificate, and you need a digital certificate store file containing one or more PKCS#12 certificates.

If your certificate extension is not .rcs, then you need to zip the certificate, rename the extension to .rcs, and copy it to the root directory of the project.

To associate a digital certificate with a test for playback:

- 1. Open the test for editing.
- 2. On the Security tab, under Digital Certificates, click Add.
- 3. Select or type the name of the certificate store file that you created previously.
  You must type or select the file name. You cannot browse to locate the file. The certificate store must be a Rational® Certificate Store (RCS) file. A Rational® Certificate Store file is a compressed archive file that contains one or more PKCS#12 certificates.
- 4. Select the digital certificate that you want to use, and then click Select.
- 5. When prompted to place the digital certificate in a dataset, click No. To learn more about substituting digital certificates, see Using a digital certificate store with a dataset on page .

#### Result

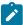

**Note:** If you add multiple certificates to the **Digital Certificates** list on the Common Options page, the first certificate that satisfies the request from the server (in the order by which the certificates were entered) is used during playback.

6. Save the test.

#### **Results**

When you run this test, the digital certificate from the certificate store is submitted to the server.

#### Entrust TruePass authentication overview

Entrust provides digital identity and encryption technologies to governments and private industry. With Entrust TruePass software users can authenticate with secure web applications without installing a digital certificate in their browsers. This makes it convenient for use in kiosks and other public user environments.

You can now run tests against servers that require Entrust TruePass authentication. Roaming mode with TruePass applet version 7.0 and later are supported. Local mode, and versions of the TruePass applet prior to 7.0, are not supported. Recording tests with Entrust TruePass applications works just as regular HTTP recording does.

The Entrust TruePass Authentication object is displayed in the test editor for tests that you record with Entrust TruePass applications. The **Version** field displays the recorded version number of the Entrust TruePass applet. The **Server Name** and **Port** are correlated fields. Click **Substitute** to use the **Data Sources** view to change the server or port number for playback. The **Application Context** displays where the Entrust application is mapped to in the application server. The **User Name** and **Passphrase** fields can be substituted with values from a dataset.

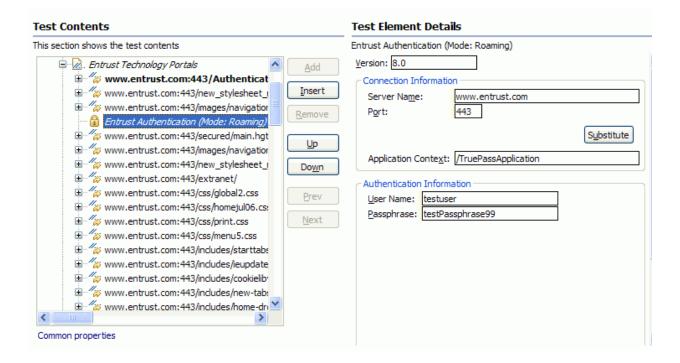

# Annotating a test during recording

You can add comments, add transactions, or change a page name while you record a test. The advantage of adding these elements during (rather than after) recording is that you can place the annotations in the test exactly where you want. In addition, because annotations are part of the recorded test, they are regenerated when you regenerate the test. You can also insert split points into a test during record.

- 1. Start recording the test. The Recorder Test Annotations toolbar opens near the top of the screen.
- 2. Click the appropriate icon.

You can use the **Recorder Test Annotations** toolbar to add comments, record synchronizations, or take screen captures during the recording.

- To add a comment to the recorded test, click the **Insert comment** icon . You are prompted for a
- To add a screen capture to the recorded test, click the **Capture screen** icon . Screen and window captures make your tests easier to read and help you visualize the recorded test. You can change the settings for screen captures and add a comment to the image.
- To manually add a transaction folder to the recording, click the **Start Transaction** icon icon to and **Stop Transaction** icon to start and stop the transaction. Transactions can be nested.
- To insert a split point into the recorded test, click the **Split point** icon . With split points, you can generate multiple tests from a single recording, which you can replay in a different order with a schedule. See Splitting a test during recording on page 240 for more information about splitting a test.

- When recording an HTTP test, to change the page name, click the **Change page name** icon . In the resulting test, the page element in the test editor uses the new name, however the original name is preserved in the **Page Title Verification Point** area so that page title verification points still work correctly.
- 3. Close the client program to stop the recording.
- 4. If you inserted a split point during the recording, on the **Destination** page, in the **Test Generation** wizard, specify the location for the split test or merge the split recordings together.

#### **Results**

The test is generated with the comments, transactions, and page names that you added.

# Recording sensitive session data

You can keep recording session (.recsession) files to view the contents of a recording or to regenerate tests. However, if a recorded test contains sensitive information, you can choose to obfuscate, or encrypt, text strings in the recsession file.

To protect test data in a recording session file:

- 1. In the Performance Test perspective, click the **New Test from Recording** toolbar button or click **File > New > Test from Recording**.
- 2. In the **New Test from Recording** window, select **Create a Test from a New Recording**, and select the type of test to create.
- 3. In Recording encryption level, select one of these options:

#### Choose from:

- Obfuscated: This setting hides text strings to prevent viewing the raw data in recsession files with a
  text editor outside of the workbench. You can still use recsession file to generate tests and to view
  recording information.
- Passphrase: This setting uses an AES-128-bit algorithm to encrypt text strings in the recsession
  files. The encryption strength depends on the length of the passphrase. The recording session file is
  unrecoverable if the passphrase is lost.
- 4. On the **Select Location** page, select the project and folder locations to contain the new test, type a name for the test, and click **Next**.
- 5. If you selected **Passphrase**, on the **Passphrase Protection** page, type the passphrase twice in **Passphrase** and **Confirm passphrase**.
  - For solid protection, make the passphrase longer than 24 characters if using English words or at least 12 random characters.
- 6. Click Next, and continue the recording session for the type of test that you selected.

# Splitting a test during recording

You can insert split points when you record a test. Split points allow you to generate multiple tests from a single recording that you can replay in a different order with a schedule.

To split a test during recording:

- 1. Start recording the test. The Recorder Test Annotations toolbar opens near the top of the screen.
- 2. To insert a split point into the recorded test, click the Split point button. The Insert Split Point window is displayed.
- 3. Type a name for this section of the test and click **OK**. You are naming the previous section of the test, not the upcoming section of the test.
  - Repeat this step between recorded user actions as needed to split tests.
- 4. After you finish performing the user tasks in the client program, stop the recorder. You can do this by closing the client program or by clicking the **Stop** button in the **Recorder Control** view.
  - If you changed the network settings of the client program as described in step 8, you can revert them to the default settings before closing the program.

#### Result

The Generate Service Test wizard opens.

- 5. On the **Destination** page, specify the location for the split test or merge the split recordings together:
  - In Location, click Browse to specify the folder where the split tests are generated.
  - Type a **Test prefix** that will be appended to the name of each split test. Leave blank if you do not want the split test names to have a prefix.
  - In the split test list, mark the split tests that you want to generate. Click Select All to generate all split
    tests or Unselect All to clear the list.
  - To merge several split tests into a single test, multi-select the tests that you want to merge by holding the Shift key and click the Merge button.
- 6. Click Finish.

#### **Results**

The tests are generated using the test names that you specified.

# Generating a new test from a recorded session

You can generate a new test from a recorded session. For example, if you accidentally damage a test during editing, or if you want to change a test preference, you can regenerate the test instead of re-recording it. If split points were inserted in the recording, you can choose to generate a single test without split points.

To regenerate a complete test from a recording that contains split points:

- 1. In the test navigator, select the .recsession file of the test recording to regenerate.
- 2. Right-click, and then select Generate Test.

## Result

The **Generation Test** wizard is displayed.

3. If the .recsession file is compatible with multiple test types, select the type of test that you want to generate and click **Next**.

#### **Example**

For example, select **HTTP Test** to generate an HTTP performance test.

4. On the **Select Location** page, select the project and folder where you want to create the test, type a name for the test, and click **Next**.

If necessary, click Create the parent folder to create a new performance test project or a folder

- 5. If the .recsession file contains split points, on the **Options** page, select **Generate test without split points** if you want to regenerate the test as a single test.
- 6. Click Finish.

#### Results

The test is regenerated and opened in the test editor.

# Organizing test assets by type

By clicking an icon, you can view your test assets in a logical order, in separate folders for tests, schedules, results, locations, and datasets.

#### About this task

In the Test Navigator view, you can click **Show Java Content** to see custom code that you created, click **Show Missing Resources** to view unresolved references, and click **Show File Extensions** to view file extensions of test assets.

- On the Test Navigator toolbar, click the Show the logical test navigator icon.
   To see the Test Navigator view, click Windows > Show view and click Test Navigator.
- 2. Your assets are now grouped logically. To see them, open the appropriate folder.

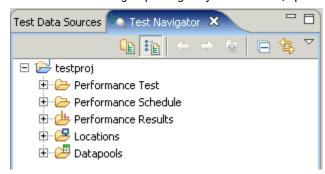

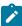

**Note:** In the Logical view, only if the asset is available the appropriate folder is displayed. For example, if the Results folder is displayed only after you have executed a test.

# **Editing tests**

After you record a test, you can edit it to include datasets (to provide variable data rather than the data that you recorded), verification points (to confirm that the test runs as expected), and data correlation (to ensure that returned data is appropriate for the corresponding request). You can also add protocol-specific elements to a test. When you edit a test, the modified items appear in italic type. The italic type changes to regular type after you save the test.

# Editing service tests

After you record a service test, you can edit the calls and message returns to include variable data (rather than the data that you recorded). You can add verification points (to confirm that the test runs as expected), transactions, conditional processing, and custom code.

## Web service test editor overview

With the test editor, you can inspect or customize a test that you recorded.

The test editor lists the web service call elements for a test, in sequential order.

There are two main areas in the test editor window. The area on the left, **Test Contents**, displays the chronological sequence of test elements in the test. The area on the right, **Test Element Details**, displays details about the currently selected item (test, call, message return, or verification point) in the test hierarchy.

Window events are the primary test elements in a Citrix test and represent graphic objects that are drawn by the Citrix server, such as actual window, dialog boxes, menus, or tooltips. A Window event is recorded each time a window is created, destroyed, moved, or resized. The first occurrence of a window, a create window event, is displayed in bold. Window objects are typically identified by their title. If there is no window title, for example on menus or tooltips, then the test editor uses the window ID number.

A service request node name can be updated automatically or you can use custom code or dataset to supply different names. To apply a dataset to a node name, in the test editor, select the node name. In the Request Details area of the test editor, clear the **Update node name automatically**, select the name and substitute it with dataset.

Web service calls can contain web service message return elements, which display the results of the web service call. The XML message content can be displayed either in Form, Tree or Source view. Each of these views displays the same message content in different forms:

- Form view provides a simplified view of the call elements focused on editing the values of the XML message content
- Tree view provides a hierarchical view of the XML structure, including elements, namespaces, and the associated values. Tree view also allows you to manipulate XML fragments.
- Source view displays the XML contents of a web service or XML call or the plain text contents of a simple text message.

Message return elements can contain verification point elements that check that the actual return results match expected criteria.

Some actions contain data that is highlighted. This highlighting indicates that the data can be used as a dataset candidate or as a reference. See Data correlation overview on page for more information.

In service calls and message returns, you can use datasets and data correlation on values contained in the XML or on XML fragments. To use data correlation on XML fragments, switch to the Tree view, right-click the XML element and select **Create XML Fragment**.

To view or modify the color coding in web service tests, click **Window > Preferences > Test > Test Editor**, and then click the **Fonts and Colors** tab.

Click **Add** to add elements to the selected test element. Alternatively, you can right-click a test element and select an action from a menu.

The choices that you see depend on what you have selected. For example, inside a web service call, you can add a web service message return. The **Insert** button works similarly. Use it to insert an element before the selected element. The **Remove** button allows you to delete an item.

# Verifying application behavior

To check the expected behavior of the application during a service test, you can add verification points after a message return. During the run, verification points produce a pass, fail, error, or inconclusive status in the Web Service Verification Point report.

# Adding equal verification points

Equal verification points enable you to check that the contents returned by a service match exactly the contents specified in the verification point.

#### About this task

When you add verification points, the results from a service response are compared with the expected data specified in the verification point test element. *Equal* or *contain* verification points enable you to directly compare the XML document that the service returns.

- Contain verification points return a Pass status when the response XML document contains the expected XML data.
- Equal verification points return a Pass status when the response XML document matches exactly the expected XML data.

Complex service requests or verification points might have empty XML elements that are not needed in a test script. When playing back the test, you can skip such empty XML elements. In **Window > Preferences > Test > Test editor > Service test** ensure that the **Display the 'Skip if empty' column in XML tree viewer** check box is selected. This option displays a **Skip if empty** column in the tree view of the request. You can then choose the XML elements to skip.

- 1. Open the test editor, and right click a response element and select Add > Equal Verification Point.
- Select the verification point, and in the Test Element Details area of the test editor, type a name for the verification point.
- 3. Select the verification options:
  - Select Test using XML namespaces to perform the verification on the qualified structure of the XML document, including the namespace tagging, instead of the simple name. Disable this option to check only the simple name of the element and the final return value.
  - Select **Text XML text nodes** to include the content of text elements in the verification.
  - Select Text XML attributes to include the content of attributes in the verification.

4. On the Message page, select the Form, Tree, or Source view to specify the expected XML data.

For an equal verification point, the expected XML data contains the XML document from the response test element. If necessary, you can edit the expected XML data.

You can specify standard Java<sup>m</sup> regular expressions in the **Tree** view. To do this, select the **Regular** expression column on the line of an attribute or text value and type the regular expression in the **Value** column. For example, the following regular expression checks for a correctly formatted email address: /^([a- $zA-ZO-9\_\.\])+\(([a-zA-ZO-9].\])+\)+([a-zA-ZO-9].\])+\)+([a-zA-ZO-9].\])+([a-zA-ZO-9].\])$ 

When using regular expressions, the number of XML nodes or XML fragments in the verification point must match the quantity of expected nodes.

#### What to do next

You can enable or disable each verification point by right-clicking the verification point in the test editor and clicking **Enable** or **Disable**.

# Adding contain verification points

With contain verification points, you can check that one or several elements of the XML content returned by a service match the XML fragment that is specified in the verification point.

#### About this task

When you add verification points, the results from a service response are compared with the expected content that is specified in the verification point test element. *Equal* or *contain* verification points enable you to directly compare the XML contents that the service returns.

- Contain verification points return a Pass status when the response XML contents contain the expected XML fragment.
- Equal verification points return a Pass status when the response XML contents match exactly the entire expected XML content.

Complex service requests or verification points might have empty XML elements that are not needed in a test script. When playing back the test, you can skip such empty XML elements. In **Window > Preferences > Test > Test editor > Service test** ensure that the **Display the 'Skip if empty' column in XML tree viewer** check box is selected. This option displays a **Skip if empty** column in the tree view of the request. You can then choose the XML elements to skip.

- 1. Open the test editor, and select a service response element.
- 2. In the Test Element Details area, click the Message tab and select the Form or Tree view.
- 3. Expand the envelope line, right click the element that you want to check, and then click Create Contain Verification Point. This action creates a contain verification point that includes the XML element from the recorded response.

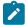

**Note:** You can also create a contain verification point with the message response by selecting the message response in the **Test Contents** pane and clicking **Add > Contain Verification Point**. However,

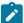

the result is effectively the same as an equal verification point because the verification point contains the entire XML content of the message response.

- 4. Select the verification point, and in the **Test Element Details** pane, type a name for the verification point.
- 5. Select the verification options:
  - Select the Test using XML namespaces check box to perform the verification on the qualified structure of the XML document, including the namespace tagging, instead of the simple name. Disable this option to check only the simple name of the element and the final return value.
  - Select the Test XML text nodes check box to include the content of text elements in the verification.
  - Select the Test XML attributes check box to include the content of attributes in the verification.
- 6. If necessary, select the Form, Tree, or Source views to edit the expected XML fragment.

For an equal verification point, the expected XML data contains the XML document from the response test element. If necessary, you can edit the expected XML data.

When using regular expressions, the number of XML nodes or XML fragments in the verification point must match the number of expected nodes. The verification point returns a Pass status when all regular expressions in the XML fragment are matched.

#### Exemple

You can use a contain verification point to check that the message response contains only a specific element with a specific value. For example, consider the following message response:

```
<s:Envelope
xmlns:a="http://www.w3.org/2005/08/addressing"
 xmlns:s="http://www.w3.org/2003/05/soap-envelope">
 <s:Header>
   <a:Action
    s:mustUnderstand="1">http://www.w3.org/2005/08/addressing/soap/fault</a:Action>
   <a:RelatesTo>uuid:ed9bc447-d739-452f-989d-cd48344d494a</a:RelatesTo>
 </s:Header>
 <s:Body>
   <s:Fault>
     <s:Code>
       <s:Value>s:Sender</s:Value>
        <s:Subcode>
          xmlns:a="http://schemas.xmlsoap.org/ws/2005/02/sc">a:BadContextToken</s:Value>
       </s:Subcode>
      </s:Code>
      <s:Reason>
       <s:Text
        xml:lang="en-US">The message could not be processed. This is most likely because the action
'http://Samples.ICalculator/Add' is incorrect or because the message contains an invalid or
```

```
expired security context token or because there is a mismatch between bindings. The security context
 token would be invalid if the service aborted the channel due to inactivity. To prevent the service
 from aborting idle sessions prematurely increase the Receive timeout on the service endpoint's
 binding.</s:Text>
     </s:Reason>
     <s:Node>http://www.w3.org/1999/xlink</s:Node>
     <s:Role>http://www.w3.org/1999/xlink</s:Role>
     <s:Detail
      xmlns:tns0="http://schemas.com/2003/10/Serialization/"
      xmlns:tns15="http://Samples.Windows"
      tns0:Id="id"
       tns0:Ref="idref">
       <tns15:GetCallerIdentityResponse>
         <tns15:GetCallerIdentityResult>str</tns15:GetCallerIdentityResult>
       </tns15:GetCallerIdentityResponse>
     </s:Detail>
   </s:Fault>
  </s:Body>
</s:Envelope>
```

To check for the Subcode element, the expected content of the contain verification point is the following XML fragment:

By default, the contain verification point checks whether an element named subcode contains one element named value. You can use the following options:

- Test using XML namespaces: With this option, the verification point checks whether an element named "http://www.w3.org/2003/05/soap-envelope":SubCode contains one element named "http://www.w3.org/2003/05/soap-envelope":Value.
- **Test XML text node**: With this option, the verification point also checks whether the element named value contains the text a:BadContextToken.
- **Test XML attributes**: With this option, the verification point also checks that the attributes match the expected XML fragment. In this example, the **Test XML attributes** option is not necessary because the <u>subcode</u> element does not have any attributes.

To check that the <code>Detail</code> element properly returns a specific value for <code>GetCallerIdentityResult</code>, the expected content of the contain verification point is the following XML fragment:

```
</tns15:GetCallerIdentityResponse>
</s:Detail>
```

You can use the following options:

- **Test XML text node**: With this option, the verification point also checks whether the element named GetCallerIdentityResult contains the text IdentityValue.
- Test XML attributes: With this option, the verification point also checks that the attribute Id referred to by this 0:Id has the expected value. You can specify a regular expression for this value by using the Regular expression column in the Tree view of the verification point. For example, this 0:Id="[a-zA-z]" checks that the value does not contains numbers.

#### What to do next

You can enable or disable each verification point by right-clicking the verification point in the test editor and clicking **Enable** or **Disable**.

# Adding Xpath query verification points

With service query verification points, you can check that a response matches an Xpath query.

#### Before you begin

When you add verification points, the results from a service response are compared with the expected data that is specified in the verification point test element. With *query* verification points, you can check that the number of nodes returned by an XML Path language query matches the expected number of nodes specified in the verification point.

Refer to the XPath specification for details on expressing an XPath query: http://www.w3.org/TR/xpath.

You can use the test editor to create or edit verification points.

- 1. Open the test editor, and select a web service response element.
- 2. Click Add, and select Query verification point.
- 3. In the Test Element Details area of the test editor, type a name for the verification point.
- 4. Type a valid XPath expression or click Build Expression to open the XPath Expression Builder.
  The XPath Expression Builder helps you build and evaluate XPath expressions based on the recorded contents of the response.
- 5. Specify a **Comparison operator** (=, >, or <), and the expected number of nodes that the query should return. Click **Evaluate** to update the Expected Count with the actual result based on the recorded contents of the response.

#### What to do next

You can enable or disable each verification point by right-clicking the verification point in the test editor and clicking **Enable** or **Disable**.

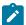

**Note:** Because XPath expressions require that the qualified name have a prefix, XPath expressions will return null for the default namespace declared with *xmlns*.

# Adding attachment verification points

Service attachment verification points enable you to check that the attachment of a service response matches the specified criteria.

#### Before you begin

When you add verification points, the results from a service response are compared with the expected data that are specified in the verification point test element. *Attachment* verification points enable you to verify that an expected attachment is delivered with the response.

Attachment verification points return a Pass status when all the criteria of an attachment match the expected criteria specified in the verification point test element. If any of the criteria do not match, the verification point returns a Fail status.

You can use the test editor to create or edit verification points.

To add attachment verification points to a performance test:

- 1. Open the test editor and select a service response element.
- 2. Click Add and select Attachment Verification Point.
- In the Test Element Details area of the test editor, type a name for the verification point, and specify the criteria to be verified. All criteria must match in order for the verification point to pass.
  - a. In the case of multiple attachments, set the **Index of attachments** to the index number of the attachment to be checked. Type 1 if there is only one attachment in the response.
  - b. Specify the expected size in bytes of the attachment.
  - c. Specify the MIME type and encoding of the attachment.

#### What to do next

You can enable or disable each verification point by clicking **Enable verification point** in the test editor.

# Adding Text verification points

To check the text content that is returned by the service response, you can add a text verification point in the service test. When you add the verification point, you can check whether the text matches equally with the response or whether the response contains the text.

- Open the Test editor, right-click a response element and select Add > Text Verification Point.
- 2. In Verification Point Name, specify a name for the verification point.
- 3. In the Operator field, select the basis of comparison between the text to be verified and the response content.
- To search between the offset values, select From Offset and To Offset check boxes and specify the offset values.

5. To search between two string values, select **From String** and **To String** check boxes and specify the strings. You must also specify the number where the strings occurred.

For example, if there are four occurrences of 'My Text' in the content and you want to verify the text that is between second and third occurrence, you should specify 2 and 3 in **From String** and **To String** respectively.

- 6. To do a case-sensitive match, select the Case sensitive check box.
- 7. To ignore carriage return/ line feed in the response, select the **Ignore CL/LF when matching** check box.
- 8. Save the test and run it.

#### Results

The Service Verification Point Report shows the number of Text Verification Points that passed or failed.

# Adding properties verification points to a test response

You can add verification points for the properties in a service test so that these properties in the test response are verified and validated when you play back the test.

#### Before you begin

You must have recorded or created a service test using the test editor.

#### About this task

When you add verification points, results from a service response are compared with the expected data specified as the verification point test element. You can add the verification point for the properties to an existing test response when the test is manually created or recorded. After you add the verification point for the properties to a test response, you can verify the selected response properties during the test run.

- 1. Identify the service test from Test Navigator and double-click the service test to open it in the test editor.
- 2. Select a service response for a service request from the service test.
- 3. Right-click the service response, click **Add > Properties Verification Point**.

#### Result

The **Properties Verification Point** is added based on the existing properties of the service response.

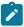

Note: You can add multiple verification points for the properties, if required.

4. Perform any of the following on the verification points for the properties in the **Properties Verification Point Details** pane.

| To Do                                     | Do This             |
|-------------------------------------------|---------------------|
| To add a new property and its value       | Click Add.          |
| To edit the value of an existing property | Click <b>Edit</b> . |

| To Do                                                                     | Do This                                                                                      |
|---------------------------------------------------------------------------|----------------------------------------------------------------------------------------------|
| To remove the property that you do not want to verify during the test run | Click <b>Remove</b> .  Note: You can remove multiple properties in a group at the same time. |

- 5. Select or clear the Apply And Operator check box based on the requirement as follows:
  - To verify all the listed properties, select the Apply And Operator check box.
  - To verify one of the listed properties, clear the Apply And Operator check box.
- 6. Optionally, you can substitute the value of one or more properties in the verification point by using a test variable, data set, custom java code, or built-in variables.
- 7. Verify all the verification points for the properties that you entered, and then click **Save**.

#### Results

The verification points that you added for the response properties are added to the service test.

#### What to do next

You can run the test and after the test run, you can view and analyze the properties verification point details from the following page and reports:

- Verdict List pane in the Test Log page. Click any of the verification point from the list and view the details.
- Response Properties Verification Points tab in the Service Verification Point Report. Click the Response Properties Verification Points tab and view the verification point details.
- **Verification points verdicts** pane from the **Functional Test** report page. Click any of the verdict status to verify the expected value and actual value of the verification point for the properties.

Related reference

Web Service Verification Points report

# Adding XSD verification points

XSD verification points enable you to check that the XML content of a service response comply with the rules defined in an XML Schema Definition (XSD) file.

#### Before you begin

When you add verification points, the results from a service response are compared with the expected data that are specified in the verification point test element. *XSD* verification points return a Pass status when the XML contents of the response are compliant with the associated XSD or a Web Service Description Language (WSDL) file that contains XSD information.

If you add multiple XSD files to the verification, then the XML content of the response must comply with all of the XSD files.

You can use the test editor to create or edit verification points.

To add an XSD verification point to a test:

- 1. Open the test editor and select a service response element.
- Click Add and select XSD Verification Point.
- 3. In the **Test Element Details** area of the test editor, type a name for the verification point.
- 4. Click **Add XSD** to add a an XSD file to the validation list or **Add WSDL** to add a WSDL that contains XSD information.

Click **Open** to display the XSD or WSDL contents.

#### What to do next

You can enable or disable each verification point by right-clicking the verification point in the test editor and clicking **Enable** or **Disable**.

# Working with Server Name Indication (SNI) recordings

If you have recorded against a server that supports Server Name Indication (SNI), an extension of the TLS protocol, the recording session file displays true for the **SNI Extension** field. There might be a need for you to access both SNI and non-SNI applications from the same server. To run the same test without using the SNI extension, you can manually change the value to false.

#### About this task

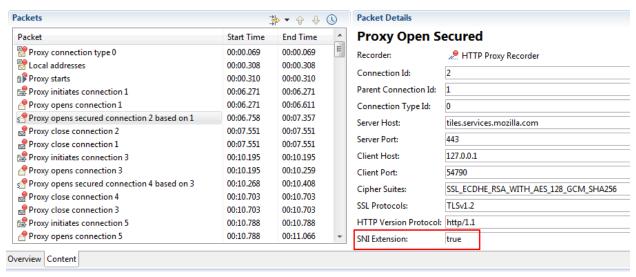

The **Server Access Configurations** resource of the test script also have SSL entries. Each SSL entry displays which TLS version and Cipher value was used. To edit multiple SSL entries, select them and in the Detail area, right-click the entries and click **Edit multiple SSLs**.

## Adding elements to a socket test

A socket test provides the flexibility to add close, send, and receive elements to the test.

## Adding a service request

You can use service request elements in tests to send a request to the service.

### About this task

Complex service requests or verification points might have empty XML elements that are not needed in a test script. When playing back the test, you can skip such empty XML elements. In **Window > Preferences > Test > Test editor > Service test** ensure that the **Display the 'Skip if empty' column in XML tree viewer** check box is selected. This option displays a **Skip if empty** column in the tree view of the request. You can then choose the XML elements to skip.

- 1. Open the test in the test editor, and select the first element in the test.
- 2. Click **Add** and select a service request.
- 3. If you selected WSDL service request, select one or several WSDL files in your workspace for the web service that you want to test and click **Next**.
  - If necessary, you can import a WSDL file into the workspace with the Add button.
- 4. Select either **HTTP**, **JMS**, or **WebSphere MQ** depending on the transport protocol used by the web service, and provide the correct transport protocol configuration to perform the call.
  - You can create a **New** transport configuration or reuse an existing one.
- 5. Click Finish.

### Result

This creates the web service request in the test editor.

- 6. On the **Message** page of the request, select the **Form**, **Tree**, or **Source** views to edit the service request contents.
- 7. If any resource files are to be attached to the request, select the **Attachment** tab. Use **Add**, **Remove**, or **Edit** to specify the resources that are to be attached to the request.
- 8. If the service uses encryption, signature or other security protocols, select the Security for Request and Security for Response pages to configure the security for this particular service request or to open the WSDL security editor.

### What to do next

After creating elements, you can use the test editor to edit service requests. You can create a service response element to test the performance and behavior of the service. You can also replace some content values with dataset variables or a references.

# Updating a service response from the service

While you are developing a service test, you can send a request from the test editor to record or update the response element.

## Before you begin

Service response elements are children of service request elements. Service tests use response elements to measure the response time between a call and the corresponding response. Response elements can also contain verification points.

You can click **Update Response** in the request element to complete one of the following actions:

- Record a response from the service: This method sends the request and records the actual response from the service. For services that use the IBM® WebSphere® MQ or JMS transport protocols, multiple responses can be recorded.
- Update the current response content: If a response exists, its contents are replaced. If multiple responses are received, the number and order of the responses are updated.

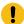

**Important:** After updating the response content, data correlation or verification points that referred to replaced content might no longer work.

You can use the test editor to create or edit response elements in a service test. There are three methods of adding a service response:

- Generate a response from Web Services Description Language (WSDL): If the service uses WSDL, then the response is created with the content structure that the WSDL specifies.
- · Add a text response: In this response type, you specify free formatted content for the response.
- Record a response from the service: This method sends the request and records the actual response from the service.

WebSphere® MQ and JMS requests can contain multiple response elements.

To add a response element to a service test:

- 1. Open the test in the test editor, and select a service request element.
- On the Test Element Details page, click Update Response.

Alternatively, right-click the service request element, and click Add > Response from Request.

## Result

This action performs the service request. If the request is valid, the **Update Response** window opens and displays the response data.

- 3. In the **Return Preview** window, review the content of the response to ensure that it is correct.

  For the WebSphere® MQ and JMS protocols, if multiple responses are received, then click the arrows to view each response.
  - a. Click the Message tab to view the contents of the response in the Form, Tree or Source view.
  - b. Click the **Attachment** tab to view any resource files that were attached to the response.
  - c. Click the **Response Properties** tab to view the properties of the response.
- 4. To use the received response in the test, click **Update Test**.

This creates the response elements as a child of the request element or updates the existing response elements with the new data.

#### What to do next

After creating or updating response elements, you can create verification points on the response contents to test the behavior of the service.

### Related information

Manually adding a response element on page 255

Verifying application behavior on page 244

## Manually adding a response element

You can add service response elements to specify the received content of a service request. You can use the test editor to create or edit response elements in an existing service test.

### Before you begin

Service response elements are children of service request elements. Service tests use response elements to measure the response time between a call and the corresponding response. Response elements can also contain verification points. IBM® WebSphere® MQ and JMS requests can contain multiple response elements.

Depending on the type of request, you can manually create several types of response elements:

- Response from Web Services Description Language (WSDL): For web services, this response type uses the WSDL file to create the specified XML structure of the response.
- XML response: This response type creates an empty response element in which you must manually create
  the expected XML structure. You can use an XML Schema Definition (XSD) document from the XSD catalog to
  assist you.
- Text response: This response type creates an empty response element, which can contain freely formatted text.

Alternatively, you can automatically create and update response content by recording the actual response content that the service returns. See Updating a service response from the service on page 253 for more information.

To add a response element to a service test:

- 1. Open the test in the test editor, and select a service request element.
- 2. Create one of these elements:

### Choose from:

- For web service requests, click Add > Response from WSDL.
- If the expected response contains XML content, click Add > XML Response.
- If the expected response contains plain text, click Add > Text Response.

### Result

This action creates the corresponding response element in the test. If the request uses the WebSphere® MQ or JMS format, then you can create multiple responses.

- 3. Edit the message content of the response element to reflect to actual content that the service returns.
  - a. Click the Message tab to view the contents of the response in the Form, Tree or Source view.
  - b. Click the **Attachment** tab to view any resource files that were attached to the response.
  - c. Click the **Response Properties** tab to view the properties of the response.

### What to do next

After creating a message return, you can create verification points on the contents to test the behavior of the service.

### Related information

Updating a service response from the service on page 253

Verifying application behavior on page 244

## Managing JMS/MQ connections in a service test

When you run a service test that includes JMS or MQ protocol, the socket connections are created and closed in the background. When you include multiple tests in a compound test or a schedule, in this context, is used to refer to both VU Schedule and Rate Schedule, multiple connections are created and closed. Starting from 9.2, when you run service tests in a schedule, you can select a pooling strategy for these JMS/MQ connections so that when the connections are created, they do not close and are reused subsequently for the other JMS/MQ calls, if required.

### About this task

You can set the scope of JMS/MQ connections to a test, compound test, or schedule. When you set the scope to test, existing behavior comes into play wherein duplicate connections could be created and closed. When you set the scope to a compound test or a schedule, the connections are reused for JMS/MQ calls within a compound test or a schedule.

- 1. In the Test Navigator, browse to the schedule and double-click it. The schedule is displayed.
- Select a schedule. In the VU Schedule Details area, click the Advanced tab and under Protocol-specific options, click Edit Options.
- 3. In **JMS/MQ connections scope**, select the scope of the connections.
- 4. Use the following options to control the underlying MQ Connection Manager to create only the specified number of connections. These options are generally used by the MQ expert:
  - a. In **Maximum quantity of connections**, specify a number to ensure that a certain number of connections are open at a time only for MQ Java.
  - b. In **Maximum quantity of unused connections**, specify the maximum number of connections that should be unused among the open connections.
  - c. In Connection timeout (ms), specify a time after which there is no attempt to establish the connection.

### **Results**

When you run a schedule, the JMS/MQ connections are reused.

# Editing WSDL security profiles

To ensure that your service test uses the correct security protocols to access a SOAP-based service, you must specify a security profile for the (Web Service Description Language) WSDL file. After a security profile is set up, it can be reused in multiple web service calls.

## WSDL security editor overview

With the WSDL security editor you can create the SOAP algorithm stacks that are associated with a web service operation. Algorithm stacks contain digital certificate information and the security algorithms that are applied to messages to perform secure communication with a web service.

After you create an algorithm stack, you associate it with an operation that is specified in the Web Services

Description Language (WSDL) file of the web service. Algorithm stacks remain available in the workspace and you
can reuse them with other WSDL files. You can also edit a test to make the same web service call several times with
different security configurations.

You use the **WSDL** security editor to create and edit security configurations. The WSDL security editor contains two pages that correspond to the steps of setting up a security configuration:

- · Describing a security stack
- · Associating a security stack with each WSDL operation

## Algorithm stacks

Algorithm stacks contain one or several algorithm blocks that are arranged in a sequence of steps. Each algorithm block modifies or transforms the message content. Algorithm blocks can add timestamps to, add tokens to, encrypt, or sign messages.

Use the **Algorithm Stacks** page of the WSDL security editor to create stacks for service requests and responses. When a message is sent or received, each algorithm block in the stack is executed in the specified order. For example, you can define a request stack for outgoing requests that adds a timestamp, signs, and then encrypts the message content, and you can define a response stack that decrypts incoming responses. You can create as many algorithms as your application requires.

You can edit algorithm blocks and move them up and down in the stack. Encryption and signature blocks can use keystores for digital certificates. Some algorithm blocks display messages that help you enter correct information. If the contents of the algorithm block are invalid, an error icon is displayed.

## Raw transaction data view

When a stack is associated with a service request or response, viewing the results of each transformation step that is applied to the XML message content can be useful. You can use the **Raw Transaction Data** view to look at the message content before and after each algorithm in the stack.

## **Digital certificate keystores**

You can add digital certificate keystores to a security stack to use with encryption or signature algorithms. Keystores must be declared with their associated passwords before the algorithms that use them. Digital certificates are contained in Java™ keystore files (KS, JKS, JCEKS, PKCS12, and PEM) that must be located in your workspace.

## Associating stacks with WSDL operations

Use the **Algorithms by WSDL operations** page of the WSDL security editor to associate a security algorithm stack with each web service call and message return in the WSDL file.

# Creating security profiles for WSDL files

You can create SOAP security profiles for the web service calls or message returns that require message encryption, signature or other advanced security algorithms.

## Before you begin

You must have a Web Services Description Language (WSDL) file in your workspace.

If the security profile uses digital certificates for encrypting or signing requests or responses, you must have the corresponding keystore files (KS, JKS, JKECS, PKCS12, or PEM) in your workspace.

#### About this task

If the WSDL is simple and you want to check its security, in the **Request Stack** tab of the test editor, click **Override Stack > Tools > Analyze Security from Pasted Content**. Paste the SOAP XML message and click **Next**. The next page shows the different security algorithms used in the XML. Click **Finish** to add the security algorithms to the editor.

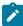

Note: When you add a secured SOAP XML message in Message > Source tab of the test editor, certain security related warnings are displayed in the Error Message view. If you are aware of the secured SOAP XML message and do not want to view the warnings, click Window > Preferences > Generic Service Client > Message Edition and select the Analyze pasted SOAP content check box.

If the WSDL uses WS-Policy, you must configure security as follows:

In the test navigator or project explorer, right-click the WSDL file and select Edit WSDL Security.

### Result

The WSDL security editor is displayed.

- 2. Click the Security Algorithms tab.
  - Security profiles are described by adding elements to a stack. When a service request is sent or a response is received, each element in the stack is applied to the message in a specified order. If necessary, create one security profile for outgoing requests and one for incoming responses.
- 3. In the **Security Algorithms** area, click **Add** to create a new algorithm stack, and click **Rename** to change the default name.
- 4. In the Algorithm Stack Details area, click Add to add a new algorithm element to the stack.

You can add time stamps, username tokens, encryption, or signatures.

5. Edit each element in the stack according to the requirements of the web service.

You can apply encryption and signature stack elements to portions of the web service call or message return document by specifying an Xpath query in **User Xpath part selection**. For example, you can encrypt one XML element with one encryption stack element, and another element with another stack element. You can use the **Web Service Protocol Data** view to help identify the correct Xpath query for this option.

You can check whether the security stack is valid by clicking Tools > Validate Selected Algorithm.

- When all the stack elements are complete, ensure that the execution order is correct.If necessary, use the **Up** and **Down** buttons to change the order of elements in the stack.
- 7. Repeat steps 4 through 7 to create as many algorithms as are required for security profile.
- Click the Algorithms by WSDL Operations tab.
   This page enables you to associate a security profile with each request or response operation in the WSDL.
- 9. In the WSDL Contents column, select a service request or response.
- In the Algorithm Stack column, select a security profile from the list.
   If necessary, click << to open the stack on the Security Algorithms page.</li>

### Results

After saving the security profile, the **Web Service Protocol Data** view displays the effect of the security profile on the XML data of the web service.

### Related reference

WSDL security editor reference on page 771

### Related information

Using a security policy on page 259

Adding WS-Addressing to a security configuration on page 271

Implementing a custom security algorithm on page 268

# Using a security policy

The WS-Policy specification enables web services to use XML to publish their security policies either as part of the Web Services Description Language (WSDL) file (compliant with the WS-PolicyAttachment specification) or as a separate XML document. With the WSDL Security Editor, you can create a security profile that uses a policy that complies with the WS-Policy specification.

## Before you begin

Before creating a security configuration, you must have a WSDL file in your workspace.

If the security policy uses digital certificates for encrypting or signing requests or responses, you must have the corresponding keystore files (KS, JKS, JKECS, PKCS12, or PEM) in your workspace.

When you import a WSDL that contains a policy (with WS-PolicyAttachment), a security profile is automatically generated for each operation in the WSDL security editor.

1. In the test navigator or project explorer, right-click the WSDL file, and select Configure WSDL Security.

#### Result

This opens the WSDL security editor.

2. Click the Security Algorithms tab.

Security profiles are described by adding elements to a stack. When a service request is sent or a response is received, each element in the stack is applied to the message in the specified order.

- 3. In the Security Algorithms area, click Add to create a profile, and click Rename to change the default name.
- 4. In the **Algorithm Stack Details** area, click **Add > WS-Policy** to add the WS-Policy element to the stack. You can also add time stamps, user-name tokens, encryption, or signatures.
- 5. If the policy is included in the WSDL file, click **Use policy included in WSDL (WS-PolicyAttachment)**, and edit the WS-Policy settings as required:

### **Policy**

If you are not using the WS-PolicyAttachment specification, specify the XML policy file. Click **Browse** to add a policy file from the workspace or to import a policy file.

### Signature configuration

Select this option to specify a keystore for any signature that is specified in the policy. Click **Edit**Security to add a keystore from the workspace or to import a keystore.

## **Encryption configuration**

Select this option to specify a keystore for any encryption that is specified in the policy. Click **Edit Security** to add a keystore from the workspace or to import a keystore.

## **Decryption configuration**

Select this option to specify a keystore for any decryption that is specified in the policy. Click **Edit Security** to add a keystore from the workspace or to import a keystore.

## Retrieve token from security token server (WS-Trust and WS-SecureConversation)

Select this option, and click **Configure** to specify a Security Token Server (STS) to use with the policy.

## **Additional properties**

Use this table to specify settings for the advanced properties or specific implementations of the WS-Security specification. Click **Add** to add a property name and to set a value.

- Check that the security profile is valid by clicking Tools > Validate Selected Algorithm.
- 7. Click the Algorithms by WSDL Operations tab.

On this page, you can associate a security profile with each request or response operation in the WSDL.

- 8. In the WSDL Contents column, select a web service request or response operation.
- 9. In the Algorithm Stack column, select a security profile from the list.

If necessary, click << to open the stack on the **Security Algorithms** page.

#### What to do next

After saving the security profile, the **Web Service Protocol Data** view displays the result of the security profile on the XML data of the web service.

### Related information

Creating security profiles for WSDL files on page 258

Adding WS-Addressing to a security configuration on page 271

Implementing a custom security algorithm on page 268

# Adding security stacks

To provide better WSDL security, you can make use of many security algorithms in the service test.

#### About this task

- 1. From the Test Navigator view or from the Request Library section of Generic Service Client, right-click the WSDL file and select **Edit WSDL Security**.
- 2. In the Security Algorithms area of Algorithm Stacks tab, click Add to create a profile.
- 3. In the Stack Contents area, click Add and add any of the following security algorithms:

## **Custom Security Algorithm**

If you want to use a Java™ class as a custom security algorithm, then use this stack element to apply the custom algorithm to the service.

## Java™ Project

If you have not implemented a custom Java™ class, select **Java Project**, type a name for the new project, and click **Generate** to create a new Java™ class with the default structure for custom security implementations.

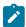

Note: If you are using IBM® Security AppScan®, this field is not available.

## Implementation class

Specify the name of the class that implements the custom security algorithm. Click **Browse Class** to select an existing Java™ class from the workspace.

## **Properties**

Use this table to send any specific properties and associated values to the custom security algorithm.

### **WS-Addressing Algorithm**

Use this block if your service uses either WS-Addressing 2004/08 or the WS-Addressing 1.0 Core standard.

## Namespace

Specify the namespace for either WS-Addressing 2004/08 or WS-Addressing 1.0 Core.

## Action if request uses WS-Addressing

Select the action to complete if WS-Addressing is already in the request.

### Replace anonymous address in Reply-to with:

Select this option to generate the specified address in the Reply-to header instead of an anonymous address.

## Remove WS-Addressing from response

Select this option to strip any WS-Addressing headers from the response.

## **Encrypted Key**

This block defines an encrypted key that can be used in an XML signature or XML encryption block. The encrypted key block must be before a block that uses the encrypted key.

## Actor / Role name

Specify the name of the recipient of the algorithm header element, if required.

### Must understand

Select whether it is mandatory that the algorithm header is processed by the recipient, if required. The recipient is either the Actor name or the server.

## Key name

Specify the name of the encrypted key.

## Identifier type

Select the type of key identifier to be used for the key. The following key identifiers are available, as defined in the Web Service Security (WSS) specification X509 profile and OASIS WSS 1.1 specification:

- ∘ ISSUER\_SERIAL
- BST\_DIRECT\_REFERENCE
- X509\_KEY\_IDENTIFIER
- THUMBPRINT\_IDENTIFIER
- SKI\_KEY\_IDENTIFIER

### Key size

Specify the size of the key in bits.

### Key encoding algorithm name

Specify the algorithm to be used for encoding the key.

## **Keystore**

Select a keystore or click **Edit Security** to define a new keystore or to manage the existing keystores.

### Name

Select a key contained in the specified keystore.

### **Password**

Type the password for the selected key name.

## **XML Signature**

The XML signature security algorithm specifies how the XML document is signed. For details on security algorithms, refer to the web service security specification.

### Actor / Role name

Specify the name of the recipient of the algorithm header element, if required.

#### Must understand

Select whether it is mandatory that the algorithm header is processed by the recipient, if required. The recipient is either the Actor name or the server.

## Security token

Select the type of key identifier to be used for the signature. The following key identifiers are available, as defined in the the Web Service Security (WSS) specification X509 profile and OASIS WSS 1.1 specification:

- ∘ ISSUER\_SERIAL
- BST\_DIRECT\_REFERENCE
- ∘ X509\_KEY\_IDENTIFIER
- SKI\_KEY\_IDENTIFIER
- KEY\_VALUE
- USER\_NAME\_TOKEN
- CUSTOM\_SYMM\_SIGNATURE

In addition, the following identifiers are available when the signature is based on a UsernameToken profile:

- USER\_NAME\_TOKEN
- CUSTOM\_SYMM\_SIGNATURE

## **User XPath part selection**

Specify an XPath query that describes parts of the XML document that can be the subjects of the algorithm. By default, the body is the subject. Click the **XPath Helper** button to build the Xpath expression.

## Key

Select the key used for the encryption. The details of each key vary.

- x509 key: This key specifies the name and password of the x509 key and the keystore where it is located.
- User name token key: This specifies a user name and password for the signature.
- Encrypted key: This specifies a reference to an encrypted key that was
  previously defined in the security stack. Click Insert a new encrypted key to
  create a new encrypted key definition block.

### Signature algorithm name

Specify the signature method algorithm as described in the XML Signature Syntax and Processing specification.

### Canonicalization

Specify the canonicalization method to be used as described in the XML Signature Syntax and Processing specification.

## Digest algorithm method

Specify which digest method to be used based on the algorithm method used on the server side.

## **Inclusive namespaces**

Specify whether the canonicalization is exclusive as described in the Exclusive XML Canonicalization specification.

### **XML Encryption**

The XML encryption security algorithm specifies how the XML document is encrypted. For details on security algorithms, refer to the web service security specification.

## Actor / Role name

Specify the name of the recipient of the algorithm header element, if required.

### Must understand

Select whether it is mandatory that the algorithm header is processed by the recipient, if required. The recipient is either the Actor name or the server.

## **Identifier type**

Select the type of key identifier to be used for the encryption. The following key identifiers are available, as defined in the Web Services Security (WSS) specification X509 profile and the OASIS WSS 1.1 specification:

- ISSUER\_SERIAL
- BST\_DIRECT\_REFERENCE
- X509\_KEY\_IDENTIFIER

- SKI\_KEY\_IDENTIFIER
- EMBEDDED\_KEYNAME
- THUMBPRINT\_IDENTIFIER
- ENCRYPTED\_KEY\_SHA1\_IDENTIFIER

## **User XPath part selection**

This enables you to specify an XPath query that describes parts of the XML document that can be subjects of the algorithm. By default, the body is the subject.

### Key

Select the key used for the encryption. The details of each key vary.

- x509 key: This specifies the name and password of the x509 key and the keystore where it is located.
- Raw key: This specifies the name and the byte value of your SecretKey in hexadecimal.
- Encrypted key: This specifies a reference to an encrypted key that was
  previously defined in the security stack. Click Insert a new encrypted key to
  create a new encrypted key definition block.

## **Encoding Algorithm Name**

Specify the encryption method to be used as defined in the XML Encryption Syntax and Processing specification.

## **Key Encoding Algorithm**

Specify the standard algorithm for encoding the key as defined in the XML Encryption Syntax and Processing specification.

### User name token

The user name token security algorithm adds a user name token to the XML document in the message. For details on security algorithms, refer to the web service security specification.

### Actor / Role name

Specify the name of the recipient of the algorithm header element, if required.

## Must understand

Select whether it is mandatory that the algorithm header is processed by the recipient, if required. The recipient is either the Actor name or the server.

## Name

Type the name of the user.

### **Password**

Type the password of the user.

## Password type

Specify the password type for the security algorithm as defined in the Web Services Security UsernameToken profile.

### Use nonce

Select this check box to add the Nonce element to the User Name Token XML code. In most cases, the Nonce ID is required.

#### Use created

Select this check box to add current timestamp to the Created XML element in the User Name Token XML.

## **Time Stamp**

The time stamp security algorithm adds time stamp information to the XML document in the response. For details on security algorithms, refer to the web service security specification.

#### Actor / Role name

Specify the name of the recipient of the algorithm header element, if required.

### Must understand

Select whether it is mandatory that the algorithm header is processed by the recipient, if required. The recipient is either the Actor name or the server.

## **Expiration delay**

Specify the delay after which the time stamp expires.

### Millisecond precision

Select this option to produce a time stamp that uses millisecond precision instead of the default (1/100th second).

## **SAML Assertion Block**

To use the self-signed SAML assertion security algorithm, add the SAML Assertion stack to the request or WSDL files.

### **User XPath part selection**

Specify an XPath query that describes parts of the XML document that can be the subjects of the algorithm. By default, the body is the subject. Click the **XPath Helper** button to build the Xpath expression.

## Key

Select the key used for the encryption. The details of each key vary.

- x509 key: This key specifies the name and password of the x509 key and the keystore where it is located.
- User name token key: This specifies a user name and password for the signature.
- Encrypted key: This specifies a reference to an encrypted key that was previously
  defined in the security stack. Click Insert a new encrypted key to create a new encrypted
  key definition block.

### Signature algorithm name

Specify the signature method algorithm as described in the XML Signature Syntax and Processing specification.

#### Canonicalization

Specify the canonicalization method to be used as described in the XML Signature Syntax and Processing specification.

## Digest algorithm method

Specify which digest method to be used based on the algorithm method used on the server side.

### **Inclusive namespaces**

Specify whether the canonicalization is exclusive as described in the Exclusive XML Canonicalization specification.

### **Signed Assertion**

Select this check box to self-sign the SAML Assertion.

### Issuer

Specify the description of the issuer of the SAML Assertion or protocol message.

## Subject

Specify the principal that is the subject of all of the statements in the assertion. It might contain an identifier or a series of one or more subject confirmations.

## **Subject Qualifier**

Specify the Name Qualifier of the Subject

## **Subject Format**

Specify the format used for the Subject.

## **Subject Locality DNS**

Specify the DNS domain name for the system from which the assertion subject was authenticated.

## **Subject Locality IP**

Specify the IP address for the system from which the assertion subject was authenticated.

## **Statement Type**

Specify the authentication method to use for the assertion.

Authentication: The assertion subject was authenticated

**Attribute**: The specified subject is associated with the supplied attributes.

Authorization decision: Permission to allow a subject to access the specified resource.

#### **Requested Resource**

When Authorization decision option is used, specify the resource for which you need access.

#### Action

Specify what action to take to access the resource.

### **Confirmation number**

Confirmation methods define the mechanism by which an entity provides evidence (proof) of the relationship between the subject and the claims of the SAML assertions.

**Sender vouches**: Select this option when a server needs to share the client identity with SOAP messages on behalf of the client. This method is similar to identity assertion, but it has the added flexibility of using SAML assertions to share not only the client identity, but also client attributes.

**Holder of key**: Select this option when the proof of the relationship between the subject and claims is established by signing part of the SOAP message with the key specified in the SAML assertion. Because there is key material associated with a holder-of-key token, this token can be used to provide a message-level protection (signing and encryption) of the SOAP message.

**Bearers**: Select this option when the proof of the relationship between the subject and claims is implicit. No specific steps are taken to establish the relationship. Because there is no key material associated with a bearer token, protection of the SOAP message, if required, must be performed using a transport-level mechanism or another security token, such as an X.509 or Kerberos token, for message level protection.

### Version

Specify the SAML version used.

Optional: To verify simple SAML code, use the Analyze Security from Pasted Content option.
 For more information about that option, see Creating security for WSDL profiles on page 258.

## Implementing a custom security algorithm

You can define your own security algorithms for SOAP security profiles by implementing custom security Java™ interfaces that can be used in the WSDL security editor. With custom security algorithms, you can implement proprietary security algorithms that transform the XML before sending and after receiving message content.

## Before you begin

The custom security interface and the JAR file that contains it are provided with the product in the customsecuritydefinition folder of the com.ibm.rational.ttt.common.models.core plugin. You need these interfaces to create your own algorithms. If you are using IBM® Rational® Performance Tester or IBM® Rational® Service Tester for SOA Quality, see Extending test execution with custom code on page for more information about extending test capabilities with Java™ code.

- In the test navigator or project explorer, create a new Java™ class in your web service test project folder.
- 2. Implement a security algorithm in Java™ using the following interface:

```
* *********************
* IBM Confidential
* (c) Copyright IBM Corporation. 2008. All Rights Reserved.
* The source code for this program is not published or otherwise
* divested of its trade secrets, irrespective of what has been
* deposited with the U.S. Copyright Office.
* *******************
*/
package com.ibm.rational.test.lt.models.wscore.datamodel.security.xmlsec;
import java.util.Properties;
import org.w3c.dom.Document;
public interface ICustomSecurityAlgorithm {
 * The following methods can be used in both case:
 * Execution in the workbench and execution of the test.
 */
 * Called to process de Document that is sent over a transport.
 * @param subject
 */
void process(Document subject);
 * Called to un process a document that is received from a server.
 * @param subject
 */
void unProcess(Document subject);
 * Properties defined in the UI of the CustomSecurityAlgorithm.
 * @param map
void setProperties(Properties map);
```

```
/**
 * The following methods can only be used in terms of cast to test service interface,
 * or in terms of access to the previous XML information, when the jar containing
 * the custom security algorithm is deployed in the performance test project. In
 \star this case you cannot use the algorimth directly from the workbench.
 */
/**
 * This object corresponds to the ITestExecutionService object.
 * This applies only to an algorithm that must link to the execution of the test.
 * If you plan to use this object you will need to deploy the jar containing the
 * implementation into your performance test project and not directly into the JRE.
 \star In case of a need of the previous xml document received from the execution you can
 * obtain the value using:
 * IDataArea area =
((ITestExecutionService)executionObject).findDataArea(IDataArea.VIRTUALUSER);
 *String previousXML = (String) area.get("PREVIOUS_XML"); //$NON-NLS-1$
 */
void setExecutionContext(Object executionObject);
```

The process method modifies the XML before it is sent to the server.

The unprocess method modifies the XML after it is received from the server.

The setProperties method retrieves any properties that are defined in the security editor for this custom security interface.

The setExecutionContext method is called during test with the object ITestExecutionServices that corresponds to the message using this custom security interface.

The custom security interface can be used either in the WSDL security editor for web services or in XML call elements in the Local XML security tab.

### Choose from:

- If you are testing a WSDL-based web service, right-click the WSDL file in the test navigator or project explorer to open the WSDL security editor, select the Security Algorithms page; then, under Details of selected security algorithm stack, click Add > Custom Security Algorithm.
- If you are testing an XML call, open the XML call element in the test editor, select the Local XML
   Security tab, and then, click Add > Custom Security Algorithm
- 4. In custom security, click **Browse Class** to select the class name of the custom security algorithm, for example: ICustomSecurityAlgorithm.
- 5. Type an **Algorithm name** for the custom security algorithm.
- 6. In the properties list, use **Add**, **Remove**, or **Edit** to specify any properties that are used by the setProperties method in your custom security algorithm.

### What to do next

After saving the security configuration or the call element, the **Web Service Protocol Data** view displays the effect of the security algorithm on the XML data of the web service.

### Related reference

WSDL security editor reference on page 771

## Adding WS-Addressing to a security configuration

The WS-Addressing specification provides transport-neutral mechanisms that enable SOAP-based web services to communicate addressing information. You can use WSDL security algorithms to add WS-Addressing to your service tests.

## Before you begin

Before adding WS-Addressing to a security configuration, you must have a service test with requests and responses that are related to a valid WSDL.

To add WS-Addressing to a WSDL security algorithm:

- Open the test, select a service request, and in the Raw Transaction Data view, select Enable the display of the XML document after the security processing.
- 2. On the Request Stack page, click Edit WSDL Security 🦫 .

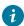

**Tip:** If you need to edit separate security or processing algorithms for incoming responses, click **Show Response Stack** to add a **Response Stack** page to the editor.

### Result

The WSDL security editor opens.

- Select the Algorithm Stacks page of the WSDL security editor, and in the Security Algorithm list, select or create a security algorithm.
- In the Stack Contents list, click Add > WS-Addressing and specify the settings that are implemented by the service.

## **WS-Addressing Algorithm**

Use this block if your service uses either WS-Addressing 2004/08 or the WS-Addressing 1.0 Core standard.

## Namespace

Specify the namespace for either WS-Addressing 2004/08 or WS-Addressing 1.0 Core.

## **Action if request uses WS-Addressing**

Select the action to complete if WS-Addressing is already in the request.

### Replace anonymous address in Reply-to with:

Select this option to generate the specified address in the Reply-to header instead of an anonymous address.

## Remove WS-Addressing from response

Select this option to strip any WS-Addressing headers from the response.

5. Save the WSDL security algorithm, and select the test editor.

#### Result

The WS-Addressing namespace and header XML content is displayed in the Raw Transaction Data view.

#### Related reference

WSDL security editor reference on page 771

### Related information

Creating security profiles for WSDL files on page 258

Implementing a custom security algorithm on page 268

# Testing asynchronous services

Use the asynchronous callback services for inter-object communications in a service test.

## Asynchronous service testing overview

Asynchronous services use a callback interaction pattern for inter-object communications. Asynchronous services can be used, for example, in publish-subscribe systems that are provided by message-oriented middleware vendors or in system and device management domains.

## **WS-Notification services**

Asynchronous services are standardized in the WS-Notification specifications:

- WS-BaseNotification defines the web services interfaces for NotificationProducers and NotificationConsumers.

  This specification includes standard message exchanges that are implemented by service providers that want to act in these roles, along with the associated operational requirements.
- WS-BrokeredNotification defines the web services interface for a NotificationBroker. A NotificationBroker is an intermediary which, among other things, enables entities that are not service providers themselves to publish messages. It includes standard message exchanges that are implemented by NotificationBroker service providers, along with the associated operational requirements of service providers and requestors that participate in brokered notifications.
- WS-Topics defines a mechanism to organize and categorize items of interest for subscription known as topics. These are used in conjunction with the notification mechanisms defined in WS-BaseNotification and WS-BrokeredNotification.

You can test web services and XML services that implement the WS-Notification specification by creating an asynchronous request inside a test. The asynchronous request contains the interfaces for the corresponding WS-Notification specification, along with a callback structure.

## Proprietary asynchronous services

You can test proprietary asynchronous services that do not implement WS-Notification specifications. To test these services, you manually create a service request that contains the interfaces for the service, and then, you can add the asynchronous callback structure to the request.

The XML data of the asynchronous request must contain an endpoint that specifies the URL of the callback receiver. During the test, this endpoint is used to redirect the callback to the tester instead of the real receiver.

## **Callback structure**

To test asynchronous services, you must create an asynchronous request structure in your test as shown in the following diagram:

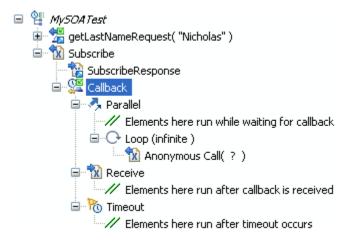

A web service request or a plain XML request provides the subscription action and contains a callback element, which describes the behavior of the test in three states:

- Parallel contains test elements that are run after the subscription request and while waiting for the notification response.
- Receive contains test elements that are run when the notification response has been received from the service.
- *Timeout* contains test elements that are run if the notification response is not received after a delay that is specified in the callback element.

When everything contained in the parallel, receive, and timeout elements have finished running, the run continues with the next element in the test after the asynchronous request.

The method for generating the asynchronous callback structure in the test depends on whether the asynchronous service uses the WS-Notification specification:

- · WS-Notification services: Create the asynchronous request in the test.
- Proprietary services: Manually create a web service request or XML request in the test, and then add the
  asynchronous callback structure to the request.

## Creating an asynchronous request structure

You can create an asynchronous request based on the WS-Notification specification, which contains an callback structure.

In the test editor, select the test, and click Add, and then click Specification-based Structure.

#### Result

The New Web Service Test wizard opens.

- 2. On the Web Services Specification Selection page, Select WS-Notification, and click Next.
- 3. On the **WS-Notification Details** page, if the service has a Web Services Description Language (WSDL) file, click **Add** to associate it with the call.
- 4. Specify the Subscription identifier.

You can select default identifiers for Websphere Application Server or Apache Muse; or if your service does not use a standard identifier, you can select **Custom**, and type the **Name** and **Namespace** of the identifier.

- 5. In the Topic area, replace the default Name and Namespace values with those of topic of your service.
- 6. Specify the **Subscription duration**.

Because this is a test environment, the subscription expires after the specified delay to save server resources.

- 7. If this is a WS-BrokeredNotification service, which implements a notify call when the subscription is received, you can select **Add notify call**, and type the message to be sent.
- 8. Click Next.
- 9. On the **Configure Protocol** page, select a **Protocol configuration**, and specify the options of the configuration. Select **Generate SOAP 1.2 envelope** if you are testing a SOAP 1.2 web service.
- 10. Click Finish.

### Result

This action generates in the test editor a web service call or an XML request with a callback structure that contains a parallel, a receive, and a timeout element.

### What to do next

In the callback structure, add test elements to the parallel, receive, and timeout elements to specify the behavior of the test:

- Parallel contains test elements that are run after the asynchronous call has been sent.
- Receive specifies the message return of the callback and contains test elements that are run after the callback is received.
- Timeout contains test elements that are run if the callback is not received after a specified delay.

# Adding an asynchronous callback to a service request

To test a proprietary asynchronous service that does not implement the WS-Notification specification, you can add an asynchronous callback to a service request or XML request.

## Before you begin

Manually create a web service call or XML call that invokes the asynchronous service. The call must contain an endpoint that specifies the URL of the callback receiver. This endpoint is used to redirect the callback to the tester.

If the service implements the WS-Notification specification, create the asynchronous call structure with the **Create**New WS-Notification Request and Callback wizard instead. See Creating an asynchronous request structure on page 274.

In the test editor, select a web service or XML request, click Add, and then click Asynchronous Callback.
 Result

The Create New Asynchronous Callback wizard opens.

- On the Select Callback Endpoint page, select the XML element of the request where the endpoint URL of the callback is located.
- 3. If you have a web Services Description Language (WSDL) file for the web service, click **Next**. Otherwise, skip to step 5.
- 4. On the **Bind Message to WSDL Port** page, select a port from the WSDL file. If the WSDL file for the service is not listed, click **Add** to add a WSDL file from the workspace or to import a WSDL file.
- 5. Click Finish.

### Result

This generates a callback structure that contains a parallel, a receive, and a timeout element, in the test editor.

### What to do next

In the callback structure, you can add test elements to the parallel, receive, and timeout elements to specify the behavior of the test:

- Parallel contains test elements that are run after the asynchronous request has been sent.
- Receive specifies the message return of the callback and contains test elements that are run after the callback is received.
- Timeout contains test elements that are run if the callback is not received after a specified delay.

## Creating a reliable messaging call structure

You can create a test structure dedicated to testing service calls based on the WS-ReliableMessaging specification.

## Before you begin

The WS-ReliableMessaging specification provides for a series of SOAP messages to be delivered reliably between distributed applications in the presence of software component, system, or network failures. In the context of a service test, a reliable messaging call structure consists of a series of calls that conform to the specification. The structure can be created either as a sequential list of unique service calls or a loop that contains a call element and uses a dataset to identify the unique calls.

1. In the test editor, select the test, and click Add, and then click Specification-based Structure.

### Result

The New Web Service Test wizard opens.

- 2. On the Web Service Specification Selection page, Select WS-ReliableMessaging, and click Next.
- 3. Select one or several Web Services Description Language (WSDL) files in your workspace for the web service that you want to test, and click **Next**.
  - If necessary, you can import a WSDL file into the workspace with the Import push button.
- 4. On the **Configure Protocol** page, select an existing HTTP transport configuration, or click **New** to create a new configuration.
  - a. Specify the **URL** of the service, the HTTP **Method**, and **Version**.
  - b. In the Header table, click Add to specify any specific headers that need to be added to the call.
  - c. In the Cookies table, click Add to specify any specific cookies that need to be used by the call.
  - d. Click Next.
- 5. On the **Sequence Options** page, specify how the sequence structure will be created in the test.
  - a. In Message count, specify the number of calls in the list or the number loop iterations.
  - b. Select **Create service call list** to generate a list of calls with the number of messages or **Create loop** with dataset to generate a loop with a dataset.
    - The dataset defines the call number for each call in the loop.
  - c. Select **Shuffle sequence** if you want the call numbers to be generated in a random order.
- 6. Click Finish.

#### Result

This action generates a reliable messaging service call structure in the test.

## Searching within tests

Search request data or response content by right-clicking in the data or content and selecting **Find**. To search for specific element types and to display the results in a table, click **Select**. For a still more powerful search and replace, use the **Test Search** function.

### About this task

You can use a number of different methods to search within a test.

- Use the Find option to search within the Test Details area and, optionally, to replace text.
- Use the Select button to search within the Test Contents area and display a table of like test elements.
- Use the powerful Test Search function to search within the Test Contents and the Test Details areas. For
  example, you can search for a type of verification point and also declare whether the result should include
  enabled verification points, disabled verification points, or verification points in both states. The specific data
  that you can search for and the search options are protocol-dependent.

# Locating specific types of test elements

A test script can include multiple requests and responses with many test elements and attributes. To locate elements of a specific type in the **Test Contents** area, click **Select**. The results are displayed in a table, and you can sort the table columns. This option is also useful for viewing attributes of test elements that are the same type.

1. In the Test Navigator, browse to the test and double-click it.

### Result

The test opens.

- 2. To restrict the search to specific instances of elements, select them in the test. For example, you might want to search for text in specific responses, rather than in all responses.
- 3. Click the test editor tree to give it focus, and then click Select.

#### Result

A list of element types opens. This list is generated dynamically based on the contents of the test. For example, if a test does not contain verification points, they are not listed.

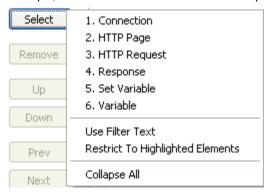

- 4. To include only the elements that you selected, select Restrict To Highlighted Elements.
- 5. To include only the elements that contain specific text from the Test Contents area, select Use Filter Text.
- 6. Select the type of test element to view from the list.
- 7. If you selected **Use Filter Text**, enter the filter text in the prompt, and then click **OK**. To use regular expressions in the filter text, click the **Search Options** icon to the right of the prompt, and then select **Regular expression**. By default, if **Regular expression** is not selected, the asterisk (\*) and question mark (?) are interpreted as wildcard characters. To search for a URL that contains an asterisk or question mark, type a backslash (\) before the asterisk or question mark.

### **Results**

The **Test Element Details** area displays the results under the heading **Multiple Items**.

### Exemple

The following example shows results for an HTTP request. Other protocols might display less detailed information. Double-click a table row to locate the element within the test.

### **Test Element Details**

Multiple Items

| 11/25 | URL                                | Delay   | 🔈 Response  | Size   |
|-------|------------------------------------|---------|-------------|--------|
| GET   | www.ibm.com/                       | 0 ms.   | 302 - Found | 206    |
| GET   | www.ibm.com/us/                    | 0 ms.   | 200 - OK    | 31,458 |
| GET   | www.ibm.com/common/v16/hp/js/h     | 0 ms.   | 200 - OK    | 5,742  |
| GET   | www.ibm.com/common/v16/css/all.css | 0 ms.   | 200 - OK    | 138    |
| GET   | www.ibm.com/common/v16/css/scr     | 0 ms.   | 200 - OK    | 18,188 |
| GET   | www.ibm.com/common/v16/css/scr     | 156 ms. | 200 - OK    | 99,371 |
| GET   | www.ibm.com/common/v16/css/us/     | 0 ms.   | 200 - OK    | 15,847 |
|       |                                    |         |             |        |

## Searching and replacing text in tests

With the **Test Search** function, you can search for text in a test or search within specific test elements and optionally replace the found text.

1. In the **Test Navigator**, browse to the test and double-click it.

### Result

The test opens.

- 2. Right-click the test name, and then select **Test Search**.
- 3. In **Search for text**, type the text to locate.

You can leave this field blank, depending on your search strategy. For example, if you know that a string occurs in elements or element instances that you are not interested in, by using the options described in steps 4, 6, and 8, you can locate the elements or element instances of interest before entering the search text into this field.

4. If you have selected pages or requests within the test, click **More Options**, and then select **Restrict search to elements highlighted in Test Contents**.

This restricts the search to the selected pages and requests.

- 5. To perform a case-sensitive search, select **Case sensitive**. To search with regular expressions, select **Regular expression**.
  - In regular expression mode, press Ctrl and type a space in **Search for text** for content assistance. Content assistance lists the regular expression patterns and the content that they match.
- To highlight found elements in the Test Contents area, click More Options, and then select Highlight found elements in Test Contents.
  - You can use this option with the option that is described in step 4 to designate the element instances of interest before specifying the text of interest.
- 7. To have the search include children of the selected element, click **More Options**, and then select **Recursive**. This option is selected by default. If **Recursive** is cleared, then only the selected element is searched.
- 8. To have the search locate both encoded and decoded versions of the specified text, click **More Options**, and then select **Match encoded and decoded values**.

This option is selected by default. The type of encoding that the search supports varies depending on the protocol.

### Example

For example, when searching in HTTP data, abc\$123 and abc\$25123 match.

9. In the Elements to search list, select all test elements to search.

Selecting the check box in step 4 restricts the elements that you can select in this step to the instances that are selected in the **Test Contents** area. For example, if you select **HTTP Pages** here and only one page is selected in the **Test Contents** area, only that page is found. If the check box in step 4 is cleared, every test page is found.

10. **Optional:** Click selected elements to define how to search them.

A new area opens, where you can define how to search a selected element.

To locate items, continue to the next step. To replace found strings, click Replace, and go to step 12.

11. Click Search.

#### Result

The results of your search are displayed in two views

- The Search view, which lists the objects that contain matches
- The Test Search Match Preview view, which displays the matches that were found
- 12. In the Search view, complete any of these search actions:
  - To preview a found string in the Test Search Match Preview, click the object.
  - To open your test at the location where an instance is found, double-click the object.
  - To perform a different search action (such as proceed to the next match or previous match, replace),
     right-click the object, and select your choice.
- 13. If you clicked **Replace** in step 9, the **Replace** window opens. In the **With** field, type the replacement text.
- 14. Select the replacement action by clicking the appropriate push button.

### Result

If you are making selective replacements, found instances are displayed in the same order as in the **Test**Search Match Preview view. Click Replace or Skip until all found instances have been displayed.

## Exporting a test

To share the test scripts with manual testers or reviewers who do not have the workbench, export the test scripts to text files. You can export one file at a time.

- 1. In the Test Navigator view, double-click a test.
- 2. In the test editor, right-click the root node of the test and click Export Contents to File.
- 3. Select a project and specify the name of the file to export to.
- 4. To add a separator between two steps or lines, select the **Add line separators after each step** check box and click **Finish**.

### **Results**

The text file opens on another tab in the workbench and is saved in the directory it is exported to.

## Copying test assets with dependencies

You can export test assets, and then import them into another project or workspace without losing any dependencies. Test assets include projects, schedules, and tests. You can export and import test assets to collaborate with other testers.

## Before you begin

If you plan to export assets with dependencies, make sure that you have migrated the test assets to the current version of the product before you start to export.

### About this task

When you copy a test with dependencies, any datasets or custom code referred to by the test are also copied. When you copy a schedule with dependencies, any locations or tests referred to by the schedule are also copied. When you copy results, any schedules or tests referred to by the results are copied.

- In the **Test Navigator** view, right-click the test assets to export, and then click **Export**.
   You can export projects, schedules, tests, and test results with dependencies.
- 2. In the Export window, expand the Test folder, and then click Test Assets with Dependencies.
  You can export test assets with dependencies if the test assets were created in the current version of the product. You cannot export test assets with dependencies if the test assets were created in a previous version of the product and the assets have not been migrated to the current version of the product.
- 3. Click Next.
- 4. Specify the path and name of the archive file into which you want to export the selected test assets.
- 5. Click Finish.
  - The assets are exported to the archive file. You are prompted if the total size of the test assets is larger than 4 GB, or if any individual test asset file is larger than 4 GB. To copy test asset files that are larger than 4 GB, copy the files manually.
- 6. If the target workspace is on a different computer, transfer the archive file to a location that is accessible to that computer.
- 7. In the **Test Navigator** view, select the test project into which you want to import the test assets.

  The target project must have the same name as the source project. Optionally, you can import test assets with dependencies into a workspace where no projects exist. If you import test assets with dependencies into a workspace where no projects exist, the Import wizard creates projects based on information from the archive file. To import test assets into a project with a different name, you must first import the test assets into a project with the same name, and then manually move the assets into the project with the different name.
- 8. Click **File > Import**.
- 9. In the Import window, expand the Test folder, and then click Test Assets with Dependencies.
- 10. Click Next.
- 11. In the **Import with dependencies** window, click **Browse**, and then select the archive file.

  The test assets are displayed in the **File contents** list.
- 12. Click Finish to import the test assets with dependencies from the archive file into the target project.

If a file that you are attempting to import already exists in the target workspace, you will be prompted to choose whether to overwrite the file. You can also choose to overwrite all files that already exist in the target workspace, or not to overwrite any files that already exist in the workspace. If you choose to overwrite all files that already exist in the target workspace, you will be prompted again if the import process encounters a .classpath or .project file in the source archive file.

## Copying projects

You can export a test project from a workspace and import it into another workspace.

#### About this task

If you export test assets to an archive file and then import them to another project, ensure that both project names are the same. Otherwise, you might not be able to locate your imported test assets.

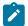

**Note:** You can also export the test project with all the dependent assets in to an archive file. See Copying test assets with dependencies on page 280 for the instructions.

- 1. Start Rational® Performance Tester, and select the source workspace.
- Export the test project to an archive file.
   For instructions, see Exporting resources to an Archive file. Datasets can be located either in the same project as the tests that use them or in different projects. Be sure to export all the datasets that the exported tests require.
- 3. If the target workspace is on a different computer, transfer the archive file to a location that is accessible to that computer.
- 4. Start Rational® Performance Tester, and select the target workspace.
- Click File > Import. Expand the General folder, and click the Existing Projects into Workspace icon; then click Next.
- 6. Click **Select archive file**, and then click **Browse** to select the archive file. Click **Finish** to import the source project from the archive file into the target workspace.
- 7. **Optional:** If the imported project contains custom code or tests that have been run, you might need to change the Java™ build path.

The following examples are cases that might require a change to the Java™ build path:

• The Java™ build path was manually changed in the project from which it was exported. In this case, the same changes need to be made in the imported project. While importing, you are asked whether to overwrite the class path file, which stores the Java™ build path for project. Answering Yes reduces the likelihood that the build path will need to be changed.

- The project was imported onto a different computer with a different Java™ installation configuration.
   In this case, missing libraries must be removed from the build path.
- The project was imported into a workspace on a different disk drive. When you are asked whether
  to replace the class path file, answering No reduces the likelihood that the build path will need to be
  changed.

For instructions on changing the build path, see the Java™ Build Path page.

### What to do next

If you encounter errors after importing a test project or when using an existing workspace with a new version of the product, you might need to delete .java files from the src folder in the workspace:

- 1. Click Window > Open Perspective > Resource to open the Resource perspective.
- 2. In the Navigator window, expand the test project folder, and locate the src folder.
- 3. Delete all .java files in the src folder, except for those that contain custom code.
- 4. Return to your test perspective: Click **Window > Open Perspective**, and select **Performance Test** (or **Service Test**, if you are using Rational® Service Tester).

## Disabling portions of a test

When you disable portions of a test, you can still see the disabled portion, but it is not executed during a run.

To disable an element:

1. In the Test Navigator, browse to the test, and double-click it.

## Result

The test opens.

2. Right-click the element that you want to disable, and select **Disable**.

The element and the dependent child elements, which are disabled automatically, are shaded and preceded by two forward slashes (//) to remind you that they are disabled.

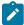

Note: To change the color or symbol that represents disabled elements, click Windows > Preferences > Test > Test Editor, and then click the Colors and Fonts tab.

### Result

Although a disabled test element does not run, you can still work with it. For example, you can insert a test into a disabled user group for later use.

3. To enable a disabled element, right-click it, and select **Enable**. Select **Enable All** to enable all disabled elements.

### Exemple

Disabling an element affects other elements in the following ways:

| Disabled element                                             | Result                                                                                                    |
|--------------------------------------------------------------|----------------------------------------------------------------------------------------------------|
| User group (percentage)                                      | The percentages in the remaining user groups are recal-<br>culated. When you enable the user group again, remem-<br>ber to return all of the affected user groups to their origi-<br>nal percentage.                                                                                                    |
| Request or step that contains a data correlation reference   | Substitution in the remaining actions that depend on this request does not work.                                                                                                    |
| Request or step that contains a data correlation substituter | Substitution does not occur because the entire action is omitted. The substituter that uses the disabled data source is also disabled. To re-enable the substituter, select an enabled data source for substitution.                                                                                                    |
| HTTP request that contains a server connection               | No effect. The connection is automatically created in the next request.                                                                                                    |
| Portion of custom code                                       | Custom code with disabled arguments is flagged. If the disabling causes an unexpected number of arguments passed to custom code elements, you receive an error at runtime. To fix this, modify the custom code to check the number of arguments.                                                                                                    |
| IF data_source construct                                     | An IF construct is marked as invalid if it contains a disabled data source.                                                                                                    |
| Test element and child are disabled                          | If you disable a child element and then disable its parent (for example, a request and then a page), the disabled child element will have two prefixes: one created manually and one inherited. In the following example, the first request has inherited the disabled state. The second request has been manually disabled and has also inherited the disabled state: |
|                                                              | <pre>//disabled page //request ////disabled request</pre>                                                                                                    |
|                                                              | One of the following to re-enable the second request:  Re-enable the request, and then re-enable the page.  Right-click the page and select <b>Enable All</b> .                                                                                                    |
| A data source or a range of text that will be replaced       | The <b>Data</b> table displays this text in gray.                                                                                                    |

## Running test elements in random order

You can record multiple user scenarios in a test and then run each scenario in a random order. To do this, you put each scenario under a random selector and then select the proportion of time that the scenario should be run.

### About this task

For example, you can record a test that includes logging on to a system, browsing through items in the system, buying various items, and then totaling the order. In this case, you could run the logging in and the totaling scenarios once, but put the browsing and buying scenarios under a random selector.

1. In the Test Navigator, browse to the test and double-click it.

### Result

The test opens.

- 2. Click the test element that will be controlled by the random selector, and then click **Insert > Random Selector**.

  Use Shift+Click to select multiple elements.
- 3. You are asked whether you want to move the selected elements into a new random selector. Click **Yes**. Click **No** to insert an empty random selector into the test.

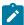

**Note:** To set whether or not elements are moved automatically, or whether you are prompted, click **Window > Preferences > Test > Test Editor**, and click the **General** tab.

- 4. Set the weight of the random selector. The weight determines the statistical probability that a specific element will be selected.
  - a. If you have added a number of test elements, the Create weighted blocks window is displayed. You can select adjacent elements and group them. Each element—whether in a group or by itself—must be weighted.
  - b. If you have added only one test element, the weighted block is displayed in the **Test Element Details** area with a default of 1.

### Exemple

When a selector contains many different weights, you can mathematically determine the likelihood that a block will be executed. To do this, add the weights together and divide the weight for each block by that total.

For example, assume a selector contains six blocks set to the following weight:

- two blocks set to a weight of 1
- one block set to a weight of 2
- two blocks set to a weight of 5
- one block set to a weight of 9

The total of the weights is: 1 + 1 + 2 + 5 + 5 + 9 = 23. Therefore, the statistical likelihood of selection is:

| Weight of block | Likelihood of block being selected              |
|-----------------|-------------------------------------------------|
| 1 (two blocks)  | 1/23. = 0.0435, or about 4.35% (for each block) |
| 2               | 2/23 = 0.0870, or about 8.70%                   |
| 5 (two blocks)  | 5/23 = 0.2174, or about 21.74% (for each block) |
| 9               | 9/23 = 0.3913, or about 39.13%                  |

Note that a higher weight increases the likelihood, but does not guarantee, that a block will be executed. Some variation might occur. For example, if you run a test 23 times, you cannot predict that the first and second blocks will execute exactly once, the third block exactly twice, the fourth and fifth blocks exactly five times, and the sixth block exactly nine times. However, the more times that the blocks are executed, the more accurate this prediction is.

## Renaming test assets

As your test assets increase and become more complex, you might want to rename them. Use the Eclipse **Rename** function or save the assets under a different name.

Use either of the following steps to rename a test asset:

- 1. When you use the Eclipse **Rename** function, the new name is visible in the Test Navigator, but the underlying file system name is not changed. To use the Eclipse **Rename** function:
  - a. In the Test Navigator, right-click the test asset, and then select Rename
  - b. Type the new name, and then click Enter
     Be sure to click Enter, or the file will not be renamed.
- 2. When you rename a test asset by saving it under another name, the underlying file system name is changed, but you must perform manual cleanup. To save a test asset under another name:
  - a. In the Test Navigator, browse to the test and double-click it. The test asset opens.
  - b. Click File > Save As, and save the asset under a different name.
  - c. Delete the original asset.

### Exemple

The following table summarizes how renaming an asset affects the other assets in your workspace.

| Renamed asset | Effect on other assets                                                                        |
|---------------|-----------------------------------------------------------------------------------------------|
| Project       | Do not rename a project. Renaming a project might result in lost or corrupted project assets. |
| Schedule      | Renaming a schedule has no affect on other assets, but note that results cannot be renamed.   |

| Renamed asset  | Effect on other assets                                                                                                    |
|----------------|----------------------------------------------------------------------------------------------------|
| Test           | When you use <b>Rename</b> , schedules that contain the old test name will still run correctly. To avoid confusion, manually update the schedule to use the new test name.                                                                                                    |
|                | After you use <b>Save As</b> , manually update each schedule that uses the renamed test.                                                                                                    |
| Custom code    | If you rename the custom code class (.java file), then the reference to the class in the custom code action of the test will not work. Typically rename the custom code class in the Resource perspective or the Java™ perspective.  If you change the name of the custom code class in the test editor that implements the custom code action, the modification does not change the corresponding .java file; instead the modification causes the custom code action to refer to a different (and possibly new) custom code class. |
| Dataset        | When you use <b>Rename</b> and open a test that contains the dataset, you are prompted to save the changes (in this case, the renamed dataset that the test now uses).                                                                                                    |
|                | After you use <b>Save As</b> , manually update each test that uses the dataset.                                                                                                    |
| Location       | When you use <b>Rename</b> , locations (agent computers) are automatically updated in the schedules that use them.  When you use <b>Save As</b> , manually update each schedule that uses the test.                                                                                                    |
| Results        | You cannot rename results.                                                                                                    |
| Weighted block | Renaming a weighted block has no affect on other assets. To rename a weighted block, click the block in the test, and type the new name in the <b>Name</b> field.                                                                                                    |

# Deleting test assets

As your test assets grow and become more complicated, you might want to delete the assets that you no longer use.

In the Test Navigator, right-click the test asset, and then select **Delete**.

## Result

The following table summarizes how deleting an asset affects the other assets in your workspace.

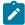

**Note:** If you are deleting a test asset, you can choose to delete it from other test assets that refer it and you can choose to delete other test assets that are referenced only by the test asset that you are deleting.

For example, if you delete a dataset, the **Remove references to** *test asset name* in other test assets option lets you delete the dataset from all the test assets that uses it.

If you delete a test, the **Delete files that are referenced only by test asset name** option lets you delete all the test assets such as recsession and dataset that are referenced only by the test that you are deleting. If the dataset is used by another test too, it will not be deleted. The **Preview** button lets you see the assets that are referenced by the test.

| Deleted asset | Effect on other assets                                                                                                    |
|---------------|----------------------------------------------------------------------------------------------------|
| Project       | You are prompted whether to delete the project contents. If you click <b>Yes</b> , the contents are physically deleted. If you click <b>No</b> , you will not see the contents in the Test Navigator, but the project remains in your workspace, which is, by default, C:\Documents and Settings\user-name\IBM\_SDP_FULL_SHORTNAME_n.n/work-space).                                           |
| Schedule      | Deleting a schedule has no effect on other assets.                                                                                                    |
| Test          | If you delete the test in the Test Navigator, the test is physically deleted.  If you open a schedule and delete a test, the test is deleted from the schedule, but the test remains available as a test asset.                                                                                                    |
| Custom code   | If you delete the custom code class (.java file), then the reference to the class in the custom code action of the test will not work. Typically you delete the custom code class from the Resource perspective or the Java™ perspective.  If you delete the name of the custom code class that implements the custom code action, the deletion does not change the corresponding .java file. |

| Deleted asset | Effect on other assets                                                                                                    |
|---------------|----------------------------------------------------------------------------------------------------|
| Dataset       | If you delete a dataset in the Test Navigator, the dataset is physically deleted. When you open a test that uses the dataset, you are prompted to take one of these actions:  • Locate the dataset • Remove the dataset reference from the test • Leave the invalid reference in  You must correct or delete the reference to run the test successfully. |
|               | If you open a test and delete the dataset from the <b>Common Options</b> tab, only the reference to the dataset is deleted.                                                                                                    |
| Location      | You are not asked to confirm the deletion, nor are you warned if a user group uses the location. The user group is marked with a red $\mathbf{x}$ when you open the schedule that contains it.                                                                                                    |
| Results       | You are asked to confirm the deletion, and the results are physically deleted.                                                                                                    |

# Debugging custom code for tests and compound tests

If you have custom code added to a test or a compound test, you can debug the custom code for any errors by clicking the **Debug** button.

## Before you begin

This procedure can only be done when custom code is part of a test or compound test. If there are multiple custom code classes added to a test or compound test, the debug action debugs all the custom code classes.

You can use the debug option only in full Eclipse mode of the product. You cannot debug in the streamline mode.

- 1. Open a test or a compound test from the Test Navigator view.
- 2. Click the **Debug** button.

### Result

The Debug view opens. If there are any breakpoints in the custom code, the test run pauses at the breakpoint. Press F8 to resume the test run.

# Providing tests with variable data (datasets)

You can produce more realistic tests by changing them to use datasets. During execution, a test that uses a dataset replaces a value in the recorded test with variable test data that is stored in the dataset. This substitution allows each virtual user to generate a different request to the server.

## **Dataset overview**

Datasets provide tests with variable data during a run. When you record a test, you perform a sequence of steps that you expect a typical user to perform. After the recording, a test is generated that captures these interactions. When you run this test, it uses the same data that you used during recording. To vary the data in the test, you use a *dataset*, that contains variable data. At run time, this variable data is substituted for the data in the recorded test.

If you need to create a dataset with many records, you can initialize the dataset quickly by importing data from a comma-separated-value (CSV) file. Also, you can export test data from your dataset into a CSV file to enable you to maintain large volumes of test data as a spreadsheet for reuse. Earlier to 9.5, the dataset (formerly known as datapool) was in .datapool format and starting from the 9.5 release, the dataset is in the csv format.

You can copy the CSV file and paste into your project to import the data from a CSV file and create a dataset. Similarly, to export the dataset values as a CSV file, you must copy the dataset from your project and paste it into your local machine.

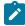

**Note:** Alternatively, you can use the **Import** option available in the **CSV editor** to import the data from a CSV file. For more information, see Editing datasets on page 301.

Perform the following steps should you plan to create a test that searches the IBM® website for three items: IBM® Rational® Performance Tester, IBM® Rational® Functional Tester, and IBM® Rational® Manual Tester:

- 1. Record a test that searches for one item.
- Create a dataset and associate it with the test. For more information, see Creating a dataset associated with a test on page 289.
- 3. Associate a request in the test with a column in the dataset. For more information, see Associating a test value with a dataset column.
- 4. Add a loop in the test to fetch the values from different rows of a dataset. A test without a loop fetches the value only from the first row of the dataset. For more information, see Adding a loop to a test.

# Creating a dataset associated with a test

You can create a dataset that contains variable data for tests to use when they run. This is the preferred way to create a dataset because the dataset is automatically associated with a test. You can create anything from an empty dataset that contains one column, which you can edit later, to a fully functioning dataset.

1. In the Test Navigator, browse to the test and double-click it.

## Result

The test opens.

- 2. In the **Test Contents** area, click the name of the test.
- 3. In the Common Options tab, click Add Dataset.

The options listed in the following table, enable you to create anything from a simple dataset that you can edit later to a complete dataset.

| To create                                                | Do this in the Test Editor - Add Dataset window                                                                                                    |
|----------------------------------------------------------|----------------------------------------------------------------------------------------------------|
| A one-column dataset with a default access mode.         | In Existing datasets in workspace, select New Dataset <testname>.csv, and click Finish. You can optionally name the dataset column in this session, and you can add other columns and data later.</testname>                                    |
| A one-column dataset and choose the access mode.         | In Existing datasets in workspace, select New Dataset <testname>.csv, and click Next. You can optionally name the dataset column in this session and you are prompted for the access mode. You can add other columns and data later.</testname> |
| An association between the test and an existing dataset. | Select the dataset. The dataset is associated with the test, and you can optionally set the access mode in this session.                                                                                                    |
| A new, fully functioning dataset.                        | Select a project and click <b>Use wizard to create new</b> dataset.                                                                                                    |

4. Select **Open mode** for the dataset. This mode determines the view that virtual users have of the dataset. Different tests can open the same dataset differently, and you can change the open mode later by opening the test and double-clicking the dataset title.

| Option                                | Description                                                                                                    |
|---------------------------------------|----------------------------------------------------------------------------------------------------|
| Shared (per test execution) (default) | When you choose the Shared (per test execution) option, the virtual users running in the test share the dataset values in sequential order.  For example, if your dataset has 10 rows, the dataset values are taken from row 1, row 2, row 3, and so on when you select this option. |
| Private                               | Each virtual user draws dataset values from a private view of the dataset, with dataset rows apportioned to each user in sequential order.  This option ensures that each virtual user gets the same data from the dataset in the same order. Be-                                    |

| Option                           | Description                                                                                                    |
|----------------------------------|----------------------------------------------------------------------------------------------------|
|                                  | cause each user starts with the first row of the dataset and accesses the rows in order, different virtual users will use the same row. The next row of the dataset is used only if you add the test that is using                                                                                                    |
|                                  | the dataset to a loop in the schedule with multiple iterations.                                                                                                    |
| Shared (for all test executions) | When you choose the Shared (for all test executions) option, the virtual users running in multiple tests share the dataset values from the current row.  For example, if your dataset has 10 rows and when you set the current row as row 5, the dataset values are taken from row 5 instead of row 1 when you select this option. If you had set the current row as row 1 and used the dataset values until row 5, the dataset values are retrieved from row 6 when you run the test next time. |

- 5. If you are setting how the test accesses the dataset during this session, select one of the following options:
  - **Sequential**: Rows in the dataset are accessed in the order in which they are physically stored in the dataset file, beginning with the first row and ending with the last.
  - **Random**: Rows in the dataset are accessed in any order, and any given row can be accessed multiple times or not at all. Each row has an equal chance of being selected each time.
  - Shuffled: Before each dataset access, the order of the rows is changed that results in a different sequence. The rows are accessed randomly but all rows must be selected once before a row is selected again.
- 6. Select one of the following options.

| Option                            | Description                                                                                                    |
|-----------------------------------|----------------------------------------------------------------------------------------------------|
| Wrap when the last row is reached | By default, when a test reaches the end of a dataset or dataset segment, it reuses the data from the beginning. To force a test to stop at the end of a dataset or segment, clear the Wrap when the last row is reached check box. Forcing a stop might be useful if, for example, a dataset contains 15 records, you run a test with 20 virtual users, and you do not want the last five users to reuse information. Although the |
|                                   | test is marked Fail because of the forced stop, the                                                                                                    |

| Option                   | Description                                                                                                   |  |
|--------------------------|----------------------------------------------------------------------------------------------------|--|
|                          | performance data in the test is still valid. However,                                                         |  |
|                          | if reusing dataset data does not matter to your appli-<br>cation, the default of wrapping is more convenient. |  |
|                          |                                                                                                    |  |
|                          | With wrapping, you need not ensure that your dataset                                                          |  |
|                          | is large enough when you change the workload by                                                               |  |
|                          | adding more users or increasing the iteration count in                                                        |  |
|                          | a loop.                                                                                                    |  |
|                          | Note:                                                                                                    |  |
|                          | <ul> <li>With Random access order, Wrap</li> </ul>                                                            |  |
|                          | when the last row is reached option is                                                                        |  |
|                          | unavailable because you never reach                                                                           |  |
|                          | the end of the row.                                                                                           |  |
|                          | <ul> <li>With Shuffled access order, if you</li> </ul>                                                        |  |
|                          | select Wrap when the last row is                                                                              |  |
|                          | reached option, you resume select-                                                                            |  |
|                          | ing from the beginning of the row with                                                                        |  |
|                          | the same access order after each row                                                                          |  |
|                          | has been selected once. No more se-                                                                           |  |
|                          | lections are required if you clear the                                                                        |  |
|                          | Wrap when the last row is reached                                                                             |  |
|                          | option.                                                                                                    |  |
| Fetch only once per user |                                                                                                    |  |
|                          | By default, one row is retrieved from the dataset                                                             |  |
|                          | for executing each test, and the data in the dataset                                                          |  |
|                          | row is available to the test only for the duration of                                                         |  |
|                          | the test. Select <b>Fetch only once per user</b> to specify                                                   |  |
|                          | that every access of the dataset from any test being                                                          |  |
|                          | run by a particular virtual user will always return the                                                       |  |
|                          | same row.                                                                                                    |  |

## **Example**

To illustrate how these options affect the rows that are returned, assume that a test contains a loop which accesses a dataset. The loop has 2 iterations. The following table shows the row that is accessed in each iteration:

| Dataset option         | Iteration 1 | Iteration 2 |
|------------------------|-------------|-------------|
| Sequential and Private | row 1       | row 2       |

| Dataset option           | Iteration 1 | Iteration 2 |
|--------------------------|-------------|-------------|
| Shared and Shuffled      | row x       | row y       |
| Fetch only once per user | row x       | row x       |

7. If you are creating a fully functioning dataset, you can optionally import the data from a CSV file during this session by copying the CSV file and pasting into your project. For more information on importing dataset, see Editing datasets on page 301.

# Creating a dataset in a workspace

You can create datasets in a workspace containing variable data that tests use when they run. You can use this method to create a dataset if you have not yet created the test that will use it.

- Click File > New > Dataset.
- In the New Dataset window, click the project that contains the dataset. The project is displayed in the Enter, create, or select the parent folder field.
- 3. In the Name field, type the name of the dataset, and then click Next.
- 4. In the window for describing the dataset, add a description.
- 5. In the **Dimensions** field, specify the number of rows and columns for the dataset that you want to create.
- 6. Click Finish.

### Results

The new dataset opens in a browser. For instructions on how to add data to or edit the dataset, see Editing a dataset on page 301.

## What to do next

After you have created a dataset and added data to it, you must associate a value in the test with a column in the dataset.

# Converting an existing datapool to a dataset

Starting from 9.5 the dataset formerly known as datapool is in the CSV format. You can convert any existing datapool to a dataset.

### About this task

When you open the workspace earlier to 9.5 in IBM® Rational® Performance Tester 9.5, the existing datapools in the workspace are stored in the Datapools (Legacy-Unsupported) folder as shown in the following figure.

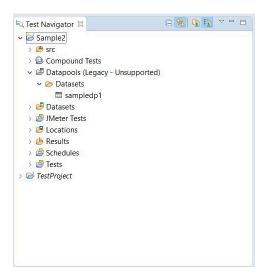

To convert the existing datapool to a dataset:

- 1. In the Test Navigator, browse and select the existing datapool.
- 2. Right-click and select **Convert to Dataset...**. Verify that the name of the dataset is the name of the existing datapool and format is .csv.
- 3. Click **Finish**. The converted datapool opens in a CSV editor.

### What to do next

After you have created a dataset and added data to it, you must associate a value in the test with a column in the dataset.

# Creating datasets with multiple substitutions

Earlier to 9.2, you could substitute one dataset value at a time. Starting from 9.2, after the test is generated, you can view all the dataset candidates, add multiple candidates as dataset values, substitute values, and create a new dataset out of it. You can also substitute multiple dataset candidates for an existing dataset.

### About this task

When you substitute multiple dataset candidates to create a new dataset, the same number of columns are created in the dataset. The names of the candidates become the names of columns and values in the dataset. When you substitute multiple dataset candidates in an existing dataset, the column names in the dataset are retained. If the number of substitutions chosen was greater than the number of columns in the dataset, the extra number of substitutions are added as columns in the dataset. For instance, if a dataset has three columns and you substitute five dataset candidates, two new columns are created by using the names of the dataset candidates.

To create a dataset from multiple dataset candidates:

- 1. In the Test Editor, select the name of the test and from the Test Details section, select **Common Options** and click **Show Dataset Candidates**.
  - **Alternative**: After the test generation when you open the test, you are prompted that "Some test data may need to be correlated or substituted". If you click **Yes**, you can see the list of dataset candidates.
- 2. Select the dataset candidates that you want to add as values to the dataset and click **Substitute multiple** candidates.
  - The Add Dataset dialog shows the list of datasets that are in the project but not associated with the test.
- To associate an existing dataset with the test and assign the selected dataset candidates as values and substitutions, select a dataset and click Next. To associate a new dataset with the test, click the Use wizard to create new Dataset and click Next.
- 4. Select **Open mode** for the dataset. This mode determines the view that virtual users have of the dataset. Different tests can open the same dataset differently, and you can change the open mode later by opening the test and double-clicking the dataset title.

| Option                                | Description                                                                                                    |
|---------------------------------------|----------------------------------------------------------------------------------------------------|
| Shared (per test execution) (default) | When you choose the Shared (per test execution) option, the virtual users running in the test share the dataset values in sequential order.  For example, if your dataset has 10 rows, the dataset values are taken from row 1, row 2, row 3, and so on when you select this option.                                                                                                    |
| Private                               | Each virtual user draws dataset values from a private view of the dataset, with dataset rows apportioned to each user in sequential order.  This option ensures that each virtual user gets the same data from the dataset in the same order. Because each user starts with the first row of the dataset and accesses the rows in order, different virtual users will use the same row. The next row of the dataset is used only if you add the test that is using the dataset to a loop in the schedule with multiple iterations. |
| Shared (for all test executions)      | When you choose the Shared (for all test executions) option, the virtual users running in multiple tests share the dataset values from the current row.                                                                                                    |

| Option | Description                                             |  |
|--------|---------------------------------------------------------|--|
|        | For example, if your dataset has 10 rows and when       |  |
|        | you set the current row as row 5, the dataset values    |  |
|        | are taken from row 5 instead of row 1 when you se-      |  |
|        | lect this option. If you had set the current row as row |  |
|        | 1 and used the dataset values until row 5, the dataset  |  |
|        | values are retrieved from row 6 when you run the test   |  |
|        | next time.                                              |  |
|        |                                                         |  |

- 5. If you are setting how the test accesses the dataset during this session, select one of the following options:
  - **Sequential**: Rows in the dataset are accessed in the order in which they are physically stored in the dataset file, beginning with the first row and ending with the last.
  - **Random**: Rows in the dataset are accessed in any order, and any given row can be accessed multiple times or not at all. Each row has an equal chance of being selected each time.
  - Shuffled: Before each dataset access, the order of the rows is changed that results in a different sequence. The rows are accessed randomly but all rows must be selected once before a row is selected again.
- 6. Select one of the following options.

| Option                            | Description                                             |  |
|-----------------------------------|---------------------------------------------------------|--|
| Wrap when the last row is reached | Du defeult uiten etert versters the end of e detect     |  |
|                                   | By default, when a test reaches the end of a dataset    |  |
|                                   | or dataset segment, it reuses the data from the         |  |
|                                   | beginning. To force a test to stop at the end of a      |  |
|                                   | dataset or segment, clear the Wrap when the last row    |  |
|                                   | is reached check box. Forcing a stop might be use-      |  |
|                                   | ful if, for example, a dataset contains 15 records, you |  |
|                                   | run a test with 20 virtual users, and you do not want   |  |
|                                   | the last five users to reuse information. Although the  |  |
|                                   | test is marked Fail because of the forced stop, the     |  |
|                                   | performance data in the test is still valid. However,   |  |
|                                   | if reusing dataset data does not matter to your appli-  |  |
|                                   | cation, the default of wrapping is more convenient.     |  |
|                                   | With wrapping, you need not ensure that your dataset    |  |
|                                   | is large enough when you change the workload by         |  |
|                                   | adding more users or increasing the iteration count in  |  |
|                                   | a loop.                                                 |  |
|                                   | Note:                                                   |  |

| Option                   | Description                                                                                                    |
|--------------------------|----------------------------------------------------------------------------------------------------|
|                          | <ul> <li>With Random access order, Wrap when the last row is reached option is unavailable because you never reach the end of the row.</li> <li>With Shuffled access order, if you select Wrap when the last row is reached option, you resume selecting from the beginning of the row with the same access order after each row has been selected once. No more selections are required if you clear the Wrap when the last row is reached option.</li> </ul> |
| Fetch only once per user | By default, one row is retrieved from the dataset for executing each test, and the data in the dataset row is available to the test only for the duration of the test. Select <b>Fetch only once per user</b> to specify that every access of the dataset from any test being run by a particular virtual user will always return the same row.                                                                                                    |

## Example

To illustrate how these options affect the rows that are returned, assume that a test contains a loop which accesses a dataset. The loop has 2 iterations. The following table shows the row that is accessed in each iteration:

| Dataset option           | Iteration 1 | Iteration 2 |
|--------------------------|-------------|-------------|
| Sequential and Private   | row 1       | row 2       |
| Shared and Shuffled      | row x       | row y       |
| Fetch only once per user | row x       | row x       |

## 7. Click Finish.

# How dataset options affect values that a virtual user retrieves

The Open, Access, and Wrap modes that you select for a dataset affect the values that a virtual user retrieves.

The following table lists the most common types of datasets and the options that you select to create them.

|                                                                                                    |                                             | Access                 |                                         |
|----------------------------------------------------------------------------------------------------|---------------------------------------------|------------------------|-----------------------------------------|
| Dataset purpose                                                                                                    | Open<br>mode se-<br>lection                 | mode<br>selec-<br>tion | Wrap mode selection                     |
| The virtual user retrieves the value from the current row of the dataset in a random order for every attempted transaction. Note that before accessing each row of the dataset the order of the rows is rearranged.                     | Shared<br>(for all<br>test exe-<br>cutions) | Shuf-<br>fled          | Fetch on-<br>ly once per<br>user        |
| The virtual user retrieves the value from the current row of the dataset in sequential order for every attempted transaction.                                                                                                    | Shared<br>(for all<br>test exe-<br>cutions) | Se-<br>quen-<br>tial   | Fetch on-<br>ly once per<br>user        |
| The virtual user retrieves the value from the beginning of the row of a dataset in a random order for every attempted transaction.                                                                                                    | Shared<br>(per test<br>execu-<br>tion)      | Ran-<br>dom            | Wrap when<br>the last row<br>is reached |
| The virtual user retrieves the value from the current row of a dataset in sequential order for every attempted transaction. When a test reaches the end of a dataset, it reuses the data from the current row selection of the dataset. | Shared<br>(for all<br>test exe-<br>cutions) | Se-<br>quen-<br>tial   | Wrap when<br>the last row<br>is reached |

# Enabling a test to use a dataset

Before a test can use variable data from a dataset, you must update the test to include a reference to that dataset.

- 1. In the Test Navigator, browse to the test and double-click it. The test opens.
- 2. Right-click the test name, and click **Add > Dataset**.

### Result

The **Select Dataset File** window is displayed listing the datasets available to the test. If a test is already using a dataset, it does not appear in the list.

- 3. In the Existing Dataset in workspace list, click the name of the dataset that your test will use and click Next.
- 4. Select the **Open mode** for the dataset. This mode determines the view that virtual users have of the dataset. This option is useful when you do a parallel test run.

| Option                                | Description                                                                                                    |
|---------------------------------------|----------------------------------------------------------------------------------------------------|
| Shared (per test execution) (default) | When you choose the Shared (per test execution) option, the virtual users running in the test share the dataset values in sequential order. |

| Option                           | Description                                                                                                    |
|----------------------------------|----------------------------------------------------------------------------------------------------|
|                                  | For example, if your dataset has 10 rows, the dataset values are taken from row 1, row 2, row 3, and so on when you select this option.                                                                                                    |
| Private                          | Each virtual user draws dataset values from a private view of the dataset, with dataset rows apportioned to each user in sequential order.  This option ensures that each virtual user gets the same data from the dataset in the same order. Because each user starts with the first row of the dataset and accesses the rows in order, different virtual users will use the same row. The next row of the dataset is used only if you add the test that is using the dataset to a loop in the schedule with multiple iterations. |
| Shared (for all test executions) | When you choose the Shared (for all test executions) option, the virtual users running in multiple tests share the dataset values from the current row.  For example, if your dataset has 10 rows and when you set the current row as row 5, the dataset values are taken from row 5 instead of row 1 when you select this option. If you had set the current row as row 1 and used the dataset values until row 5, the dataset values are retrieved from row 6 when you run the test next time.                                   |

## 5. Select the **Access mode** for the dataset:

- Sequential: Rows in the dataset are accessed in the order in which they are physically stored in the dataset file, beginning with the first row and ending with the last.
- **Random**: Rows in the dataset are accessed in any order, and any given row can be accessed multiple times or not at all. Each row has an equal chance of being selected each time.
- Shuffled: Before each dataset access, the order of the rows is changed that results in a different sequence. The rows are accessed randomly but all rows must be selected once before a row is selected again.
- 6. Select whether the test will reuse data when it reaches the end of the dataset.

By default, when a test reaches the end of a dataset or dataset segment, it reuses the data from the beginning. To force a test to stop at the end of a dataset or segment, clear the **Wrap when the last row is reached** check box. Forcing a stop might be useful if, for example, a dataset contains 15 records, you run a test with 20 virtual users, and you do not want the last five users to reuse information. Although the test is marked Fail because of the forced stop, the performance data in the test is still valid. However, if reusing dataset data does not matter to your application, the default of wrapping is more convenient. With wrapping, you need not ensure that your dataset is large enough when you change the workload by adding more users or increasing the iteration count in a loop.

7. Select whether the test will make the data in the dataset record permanent for each virtual user.

By default, one row is retrieved from the dataset for executing each test, and the data in the dataset row is available to the test only for the duration of the test. Select **Fetch only once per user** to specify that every access of the dataset from any test being run by a particular virtual user will always return the same row.

To illustrate how these options affect the rows that are returned, assume that a test contains a loop which accesses a dataset. The loop has 2 iterations. The following table shows the row that is accessed in each iteration:

| Dataset option           | Iteration 1 | Iteration 2 |
|--------------------------|-------------|-------------|
| Sequential and Private   | row 1       | row 2       |
| Shared and Shuffled      | row x       | row y       |
| Fetch only once per user | row x       | row x       |

### 8. Click Finish.

### Result

A reference to the dataset is added to the test, and the **Test Details** area is updated with the dataset information.

9. Save the test.

## What to do next

Now that you have created a reference between the test and the dataset, the next step is to associate a value in the test with a column in the dataset.

# Viewing dataset candidates when you open a test

Dataset candidates are displayed automatically when you open a test for the first time. From the dataset candidates window you can view the dataset candidates in the test, bookmark locations of interest, and add or remove dataset references.

1. Record a test.

### Result

When the test opens for the first time in the Test Navigator, the **Show Dataset Candidates** window is displayed. The **Show Dataset Candidates** window is displayed only if there are dataset candidates and if **Always display this dialog when a test is first opened** is selected. To prevent the **Show Dataset Candidates** from being displayed when a test opens, clear the **Always display this dialog when a test is first opened** check box in the **Show Dataset Candidates** window.

### 2. Do one of the following:

| Option                                                                                     | Description                                                                                                    |
|--------------------------------------------------------------------------------------------|----------------------------------------------------------------------------------------------------|
| To view details about the dataset candidates in a test                                     | Navigate through the <b>Dataset Candidates</b> field to see them previewed in the <b>Preview</b> pane. Click the <b>Next</b> and <b>Previous</b> icons to move the selection down or up in the list of dataset candidates. Click the <b>Show as Tree</b> icon to toggle between tree format and list format. Click the <b>Sort</b> icon to sort the list of dataset candidates. Click the <b>Bookmark</b> icon to bookmark a location for later review. |
| To select a data source for a dataset candidate                                            | Select the dataset candidate in the <b>Dataset Candidates</b> field, and then click <b>Substitute</b> . The <b>Select Data Source</b> window opens.                                                                                                    |
| To find more values in the test that have the same value as the selected dataset candidate | Click <b>Find More and Substitute</b> . These values can be reviewed and substituted interactively as needed.                                                                                                    |
| To remove a substitution                                                                   | Select a substitution site, and then click <b>Remove Substitution</b> .                                                                                                    |

3. Click Close to close the Show Dataset Candidates window and proceed to the test in the test editor.
To display the Show Dataset Candidates window again while in the test editor, click the root node of the test.
Then click the Common Options tab under Test Element Details, and then click Show Dataset Candidates.

## **Editing datasets**

You can add, modify, remove, import, or export data from a dataset by using the CSV Editor. The working principle of the CSV Editor is similar to that of a spreadsheet.

## Before you begin

You must have created a dataset. See Creating a dataset in a workspace on page 293.

### About this task

In 9.5.0 or later, you can use the CSV Editor to view and edit data in the dataset. You can also view the datasets in other editors by right-clicking the dataset and selecting the **Open With** option.

You can perform basic tasks in the CSV Editor by right-clicking any row, column, or cell of the dataset to organize your data in a better way. For example, updating the data in a cell, inserting or deleting rows and columns, or renaming column names.

When you edit the dataset in a CSV Editor, you can use the following keyboard shortcuts to control the cursor selection in the CSV Editor:

- Tab To move the cursor control to the next available option.
- Shift-Tab To move the cursor control to the previous option.
- Shift+F10 To open the context menu from the dataset cell.

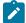

**Note:** You cannot resize the width of rows in the CSV Editor. When you have a large amount of data in a cell, you can right-click the cell and select **Copy** (or Ctrl+C), and then paste it into a text-editing program to view the content. Alternatively, you can hover the mouse over the cell to view the content.

When you have a CSV file that has data separated from a character, then you can import that CSV file into the dataset. You can select any of the following separator characters from the **Configure Dataset** window, and the selection can be the separator character that you used in the CSV file:

- Comma
- Semicolon
- Space
- Tab
- Other

Consider that you have the data in the CSV file in the following format:

| Name;CCNum               |
|--------------------------|
| John;1234 5678 1234 5678 |
| Bob;1122 3344 5566 7788  |
| Amy;2233 4455 6677 8899  |

When you import the CSV file in the dataset, and then select the separator value as **Semicolon**, the data in the dataset is displayed as follows:

|   | Name | CCNum               |
|---|------|---------------------|
| 1 | John | 1234 5678 1234 5678 |
| 2 | Bob  | 1122 3344 5566 7788 |
| 3 | Amy  | 2233 4455 6677 8899 |

If you want the data in its original format, that is, a semicolon (;) character to separate the data, then you can choose any other separator value from the **Configure Dataset** window.

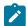

**Note:** The default separator value is **Comma**.

1. Double-click the dataset that you want to edit in the **Test Navigator**.

## Result

The dataset opens in the CSV Editor in a browser.

2. Perform the following actions to use the options available in the CSV Editor:

| Options      | Actions                                                                                                    |
|--------------|----------------------------------------------------------------------------------------------------|
| Find and Re- | To find:                                                                                                    |
| place Q      | a. Click the <b>Find and Replace</b> icon                                                                                                    |
|              | <ul><li>b. Enter the content that you want to search in the <b>Find</b> field.</li><li>c. Select any or all the following options to find the search content more effectively:</li></ul> |
|              | <ul> <li>Select the Case sensitive check box to search the content that is the exact letter case of the content entered in the Find field.</li> </ul>                                    |
|              | <ul> <li>Select the Match entire cell contents check box to search for cells that contain only the characters that you have entered in the Find field.</li> </ul>                        |
|              | <ul> <li>Select the Search using regular expression check box to search the pattern<br/>that matches strings.</li> </ul>                                                                 |
|              | For example, to search a cell that contains any number between 0 to 9, do the following:                                                                                                 |
|              | i. Enter \d in the <b>Find</b> field.                                                                                                    |
|              | ii. Select the <b>Search using regular expression</b> check box.  iii. Click <b>Find</b> .                                                                                               |
|              | d. Click <b>Find</b> . If the text is found, the cell containing that text is selected.                                                                                                  |
|              | e. Click <b>Find</b> again to find further instances of the search text.                                                                                                    |
|              | To find and replace:                                                                                                    |

| Options | Actions                                                                                                   |
|---------|----------------------------------------------------------------------------------------------------|
|         | a. Click the <b>Find and Replace</b> icon                                                                 |
|         | b. Enter the content that you want to search in the <b>Find</b> field.                                    |
|         | c. Enter the content that you want to sealer in the <b>Replace</b> field.                                 |
|         | d. Select any or all the following options to find and replace the content more effectively:              |
|         | Select the Case sensitive check box to find the content that is the exact letter                          |
|         | case of the content entered in the <b>Find</b> field.                                                     |
|         | Select the Match entire cell contents check box to find and replace for cells                             |
|         | that contain only the characters that you have entered in the <b>Find</b> and <b>Replace</b>              |
|         | fields.                                                                                                   |
|         | Select the Search using regular expression check box to find and replace the                              |
|         | pattern that matches strings.                                                                             |
|         | e. Click <b>Replace</b> to replace the individual instances.                                              |
|         | f. Click <b>Replace All</b> to replace every instance of the content throughout the dataset.              |
| 5       | 5                                                                                                    |
| Undo 5  | a. Click the <b>Undo</b> icon <sup>5</sup> .                                                              |
|         | b. Select the recent changes from the list that you want to undo, and then click the list.                |
|         | The <b>Undo</b> option undoes anything you do in the dataset. The CSV Editor saves the unlimited          |
|         | undo-able action. You can perform the undo action even after you save your changes made to                |
|         | the dataset.                                                                                              |
| Redo C  | a. Click the <b>Redo</b> icon <sup>C</sup> .                                                              |
| ricuo   | b. Select the recent changes from the list that you want to redo, and then click the list.                |
|         | b. delect the recent changes from the list that you want to read, and then click the list.                |
|         | The CSV Editor saves the unlimited redo action.                                                           |
| -81     | .5                                                                                                    |
| Import  | a. Click the <b>Import</b> icon ••• .                                                                     |
|         | b. Click <b>Choose File</b> and select the CSV file that you want to import in the <b>Import File</b> di- |
|         | alog.                                                                                                    |
|         | N. J. J. J. J. J. J. J. J. J. J. J. J. J.                                                                 |
|         | Note: If the CSV file contains test data with Unicode characters in it, you must                          |
|         | save the CSV file in UTF-8 format. You can then choose the CSV file and import                            |
|         | the test data from the CSV file into the dataset.                                                         |
|         | c. Optional. Click <b>Overwrite</b> to add the rows and columns from the selected CSV file                |
|         | from the beginning of the dataset.                                                                        |
|         |                                                                                                    |

| Options                 | Actions                                                                                                    |
|-------------------------|----------------------------------------------------------------------------------------------------|
|                         | <ul> <li>d. Optional. Click <b>Append</b> to add rows and columns from the selected CSV file to the end of the dataset.</li> <li>e. Optional. Select the <b>First row contains headers</b> check box if your CSV file contains the header.</li> </ul>                               |
| Export 🖺                | Click the <b>Export</b> icon to download the dataset as a CSV file.                                                                                                    |
| Set as cur-<br>rent row | Right-click any cell in a row and select <b>Set as current row</b> .  When rows are deleted:                                                                                                    |
|                         | If you delete any row between row 1 to current row, the current row data is taken from the next row.                                                                                                    |
|                         | For example, when you set the current row as 6, and then you delete any row between row 1 to row 6, the current row remains at row 6, but the content of row 7 is moved to row 6.                                                                                                   |
|                         | When rows are inserted:                                                                                                    |
|                         | If you insert any new row between row 1 to the current row, the current row data is taken from the previous row.                                                                                                    |
|                         | For example, when you set the current row as 6, and then you insert any row between row 1 to row 6, the current row remains at row 6, but the content of row 5 is moved to row 6.                                                                                                   |
| Dataset configuration   | In the <b>Configure Dataset</b> window, you can set the separator value, change the row and column settings, and configure the string values in the dataset.                                                                                                    |
| settings                | a. Click the <b>Menu</b> icon and then select the <b>Configure</b> option.                                                                                                    |
|                         | b. Select any of the separator values that you used in the CSV file.                                                                                                    |
|                         | The available options are <b>Comma</b> , <b>Semicolon</b> , <b>Space</b> , <b>Tab</b> , and <b>Other</b> . In the CSV file, if you have any other separator characters other than the available options, then you can select the <b>Other</b> option, and then can specify a value. |
|                         | For example, if the data in the CSV file is separated by a character #, then select the <b>Other</b> option and enter # in the field.                                                                                                    |
|                         | c. Configure the following options to change the row and column settings:                                                                                                    |

| <ul> <li>Column header - Use an up-down control button to increment or decrement the value of the column header.</li> <li>Data start point - Use an up-down control button to increment or decrement the value of the data starting pointer.</li> <li>Current row - Use an up-down control button to increment or decrement the value of the current row.</li> </ul> |
|----------------------------------------------------------------------------------------------------|
| <ul> <li>Data start point - Use an up-down control button to increment or decrement the value of the data starting pointer.</li> <li>Current row - Use an up-down control button to increment or decrement the value of the current row.</li> </ul>                                                                                                    |
| the value of the data starting pointer.  • Current row - Use an up-down control button to increment or decrement the value of the current row.                                                                                                    |
| Current row - Use an up-down control button to increment or decrement the value of the current row.                                                                                                    |
| value of the current row.                                                                                                    |
|                                                                                                    |
| configure the following options to change the string values in the dataset:                                                                                                    |
|                                                                                                    |
| • <b>Treat as null</b> - Enter a string value that is to be treated as null when running the test.                                                                                                    |
| • <b>Treat as empty</b> - Enter a string value that is to be treated as empty when running the test.                                                                                                    |
| For example, when you run the test and the data 123 in the dataset to be treat-                                                                                                    |
| ed as empty, then you can specify 123 in the <b>Treat as empty</b> field.                                                                                                    |
| Treat empty text as null - Select this field when you want the dataset that con-                                                                                                    |
| tains any blank cells, and the value of those blank cells to be interpreted as                                                                                                    |
| null.                                                                                                    |
| lick <b>Update</b> to apply the changes.                                                                                                    |
| Menu icon , and then select <b>Discard</b> to discard the changes made to the dataset.                                                                                                    |
|                                                                                                    |

3. Click the **Save** icon to save the changes made to the dataset.

## Results

You have edited the dataset.

# Encrypted datasets overview

You can encrypt one or more columns in a dataset. If you want to encrypt confidential information such as a set of passwords or account numbers that are used during a test, you can use an encrypted dataset.

Dataset columns are encrypted using the RC4 private-key algorithm. You can use only one password to encrypt columns in any given dataset. Encrypted datasets are not supported on agent computers that are running the z/OS® or AIX® operating systems.

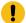

**Important:** If you forget the password to a dataset, there is no way to recover the password.

When you run a test that uses a dataset that contains encrypted variables, you are prompted for the dataset password. If the test uses multiple encrypted datasets, you must enter the password for every encrypted dataset that the test uses.

When you run a test that uses a dataset with an encrypted column, the value of the column is decrypted at a run time. The column value is sent as a cleartext string in the requests to the server. The actual values of the encrypted dataset variables are not displayed in the test log. The test log displays asterisks for the encrypted dataset variables.

To see the actual values of variables that are sent to the server at run time, you must use custom code. You can send the dataset column value to custom code that writes the value to a file other than the test log. If the custom code writes to the test log using tes.getTestLogManager().reportMessage(), then asterisks are displayed instead of the decrypted variables.

# Encrypting a dataset column

To secure test data, you must encrypt datasets. You can encrypt data in the columns of a dataset by using an encryption key. When you run a test that utilizes a dataset with encrypted variables, you must enter the encryption key for the encrypted column that the test uses.

### Before you begin

You must have created a dataset. See Creating a dataset in a workspace on page 293.

Double-click the dataset in the Test Navigator.

### Result

The dataset is displayed in a browser.

2. Right-click any cell in a column that you want to encrypt and select Encrypt column data.

### Result

The **Encrypt Column** window is displayed.

3. Enter an encryption key in the **Encryption Key** field to encrypt the data in the column.

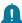

**Remember:** When you have already encrypted other columns in the dataset, you must enter the same encryption key that you used previously. You can use only one encryption key to encrypt columns in a dataset.

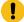

**Important:** The encryption keys you use to encrypt data in a dataset are not stored on the server nor can be retrieved from the server. Therefore, you must remember to store the encryption keys in a secure location. You must use the same encryption keys to view the encrypted values, to decrypt data, or enable the use of the encrypted dataset during test runs.

4. Click Encrypt Column.

#### Result

Asterisks are displayed instead of actual data for the encrypted column.

#### Results

The dataset column is encrypted.

## Decrypting a dataset column

To view the content of an encrypted dataset, you can decrypt the dataset. Removing encryption from a dataset revokes the protection offered to the test data.

### Before you begin

You must have created a dataset with at least one encrypted column. See Creating a dataset in a workspace on page 293 and Encrypting a dataset column on page 307.

1. Double-click the dataset in the Test Navigator.

#### Regul

The dataset is displayed in a browser.

2. Right-click encrypted cells that display the contents with asterisks, and then select Decrypt column data.

#### Result

The **Decrypt Column** window is displayed.

- 3. Enter the encryption key that you used to encrypt the data in the column in the Encryption Key field.
- 4. Click **Decrypt Column**.

### Result

Asterisks are replaced with the actual data in the decrypted column.

### **Results**

The encryption is now removed from the selected column in the dataset. When you run a test that uses a dataset that contains decrypted data, the variable data is substituted for the data in the recorded test without prompting for the encryption key.

# Navigating between a dataset and a test

After you have created a dataset or imported a comma-separate values (CSV) file into a dataset, you can navigate between the dataset and associated tests in the test editor. You can enlarge the test and the dataset, list the datasets that a test uses, navigate from a row in a dataset to the corresponding element in the test, see the data for a page or request, and add or remove dataset references.

- 1. In the Test Navigator, browse to the test and double-click it. The test opens.
- 2. Do one of the following actions:

| Option                                                        | Description                                                                                                    |
|---------------------------------------------------------------|----------------------------------------------------------------------------------------------------|
| Maximize the test window                                      | Double-click the test tab (for example,  Double-click the test tab (for example,  Double-click the tab (for example,  Double-click the tab (for example,  Double-click the tab (for example,  Double-click the tab (for example,  Double-click the tab (for example,  Double-click the tab (for example,  Double-click the tab (for example,  Double-click the tab (for examp |
| View the datasets that a test uses                            | In the <b>Test Contents</b> area, click the first line of the test, which is the test name.                                                                                                    |
| Navigate from a row in a dataset to its corresponding element | <ul><li>a. In the <b>Test Contents</b> area, click the test name, which displays the dataset.</li><li>b. Expand the dataset to display the rows.</li><li>c. Double-click the row.</li></ul>                                                                                                    |
| View the data for a page or request                           | In the <b>Test Contents</b> area, click the page or request.                                                                                                    |
| To add a reference to a dataset                               | In the <b>Test Element Details</b> area, drag your cursor over the candidate, right-click, and select <b>Substitute &gt; Select Data Source</b> . The <b>Select Data Source</b> window opens. If you have not already added the dataset to the test, click <b>Dataset</b> , and then add the new dataset.                                                                                                    |
| Remove a reference to a dataset                               | In the <b>Test Element Details</b> area, drag your cursor over the reference, right-click, and select <b>Remove Substitution</b> .                                                                                                    |

3. Save the test, if you have made any changes.

## Test variables

A test variable is a user-defined, name-value pair that stores and refers to information throughout a test and between tests.

A variable is declared in the test variables section of the test. You can use it throughout the test as a reference for any field that can be substituted. Substituting data from a test variable is achieved using the **Test Variables** page of the Test Data Source view. You can do the following actions to a test variable:

- Provide a default value to the variable during declaration.
- Change the value of the variable using Set Variable statement. You can use the Add and Insert menus of the Test Editor to create Set Variable statements.
- Set hard-coded value or value retried from a data source, such as dataset or reference that appears before the Set statement to the variable.

If a variable is initialized at various places such as test, compound test, schedule, or user group, the product uses the following order to initialize the value of the variable when running the test. The variable set in the variable table of the compound test editor takes the highest precedence followed by others:

- 1. Compound test setting in the variable table UI
- 2. Compound test specified in a var file
- 3. User group setting in the variable table UI
- 4. User group specified in a var file
- 5. Schedule specified setting in the variable table UI
- 6. Schedule specified in a var file
- 7. Command line

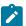

**Note:** You must select **All tests for this user** from the **Visible in** drop-down list to take the precedence of variable initialization.

## Sharing variables among tests

In order to share variables between tests, all the tests must contain the variables with the same name. The variables must also have **Visible in** set to **All tests for this user**. When these conditions are met and multiple tests have been placed in a schedule, then variable in the dataset of one test can be used in the other test.

A common reason to share data between tests is to perform data correlation. With data correlation, a variable is set to a response that comes from a request in one test and is used in requests performed in a different test. Assume that you are testing an employee database. The Create Employee test creates an employee record and the Modify Employee test modifies an employee record. When a new record is created, it is assigned a record ID. Variables can be used to pass the record ID from a response in the Create Employee test to the Modify Employee test. A user-defined variable is not shared among different virtual users. The variable is shared only among the different tests of the same virtual user. If you set **Visible in** to **This test only**, then dataset from a test is not available to another even if both tests contain variables with the same name.

If you want to share variables between the different types of test scripts in your product, consider the following points:

- Declare the test variables with the same name across all the test scripts for the variables to communicate with each other. Set **Visible in** to **All tests for this user**.
- Include the required test scripts into a compound test.

Using test steps, you can share the default values of the variables to another test script. You can also assign new values to the variables and use the latest values in another test script.

If you want to share variables between the test scripts of different testing products such as Rational® Functional Tester, Rational® Performance Tester, or Rational® Integration Tester, you must consider the following points:

- · If you are using Installation Manager, you must shell-share or install the products in the same package group.
- Declare the test variables with the same name across the Rational® Functional Tester and Rational® Performance Tester test scripts. Set **Visible in** to **All tests for this user**.
- Include the required test scripts into a compound test.
- If you are using Rational® Integration Tester test scripts, you must map your tags with the test variables of Rational® Functional Tester or Rational® Performance Tester.

## Using variables to access datasets

You can define variables so that they share data from a dataset throughout tests. This is achieved by having the value field of a Set Variable statement substituted from a dataset. By doing so, the first test which appears in the schedule can set the variable from a dataset and share it with the other test in a schedule.

Assume that you have two tests that log in to an application using a user ID from a dataset. The first test can set the value of a variable from the dataset, and both tests can use the variable, instead of directly using the dataset. In this case both use the same record from the dataset. This is similar to the fetch-only-once-per-user behavior of a dataset. However, fetching once means that during playback, a virtual user gets only one record from the dataset. The one-record limit holds even if the tests are in a loop, and are run several times by the virtual user. By using the user-defined variables, the virtual user retrieves a new record each time through the loop, and both tests can use the same record.

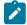

**Note:** Assignment (set) operators can not only have a variable value substituted from a dataset, but also in the declaration of a variable. You can substitute the assignment operator and variable value from any data source, and thus that value can be shared between tests as well.

## **Array variables**

You create an array variable to add multiple values to a variable. If you create a secondary HTTP request, add complete paths of the requests in the array variable that can be used a custom code during playback.

## Declaring and assigning test variables

When you declare a variable, you can create a container for it, initialize it to a string or a dataset value, and set its scope. Then, within the test, you can reassign another value to the variable.

### **About this task**

If the data that you want to assign to a variable is only available after a specific test step, instead of initializing the variable, you need to add a variable assignment further down in the test, so that when the assignment occurs, the data that you need to use is available. Otherwise, when you try to initialize the variable (or do the assignment), the value that you want to use will not be available and will not show up as an option to select.

If a variable is initialized at various places such as test, compound test, schedule, or user group, the product uses the following order to initialize the value of the variable when running the test. The variable set in the variable table of the compound test editor takes the highest precedence followed by others:

- 1. Compound test setting in the variable table UI
- 2. Compound test specified in a var file
- 3. User group setting in the variable table UI
- 4. User group specified in a var file
- 5. Schedule specified setting in the variable table UI
- 6. Schedule specified in a var file
- 7. Command line

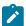

**Note:** You must select **All tests for this user** from the **Visible in** drop-down list to take the precedence of variable initialization.

To create, initialize, and assign a value to a test variable:

1. In the Test Navigator, browse to the test and double-click it.

#### Result

The test opens.

- 2. To create a container for the test variables that you create in a test:
  - a. Open the test, and in the Test Contents area, click Test Variables.
  - b. Select Add > Test Variable Container.

### Result

A container named **Test Variables** is created for the user-defined variables.

c. Select the container to rename it.

### Result

The **Test Element Details** area opens for you to type a new name in the **Name** field.

- 3. To declare or define a test variable:
  - a. Open the test, and in the **Test Contents** section, click the user-defined container to contain the variable.
  - b. To create a variable, select Add > Variable Declaration. To create an array variable, select Add > Array Variable Declaration.
  - c. Type the name of the variable, and click OK.

### Result

The variable is added as the last element in the container and the **Test Element Details** area opens.

d. In the **Test Element Details** area, set the scope and initial value for the variable.

**Visible in**: Select **This test only** to restrict data to the current test only. Even if another test has a variable with the same name, that variable will not change. Select **All tests for this user** to share the value of this variable when the test runs in a schedule. For the variable to be shared, both tests must have a variable with the same name and must have this option enabled.

**Check Value**: Select **When first used** to check whether or not a variable is initialized only after the test execution reaches the first request that uses a variable. Select **At test start** to check whether or not a variable is initialized when starting the execution of the test. If the variable is not initialized, then an error message is displayed, depending on the behavior set.

If not initialized, set to: Select **Text** to initialize the variable to a specific value whenever the test runs in the schedule. Select **Dataset value** and, in the **Select Data Source** window, select the dataset that will initialize the variable.

Run-time error if variable not initialized: Select the action for the run when it encounters an uninitialized test variable. If you select Issue test log warning or Issue test log error, verify that the Test log page in the schedule sets errors, failures, and warnings to All, which is the default setting. If you select Exit the test, the schedule continues to run although the virtual users that have the uninitialized variable stop. If you select Do nothing, the test continues to run.

- 4. To assign or initial a value to a test variable:
  - a. Open the test, and in the **Test Contents** area, select a test element.
  - b. Select Insert > Variable Assignment, which inserts the assignment before the selected element.
     Result

The **Test Editor** window opens and lists the variables available to the test.

c. Select the variable that you are assigning a value to and, in the **Set to** box in the **Test Element Details** area, set the value for the variable.

You can set the value to a text string, to any data source that exists in the test before the assignment statement, or to **Not initialized**.

### Result

A set statement is added to the test, with the value you chose.

# Initializing variables from the command line

To initialize test variables from an XML file, you can run the test from the command-line interface using the varfile option.

### Before you begin

- You must read and familiar with command line parameters. See Command-line parameters on page 376.
- You must have completed the following tasks:

- Declared the variables using Rational® Performance Tester.
- Created an XML file that contains the variables with values. The XML file would have a structure similar to the following image:

### About this task

If a variable is initialized at various places such as test, compound test, schedule, or user group, the product uses the following order to initialize the value of the variable when running the test. The variable set in the variable table of the compound test editor takes the highest precedence followed by others:

- 1. Compound test setting in the variable table UI
- 2. Compound test specified in a var file
- 3. User group setting in the variable table UI
- 4. User group specified in a var file
- 5. Schedule specified setting in the variable table UI
- 6. Schedule specified in a var file
- 7. Command line

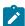

**Note:** You must select **All tests for this user** from the **Visible in** drop-down list to take the precedence of variable initialization.

- 1. Open the command prompt.
- 2. Run the following command to change the directory to the cmdline directory:

```
cd <cmdline_directory_path>
```

For example,

```
cd C:\Program Files\IBM\SDP\cmdline
```

Based on the operating system that you used to install Rational® Performance Tester, you can locate the cmdline directory as follows:

| Operating system | The default path to the directory |
|------------------|-----------------------------------|
| Windows®         | C:\Program Files\IBM\SDP\cmdline  |
| Linux™           | /opt/IBM/SDP/cmdline              |
| Mac              | /Application/IBM/SDP/cmdline      |

3. Run the following command to run the test:

```
cmdline -workspace workspace_full_path -project proj_rel_path -suite suite_name or suite_rel_path
```

### For example,

```
cmdline -workspace "C:/Users/IBM/rationalsdp/workspace" -project "/myproj/proj123" -suite
  "test1.testsuite"
```

OR

cmdline -workspace "C:/Users/IBM/rationalsdp/workspace" -project "/myproj/proj123" -suite
 "Tests/test1.testsuite"

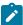

**Note:** You can add an additional parameter to the preceding command according to your testing requirements and then run the test.

### Result

The test run starts and the status is displayed on CLI.

#### Related information

Command-line parameters on page 376

# Initializing variables from Engineering Test Management

If you want to run an IBM® Rational® Performance Tester test from IBM® Rational® Quality Manager, you can pass the execution variables defined in Engineering Test Management to the Rational® Performance Tester test.

## Before you begin

- Configure the Engineering Test Management adapter in Rational® Performance Tester. For more information, see the Configuration on page 117 topic.
- Variable names must be the same in Engineering Test Management and Rational® Performance Tester.
- The **Visible in** value for the variable in the Rational® Performance Tester test must be set to **All tests for this** user.

### About this task

When you pass an execution variable to a Rational® Performance Tester test, the value initialized in the test is replaced by the value in the execution variable. If you modify the value that is initialized in the test, after the test is executed, the modified value is passed back to the execution variable in Engineering Test Management.

To initialize an execution variable value to a test, run the test from Engineering Test Management. For information about execution variables, see Using execution variables in manual test.

## Correlating response and request data

For a test to run correctly, a request that is sent to a server might need to use a value that was returned by a previous request. By ensuring that this data is correlated accurately, you can produce better performance tests.

## Data correlation overview

A request can include data that was returned in the response to a previous request. Associating data in this manner is called *data correlation*.

Interactions with an application are typically related to each other. For example, consider the following interactions with a web-based application, in which each request depends on information returned from a previous response:

- A payroll clerk types the web address for an application, which sends a login prompt. When the clerk logs in, the web server returns a page that indicates that login has succeeded and a unique session ID to the web browser that the clerk is using.
- 2. The clerk clicks a link on the returned page, which requests that the web server open the page for searching the employee database. The web browser includes the session ID when sending the request. Based on the session ID, the web server knows that the request comes from someone who is already logged on, and so opens the search form for the employee database. The clerk then searches for a specific employee. The web server returns a photograph of that employee and the employee's unique ID.
- 3. The clerk clicks a link that requests the web server to return the payroll record for the employee. With this request, the web browser sends two IDs:
  - · The session ID, so that the web server knows that the request comes from some who is logged on
  - The employee ID, so that the web server can locate and return the correct information

In this example, request 2 depends on request 1, and request 3 depends on requests 1 and 2.

If you record these interactions in a test, before running the test with multiple users, you would vary the test data. For example, you would replace the user name and password values, the employee name search values, or both, with values that datasets contain. When you run the test, each virtual user returns a different employee payroll record, based on the contents of the datasets.

In a generated test, where data in a request depends on data that is contained in the response to a previous request, the request data is substituted from the response data on which it depends. The term for this internal linking of response and request data is *data correlation*. When you run a test with multiple users and varied data, data correlation is required to ensure that the test runs correctly.

A reference is a value in a test (typically in a response) that can be used by a subsequent value in the test (typically in a request). When the test generator detects that a request value must be substituted from a previous value, it designates the earlier value as a reference and correlates the subsequent request value with the reference. This process is called *automated data correlation*. You can also manually correlate any two values in a test or unlink existing correlations.

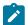

**Note:** You can change or disable automated data correlation. To do so, click **Window > Preferences**, expand **Test**, and then click **Test Generation**.

By default, the empty strings are not correlated because it might increase the time taken to generate a test. However, sometimes empty strings such as spouse name or middle initial become important to correlate. To correlate the empty strings, click Window > Preferences > Test > Test Generation > HTTP Test Generation > Data Correlation and select the Create substitutions for empty strings check box.

Generally, the HTML response content after the recording appears as *<input type="username" name="User" id="aaa" value="John"/>*. Some applications dynamically update the *name* attribute. Therefore, when you play back the test, the HTML response content appears as *<input type="username" name="idt020" id="aaa" value="John"/>*. Because the *name* attribute changes dynamically, data correlation does not occur and the playback fails. For data correlation to correlate the response content based on the *ID* attribute, ensure that you have selected **ON** in the **Priortize correlation** based on ID option at **Window > Preferences > Test > Test Generation > HTTP Test Generation > Data correlation**.

To help you work with correlated data, the test editor uses color coding and provides navigational aids:

• When you click a page, you see a Test Data table for that page. By default, related dataset candidates are shown in green text on a light green background, values that are already associated with a dataset are shown in white text on a green background, and references are shown in blue text.

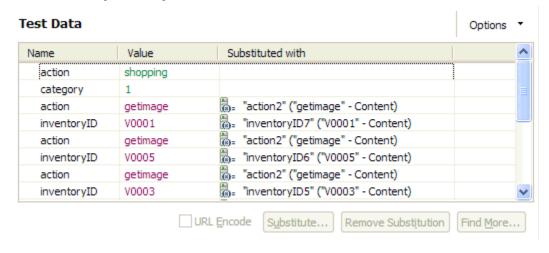

- If correlated data is not displayed, right-click the table and verify that Show References is selected. To
  navigate directly to a page request containing correlated data, double-click a table row. To associate
  correlated data from this table with a dataset, click the row, click Substitute, and then click Select Data Source
  to open the Select Data Source window. You can also use the Test Data Sources view to make substitutions.
  In the test editor, right-click the Test Data table, and then select Link with Test Data Sources View. When
  you click a row in the Test Data table, the Test Data Sources view displays information about the selected
  substitution site.
- When you expand a page, green text indicates page requests that contain dataset data or candidates. Blue text indicates page requests that contain references.

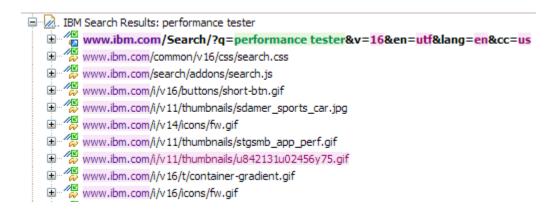

• When you click a highlighted request, dataset candidates are highlighted in light green, data that is associated with a dataset is highlighted in dark green, and correlated data is highlighted in red. If you right-click a value for correlated data, as shown in the example, you can then click **Go To** to see its reference:

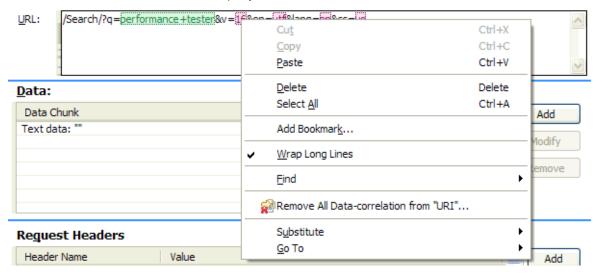

· References are highlighted in dark blue.

# Viewing data correlation

You can switch between viewing all test elements in the test editor and viewing only elements related to data correlation in the test editor. Viewing only data correlation elements makes it easier to add and remove substitutions.

- 1. In the Test Navigator, browse to the test, and double-click it. The test opens.
- 2. In the Test Contents area, click Options.
- 3. Click Show > Data Correlation.

### Result

The test editor window displays only elements that are related to data correlation. Alternately, click **View** under **Test Contents** to switch between **Display all Test Contents** and **Show Substitutions**.

4. Select a single test element in the **Test Contents** area to see the current data source and to remove or change the substitution in the **Test Element Details** area. Select multiple elements in the **Test Contents** area to see

- the data in tabular form in the **Test Element Details** area. Different controls are available depending on the type and number of elements that you select in the **Test Contents** area.
- Optional: In the Test Elements Details area, click Substitute > Select Data Source to open the Select Data
   Source window, where you can specify the data source for the selected substitution site.

### What to do next

To view all test elements, click Options > Show > Data Correlation again.

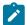

**Note:** If you select a test element while viewing all test contents, and then switch to viewing only data correlation elements, then the corresponding substituters and dataset candidates are selected. For example, if you select an HTTP page in the test editor, and then switch to viewing only data correlation elements, then all substituters and dataset candidates for all requests from the HTTP page are selected.

## Test data sources overview

Use the Test Data Sources window to add or change data correlation for any supported test element.

The test generator attempts to perform automated data correlation. You can also manually correlate request values with other test data. The **Test Data Sources** window displays the following types of test data that you can substitute from:

- References
- Datasets
- Custom code
- Test variables
- · Built-in datasources

You can right-click references, custom code, and built-in data sources to display a menu that contains commonly used commands. In addition, you can use the toolbar and menu at the top of the **Test Data Sources** window to complete common operations, such as creating a dataset or switching from tree view to list view. The **Substitute From** push button is enabled when you select a substitution site in the test editor and a data source from one of the five categories in the **Test Data Sources** window. Click **Substitute From** to correlate the data source and the substitution site.

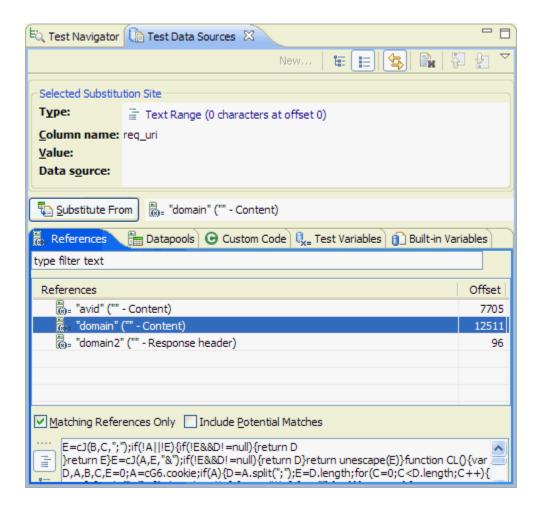

### References

The data sources that have been created in the test and the potential matches that are available for a selected substitution site. For example, text that is found in a response and used in a subsequent request is automatically created as a reference. Clear the **Matching References Only** check box to see all the references that occur before the substitution site in the test. Select **Include Potential Matches** to see a list of locations that might match the substitution site. Replace the type filter text string with keywords to filter the list of references. Select a reference in the **References** table to display the reference in the pane at the bottom of the window. Use the controls to the left of the preview pane to switch between inline view and tree view.

### **Datasets**

The datasets that have been added to the test. To add a new dataset, click the **Add new Dataset** icon

## **Custom Code**

The custom code that is available as data sources for this substitution site, if you have written Test Execution Services (TES) custom code.

### **Test Variables**

The test variables and their types that are available as data sources for this substitution site. Replace the type filter text string with keywords to filter the list of test variables.

#### **Built-in Datasources**

The dynamically calculated data sources, such as **Current Date**, **Random Number**, **Sequential Number** and **Timestamp**, that are available as data sources for this substitution site. To create a built-in data source, right-click inside the **Built-in Datasources** page, and select **New**, or click the **New** push button at the top of the window.

To assign a unique value for every substitution, when creating the built-in data sources, select the **Get New Value Each Time Used** check box.

## **Detaching the Test Data Sources window**

The **Test Data Sources** window is detachable. To detach the **Test Data Sources** window, right-click the **Test Data Sources** tab, and then select **Detached**. When detached, the **Test Data Sources** window is always displayed in front of the other windows that make up the workbench.

## Correlating a request value with test data

If a test runs without error but does not generate the results that you expect, you might need to correlate a value in a request with other test data.

### About this task

You can correlate a request value with the following types of test data:

- References
- Datasets
- Custom code
- Test variables
- · Built-in datasources

For example, if you recorded a test and searched on a date, you might want to substitute the built-in data source *Current Date* so that the test will search on the playback date, not on the recorded date. For information on the different types of test data, see Test data sources overview on page 319.

- 1. In the **Test Navigator**, browse to the test, and double-click it. The test opens in the test editor.
- 2. Locate the value that the other test data will replace.
- 3. Highlight the value: Press and hold the left mouse button and drag your mouse over the value.
- 4. In the **Test Data Sources** window, click the appropriate tab: **References**, **Datasets**, **Custom Code**, **Test Variables**, or **Built-in Datasources**. To see all references, clear the **Matching Only** check box.
- 5. In the **Test Data Sources** window, select the test data to use. For references and custom code, you can double-click the entry in the **Test Data Sources** window to find the data source in the test editor.
- 6. Click Substitute From.

#### Result

The value is shown in purple text to indicate that it has been correlated and the correlation is added to the Test Data table, which contains the substitution sites for the page.

## Substituting request content with file contents

You can substitute the content portion of a protocol request with the contents of a file. This feature is only supported in certain sections of a test, depending on the protocol. For example, HTTP tests support file content substitution only in the POST data section of a request. SOA tests support file content substitution for MIME and DIME attachments, XML node values and fragments, and text content. File content substitution works in the same manner as other substitutions. All standard test data sources such as test variables, datasets, and references can be used. The data from the source is treated as a full path to a file. The file is opened, its contents are read, and then those contents are used in the substitution.

### Before you begin

You must copy the files that contain the substitution content to the agent computers. You must record a test with locations for substitution from a file. For example, record an HTTP test that contains multipart MIME data in a POST request.

- 1. Create a data source that contains the full path to the file from which you want to substitute content. Specify an absolute path to the file. Use path separator characters appropriate to the operating system of the agent computer running the test. Optionally, specify a character set to use in reading the file. The existence of the file is not validated. If the file cannot be opened when the test runs, a message is written to the test log. If you use path separator characters that are not appropriate for the operating system of the agent computer, the substitution cannot be completed. For example, if you use a path of D:\DataFiles\file1 on an agent computer running Linux™, the substitution cannot be completed, because Linux™ uses forward slashes as path separator characters.
- 2. In the test editor, navigate to the request where you want to substitute content, and then select the request data that you want to substitute.
- 3. Right-click, and then select **Substitute > Select Data Source**.
- 4. Select the data source that contains the path to the file from which you want to substitute.
- 5. Right-click the substitution site, and then select **File Contents Substituter**.

## Results

When the test runs, the content in the protocol request is substituted with the specified file contents.

HTTP POST data is displayed in the test editor in chunks. You can create a file contents substitution in the POST data of an HTTP POST request by selecting the data chunk that you want to correlate, and then clicking **Substitute**. The test data source that you select is automatically treated as a file contents substituter. The entire data chunk is replaced with the contents of the file when the test runs, even if only a portion of the text in a text data chunk is selected by the substituter.

## **Built-in Datasources**

You can use built-in data sources instead of creating custom data sources to substitute the recorded values. The Built-in Datasources in the **Test Details** section displays the data sources that have been used and unused. You can also modify their properties from a location.

The built-in data sources are Current Date, Random Number, Sequential Number, and Timestamp. The values of these data sources are dynamically calculated and submitted to the test.

# Creating a Random Number datasource

You can create a random number datasource in Rational® Performance Tester to assign unique random numbers to all the virtual users in a test. This datasource can generate unique integers or floating-point numbers for the virtual users in the <code>schedule</code>. You can choose to distribute the numbers of the virtual users or clients in a uniform, normal, or negative exponential way.

### Before you begin

You must have created a test.

- 1. Open the test from the Test Navigator pane, and then select the name of the test in Test Contents.
- 2. Select Built-in Datasources from the Category drop-down list in Test Details.
- 3. Select Random Number, and then click Add Built-in datasource.

#### Result

The Built-in-Datasource Selection Wizard is displayed.

- 4. Enter a name for the datasource in the Name field.
- 5. Select one of the following options to apply the distribution method for the random numbers from the **Distribution** section:

### Choose from:

 Uniform: Click this option to generate the random numbers with a uniform distribution. You can specify the minimum and maximum values for the generated numbers.

The default minimum and maximum values are 0 and 100.

Normal: Click this option to generate the random numbers with a normal or Gaussian distribution. You
can specify the average and the standard deviation for the generated numbers.

The default average and standard deviation values are 1.0.

 Negative Exponential: Click this option to generate the random numbers with an exponential distribution. You can specify the average for the generated numbers.

The default average value is 1.0.

6. Select one of the following options to apply the format for the random numbers from the **Formatting Options** section:

### Choose from:

• **Common**: Select this option to format the random number in decimal, hexadecimal, octal, or scientific notations.

The **Common** option has the following fields to apply the format for the random numbers:

| Fields               | Description                                                                                                    |
|----------------------|----------------------------------------------------------------------------------------------------|
| Floating point       | You can select this checkbox to generate the random number with a decimal point.                                                       |
| Precision            | You can enter a number in this field to show the smallest change in the random number.                                                 |
|                      | For example, if you entered 3 as the value in the <b>Precision</b> field, then the generated random number is in the following format: |
|                      | 42.000                                                                                                    |
|                      | Note: The Precision field is enabled only when you select the Floating point checkbox.                                                 |
| Format as            | You can choose an option from the <b>Format as</b> drop-down list to apply the selected format for the random number.                  |
|                      | When you select the <b>Floating point</b> checkbox, then the <b>Format as</b> field lists the following options:                       |
|                      | <ul><li>Decimal</li><li>Scientific Notation</li><li>Scientific Notation Uppercase</li></ul>                                            |
|                      | When you clear the <b>Floating point</b> field, then the <b>Format as</b> field lists the following options:                           |
|                      | <ul><li>Decimal</li><li>Hexadecimal</li><li>Hexadecimal Uppercase</li><li>Octal</li></ul>                                              |
| Enable width control | You can select this checkbox to control the width of the generated random number.                                                      |
| Fixed width          | You can enter a number in this field to have a specified number of digits in the random number.                                        |

| Fields         | Description                                                                                                    |
|----------------|----------------------------------------------------------------------------------------------------|
|                | Note: The Fixed width field is enabled only when you select the Enable width control checkbox.                                                                                                    |
| Zero-padded    | You can select this checkbox to fill the unused digits in the random number with zero.                                                                                                    |
|                | For example, if you selected the value as <i>Hexadecimal</i> for the <b>Format as</b> field, entered 4 as a value in the <b>Fixed width</b> field, and selected the <b>Zero-padded</b> checkbox, then the generated random number is displayed in the following format:    |
|                | 004c                                                                                                    |
| Left-justified | You can select this checkbox to align the random number from the left side.                                                                                                    |
|                | Note: The Zero-padded field is disabled when you select the Left-justified field.                                                                                                    |
|                | For example, if you selected the value as <i>Hexadecimal</i> for the <b>Format as</b> field, entered 4 as a value in the <b>Fixed width</b> field, and selected the <b>Left-justified</b> checkbox, then the generated random number is displayed in the following format: |
|                | 4c                                                                                                    |

• Custom: Select this option to specify the custom format for the random number.

The **Custom** option has the following field:

**Format mask**: You can enter a standard Java formatting syntax in this field to apply the format for the random number.

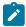

Note: You can preview the changes in the Formatted output field based on your selection of the fields.

- 7. Select the **Get new value each time used** checkbox to substitute the built-in datasource every time with a new random number for the requests.
- 8. Click Finish.

## Results

You have created the random number datasource for the test.

#### What to do next

You can assign random numbers to virtual users in the schedule by using an environmental variable. See Assigning random numbers to virtual users on page 326.

## Assigning random numbers to virtual users

When a recorded value in the test contains variable data, and you want to substitute that value with a random number during the schedule run, you can assign random numbers by using a **Random Number** built-in datasource.

### Before you begin

You must have performed the following tasks:

- Created a test and added a random number datasource to it. See Creating a Random Number datasource on page 323.
- Created a schedule and added a User Group to it. See Adding a user group to VU Schedule.
- Added a location for the User Group.

#### About this task

The default configuration uses the same seed for the generation of random number to provide predictable results from one schedule run to another. You can introduce variability from one schedule run to another by setting a new seed for each schedule run by using the rptseed System Property.

You can use the System Property called rptSeed to initialize the random number seed for each virtual user. The default value of rptSeed is 1. You can override the default value by adding the System Property rptSeed to the General Property called  $rpt_w$ ARRS in Rational® Performance Tester.

You can provide unique values for rptSeed for each schedule run only when you need variability in the random number generation. Otherwise, you can use the default value.

- 1. Expand the **Location** directory from the **Test Navigator** pane.
- 2. Double-click the location from the list.
- 3. Click the General Properties tab.
- 4. Click Add.
- 5. Enter RPT\_VMARGS in the Property Name field.
- 6. Assign a value to rptseed that you want to use in your schedule run in the Property Value field.

For example, RPT\_VMARGS=-DrptSeed=123

The value 123 results in different random numbers for a given virtual user in the schedule as compared to results when using the default value of 1. If you want different random numbers to be generated for your subsequent schedule runs, you must change the value of rptseed before you start the next schedule run.

7. Click OK.

#### Results

You have assigned the desired value to the random number generator seeds.

#### What to do next

You can run the schedule and verify in the test log that you are getting the random number variability as desired.

## Creating a Sequential Number datasource

You can create a sequential number datasource in Rational® Performance Tester to assign unique sequential numbers to all the virtual users in a test. This datasource can generate unique integers or floating point numbers for the users.

#### Before you begin

You can use the sequential built-in datasource option wherever data correlation substitutions are permitted, such as Transactions or Delays.

#### About this task

You define an initial value that should be assigned to the first virtual user and a step value that is a number by which the current value increments after each retrieval by a virtual user. If initial value is 1 and step value is 5, the workbench generates numbers in the sequence of 1, 5, 10, 15, and so on and each number is mapped to a virtual user. If a test is run on multiple agent machines, the workbench assigns a sequential value to all the users in all the agent machines.

You can also assign a full sequence of numbers of one virtual user. The sequence number increments in the request for each time the request in the multi-request generator is executed.

- 1. In the Test Contents area of the test, click an element in the test where data correlation substitution is permitted, such as a transaction name or delays.
- 2. In the Test Element Details area, right-click the name of the element and click **Substitue > Built-in Datasources**.
- 3. In Built-in Datasource Selection Wizard, click Sequential Number and click Next.
- 4. Assign a name for the datasource.
- 5. In Initial Value, type a number to be assigned to the first virtual user.
- 6. In **Step Value**, type a number.
- 7. In **Formatting Options**, you can format the number in the manner you want to use.
- Optional: To assign a full sequence of numbers to one virtual user, select the Execute for individual user check box.
- 9. **Optional:** To substitute the built-in datasource every time with a new value for the requests, select the **Get** new value each time used check box.
- 10. Click Finish.
- 11. Save and run the test.

#### **Results**

After you add the test to a schedule and run the schedule, the test log displays each element name where the datasource is applied with the unique sequential number assigned to the virtual user.

## Correlating multiple fields in a test

Some tests are structured in such a way that you must correlate data for multiple fields. For example, assume that you plan to dataset an item that a virtual user is buying. For the test flow to be correct, you must also dataset all occurrences of that item in the test. You can find and correlate all instances of that item in one procedure. Typically, you use **Find More and Substitute** in the **Show Dataset Candidates** window to correlate data for multiple fields. See Viewing dataset candidates when you open a test on page 300. Alternatively, you can use the **Test Search** page to correlate data for multiple fields.

To find all instances of a field in a test and correlate some or all of the instances with a data source, such as a dataset:

- 1. In the Test Navigator, browse to the test, and double-click the test. The test opens.
- 2. Locate the item or the substitution site to change or create a reference for. If the item is plain text, select the item. If the item is an existing reference, click the highlighted area.
- 3. Right-click, and then click Find > More Substitution Sites.
- 4. Click OK.
- 5. On the Test Search page, select Case sensitive to perform a case-sensitive search or Regular expression to perform a search using regular expressions. In regular expression mode, press Ctrl+spacebar key in Search for text for content assistance. Content assistance lists the regular expression patterns and the content that they match.
- 6. Click More Options, and then select the appropriate options:

### Restrict to elements highlighted in Test Contents

Search only in elements that are selected in the Test Contents area.

## **Highlight found elements in Test Contents**

Highlight found elements in the **Test Contents** area.

### Recursive

Searches the child test elements in addition to the element. For example, if you search an HTTP page, select this option to search the requests and responses within the page.

#### Match encoded and decoded values (protocol-specific)

When selected, searches for matches of the unencoded and URL-encoded versions of the specified text. For example, when searching in HTTP data, abc%123 and abc%25123 match.

#### Include matches with overlapping data correlation

Include sites that are contained in, or overlap with, an existing substitution site. If you decide to substitute, the conflicting substitutions are automatically removed.

## Include matching substituters

Click to return elements that originally matched the search string but have since been substituted. Clear to skip existing substitution sites when results are returned.

- 7. Click Close.
- 8. Click Search. The search results are displayed in the Search view.

- 9. In the **Search** view, select the matches to substitute, and then right-click the selection.
- 10. Optional: To select all matches, right-click the test name.
- 11. Click Substitute in DataSource View.

#### Result

This action sends the selected matches to the Test Data Sources window.

12. In the Test Data Sources window, click the tab that corresponds to the type of data source to use:

| Option               | Description                                                          |
|----------------------|----------------------------------------------------------------------|
| References           | The data sources that have already been created in                   |
|                      | the test and the possible matches that are available                 |
|                      | as data sources for the selected substitution site. For              |
|                      | example, text that is found in a response and used in                |
|                      | a subsequent request is automatically created as a                   |
|                      | reference. Clear the Matching References Only check                  |
|                      | box to see all the references that occur before the                  |
|                      | substitution site in the test.                                       |
| Datasets             | The datasets that have been added to the test. To                    |
|                      | add a new dataset, click the Add new Dataset icon                    |
|                      | ( ).                                                                 |
| Custom Code          | If you have written test execution services (TES) cus-               |
|                      | tom code, the custom code that is available as data                  |
|                      | sources for this substitution site.                                  |
| Test Variables       | The test variables and their types that are available                |
|                      | as data sources for this substitution site.                          |
| Built-in Datasources | The dynamically calculated data sources (Current                     |
|                      | Date, Random Number, Sequential Number, and                          |
|                      | <b>Timestamp</b> ) that are available for this substitution          |
|                      | site. To create a new built-in data source, right-click              |
|                      | inside the <b>Built-in Datasources</b> page, and select <b>New</b> . |
|                      | !                                                                    |

13. Select the data source, and click **Substitute From**.

#### Result

The **Substitute Multiple Items** window is displayed, showing information about the data source and substitutions sites that you selected.

14. For each site with a selected check box, click **Substitute Checked** to substitute the data source or clear the check box to skip the site.

Click **Always Prompt** to examine every substitution site one at a time. Click **Prompt on overlapping data correlations** to examine a site only if the site you are substituting into is contained in, or overlaps with, an another substitution site. If you decide to substitute, the conflicting substitutions are automatically removed.

#### Results

The selected instances of the field are correlated with the data from the data source.

## Guidelines for adjusting data correlation

When you run a test, you might notice that the server is not under the expected load or that your database is not being updated as expected. Incomplete or incorrect data correlation can cause these problems.

To identify data correlation problems:

- 1. Use the **Potential Correlation Errors** view to find missing or incorrect data correlations. See Finding data correlation errors on page 332 for more information.
- 2. Run a test individually or in a schedule with the Log Level for errors, failures, and warnings set to All.
- 3. After the run, open the test log as explained in Viewing the test logs on page 462.

The data correlation algorithms that are used during test generation are based on well known best practices. However, because these practices continually evolve, various types of errors can occur during automated data correlation:

- Insufficient correlation: Test values that must be correlated are not. Some possible causes follow:
  - Two parameters that must be correlated have different names.
  - · A value must be correlated with a previous value that does not occur in the expected location.
  - A parameter or value must be correlated with a previous parameter or value that does not occur in the test because it is a computed value.
- Superfluous correlation: Unrelated test values are correlated.
- Incorrect correlation: Test values that must be correlated are correlated incorrectly.

## Insufficient correlation: Parameters have different names or occur in unexpected locations

When two parameters that must be correlated have different names, automated data correlation does not recognize that the two parameters are related. For example, consider this request: http://www.example.com?id=12345. Suppose that this request must be correlated with the server response that contains <code>customer\_ID=12345</code>, not <code>ID=12345</code>. In this case, the <code>ID</code> parameter must be correlated with <code>customer\_ID</code>.

Data correlation typically links a response value that was returned from the server with a subsequent request value. The automated correlation algorithms search in the URL and the POST data for potential matches; however, other schemes for returning parameters are possible. For example, consider this request: http://www.example.com? id=12345. Suppose that this request must be correlated with the server response that contains the name and entity pair href name="customer\_ID" entity="12345", not ID=12345. In this case, the ID parameter must be correlated with name="customer\_ID" and value 12345 must be correlated with entity="12345".

Here are some additional causes of insufficient correlation:

- Siebel uses the star array format. Standard correlation algorithms can neither retrieve from this format nor substitute into this format.
- SOAP designates correlation parameters in external XML files. The correlation algorithms cannot correlate parameters in the external file with parameters in the test.

To manually correlate data in these cases:

- 1. In the test editor, use search or browse to locate the two parameters for correlation.
- 2. Navigate to the parameter that occurs later in the test, and select the parameter. This is the substitution site.
- 3. In the Test Data Sources window, click the References tab.
- 4. Select the data source to use as a reference, and then click **Substitute From**.

## Insufficient correlation: One parameter is unnamed

Sometimes a parameter or value must be correlated with a previous parameter or value that is not named in the test, because it is computed, for example, by a JavaScript™ program. In this case, in order to correctly correlate the data, you must understand how and where the parameter or value is computed, and then use a custom code block. See Extending test execution with custom code on page 401 for more information about custom code.

For example, consider the web address http://www.example.com?login\_stamp=12345\_Apr\_11\_07, where the value for <code>login\_timestamp</code> is the concatenation of the login ID and the current date. In this case, you must generate a custom code that concatenates the login ID and the date.

For another example, suppose that the server returned the login ID and date as separate entities: href "customer\_id=12345" Date="Apr\_11\_07". In this case, you can put these parameters in separate references and, in subsequent requests that use customer ID and date, substitute them separately.

## Superfluous correlation

Automated data correlation is based on pattern matching: A parameter or parameter value is correlated with a subsequent parameter or parameter value with an exact or similar name. But sometimes parameters with exact or similar names are in fact unrelated. In the best case, unneeded correlation is either harmless or adds a slight load that is inappropriate. In the worst case, the application does not expect a correlation and fails during playback.

To remove a superfluous data correlation:

- 1. In the test editor, search or browse to locate the substitution site that must not be correlated. By default, purple letters indicate correlated data.
- 2. Right-click the substitution site.
- 3. Click Remove Substitution.

#### Incorrect correlation

A parameter that requires data correlation might occur many times throughout a test. For example, a session ID parameter that is used initially when a user logs in might also be used in every subsequent request. If multiple instances of a parameter in a test are not same, the correlation algorithms might use the wrong instance.

With the HTTP Test Generation preferences, you can optimize automatic data correlation for accuracy or for efficiency.

- Accuracy: Each occurrence of a parameter is correlated with the nearest previous occurrence. This is the
  default setting.
- Efficiency: Each occurrence of a parameter is correlated with a single previous occurrence.

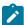

**Note:** If you do not manually apply a correlation in the Referer field in an HTTP request header, then the Referer field is automatically correlated as needed. If you manually apply a correlation in the Referer field in an HTTP request header, then no automatic correlation is performed.

Incorrect correlations are more likely to happen when **Optimize automatic data correlation for execution** is set to **Efficiency**. To fix an incorrect correlation:

- 1. In the test editor, search or browse to locate the value that is incorrectly correlated.
- 2. Right-click the substitution site.
- 3. Click Remove Substitution.
- 4. Right-click the substitution site again.
- 5. Click Substitute, and select the correct parameter.

Generally, the HTML response content after the recording would look like <input type="username" name="User" id="aaa" value="John"/>. Some applications dynamically update the name attribute. So, when you play back the test the HTML response content would look like <input type="username" name="idt020" id="aaa" value="John"/>. Because the name attribute is changing dynamically, data correlation would not occur and the playback would fail.

Such correlations are the result of the tool using the *name* attribute as the basis for correlating other attributes in the response code instead of the *ID*. To correlate the responses based on *ID*, select **ON** in **Window > Preferences > Test > Test Generation > HTTP Test Generation > Data correlation types > Prioritize correlation based on** *ID***.** 

## Finding data correlation errors

You can use the Potential Correlation Errors view to find missing or incorrect data correlations.

## Before you begin

Run a test or a single-user schedule. The **Potential Correlation Errors** view does not support multiple-user schedules. If verification points fail while you are running a test, you are prompted to open the **Potential Correlation Errors** view when the test run is complete.

To find data correlation errors:

- 1. In the **Test Navigator**, select the result of the test run where you want to find correlation errors.
- 2. Right-click the result, and then select **Find Data Correlation Errors**. You can choose **Missing Correlation**, **Incorrect Correlation**, or **All**.
- 3. The **Potential Correlation Errors** view opens.
  - After the test log is processed, the view is populated. Depending on the size of the test log, it can take significant time to populate the view. The potential missing or incorrect data correlations are displayed, in descending order of the likelihood that the correlation is incorrect. Selecting an item in the **Potential**Correlation Errors view automatically selects the corresponding element in the test editor, so that you can fix the potential error.
- 4. Use the **Compare with Test Log** toolbar button in the upper-right corner of the view to compare the request or response in the test with the same object in the test log.
- 5. For missing correlations, use the **Suggest Fix** toolbar button in the upper-right corner of the view to search for other instances of the value in all responses in the test. If a matching value occurs in an earlier response in the test, create a reference in that response.

## Disabling data correlation

You can disable a data correlation source or a substitution site. When you disable a data source, none of the substitution sites that use the source will be correlated when you run tests. When you disable a substitution site, only that specific substitution site is disabled. Other substitution sites that use the same reference will be correlated when you run tests. You can also disable data correlation entirely for subsequent tests that you record.

To disable a data correlation source or substitution site:

- 1. In the **Test Navigator**, browse to the test and double-click it. The test displays in the test editor.
- 2. In the **Test Contents** area, click a request.
- 3. In the Test Element Details area, locate the data correlation source or substitution site.
- Right-click the data value and select **Disable** from the menu.
   To re-enable a disabled data source or substitution site, right-click the data value and select **Enable** from the menu.

### **Results**

The data correlation source or substitution site is disabled.

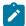

**Note:** To disable data correlation for the entire workspace, click **Window > Preferences > Test Generation**, and clear **Enable automatic data correlation**. Subsequent tests that you record or regenerate will not include data correlation.

# Recorrelating test data

If you disabled automatic data correlation before recording a test, you can regenerate the test with automatic data correlation enabled.

1. Click Window > Preferences > Test > Test Generation.

#### Result

The **Test Generation** preferences window opens.

- 2. Click the Data Correlation tab.
- 3. Select the types of data correlation to enable, and then click OK.
- 4. In the **Test Navigator**, browse to the test and double-click it. The test displays in the test editor.
- 5. Click Edit > Re-correlate test data.

#### **Results**

The test is regenerated with the types of automatic data correlation that you selected.

# Simulating services with stubs

Service stubs enable you to simulate the behavior of an actual service for a wide variety testing or integration purposes.

## Service stub overview

Service stubs are simulations of an actual service, which can be used to functionally replace the service in a test environment. A stub server replaces the actual application server.

From the point of view of the client application, the service stub looks identical to the actual service that it simulates. To use a service stub in replacement of the actual service, you must be able to replace the URL of the original service in the client application with the URL of the stub server.

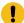

**Important:** For version 8.7 and later, you cannot use the schedule option of IBM® Rational® Performance Tester to deploy stub servers remotely. If you have already deployed stub servers remotely, you must install IBM® Rational® Service Tester for SOA Quality or Rational® Performance Tester on those computers and then deploy the stub servers locally.

## Use case examples

There are several cases where it can be useful to deploy a stub services instead of using the actual services for your tests:

- If you are testing a local service that uses data from another remote service, you might need to inject specific content to the service under test from the remote service. You can simulate the remote service with a service stub to ensure that the local service responds properly to some specific input.
- Some commercial services charge users for each call. If you are testing such a service, you can develop
  and debug your test against a stub service, which is based on the WSDL of the actual service, without being
  charged by the commercial service.
- During integration of a large application involving multiple clients and services, some services might not yet
  be operational, although their WSDL specifications are available. You can simulate the missing services with
  service stubs, which will allow you to proceed with the integration work.

#### Service stub architecture

You create a service stub by providing an existing WSDL specification. The service stub is generated with the exact same ports and bindings as the original service so that it can be addressed with exactly the same interface. Each operation in the service returns a default response of the type defined by the WSDL.

You can edit the service stub in the stub editor to change the default response or to create conditional responses that simulate the actual responses of the original service.

When you have finished editing the service stub, you can deploy it on a local stub server, which runs in the workbench. The stub server simulates an actual application server and can host multiple service stubs. You control the stub server from the stub monitor view.

Finally, to use the service stub instead of the original service, you change the URL used by the client application to point to the local stub server instead of the original application server. This URL, as well as the WSDL of the service stub, is provided in the stub monitor view.

## Creating a service stub

You can use a WSDL (Web Service Description Language) specification file to generate a service stub that can simulate the behavior of the original service and uses the exact same interface.

## Before you begin

Service stubs are stored in test projects. If your workspace does not contain a test project, the test creation wizard creates one, enabling you to change its name. To store a service stub in a specific project, verify that the project exists before you create the stub.

If you are using Secure Sockets Layer (SSL) authentication, ensure that you have any required key files in your workspace.

The wizard can import WSDL files from the workspace, the file system, a remote repository, or from a URL. Ensure that the WSDL files use the correct syntax for the test environment. Service stub generation might not work with some Web Services Description Language (WSDL) files.

- In the workbench, click File > New > Other > Test > Test Assets > Service Test or click the New Service Stub toolbar button.
- 2. Select the WSDL of the service that you want to simulate. If necessary, you can import the WSDL from the file system, a URL, or a WSRR or UDDI repository.
- 3. Click Next.
- 4. Select a project location and a name for the new service stub. Click **Finish**.

## Results

The wizard generates a working service stub that reproduces the interface of the original service as defined in the WSDL specification. Each operation is reproduced with a default response. You can edit the service stub with the stub editor to change the default response or to create conditional responses.

## Editing a service stub

Service stubs are generated with a single default response for each operation in the WSDL specification. You can edit the service stub to change the default responses or to add conditional responses that can simulate the actual service.

To edit the behavior of a service stub:

- In the test navigator, double-click the stub to open the stub editor.
   Each operation simulated by the stub is represented by an operation element, which contains Case elements that describe a condition. Each case contains a response element. Case elements are similar to test verification points and use the same presentation.
- 2. To change the default response of an operation:
  - a. Expand the operation and the Case: Default element, and then select the response element.
     The Case: Default element describes the response of the service stub when no other case condition is met.
  - b. Edit the **Message** content to specify the XML content returned by the service stub.
- 3. To add a conditional response case:
  - a. Right-click the operation and select Add > Equals Case, Contains Case, or Query Case.

These conditional case types are similar to the *Equals, Contain* and *Query* verification points in service tests.

- Use Equal Case to specify a response that is returned by the stub when the entire incoming
  message content fully matches the specified message content.
- Use Contains Case to specify a response that is returned by the service stub when a portion of the incoming message content matches the specified message content.
- Use **Query Case** to specify a response that is returned by the service stub when an XPath query meets the specified criteria.

You can add as many case elements as necessary to simulate the behavior of the original service. Use the **Up** and **Down** buttons to change the order in which the case conditions are evaluated. Only the first matching condition is executed.

The default case cannot be removed and is always the last case element in the operation.

- b. Select the response element and edit the **Message** content to specify the XML content returned by the service stub. Use the **Form**, **Tree**, and **Source** views to change the XML content display mode.
- 4. Select File > Save or click the Save toolbar button.

#### What to do next

When you have finished editing the service stub, you can deploy the stub to a stub server.

## Deploying service stubs

You deploy and run service stubs on a stub server, which is a small application server dedicated to running service stubs. The client application, or test, addresses the stub server instead of the actual application of the original service.

## Before you begin

The local stub server runs in the workbench on the local computer. Service stubs can be accessed locally. The local stub server is automatically stopped when you close the workbench.

To use a service stub instead of the original service, you must be able to change the endpoint of the client application or service test to replace the URL of the original application with the URL of the stub server.

1. In the stub editor, click the **Deploy** button.

Alternatively, you can right-click the stub in the test navigator and select **Deploy On > Local stub server Result** 

This opens the **Stub Monitor** view.

- 2. In the **Stub Monitor** view, click **Run**.
  - If you make any changes to the service stub, the stub is redeployed to the stub server after saving.
- 3. To add more service stubs to the stub server, click Add and select a service stub from the workspace.
- 4. Copy the URL of the service stub from the **Stub Monitor** view and paste it into the configuration of the client application.

You can also directly access the WSDL specification of the service stub, which is a copy of the original WSDL with replaced URL endpoints.

## What to do next

You can validate that the service stub is responding correctly by using the generic service client to invoke a call.

# Recording service stub activity in a log file

With service stub logging, you can monitor the interactions between an application and the stub server. When the option is enabled, one log file is created for each deployed stub. The log files are presented as a formatted HTML report.

## Before you begin

You must have created one or several service stubs.

To log service stub activity:

1. Add the following virtual machine (VM) argument to the eclipse.ini file: -DSTUB\_LOG\_LEVEL=log\_leve1.

Use one of the following values for the log\_level variable:

- ∘ o: Disable the log.
- 1: Log stub activity without details.
- 2: Log stub activity including content of sent and received messages.

- 3: Same as level 2 with HTTP headers of received messages.
- 4: Same as level 3 with attached files.

You can also add the following optional arguments:

- -DSTUB\_LOG\_KEEP\_PREVIOUS=true: This option creates a separate log file each time the service stub is redeployed. If the value is not true or if the option is not present, the log file is erased if the service stub is redeployed or when the stub server is stopped.
- -DSTUB\_LOG\_SERIALIZE\_XML=true: This option displays the XML content (with log levels 2, 3, and 4) without formatting or indentation. If the value is not true or if the option is not present, the XML content is formatted and indented in the log.

The eclipse.ini file is located in the same directory as the eclipse.exe launcher binary file that is used to run the product.

## Example

For example, to enable logging with basic content, add the following line to the end of the eclipse.ini file: -DSTUB\_LOG\_LEVEL=2.

- Restart the workbench, and in the Stub Monitor window, click the Run icon to restart the stub servers.
- 3. If the server was launched by a schedule in the performance testing application, then corresponding logs are automatically created in the workspace. If not, complete the following steps to retrieve the log files from the stub server:

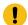

**Important:** The stub server must be running.

- a. After running your tests, to view the service stub log files, open the **Stub Monitor**, and click the tab for the stub server.
- b. Click the Synchronize toolbar button for the selected server.

#### Result

An HTML log file is created and displayed for each deployed service stub.

## Result

The stub log reports are located in a folder named stubLogs, which is in the same folder as the corresponding service stub.

# Setting log level for service stubs

While recording a service test, you can set the level of the log details that you want to collect for debugging purposes.

### Before you begin

You must stop the stub server.

#### About this task

The log level that you set in this way takes precedence over the log level setting that you specify in the eclipse.ini on page 337 file.

- 1. In the Stub Monitor view, in the Service Stubs section, click the Edit log options icon 30.
- 2. Select one of the log level options and click OK.

#### What to do next

Start the server again for the changes to take effect.

# Sending service requests with the generic service client

The generic service client enables you to send requests to services for which you do not have a convenient client and to view the responses returned by the service.

# Creating transport protocol configurations

Read these topics to configure various transport protocols.

## Creating an HTTP transport configuration

You can create an HTTP transport configuration that describes the transport settings for a service request. Transport and security settings can be associated with any service request.

## Before you begin

If you are using Secure Sockets Layer (SSL) authentication, ensure that you have valid key files in your workspace.

If you are using SOAP security, ensure that you have configured the environment with the correct libraries and configuration files.

1. Click the **Generic service client** toolbar button to open the generic service client and click the **Transport** tab.

### Result

This opens the **Transport Configurations** page.

- 2. On the **Transport Configurations** page, click **Create an HTTP configuration** ( ) to create a new HTTP transport configuration.
- 3. Type a **Name** for the new transport configuration.
- 4. Specify the following options for the HTTP transport:

#### HTTP/2

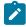

**Note:** Testing HTTP/2 service is in the Beta mode. For more information, see Preparing to record a HTTP/2 service on page 216.

To test a service that uses the HTTP/2 protocol, select the **Activate** check box. This check box is automatically selected when you record a service by using a browser. If you use the Generic Service Client component to create a HTTP/2 test, you have to manually select the check box.

#### HTTP/2 client connection timeout

Specifies the time limit for the HTTP/2 client to connect to the HTTP/2 server.

#### Time out for the HTTP/2 session creations

Specifies the time limit to create the HTTP/2 session. This time starts after the connection is established.

## **Enable HTTP/2 Push**

The Push functionality of HTTP/2 automatically identifies and passes the related objects or requests to the client when a request is sent to the server. Clear the check box to not use the functionality.

## Initial session window

Specifies the buffer size on the sessions.

#### Initial stream window

Specifies the window size for buffer on each stream after the connection is established.

### HTTP/2 Client Input Buffer Size

Specifies the buffer size that is used to read the network traffic.

## Maximum Quantity of Messages that can be queued

Specifies the maximum number of messages that can be queued for the HTTP/2 client on a thread.

## Maximum Quantity of HTTP/2 thread pool

Specifies the maximum number of thread pools that will be used by the HTTP/2 client to distribute the workload.

## Minimum Quantity of HTTP/2 thread pool

Specifies the minimum number of thread pools that will be used by the HTTP/2 client to distribute the workload.

## HTTP/2 client bytebuffer pool size

Specifies the buffer size to receive the unciphered values.

#### **Server Name Indication**

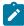

Note: Not applicable for HTTP/2.

Clear this check box if you do not want to connect to the host computer by using the Server Name Indication protocol. If the host computer is already configured with Server Name Indication protocol, you should keep this check box selected.

## **Use HTTP Keep Alive**

Select this option to keep the HTTP connection open after the request. This option is not available if you are using IBM® Rational® AppScan®.

## **Use SSL**

Select this option to use an SSL configuration. Click **Configure SSL** to create an SSL configuration or select an existing configuration.

#### **Platform Authentication**

In this section, specify the type of authentication that is required to access the service. Select **None** if no authentication is required.

## **Basic HTTP authentication**

Select this option to specify the **User Name** and **Password** that are used for basic authentication.

#### NTLM authentication

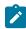

Note: Not applicable for HTTP/2.

Select this option to use the Microsoft™ NT LAN Manager (NTLM) authentication protocol. NTLM uses challenge-response authentication. This view lists what is negotiated (supported by the client and requested of the server) and what is authenticated (the client reply to the challenge from the server).

## **Kerberos authentication**

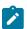

Note: Not applicable for HTTP/2.

Select this option to use the Kerberos authentication protocol between the client and server.

## Connect through proxy server

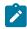

Note: Not applicable for HTTP/2.

If the HTTP connection needs to go through a proxy server or a corporate firewall, specify the **Address** and **Port** of the proxy server. If the proxy requires authentication, select either **Basic proxy authentication** or **NTLM proxy authentication**.

## **Proxy authentication**

In this section, specify the type of authentication that is required to access the proxy. Select **None** if no authentication is required.

## Basic proxy authentication

Select this option to specify the **User Name** and **Password** that are used for basic authentication.

#### NTLM proxy authentication

Select this option to use the Microsoft™ NT LAN Manager (NTLM) authentication protocol. NTLM uses challenge-response authentication. This view lists what is negotiated (supported by the client and requested of the server) and what is authenticated (the client reply to the challenge from the server).

#### **Custom class**

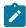

Note: Not applicable for HTTP/2.

Select this option if the communication protocol requires complex, low-level processing with a custom Java™ code to transform incoming or outgoing messages. Click **Browse** to select a Java™ class that uses the corresponding API. This option is not available in IBM® Security AppScan®.

See Creating SSL configurations on page 349 for more information about SSL authentication.

5. Click **OK** to create the new configuration.

## What to do next

Once created, you can use your new configuration with any service request that uses the HTTP transport protocol. You can use the **Configurations** list in the generic service client to edit existing configurations or to create duplicate configurations.

## Configuring the workbench for NTLMv2 authentication

NTLMv2 authentication requires access to a third-party library. To record and execute a test that contains NTLMv2 authentication, you must download the library and place it at the right location.

## Before you begin

Before you can test SOAP-based services that use security algorithms, you must obtain and install a third-party library file.

#### About this task

By default, the HTTP test generation does not enable NTLMv2 authentication, even if it was part of the recording. To automatically enable the correct NTLM version from the recording, set the **Generated NTLM Version** setting to **Guess from recorded data** in the HTTP Test Generation preferences.

To configure the workbench to enable NTLMv2 authentication

- 1. Download the jcifs-1.3.19.zip file from https://www.jcifs.org/src/.
- 2. Unarchive the zip file and copy the JAR file to the installation directory: InstallationDirectory\plugins \com.ibm.rational.test.lt.provider\_<version>
- To automatically enable the correct NTLM version from the recording, In the workbench, click Window >
   Preferences > Test > HTTP Test Generation and set the Generated NTLM Version setting to Guess from
   recorded data.

#### **Results**

When a test was recorded with NTLMv2, the **Generated NTLM Version** setting is selected in the test editor, under **NTLM Authentication**.

## Creating a JMS transport configuration

You can create an JMS transport configuration that describes the transport settings for a service request that uses the Java™ Message Service (JMS) protocol, including JBoss and IBM® WebSphere® JMS. Transport and security settings can be associated with any service request.

## Before you begin

If you are using SOAP security, ensure that you have configured the environment with the correct libraries and configuration files.

1. Click the **Generic service client** toolbar button to open the generic service client and click the **Transport** tab.

### Result

This opens the **Transport Configurations** page.

2. On the **Transport Configurations** page, click one of the following buttons:

#### Choose from:

- Create a basic JMS configuration ( to create a new generic JMS transport configuration.
- Create a JBoss JMS configuration (4) to create a JMS configuration preconfigured for JBoss.
- 3. Type a **Name** for the new transport configuration and select whether the service is a **queue** or a **topic** destination.
- 4. Type the address of the JMS end point.
- 5. Select **Use temporary object** to provide the address of the reception point to the service as a temporary object. If you disable this setting, you must manually specify the reception point address.
- 6. If the service requires authentication, select **Basic Authentication** and type the user name and password to access the service.
- 7. If the service requires a custom Java™ Naming and Directory Interface (JNDI) adapter, you can provide your own Java™ class that extends the Apache Axis class. In this case, select Custom Adapter and specify the name of the custom Java™ class. See Extending test execution with custom code on page for more information about custom code.

- 8. Specify whether the message type is **Text** or **Binary**.
- 9. If necessary, click **Add** or **Edit** to specify the **Context factory properties** or **Connector properties** required to access the service.
- 10. Click **OK** to create the new configuration.

#### What to do next

Once created, you can use your new configuration with any service request that uses the JMS transport protocol. You can use the **Configurations** list in the generic service client to edit existing configurations or to create duplicate configurations.

## Creating a WebSphere® MQ protocol configuration

When you want to send requests to a service that uses WebSphere MQ transport protocol, you can create a protocol configuration to describe the transport settings for a service request.

## Before you begin

If you are using SOAP security, ensure that you have configured the environment with the correct libraries and configuration files.

#### About this task

By default, messages are sent in bytes. Starting from 10.1.0, you can select message type as Text Message. After you create the protocol configuration, you can change the message format by selecting the **Text Message** check box in the **Message Structure**.

Transport and security settings can be associated with any service request. You can edit the existing configuration or duplicate the default configuration. You must have configured the environment with the correct libraries and configuration files when you use SOAP security.

- 1. Click the **Generic service client** toolbar button, and then click the **Transport** tab.
- 2. From the Protocol list, right-click MQ, and then click New MQ protocol configuration.
- 3. Enter a name for the new transport configuration in the Name field.
- 4. Enter a name for the queue manager that receives the call in the Queue Manager Name field.
- 5. Enter a name for the queue managed by the queue manager in the **Send Queue Name** field.
- Select the **Authentication** check box and specify the user name and password to authenticate with the MQ server
  - Alternatively, add or update the login credentials in the Protocol Configuration tab of a service test.
- Select the Use Local Queue Manager check box when the WebSphere MQ server is running on the local computer.
- 8. Perform the following steps if the MQ server is installed on a remote computer:
  - a. Clear the **Use Local Queue Manager** check box.
  - b. Enter the remote WebSphere MQ server details in the following fields:

- The IP address or host name in the Address field.
- Listener port number in the Port field.
- Server connection mode channel name in the Client Channel field.
- Select the Use Temporary Queue for Response check box if you want the server to create a temporary queue for receiving messages.
- 10. Perform the following steps to specify the queue that receives the response messages from the queue manager:
  - a. Clear the Use Temporary Queue for Response check box.
  - b. Enter a name for a queue in the Receive Queue Name field.
- 11. **Optional:** Specify the name of the target service in the **Target service** field when you are using the Microsoft .NET framework with SOAP over MQ.
- 12. **Optional:** Select **Use RFH2 header** when you are using SOAP over MQ. Otherwise, specify the **Message Descriptor** and **Encoding** options for the message header.
- 13. **Optional:** Click **Configure SSL** to select an existing SSL configuration or to create a new one when the service requires SSL authentication.
- 14. Click **OK** to create the protocol configuration.

#### **Results**

You have created a configuration for the WebSphere MQ transport protocol.

#### What to do next

- You can use the protocol configuration for the WebSphere MQ with any service request.
- You can change the message format by selecting the Text Message check box in the Message Structure.

#### Related information

Creating SSL configurations on page 349

# Creating a WebSphere® Java MQ transport configuration

You can create a transport configuration that describes the transport settings for a service request that uses the IBM® WebSphere® Java MQ protocol. Transport and security settings can be associated with any service request.

### **About this task**

This topic has instructions to specify the MQ server settings. If you have a single MQ server, you can choose to use the **Default Java MQ protocol configuration** option. If, for a new request, you must point to another MQ server, you can use the instructions in this topic to create a new transport configuration.

- 1. Click **Generic service client** And click the **Transport** tab.
- 2. To create a new Java MQ transport configuration, in Configurations, select Java MQ.
- 3. In Create Java MQ protocol configuration, specify a name for the transport configuration.

- 4. Complete the following steps in the **Settings** tab:
  - a. Host: Specify the host name or IP address of the MQ server.
  - b. Port: Specify the port number that is used on the MQ server.
  - c. **Channel**: Name of the MQ communication channel that is used for sending and receiving messages and specified on the server. This field is case-sensitive.
  - d. Queue Manager: Name of the MQ queue manager as specified on the server.
  - e. **Optional:** Use credential: To access the secure server, specify the login credentials that is needed by the connection.
- 5. **Optional:** If necessary, complete the following steps in the **SSL** tab:

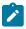

## Learn more about the UI elements in the SSL tab:

- Select the **Use MQ SSL** check box when the connection to the Queue manager uses SSL.
- Peer Name: Distinguished Name (DN) of the queue manager to be used by SSL. The
   Distinguished Name is available in the SSL certificate. In MQ, a DN pattern is specified by
   using the sslPeerName variable of MQEnvironment. Connections succeed only if Peer Name
   matches the pattern that is specified.
- Cipher Suites: Select one of the available cipher suites to use for encrypting the transport communications.
- Fips Required: This option specifies whether the requested cipher suite must use FIPScertified cryptography in WebSphere MQ.
- KeyResetCount: The total number of non-encrypted bytes that can be sent and received within an SSL conversation before the secret key is renegotiated. If left blank or set to zero (default), the secret key is never renegotiated. This value is ignored if no cipher suite is specified. Valid values are integers 0 - 999,999,999.
- SSL Configuration: Select a SSL setting for the connection or click Configure SSL to create a new SSL configuration. See Creating SSL configurations on page 349.
- 6. Optional: Use the Options tab to configure actions such as read, write, and browse on the selected MQ Queues. Click to select the configuration options.
- 7. **Optional:** Use the **Advanced** tab to specify the number of queue manager connections for reading messages, temporary destination settings, and to associate a reply with a request.
- 8. To test the connection, click **Test Transport** and then click **OK**.

#### Result

You have created a new transport configuration to point to a MQ server.

## What to do next

You can now send the Java MQ requests to the configured server. See Sending WebSphere Java MQ endpoint requests on page 358.

# Creating Microsoft™ .NET transport configurations

You can manually create a Microsoft™ .NET transport configuration to describe the transport settings for service requests that use the Windows™ Communication Foundation (WCF) protocol.

## Before you begin

If you are using SOAP security, ensure that the environment is configured with the correct libraries and configuration

Certificates and libraries required by the Microsoft™ client proxy must be installed on the computer, including Microsoft™ .NET libraries.

You must link a modified version of the Microsoft™ client proxy configuration file of the WCF service (by default client.exe.config) to the Microsoft™. NET transport configuration. You must rename the file to soaclient.exe.config and edit it as described in the following procedure.

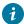

**i Tip:** You can create a Microsoft™ .NET transport configuration automatically by importing the Microsoft™ .NET WSDL file. In this case, you must still manually edit the Microsoft™ .NET transport configuration to point to the modified soaclient.exe.config file as described in the following procedure. For more information, see Sending service requests with WSDL files on page 351

#### About this task

The product supports testing WCF services that use the following bindings:

- · BasicHttpBinding
- WsHttpBinding
- NetMsMqBinding for 1-way calls only
- WSFederationHttpBinding
- WS2007FederationHttpBinding
- NetTcpBinding
- Custom bindings that do not integrate custom extensions in the channel, serialization of the message, transport, and security

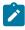

Note: The following WCF services are not supported:

- Transaction and scopes
- Duplex mode requests, such as callbacks or 2-way services based on the Microsoft™ Message Queuing (MS-MQ) transport

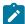

Only for IBM AppScan users: To use Generic Service Client with IBM Appscan to test a WCF application, add the following code to the WCF configuration file:

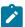

```
<system.diagnostics>
                        <trace autoflush="true" />
      <sources>
                    <source name="System.Net"</pre>
     maxdatasize="1048576"><listeners><add
   name="System.Net"/></listeners></source>
                                                   <source
     name="System.Net.Cache"><listeners><add
     name="System.Net"/></listeners></source>
                                                     <source
      name="System.Net.Http"><listeners><add name="System.Net
     "/></listeners></source>
                                    <source
     name="System.Net.Sockets"><listeners><add
     name="System.Net"/></listeners></source>
                                                     <source
     name="System.Net.WebSockets"><listeners><add
     name="System.Net"/></listeners></source>
                                                   </sources>
      <sharedListeners>
                            <add
   name="System.Net"
     type="IBM.ServiceModel.Soa.Extension.tools.TrafficTraceListener,
     Soa-Behavior-Library"
   initializeData=""
                          />
                                          <add name="System.Net"
    </sharedListeners> <switches>
     value="All"/>
                       <add name="System.Net.Cache"
                    <add name="System.Net.Http"
<add name="System.Net.Sockets"</pre>
   value="All"/>
   value="All"/>
   value="All"/>
                      <add name="System.Net.WebSockets"</pre>
   value="All"/> </switches></system.diagnostics>
```

IBM Appscan expects only HTTP requests in WCF. The following HTTP bindings are supported:

- · BasicHttpBinding
- Custombinding above standard httpTransport
- WsHttpBinding
- WsFederationHttpBinding
- · WS2007FederationHttpBinding

Also, the following patterns are supported:

- Action value ( mandatory )
- Reply Action value ( mandatory )
- · Protection level
- 1. Create a modified soaclient.exe.config file by completing the following steps:
  - a. Create a copy of client.exe.config (or proxy\_client\_name.config) file from the Microsoft™.NET project and rename the copy to soaclient.exe.config.
  - b. Edit the soaclient.exe.config file to use the version of Microsoft™.NET that the product supports, as specified on the following line:

```
<supportedRuntime version="v4.0" sku=".NETFramework,Version=v4.0"/>
```

c. Edit the soaclient.exe.config file so that the endpoints in the configuration file point to the client contract of the product, as specified on the following line:

contract="IBM.ServiceModel.Soa.Extension.Stub.IStubTest"

d. Import the modified soaclient.exe.config file into the workspace.

#### Result

After you create the soaclient.exe.config file, you can skip the following steps and import the WSDL file to automatically create a Microsoft™.NET transport configuration based on the information provided by the WSDL. For more information, see Sending service requests with WSDL files on page 351.

- 2. Click the **Generic service client** toolbar button ( to open the generic service client and click the **Transport**
- 3. On the Transport Configurations page, click Create a Microsoft .NET configuration.
- 4. Type a name for the new transport configuration and specify the following options:

## Location of soaclient.exe.config

Specify the location of the soaclient.exe.config file. You must create this file manually by copying and editing the client.exe.config file from the Microsoft™.NET service.

#### User authentication

If the service requires authentication, select **User Authentication** and type the user name and password to access the service.

#### **Endpoint protection**

By default, the transport configuration uses the endpoint protection level that is described in the soaclient.exe.config file. Use this setting to specify a different **Protection level**:

- · Signature: Select this option to digitally sign requests.
- Encryption and Signature: Select this option to digitally sign and encrypt requests.

### **Advanced properties**

Use this table to list the request and response actions by order of the methods in the WSDL file. Click **Add** to specify the name and value of request and response actions that are required by the service. This table is generated automatically when you import a Microsoft<sup>TM</sup> .NET WSDL file.

5. Click **OK** to create the transport configuration.

## What to do next

After you create the configuration, you can use it with any service call that uses the Microsoft™ .NET transport protocol. You can use the **Configurations** list in the generic service client to edit existing configurations or to create duplicate configurations.

# Creating SSL configurations

You can create a Secure Sockets Layer (SSL) configuration that describes the settings for a service request that uses SSL certification mechanisms. SSL configurations can be associated with any service request that uses the HTTP or IBM® WebSphere® MQ transport protocols.

## Before you begin

If you are using SSL, ensure that you have valid certificate keystore files in your workspace.

If you are using SOAP security, ensure that you have configured the environment with the correct libraries and configuration files. See Configuring the environment for SOAP security on page 209 for more information.

#### About this task

If you have to use different mutual SSL authentications for virtual testers in a test, you can create a dataset that stores all of the trust aliases names. In the test editor, in the **SSL Configuration** tab, you add a SSL configuration and associate it with the dataset. When a schedule is run, the SSL configuration is applied to each virtual tester.

- Click the Generic service client toolbar push button to open the generic service client, and click the
   Transport tab.
- 2. Either open an existing HTTP or WebSphere® MQ transport configuration, or create a new one, and then click **Configure SSL**.
- 3. Click

#### Rename

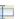

to rename the default SSL configuration or New 16 to create one.

4. Specify the following settings for the SSL configuration.

#### **Server Authentication**

This section describes how the client trusts the server.

#### Always trust server

Select this option if no authentication is required or to ignore server certificates so that all servers are trusted. If you are using single authentication and you want to accept trusted servers only, then disable this option and specify a truststore that contains the trusted server certificates.

### **Client truststore**

When you are using single authentication, the client truststore contains the certificates of all trusted servers. Click **Browse** to specify a KS, JKS, or JCEKS file containing valid certificates of the trusted servers.

#### **Password**

If the client truststore file is encrypted, type the password required to access the file.

#### **Mutual Authentication**

This section describes how the server trusts the client in addition to server authentication.

## Use client-side certificate

If you are using double authentication, select this option to specify a keystore containing the client certificate. This certificate allows the server to authenticate the client.

## Client certificate keystore

Click Browse to specify a KS, JKS, or JCEKS file containing a valid certificate that authenticates the client.

#### **Password**

If the client truststore file is encrypted, type the password required to access the file.

#### **Select trust alias for Mutual Authentication**

Select an alias to be used for the SSL configuration. There could be multiple aliases in a keystore for different security certificates. Choose an appropriate alias for a user. You can also use dataset to store aliases that you can apply to virtual users at run time.

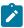

Note: You can copy the contents from an SSL configuration into another SSL configuration by using Copy and Paste in the SSL editor.

5. Click **OK** to create the configuration, and close the SSL editor.

#### What to do next

When the SSL configuration is created, you can use the SSL configuration with any service request that uses SSL certification. You can use the SSL editor to edit existing configurations.

# Sending service requests with WSDL files

You can send requests to services based on SOAP, Java Messaging Service (JMS), WebSphere® MQ, and Microsoft™ .NET that use a Web Service Description Language (WSDL) file to specify the contents of the service request.

## Before you begin

Ensure that you have a valid WSDL file, which is accessible either on the file system, in the workspace, at a specific URL, or in an IBM® WebSphere® Service Registry and Repository or a Universal Description Discovery and Integration (UDDI) repository.

Ensure that the WSDL files use the correct syntax for the test environment. The generic service client might not work with some WSDL files.

If the service uses Secure Sockets Layer (SSL) authentication, create an SSL configuration before sending the request. For more information, see Creating SSL configurations on page 349.

If the service uses SOAP security for encryption, signature, or other security algorithms, you must first configure the environment with the correct libraries and configuration files, and then create a WSDL security profile. For more information, see Configuring the environment for SOAP security on page 209 and Creating security profiles for WSDL files on page 258.

To import a WSDL file from a secured site that requires mutual authentication, you must have the Keystore file in the workspace.

## About this task

When you create a call from a WSDL file, the call is configured automatically with any SOAP, JMS, WebSphere® MQ, or Microsoft™ .NET endpoints that are available in the WSDL file. Select the corresponding transport configuration on the **Transport** page of the request.

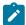

**Note:** For the specific requirements related to Microsoft™ .NET support, see Creating Microsoft .NET transport configurations on page 347.

To send a service request based on a WSDL file:

- 1. Click the Open the Generic Service Client toolbar button A and select the Requests page.
- 2. Click **Add** and select the method to add a WSDL file or click the corresponding shortcut button on the main page.

#### Choose from:

- Click Add WSDL from Workspace to add a WSDL file from the local workspace.
- Click Add WSDL from File System to add a WSDL file from the file system.
- Click Add WSDL from URL to download and import an online WSDL from the web.
- Click Add WSDL from WSRR to add a WSDL from WebSphere® Service Registry and Repository. Enter
  the URL of the WebSphere® Service Registry and Repository and click Connect. You can click Search
  to browse the contents of the repository.
- Click Add WSDL from UDDI to add a WSDL from a Universal Description Discovery and Integration
   (UDDI) repository. Enter the URL of the UDDI and click Connect. You can click Filter and Search to browse the contents of the repository.

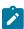

**Note:** If you are importing the WSDL file from a secured site that requires certificate authentication, click **Import Properties** and, for **Keystore**, select the keystore file that contains the certificate to be provided to the server, and for the **Keystore password**, type the password.

3. Click OK.

### Result

The WSDL file is added to the Request Library.

4. In the Request Library, expand the WSDL file, binding, and operation, and then select the call element.

## Result

The generic service client shows three steps: **Edit Data**, **Invoke** and **View Response**. The details for the call are displayed under the **Edit Data** step.

5. On the Message page, use the Form, Tree, or Source views to edit the contents of the request. Each view shows a different format of the same data. To add or remove XML elements in the Form or Tree view, click Schema > Validate and Assist to comply with an XML Schema Definition (XSD) specified in the schema catalog. On the **Transport** page, specify the transport configuration for the request.
 The transport information from the WSDL file is imported automatically into the transport configuration.

For Microsoft™ .NET, select the corresponding transport configuration and specify the location of the soaclient.exe.config file. You must create this file manually. For details, see Creating Microsoft .NET transport configurations on page 347.

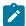

**Note:** If you are using IBM® Security AppScan®, only the HTTP and .Net transport protocols are available.

7. On the **Request Stack** page, specify whether to override the security or processing algorithms that are applied to the outgoing request for the WSDL file.

Click **Show Response Stack** to add a **Response Stack** page to edit the security or processing algorithms for incoming responses.

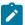

**Note:** These settings apply only to the current request. If you want to edit the request or response stack for all requests that use the current WSDL file, click **Edit WSDL Security** to open the **WSDL Security Editor**.

8. When you are ready to send the service request, click Invoke.

#### Result

The generic service client sends the request and displays the message return under the View Response step.

## What to do next

Successful requests are recorded and added to the **Request History** list. If you are using IBM® Rational® Performance Tester or IBM® Rational® Service Tester for SOA Quality, you can create a service test by clicking the **Generate Test Suite** button ().

# Sending HTTP endpoint requests

You can send requests to services that use an HTTP endpoint.

### Before you begin

If the service uses Secure Sockets Layer (SSL) authentication, create an SSL configuration before sending the request. For more information, see Creating SSL configurations on page 349.

If the service uses SOAP security for encryption, signature, or other security algorithms, you must first configure the environment with the correct libraries and configuration files, and then create a security profile for the WSDL file. For more information, see Configuring the environment for SOAP security on page 209 and Creating security profiles for WSDL files on page 258

To send a request to an HTTP service:

- 1. Click the Open the Generic Service Client toolbar button A and select the Requests page.
- 2. Click the **Add** icon and click a type of request that you want to send or in Request Library, right-click **EndPoints** and select a type of request that you want to send.
- 3. In the **Configure Protocol** window, select **HTTP** and specify the HTTP transport configuration. If necessary, click **New** to create an HTTP transport configuration for the call.

To send the HTTP/2 requests, in the **Create HTTP Protocol configuration** window, click the **Activate** check box. Before capturing the HTTP/2 traffic, configure the computer. See Preparing to record a test for the HTTP/2 service on page 216 for instructions.

- 4. Type the URL of the call, the HTTP method and version, and specify any header or cookie properties. Click the **Rest mode** check box to split the URL into resource and parameters.
- 5. Click Next.
- 6. On the Select Root Element page, if the service uses a specific XML Schema Definition (XSD), select one from the list or click Browse to import the XSD file, and then, select the root element for the request. If no XSD is available for the service, select No Schema.
- 7. Click Finish.

#### Result

The request is added to the **Endpoints** section of the **Request Library**.

8. In the Request Library, select the request element.

#### Result

The generic service client shows three steps: **Edit Request**, **Invoke**, and **View Response**. The details for the request are displayed under the **Edit Request** step.

- Based on the request selected in Step 2, on the Message page, use the Form, Tree, or Source views to edit the contents of the request.
  - Each view shows a different format of the same data. To add or remove XML elements in the **Form** or **Tree** view, click **Schema > Validate and Assist** to comply with an XSD specified in the schema catalog.
- 10. On the **Attachments** page, specify any file attachments to send with the request.
  - To add an attachment, click Add and follow the wizard to attach a file with the request.
- 11. On the **Transport** page, if necessary, change the transport configuration to be used by the request. To create and edit transport and security configurations, use the **Transport** tab.
  - To create and edit transport and security configurations, use the **transport** tab.
- 12. If you selected SOAP XML request in step 2, on the **Request Stack** page, specify whether you want to override the security or processing algorithms that are applied to the outgoing request for the WSDL file.
  - To add a **Response Stack** page to edit the security or processing algorithms for incoming responses, click **Show Response Stack**.

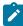

**Note:** These settings apply only to the current request. To edit the request or response stack for all requests that use the current WSDL file, click **Edit WSDL Security** to open the **WSDL Security Editor**.

13. When you are ready, click **Invoke** to send the service request.

#### Result

The generic service client sends the request and displays the message return under the View Response step.

#### What to do next

Successful requests are recorded and added to the **Request History** list. If you are using IBM® Rational® Performance Tester or IBM® Rational® Service Tester for SOA Quality, you can create a service test by clicking the **Generate Test Suite** button (4.).

## Sending a JMS endpoint request

You can send requests to services that use a Java™ Messaging Service (JMS) endpoint.

### Before you begin

If the service uses Secure Sockets Layer (SSL) authentication, create an SSL configuration before sending the request. For more information, see Creating SSL configurations on page 349.

To send a request to a JMS service:

- 1. Click the **Open the Generic Service Client** toolbar button ( and select the **Requests** page.
- 2. Click **Add** (\*) and click a type of request that you want to send or in Request Library, right-click **EndPoints** and select a type of request that you want to send.
- 3. In the **Configure Protocol** window, select **JMS** and specify the JMS transport configuration. If necessary, click New to create an JMS transport configuration for the call.
- 4. Click Add to specify any properties that are to be sent with the call.
- 5. Click Next.
- 6. On the Select Root Element page, if the service uses a specific XML Schema Definition (XSD), select one from the list or click Browse to import the XSD file, and then, select the root element for the call. If no XSD is available for the service, select No Schema.
- 7. Click Finish.

#### Result

The request is added to the **Endpoints** section of the **Request Library**.

8. In the Request Library, select the request element.

## Result

The generic service client shows three steps: **Edit Request**, **Invoke**, and **View Response**. The details for the request are displayed under the **Edit Request** step.

- 9. Based on the request selected in Step 2, on the **Message** page, use the **Form**, **Tree**, or **Source** views to edit the contents of the request.
  - Each view shows a different format of the same data. To add or remove XML elements in the **Form** or **Tree** view, click **Schema > Validate and Assist** to comply with an XSD specified in the schema catalog.
- 10. On the **Transport** page, if necessary, change the transport configuration to be used by the request. To create and edit transport and security configurations, use the **Transport** tab.
- 11. If you selected SOAP XML request in step 2, on the **Request Stack** page, specify whether you want to override the security or processing algorithms that are applied to the outgoing request for the WSDL file.
  - To add a **Response Stack** page to edit the security or processing algorithms for incoming responses, click **Show Response Stack**.

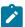

**Note:** These settings apply only to the current request. To edit the request or response stack for all requests that use the current WSDL file, click **Edit WSDL Security** to open the **WSDL Security Editor**.

12. When you are ready, click **Invoke** to send the service request.

#### Result

The generic service client sends the request and displays the message return under the View Response step.

#### What to do next

Successful requests are recorded and added to the **Request History** list. If you are using IBM® Rational® Performance Tester or IBM® Rational® Service Tester for SOA Quality, you can create a service test by clicking the **Generate Test Suite** button (\*\*).

## Sending a WebSphere® MQ endpoint request

You can invoke calls to services that use a WebSphere® MQ endpoint.

## Before you begin

If the service uses Secure Sockets Layer (SSL) authentication, create an SSL configuration before sending the request. For more information, see Creating SSL configurations on page 349.

If the service uses SOAP security for encryption, signature, or other security algorithms, you must first configure the environment with the correct libraries and configuration files, and then create a security profile for the WSDL file. For more information, see Configuring the environment for SOAP security on page 209 and Creating security profiles for WSDL files on page 258.

To send a request to an WebSphere® MQ service:

- 1. Click the **Open the Generic Service Client** toolbar button ( and select the **Requests** page.
- 2. Click **Add** (\*) and click a type of request that you want to send or in Request Library, right-click **EndPoints** and select a type of request that you want to send
- 3. In the **Configure Protocol** window, select **WebSphere MQ** and specify the WebSphere® MQ transport configuration.
  - If necessary, click **New** to create an WebSphere® MQ transport configuration for the call. For more information about creating a new WebSphere MQ transport configuration, see Creating a WebSphere MQ transport configuration on page 344.
- 4. Specify the SOAP action.
  - If the service requires that you override the header specified in the WebSphere® MQ transport configuration, select **Override MQ protocol configuration values** and specify the correct details.
- 5. Click Next.
- 6. On the Select Root Element page, if the service uses a specific XML Schema Definition (XSD), select one from the list or click Browse to import the XSD file, and then, select the root element for the request. If no XSD is available for the service, select No Schema.

7. Click Finish.

#### Result

The request is added to the **Endpoints** section of the **Request Library**.

8. In the Request Library, select the request element.

#### Result

The generic service client shows three steps: **Edit Request**, **Invoke**, and **View Response**. The details for the request are displayed under the **Edit Request** step.

- 9. Based on the request selected in Step 2, on the **Message** page, use the **Form**, **Tree**, or **Source** views to edit the contents of the request.
  - Each view shows a different format of the same data. To add or remove XML elements in the **Form** or **Tree** view, click **Schema > Validate and Assist** to comply with an XSD specified in the schema catalog.
- On the **Transport** page, if necessary, change the transport configuration to be used by the request.
   To create and edit transport and security configurations, use the **Transport** tab.
- 11. If you selected SOAP XML request in step 2, on the **Request Stack** page, specify whether you want to override the security or processing algorithms that are applied to the outgoing request for the WSDL file.
  To add a **Response Stack** page to edit the security or processing algorithms for incoming responses, click **Show Response Stack**.

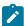

**Note:** These settings apply only to the current request. To edit the request or response stack for all requests that use the current WSDL file, click **Edit WSDL Security** to open the **WSDL Security Editor**.

12. When you are ready, click **Invoke** to send the service request.

#### Result

The generic service client sends the request and displays the message return under the View Response step.

#### What to do next

Successful requests are recorded and added to the **Request History** list. If you are using IBM® Rational® Performance Tester or IBM® Rational® Service Tester for SOA Quality, you can create a service test by clicking the **Generate Test Suite** button ().

## Sending OData endpoint batch requests

To test services that use OData protocol, you can send requests in a batch. The request contains HTTP operations such as GET, POST, and PUT to manage data in the service.

## Before you begin

You must have sent individual requests through Generic Service Client (GSC).

## About this task

When you send requests in a batch, you can group a set of operations into one HTTP request. You can start a batch request from GSC or from a service test. To initiate a batch request from a service test in the Test editor, select multiple requests to include in a batch, right-click and select **\$batch odata requests**.

To initiate a batch request from GSC, complete the following steps:

- 1. Click the Open the Generic Service Client toolbar button 
  and select the Requests page.
- Click the Add icon and click a type of request that you want to send or in Request Library, right-click
   EndPoints and select Send a Batch Request.
- 3. In the **ODATA batch information** page, select the OData version that your application supports.
- 4. To set HTTP headers, ensure that the Set ODATA batch request http headers radio button is selected.

If needed, you can change the headers on the next page of the wizard.

- 5. To group appropriate requests into change sets, select the **ODATA batch with changesets** radio button.
- In Selection of calls to batch, select the requests to include in the batch.If you initiated the batch request from the service test, the requests are already selected.
- 7. Click Next.
- In the Configure Protocol window, select HTTP and specify the HTTP transport configuration.If necessary, click New to create an HTTP transport configuration for the call.

To send the HTTP/2 requests, in the **Create HTTP Protocol configuration** window, click the **Activate** check box. Before capturing the HTTP/2 traffic, configure the computer. See Preparing to record a test for the HTTP/2 service on page 216 for instructions.

9. Click Finish.

#### Result

The request is added to the **Endpoints** section of the **Request Library**.

10. In the Request Library, select the request element.

#### Result

The generic service client shows three steps: **Edit Request**, **Invoke**, and **View Response**. The details for the request are displayed under the **Edit Request** step.

- 11. On the **Transport** page, if necessary, change the transport configuration to be used by the request. To create and edit transport and security configurations, use the **Transport** tab.
- 12. When you are ready, click Invoke to send the service request.

#### Resul

The generic service client sends the request and displays the message return under the View Response step.

# Sending WebSphere Java MQ endpoint requests

You can send requests to services that use a WebSphere Java MQ endpoint.

## Before you begin

If the service uses Secure Sockets Layer (SSL) authentication, create an SSL configuration before sending the request. For more information, see Creating SSL configurations on page 349.

To send a request to a Java MQ service:

- 1. Click **Open the Generic Service Client** ( and select the **Requests** page.
- 2. Click Add (+) or in Request Library, right-click EndPoints and select a type of request to send.
- In the Configure Protocol window, select WebSphere Java MQ and specify the transport configuration. If
  necessary, create the transport configuration for the call by clicking New (see Creating a WebSphere Java MQ
  transport configuration on page 345).
- 4. Complete the following information in the General tab:

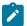

## Learn more about the UI elements in the General tab:

### Queue

Name of the queue as defined on the WebSphere MQ server.

#### Message type

The types of messages are these:

- Datagram means that the message does not require a reply.
- · Request means that the message requires a reply.
- Reply means that the message is a reply to an earlier request message.
- Report means that the message is reporting on some expected or unexpected occurrence, usually related to some other message. An example is a request message that contained data that was not valid.

## Message Persistence

This value indicates whether the message is persistent or not. If the message is persistent, it survives the system failures and restarts of the queue manager. If the message is not persistent, it survives a restart if it is present on a queue having the NPMCLASS(HIGH) attribute. However, even with the NPMCLASS(HIGH) attribute a message does not survive a QMGR class. Nonpersistent messages on queues having the NPMCLASS(NORMAL) attribute are discarded at queue manager restart, even if the message is found on the auxiliary storage during the restart procedure.

## **Dynamic Reply**

Select this check box for the WebSphere MQ server to dynamically create a temporary queue as a reply. If this check box is not selected, the message in Reply Queue is used.

## **Reply Queue**

This is the name of the message queue to which the application that issued the get request for the message should send the reply and report messages.

## **Reply Manager**

This is the name of the queue manager on which the reply-to queue is defined.

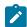

## **Additional properties**

Specify the additional properties for the queues.

5. Optional: If necessary, complete the following information on the Config tab:

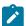

## Learn more about the UI elements in the Config tab:

## **Message Priority**

This is the priority of the message. The lowest priority is 0.

## **Encoding**

This is the numeric encoding of numeric data in the message. This value does not apply to numeric data in the MOMD structure itself.

## **Expiry Interval**

This is the period of time, in tenths of a second, after which the message becomes eligible to be discarded if it has not already been removed from the target queue. The expiry interval is set by the application that put the message.

#### **Character set**

This is the character set identifier of the character data in the application message data.

- 6. Optional: In the Report tab, select the report messages to receive.
- 7. Optional: If necessary, complete the following information in the Context tab:

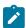

## Learn more about the UI elements in the Context tab:

### **Application Identity Data**

This information is defined by the application suite. Use it to provide information about the message or its originator.

## **Application Origin Data**

This information is defined by the application suite. Use it to provide additional information about the origin of the message.

## **Accounting Token**

This information is needed by the application to appropriately charge for the work that is done as a result of the message.

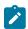

### **User ID**

This is the user identifier of the application that originated the message.

- 8. **Optional:** In the **Identifiers** tab, for the messages that require binary input, specify the ID in the string format in the second column. The first column is filled automatically in the hexadecimal format.
- 9. Optional: In the Segmentation tab, select the segment of the message and click Next.
- 10. This step is not applicable for a Text request. On the Select Root Element page, if the service uses a specific XML Schema Definition (XSD), select one from the list. If the XSD element is not listed, click **Browse** to import the XSD file, and select the root element for the request. If no XSD is available for the service, select **No Schema**.
- 11. Click **Finish**. The request is added to the **Endpoints** section of the Request Library.
- 12. In the Request Library, select the request element.

### Result

- The generic service client shows three steps: **Edit Request**, **Invoke**, and **View Response**. The details for the request are displayed under the **Edit Request** step.
- 13. Based on the request selected in Step 2, on the **Message** page, use the **Form**, **Tree**, or **Source** views to edit the contents of the request.
  - Each view shows a different format of the same data. To add or remove XML elements in the **Form** or **Tree** view, click **Schema > Validate and Assist** to comply with an XSD specified in the schema catalog.
- 14. On the **Transport** page, if necessary, change the transport configuration to be used by the request. To create and edit transport and security configurations, use the **Transport** tab.
- 15. If you selected SOAP XML request in step 2, on the **Request Stack** page, specify whether you want to override the security or processing algorithms that are applied to the outgoing request for the WSDL file.
  To add a **Response Stack** page to edit the security or processing algorithms for incoming responses, click **Show Response Stack**.

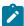

**Note:** These settings apply only to the current request. To edit the request or response stack for all requests that use the current WSDL file, click **Edit WSDL Security** to open the **WSDL Security Editor**.

16. When you are ready, click **Invoke** to send the service request.

### Result

The generic service client sends the request and displays the message return under the View Response step.

### What to do next

Successful requests are recorded and added to the **Request History** list. If you are using IBM® Rational® Performance Tester or IBM® Rational® Service Tester for SOA Quality, you can create a service test by clicking the **Generate Test Suite** button (4).

# Testing all operations in a WSDL file

You can use the generic service client to rapidly send requests to a service using all the operations in a Web Services Description Language (WSDL) file. The calls are generated with default values based on the type of data.

### Before you begin

Ensure that you have a valid WSDL file. Ensure that the WSDL files use the correct syntax for the test environment. The generic service client might not work with some Web Services Description Language (WSDL) files.

If the service uses Secure Sockets Layer (SSL) authentication, create an SSL configuration before invoking the call. See Creating SSL configurations on page 349 for details.

If the service uses SOAP security for encryption, signature, or other security algorithms, you must first configure the environment with the correct libraries and configuration files, and then create a security profile for the WSDL. See Configuring the environment for SOAP security on page 209 and Creating security profiles for WSDL files on page 258 for details.

Calls will be generated for each operation in the WSDL file using the default values for each type. For example, strings will use the default value str. You can change the default values in the **XML Default Values** preferences.

- 1. Open the generic service client and click the **Requests** tab, and then, click Add a WSDL file.
- 2. In the Add WSDL Files window, select an existing WSDL or import a WSDL with one of the following methods: Choose from:
  - Click **Import from File** to import a WSDL file from the file system.
  - Click Import from URL to download and import an online WSDL from the web.
  - Click Import from WSRR to import a WSDL from an IBM® WebSphere® Service Registry and Repository (WSRR). Enter the URL of the WSRR and click Connect. You can click Search to browse the contents of the repository.
  - Click Import from UDDI to import a WSDL from a Universal Description Discovery and Integration (UDDI) repository. Enter the URL of the UDDI and click Connect. You can click Filter and Search to browse the contents of the repository.
- 3. Click OK.

### Result

The WSDL is added to the **Call Library**.

In the Call Library, right-click the WSDL and select **Test WSDL Methods**.
 The call is automatically configured with any SOAP or JMS endpoints that are available in the WSDL.

### What to do next

Successful calls are recorded and added to the **Request History** list. If you are using IBM® Rational® Performance Tester or IBM® Rational® Service Tester for SOA Quality, you can click the **Generate Test Suite** (\*\*) button to create a service test.

# Viewing message content

The **Raw Transaction Data** view displays the raw XML, text, or binary content of any service request or response that is selected in the generic service client.

### **About this task**

The **Raw Transaction Data** view displays plain text, XML, or binary data, depending on the type of the message content.

To view text, XML, or binary message content:

- In the generic service client, click the View menu, and select Raw Transaction Data.
   If you are using IBM® Rational® Performance Tester or IBM® Rational® Service Tester for SOA Quality, click
   Window > Show View > Other > Generic Service Client > Raw Transaction Data
- Select a service request or response.
   If you are using Rational® Performance Tester or Rational® Service Tester for SOA Quality, this view is also linked to the selected request or response in service tests, service stubs, or in the test log.
- 3. Depending on the nature of the message content, the following actions are available:

### **Text mode**

When a plain text element is displayed, you can select and copy text. Click **Colorize Text** to enable or disable text colorization for HTML.

### XML mode

When an XML element is displayed, you can select and copy text. Click **Colorize Text** to enable or disable text colorization for XML. Click **Enable XML Pretty Serialization** to improve readability by adding line breaks and indentation to the XML content.

If the XML content is modified by a request or response stack or by the WSDL security editor, the **Stack Contents** pane displays the list of steps in the stack. You can select each step to view the changes to the XML content. You can also select one or two steps and click **Compare Steps** to open a comparison window.

### **Binary mode**

When a binary element is displayed, you can switch between **Binary** and **Raw-ASCII** views. Right-click the binary view to perform the following actions:

- Select: Opens the Select window, where you can select binary data by string or by specifying the number of characters to select. When a portion of binary data is selected, you can copy it to the clipboard.
- Go to Offset: Opens the Go to Offset window, where you can move to bytes at a
  particular offset.
- Find: Opens the Find window, where you can search for and replace binary data in a number of formats.
- Encodings: Select the encoding to use for displaying binary data in the text column.

# Synchronizing a remote WSDL file

For web services that make their Web Services Description Language (WSDL) file available from a URL, you might have to ensure that the WSDL that you work with is always up to date. By synchronizing the WSDL, you ensure that the local copy of the WSDL in your workspace is regularly synchronized with the remote WSDL.

### Before you begin

Ensure that you have a valid WSDL file. Ensure that the WSDLs use the correct syntax for the test environment. The product might not work with some WSDL files.

WSDL synchronization only works with remote WSDLs that are imported from a URL.

The WSDL synchronization runs either when the workbench is started or after a specified period. If the remote WSDL changes, the local copy of the WSDL is updated. Depending on the changes, a merge is performed and any service requests that use the WSDL are updated. If the changes to the WSDL cannot be automatically applied to the service requests, for example if an operation is removed or renamed or if the XML structure of the service request is changed, the test is marked with a error.

To import a synchronized remote WSDL:

- 1. Open the generic service client, click the **Requests** tab, and then, click **Add a WSDL file** at 1.
- 2. In the Add WSDL Files window, click Import from URL to download and import a remote WSDL from the web.
- On the Import WSDL from URL page, type the URL of the remote WSDL.
   If you are connecting through a proxy or a corporate firewall, click Proxy properties to specify your network settings.
- 4. In the Synchronization policy area, specify whether and when to synchronize WSDLs:

### Choose from:

- Select Never if you do not want the remote WSDL to be updated.
- Select On session launch to synchronize the WSDL each time you start the workbench.
- Select **Every** to specify a synchronization period in days.
- 5. Click **OK**.

### Result

The WSDL is added to the **Call Library**.

### What to do next

After the WSDL is imported, you can change the synchronization settings by right-clicking the WSDL in the generic service client **Call Library** or in the test navigator. Then select **WSDL Synchronization**. The **WSDL Synchronization** window also displays the date of the latest synchronization.

### Related information

Sending service requests with WSDL files on page 351

Testing all operations in a WSDL file on page 362

# Synchronizing a local WSDL file with GSC

If you edit a local WSDL source file, the Generic Service Client (GSC) should display the changes in the UI. You must keep the GSC up-to-date with the WSDL changes to ensure that you test the latest service request.

### About this task

When you set GSC to automatically pick the WSDL changes, the GSC calls are fully re-created. This means that when you make some changes to WSDL, there might be some content that you did not change, however, was dependent on the changed content. Therefore, when you use this preference, the whole structure of the GSC calls is re-created.

The Request History view in GSC shows the changes occurred to the WSDL file.

To apply the local WSDL changes in GSC:

- 1. Click Window > Preferences > Generic Service Client.
- Select the Apply WSDL changes to GSC check box.

# Adding static XML headers to a service request

You can add static XML headers to service requests to ensure compliance with WS-Addressing, WS-ReliableMessaging, and WS-Coordination specifications as well as other predefined standards.

### About this task

Static XML headers are compliant with the web service specifications for service-oriented architecture (SOA). Checks are performed to ensure that the XML headers are valid.

To add a static XML header to a request:

1. Open a service request in the generic service client. The location of the XML header depends on the product that you are using:

### Choose from:

- For IBM® Security AppScan®, click the Request Stack tab and in the algorithm stack for the request, click Add > Static XML Headers.
- For IBM® Rational® Performance Tester, IBM® Rational® Service Tester for SOA Quality, or other products, click the Message tab and click Form.
- 2. On the **Header** bar, click **Add** (🖶) to open the menu.
- 3. Select the web service specification for the request to be comply with, or click **More** to open a detailed list of specifications.

### Result

The XML structure of the header is created.

4. Edit the header as required.

Some elements require completion or content to be specified. XML elements that are invalid or require attention are marked with a warning or an error symbol.

### Related information

Editing WSDL security profiles on page 257

Adding WS-Addressing to a security configuration on page 271

# Opening file attachments

When a service sends a file attachment with the response, you must import it as a resource to open the attachment.

## Before you begin

Ensure that you have specified an editor to view the attachment type in. Click **Window > Preferences > General > Editors > File associations**, and specify the editor.

- Open the message return, and click the **Attachment** tab.
   File attachments are listed with a default name, a MIME type, and a contents ID.
- 2. Select the line for the attachment that you want to open, and click Open.
- 3. In the **Create Resource** window, type a name for the resource, and select a location where it will be imported, and click **OK**.

Ensure that the name of the resource includes a file extension that is compatible with the MIME type of the attachment.

### What to do next

After the attachment has been imported, you can click on **Open** again to open the file in the corresponding editor.

# Chapter 7. Test Execution Specialist Guide

This guide describes tasks that you can perform on schedules, test execution with custom code, and Extending Rational® Service Tester for SOA Quality to support other protocols. This guide is intended for testers or test execution specialists.

# Running schedules

After you have added the user groups, tests, and other items to a schedule, and you are satisfied that it represents a realistic workload, you run the schedule.

# Running a local schedule or test

You can run a test locally or a schedule, in this context, is used to refer to both VU Schedule and Rate Schedule on remote locations with a default launch configuration.

### Before you begin

To play back tests against the applications that require client authentication such as Digital Certificates, Smart Card, or Kerberos, you must provide the appropriate authentication before playing back the test.

- To play back a test with a digital certificate, see Playing back a test with a digital certificate on page 237.
- To play back a test that require Kerberos authentication, see Generating tests that use Kerberos.

### About this task

When you run a schedule or test in this way, IBM® Rational® Performance Tester automatically sets up a simple launch configuration. A test runs on the local computer, with one user. A schedule runs with the user groups or Rate Runner groups and the locations that you have set. However, the execution results have a default name (the same as the schedule or test, with a suffix) and are stored in a default location.

The Rate Schedule can be run only on agent locations. The Rate Schedule can be run on agents that were installed only with PVU-based licenses.

When you run a schedule with multiple agents, an agent might be lost, especially during the long load test run. Losing an agent is not common and occurs during some extreme cases such as when computer's memory is exhausted. When an agent is lost, by default, the schedule is stopped. When the schedule is stopped in this manner, you must fix the reason of agent loss or add more agents before running the schedule. To continue to run the schedule without the lost agent, in the Schedule editor, click the **Advanced** tab and clear the **Loss of an agent halts execution** check box.

Typically, the agents divide the load among themselves. So, running a schedule without the lost agent might give unpredictable results. If you use a segmented dataset and if you run a schedule without the lost agent, the data is not redistributed among the surviving agents. Also, if the schedule has multiple stages, by default, the load is distributed among the surviving agents at the next stage. But, if the **Replace lost users in current stage** check box is selected, then the load is distributed evenly among the surviving agents in the current stage. If the check box is cleared and a

percentage of users or clients are allowed to exit during stage execution, the load is distributed among the surviving agents in the next stage. Loss of an agent in a schedule run is logged in the Performance Report.

To stop a test gracefully without causing incomplete page hits, select the **Active actions are allowed to complete if stop requested** check box at **Window > Preferenes > Test > Test Execution**.

To receive email notification for the status of the run, specify the email properties in **Window > Preferenes > Test > Test Execution**.

- 1. In the Test Navigator, expand the project until you locate the schedule or test.
- 2. Right-click the schedule or test, and then click Run As > Performance Schedule or Run As > Test.

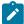

**Note:** If you run an HTTP schedule on a remote Macintosh computer, the test fails. The cipher suite that is used for recording must be available in Oracle JDK on the Macintosh computer. For example, you can use TLS\_RSA\_WITH\_AES\_128\_CBC\_SHA on Macintosh.

### Results

After you run a test or a schedule, the Performance Test Runs view opens. In this view, you can add comments about the selected result and view the settings that were used to run the schedule. To add comments, in the lower-left panel of the Performance Test Runs view, click **User Comments**. The comments that you enter are displayed on the Summary page of performance reports. To view the settings that were used for a schedule run, click **Schedule Settings**. The Performance Test Runs View Schedule Settings page displays and shows the statistics and test log settings that were used for the run.

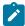

**Note:** When you record a test that includes a file download, the file is not physically saved to disk. However, you can confirm that the file was retrieved from the server by looking in the response of the request that asked for the file. One method to locate the request for large downloaded files is to look for a request with a large response size.

# Setting a launch configuration

Instead of using the default launch configuration, you can specify the file name for the execution results, the name of the folder for the execution results, and, for a test, the number of users.

### About this task

You generally run a schedule, in this context, is used to refer to both VU Schedule and Rate Schedule by right-clicking it and selecting **Run > Run VU Schedule** or **Run > Run Rate Schedule**. However, you should set a launch configuration when:

- You want to specify a name for the execution results, or you want them in a separate folder.
- You plan to run a test outside of a schedule, in this context, is used to refer to both VU Schedule and Rate Schedule, and you want to run the test with more than one user.

- You want the launch configuration to appear in your toolbar menu.
- You want the launch configuration to be available to other users.

### To set a launch configuration:

- 1. In the Test Navigator, expand the project until you locate the schedule or test.
- Right-click the schedule or test, and then click Run As > Run configuration.If the Perspectives page is displayed, keep the defaults.
- 3. In the Configurations area on the left, click VU Schedule or Rate Schedule, and then click New.

### Result

A test configuration, initially named  $New\_configuration$ , is created. Typically, you supply a configuration name that is similar to the schedule name.

At this point, you can run the schedule if you click **Run**. However, you will not have created a meaningful configuration.

- 4. Click the **Test Logs** tab and check the default settings. To change the default settings, clear the **Use defaults** check box and type a file name for the execution results. The product appends a time stamp to this name. To overwrite the file each time that you run the configuration, select the **Override existing test log** check box.
- 5. Click the **Common** tab to inspect or modify your run preferences.
- 6. In Save as, select one of the following options:

| Option | Description                                                                                  |
|--------|----------------------------------------------------------------------------------------------|
| Local  | This launch configuration is stored in your workspace, and it is not visible to other users. |
| Shared | Other users have access to the launch configuration; you are asked where to store it.        |

7. For **Display in favorites menu**, select one or more of the following options:

| Option  | Description                                                                                                    |
|---------|----------------------------------------------------------------------------------------------------|
| Run     | The configuration is displayed in your <b>Run</b> toolbar menu. If you select a toolbar menu at all, this is the logical choice for a schedule or test. |
| Debug   | The launch configuration is displayed in your <b>Debug</b> toolbar menu.                                                                                |
| Profile | The configuration is displayed in your <b>Profile</b> toolbar menu.                                                                                     |

- 8. Verify that **Launch in background** is selected. If you do not run the configuration in the background, you cannot do anything in Eclipse until it finishes running the configuration.
- 9. Click **Apply**, and then click **Run** to run the configured schedule or test, or click **Close** to save the configuration and run it later.

# Running a configured schedule

If you do not use the default launch configuration, you can configure the schedule and then run it.

### Before you begin

You must configure the schedule before you run it. For more information, see Setting a launch configuration on page 368.

- 1. In the Test Navigator, expand the project until you locate the schedule.
- 2. Right-click the schedule, and then click Run > Run.
- 3. In the Configurations area on the left, click Test Schedule, and then click the name of the schedule to run.
- 4. Click Run.

### Results

While the schedule is running, the reports are updated in real time, and you can see the changes.

# Configuring multiple host names for a location

You can run several locations on the same computer by configuring multiple host names for a location. This configuration affects all tests running at that location; all tests will run with the configured port.

To configure multiple host names for a location:

- 1. Open the hosts file, which maps IP addresses to hosts, with an ASCII editor.
  On Windows™, the hosts file is in C:\\Windows\system32\\drivers\etc\\hosts. On Linux™, the hosts file is in \etc\\hosts
- 2. At the end of the hosts file, add your IP mappings. Use one IP address, but map it to two (or more) logical host names.

### **Example**

For example, you could add map the IP address 123.4.5.6. to two logical hosts, as show in the bottom two lines:

### Result

```
Copyright (c) 1993-1999 Microsoft Corp.
  This is a sample HOSTS file used by Microsoft TCP/IP for Windows.
 This file contains the mappings of IP addresses to host names. Each entry should be kept on an individual line. The IP address should be placed in the first column followed by the corresponding host name.
  The IP address and the host name should be separated by at least one
  Additionally, comments (such as these) may be inserted on individual
  lines or following the machine name denoted by a '#' symbol.
  For example:
#
        102.54.94.97
                              rhino.acme.com
                                                             # source server
          38.25.63.10
                              x.acme.com
                                                               x client host
127.0.0.1
                    localhost
123.4.5.6
                    remlocationa
                    remlocationb
123.4.5.6
```

- 3. Create two deployment locations that have names identical to the names you added in the hosts file:
  - a. Open the schedule that contains the user group that you want to run on multiple hosts.
  - b. Open the user group, and click the **Location** tab.
  - c. Click Add > Add New, and enter the location data. Make sure the locations have different directories (in this example, they are tempa and tempb).

# Example Result Options Run this group on the local computer Run this group on the following locations Name Hostname Directory remlocationa 123.4.5.6 D:\\tempa remlocationb 123.4.5.6 D:\\tempb

d. Click Finish.

# Automating tests

You can run a schedule from the command line. You can also set preferences to export results after the run completes from the command line or from the workbench. Together, these features let you run tests and analyze results without opening the workbench. You can even write scripts to process the exported results.

# Creating a command-line config file

You can create a command-line config file from Rational® Performance Tester which you can use while running tests or schedules from the Command-line interface (CLI) and Maven.

### Before you begin

You must have completed the following tasks:

- Created tests in Rational® Performance Tester. See Recording HTTP tests.
- Installed Maven if you are running tests from the Maven build. For more information, refer to Apache Maven Documentation.

### About this task

You can create a command-line config file from Rational® Performance Tester by right-clicking the test asset. The required parameters are automatically assigned, and you can specify any optional parameters, while creating the config file. You can use the config file to run the tests or schedules from the command-line interface and Maven plugin that is provided with Rational® Performance Tester.

- 1. Open Rational® Performance Tester.
- 2. Browse and select the test or schedule from the **Test Navigator** pane.
- 3. Right-click the selected test or schedule, and then click Create command line config file.
- 4. Enter a name for the new configuration file in the File name field, and then click Next.
- 5. Perform the following steps in the **Command Line Arguments** window:
  - a. Select the format of the config file from the following options:
    - Regular Select this format to run tests or schedules from CLI.
    - Maven Select this format to run tests or schedules from the Maven build.
  - b. Specify the values in the fields from the available configuration options, if you want to add more parameters to the config file.
- 6. Click Finish.

### Result

The Config file created dialog displays with the location of the config file.

### Results

You have created the command line config file.

### What to do next

You can run the tests either from the Maven build or CLI. See Running a test or schedule from a command line on page 396 or Testing with Maven on page 187.

## Activating secure storage of dataset passwords

You can store the encrypted dataset passwords in the Eclipse secure storage location, so that when you run the tests from the command line, Rational® Performance Tester automatically uses the password and completes the test run.

### Before you begin

You must have created an encrypted dataset. See Encrypting a dataset column on page 307.

- 1. Open Rational® Performance Tester.
- 2. Click Window > Preferences > Test > Test Execution > Automation Security.
- Select the Activate Secure Storage Support for Encrypted Datasets check box.
   The password is storing in the Eclipse secure storage. You must not share the computer's login credentials with others.
- 4. Click Add, and then select the encrypted dataset from the project.
- 5. Click OK.

### Result

The **Enter Password** dialog is displayed.

6. Enter the password that you used while encrypting the dataset, and then click **OK**.

### **Results**

You have added the password of the encrypted dataset in Rational® Performance Tester.

### What to do next

You can run the tests from CLI. See Running a test or schedule from a command line on page 396.

When you run the tests from the command line, the test runs completes without the need to specify the password. If another user runs the same tests with encrypted datasets, the dataset password must be entered for the tests to run successfully.

# Configuring to export report counters automatically

When you run a test or schedule from the Command-line interface (CLI), you can configure Rational® Performance Tester to export reports automatically.

- 1. Open Rational® Performance Tester.
- 2. Click Windows > Preferences > Test > Performance Test Reports > Export Reports.
- 3. Perform the following actions in the Export Reports window:

| Options      | Actions                                                                                                    |
|--------------|----------------------------------------------------------------------------------------------------|
| Command Line | Select this checkbox to export the report after the test run is complete when you run the test or schedule from the command-line interface. The report is stored in the Exported Results Data directory. You can access this report from the Test Navigator pane.  The report is also saved in the Results directory. You can access the Results directory by navigating to the location of your workspace.  For example, C:\Users\username\IBM\rationalsdp\workspace name\project_name\Results |
|              | If you select the <b>Command Line</b> option, you can also select the <b>Print simple CSV re- ports to command line</b> option. When you select these two options, then you can dis-                                                                                                    |

| Options                                                    | Actions                                                                                                    |
|------------------------------------------------------------|----------------------------------------------------------------------------------------------------|
|                                                            | play the exported data on the command-line interface, if you used the <b>-stdout</b> para-                                                                                                    |
|                                                            | meter. Otherwise, the report information is printed in the CommandLineLog.txt file.                                                                                                    |
|                                                            | You can access this file from the following path:                                                                                                    |
|                                                            | C:\Users\username\AppData\Local\Temp\CommandLineLog.txt                                                                                                    |
|                                                            | Note: The command line preferences take the precedence over preferences set in Rational® Performance Tester.                                                                                                    |
|                                                            | Consider that you selected the <b>Command Line</b> and <b>Print simple CSV reports</b>                                                                                                    |
|                                                            | to command line options. You then run the test or schedule from the com-                                                                                                    |
|                                                            | mand-line interface by using the <b>-exportstats</b> or <b>-exportstatsformat</b> parame-                                                                                                    |
|                                                            | ter. In this scenario, the report is exported to the path mentioned for the <b>-ex- portstats</b> parameter.                                                                                                    |
| Workbench                                                  | Select this checkbox to export report after the test run is complete when you run the test or schedule from Rational® Performance Tester. The report is stored in the Exported Results Data directory. You can access this report from the Test Navigator                                                        |
|                                                            | pane.                                                                                                    |
|                                                            | The report is also saved in the <b>Results</b> directory. You can access the <b>Results</b> directory                                                                                                    |
|                                                            | by navigating to the location of your workspace.                                                                                                    |
|                                                            | For example, C:\Users\username\IBM\rationalsdp\workspace                                                                                                    |
|                                                            | name\project_name\Results                                                                                                    |
| Simple (one value per counter and per time range)          | Select this checkbox and choose the format of the report from the drop-down list to export a simple report.                                                                                                    |
| ,                                                          | You can choose either CSV or JSON from the drop-down list.                                                                                                    |
| List All Time<br>Ranges                                    | Select this checkbox to include data from all the time ranges. The default time range that is included is <code>Entire Run</code> .                                                                                                    |
| Full (one value per<br>counter and per<br>sample interval) | Select this checkbox and choose the format of the report from the drop-down list to export a comprehensive report that includes the result name, node name, and time ranges. Generally, you do not include these details unless you export the customized reports that include counters from specific test runs. |
|                                                            | You can choose either CSV or JSON from the drop-down list.                                                                                                    |

| Options                                 | Actions                                                                                                    |
|-----------------------------------------|----------------------------------------------------------------------------------------------------|
| Split output if counters number exceeds | Select this checkbox and specify a value to create multiple CSV or JSON files if the number of counters in the exported file exceed the specified value.                                                                                                    |
| Include per in-<br>stance counters      | Select this checkbox to include detailed data of counters for each page.                                                                                                    |
| Export each agent separately            | Select this checkbox to group the data in the exported CSV or JSON file by agent that is used during test run.                                                                                                    |
| One file per agent                      | Select this checkbox to group the data by agent as a separate CSV or JSON files.                                                                                                    |
|                                         | Note: The One file per agent option is available only when you select the Export each agent separately option.                                                                                                    |
| File name format                        | Select a format for the file name of the exported file from the drop-down list. You can select one of the following options from the drop-down list:                                                                                                    |
|                                         | <ul> <li>Pre-9.0 release: Select this option to save the exported report file name as<br/>[REPORT_NAME][AGENT_NAME][SPLIT_INDEX].</li> </ul>                                                                                                    |
|                                         | <ul> <li>9.0 release: Select this option to save the exported report file name as [TEST<br/>NAME][AGENT_NAME][SPLIT_INDEX]_[TIME_STAMP]_[REPORT_ID]_[EX-<br/>PORT_TYPE].</li> </ul>                                                                           |
|                                         | <ul> <li>Custom pattern: Select this option and specify a pattern that you would like to<br/>save the exported report file.</li> </ul>                                                                                                    |
| HTML report                             | Select this checkbox to export full report data in a HTML format.                                                                                                    |
| Executive Summary report                | Select this checkbox to export the executive summary report in a HTML format. The report that you selected from the drop-down list summarizes the state of the test or schedule run and displays the report on only one HTML page. You can print this report. |
|                                         | The <b>Executive Summary report</b> is saved in the <b>Results</b> directory. You can access the <b>Results</b> directory by navigating to the location of your workspace.                                                                                    |
|                                         | For example, C:\Users\username\IBM\rationalsdp\workspace name\project_name\Results                                                                                                    |

| Options                  | Actions                                                                                                    |
|--------------------------|----------------------------------------------------------------------------------------------------|
| Select reports to export | Select the required reports checkbox from the list to export reports into CSV, JSON, or HTML formats.                                                                                                    |
|                          | If you select one or more reports, then each report is exported to a separate CSV or JSON file in the <b>Exported Results Data</b> directory. You can access these reports from the <b>Test Navigator</b> pane.  Select the <b>Show Report Ids</b> checkbox to view the ID of each report. The IDs are used when you export the specific reports from the command-line interface. |

### 4. Click Apply and Close.

### **Results**

You have configured Rational® Performance Tester to export test reports automatically into the CSV or JSON file.

# Command-line parameters

You can find the information about parameters that you can use while running tests from the command-line interface (CLI).

Rational® Performance Tester supports the usage of CLI to run tests. Based on the operating system where you installed Rational® Performance Tester, you can go to the following directory to use CLI:

| Operating system | The default path to the directory |
|------------------|-----------------------------------|
| Windows®         | C:\Program Files\IBM\SDP\cmdline  |
| Linux™           | /opt/IBM/SDP/cmdline              |
| Mac              | /Application/IBM/SDP/cmdline      |

After navigating to the directory, you can run the test by using CLI. The CLI supports various parameters. Based on your requirements, you can use those parameters while running tests. You can enter cmdline -help in CLI to view all the supported parameters.

The workspace is locked after you run the tests from CLI. To check the progress of the test or schedule during the run, you can invoke another workspace and open the project through that workspace.

The CLI does not provide a way to specify the secure storage password for encrypted datasets. You must provide the password in Rational® Performance Tester and ensure that it is stored and persisted in the test before you run the test that is associated with an encrypted dataset from CLI. See Activating secure storage of dataset passwords on page 372.

You must provide the values for certain parameters to run tests from CLI. The minimum parameters that you need to provide are **-workspace**, **-project**, and **-suite** or **-schedule**, or **-configfile**. The remaining parameters are optional. For

example, if you provide a complete path of a configuration file for the **-configfile** parameter that contains the values of the parameters for a test or schedule run, then you need not provide values for the **-workspace**, **-project**, and **-suite** or **-schedule** parameters.

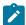

**Note:** If Rational® Performance Tester is not installed in default location, then you must provide the value for **-eclipsehome** and **-plugins** parameters along with other mandatory parameters.

You can refer to the following tables to know the required and optional parameters and its description:

Table 2. Required parameters for CLI

| Parameters | Description                                                                                                    |
|------------|----------------------------------------------------------------------------------------------------|
| -workspace | Enter the complete path of the Eclipse workspace.                                                                                                    |
|            | For example,                                                                                                    |
|            | cmdline -workspace "C:/Users/IBM/rationalsdp/workspace"                                                                                                  |
| -project   | Enter the path including the file name of the project relative to the workspace.                                                                         |
|            | For example,                                                                                                    |
|            | cmdline -workspace "C:/Users/IBM/rationalsdp/workspace" -project "proj123"                                                                               |
|            | OR                                                                                                    |
|            | <pre>cmdline -workspace "C:/Users/IBM/rationalsdp/workspace" -project "/myproj/proj123"</pre>                                                            |
| -suite     | Enter the path including the file name of the performance test relative to the project.                                                                  |
|            | For example,                                                                                                    |
|            | <pre>cmdline -workspace "C:/Users/IBM/rationalsdp/workspace" -project   "/myproj/proj123" -suite "test1.testsuite"</pre>                                 |
|            | OR                                                                                                    |
|            | <pre>cmdline -workspace "C:/Users/IBM/rationalsdp/workspace" -project   "/myproj/proj123" -suite "Tests/test1.testsuite"</pre>                           |
|            | Note: You must not use both the -suite and -schedule parameters simultaneously in a single command.                                                      |
|            | You can specify multiple tests separated by a colon character (:) to run multiple tests simultaneously.                                                  |
|            | For example,                                                                                                    |
|            | <pre>cmdline -workspace "C:/Users/IBM/rationalsdp/workspace" -project   "/myproj/proj123" -suite "test1.testsuite:test2.testsuite:test3.testsuite"</pre> |

Table 2. Required parameters for CLI (continued)

| Parameters  | Description                                                                                                    |  |  |
|-------------|----------------------------------------------------------------------------------------------------|--|--|
| -schedule   | Enter the path including the file name of the schedule relative to the project.                                                                                                    |  |  |
|             | For example,                                                                                                    |  |  |
|             | <pre>cmdline -workspace "C:/Users/IBM/rationalsdp/workspace" -project   "/myproj/proj123" -schedule "sch1"</pre>                                                                                                    |  |  |
|             | OR                                                                                                    |  |  |
|             | <pre>cmdline -workspace "C:/Users/IBM/rationalsdp/workspace" -project   "/myproj/proj123" -schedule "Schedules/sch1"</pre>                                                                                          |  |  |
|             | Note: You must not use both the -schedule and -suite parameters simultaneously in a single command.                                                                                                    |  |  |
|             | You can specify multiple schedules separated by a colon character (:) to run schedules simultaneously.                                                                                                    |  |  |
|             | For example,                                                                                                    |  |  |
|             | <pre>cmdline -workspace "C:/Users/IBM/rationalsdp/workspace" -project   "/myproj/proj123"   -schedule "sch1:sch2:sch3"</pre>                                                                                        |  |  |
| -configfile | Enter the complete path to a configuration file that contains the parameters for a test or schedule run.                                                                                                    |  |  |
|             | For more information about creating a command line config file from Rational® Performance Tester, see the <b>Related information</b> section.                                                                       |  |  |
|             | The contents of a default configuration file are as follows:                                                                                                    |  |  |
|             | eclipsehome=C:/Program Files/IBM/SDP/ plugins=C:\Program Files\IBM\IBMIMShared\plugins workspace=C:/Users/IBM/rationalsdp/workspace project=proj1 suite=Tests/test1.testsuite exportlogmillis=false overwrite=false |  |  |

Table 2. Required parameters for CLI (continued)

| Parameters | Description                                                                                                    |  |
|------------|----------------------------------------------------------------------------------------------------|--|
|            | Note: If you are creating a config file manually, the file must be in the UTF-8 format.  You must not use double quotation marks ("") in the file even for values that contain spaces. |  |

Table 3. Optional parameters for CLI

| Parameters   | Description                                                                                                    |
|--------------|----------------------------------------------------------------------------------------------------|
| -compare     | Use this parameter along with <b>-exportstatshtml</b> to export the result in compare mode.                                                                                                    |
|              | The value can be paths to the runs and are relative to the workspace. You must separate the paths by a comma.                                                                                  |
| -duration    | Use this parameter to change the duration of the stages in the rate schedule.                                                                                                    |
|              | For example,                                                                                                    |
|              | <pre>cmdline -workspace "C:/Users/IBM/rationalsdp/workspace" -project    "proj123" -suite "test1.testsuite"    -rate "Rate Runner Group 1=1/s, 3/m" -duration "Stage1=10s;    Stage2=5m"</pre> |
|              | The stage number specified must exist in the rate schedule.                                                                                                    |
|              | You can specify multiple stages separated by semicolon (;). The time units                                                                                                    |
|              | that you can specify for the duration are as follows:                                                                                                    |
|              | • ms (millisecond)                                                                                                    |
|              | • s (second)                                                                                                    |
|              | • m (minute)                                                                                                    |
|              | • h (hour) • d (day)                                                                                                    |
|              | Note: The -duration parameter creates a new copy of the rate schedule that contains the specified number of duration.                                                                          |
| -eclipsehome | Use this parameter to provide the complete path to the directory that contains <code>eclipse.exe</code> , if Rational® Performance Tester is not installed in the default location.            |
| ı            | The default location of eclipse.exe is as follows:                                                                                                    |

Table 3. Optional parameters for CLI (continued)

| Parameters                                                                                                    | Description                                                                                                    | Description                                                                                                    |  |  |
|----------------------------------------------------------------------------------------------------|----------------------------------------------------------------------------------------------------|----------------------------------------------------------------------------------------------------|--|--|
|                                                                                                    | Operating system                                                                                                    | The default path to the directory                                                                                                    |  |  |
|                                                                                                    | Windows®                                                                                                    | C:\Program Files\IBM\SDP                                                                                                    |  |  |
|                                                                                                    | Linux™                                                                                                    | /opt/IBM/SDP                                                                                                    |  |  |
|                                                                                                    | Mac                                                                                                    | /Application/IBM/SDP                                                                                                    |  |  |
|                                                                                                    | For example,                                                                                                    |                                                                                                    |  |  |
|                                                                                                    | <pre>cmdline -workspace "C:/Users/IBM/rationalsdp/workspace" -proje   "/myproj/proj123" -suite "test1.testsuite"   -eclipsehome D:\Testtool\IBM\SDP</pre> |                                                                                                    |  |  |
| -execsummary                                                                                                    |                                                                                                    | Use this parameter to export all of the reports for the test run in a printable format, also known as an executive summary, to the local computer.                      |  |  |
|                                                                                                    | You must specify the pa                                                                                                    | th to store the executive summary.                                                                                                    |  |  |
|                                                                                                    | For example,                                                                                                    | For example,                                                                                                    |  |  |
|                                                                                                    | "proj123" -suite "t                                                                                                    | <pre>cmdline -workspace "C:/Users/IBM/rationalsdp/workspace" -project   "proj123" -suite "test1.testsuite"   -execsummary "C:/Users/Tets/summary"</pre>                 |  |  |
| -execsummaryreport  Use this parameter to the test run to the local                                                                                     |                                                                                                    | xport a specific report as an executive summary for computer.                                                                                                    |  |  |
|                                                                                                    | You must specify the ID along with the <b>-execsun</b>                                                                                                    | of the report to export. You must use this parameter nmary parameter.                                                                                                   |  |  |
|                                                                                                    | For example, you can sp                                                                                                    | pecify $\mathtt{http}$ to export the executive summary of an ort.                                                                                                    |  |  |
| <pre>cmdline -workspace "C:/Users/IBM/rationalsdp/work    "proj123" -suite "test1.testsuite"    -execsummary "C:/Users/Tets/summary" -execsummary</pre> |                                                                                                    | est1.testsuite"                                                                                                    |  |  |
| -exportlog                                                                                                    | Use this parameter to specify the file directory path to store the exporte HTTP test log.                                                                 |                                                                                                    |  |  |
|                                                                                                    | For example,                                                                                                    | For example,                                                                                                    |  |  |
|                                                                                                    | "proj123" -suite "t                                                                                                    | <pre>cmdline -workspace "C:/Users/IBM/rationalsdp/workspace" -project   "proj123" -suite "test1.testsuite"   -exportlog "C:/Users/logs/logexport.txt"</pre>             |  |  |
|                                                                                                    |                                                                                                    | In the <b>-exportlog</b> parameter, you can provide multiple values when running multiple tests. You must use colon (:) to separate the entries of the parameter value. |  |  |

Table 3. Optional parameters for CLI (continued)

| Parameters            | Description                                                                                                    |
|-----------------------|----------------------------------------------------------------------------------------------------|
|                       | For example,                                                                                                    |
|                       | <pre>cmdline -workspace "C:/Users/IBM/rationalsdp/workspace" -project    "proj123" -suite "test1.testsuite:test2.testsuite"    -exportlog</pre>                                                                     |
|                       | "C:/Users/logs/logexport.txt:C:/Users/logs/logexport2.txt"                                                                                                    |
|                       | If there are multiple values for the <b>-suite</b> parameter and a single value for the <b>-exportlog</b> parameter, then the <b>-exportlog</b> parameter generates the appropri-                                   |
|                       | ate number of test logs by appending 0, 1, 2, and so on.                                                                                                    |
|                       | For example,                                                                                                    |
|                       | <pre>cmdline -workspace "C:/Users/IBM/rationalsdp/workspace" -project    "proj123" -suite "test1.testsuite:test2.testsuite:test3.testsuite"    -exportlog "C:/Users/logs/logexport.txt"</pre>                       |
|                       | The preceding command generates the following test logs:                                                                                                    |
|                       | • logexport_0.txt                                                                                                    |
|                       | • logexport_1.txt                                                                                                    |
|                       | • logexport.txt                                                                                                    |
|                       | The last test log generated has the same name as that of value of <b>-export-log</b> parameter.                                                                                                    |
|                       | Note: If there are multiple values for the -suite and -exportlog parameters, then the number of -suite values must match with the number of -exportlog values. Otherwise, the following error message is displayed: |
|                       | Error, number of -suite and -exportlog entries do not match.                                                                                                    |
| -exportlogmillis      | Use this parameter if you want to view the timestamp of the test logs in milliseconds.                                                                                                    |
|                       | The default value for the <b>-exportlogmillis</b> is set to <code>false</code> . Therefore, the timestamp in the test logs does not contain milliseconds.                                                           |
| -exportstatreportlist | Use this parameter to specify the IDs of reports that you want to export in place of the default report.                                                                                                    |
|                       | You can provide multiple report IDs separated by a comma. You can navigate to the Preferences of Rational® Performance Tester (Window > Pref-                                                                       |

Table 3. Optional parameters for CLI (continued)

| Parameters         | Description                                                                                                    |
|--------------------|----------------------------------------------------------------------------------------------------|
|                    | erences > Test > Performance Test Reports > Export Reports), and then you                                          |
|                    | can select <b>Show Report IDs</b> checkbox to view the report IDs.                                                 |
|                    | You must use the <b>-exportstatreportlist</b> parameter along with the <b>-export-</b>                             |
|                    | stats or -exportstatshtml parameter.                                                                               |
|                    | For example,                                                                                                    |
|                    | cmdline -workspace "C:/Users/IBM/rationalsdp/workspace" -project                                                   |
|                    | "proj123" -suite "test1.testsuite"  -exportstats "C:/Users/stats" -exportstatreportlist "http"                     |
| -exportstats       | Use this parameter to provide the complete path to a directory that you can                                        |
| CAPOITOTALO        | use to store the exported report in a comma-separated values (CSV) format.                                         |
|                    |                                                                                                    |
|                    | For example,                                                                                                    |
|                    | <pre>cmdline -workspace "C:/Users/IBM/rationalsdp/workspace" -project     "proj123" -suite "test1.testsuite"</pre> |
|                    | -exportstats "C:/Users/stats"                                                                                      |
| -exportstatsformat | Use this parameter to specify a format for the result that you want to export                                      |
|                    | along with the <b>-exportstats</b> parameter.                                                                      |
|                    | You must use at least one of the following arguments with the <b>-exportstats-</b>                                 |
|                    | format parameter:                                                                                                  |
|                    |                                                                                                    |
|                    | • simple.csv                                                                                                    |
|                    | • full.csv • simple.json                                                                                           |
|                    | • full.json                                                                                                    |
|                    | • csv                                                                                                    |
|                    | • json                                                                                                    |
|                    |                                                                                                    |
|                    | For example,                                                                                                    |
|                    | <pre>cmdline -workspace "C:/Users/IBM/rationalsdp/workspace" -project     "proj123" -suite "test1.testsuite"</pre> |
|                    | -exportstats "C:/Users/stats" -exportstatsformat "simple.json"                                                     |
|                    | You can add multiple arguments separated by a comma.                                                               |
|                    | For example,                                                                                                    |
|                    | <pre>cmdline -workspace "C:/Users/IBM/rationalsdp/workspace" -project     "proj123" -suite "test1.testsuite"</pre> |
|                    | <pre>-exportstats "C:/Users/stats" -exportstatsformat "simple.json,full.csv"</pre>                                 |

Table 3. Optional parameters for CLI (continued)

| Parameters       | Description                                                                                                    |
|------------------|----------------------------------------------------------------------------------------------------|
|                  | When you want to export both simple and full type of test results in a json or csv format, you can specify json or csv as the arguments in the command.  When the test run completes, the test result exports to simple.json and full.json files.  For example,  cmdline -workspace "C:/Users/IBM/rationalsdp/workspace" -project "proj123" -suite "test1.testsuite" -exportstats "C:/Users/stats" -exportstatsformat "json"  You can select the Command Line checkbox from the product Preferences (Window > Preferences > Test > Performance Test Reports > Export Reports) when you want to automatically export test results to one of the selected formats after the test run completes. |
|                  | Remember: When you run the test from CLI, and if you use the -exportstats parameter, then CLI preferences take precedence over the Preferences set in the product. Therefore, the default format of the exported test result is CSV.  For example, when you select the Command Line option and Report format to json in the product Preferences, and run the test from CLI by using the -exportstats parameter, then the result is exported to a csv file after the test run is complete.                                                                                                    |
| -exportstatshtml | Use this parameter to provide the complete path to a directory that you can use to export web analytic results.  For example,  cmdline -workspace "C:/Users/IBM/rationalsdp/workspace" -project     "proj123" -suite "test1.testsuite"     -exportstatshtml "C:/Users/reports"  The results are exported to the specified directory. You can analyze the results on a web browser without using Rational® Performance Tester.                                                                                                    |
| -history         | Use this parameter when you want to view a record of all events that occurred during a test or schedule run.  You can use any of the following options:                                                                                                    |

Table 3. Optional parameters for CLI (continued)

| Parameters                  | Description                                                                                                    |  |
|-----------------------------|----------------------------------------------------------------------------------------------------|--|
|                             | • jaeger: To send test logs to the Jaeger UI during the test or schedule                                                 |  |
|                             | run.                                                                                                    |  |
|                             |                                                                                                    |  |
|                             | Note: You must set the JAEGER_AGENT_HOST property as an en-                                                              |  |
|                             | vironment variable by using the command line before you use the <b>jaeger</b> option to send test logs to the Jaeger UI. |  |
|                             | use the <b>Jaeyer</b> option to send test logs to the Jaeyer of.                                                         |  |
|                             | • testlog: To send test logs as traditional test logs in Rational® Per-                                                  |  |
|                             | formance Tester during the test or schedule run.                                                                         |  |
|                             | • null: To send no test logs either to the Jaeger UI or Rational® Perfor-                                                |  |
|                             | mance Tester during the test or schedule run.                                                                            |  |
|                             |                                                                                                    |  |
|                             | For example,                                                                                                    |  |
|                             | cmdline -workspace "C:/Users/IBM/rationalsdp/workspace" -project                                                         |  |
|                             | "proj123" -suite "test1.testsuite" -history "jaeger"                                                                     |  |
|                             | You can add multiple arguments separated by a comma to send test logs                                                    |  |
|                             | during the test or schedule run to Rational® Performance Tester and the                                                  |  |
|                             | Jaeger UI.                                                                                                    |  |
|                             | Fanciscond                                                                                                    |  |
|                             | For example,                                                                                                    |  |
|                             | <pre>cmdline -workspace "C:/Users/IBM/rationalsdp/workspace" -project     "proj123" -suite "test1.testsuite"</pre>       |  |
|                             | -history "jaeger,testlog"                                                                                                |  |
|                             | For more information about how to view test logs in the Jaeger UI and Ra-                                                |  |
|                             | tional® Performance Tester, see the <b>Related information</b> section.                                                  |  |
| ignorouphoolthytropootiono  | Lies this parameter if you do not want to record the elapsed time for the un                                             |  |
| ignoreunhealthytranscations | Use this parameter if you do not want to record the elapsed time for the unhealthy transactions during the test run.     |  |
|                             |                                                                                                    |  |
|                             | The default value for the <b>ignoreunhealthytranscations</b> parameter is set to                                         |  |
|                             | false. Therefore, the elapsed time is recorded for unhealthy transactions.                                               |  |
|                             | Note: The value provided in the ignoreunhealthytranscations para-                                                        |  |
|                             | meter always take precedence over the <b>Discard time measurements</b>                                                   |  |

Table 3. Optional parameters for CLI (continued)

| Parameters | Description                                                                                                    |
|------------|----------------------------------------------------------------------------------------------------|
|            | for unhealthy transactions option set in the product preferences (Window > Preferences > Test > Test Execution).                                                                                                    |
| -import    | Use this parameter to import the project from your local computer to a work-space and then run the test from the command-line interface.  When you want to run tests that are in a source control system such as Git, you can clone the project resources from the remote repository to your computer. You must use the <b>-import</b> parameter along with the <b>-workspace</b> parameter and use an empty workspace to import test assets. |
|            | You can use the <b>-import</b> parameter when you do not want to use your existing workspace or the workspace that you cloned from a remote repository.  For example,                                                                                                    |
|            | <pre>cmdline -workspace "C:/Users/IBM/rationalsdp/workspace_new"   -project "proj123"   -suite "test1.testsuite" -import "D:/Performance/Project1</pre>                                                                                                    |
| -importzip | Use this parameter to import the project as test assets with dependencies into your workspace.  You can run test assets from the imported zip file, but you must specify the -importzip parameter along with the -schedule or -suite parameters.                                                                                                    |
|            | For example,                                                                                                    |
|            | <pre>cmdline -workspace "C:/Users/IBM/rationalsdp/workspace" -project   "proj123" -importzip "C:\User\Desktop\test1.zip"   -suite "test1.testsuite"</pre>                                                                                                    |
| -labels    | Use this parameter to add labels to test results when you run test assets from CLI.                                                                                                    |
|            | For example,                                                                                                    |
|            | <pre>cmdline -workspace "C:/Users/IBM/rationalsdp/workspace" -project    "proj123" -suite "test1.testsuite" -publish    "https://localhost:5443/#project.name=test&amp;teamspace.name=ts1"    -labels "label1,label2"</pre>                                                                                                    |
|            | You can also use the <b>-labels</b> parameter along with the <b>-publish</b> parameter to add labels to a test result when you want to publish test results to Rational® Test Automation Server.                                                                                                    |

Table 3. Optional parameters for CLI (continued)

# **Parameters Description** You can add multiple labels to a test result separated by a comma. When you run test assets, then the labels that you added are displayed on the Performance Report in Rational® Performance Tester. test1 [8/27/2021, 3:17 PM] Con Click here to enter comments label1,label2 No session, click '+' Select All Manage... The **Results** page of Rational® Test Automation Server displays the label that you added, in the specific test asset in the following conditions: • When you set Publish result after execution as Always or Prompt in the Preferences of Rational® Performance Tester (Windows > Preferences > Test > Rational Test Automation Server). • When you use the labels parameter along with the publish parameter. \_\_\_\_ @ test1 Note: If the value of the -labels parameter contains double quotation marks (""), for example, "100" users, then CLI does not accept values for the parameter. To work around this problem, you must create a command-line config file, and then run the test by using the -configfile parameter. You can also use the CommandLine.exe file to run the command and add labels in a language that might not support Unicode characters on the Windows® operating system. You can locate the CommandLine.exe file in the following location:

Table 3. Optional parameters for CLI (continued)

| Parameters         | Description                                                                                                    |
|--------------------|----------------------------------------------------------------------------------------------------|
|                    | <pre><installation_directory>\IBM\IBMIMShared\plug- ins\com.ibm.rational.test.lt.cmdlineexecute<time stamp=""></time></installation_directory></pre>                                                                                                    |
| - overridermlabels | Use this parameter to perform any of the following actions:                                                                                                    |
|                    | <ul> <li>Enable the Resource Monitoring from Service option for a performance schedule if the Resource Monitoring from Service option is not enabled from the schedule editor in Rational® Performance Tester.</li> <li>Ignore Resource Monitoring sources that were set in the perfor-</li> </ul> |
|                    | mance schedule and to change for a label matching mode.  • Replace an existing set of Resource Monitoring labels that were set                                                                                                    |
|                    | in the performance schedule and run the schedule with a new set of Resource Monitoring labels.                                                                                                    |
|                    | You must have added the Resource Monitoring labels to the Resource Monitoring sources on the <b>Resource Monitoring</b> page in your Rational® Test Automation Server project. You can then use those labels to collect data from the source while running the schedule from CLI.                  |
|                    | For example, if you have added a label in Rational® Test Automation Server for a Resource Monitoring source as rm1, then you can run the following command to collect data from the source:                                                                                                    |
|                    | <pre>cmdline -workspace "C:/Users/IBM/rationalsdp/workspace" -project   "/myproj/proj123"   -schedule "sch1" -overridermlabels "rm1"</pre>                                                                                                    |
|                    | You can add multiple labels to a schedule separated by a comma to collect data from multiple sources during the schedule run.                                                                                                    |
|                    | For example:  cmdline -workspace "C:/Users/IBM/rationalsdp/workspace" -project                                                                                                    |
|                    | "/myproj/proj123" -schedule "sch1" -overridermlabels "rm1,rm2"                                                                                                    |
|                    | If your label for resource monitoring contains a comma (,) then you must replace the single comma with the double comma in the <b>-overridermlabels</b> parameter.                                                                                                    |

Table 3. Optional parameters for CLI (continued)

| Parameters | Description                                                                                                    |                                                                                                    |
|------------|----------------------------------------------------------------------------------------------------|----------------------------------------------------------------------------------------------------|
|            | rm1, test, then you must r<br>source as follows:<br>cmdline -workspace "C<br>"/myproj/proj123"                               | added a label to a Resource Monitoring source as un the following command to collect data from  :/Users/IBM/rationalsdp/workspace" -project                                                                   |
| -overwrite | Use this parameter to det overwritten or not.  The default value is false and retains the same file  You must use double quo | Termine whether a result file with the same name is  If the value is set to true, the file is overwritten name.  Intation marks ("") for values true or false.  It (Users/IBM/rationalsdp/workspace" -project |
| -plugins   | tains the plugins director in the default location.  The default location of the                                             | ovide the complete path to the directory that con- y, if Rational® Performance Tester is not installed e plugins directory is as follows:                                                                     |
|            | Operating system                                                                                                    | The default path to the directory                                                                                                    |
|            | Windows®                                                                                                    | <pre>C:\Program Files\IBM\IB- MIMShared\plugins</pre>                                                                                                    |
|            | Linux™                                                                                                    | /opt/IBM/IBMIMShared/plugins                                                                                                    |
|            | Mac                                                                                                    | /Application/IBM/IBMIMShared/plugins                                                                                                    |
|            | For example,                                                                                                    |                                                                                                    |
|            | "/myproj/proj123" -s<br>-eclipsehome "D:\Test                                                                                | :/Users/IBM/rationalsdp/workspace" -project<br>uite "test1.testsuite"<br>tool\IBM\SDP"<br>l\IBM\IBMIMShared\plugins"                                                                                          |
| -publish   | Use this parameter to pul<br>Server.                                                                                         | olish test results to Rational® Test Automation                                                                                                    |

Table 3. Optional parameters for CLI (continued)

**Parameters** 

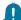

**Description** 

Remember: Before you use the publish parameter, you must provide the offline user token of Rational® Test Automation Server by using any of the following methods:

- Set the value of the RTCP\_OFFLINE\_TOKEN environment variable to the offline user token of Rational® Test Automation Server by using the command-line interface.
- Provide the offline user token of Rational® Test Automation Server in the preferences of Rational® Performance Tester (Window > Preferences > Test > Rational Test Automation Server)

You can use the following arguments along with the **-publish** parameter:

• no: Use this argument if you do not want to publish test results after the run.

This argument is useful if the product preferences are set to publish the results, but you do not want to publish them.

- You can use any of the following arguments to specify the project name:
  - serverURL #project.name=projectName&teamspace-.name=name\_of\_the \_teamspace
  - serverURL #project.name=projectName&teamspace-.alias=name\_of\_the \_teamspace\_alias

### For example,

```
cmdline -workspace "C:/Users/IBM/rationalsdp/workspace"
-project "proj123" -suite "test1.testsuite"
-publish "https://localhost:5443/#project.name=testproj"
```

### Where:

- · https://localhost:5443 is the URL of Rational® Test Automation Server.
- testproj is the name of the project in Rational® Test Automation Server.

Table 3. Optional parameters for CLI (continued)

| Parameters | Description                                                                                                    |
|------------|----------------------------------------------------------------------------------------------------|
|            | For example,                                                                                                    |
|            | <pre>cmdline -workspace "C:/Users/IBM/rationalsdp/workspace"   -project "proj123" -suite "test1.testsuite"   -publish</pre>                                                                                                    |
|            | Notes:                                                                                                    |
|            | <ul> <li>If you have a project with the same name in different team spaces, then you must append either the &amp;teamspace.name=name_of_the_teamspace or &amp;teamspace.alias=name_of_the_teamspace_alias options.</li> <li>If the name of the project or team space contains a special character, then you must replace it with %<hexvalue_of_special_character>.</hexvalue_of_special_character></li> <li>For example, if the name of the team space is Initial Team Space, then you must provide it as Intial%20Team%20Space.</li> <li>Where %20 is the Hex value of space character.</li> <li>The values provided in the publish parameter always take precedence over the Results options set in the product preferences (Window &gt; Preferences &gt; Test &gt; Rational Test Automation Server &gt; Results).</li> </ul> |
|            | The <b>Reports information</b> section on the Log file displays the names of the report along with its corresponding URLs in the following conditions:  • When you configured the URL of in Preferences of Rational® Performance Tester ( <b>Window &gt; Preferences &gt; Test &gt; Rational Test Au</b> -                                                                                                    |
|            | <ul> <li>tomation Server).</li> <li>When you set Publish result after execution as Always or Prompt in the Preferences of Rational® Performance Tester (Window &gt; Preferences &gt; Test &gt; Rational Test Automation Server &gt; Results).</li> <li>When you used publish parameter or publish parameter along with publishreports parameter.</li> </ul>                                                                                                    |

Table 3. Optional parameters for CLI (continued)

| Parameters      | Description                                                                                                    |
|-----------------|----------------------------------------------------------------------------------------------------|
|                 | Remember: If you provide Rational® Test Automation Server and the project details in the product Preferences (Window > Preferences > Test > Rational Test Automation Server) and if you use the -publish parameter, the server details in CLI take precedence over the product preferences.                                                                                                    |
| -publish_for    | Use this parameter to publish the test results based on the completion status of the tests:                                                                                                    |
|                 | <ul> <li>ALL - This is the default option. Use this argument to publish test results for any text execution verdict.</li> <li>PASS - Use this argument to publish test results for the tests that have passed.</li> <li>FAIL - Use this argument to publish test results for the tests that have failed.</li> <li>ERROR - Use this argument to publish test results for the tests that included errors.</li> <li>INCONCLUSIVE - Use this argument to publish test results for the inconclusive tests.</li> <li>You must use the -publish_for parameter along with the -publish parameter. You can add multiple arguments for the -publish_for parameter separated by a comma.</li> <li>For example,</li> </ul> |
|                 | <pre>cmdline -workspace "C:/Users/IBM/rationalsdp/workspace" -project    "proj123" -suite "test1.testsuite"    -publish    "https://localhost:5443/#project.name=test&amp;teamspace.name=ts1"    -publish_for "PASS,ERROR"</pre>                                                                                                    |
| -publishreports | Use this parameter to publish specific test results to Rational® Test Automation Server.  The arguments that you can use with the <b>-publishreports</b> parameter are as follows:                                                                                                    |
|                 | • STATS • TESTLOG                                                                                                    |

Table 3. Optional parameters for CLI (continued)

| Parameters | Description                                                                                                    |
|------------|----------------------------------------------------------------------------------------------------|
|            | You must use the <b>-publishreports</b> parameter along with the <b>-publish</b> parameter.                                                                                                    |
|            | For example,                                                                                                    |
|            | <pre>cmdline -workspace "C:/Users/IBM/rationalsdp/workspace" -project   "proj123" -suite "test1.testsuite" -publish "https://localhost:5443/#project.name=testproj"   -publishreports "STATS"</pre>                    |
|            | You can prefix the <b>-publishreports</b> arguments with "!" to publish all the reports except the specified one.                                                                                                    |
|            | For example,                                                                                                    |
|            | <pre>cmdline -workspace "C:/Users/IBM/rationalsdp/workspace" -project   "proj123" -suite "test1.testsuite"   -publish "https://localhost:5443/#project.name=testproj"   -publishreports "!TESTLOG"</pre>               |
|            | Note: When you run service tests, you cannot publish the functional report directly from the CLI to Rational® Test Automation Server.                                                                                  |
|            | You must publish the functional report by using Rational® Performance Tester. For more information about generating and publishing the functional report, see the <b>Related information</b> section.                  |
| -quiet     | Use this parameter when you do not want to display the values and acceptance status of the parameters on the command-line interface.                                                                                   |
|            | For example,                                                                                                    |
|            | <pre>cmdline -workspace "C:/Users/IBM/rationalsdp/workspace" -project   "proj123" -suite "test1.testsuite"   -quiet</pre>                                                                                              |
| -rate      | Use this parameter to specify a rate that you want to achieve for a workload in the Rate Runner group.                                                                                                    |
|            | For example,                                                                                                    |
|            | <pre>cmdline -workspace "C:/Users/IBM/rationalsdp/workspace" -project   "proj123" -suite "test1.testsuite"   -rate "Rate Runner Group 1=1/s, 3/m"</pre>                                                                |
|            | Where, Rate Runner Group1 is the name of the rate runner group that has two stages. The desired rate for the first stage is one iteration per second and the rate for the second stage is three iterations per minute. |

Table 3. Optional parameters for CLI (continued)

| Parameters | Description                                                                                                    |
|------------|----------------------------------------------------------------------------------------------------|
|            | Notes:                                                                                                    |
|            | <ul> <li>The name of the Rate Runner group must match with the name in the rate schedule.</li> <li>The -rate parameter creates a new copy of the rate schedule that contains the specified number of rate.</li> </ul>                                                                                                    |
|            | You can specify multiple Rate Runner groups separated by the semicolon (;). The time units that you can specify for the rate are as follows:                                                                                                    |
|            | <ul><li>s (second)</li><li>m (minute)</li><li>h (hour)</li><li>d (day)</li></ul>                                                                                                    |
| -results   | Use this parameter to specify the name of the results file.                                                                                                    |
|            | The default name of the result file is the test or schedule name with a time-stamp appended. You must specify a folder name that is relative to the project to store the test results.                                                                                                    |
|            | For example,                                                                                                    |
|            | <pre>cmdline -workspace "C:/Users/IBM/rationalsdp/workspace" -project   "proj123" -suite "test1.testsuite"   -results "Results/testresults1"</pre>                                                                                                    |
| -stdout    | Use this parameter to display the information about the test or schedule on CLI.                                                                                                    |
|            | After you run the test or schedule from CLI, the following outputs are displayed to give you the overall information of the test or schedule:                                                                                                    |
|            | <ul> <li>VERDICT: The verdict of the test or schedule.</li> <li>REMOTE_RESULT: The URL of the result published to Rational®         Test Automation Server.</li> <li>REMOTE_RESULT_UI: The URL of the result published to Rational®         Test Automation Server and can be opened in a browser to analyze         the result.</li> </ul> |
|            | LOCAL_RESULT: The path of the result saved locally.                                                                                                    |
|            | For example,                                                                                                    |

Table 3. Optional parameters for CLI (continued)

| Parameters    | Description                                                                                                    |
|---------------|----------------------------------------------------------------------------------------------------|
|               | <pre>cmdline -workspace "C:/Users/IBM/rationalsdp/workspace" -project    "proj123" -suite "test1.testsuite"    -publish "https://localhost:5443/#project.name=testproj" -stdout</pre>                                                                                                    |
| -swapdatasets | Use this parameter to replace the dataset values during a test or schedule run.                                                                                                    |
|               | If the test or schedule is associated with the dataset, you can replace the dataset at run time while initiating the run from CLI.                                                                                                    |
|               | You must ensure that both original and new datasets are in the same workspace and have the same column names. You must also include the path to the dataset when you use the <b>-swapdatasets</b> parameter. You must provide the values for the <b>-swapdatasets</b> parameter in the following format: |
|               | <pre>/project_name/ds_path/original_ds.csv:/project_name/ds path/new_ds.csv</pre>                                                                                                    |
|               | For example,                                                                                                    |
|               | <pre>cmdline -workspace "C:/Users/IBM/rationalsdp/workspace" -project    "proj123" -suite "test1.testsuite"    -swapdatsets    "/proj1023/Datasets/ds1.csv:/proj1023/Datasets/new_ds1.csv"</pre>                                                                                                    |
|               | You can swap multiple datasets that are saved in a different project by adding multiple paths to the dataset separated by a semicolon (;).                                                                                                    |
| -timerange    | Use this parameter along with <b>-exportstats</b> and <b>-exportstatshtml</b> to export test results within one or more time ranges.                                                                                                    |
|               | The value of the <b>-timerange</b> parameter is the time range that you specify in the schedule.                                                                                                    |
|               | For example,  cmdline -workspace "C:/Users/IBM/rationalsdp/workspace" -project     "proj123" -suite "test1.testsuite"     -exportstats "C:/Users/stats" -timerange "10 Users"                                                                                                    |
|               | You must separate time ranges with a comma and use double quotation marks ("") when there is space in a time range.                                                                                                    |
| -usercomments | Use this parameter to add text that you want to display in the user comments row of the report.                                                                                                    |
|               | For example,                                                                                                    |

Table 3. Optional parameters for CLI (continued)

| Parameters | Description                                                                                                    |
|------------|----------------------------------------------------------------------------------------------------|
|            | <pre>cmdline -workspace "C:/Users/IBM/rationalsdp/workspace" -project   "proj123" -suite "test1.testsuite"   -exportstats "C:/Users/stats" -usercomments="test run with dataset"</pre>                                                                                                    |
|            | Note: If the value of the -usercomments parameter contains double quotation marks (""), for example, test run with "dataset", then CLI does not accept values for the parameter.                                                                                                    |
|            | To work around this problem, you must create a command-line configuration file by using Rational® Performance Tester, and then run the test by using the <b>-configfile</b> parameter. You can also use the CommandLine.exe file to run the command and to add comments in a language that might not support Unicode characters on the Windows® operating system. |
|            | You can locate the CommandLine.exe file in the following location: <installation_directory>\IBM\IBMIMShared\plug- ins\com.ibm.rational.test.lt.cmdlineexecute<time stamp=""></time></installation_directory>                                                                                                    |
| -users     | Use this parameter to override the default number of virtual users in the test or schedule run.                                                                                                    |
|            | For a schedule, the default is the number of users specified in the schedule editor and for a test, the default is one user.                                                                                                    |
|            | The <b>-users</b> parameter creates a new copy of the schedule that contains the specified number of users.                                                                                                    |
|            | For example,  cmdline -workspace "C:/Users/IBM/rationalsdp/workspace" -project    "proj123" -suite "test1.testsuite"    -users 50                                                                                                    |
| -varfile   | Use this parameter to specify the complete path to the XML file that contains the variable initialization.                                                                                                    |
| -vmargs    | Use this parameter to specify the Java maximum heap size for the Java process that controls the command line playback.                                                                                                    |
|            | You must use the <b>-vmargs</b> parameter with the <i>-Xmx</i> argument.                                                                                                    |

Table 3. Optional parameters for CLI (continued)

| Parameters | Description                                                                                                    |
|------------|----------------------------------------------------------------------------------------------------|
|            | For example, when you use <b>-vmargs</b> - <i>Xmx</i> 4096 <i>m</i> , specifies the maximum heap size as 4Gb.                                               |
|            | This method is similar to specifying -Xmx4096m in the eclipse.ini file for Rational® Performance Tester when playing back the test from the user interface. |
|            | For example,                                                                                                    |
|            | <pre>cmdline -workspace "C:/Users/IBM/rationalsdp/workspace" -project   "proj123" -suite "test1.testsuite"   -vmargs "-Xmx4096m"</pre>                      |

# Running a test or schedule from a command line

You can run a test or schedule without opening Rational® Performance Tester by using the command-line interface (CLI).

### About this task

The command-line syntax with the supported parameters is as follows:

cmdline -workspace <workspace\_full\_path> -project <proj\_name or proj\_relative\_path> -eclipsehome <eclipse\_full\_path> -plugins <plugin\_full\_path> -schedule <sched\_name or sched\_rel\_path> -suite <suite\_name or suite\_relative\_path> -importzip <full\_path\_to\_zip\_file> -varfile <variable\_file\_full\_path> -configfile <file\_full\_path> -results <result\_file> -overwrite <"true" | "false"> -quiet -users <number\_of\_users> -vmargs 

<JVM\_args> -rate <RateRunnerGroupName=iterationNumber1/duration, iterationNumber2/duration> -duration 

<Stage1=durationOfStage; Stage2=durationOfStage> -execsummaryreport <id\_of\_report> -stdout -publish 

<serverURL>#project.name=<projectName>&teamspace.name=<name\_of\_the\_teamspace> -publish\_for <ALL,PASS,FAIL,ERROR, INCONCLUSIVE> -labels <labelname1, labelname2> -exportlog <log\_full\_path> -exportstats <local\_dir\_path> -exportstatsformat <name of the file format> -compare <"result\_path1, result\_path2"> -exportstatreportlist <stats\_list> -usercomments <"any user comment"> -publishreports <"STATS, TESTLOG"> -swapdatsets <existing\_dataset\_file\_path:new\_dataset\_file-path> -timerange <"all, 5 Users, 10 Users"> -history <jaeger,testlog,null> -overridermlabels <"rmlabelname1,rmlabelname2"> -ignoreunhealthytranscations <"true" | "false"> -execsummary <path\_to\_local\_dir>

- 1. Open the command prompt.
- 2. Run the following command to change the directory to the cmdline directory:

```
cd <cmdline_directory_path>
```

### For example,

cd C:\Program Files\IBM\SDP\cmdline

Based on the operating system that you used to install Rational® Performance Tester, you can locate the cmdline directory as follows:

| Operating system | The default path to the directory |
|------------------|-----------------------------------|
| Windows®         | C:\Program Files\IBM\SDP\cmdline  |
| Linux™           | /opt/IBM/SDP/cmdline              |
| Mac              | /Application/IBM/SDP/cmdline      |

#### 3. Run the following command to run the test:

```
cmdline -workspace workspace_full_path -project proj_rel_path -suite suite_name or suite_rel_path
```

#### For example,

```
cmdline -workspace "C:/Users/IBM/rationalsdp/workspace" -project "/myproj/proj123" -suite
  "test1.testsuite"
```

#### OR

cmdline -workspace "C:/Users/IBM/rationalsdp/workspace" -project "/myproj/proj123" -suite
 "Tests/test1.testsuite"

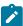

**Note:** You can add an additional parameter to the preceding command according to your testing requirements and then run the test.

#### Result

The test run starts and the status is displayed on CLI.

#### **Results**

You have run the test from CLI.

#### What to do next

You can analyze the test results from Rational® Performance Tester. See Evaluating results in web analytic reports on page 434.

If you have published test results to Rational® Test Automation Server, then refer to the Rational® Test Automation Server documentation.

# Stopping the test run from a command line

After you run the test from the command-line interface (CLI), you can stop the test run to use additional parameters in your test run.

#### Before you begin

You must have initiated a test run from CLI. See Running a test or schedule from a command line on page 396.

- 1. Open the command prompt.
- 2. Run the following command to change the directory to the cmdline directory:

```
cd <cmdline_directory_path>
```

#### For example,

cd C:\Program Files\IBM\SDP\cmdline

Based on the operating system that you used to install Rational® Performance Tester, you can locate the cmdline directory as follows:

| Operating system | The default path to the directory |
|------------------|-----------------------------------|
| Windows®         | C:\Program Files\IBM\SDP\cmdline  |
| Linux™           | /opt/IBM/SDP/cmdline              |
| Mac              | /Application/IBM/SDP/cmdline      |

3. Run the following command to stop the test run after a while:

```
cmdline -workspace workspace_full_path -stoprun
```

#### For example,

cmdline -workspace "C:/Users/IBM/rationalsdp/workspace" -stoprun

#### Result

The test run stops after a few seconds of execution of the command and the status is displayed on CLI. The test log is generated and you can view it from Rational® Performance Tester.

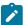

**Note:** If you have used the **-exportlog** parameter when running the test, the test logs are stored in the specified location and also in Rational® Performance Tester.

4. Run the following command to stop the test run immediately:

```
cmdline -workspace workspace_full_path -abandonrun
```

#### For example,

cmdline -workspace "C:/Users/IBM/rationalsdp/workspace" -abandonrun

#### Result

The test run stops immediately and the status is displayed on CLI. However, the test log is not generated.

#### **Results**

You have stopped the test run from CLI.

#### Related information

Viewing test logs on page 462

### Controlling cache sizes

If you use an infinite loop and the number of cached responses in a test increases exponentially, you can set a limit to cache for a user group in the schedule.

#### About this task

When the cache limit is reached, the least-recently accessed cached entry is released to accommodate a new entry. Also, when a test follows another test in the schedule, you can clear the cache before a test starts.

- 1. To clear the cache before a test starts, from the Test Navigator, open a test.
- 2. Click the HTTP Options tab and select the Clear page cache when the test starts check box.
- 3. To set a limit to the number of cache entries, in the Test Navigator, navigate to a schedule and double-click it to open it.
- 4. Click the user group for which you want set the cache limit.
- 5. Click the **Options** tab and then click **Edit Options**.
- 6. Select the Set cache size limit check box and, in the Maximum cache size field, type a numeric value. This value indicates the number of entries allowed for a user.
- 7. Click **OK** and save the schedule.

### Increasing memory allocation

The virtual users that access your web server require memory to prepare requests, send requests, and receive responses. Because the amount of memory is not automatically set on remote computers, you might receive an outof-memory error. To correct this situation, increase the memory allocation for that computer.

#### About this task

If you receive an out-of-memory error when you run a test or schedule, override the default amount of memory that is allocated for that computer. To do this, set the RPT\_VMARGS property, which overrides RPT\_DEFAULT\_MEMORY\_SIZE. After the first successful execution, IBM® Rational® Performance Tester automatically sets value for RPT\_DEFAULT\_MEMORY\_SIZE, which represents the maximum heap that will be specified by Rational® Performance Tester in subsequent executions.

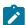

Note: Ensure there is at least one successful execution after all locations are created so RPT DEFAULT MEMORY SIZE exists.

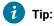

If you see out-of-memory issues, it is a good practice to first check the <code>javacore\*</code> file. You can also look at the results and verify that the server is responding correctly because many times errors can lead to excessive resource consumption. You can also monitor memory usage with Task Manager or other tools at varying user load levels such as 10, 50, 100, 500 or 1000 users and use that data to make an estimate of the memory

1

needs per virtual user and then project memory requirements for larger user loads. In some cases the best solution is to add another agent.

Rational® Performance Tester sets heap size for RPT\_DEFAULT\_MEMORY\_SIZE based on the bit-type of the JRE:

- For 32-bit Java Runtime Environment (JREs), Rational® Performance Tester sets 70% of the size of physical memory to RPT\_DEFAULT\_MEMORY\_SIZE. Typically, the maximum limit is set to 1200m.
- For 64-bit JREs, some workloads might perform better with a lesser heap size than 70% of physical memory up to a maximum of 12000m.

To increase the memory allocation on a remote computer:

- 1. In the Test Navigator (from your local computer), expand the project until you find the deployment location that you want to change.
  - Deployment locations are represented by the 🥞 icon.
- 2. Right-click the deployment location, and then click Open.
- 3. Under Property Groups, click the General Properties link, and then click Add.
- 4. In the New Property window:
  - a. In the Property Name field, type RPT\_VMARGS.
  - b. In the **Operator** field, confirm that the operator is =.
  - c. In the **Property Value** field, type -xmxnnnnm, where *nnnn* is the amount of memory, in megabytes, and then click **OK**.

### **Example**

If you need to set multiple RPT\_VMARGS values for a location, place them in the same property entry and separate them with a space. Do not use multiple property entries to set multiple RPT\_VMARGS values for a location.

#### Result

The following **New Property** window sets maximum heap to 1200 megabytes:

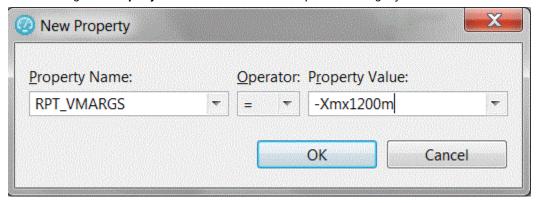

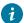

it is a good practice is to monitor memory usage with Task Manager or other tools at varying user load levels such as 10, 50, 100, 500 or 1000 users and use that data to make an estimate of the memory needs per virtual user and then project memory requirements for larger user loads. In some cases the best solution is to add another agent.

#### What to do next

If you have increased the available memory and you still receive out-of-memory errors, add more remote computers for your user groups. For information about how to do this, see Running a user group at a remote location.

# Extending test execution with custom code

You can extend how you run your tests by writing custom Java™ code and calling the code from the test. You can also specify that results from the tests that are affected by your custom code be included in reports.

### Creating custom Java™ code

Custom code uses references in the test as input and returns modified values to the test. Use the ICustomCode2 interface to create custom code and the ITestExecutionServices interface to extend test execution. These interfaces are contained in the com.ibm.rational.test.lt.kernel.services package.

#### About this task

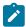

Note: When you use the ITestExecutionServices interface in your custom code to report test results, the results for the custom code are displayed in the test log. If you log custom verification point verdicts, these are reflected in the overall schedule verdict.

Custom code input values can be located in references or field references. You can also pass a text string as an argument to custom code. References that are used as input to custom code must be included in the same test as the custom code. In the test, the reference must precede the code that it affects. Verify that the test contains the references that are required for customized inputs to your code. For details about creating references and field references, see Creating a Reference or a Field Reference.

If your custom code uses external JAR files, you might need to change the Java™ build path. In some cases, you can avoid changing the build path manually by running the test before adding your custom code to it. The first time a test runs, classes and libraries that are required for compilation are added to the build path. For example, you can import Test and Performance Tools Platform (TPTP) classes that are required to create custom events in the test log if the test, to which you have added your custom code, has run previously. However, if the test has never been run, import errors occur because the classes are not named in the build path for the project until the test has run.

If your code uses external resources, for example, an SQL database or a product that manages customer relationships, you must configure the custom code to work on every computer on which your test runs.

Custom code is saved in the src folder of the project that contains the test that calls the code. By default, custom code is located in a package named test in the src folder.

You can reuse a custom code package for tests that are located in multiple projects. The projects must be in one workspace. To reuse custom code across projects, use the project name before the custom code package. For

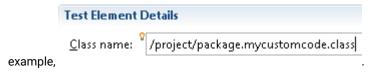

The following example shows the standard Navigator view of two custom code classes. (The Test Navigator does not display Java™ source files.)

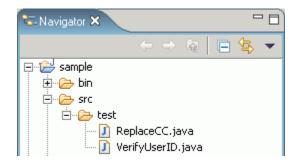

When you add the ReplaceCC. java and VerifyYUserID. java custom code classes to the test and return a value to the test, **Substitute** lists these two classes.

The test package also contains the generated Java™ code for tests in the project.

You can put custom code in a different package (for example, custom). Separate custom code from generated code, especially if you use a source-control system.

To add custom code:

- 1. Open the test, and select a test element.
- 2. Click Add or Insert, and select Custom Code.

**Add** appends the custom code to the bottom of the selected test element. **Insert** adds the custom code above the selected test element.

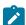

**Note:** After you add or insert custom code, the Problems view displays an error stating that the new custom code element has no Java™ file. This error message remains until you click **View Code** or **Generate Code**, to remind you that the custom code test element is not yet associated with any Java™ code.

3. Inspect the Class name field, and complete one of these steps:

- If the code to call already exists, change the class name to match its name. Click View Code to open the code in the Java™ editor.
- If the code does not exist, change the class name to describe the purpose of the code. Click Generate
   Code to generate a template class for logging results and to open it in the Java™ editor. If a class with this name exists, you are warned that it will be overwritten.
- 4. In the Arguments field, click Add.
- 5. In the **Custom Code** window, select all inputs that your code requires.

  The **Custom Code** window lists all values in the test that can be used as inputs to your.

The **Custom Code** window lists all values in the test that can be used as inputs to your code (references or field references in the test that precede the code).

6. Click OK.

#### Result

The window closes, the selected references are added to the **Arguments** field.

- 7. To add text strings as inputs to your custom code, click **Text**, and then type the text string to use.
- 8. In the test, after your custom code, locate a value that your code returns to the test.
- 9. Highlight the value.
- 10. Right-click the highlighted value, click Substitute, and select the class name of your custom code.

#### Result

The custom code classes that you have added are listed. After you have made your selection, the value to be returned to the test is highlighted in orange, and the **Used by** table is updated with this information.

#### What to do next

Custom code is not displayed in the **Test Navigator** view. To view custom code, open the **Package Explorer** view and use the Java™ tools to identify the custom code that you added.

#### Test execution services interfaces and classes

You use the test execution services interfaces and classes to customize how you run tests. These interfaces and classes are located in the com.ibm.rational.test.lt.kernel package. Each interface and class is described briefly in this topic and in detail in the Javadoc information.

| Interface         | Description                                                                                                 |
|-------------------|----------------------------------------------------------------------------------------------------|
| ICustom-<br>Code2 | Defines customized Java™ code for test execution services. Use this interface to create all custom code.    |
| ITestEx-          | Provides information for adding custom test execution features to tests. Replaces the IKLog interface.      |
| ecution-          | All the methods that were available in IKLog are contained in ITestExecutionServices, along with several    |
| Services          | newly exposed objects and interfaces. This interface is the primary interface for execution services. ITes- |
|                   | tExecutionServices contains the following interfaces:                                                       |

- IDataArea
- IARM

| Interface                    | Description                                                                                                    |
|------------------------------|----------------------------------------------------------------------------------------------------|
|                              | IDataSetController                                                                                                    |
|                              | • ILoopControl                                                                                                    |
|                              | • IPDLogManager                                                                                                    |
|                              | IStatisticsManager2                                                                                                    |
|                              | ITestLogManager                                                                                                    |
|                              | • ITime                                                                                                    |
|                              | ITransaction                                                                                                    |
|                              | • String                                                                                                    |
| IDataArea                    | Defines methods for storing and accessing objects in data areas. A data area is a container that holds objects. The elements of a data area are similar to program variables and are scoped to the owning container. To use objects specific to a protocol, you should use objects provided by that protocol that are stored in the protocol-specific data area.                                                                                                    |
| IARM                         | Provides information about defining ARM (Application Response Measurement) specifications. You use this interface if your virtual users are being sampled for ARM processing.                                                                                                    |
| ILoop-<br>Control            | Provides control over loops in a test or schedule. For example, you can use this interface to break loops at specific points in a test. The loop that is affected is the nearest containing loop found in either the test or the schedule.                                                                                                    |
| IPDLog-<br>Manager           | Provides logging information such as problem severity, location levels, and error messages.                                                                                                    |
| IStatistic-<br>sManag-<br>er | Provides access to performance counters in the ICustomCode2 interface (used for defining custom code). Performance counters are stored in a hierarchy of counters. Periodically, all the counter values in the hierarchy are reported to the testing workbench and collected into test run results, where they are available for use in reports and graphs. Each counter in the hierarchy has a type (defined in class stat-Type). The operations that are available on a counter depend on the counter's type. |
| ITestLog-<br>Manager         | Logs messages and verification points to the test log. Use this interface for handling error conditions, anomalies in expected data or other abstract conditions that need to be reported to users, or for comparisons or verifications whose outcome is reported to the test log. ITestLogManager can also convey informational or status messages after the completion of a test.                                                                                                    |
| ITime                        | Defines basic time services, such as the current system time in milliseconds (adjusted so that all systems are synchronized with the schedule controller), the time the test begins, and the elapsed time from the beginning of the test.                                                                                                    |

| Interface             | Description                                                                                                    |
|-----------------------|----------------------------------------------------------------------------------------------------|
| ITransac-<br>tion     | Provides support for transactions. A collection of named transactions is maintained for each virtual user. Transactions created in custom code can be started and stopped wherever custom code can be used. These transactions can span several tests. Performance counters are kept for custom code transactions and appear in reports. An example of how you could use ITransaction is to create transactions for one virtual user but not another, to help verify responses from tests. |
| IEngineIn-<br>fo      | Provides information about the testing execution engine; for example, the number of virtual users running in this engine, the number of virtual users that have completed, the local directory in which test assets are deployed, and the host name of the computer on which the engine runs.                                                                                                    |
| ITestInfo             | Provides information about the test that is running; for example, the test name and information about the current problem determination log level for this test.                                                                                                    |
| IVirtual-<br>UserInfo | Provides information about virtual users; for example, the virtual user's name, problem determination log level, TestLog level, globally unique ID, and user group name.                                                                                                    |
| IScalar               | Provides methods for simple integer performance counters. It is used for counters of $\frac{\text{SCALAR}}{\text{STATIC}}$ and $\frac{\text{STATIC}}{\text{STATIC}}$ types. Use this interface to decrement and increment counters.                                                                                                    |
| IStat                 | Defines observational performance counters. It defines the method for submitting a data point to performance counters of type $\overline{\mathtt{RATE}}$ , $\overline{\mathtt{AVERAGE}}$ , and $\overline{\mathtt{RANGE}}$ .                                                                                                    |
| IStatis-<br>tics      | Retrieves the performance counter tree associated with the current statistics processor. Stops the delivery of performance counters. Changes the priority of the statistics delivery thread.                                                                                                    |
| IStatTree             | Provides methods that can retrieve child counters, create the XML fragments that define counters, and set the description field of counters.                                                                                                    |
| lText                 | Contains text-based performance counters. Performance counters that do not fit any of the other counter types can be created as type TEXT. TEXT counters are not assigned definitions, but they are collected in the test results.                                                                                                    |

| Class | Description                                                                                            |
|-------|----------------------------------------------------------------------------------------------------|
| Data- | Throws an exception whenever an attempt is made to modify a locked DataArea key.                       |
| Area- |                                                                                                    |
| Lock- |                                                                                                    |
| Ex-   |                                                                                                    |
| cep-  |                                                                                                    |
| tion  |                                                                                                    |
| Out-  | Indicates that an object created by ITestExecutionServices has been referenced outside of its intended |
| Ofs-  | scope.                                                                                                 |
| cope- |                                                                                                    |
| Ex-   |                                                                                                    |

| Class | Description                                                                                                    |
|-------|----------------------------------------------------------------------------------------------------|
| cep-  |                                                                                                    |
| tion  |                                                                                                    |
| Trans | - Throws an exception when a transaction is misused. The following conditions lead to a TransactionException          |
| ac-   | exception: attempting to start a transaction that has already been started, attempting to stop a transaction          |
| tion- | that has not been started, and getting the start time or the elapsed time of a transaction that has not been          |
| Ex-   | started. Any operation (except abort()) on a transaction that has been aborted will throw a ${\tt TransactionExcept}$ |
| cep-  | tion exception.                                                                                                    |
| tion  |                                                                                                    |
| Stat- | Provides a list of valid performance counter types. The performance counter types are: AVERAGE, iAVERAGE,             |
| Type  | irange, irate, iscalar, istatic, istructure, itext, range, rate, scalar, static, structure, and text.                 |

### Reducing the performance impact of custom code

If custom code runs inside a page, it can affect that page's response time.

HTTP pages are containers of HTTP requests. On a given HTTP page, requests run in parallel across all of the connections between the agent computer and the system under test.

Page response time is the interval between page start and page end, which are defined as follows: Page start is the first timestamp associated with the client-server interaction. This interaction is either the first byte sent or the first connect of the first HTTP request. Page end is the last timestamp associated with the client-server interaction. This interaction is the last byte received of the last HTTP request to complete. Because of parallelism, the last HTTP request to complete might not be the last one listed for the page.

Typically, you should not insert custom code inside a page. While custom code that runs for only a few milliseconds should have little effect on page response time, the best practice is to place custom code outside a page. Custom code placed outside a page has no effect on page response time, and its execution time can overlap with think time delays.

Do not use custom code for data correlation if you can instead use the data correlation features built into the product. The built-in data correlation code takes advantage of requests running in parallel, whereas custom code actions do not begin until all earlier actions are completed.

You might need to place custom code inside a page to correlate a string from the response of a request inside that page to another request inside the same page. Even in this case, if you split the page into two pages, you can use the built-in data correlation features instead of custom code.

If you still want to run tests with custom code inside HTTP pages, use the Page Element report to evaluate performance. The Page Element report shows the response time and throughput for individual HTTP requests. Custom code does not affect the response time measurement of individual HTTP requests.

### Custom code examples

Custom code enables you to perform such tasks as managing loops, retrieving virtual user information, running external programs from tests, and customizing data correlation.

### Controlling loops

This example demonstrates extending test execution by using custom code to control loops. It provides sample code that shows how you can manipulate the behavior of loops within a test to better analyze and verify test results.

This example uses a recording of a stock purchase transaction using the Trade application. The concepts shown here can be used in tests of other applications.

The test begins with a recording of a stock purchase transaction, using dataset substitution for the login IDs. The pages are wrapped in a five-iteration loop, as shown in the following figure:

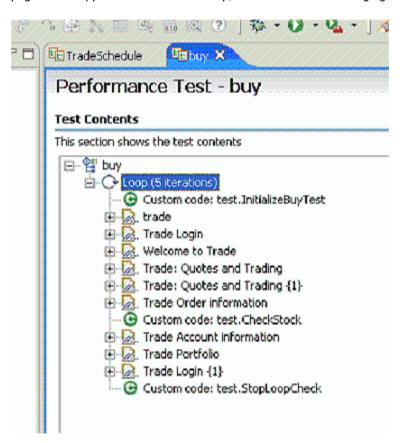

Notice that among the various pages of the test, three items of custom code exist (indicated by the green circles with "C"s in them). This example explores these items of custom code.

The first piece of custom code, InitializeBuyTest, is mentioned here:

```
package customcode;
import java.util.Random;
```

```
import com.ibm.rational.test.lt.kernel.IDataArea;
import com.ibm.rational.test.lt.kernel.services.ITestExecutionServices;
import com.ibm.rational.test.lt.kernel.services.IVirtualUserInfo;
/**
* @author unknown
public class InitializeBuyTest implements
 com.ibm.rational.test.lt.kernel.custom.ICustomCode2 {
 /**
 * Instances of this will be created using the no-arg constructor.
 */
 public InitializeBuyTest() {
 }
 * For description of ICustomCode2 and ITestExecutionServices interfaces,
 * see the Javadoc.. */
 public String exec(ITestExecutionServices tes, String[] args) {
 // Get the test's data area and set a flag indicating that nothing
 // has failed yet. This flag will be used later to break out
  // of the schedule loop as soon as a failure is encountered.
 IDataArea dataArea = tes.findDataArea(IDataArea.TEST);
 dataArea.put("failedYet", "false");
  // Get the virtual users's data area
 IDataArea vda = tes.findDataArea(IDataArea.VIRTUALUSER);
  // Randomly select a stock to purchase from the set of s:0 to s:499.
    IVirtualUserInfo vuInfo = (IVirtualUserInfo) vda.get(IVirtualUserInfo.KEY);
     Random rand = vuInfo.getRandom();
  String stock = "s:" + Integer.toString(rand.nextInt(499));
  // Persist the name of the stock in the virtual user's data area.
  vda.put("myStock", stock);
 return stock;
```

This custom code is located in the method exec().

First, the data area for the test is acquired to store a flag value, in this case a string of text, to be used later to stop the test loop when an error is discovered. Data stored in this way can be persisted across tests.

Then a randomly generated stock string is created. The value is stored as the variable *stock*, and is passed back as the return value for the method. This return value is used as a substitute in a request later, as shown in the following figure:

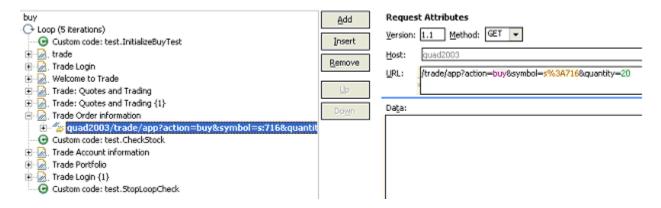

The highlighted item uses a substitution (s%3A716), which is the value returned by the InitializeBuyTest custom code item. We are using custom code to drive the direction of our test.

The next lines of code in InitializeBuyTest use the Virtual User data area to store the name of the stock for later reference. Again, data stored in this way can persist across tests.

The second piece of custom code is called <code>CheckStock</code>. Its contents are as follows (listing only the <code>exec()</code> method this time):

```
public String exec(ITestExecutionServices tes, String[] args) {
 // Get the actual and requested stock purchased.
 String actualStock = args[0].replaceAll("<B>", "");
  actualStock = actualStock.substring(0, actualStock.indexOf("<"));</pre>
 String requestedStock = args[1];
   // Set the log level to ALL.
  IDataArea dataArea = tes.findDataArea(IDataArea.TEST);
  ITestInfo testInfo = (ITestInfo)dataArea.get(ITestInfo.KEY);
  testInfo.setTestLogLevel(ITestLogManager.ALL);
  // If the log level is set to ALL, report the actual and requested stock
 // purchased.
  ITestLogManager testLogManager = tes.getTestLogManager();
 if (testLogManager.wouldReport(ITestLogManager.ALL)) {
    testLogManager.reportMessage("Actual stock purchased: "
      + actualStock + ". Requested stock: " + requestedStock
     + ".");
  }
  // If the actual and requested stock don't match, submit a FAIL verdict.
  if (testLogManager.wouldReport(ITestLogManager.ALL)) {
  if (!actualStock.equalsIgnoreCase(requestedStock)) {
    testLogManager.reportVerdict(
     "Actual and requested purchase stock do not match.",
      VerdictEvent.VERDICT_FAIL);
     // Use the test's data area to record the fact that an error has
    dataArea.put("failedYet", "true");
```

```
}
return null;
}
```

This code begins by extracting two arguments that have been passed to the code. A part of the response in the original recording is highlighted and used as a reference, as shown in the following figure.

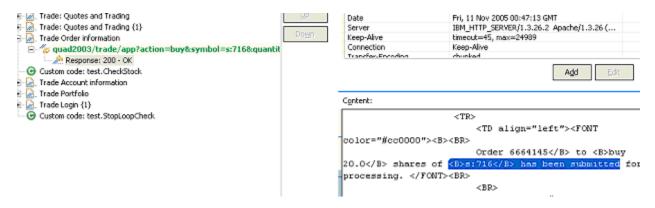

Some string manipulation is needed to acquire the text of interest; in this case, the name of the stock that was actually purchased. This newly created reference is then passed into <a href="https://checkstock">checkstock</a> as an argument, as shown in the following figure:

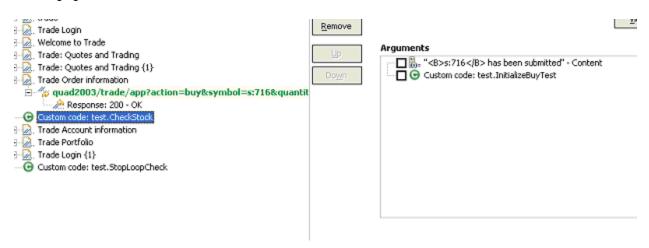

Note that the return value of InitializeBuyTest is passed in as an argument as well.

The <a href="https://checkstock">checkstock</a> custom code item uses these values to verify that the randomly chosen stock generated by <a href="mailto:InitializeBuyTest">InitializeBuyTest</a> is actually purchased during the execution of the test.

checkstock then sets the test log level, reports the actual and requested stock purchase, and raises a FAIL verdict if they do not match. checkstock also stores a true value associated with the tag failedyet in the test's data area.

The third piece of custom code (exec() method only) is mentioned here:

```
public String exec(ITestExecutionServices tes, String[] args) {
    // Get the test log manager.
```

```
ITestLogManager testLogManager = tes.getTestLogManager();

// Get the test's data area and get a flag indicating to
// see if anything has failed yet. If so, stop the loop.
IDataArea dataArea = tes.findDataArea(IDataArea.TEST);
String failedYet = (String) dataArea.get("failedYet");

// Break out of the loop if an error has been encountered.
if (failedYet.equalsIgnoreCase("true")) {
  tes.getLoopControl().breakLoop();

if (testLogManager.wouldReport(ITestLogManager.ALL)) {
   testLogManager.reportMessage("Loop stopped.");
  }
}

return null;
}
```

This code uses the test's data area to determine the user-defined value associated with the tag failedyet. If failedyet is true, StopLoopCheck breaks out of the test loop.

# Retrieving the IP address of a virtual user

This example shows how to retrieve the local IP address of a virtual user. Retrieving IP addresses is particularly useful when virtual users are using IP aliases.

The following custom code retrieves the IP address that was assigned to a virtual user:

```
import java.net.InetAddress;
import com.ibm.rational.test.lt.kernel.IDataArea;
import com.ibm.rational.test.lt.kernel.services.ITestLogManager;
import com.ibm.rational.test.lt.kernel.services.IVirtualUserInfo;
public String exec(ITestExecutionServices tes, String[] args) {
IVirtualUserInfo vui = (IVirtualUserInfo)
 tes.findDataArea(IDataArea.VIRTUALUSER).get(IVirtualUserInfo.KEY);
ITestLogManager tlm = tes.getTestLogManager();
if (vui != null) {
 String localAddr = null;
 InetAddress ipAddr = vui.getIPAddress();
 if (ipAddr != null)
  localAddr = ipAddr.toString();
 tlm.reportMessage("IPAlias address is " + (localAddr != null ? localAddr : "not set"));
 return localAddr;
}
else
 return ("Virtual User Info not found");
```

# Printing input arguments to a file

The PrintArgs class prints its input arguments to the file C:\arguments.out. This class could be used, for example, to print a response returned by the server.

#### Exemple

```
package customcode;
import com.ibm.rational.test.lt.kernel.services.ITestExecutionServices;
import java.io.*;
/**
\star The PrintArgs class prints its input arguments to the file
* C:\arguments.out. This example could be used to print a response
 * returned by the server.
/**
* @author IBM Custom Code Samples
public class PrintArgs implements
        com.ibm.rational.test.lt.kernel.custom.ICustomCode2 {
    /**
    \star Instances of this will be created using the no-arg constructor.
    public PrintArgs() {
    public String exec(ITestExecutionServices tes, String[] args) {
       try {
            FileWriter outFile = new FileWriter("C:\\arguments.out");
            for (int i = 0; i < args.length; i++)</pre>
                outFile.write("Argument " + i + " is: " + args[i] + "\n");
            outFile.close();
       } catch (IOException e) {
            tes.getTestLogManager().reportMessage(
                                        "Unable to write to C:\\arguments.out");
        }
        return null;
   }
```

# Counting the number of times that code is executed

The CountAllIterations class counts the number of times code is executed by all virtual users. The CountUserIterations class counts the number of times code is executed by an individual virtual user.

### **Exemple**

The CountAllIterations class counts the number of times it is executed by all virtual users running in a particular JVM and returns this count as a string.

```
package customcode;
import com.ibm.rational.test.lt.kernel.services.ITestExecutionServices;
```

```
/**
 * The CountAllIterations class counts the number of times it is executed
 \star by all virtual users running in a particular JVM and returns this count
 \star as a string. If all virtual users on an agent are running in the same
 \star JVM (as would typically be the case), this class will count the number of
 * times it is run on the agent.
/**
 * @author IBM Custom Code Samples
public class CountAllIterations implements
        com.ibm.rational.test.lt.kernel.custom.ICustomCode2 {
    private static int numJVMLoops = 0;
     * Instances of this will be created using the no-arg constructor.
    */
    public CountAllIterations() {
    public String exec(ITestExecutionServices tes, String[] args) {
        return Integer.toString(++numJVMLoops);
    }
}
```

#### **Exemple**

The CountUserIterations class counts the number of times code is executed by an individual virtual user.

```
package customcode;
import com.ibm.rational.test.lt.kernel.services.ITestExecutionServices;
import com.ibm.rational.test.lt.kernel.IDataArea;
/**
\star The CountUserIterations class counts the number of times it is executed
* by an individual virtual user and returns this count as a string.
*/
/**
\star @author IBM Custom Code Samples
public class CountUserIterations implements
        com.ibm.rational.test.lt.kernel.custom.ICustomCode2 {
    * Instances of this will be created using the no-arg constructor.
    */
    public CountUserIterations() {
    public String exec(ITestExecutionServices tes, String[] args) {
        IDataArea userDataArea = tes.findDataArea(IDataArea.VIRTUALUSER);
```

```
final String KEY = "NumberIterationsPerUser";

Number numPerUser = (Number)userDataArea.get(KEY);
if (numPerUser == null) {
    numPerUser = new Number();
    userDataArea.put(KEY, numPerUser);
}

numPerUser.value++;
return Integer.toString(numPerUser.value);
}

private class Number {
    public int value = 0;
}
```

### Setting and clearing cookies for a virtual user

The SetCookieFixedValue class sets a Cookie for a virtual user, and the ClearCookies class clears all cookies for a virtual user.

#### Exemple

The SetCookieFixedValue class sets a Cookie, defined in the newCookie variable, for a virtual user just as if the server had returned a Set-Cookie.

The ClearCookies class clears all Cookies for a virtual user.

```
package customcode;
import\ com. ibm. rational. test. lt. kernel. services. ITestExecution Services;
import\ com.ibm.rational.test.lt.execution.http.util.CookieCacheUtil;\\
/**
 * The ClearCookies class clears all Cookies for a virtual user.
 */
/**
 * @author IBM Custom Code Samples
public class ClearCookies implements
        com.ibm.rational.test.lt.kernel.custom.ICustomCode2 {
     \star Instances of this will be created using the no-arg constructor.
    */
    public ClearCookies() {
    }
    public String exec(ITestExecutionServices tes, String[] args) {
        CookieCacheUtil.clearCookieCache(tes);
        return null;
    }
}
```

### Determining where a test is running

The ComputerSpecific class determines where a test is running

### **Exemple**

```
package customcode;
import com.ibm.rational.test.lt.kernel.services.ITestExecutionServices;
import java.net.InetAddress;
```

```
import java.net.UnknownHostException;
\star The ComputerSpecific class determined the hostname on which the test is
 \star running, prints the hostname and IP address as a message in the test log,
 \star and returns different strings based on the hostname.
/**
 * @author IBM Custom Code Samples
public class ComputerSpecific implements
        com.ibm.rational.test.lt.kernel.custom.ICustomCode2 {
     * Instances of this will be created using the no-arg constructor.
    */
    public ComputerSpecific() {
    public String exec(ITestExecutionServices tes, String[] args) {
        String hostName = "Unknown";
        String hostAddress = "Unknown";
        try {
            hostName = InetAddress.getLocalHost().getHostName();
            hostAddress = InetAddress.getLocalHost().getHostAddress();
        } catch (UnknownHostException e) {
            tes.getTestLogManager().reportMessage(
                                        "Not able to obtain host information");
            return null;
        tes.getTestLogManager().reportMessage("The hostname is " + hostName +
                                              "; IP address is " + hostAddress);
        if (hostName.equals("host-1234"))
            return "Special";
        else
            return "Normal";
    }
```

# Determining where a test is running

The ComputerSpecific class determines where a test is running

#### Exemple

```
package customcode;
import com.ibm.rational.test.lt.kernel.services.ITestExecutionServices;
import java.net.InetAddress;
import java.net.UnknownHostException;
/**
```

```
\star The ComputerSpecific class determined the hostname on which the test is
 * running, prints the hostname and IP address as a message in the test log,
 \star and returns different strings based on the hostname.
 */
/**
 * @author IBM Custom Code Samples
public class ComputerSpecific implements
       com.ibm.rational.test.lt.kernel.custom.ICustomCode2 {
    /**
    \star Instances of this will be created using the no-arg constructor.
    public ComputerSpecific() {
    }
    public String exec(ITestExecutionServices tes, String[] args) {
        String hostName = "Unknown";
        String hostAddress = "Unknown";
        try {
            hostName = InetAddress.getLocalHost().getHostName();
            hostAddress = InetAddress.getLocalHost().getHostAddress();
       } catch (UnknownHostException e) {
            tes.getTestLogManager().reportMessage(
                                        "Not able to obtain host information");
            return null;
        tes.getTestLogManager().reportMessage("The hostname is " + hostName +
                                              "; IP address is " + hostAddress);
        if (hostName.equals("host-1234"))
            return "Special";
        else
           return "Normal";
```

# Extracting a string or token from its input argument

The ParseResponse class extracts a string from its input argument. The ExtractToken class extracts a particular token (string) from its input argument. Both classes can be useful for handling certain types of dynamic data correlation.

#### Exemple

The ParseResponse class extracts a string from its input argument, using a regular expression for pattern matching.

```
package customcode;
import com.ibm.rational.test.lt.kernel.services.ITestExecutionServices;
import java.util.regex.*;
/**
```

```
* The ParseResponse class demonstrates using Custom Code to extract a
* string from its input argument using a regular expression for pattern
* matching.
* In this sample, the args[0] input string is assumed to be the full
response from a previous request. This response contains the day's
headlines in a format such as:
    <a class=f href=r/d2>In the News</a><small class=m>&nbsp;<span id=nw>
   </span></small></h2>
    <div class=ct>
   • <a href=s/213231>Cooler weather moving into eastern
up</a><br> *
\star Given the above response, the extracted string would be:
        Cooler weather moving into eastern U.S.
*/
* @author IBM Custom Code Samples
public class ParseResponse implements
       com.ibm.rational.test.lt.kernel.custom.ICustomCode2 {
    * Instances of this will be created using the no-arg constructor.
   public ParseResponse() {}
   public String exec(ITestExecutionServices tes, String[] args) {
       String HeadlineStr = "No Headline Available";
       String RegExpStr = ".*In the News[^{,;}]*;[^{,;}]*;<a
href=([^>]*)>([^<]*)<"; Pattern pattern =
Pattern.compile(RegExpStr, Pattern.DOTALL);
                                              Matcher matcher =
pattern.matcher(args[0]);
       if (matcher.lookingAt())
           HeadlineStr = matcher.group(2);
          tes.getTestLogManager().reportMessage("Input does not match
pattern.");
       return HeadlineStr;
```

The ExtractToken class extracts a particular string from its input argument.

```
package customcode;
import com.ibm.rational.test.lt.kernel.services.ITestExecutionServices;

/**
 * The ExtractToken class demonstrates using Custom Code to extract a particular
 * token (string) from its input argument. This can be useful for handling
 * certain types of dynamic data correlation.
 *
 * In this sample, the args[0] input string is assumed to be comma-delimited
 * and the token of interest is the next-to-last token. For example, if
 * args[0] is:
```

```
javascript:parent.selectItem('1010','[Negative]1010','1010','','IBM',
           '30181', 'Rational', '1', 'null', '1', '1', '6fd8e261', 'RPT')
 * the class will return the string 6fd8e261.
/**
 * @author IBM Custom Code Samples
public class ExtractToken implements
       com.ibm.rational.test.lt.kernel.custom.ICustomCode2 {
    public ExtractToken() {
    public String exec(ITestExecutionServices tes, String[] args) {
        String ArgStr;
        String NextToLastStr;
        String[] Tokens = args[0].split(",");
       if (Tokens.length > 2) {
            ArgStr = Tokens[Tokens.length - 2];  // Extract next-to-last token
            // Remove enclosing ''
            NextToLastStr = ArgStr.substring(1, ArgStr.length() - 1);
            tes.getTestLogManager().reportMessage("Could not extract value");
            NextToLastStr = null;
        return NextToLastStr;
}
```

### Retrieving the maximum JVM heap size

The JVM\_Info class retrieves the maximum heap size of the JVM.

#### **Exemple**

```
package customcode;
import com.ibm.rational.test.lt.kernel.services.ITestExecutionServices;
import java.net.*;

/**
 * The JVM_Info class retrieves the maximum heap size of the JVM.
 * It writes a message in the test log with the hostname where the
 * JVM is running and the JVM's maximum heap size in megabytes.
 */

/**
 * @author IBM Custom Code Samples
 */

public class JVM_Info implements
```

# Running an external program from a test

The ExecTest class runs a program, defined in the execName variable, on the system where the test is running.

#### **Exemple**

```
package customcode;
import com.ibm.rational.test.lt.kernel.services.ITestExecutionServices;
import com.ibm.rational.test.lt.kernel.services.ITestLogManager;
import org.eclipse.hyades.test.common.event.VerdictEvent;
import java.io.IOException;
 * The ExecTest class runs a program, defined in the execName variable,
 * on the system where the test is running.
 \star The test verdict is set to PASS if the program return code is 0.
 \star The test verdict is set to FAIL if the program doesn't execute or
 * if the program return code is non-zero
 * In this sample, the program is perl.exe.
 */
 * @author IBM Custom Code Samples
public class ExecTest implements
        com.ibm.rational.test.lt.kernel.custom.ICustomCode2 {
    \star Instances of this will be created using the no-arg constructor.
```

```
public ExecTest() {
}
public String exec(ITestExecutionServices tes, String[] args) {
    ITestLogManager logger = tes.getTestLogManager();
    int rtnval = 1;
    Process p = null;
    String execName = "C:/Windows/System32/perl.exe C:/Perl/true.pl";
    Runtime rt = Runtime.getRuntime();
    // Execute test
        p = rt.exec(execName);
    } catch (IOException e) {
        logger.reportMessage("Unable to run = " + execName);
        logger.reportVerdict("Execution of " + execName + " failed",
                                            VerdictEvent.VERDICT_FAIL);
        return null;
    }
    // Wait for the test to complete
        rtnval = p.waitFor();
        logger.reportMessage("Process return value is " +
                                            String.valueOf(rtnval));
    } catch (InterruptedException e1) {
        logger.reportMessage("Unable to wait for " + execName);
        logger.reportVerdict("WaitFor on " + execName + " failed",
                                            VerdictEvent.VERDICT_FAIL);
        return null;
    }
    // Check the test return code and set the test verdict appropriately
    if (rtnval != 0)
        logger.reportVerdict("Execution failed", VerdictEvent.VERDICT_FAIL);
        logger.reportVerdict("Execution passed", VerdictEvent.VERDICT_PASS);
    return null;
}
```

### Adding custom counters to reports

When you want to monitor the specific requirement, you can add custom counters to performance report by using the custom code. After running tests, the results from the custom counters are automatically aggregated in the same way that the default performance testing counters.

Starting from 10.1.0, you can view and monitor the counter information generated by the custom code on a graph when the custom code starts in the test run.

After running tests, you can view the custom counter in the report. You can also view the custom counter information on a different page by creating a custom report. For more information about customizing the report, see related links.

You can add the following custom code in your test to create a custom counter in a report.

```
package test;
import org.eclipse.hyades.test.common.event.VerdictEvent;
import com.ibm.rational.test.lt.kernel.services.ITestExecutionServices;
import com.ibm.rational.test.lt.kernel.services.stats.CountAggregationLevel;
import com.ibm.rational.test.lt.kernel.services.stats.CounterUnits;
import com.ibm.rational.test.lt.kernel.services.stats.ICounterFolder;
import com.ibm.rational.test.lt.kernel.services.stats.ICounterRegistry;
import com.ibm.rational.test.lt.kernel.services.stats.IStatisticsManager2;
import com.ibm.rational.test.lt.kernel.services.stats.IValueCounter;
import com.ibm.rational.test.lt.kernel.services.stats.ValueAggregationLevel;
import database.DatabaseAccess;
import database.TransactionResult;
public class DatabaseStats implements com.ibm.rational.test.lt.kernel.custom.ICustomCode2 {
private static boolean registerDone;
 * This method declares the counters that will be produced during execution.
 * Declaring counters is optional, but it allows to customize some of their
 \star attributes, such as the label and unit, and what level of statistical information
 * will be available in reports.
 */
 private static synchronized void registerCounters(ICounterRegistry registry) {
 if (registerDone) return;
 registry.path("Database", "Transaction", "Attempts")
  .count()
  .aggregationLevel(CountAggregationLevel.RATE_RANGE)
  .label("Started Transactions")
   .unit("transactions")
  .register();
  registry.path("Database", "Transaction", "Commits")
  .verificationPoint()
  .label("Transaction Commits VP")
  .register();
  registry.path("Database", "Transaction", "Response Time", "Network")
  .aggregationLevel(ValueAggregationLevel.RANGE)
  .unit(CounterUnits.MILLISECONDS)
  .register();
  registry.path("Database", "Transaction", "Response Time", "Commit")
  .aggregationLevel(ValueAggregationLevel.DISTRIBUTION)
  .unit(CounterUnits.MILLISECONDS)
  .register();
  registry.path("Database", "Error")
  .text()
  .label("Database Error Message")
```

```
.register();
registerDone = true;
private DatabaseAccess database = DatabaseAccess.INSTANCE;
\star This custom code adds a record in database. It produces a couple of counters,
\star such as the database transaction attempts, successes/failures, and response time.
public String exec(ITestExecutionServices tes, String[] args) {
String product = args.length > 0 ? args[0] : "Default";
IStatisticsManager2 mgr = tes.getStatisticsManager2();
registerCounters(mgr.registry());
database.startTransaction();
mgr.getCountCounter("Database", "Transaction", "Attempts").increment();
database.executeQuery("INSERT INTO TABLE Purchases VALUES('" + product + "', 1000)");
TransactionResult result = database.commit();
mgr.getVerificationPointCounter("Database", "Transaction", "Commits")
 .increment(result.isSuccess() ? VerdictEvent.VERDICT_PASS : VerdictEvent.VERDICT_FAIL);
if (!result.isSuccess()) {
 mgr.getTextCounter("Database", "Error").addMeasurement(result.getErrorMessage());
}
ICounterFolder times = mgr.getFolder("Database", "Transaction", "Response Time");
times.getValueCounter("Network").addMeasurement(result.getNetworkTime());
times.getValueCounter("Commit").addMeasurement(result.getCommitTime());
IValueCounter value = tes.getStatisticsManager2().getValueCounter("MyStats", "Value");
value.addMeasurement(System.nanoTime() % 2000);
return null;
```

#### Related information

Creating custom Java code on page 401

Creating custom reports on page 443

# Using transactions and statistics

You can use custom code to start transactions, gather additional statistics during a transaction, and stop a transaction.

The following code shows how to start a transaction. Transactions that are generated by test execution services automatically create and manage statistics.

```
package customcode;
import com.ibm.rational.test.lt.kernel.services.ITestExecutionServices;
import com.ibm.rational.test.lt.kernel.services.ITransaction;
/**
 * @author IBM Custom Code Samples
public class BeginTransaction implements
 com.ibm.rational.test.lt.kernel.custom.ICustomCode2 {
 * Instances of this will be created using the no-arg constructor.
 */
 public BeginTransaction() {
 }
 * For Javadoc information on the ICustomCode2 and ITestExecutionServices interfaces,
 * see the 'Test execution services interfaces and classes' help topic.
 public String exec(ITestExecutionServices tes, String[] args) {
  // the name of the transaction could have been passed in via data correlation mechanism.
 ITransaction foo = tes.getTransaction("foo");
 foo.start();
  return null;
 }
}
```

The following code shows how to gather additional statistics during a transaction.

```
package customcode;
import com.ibm.rational.test.lt.kernel.ITime;
import com.ibm.rational.test.lt.kernel.services.ITestExecutionServices;
import com.ibm.rational.test.lt.kernel.statistics.IScalar;
import com.ibm.rational.test.lt.kernel.statistics.IStat;
import com.ibm.rational.test.lt.kernel.statistics.IStatTree;
import com.ibm.rational.test.lt.kernel.statistics.impl.StatType;
/**
* @author IBM Custom Code Samples
public class BodyTransaction implements
 com.ibm.rational.test.lt.kernel.custom.ICustomCode2 {
 /**
 \star Instances of this will be created using the no-arg constructor.
 */
 public BodyTransaction() {
 }
 /**
 * For Javadoc information on the ICustomCode2 and ITestExecutionServices interfaces,
 \star see the 'Test execution services interfaces and classes' help topic.
 */
 public String exec(ITestExecutionServices tes, String[] args) {
```

```
IStatTree tranStat;
 IStatTree timeStat;
 IStatTree countStat;
 IStat timeDataStat = null; // counter for the time RANGE
IScalar countDataStat = null; // counter for the count SCALAR
 ITime timer = tes.getTime();
       IStatTree rootStat = tes.getStatisticsManager().getStatTree();
       if (rootStat != null) {
       // these counters set up the hierarchy
       tranStat = rootStat.getStat("Transactions", StatType.STRUCTURE);
        timeStat = tranStat.getStat("Body Time", StatType.STRUCTURE);
        countStat = tranStat.getStat("Bocy Count", StatType.STRUCTURE);
       // the name of the counters could have been passed in via data correlation mechanism
       timeDataStat = (IStat) timeStat.getStat("foo", StatType.RANGE);
       countDataStat = (IScalar) countStat.getStat("foo", StatType.SCALAR);
       // get the start time
       long startTime = timer.timeInTest();
       // do the work
       // whatever that work might be
       // get the end time
       long endTime = timer.timeInTest();
       // update timeDataStat with the elapsed time
       if (timeDataStat != null)
       timeDataStat.submitDataPoint(endTime - startTime);
       // update the countDataStat
       if (countDataStat != null)
       countDataStat.increment();
 return null;
}
```

The following code shows how to stop a transaction.

```
package customcode;
import com.ibm.rational.test.lt.kernel.services.ITestExecutionServices;
import com.ibm.rational.test.lt.kernel.services.ITransaction;

/**
    * @author IBM Custom Code Samples
    */
public class EndTransaction implements
    com.ibm.rational.test.lt.kernel.custom.ICustomCode2 {
    /**
```

## Reporting custom verification point failures

You can use custom code to report a custom verification point failure.

The following code shows how to report a custom verification point failure.

```
package customcode;
import org.eclipse.hyades.test.common.event.VerdictEvent;
import org.eclipse.hyades.test.common.runner.model.util.Verdict;
import com.ibm.rational.test.lt.execution.core.IVerificationPoint;
import com.ibm.rational.test.lt.kernel.services.ITestExecutionServices;
* @author IBM Custom Code Samples
public class Class implements
 com.ibm.rational.test.lt.kernel.custom.ICustomCode2 {
 /**
 * Instances of this will be created using the no-arg constructor.
 */
 public Class() {
 }
 * For javadoc of ICustomCode2 and ITestExecutionServices interfaces, select 'Help Contents' in the
 * Help menu and select 'Extending
                   Rational® Performance
                   Tester functionality' -> 'Extending test execution with custom code'
 public String exec(ITestExecutionServices tes, String[] args) {
 tes.getTestLogManager().reportVerificationPoint("CustomVP", VerdictEvent.VERDICT_FAIL);
 return null;
}
```

### Debugging custom code

This example demonstrates debugging custom code by adding a breakpoint. It provides sample code to add a breakpoint. This way of debugging custom code is applicable only for a schedule.

- 1. Start IBM® Rational® Performance Tester and create a performance test project MyProject.
- 2. Create an HTTP test, MyTest, by recording a visit to http://<hostname>:7080/.

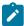

**Note:** Before accessing the URL, ensure that Rational® Performance Tester is running. The URL returns an HTTP 404 error, which is expected.

#### Result

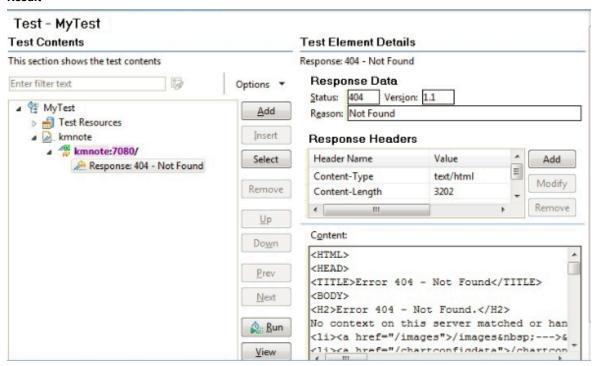

- 3. Expand the first request and click the response element.
- 4. In the Test Element Details section, right-click in the Content field and click Create Field Reference.
- 5. Type the reference name and click **OK**.
- 6. Click the first page, and then click Add > Custom Code.
- 7. In the Arguments section of Test Element Details, click Add.
- 8. Expand the data source for the search results page, select the reference name that you created in step 5, and click **Select**.
- 9. Click Generate Code.

#### Result

A new tab with the generated code is displayed.

10. Insert the following the code into the exec() method:

```
ITestLogManager history = tes.getTestLogManager();
if (args.length > 0) {
   if (args[0].indexOf("Invester Relations") != -1) {
      history.reportMessage("First page failed. Bail loop!");
      tes.getLoopControl().continueLoop();
   }
}
```

# !

#### Important:

- Fix the double quotation marks, if any, so they are straight and the compiler no longer gives warning.
- To resolve complier warnings related to importing a class, press Ctrl + Shift + O.

The code will look like this:

```
public String exec(ITestExecutionServices tes, String[] args) {
    ITestLogManager history = tes.getTestLogManager();
    if (args.length > 0) {
        if (args[0].indexOf("Invester Relations") != -1) {
            history.reportMessage("First page failed. Bail loop!");
            tes.getLoopControl().continueLoop();
        }
    }
    return null;
}
```

11. To set a breakpoint, click anywhere on the <code>args[0].indexof</code> line. Move the pointer to the left-most portion of the text editor window and double-click with the pointer horizontally on the same line. A blue button is displayed in this left-most portion of the window indicating the breakpoint is set.

- 12. Save the custom code and then the test.
- 13. Create a new schedule, Schtest.
  - a. In Schtest, set the number of users to run to 1.
  - b. Click User Group 1 and click Add > Test. Select the MyTest test and click OK.
  - c. Click User Group 1 and click the Run this group on the following locations button.
  - d. Click Add > Add New.
  - e. In the **New Location** window, type the following information:

- i. In Host name, type localhost.
- ii. In Name, type debuglocation.
- iii. In **Deployment directory**, type C:\mydeploy.
- iv. Click Finish.
- f. Save the schedule.
- 14. In the Test Navigator, right-click debuglocation and click Open.
- 15. Click the General Properties tab and click Add.
- 16. In the **Property name** field, type RPT\_VMARGS and in the **Property value** field, add the following values each separated by a space.

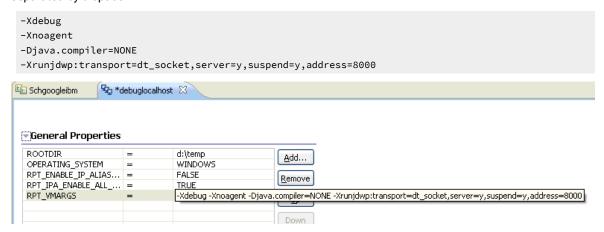

- 17. Save the location.
- 18. Attach the debugger to the schedule execution process.
  - a. Run the schedule.
    - Because the schedule is using **debuglocation**, it will pause at the beginning to let you attach the debugger to the execute process.
  - b. Click Window > Open Perspective > Other > Debug.
  - c. Click Run > Debug Configurations.
  - d. In the Debug Configurations window, right-click Remote Java Application and click New.
  - e. Click Debug.
    - A list of running threads are displayed in the Debug window and the schedule execution pauses at the debug breakpoint.
  - f. If you are doing it for the first time, you might need to provide the source location to see the custom Java code. You do this by taking the following steps:
    - i. Click Edit Source Lookup Path and click Add.
    - ii. Click Workspace Folder > OK.

iii. Now, expand MyProject, select the src folder, and click **OK**. The schedule run stops at the specified breakpoint.

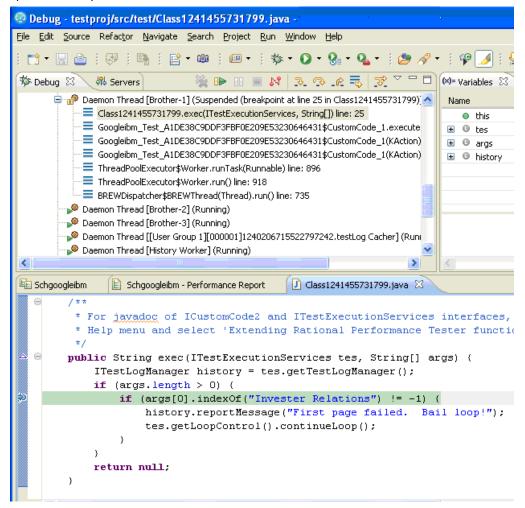

# Accessing the actual schedule name from the custom code

When there are any special characters in the name of the schedule, you can write the actual name of the schedule in the test log by using the appropriate interface in the custom code.

#### **Exemple**

The following sample custom code shows how to write the name of the schedule in the test log:

```
package customcode;
import com.ibm.rational.test.lt.kernel.engine.impl.Engine;
import com.ibm.rational.test.lt.kernel.services.ITestExecutionServices;

/**
@author Custom Code Samples
*/
public class GetActualScheduleName implements com.ibm.rational.test.lt.kernel.custom.ICustomCode2 {
```

### Reading and writing data from a dataset

When a test is associated with a dataset, you can extend the test either by reading or writing the dataset values from the custom code.

The data that you write into the dataset is saved only when you set **Open mode** to **Shared (for all test executions)** in the **Edit Dataset** window. In other open modes, the modified data is used only for the test run.

The following sample custom code reads and writes the data from the dataset:

```
package datasets;
import java.awt.list;
* @author IBM Custom Code Samples
*/
public class myds implements com.ibm.rational.test.lt.kernel.custom.ICustomCode2 {
   public myds() {
public String exec(ITestExecutionServices tes, String[] args) {
// the name of the dataset is the same as what is shown in the test. The dataset must be added to the
test in order
// to get a controller for it.
       IDataSetController control = tes.getDataSetController("/testproj/myds.csv");
       // once you have the controller you can get a row
       DataSetRow row = control.getNextRow();
       // returns a string representation of the row
       row.getEntireRow();
       // alternatively you can get individual values by the column name
       row.getValue("Column1");
       // you can also write a new row to the dataset
       // -1 means append to the end
```

```
// alternatively you can specify a row number and whether to overwrite that row or to insert a
new row at the spot
    control.writeRow(-1, Arrays.asList("a", "b", "c"), false);
} catch (Exception e) {
    tes.getTestLogManager().alwaysReportMessage( e.toString());
    // TODO Auto-generated catch block
    e.printStackTrace();
}
return null;
// or whatever you want to return here
}
```

### Getting the properties of a dataset

When a test asset is associated with a dataset, you can get the properties of a dataset through a custom code. You can also insert a new row into the dataset.

#### **Exemple**

The properties that you can get through a custom code are as follows:

- · Total number of rows
- Total number of columns
- · Name of the columns
- The value that is set for the **Open mode** option
- The value that is set for the Access mode option

After the test run is complete, you can view the properties of the dataset in test logs. See Viewing test logs on page 462.

The following sample custom code provides the properties of the dataset in test logs:

### Migrating custom code from previous versions

You can run scripts that contain custom code from previous releases and edit tests to make new calls to old or new custom code classes.

#### About this task

You can perform the following tasks without any additional steps:

- Run a script that contains custom code that was created in a previous release.
- Edit a test to make a new call to an old custom code class.
- Add new custom code to a test that contains old custom code.

To edit a class in existing custom code so that it can call new TestExecutionServices methods, type cast the *IKlog* argument in the old custom code to the *ITestExecutionServices* interface.

When you migrate the custom code from the previous versions, you must use getStatisticsManager2() as getStatisticsManager() API is deprecated from 10.1.0.

# Chapter 8. Test Manager Guide

This guide describes how to keep track of the performance of the application by evaluating the test results. This guide is intended for test managers.

After the test or schedule run completes, the performance data is displayed in the results. The results include various reports. You can customize the reports based on your needs.

# Evaluating results in web analytic reports

After the test run, evaluate the results in the web analytic reports. Web analytics collect data using new technologies thereby providing better user experience.

### Comparing results among runs

To analyze the difference between two or more reports, you can compare them. For example, to analyze the performance of the application at different time slots or different milestone builds, you can compare two runs.

#### About this task

You can compare the test runs from the Test Navigator view or from the web analytics report itself. To compare test runs from the Test Navigator view, select the runs, right-click, and click **Compare Results**.

You can compare the test runs that are in the same project or in the different projects. When comparing multiple runs, you cannot compare multiple time-ranges or stages.

To compare runs from the web analytics report:

- 1. Open the run or report to serve as the basis for comparison.
- 2. Click the name of the run next to the **Menu** option schedule [1/22/16, 11:54 AM] \

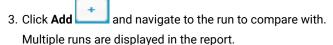

4. **Optional:** To add, remove, or move the position of the runs, click **Manage** Manage...

#### Related information

Comparing schedule stages on page 434

### Comparing schedule stages

When you are running a schedule, in this context, is used to refer to both VU Schedule and Rate Schedule that contains stages, time ranges are automatically created for each stage. You can view a report that compares these stages, and you also can set preferences to display the report automatically at the end of a staged run.

#### **About this task**

In addition to comparing stages, you can add time ranges and compare them. To view the compare report automatically at the completion of a run, click **Window > Preferences > Test > Performance Test Reports**, and select **Launch Compare report when staged run completes**.

- Open the run that consists of stages.
   By default, reports are displayed for the entire run.
- 2. Click the **Entire Run** menu and select the stages to compare.

  Both the running and completed stages show up in the list.
- 3. To add a new time range, click **Add** in the **Entire run** menu.
- 4. In the Time Range dialog, specify a name, start time, and end time of the run and click Apply.

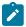

**Note:** When you compare stages in a run, you cannot compare data from various geographies at the same time.

### Comparing results from various regions or agent locations

When you run a schedule that includes agents from different regions, use the Web Analytic reports to compare the performance data from these regions.

#### Before you begin

Run a schedule with on premise agents on different geographic regions. See Running schedules on page 367.

#### **About this task**

When comparing agents, open the Location asset and in the **General Properties** tab, add an RPT\_GEO property with any value. This value is then displayed in the **All Geos** menu of the report.

To compare performance data:

- 1. From the Test Navigator view, open the schedule run that includes remote agents. The name of the run corresponds with the name of the schedule and has a timestamp.
- 2. On the report toolbar, click All Geos.

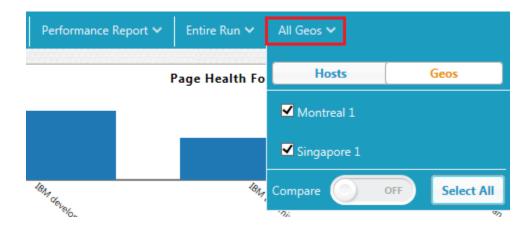

3. Select the regions that you want to compare and click Compare.

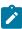

**Note:** When you compare data from various regions, you cannot compare stages in a run at the same time.

The report shows the data in the compare mode.

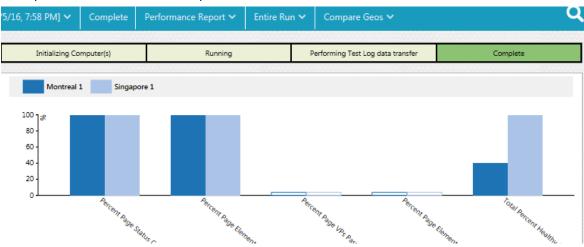

### Generating functional reports

You can generate functional reports of your tests, which summarize the pass or fail verdicts of elements in the test log. Functional reports are generated from the test run as HTML files that use predefined report designs.

#### Before you begin

Before you can generate a functional report, you must successfully run a test or schedule and produce a test run.

The following report types are available:

- Extensible Stylesheet Language Transformation (XSLT) reports: These reports are faster to generate, but do not contain graphs.
- Business Intelligence and Reporting Tools (BIRT) report: These reports contain graphs but are slower to generate. You can customize and create your own BIRT report designs in the Report Design perspective of the workbench. BIRT report generation is not supported when the workbench is running in a VMWare Windows™ image.

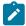

**Note:** If you use your own XSLT style sheets, verify that the style sheets contain this line: <xsl:param name="languagePack" select="'default'"/>

- 1. In the **Test Navigator**, select a test run or runs.
  - You can use the Ctrl key to select multiple test runs or schedule runs. You cannot generate a functional report that contains more than 5000 calls or objects.
- In the Test Runs view, right-click the test runs and select Generate Functional Report.

#### Result

This opens the **Generate HTML Functional Report** wizard.

- 3. Select the location in the workspace where you want to generate the functional report, and type the Functional report base name. A time stamp and the type of report is appended to this base name when the report is generated.
  - If you want to keep the temporary XML file that is created to generate the report for debugging purposes, select **Keep intermediate XML data**.
- 4. Click Next.
- 5. Select a predefined report designs or click **Add** to add a custom BIRT report design or an XSLT style sheet. **Choose from:** 
  - Common Functional Report: This produces a generic functional report for all test protocols.
  - SAP Functional Report: This produces a functional report for SAP tests.
  - Services Failed events: This produces a functional report for web service tests. The report contains
    only failed events. Events with other verdicts are not shown in the report.
  - Services Failed tests: This produces a functional report for web service tests. The report contains
    only failed tests. Tests with other verdicts or other event types are not shown in the report.
  - Services Full: This produces a functional report for web service tests. The report contains detailed information on all events.
  - Services Summary: This produces a brief summary functional report for web service tests.
  - Services Truncated: This produces a functional report for web service tests. The report contains
    detailed information on all events, but truncates XML contents after 500 characters.

One functional report is generated for each selected report design. Report designs marked with (xslt) use XSLT style sheets and are more suitable for larger reports.

6. Click Finish.

#### Results

The functional reports are generated as HTML files in the specified location in the workspace.

### Publishing functional reports to the server

If you have generated functional reports for your test results, you can associate functional reports to test results and then publish them to IBM® Rational® Test Automation Server so that others can view them from the web browser.

#### Before you begin

You must have completed the following tasks:

- · Accessed Rational® Test Automation Server.
- Created an offline user token to connect to Rational® Test Automation Server from Rational® Performance Tester. For more information, refer to Managing access to the server.
- Created or joined a project in Rational® Test Automation Server.
- Upgraded legacy reports to the Web Analytics report format.

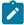

**Note:** You can right-click the report and select **Upgrade** to upgrade the legacy report to the Web Analytics report.

- Generated functional reports in Rational® Performance Tester. See Generating functional reports on page 436.
- 1. Open Rational® Performance Tester, and then go to Functional Reports in the Test Navigator.
- 2. Select the functional report that you want to publish to Rational® Test Automation Server.
- 3. Right-click the selected report, and then click **Publish Report**.
- 4. Expand the project folder, and then select the test result to associate with the functional report.

For example, if you have generated a functional report for the test result test1, then you must select the test1 to associate the test result with functional report.

- 5. Click OK.
- 6. Click New Server and specify the URL of Rational® Test Automation Server.

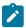

**Note:** If you had added the URL of Rational® Test Automation Server in the product **Preferences**, then the **Server** field auto-populates the URL of Rational® Test Automation Server.

- 7. Enter an offline user token that you created on Rational® Test Automation Server.
- 8. Select a project from the **Project Name** drop-down list.

The **Project Name** drop-down list displays all the projects on Rational® Test Automation Server. The name of the team space for the project is displayed within parenthesis. You can select the appropriate project when there are identical project names in different team spaces.

You cannot create a project from the desktop client. If there are no projects or if you are not a member of any project or team space, then you must create a project or become a member of a project or team space on the server.

9. Enter the name of the label in the Labels field to add labels to the test result.

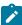

Note: If you run the test assets by using the -labels parameter from the Command-line interface (CLI), then the Labels field contains the name of the labels that you provided during the run time and labels that you added to the performance report.

- 10. Select the Functional Report checkbox from the Reports field.
- 11. Click Publish.

#### Results

You have published the functional report to Rational® Test Automation Server.

#### What to do next

You can log in to Rational® Test Automation Server and analyze the test results. For more information refer to Test results and reports overview.

### Publishing test results to the server

The test results indicate the quality of the application under test. Different stakeholders might want to check the quality of the application but do not have the desktop client installed. As a desktop client user, you can publish test results to IBM® Rational® Test Automation Server so that others can view them from the web browser.

#### Before you begin

You must have completed the following tasks:

- · Accessed Rational® Test Automation Server.
- Created an offline user token to connect to Rational® Test Automation Server from Rational® Performance Tester. For more information, refer to Managing access to the server.
- Created or joined a project in Rational® Test Automation Server.
- Upgraded legacy reports to the Web Analytics report format.

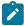

Note: You can right-click the report and select Upgrade to upgrade the legacy report to the Web Analytics report.

• Configured the firewall so that Rational® Test Automation Server enables connection on port number 443.

#### About this task

You can publish both performance and functional reports. You can set the publish parameters in the **Preference** page so that you do not have to do it after every run or you can set the parameters every time for the specific result that you want to publish. Based on the parameters, the test result is published to Rational® Test Automation Server after the test run is complete.

If you select **Prompt** from the drop-down list for the **Publish result after execution** option, after each test run, the **Publish Result** dialog is displayed to publish test results to Rational® Test Automation Server. You can modify the following options before publishing the results:

• If you want to publish reports to other than the default server added in the **Preferences** window, you can change the URL of Rational® Test Automation Server.

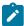

**Note:** If you change the server URL, you must enter an offline token to enable the publishing of test results.

- The default value for the **Result Name** field is the test result that you selected. You can provide a different name that you want to use.
- To identify specific test results, you can enter a name in the Labels field to associate it with the test result.

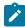

**Note:** The **Results** page of Rational® Test Automation Server displays the labels that you added in the **Labels** field.

· You can change the project name if you want to publish reports to a different project.

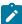

**Note:** The **Project Name** drop-down list displays all the projects on Rational® Test Automation Server. The name of the team space for the project is displayed within parenthesis. You can select the appropriate project when there are identical project names in different team spaces.

If there are no projects or if you are not a member of any project or team space, then you must create a project or become a member of a project or team space on the server.

- 1. Click Window > Preferences > Test > Rational Test Automation Server.
- Specify the URL of the server and click Test Connection.
- 3. Enter the offline user token that you generated on the server and click **OK**.
- Optional: Click Manage Offline Tokens to view and remove the tokens that are associated with the desktop client, and click Apply and Close.

For example, if there is one instance of the desktop client for multiple testers to publish reports, each tester must remove the token created by other testers and add a new token.

5. Click the **Results** page from the navigation to apply settings for publishing reports.

6. Clear the **Use default Rational Test Automation Server URL** checkbox if the URL of the server is different than that is specified at **Window > Preferences > Test > Rational Test Automation Server**.

The format of the URL is https://fully-qualified-domain-name:443.

7. In **Publish result after execution** field, select when to publish test result.

In the initial stage when you are debugging a test, you might not want to publish the test result. Select one of the following options based on the requirement:

- Select **Never** to never publish the test results to the server.
- Select **Prompt** to prompt you to publish the test results after every test run.

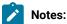

- A command-line interface always publishes test results to the server even if the product preference is set to Prompt.
- After each test run, the Publish Result dialog is displayed to publish reports to Rational® Test Automation Server.
- $\,{}^{\circ}$  Select Always to publish test results after every test execution.
- 8. In **Publish to project** field, select a project that you are a member of on the server.

The **Publish to project** drop-down list displays all the projects on Rational® Test Automation Server. The name of the team space for the project is displayed within parenthesis. You can select the appropriate project when there are identical project names in different team spaces.

You cannot create a project from the desktop client. If there are no projects or if you are not a member of any project or team space, then you must create a project or become a member of a project or team space on the server.

- 9. In **Reports**, select the reports that you want to publish to the server.
- 10. Click Apply and Close.

#### Results

Test results are published to the Rational® Test Automation Server, depending on the parameters that you have set.

#### What to do next

You can log in to Rational® Test Automation Server and analyze the test results. For more information refer to Test results and reports overview.

#### Related information

Publishing specific results to the server on page 441

### Publishing specific results to the server

If you have a single test result or multiple test results that are not published to IBM® Rational® Test Automation Server, you can publish a single or all of them simultaneously.

#### Before you begin

You must have completed the following tasks:

- · Accessed Rational® Test Automation Server.
- Created an offline user token to connect to Rational® Test Automation Server from Rational® Performance Tester. For more information, refer to Managing access to the server.
- Created or joined a project in Rational® Test Automation Server.
- Upgraded legacy reports to the Web Analytics report format.

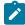

**Note:** You can right-click the report and select **Upgrade** to upgrade the legacy report to the Web Analytics report.

• Configured the firewall so that Rational® Test Automation Server enables connection on port number 443.

#### About this task

You can publish the statistical reports to Rational® Test Automation Server at this moment.

- 1. Open Rational® Performance Tester, and then go to File > Export.
- 2. Expand the Test folder, and then select Execution Result to Rational Test Automation Server.
- 3. Click Next.
- 4. Expand the project, and then select one or more test results that you want to publish.

Alternatively, you can right-click on all the test results that you want to publish from **Test Navigator**, and then select **Publish Results**.

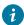

**Tip:** You can press the Ctrl key to select the results from across projects.

5. Click **New Server** and specify the URL of Rational® Test Automation Server.

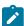

**Note:** If you had added the URL of Rational® Test Automation Server in the product **Preferences**, then the **Server** field auto-populates the URL of Rational® Test Automation Server.

- 6. Enter an offline user token that you created on Rational® Test Automation Server.
- 7. Select a project from the **Project Name** drop-down list.

The **Project Name** drop-down list displays all the projects on Rational® Test Automation Server. The name of the team space for the project is displayed within parenthesis. You can select the appropriate project when there are identical project names in different team spaces.

You cannot create a project from the desktop client. If there are no projects or if you are not a member of any project or team space, then you must create a project or become a member of a project or team space on the server.

8. Click a row against the result and type the name of the label in the Labels column to add labels to the result.

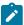

**Note:** If you run the test assets by using the **-labels** parameter from the Command-line interface (CLI), then the **Labels** field contains the name of the labels that you provided during the run time and labels that you added to the performance report.

- Optional: Click Add Common Labels and type the name of the label to apply a common label to the selected results.
- 10. Select the reports that you want to publish to the server from the **Reports** section.
- 11. Click Publish.

#### **Results**

You have published the test results to Rational® Test Automation Server.

#### What to do next

You can log in to Rational® Test Automation Server and analyze the test results. For more information refer to Test results and reports overview.

### Customizing reports

You can customize reports to specifically investigate a performance problem in more detail than what is provided in the default reports.

### Creating custom reports

If the default reports do not address your needs, you can create your own reports.

#### About this task

Before you create a custom report, determine the ways in which the custom report will be different from or similar to the system-supplied reports. You can use a default report as a template, modify the counters, and save it with a different name. You can create a copy of pages or charts in a report that are based out of existing pages or charts. To copy the pages or charts, go to the Edit view and click the **Duplicate** icon.

- 1. From the report, click **Menu** and click **New**.
- 2. In Create a new report dialog, specify a name and description about the new report and click Create.
- 3. To change the page title, click the default page title and specify a different name.
- 4. Click **Click to insert a row** and specify the number of columns to add the views. Each view represents a bar chart, line chart, or pie chart.

- 5. Select a view. To add counters to the view, click **Settings**
- 6. On the View Settings page, select a counter and add its details.
- 7. Click Apply and from the Menu, click Save to save the report.
- 8. To add more views to the report, repeat steps 4 through 7 again.

### Viewing trending reports

To view the trend of response time for an application over a period of time, open the trend report for a run. In addition to the response time, you can view the trend for the loops, transactions, and performance requirements for the application.

#### About this task

The trend report can help you determine the response times of the application at different milestones. For instance, you can run the performance test for sprint or milestone builds and tag them. When generating the trend report, you can specify conditions such as results that are less than 60 days old and include 'milestone' tag.

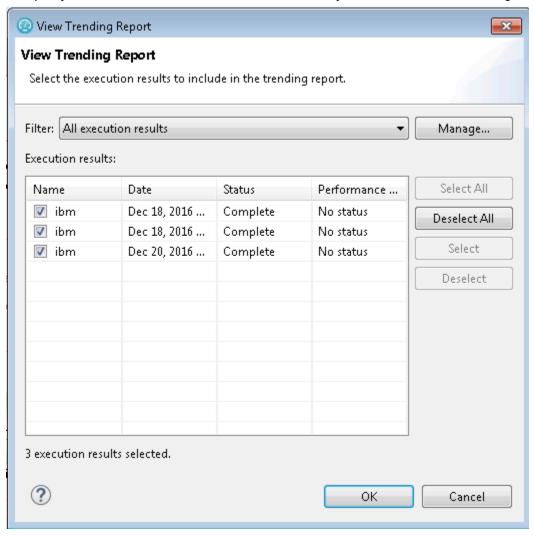

You cannot save a trend report. So, if you close the report, you have to generate it again.

To view the trend report:

- 1. In the Test Navigator view, select the run for which to open the trend report.
- 2. Right-click the run and click View Trend Report.
- To view the trend that is based on certain criteria, in Filter, select a filter criteria.
   If there is no customized filtering criteria, create one by clicking Manage and then Add.
- 4. To save the criteria, click Save, specify a name to the filter, and click OK.
  The results in the execution results table are filtered out according to the specified criteria.
- 5. Click OK.

#### Result

The trend report is generated.

### Filtering data in test results

You can filter the data in a test result that is displayed in a report so that you can remove the unnecessary data and focus on the data that is significant for the analysis.

#### Before you begin

You must have a test result.

- 1. Double-click the test result from the **Test Navigator**.
- 2. Select a report from the drop-down list.

For example, the Performance Report.

- 3. Click the **Menu** icon **=**, and then click **Edit**.
- 4. Select a page from the left pane in which you want to filter the data.

For example, the Page Performance page.

- 5. Click the **Settings** icon on a specific graph or table.
- 6. Click the Filters tab on the View Settings page.
- 7. Perform any of the following actions described in the following table to filter the data:

| Op-<br>tions | Actions                                                                                                    |  |
|--------------|----------------------------------------------------------------------------------------------------|--|
|              |                                                                                                    |  |
| Fil-         |                                                                                                    |  |
| ter by       | Perform the following steps:                                                                                                    |  |
| ter by       |                                                                                                    |  |
| count        | a. Clear the <b>Show highest values</b> check box to display the smallest values for the pages.                                                          |  |
|              | Note: By default, the Show highest values check box is selected.                                                                                         |  |
|              | b. Enter a value in the <b>Number to display</b> field to display the items on the graph or table based on the specified value for the selected counter. |  |

# Op-**Actions** tions Note: The title of the page is updated with the value that you specified along with the Show highest values field. For example, if you selected the **Show highest values** check box and entered 10 in the Number to display field for the Performance Summary page, then the title is displayed as follows: Performance Summary (10 Highest). c. Select the counter from the **Primary counter for table filtering** field by using the drop-down list if you want to filter the data for the other counter. d. Select the component for the counter that you selected from the Component drop-down list. For example, consider that you performed the following actions to filter the data: • Selected the **Show highest values** check box. • Entered 5 as a value in the **Number to display** field. Selected Page Response Time as Primary counter for table filtering and Average as Component. Then, the graph or table displays 5 pages that include the highest Average Page Response Time during the test run. Fil-Perform the following steps: ter by value a. Clear the **Show counters above value** check box to display the lower values for the pages. Note: By default, the Show counters above value check box is selected. b. Enter a value in the Filter value field to display the items on the graph or table based on the specified value for the selected counter. c. Select the counter from the **Primary counter for table filtering** field by using the drop-down list if you want to filter the data for the other counter. d. Select the component for the counter that you selected from the Component drop-down list. For example, consider that you performed the following actions to filter the data:

| Op-    | Actions                                                                                                   |  |  |  |
|--------|----------------------------------------------------------------------------------------------------|--|--|--|
| tions  |                                                                                                    |  |  |  |
|        | Cleared the <b>Show counters above</b> value check box.                                                   |  |  |  |
|        | <ul> <li>Entered 800 as a value in the Filter value field.</li> </ul>                                     |  |  |  |
|        | • Selected Page Response Time as <b>Primary counter for table filtering</b> and Average as <b>Compo</b> - |  |  |  |
|        | nent.                                                                                                    |  |  |  |
|        | Then, the graph or table displays the pages that include the Average Page Response Time lesser            |  |  |  |
|        | than 800 ms during the test run.                                                                          |  |  |  |
| Fil-   |                                                                                                    |  |  |  |
| ter by | Perform the following steps:                                                                              |  |  |  |
| name   | a. Enter a label name in the <b>Filter value</b> field.                                                   |  |  |  |
|        | The label name is the name that you provided for a page when you recorded the test.                       |  |  |  |
|        | b. Select the <b>Case sensitive</b> check box to find the pages that exactly match with the letter case   |  |  |  |
|        | of the name that you entered in the <b>Filter value</b> field.                                            |  |  |  |
|        | c. Select any of the following options to find pages more effectively:                                    |  |  |  |
|        | Include counters whose label contains filter value                                                        |  |  |  |
|        | <ul> <li>Include counters whose label equals filter value</li> </ul>                                      |  |  |  |
|        | Exclude counters whose label contains filter value                                                        |  |  |  |
|        | Exclude counters whose label equals filter value                                                          |  |  |  |

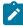

**Note:** The fields **Cumulated**, **Label**, **Path**, and **Unit** are non-editable and display the preconfigured values for the selected counter.

#### Result

In the Preview section, the values in the graph or table change as and when you change the filter options.

- 8. Click **Apply** to apply the changes that you made for the filters.
- 9. Click Save from the menu to save the data that you filtered.
- 10. Click **Edit** from the menu to exit the edit mode.

#### Results

You have filtered the data on the specific page for the report.

# Customizing the appearance of graphs in a report

To display the data in a table, bar chart, or line chart in a manner that caters to your test requirements, use the controls that are available in the View Options of a report.

In the Test Navigator, expand the project until you locate the run.
 Each run begins with the name of the schedule or test, and ends with the date of the run in brackets.

2. Double-click the run.

#### Result

The default report opens.

- Menu
- 3. Click the **Menu** icon Menu and click the **Edit** icon.
- 4. Click the **Settings** icon <sup>=</sup> for the graph or table to modify.
- 5. The controls that are available in the View Options section depend on the graph type: bar chart, line chart, or table. For each graph type, only the applicable controls are displayed. You can adjust the following controls:

| Option                       | Description                                                                                                    |
|------------------------------|----------------------------------------------------------------------------------------------------|
| Adapt Y Scale                | To compute minimum and maximum limit on the Y axis, select the check box. (all charts)                                                                                                    |
| Title                        | Specify a title to the graph.                                                                                                    |
| Show title                   | To hide the title, clear the check box.                                                                                                    |
| X Axis Main items            | Select the item to view on the X Axis.                                                                                                    |
| Stacked Items                | Select the item such as Pages or Time Ranges to view them in stack instead of separate bars.                                                                                                    |
| Adapt Y scale on zoomed data | To adjust the Y scale according to zoomed data, select the check box. (line charts)                                                                                                    |
| Show time ranges             | To display the time range in the background of the chart, select the check box.                                                                                                    |
| Line smoothing               | To apply corners, clear the check box.                                                                                                    |
| Orientation                  | To view bar charts horizontally or vertically, select an orientation.                                                                                                    |
| Labels display policy        | To hide the labels in a bar chart, select <b>Hidden</b> . To be able to accommodate labels within the frame of a bar chart, select <b>Adaptative</b> . If you select <b>Fixed</b> , long labels might not be visible.                                                                                                    |
| Time line visibility         | To view the time line of the chart in partial or full view, select <b>Small</b> or <b>Full</b> options. Drag the time line to create a new time range. If those options are specified, you can drag and create a new time range on the chart itself. If you select <b>None</b> , the time line is not visible and you cannot create a new time range on the chart. |

After making the changes, click **Apply** and from the Menu click **Save**.
 To apply the changes to other reports, you can export the report definition and import it back. See Exporting report metadata on page 459.

### Changing the report displayed during a run

Use this page to select the default report that opens during a run. Typically, you select **Determine default report** based on protocols in test, which determines the protocols that you are testing and automatically opens the appropriate protocol-specific reports.

- Open the Default Report Preferences page. Click Window > Preferences > Test > Performance Test Reports >
   Default Report.
- 2. In the Default Report window, select **Determine default report based on protocols in test** or a specific default report to display a customized report or if the default reports do not meet your needs. Note, however, that you will have to change this setting when you record other protocols.
- 3. Click Apply, and then click OK.

### Modifying counters in a graph

To gather additional information for diagnosing performance problems, you can modify the counters that are displayed in a graph.

#### About this task

Counters are specific in-built queries that gather statistical information from the recorded test. The information can be the number of page hits, response time, and user load. By default, each report has pre-defined counters. You can add or remove the counters from the graphs in the report.

- 1. Double-click the report from the **Test Navigator** to modify the counters.
- 2. Click the **Menu** icon and then click **Edit**.
- 3. Click the **Settings** icon <sup>=</sup> to modify counters on a specific graph.
- 4. Select the **Counters** tab on the **View Settings** page, and then perform the following steps to add, remove, or move the counters in a graph:
  - a. Click the **Plus** button , and then select the counters from the drop-down list to add a counter.
  - b. Click the **Remove** button to remove the selected counter.
  - c. Use the **up-down** control buttons to move a counter.

The **Preview** section displays the result of the actions.

- Optional: For a selected counter, you can change the component of the counter. Based on the counter selection, the Component field shows the options available for that counter.
- 6. Perform the following steps to define a percentile value as decimal number for the counter:

- a. Select the Percentile as component from the Component drop-down list.
- b. Enter a new value in the **Percentile value** field. For example, 99.9.
- 7. **Optional:** You can change the **Cumulated** value for the selected counter if you want to show the cumulation values on a graph. Select one of the following options based on the requirement:

#### Choose from:

- Select **No** to display the value of the last interval on the current time range.
- Select From the beginning of the time range to display the cumulation of all values of the current time range.
- Select From the beginning of the run to display the cumulation of all values from the beginning of the run to the end of the current time range.

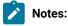

- For line charts, the default value is No.
- For bar chart, pie chart, and tables, the default value is **From beginning of time range**.
- The fields Label, Path, and Unit are non-editable.
- 8. Click Apply.
- 9. Click Save from the menu.
- 10. Optional: Click Save As to create another report with these changes.
- 11. Click the **Edit** icon to exit the edit mode.

#### **Results**

You have updated the counter information for the specific report.

# Correcting time offset

Response time breakdown and resource monitoring data is time stamped using the system clock of the host computer. If there are differences between the system clocks of the host computers that you include in a test, then response time breakdown and resource monitoring data are skewed in reports. The best practice is to synchronize the system clocks on all computers that you include in a test. When this is not possible, you can correct the time offset of each host computer after a test run. Typically, correct the time offset on all computers to match the system clock of the workbench computer.

After you run tests with resource monitoring or response time breakdown enabled, follow these steps to correct the time offset:

- 1. In the **Test Runs** view, right-click the host where you want to correct the time offset; then click **Correct Time**Offset.
- Select a **Shift Direction** of positive or negative. A positive shift moves the response time breakdown and resource monitoring data on the selected host to the right. A negative shift moves the response time breakdown and resource monitoring data on the selected host to the left.
- 3. Type the hours, minutes, or seconds of the time offset you want to use, and click **OK**.

#### **Results**

The response time breakdown and resource monitoring data on the selected host displays with a corrected time offset.

### Export test results

You can export the test result in different formats to share it with different stakeholders.

### Creating an executive summary from the workbench

To create a printable report that summarizes the findings of the performance test run on a single view, create an executive summary. You can export the data of the test run as an executive summary from a single report or from multiple reports such as Performance Report, Mobile and Web UI Statistical Report, Transaction Report, and Loop Report. You can then open the summary in a word-processing program to further format and annotate the data.

#### About this task

You export the executive summary to a local or a shared directory. You can export a test run from the Web Analytics report, from the test workbench, and from the command line.

When you use the workbench approach to create an executive summary, you can choose to create the summary for multiple runs and multiple report types at the same time. When you use the Web Analytics reports or the command line, you create executive summary for a particular run and a report at a time.

To create an executive summary from the workbench:

- Click File > Export > Test > Executive Summary. You can also right-click the runs to create executive summaries for from the Test Navigator view and click Export > Test > Executive Summary. Each run would have one executive summary.
- In Export Directory, specify the folder path to save the executive summary and click Next.
- Select the runs to create the executive summary for. To create an executive summary for comparing two runs, select the Generate a compare report check box and select the main run to compare the report with and click Next.
- 4. Select a report to export and click Finish.

#### What to do next

A folder with the name of the run is created on the specified folder. To view the executive summary, open the index.html file.

### Creating an executive summary from the Web Analytics report

To create a printable report that summarizes the findings of the performance test run on a single view, create an executive summary. You can choose to view the executive summary on a web browser or save it on a computer.

#### About this task

To generate an executive summary for a particular report such as Transaction report or Performance report, open that report and then follow the steps in this topic. To generate an executive summary for multiple reports or test runs at the same time, see Creating Executive Summary from Workbench on page 451.

To create an executive summary from the Web Analytics report:

- 1. Open the test run to create executive summary for. The test run opens in a web browser.
- 2. From the dropdown, open the report for which to create executive summary.
- 3. Click the **Menu** icon Menu, click the **Share** icon , and click **Executive Summary**.
- 4. To view the executive summary of the report in another browser tab, click **View on another tab or page of the browser**. To save the executive summary, click **Save as an HTML file on the local computer**.
- 5. Click Generate.

## Exporting reports to HTML format

When you export a test run and share it, people can analyze test data without using the test workbench. You can also email the test run or post it on a web server. The exported run can be displayed and printed from any browser. A test run contains multiple reports. You can choose to export any or all of the reports.

#### About this task

You can export a single run to a local directory or multiple runs in the compare mode to a directory. In addition to exporting a test run from Web Analytics, you can export it from the test workbench itself and from command line.

To export from the workbench, select a single run or multiple runs and click **Export > Test > Performance Test Run Statistics as HTML application**. To generate a single report comparing multiple runs, in the Export wizard, select the **Generate a compare report** check box and select a base run from the dropdown. To generate one report for each run, do not select the check box.

To export from Web Analytics:

- Open the test run to export.
   The test run opens in an external or internal web browser.
- 2. Click the **Menu** icon Menu, click the **Share** icon and click **Export Session to HTML**.
- 3. Select the type of report to export and click Export.

4. When you export from the workbench, specify a path to the folder to save the exported report.

Your current project is the default save location. You can create a folder outside of the project to store exported reports.

When you export from an external browser, the report is compressed and saved to the default download location of the browser.

#### What to do next

You can now share the test run with others. You can also export the test run from command line.

#### Related information

Running a test or schedule from a command line on page 396

### Exporting results to a CSV file

To further analyze test results, you can export all statistics or specific statistics captured during a run to a CSV file.

#### About this task

You can export a single run to a local directory or multiple runs in the compare mode to a directory. You can export the runs from Web Analytics report, workbench, and command line. To export from the workbench, select a single run or multiple runs and click **Export > Test > Performance Test Run Statistics as CSV File**. To export data of specific time ranges, on a subsequent page select a time range.

To export the run from command line, see the parameters in the Running a test or schedule from a command line on page 396 topic.

- 1. Open the test run to export.
- 2. Click the Menu icon Menu, click the Share icon , and click Export Session to CSV.
- 3. Select the encoding system for the export.
- 4. Complete either one of the following steps:

#### Choose from:

 To export only the last value of each counter from the results or to export data of specific time ranges, select Simple.

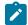

**Note:** When you export data of specific time ranges, for example, 5 Users or 15 Users, a separate column is created in the CSV file for each time range.

- To create multiple CSV files if the number of columns exceed the specified value, select the
   Split output if column exceeds check box and specify a value.
- To export all of the data for the run, select Full.

To include description about the name of the run, node name, and time range for each counter, select the **Include per instance counters**.

 To export data of each location (agent) in a separate section in the CSV file, select the Export each agent separately

To export data of each location (agent) to separate CSV files, select the One file per agent check box.

Click Export. If you export from the workbench, the report is saved in the specified folder. If you export from an external browser, the report is downloaded in a compressed format to the default download location of the browser.

#### What to do next

You can now analyze and share the report with people who are not using the workbench.

#### Related information

Exporting reports to HTML format on page 452

### Methods to export test results into a JSON file

You can export test results to a JSON file in different ways. You can then share the exported test results with different stakeholders and they can analyze test data without using the product.

You can export the test results into a JSON file by using any of the following methods:

- Product
- · Web analytics report from the product
- · Command-line interface

When you use the product method to export test results, you can select multiple test results simultaneously. However, when you use the web analytics report or the command line, then you can export a report of the test result.

#### Related information

Running a test or schedule from a command line on page 396

# Exporting results to a JSON file by using the product

When you want to analyze test results in a text format, you can export all test results or specific test results that are captured during a test run to a JSON file by using the product.

#### Before you begin

You must have at least one or more test results.

#### About this task

You can automatically export reports to a comma-separated values (CSV) or JSON file at the end of a test run. You can select the appropriate options to export reports from the command line, workbench, or both from the product preferences (Window > Preferences > Test > Performance Test Reports > Export Reports).

- 1. Open the workbench, and then go to **File > Export**.
- 2. Expand the Test folder, and then select Performance Test Run Statistics as JSON file.
- 3. Click Next.

#### Result

The **Export Performance Test Run Statistics** window is displayed.

4. Specify the folder path to save exported test results in the **Export Directory** field.

Alternatively, you can click **Browse** and select a directory.

- 5. Select the encoding system for the exported results from the Exported encoding drop-down list.
- 6. Expand the project, and then select one or more test results that you want to export.

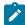

**Note:** When you select a test result, you can export data of specific time ranges. For example, Entire Run, 5 Users, or 15 Users. By default, the report includes the data for the Entire Run.

7. Click **Next** and perform any of the following actions described in the following table to include the type of results into the JSON file:

| Requirements       | Op-<br>tions<br>avail-<br>able | Actions                                                                                              |
|--------------------|--------------------------------|----------------------------------------------------------------------------------------------------|
| When you se-       | Sim-                           | a. Select <b>Simple</b> to export only the last value of each counter from results.                  |
| lect a test result | ple                            | b. Optional: Select <b>Time Range Comparison</b> to export data of specific time ranges.             |
|                    |                                | c. Optional: Select the time range that is displayed depending on the test result that you selected. |

| Requirements                | Op-<br>tions<br>avail-<br>able | Actions                                                                                                    |
|-----------------------------|--------------------------------|----------------------------------------------------------------------------------------------------|
|                             |                                | For example, Entire Run, 5 Users or 15 Users.  Note: By default, the report includes the data for the Entire Run.                                                                                                    |
|                             | Full                           | a. Select <b>Full</b> to export all the data for every sample interval during the test run.                                                                                                    |
|                             |                                | <ul> <li>b. Optional: Select the Split output if counters number exceeds check box, and then specify a value to create multiple JSON files if the number of counters in the exported file exceed the specified value.</li> <li>Note: The default value is set to 250.</li> </ul>                                                                                               |
| When you se-<br>lect one or | Sim-<br>ple                    | Select <b>Simple</b> to export only the last value of each counter from results.                                                                                                    |
| more test results           | Full                           | <ul> <li>a. Select Full to export all the data for every sample interval during the test run.</li> <li>b. Optional: Select the Split output if counters number exceeds check box, and then specify a value to create multiple JSON files if the number of counters in the exported file exceed the specified value.</li> <li>Note: The default value is set to 250.</li> </ul> |

- 8. Select the **Include per instance counters** check box to include a description of the name of the result, node name, and time range for each counter.
- 9. Select the **Export each agent separately** check box to group the data in the exported JSON file by prefixing the name of the counters with the name of the agent.
- 10. **Optional:** Select the **One file per agent** check box to export data that was run on the agent in separate JSON files.

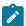

**Note:** The **One file per agent** option is available only when you select the **Export each agent separately** option.

11. Click **Finish** to save the exported results to a JSON file.

#### Results

You have exported test results in to the JSON file by using the product.

#### What to do next

You can now analyze the result and share the file with stakeholders for further analysis of the results.

#### Related information

Running a test or schedule from a command line on page 396

### Exporting results to a JSON file by using a web analytic report

When you want to analyze test results in a text format, you can export all test results or specific test results that are captured during a test run to a JSON file by using a web analytic report.

#### Before you begin

You must have at least one or more test results.

#### About this task

You can automatically export reports to a comma-separated values (CSV) or JSON file at the end of a test run. You can select the appropriate options to export reports from the command line, workbench, or both from the product preferences (Window > Preferences > Test > Performance Test Reports > Export Reports).

1. Open the test result that you want to export from the **Test Navigator**.

#### Result

The test result is displayed in a browser.

- 2. Click the **Menu** icon Menu, and then click the **Share** icon
- 3. Click Export Session to JSON file.
- 4. Select the encoding system from the drop-down list for the exported results.

You can select the default encoding unless the exported JSON file is shared by multiple applications that recognize a specific encoding.

5. Perform any of the following actions described in the following table to include the type of results into the JSON file:

| Op-<br>tions | Actions                                                                          |
|--------------|----------------------------------------------------------------------------------|
| Sim-<br>ple  | Select <b>Simple</b> to export only the last value of each counter from results. |

| Op-<br>tions | Actions                                                                                                    |
|--------------|----------------------------------------------------------------------------------------------------|
| Full         | a. Select <b>Full</b> to export all the data in the results.                                                                                                    |
|              | b. Optional: Select the <b>Split output if counters number exceeds</b> check box, and then specify a value to create multiple JSON files if the number of counters in the exported file exceed the specified value. |

- 6. Select the **Include per instance counters** check box to include a description of the name of the result, node name, and time range for each counter.
- 7. Select the **Export each agent separately** check box to group the data in the exported JSON file by prefixing the name of the counters with the name of the agent.
- 8. **Optional:** Select the **One file per agent** check box to export data that was run on the agent in separate JSON files.

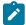

**Note:** The **One file per agent** option is available only when you select the **Export each agent separately** option.

- 9. Click **Export** to specify the folder path to save the exported result.
- 10. Click **OK** to save the exported results to a JSON file.

#### Results

You have exported test results in to the JSON file by using the web analytic report.

#### What to do next

You can now analyze the result and share the file with stakeholders for further analysis of the results.

#### Related information

Running a test or schedule from a command line on page 396

# Sharing URL of test run

When you share the URL of the test run with other people, they can view and analyze the test results on a browser on their computer if the test workbench is running on your computer at that time.

To share the URL of the test run:

- 1. Open the test run to share.
- 2. Click the **Menu** icon Menu and click the **Share** icon and select **Share Execution Result URL**.

  A unique URL is created for the test run.
- 3. Copy the URL and click Close.

#### What to do next

You can now share the URL of the test run with anybody.

### Exporting report metadata

To share report metadata with another test workbench user, export the report definition. Use this option to share customized report formats with other users. The recipient imports the metadata with Eclipse's **Import** option and views the report from the Test Navigator or in the list of reports in the web report.

To export report metadata:

- 1. Click File > Export.
- 2. In the Export window, expand the Test folder, select Report Definitions, and click Next.
- 3. In Save to File, select the file that will contain the report. This file is created if it does not exist.
- 4. In Select Report, select the report to export, and then click Finish.

The file is saved in the .report format.

#### What to do next

To apply another report definition to your reports, import that report metadata by clicking **File > Import > Report Definition**, and browse to the .report file.

### Viewing response time breakdown

You can do detailed analysis of the response time to find bottlenecks in the HTTP traffic of the application.

### Viewing page element responses

You can view the response times for individual page elements in reports, to determine which elements are the slowest.

#### About this task

Page element response times do not include client delay or connection time. Because page elements can be returned in parallel from the server under test, the page response time is not necessarily the sum of the page element response times.

- Open the web analytics reports.
- 2. On the Page Performance report, click a page (represented by a bar) and click **Page Element Responses**.

  The Page Element Responses report displays response time for all of the elements of the page.
- 3. To return to the original report, click the Page Performance link in the breadcrumb.

## Viewing page response time contributions

You can view the response time contributions for individual pages to determine how much time was actually taken by the page to load and the time taken for the connection to go through and the delay on the client side of each page.

#### Before you begin

Because page elements can be returned in parallel from the server under test, the page response time is not necessarily the sum of the page element response times. Client delay and connection time also contribute to page response time. The page response time can be greater than the sum of the page element response times if, for example, a lengthy connection time adds a delay. Connection time includes the time required for Domain Name Services (DNS) lookups. Conversely, the page response time can be less than the sum of the page element response times if multiple page elements are returned in parallel.

- 1. Open the web analytics report.
- On the Page Performance report, click a page (represented by a bar) and click Page Response Time Contributions.

The Page Response Time Contributions report shows the average response time taken for Connection Time, Client Delay Time, and Page Element Response Time.

3. To return to the original report, click the Page Performance link in the breadcrumb.

### Viewing response time breakdown data

In addition to viewing page element and page response time, you can do further analysis to view the response time data for each method.

#### Before you begin

You must have instrumented the servers. See Instrumenting local servers.

- 1. Open the web analytics reports.
- 2. On the Page Performance report, click a page (represented by a bar) and click **Display Response Time Breakdown**.

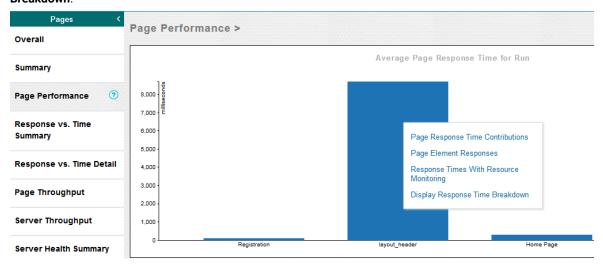

You can also directly access the response time breakdown data from the Page Element Responses report.

- 3. In the workbench, the **Page Element Selection** dialog is open.
- 4. Select a page element to view response time breakdown for and click Finish.

# Logs overview

Rational® Performance Tester uses logs to store different types of information, which you can use to determine the reason for a test failure.

Rational® Performance Tester has the following logs:

#### Test logs

The test log contains a historical record of events that occurred during a test run or a schedule run, as well as the status of each verification point. The test log sets a verdict for each run as follows:

- Pass indicates that all verification points matched or received the expected response and all the test steps successfully completed.
- Fail indicates that at least one verification point did not match the expected response or that the expected response was not received or a Web UI step did not run successfully.
- Error indicates one of the following results: a primary request was not successfully sent to the server, no response was received from the server for a primary request, or the primary request response was incomplete or could not be parsed.
- The verdict is set to Inconclusive only if you provide custom code that defines a verdict of Inconclusive.

The verdict is rolled up from the child elements to the test level. For example, if a user group contains 25 virtual users, and five virtual users have failed verdicts, that user group has only one failed verdict, not five.

The test log file is stored in binary format with a <code>.executiondlr</code> file name extension in the project directory of your workspace. You can also view the test log in the user interface.

For more information about viewing test logs, see .

#### **Problem determination logs**

You can set the level of information that is saved in the problem determination log during a run. By default, only warnings and severe errors are logged. Typically, you change this log level only when requested to do so by the Support person.

For more information about setting problem determination level, see Setting the problem determination level.

#### Agent logs

Look in %TEMP% directory for the majordomo.log file. This file contains information about the attempts to contact the workbench including information about any failures and the reason for the failures.

On the Microsoft™ Windows operating system, the %TEMP% directory is typically at %USERPROFILE%\AppData\Local \Temp.

If the majordomo service is configured to log in as Local System Account, then the %TEMP% directory is at %SystemRoot%\TEMP, typically C:\Windows\TEMP.

### Viewing test logs

To see a record of all the events that occurred during a test run or a schedule run, as well as the status of each verification point, open the test log for that run. You can also compare an event from the test log with the request or response in the test to view the differences between the recording and the playback of the test.

#### About this task

The test log file is stored in binary format with a .executiondlr file name extension in the project directory of your workspace. You can also view the test log in the user interface.

- 1. In the Test Navigator view, right-click the executed test; then click Display Test Log.
- 2. On the **Overview** tab, view the verdict summary for the executed test. To see the potential data correlation errors in a separate view, click **Display Potential Data Correlation Errors**.
- 3. On the Events tab, view the errors, failures, and passes for each event in the test.
  - ∘ To navigate to the verdict type, click the **Select the verdict type** ✓ ▼ icon.
- 4. On the **Data Correlation** tab, see all the references and substitutions that occurred during a test execution, as well as the data correlation errors. By default, you view both references and substituters. To view only substituters, click the **Show References** icon. To view the correlation data for each virtual user that was executed, click the **Merge Users** icon. This icon is enabled only for a schedule. In the **Data Correlation** section, when you click an event, you can see the correlation data in either the Content View or the Table View.

#### What to do next

From the test log, you can submit, search, and open defects in a defect tracking system. For details on configuring the test log preferences and working with defects, see Associating defects with a test log.

### Viewing reports after a run

Reports are generated and displayed automatically after a run. Each test result begins with the name of the schedule or test, and ends with the timestamp of the run in brackets.

#### **About this task**

In version 8.5.1 or later, for a service test report, you can choose not to generate a report automatically after a run by clicking **Window > Preferences > Test > Performance Test Reports > Service Test Reports** and clearing the **Functional Test Report generation after Test execution**.

- 1. In the Test Navigator, expand the project until you locate the run.
- 2. Do either of the following:

- To view the default report, double-click the run. To change the default report, Open the Default Report
   Preferences page. Click Window > Preferences > Test > Performance Test Reports > Default Report
- To view another report, right-click the test run, click **Display Report**, and then select the report to display.

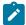

**Note:** You can also view reports remotely from a web browser. For information about viewing reports remotely, see Accessing reports remotely on page 463.

### Accessing reports remotely

Before executing a schedule or test, you can enable an option so that you can access reports remotely from a web browser. When you make changes to a report, the changes are saved to the workspace where the workbench is running.

- 1. Open Rational® Performance Tester
- 2. Click Windows > Preferences > Test > Performance Test Reports > Web Reports.
- 3. Select the Allow remote access from a web browser checkbox to enable remote access to reports.
- 4. Select the **Allow control of schedule execution from the web browser** checkbox to enable the remote control of schedule execution tasks.
- 5. **Optional:** Enter the port number in the **Secure port** field if the default port number is used by another service. The default secure port number for web reports is 8443.
- 6. Select the User aunthentication is required to access reports checkbox to provide security for web reports.
- 7. Enter the crendetials in the **Username** and **Password** fields.

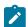

Note: You must use the same login credentials to access reports remotely.

- Optional: Select the Also enable non-secured access checkbox to access the web reports by anyone who has the URL of web report.
- 9. **Optional:** Enter the port number in the **Non-secure port** field if the default port number is used by another service.
  - The default non-secure port number for web reports is 8080.
- 10. Click Apply.

#### **Results**

You have accessed reports remotely.

#### What to do next

The URL of the web reports is displayed in the **Reports will be available at** section. You can click **Copy** and paste the URL http://host\_name:8080/analytics/web/index.html in a web browser to access it. To access a secured report, you must specify the login credentials that you have set in the preference of Rational® Performance Tester.

### **Exporting test logs**

To process data from a performance test in another application or to use search tools to locate text in a test log, export the test log to a text file.

- 1. In the Test Navigator, right-click the run, and select Export Test Log.
  - a. Optional: To export only a portion of the test log, open the test log by right-clicking the test run and then selecting Display Test Log. Right-click the elements to export, and then select Export Log Element.

#### Result

The **Export Test Log** window opens.

2. In the Export Test Log window, specify a location for saving the file, and then select options as follows:

| Option                         | Description                                                                                 |
|--------------------------------|---------------------------------------------------------------------------------------------|
| Export format                  | Select default encoding or Unicode encoding.                                                |
| Include event time stamps      | Select to include event time stamps.                                                        |
| Include detailed protocol data | Select to include detailed protocol data. This option is available only for HTTP test runs. |
| Include response content       | Select to include response content. This option is available only for HTTP test runs.       |
| Include known binary data      | Select to export binary data. This option is available only for HTTP test runs.             |

3. Click Finish.

#### Result

The test log is exported to a text file.

### **Exporting event log**

To view all the events that occurred during the run of a test from another file, you can export this data from the Event Log panel, to an XML, CSV, or text file.

#### Before you begin

You must run a test to view data in the Event Log panel.

- 1. On the Event Log panel toolbar click the View Menu arrow icon ♥ and select Export Event Log.
- 2. In the Save dialog, specify the location and format in which you want to save the events.

### Exporting event console output

To view errors and other events of a test run from another file, you can export this data from the Execution Event Console view to an XML, CSV, or text file.

#### Before you begin

- Ensure that the Execution Event Console view is open by clicking Window > Show View > Execution Event
  Console.
- Ensure that the test is run and the Execution Event Console view contains data.
- From the Execution Event Console view toolbar, click the View Menu arrow icon 

   and select Export.
- 2. In the Save dialog, specify the location and format in which you want to save the events.

### Viewing resource monitoring data

You can analyze the performance of the computer resources, application server, or database servers by viewing the resource monitoring data in web analytics reports.

### Adding resource counters to reports

To view performance data of resource counters that are not shown in the report by default, you can add the resource counters.

#### Before you begin

You must have enabled capturing of resource monitoring data in the schedule. See Enable resource monitoring.

- 1. Open the Performance Report, and from the list of Pages, click **Resources**.
- 2. Click the **Menu** icon Menu and then click the **Edit** icon
- 3. To update the graph, click the **Settings** icon \* on the graph. There would be multiple Settings icons for a report.
- 4. On the View Settings page, click **Counters**, and click the **Add** icon +
- 5. From the dropdown, select **Resource Monitoring** and then from the **Component** dropdown, select a unit of measurement such as Min, Max, or Average.
- 6. Click Apply, click Save, and then click the Edit icon.

#### **Results**

The changes are reflected in the resource monitoring graph.

### Filtering resource counters

To view the performance data that is more important for you, filter the resource monitoring counters. You can filter resource counters the same way you filter other results displayed in reports.

#### Before you begin

To view the Resources page in the Performance Report, you must have enabled capturing of resource monitoring data in the schedule. See Enable resource monitoring.

1. Open the Performance Report, and from the list of Pages, click **Resources**.

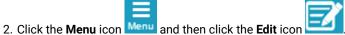

- 3. To update the graph, click the **Settings** icon on the graph. There would be multiple Settings icons for a report.
- 4. On the View Settings page, click Filters.
- 5. From the dropdown, click one of the following filter types:

| Option          | Description                                                                                                    |
|-----------------|----------------------------------------------------------------------------------------------------|
| Filter by count | Display the specified number of items. For example, if you select this option and then type 15, the report will show the 15 items with the highest values ( <b>Show highest values</b> ) or the 15 items with the lowest values ( <b>Show lowest values</b> ).               |
| Filter by value | Display items based on a comparison with the specified value. For example, if you select this option and then type 15, the report will show all of the items that are higher than 15 (Show counters above filter value) or lower than 15 (Show counters below filter value). |
| Filter by label | Display items that match the specified label. If you are filtering a table, the label is typically a page, and is listed in the left column. If you are filtering a graph, the label is a legend in the graph.                                                               |

- 6. From the **Primary counter for table filtering** dropdown, click a primary resource counter. Typically, this is the **Resource Monitoring** counter.
- 7. Click Apply, click Save, and then click the Edit icon.

#### Results

The changes are reflected in the resource monitoring graph.

# Chapter 9. Troubleshooting Guide

This guide describes how to analyze and resolve some of the common problems that you might encounter while you work with Rational® Service Tester for SOA Quality.

# Troubleshooting performance testing

This topic provides information about how to troubleshoot several problems with IBM® Rational® Service Tester for SOA Quality

If you run tests and encounter problems, make sure that you have followed all the Performance testing tips.

If an error message is displayed when you run tests, try looking up the error message in the *Performance* testing error messages section of the online help. Only the most common error messages are listed. If no error message is displayed when you encounter a problem, open the error log by clicking **Window > Show View** > Error Log. If the workbench shuts down while running tests, restart the workbench and examine the error log. By default, warning and error messages are logged. You can increase the default logging level by clicking **Window > Preferences > Logging**. The log file is stored in the .metadata directory of your workspace. To avoid excessive logging, the Logging Level should be adjusted for individual Logger Names in the Loggers tab. For example, to get more information about a problem connecting with IBM® Rational® Quality Manager, increase the Logging Level for com.ibm.rational.test.lt.rqm.adapter Logger Name. For the licensing issue, adjust the level for com.ibm.rational.test.lt.licening Logger Name. When you no longer need the extra logging, use the Restore Default button in the Logging Preferences to reset all the levels to their recommended defaults.

In addition to the online help, you can find workarounds or solutions to problems in the IBM Support portal.

You might encounter some of these problems while performance testing:

#### Connectivity problems between workbench and agent computers

If the workbench stops or locks up when you attempt to start running tests, it is important to confirm that all the agent computers are running. Perform the following steps to confirm your installation is properly configured:

- · Confirm that there is sufficient disk space available on the workbench computer and the agent computers.
- Restart the workbench computer.
- Verify the network connectivity between the workbench computer and agent computers. To confirm the
  hostname in majordomo.config file can be DNS resolved on the agent machine, use a shell ping to the
  workbench hostname. If the ping results fail use the IP address of the workbench instead.
- Confirm the server port number on the test workbench computer. Click **Window > Preferences > Server**. This is the port number that should be specified in majordomo.config file on the agent machines.
- · Restart the agent computers and verify the Majordomo process is running.

• On the agent machines, set the optional debug flag in the majordomo.config file. Set the value equal to true; the default value is false. You do not have to restart the agent. Within about ten seconds it should automatically pick up the changes to majordomo.config.

Look in %TEMP% directory for the majordomo.log file. This file contains information about the attempts to contact the workbench including information about any failures and the reason for the failures.

On the Windows operating system, the %TEMP% directory is typically at %USERPROFILE%\AppData\Local \Temp.

If the majordomo service is configured to log in as Local System Account, then the %TEMP% directory is at %SystemRoot%\TEMP, typically C:\Windows\TEMP.

You can check the agent status on the workbench computer by clicking the - icon. For the Agent Controller, you can attempt to share files between the workbench computer and agent computers. Click Window
 Preferences > Agent Controller > Hosts, and then add the agent computers as hosts, and click Test Connection to test connectivity to the instances of the Agent Controller that are running on the agent computers.

### Recording configuration problems

#### No HTTP traffic is captured while recording

See Recording reliable HTTP tests for instructions on configuring your web browser. If you are attempting to use Internet Explorer to record tests from a secure website, see Configuring Internet Explorer for recording from a secure web site. Disable firewalls on the workbench computer and the agent computers.

#### No traffic is captured while recording

Ensure that the recorder type that you select matches the protocol in use by the system under test. For example, do not attempt to use the HTTP recorder if the system under test uses the Citrix protocol.

#### No test is generated after recording

When the test generator cannot create a test from the recorded traffic, typically an error message is displayed or written to the error log. Try looking up the error message in the *Performance testing error messages* section of the online help. Error messages might also be documented in technotes in the Support Knowledge Base at <a href="http://www.ibm.com/software/awdtools/tester/performance/support/">http://www.ibm.com/software/awdtools/tester/performance/support/</a>.

#### Recorder controls are not available

If you use a workspace from a different version of the product, the recorder controls might not be available. Instead, the recorder controls from the other version of the product are displayed. Click **Window > Reset Perspective** to reset the **Performance Test** or **Service Test** perspective. Alternately, click **File > New > Other** to select the wizard to use.

#### Problems running large tests or long-run tests

If a test runs but ends with errors, check that the workbench computer and agent computers meet the hardware and software requirements that are detailed in the installation guide. Pay close attention to the memory and disk space requirements. See Increasing memory allocation on page 399 for more information on how to set the maximum heap size to avoid out-of-memory errors. Monitor processor and memory usage on the workbench and agent computers and watch for excessive processor use or excessive memory use by javaw.exe or java.exe processes. If error messages pertain to processes stopping unexpectedly, see this support article: http://www.ibm.com/support/docview.wss?uid=swg21395486.

Run tests with fewer virtual users that use the default schedule settings to determine whether the behavior is linked to the number of users. Examine the test log for error messages that the system under test generates. Run tests with a single virtual user and make sure that the system under test is not generating errors, before you attempt to run tests with a large number of users. If you encounter problems, restart the workbench and agent computers before attempting to run tests again.

If the workbench shuts down while running tests, search for file names that begin with <code>javacore</code>. The name of <code>javacore</code> files includes the date, time, and process ID. If you find a <code>javacore</code> file with a date, time, and process ID matching the workbench, open the file in a text editor. You can find the reason for failure at the beginning of the <code>javacore</code> file.

#### **Data correlation errors**

If you can record tests successfully, but the expected behavior is not triggered in your application when you run tests, you might need to perform manual data correlation. Typically when additional data correlation is needed, the test log includes messages similar to this message: Unable to extract the value. To troubleshoot data correlation problems, try running tests using only one virtual user running on the workbench computer, and compare the playback to the recorded test to determine which responses from the system under test are unexpected. See Debugging HTTP tests to learn how to use the test log and the **Protocol Data** view to troubleshoot HTTP tests. To learn more about data correlation, see Correlating response and request data on page 316.

#### Common errors integrating with IBM® Rational® Quality Manager

All modes of the adapter use the Eclipse error log. You can view the log by opening the workbench and clicking **Window > Show View > Error Log**. By default, warning and error messages are logged. You can turn on more detailed logging for the adapter by clicking **Window > Preferences > Logging**. The log component for the adapter is named com.ibm.rational.test.lt.rgm.adapter.

If you are running the adapter as a Windows $^{\text{\tiny{M}}}$  service or from the command line, you can view the adapter . log file without opening the test workbench.

Problem Solution or cause

Where do you look for errors or warn- In the workbench, click **Window > Show View > Error Log**. ings?

#### **Problem**

You do not see the adapter available for selection.

#### Solution or cause

- Verify that the Engineering Test Management server address that is provided to the adapter is correct. Provide the correct address.
- · Check the provided login and password. Provide the correct password.

nect to Engineering Test Management.

The adapter continuously fails to con- Make sure that the server is running. If necessary, restart the server or check network connectivity.

The adapter is displayed as red in the selection dialog.

- The adapter is not communicating with the server.
- The adapter might already be in use.

You attempt to import a script from the adapter but no scripts are found.

- · Make sure the project path that is entered in Engineering Test Management is a project under the workspace that is associated with the running adapter. You have to enter only the project name. This is less error prone than typing the complete project path, but either forms are acceptable.
- If running from the command line or as a service, be certain the WORKSPACE\_DIR environment variable that is set in the adapter.config file is the same path as seen in the select workspace dialog when running the test workbench. Be careful not to set the path to a project folder under the workspace directory.
- Make sure that you are not using a workspace that contains a project that was copied from a shared location. A workspace that contains projects from shared locations cannot be used for projects that are not shared.

The adapter is running from the command line or as a service, and tests continue to fail.

Run the adapter in GUI mode so that you can see what happens when the test workbench runs the test script.

ion.

Adapter Windows™ services does not Ensure that the computer has .NET 2.0 or later. This platform can be instart. A error message states that the stalled from the Windows™ Update Site or manually. For more information on service failed to start in a timely fash- installing .NET, see http://support.microsoft.com/kb/923100.

When testing shared assets, the execution fails with and an IOException message is displayed.

The most likely cause is that the Engineering Test Management to UNC shared location is not set up correctly.

#### **Problem**

#### Solution or cause

- From Engineering Test Management, ensure that you can access
  the UNC shared directory without being prompted for a password.
   You might have to map a drive on Windows™ for the Engineering Test
  Management system to log into the UNC share.
- Ensure that you have defined the shared resource in Engineering Test
   Management under Admin > System Properties > Resources.
- Ensure that the test-script points to a shared location that still exists.
   If you have associated a Engineering Test Management test script with a shared location that has changed (for example if the IP address has been reassigned) you might need to reassociate every test script
- Ensure that the UNC shared directory that is specified in Engineering Test Management points to a project.

When testing shared assets, the execution fails with a low level model error.

Service tests that were created in a previous version of the product cannot be run.

The adapter cannot connect to the server, and one of the following error messages is displayed:

- Communications error with
- Error occurred while registering the adapter

Ensure that the adapter has the required protocol extensions installed. The test assets located on the shared location can only be run on an adapter workspace that supports those protocols.

Upgrade every SOA asset to the latest version.

- When using Engineering Test Management 3.0 or later, the server URL that is configured for the adapter must exactly match the public URI of the Engineering Test Management server. The server public URI is available on the Engineering Test Management administration page. By default the administration page is at https://servername:9443/qm/admin.
- The adapter user must be a member of the Engineering Test Management project area. Open the project area administration page on the Engineering Test Management server to determine whether the adapter user is a member of the project area. For Engineering Test Management 3.0 and later, the adapter user must be a member in the test team member role, not the test team contributor role. This error can also occur if you have modified these roles from their defaults.

# Performance testing error messages

Find more information about the error messages.

### PRXE0101W

%1

terminating

due

to

exception:

%2

### PRXE4943W

Transaction

[%1] has been

aborted.

# PRXE4951l

User

group

[%1]

was

not

found.

#### RMSE0003W

RMSE0003W

There

are

currently

no

selected

counters

for

the

source

named

{0}.

The source has no counters selected.

System action: Execution of the schedule will continue but the information related to this source won't be collected.

**User response:** Consider selecting at least one counter from the Resource Monitoring Service web console.

#### RMSE0004W

RMSE0004W

The

source

named

{0}

is

no

longer

available.

This source has been removed from the Service web console after it was added to this schedule.

System action: Execution of the schedule will continue but the information related to this source won't be collected.

**User response:** Consider adding it back, then edit the schedule to update the sources to be monitored during its execution.

#### RMSE0005W

RMSE0005W

The

source

named

{0}

is

reporting

the

error

message

{1}.

Look at the reported error.

System action: Execution of the schedule will continue but the information related to this source won't be collected.

**User response:** Consider fixing it from the Resource Monitoring Service web console.

#### RMSE0006W

The

server

does

not

support

resource

monitoring

labels.

The server does not support resource monitoring labels.

System action: Execution of the schedule will continue but the resource monitoring counters won't be collected.

**User response:** Consider using a service that supports this feature.

#### RPAC0001W

The

JAR

%1

referenced

in

preferences

could

not

be

found.

Preferences

on

the

cloud

workbench

will

be

cleared.

The Resource Monitoring preferences list a JAR file that is required for an instrumented application server type.

This JAR file must be mapped to a new location and transferred to the cloud workbench. But this transaction failed, because the file could not be found locally.

**System action:** Execution in the cloud will continue but the instrumented application server types that require the listed JAR file might fail.

**User response:** Open the child preference page under Test -> Performance Resource Monitoring. Ensure that the listed files exist and can be found in a valid location.

#### RPHD1032E

Error

occurred

while

instructing

Rational®

Performance

Tester

engine

to

enable

real-

time

protocol

data

for

user:

%1.

lt's

possible

that

no

data

will

be

seen

for

this

user

in

the

Protocol

Data

view.

There was a general error when starting real-time browsing in the Protocol Data View.

**System action:** The Protocol Data View will not be updated in real-time during this run. This does not affect test execution or post-run usage of the view.

**User response:** Ensure there is a stable connection with the Performance Test Agent and System Under Test. If problem persists, contact support.

# RPHD1034E

Error

occurred

while

instructing

Rational®

Performance

Tester

engine

to

disable

real-

time

protocol

data

for

user:

%1.

lt's

possible

that

data

for

this

user

will

continue

to

be

displayed

in

the

Protocol

Data

view.

System action: None.

<sup>=</sup> There was a general error when ending real-time browsing in the Protocol Data View.

**User response:** If the Protocol Data View no longer updates for additional runs or when the test editor selection is changed, closing the view and reopening it may help.

### RPHE0001E

example

of

translatable

error

message

%1

#### RPHE0010W

Unknown

authentication

scheme

'%1'

discovered

in

HTTP

401

response,

ignoring.

### RPHE0011W

Unrecognized

authentication

header

'%1'

discovered

in

HTTP

401

response,

ignoring.

# RPHE0012W

No

authentication

headers

found

in

HTTP

401

response,

ignoring.

# RPHE0013W

The

server

requested

NTLM

authentication

but

no

NTLM

authentication

context

was

supplied

with

this

request.

Authentication

is

not

possible.

#### RPHE0014W

NTLM

authentication

failed

for

this

request.

Verify

that

the

NTLM

authentication

context

values

for

this

request

are

correct.

#### RPHE0100W

Host

name

'%1'

can

not

be

resolved.

A connection could not be established with the host. This can occur if the testing environment changes so that the host name is no longer correct. This can also occur when running a test on a different computer, such as an agent computer, from the workbench computer that was used for recording, if the new computer cannot resolve the host name.

**User response:** If the host name is incorrect due to a change in the testing environment, update the host name in the test. Otherwise, try to resolve the host name using the command nslookup <hostname>. Run nslookup on the agent computer if the error is happening on the agent computer. If nslookup is also unable to resolve the name, contact your network administrator. If nslookup resolves the host name, but the test continues to fail, try changing the host name to a fully-qualified host name. Alternatively, edit the hosts file.

# RPHE0101W

Encountered

error

while

updating

dynamic

cookie

cache

while

interpreting

'Set-

Cookie'

header

with

value

'%1'

sent

from

web-

server

'%2'

retrieving

URI

'%3'.

Explanation

message:

'%4'.

Cache

not

updated

to

include

this

cookie

value.

### RPHE0102W

Unexpected

challenge(HTTP

status

code=401)

received

during

HTTP

playback

to

web-

server

'%1'

retrieving

URI

'%2'.

This

behavior

differs

from

the

behavior

recorded

during

test

creation.

For

authentication

to

playback

correctly

а

challenge

must

be

recorded

during

test

creation.

# RPHE0103W

Authentication

failed

during

HTTP

playback

to

web-

server

'%1'

retrieving

URI

'%2'.

Probable

cause:

username

'%3'

and/

or

password

'%4'

incorrect.

### RPHE0104W

Exception

occurred

during

attempt

to

write

request

to

web-

server

'%1'

getting

url

'%2'.

Explanation:

%3

### RPHE0105W

General

un-

handled

exception

occurred

during

socket

1/0

read

from

web-

server

'%1'

retrieving

URI

'%2'.

Explanation

message:

'%3'.

This error occurs when the server abruptly closes the connection to the virtual user. Servers might close connections if the virtual user is detected as a security risk due to a invalid cookie, failed SSL negotiation, or an improperly formatted request.

**User response:** Compare the request that was sent at run time (in the test log) to the one that is in the test. To determine if differences between the requests are valid, record the test again and compare the two requests.

# RPHE0106W

Α

read

time-

out

occurred

during

а

socket

1/0

read

from

web-

server

'%1'

retrieving

URI

'%2'.

Since

this

URI

is

the

primary

request

for

the

current

page

all

secondary

requests

will

be

skipped

and

the

next

page

will

be

attempted.

Current

time-

out

value

485

The server did not return the response data before the timeout interval elapsed. If the server is under heavy load, the behavior can be caused by bottlenecks on the server or the agent computers. This error can also occur if an incorrect request is sent and the server is unable to respond.

**User response:** If the server is under heavy load, examine the server and agent computers to find and fix bottlenecks. Increase the timeout value. To stop tests or virtual users when this error occurs, enable error handling in the test and configure the server timeout error condition. If the server is not under heavy load, examine the request to ensure that it is valid and accurate.

# RPHE0107W

Α

read

time-

out

occurred

during

а

socket

1/0

read

from

web-

server

'%1'

retrieving

URI

'%2'.

This

secondary

request

will

be

skipped.

Current

time-

out

value

of

'%3'

milliseconds

should

be

increased

if

long

delays

are

expected

on

this

request.

The server did not return the response data before the timeout interval elapsed. If the server is under heavy load, the behavior can be caused by bottlenecks on the server or the agent computers. This error can also occur if an incorrect request is sent and the server is unable to respond.

**User response:** If the server is under heavy load, examine the server and agent computers to find and fix bottlenecks. Increase the timeout value. To stop tests or virtual users when this error occurs, enable error handling in the test and configure the server timeout error condition. If the server is not under heavy load, examine the request to ensure that it is valid and accurate.

# RPHE0108W

Α

connect

time-

out

occurred

during

а

socket

1/0

connect

to

web-

server

'%1'

attempting

to

retrieve

URI

'%2'.

Since

this

URI

is

the

primary

request

for

the

current

page

all

secondary

requests

will

be

skipped

and

the

next

page

will

be

attempted.

This error can occur if the server or agent computer is under heavy load. This error can also occur if the server or host computer is not configured with enough connections, or if the agent computer is not configured with enough sockets.

**User response:** Examine the server and agent computers to find and fix bottlenecks. To stop tests or virtual users when this error occurs, enable and configure error handling in the test.

#### RPHE0109W

Α

connect

time-

out

occurred

during

а

socket

1/0

connect

to

web-

server

'%1'

attempting

to

retrieve

URI

'%2'.

This

secondary

request

will

be

skipped.

This error can occur if the server or agent computer is under heavy load. This error can also occur if the server or host computer is not configured with enough connections, or if the agent computer is not configured with enough sockets.

**User response:** Examine the server and agent computers to find and fix bottlenecks. To stop tests or virtual users when this error occurs, enable and configure error handling in the test.

### RPHE0110W

Unexpected

challenge(HTTP

status

code=407)

received

while

accessing

HTTP

proxy

'%1'

retrieving

URI

'%2'.

This

behavior

differs

from

the

behavior

recorded

during

test

creation.

For

authentication

to

playback

correctly

а

challenge

must

be

recorded

during

test

creation.

When the test was recorded, no basic authentication was required on the proxy server. When the test is run, the proxy server is requesting basic authentication information that is not in the test.

**User response:** Record the test again to capture basic authentication information. Play back the new test, or add the basic authentication information to the request in the original test.

### RPHE0111W

Authentication

failed

accessing

proxy-

server

'%1'

retrieving

URI

'%2'.

Probable

cause:

username

'%3'

and/

or

password

'%4'

incorrect.

Basic authentication failed when connecting to the proxy server. This can occur if an incorrect user name or password is supplied.

**User response:** Ensure that user name and password are correct.

# RPHE0112W

An

error

occurred

during

decoding

of

content

received

from

web-

server

'%1'

attempting

to

retrieve

URI

'%2'.

Explanation

message:

'%3'.

# RPHE0113E

Error

encountered

during

the

process

of

URI

substitution

for

host=

%1

and

URI

=

%2.

Data

correlation

supplied

malformed

URI=

%3.

Explanation:

%4.

lf

you

attempted

perform

custom

data

substitution

on

this

URI

ensure

it

has

proper

URI

syntax.

lf

you

did

### RPHE0113W

An

error

occurred

during

encoding

of

an

annotated

execution

history

event

property.

Explanation

message:

'%1'.

### RPHE0114E

An

error

was

encountered

during

transform

of

response

data.

%1

The response data was not in a format that the data transformer could interpret. This can occur when an error is returned from the server instead of valid response data.

**User response:** Examine the response data for errors.

### RPHE0114W

Exception

occurred

during

attempt

to

write

request

to

proxy-

server

'%1'

getting

URL

'%2'

on

host

'%3'.

Explanation:

%4.

#### RPHE0115E

An

error

was

encountered

during

un-

transformation

of

request

data.

%1

The transformed request data could not be converted into the format required by the server. This can occur because of a faulty data substitution. This can also occur if you manually edit the request data and invalidate the transformed data format.

User response: Correct the faulty substitution or the invalid data formatting.

# RPHE0115W

Unable

to

successfully

establish

а

connection

to

web-

server

'%1'

retrieving

URI

'%2'.

Web-

server

closing

the

connection

after

connection

was

just

established.

# RPHE0117W

Unexpected

exception

occurred

during

connection

close

to

web-

server

'%1'

retrieving

URI

'%2'.

Explanation:

%3.

# RPHE0118W

HTTP

parsing

error

encountered

while

retrieving

URI

'%1'

from

web-

server

'%2'.

lf

this

URI

is

the

primary

request

for

the

current

page

all

secondary

requests

will

be

skipped

and

the

next

page

will

be

attempted.

# RPHE0119E

ΙP

aliasing

is

enabled

but

no

ΙP

address

was

found

for

virtual

user

%1.

Verify

correct

network

interface

name(s)

are

specified.

# RPHE0120E

Exception

occurred

during

attempt

to

connect

to

proxy-

server

'%1'

getting

URL

'%2'

on

host

'%3'.

Explanation:

%4.

# RPHE0121E

Unable

to

authenticate

with

the

proxy-

server.

Possible

solution:

re-

record

test

due

to

possible

proxy-

server

'%1'

authentication

changes.

# RPHE0122W

Web-

server

'%1'

unexpectedly

closed

the

connection

while

in

the

process

of

retrieving

URI

'%2'.

The

response

body

MAY

be

incomplete

due

to

а

missing

"chunk".

lf

missing

chunk

was

last

(zero

length)

chunk,

data

is

complete.

# RPHE0123W

Infinite

redirection

loop

detected

getting

URL

'%1'.

lf

this

is

expected

and

understood

increase

RPT\_VMARGS

 $rpt \\ Max \\ Redirection$ 

parameter.

Redirected

history

%2

#### RPHE0124W

Unexpected

server

redirection

occurred

getting

URL

'%1'.

∕0 I

We

were

redirected

to

the

same

URI

which

issued

this

request.

Redirected

history

%2

#### RPHE0125W

An error occurred during the log of the request content. Explanation message: '%1'.

Something went wrong while logging an HTTP payload with a content-type that might not be supported by the underlying log system (cisterna). Such an attachment will simply not be logged with the other events and won't be available in the Test Log explorer.

No system action.

In case the content type is a commonly used one, consider creating a feature request to get this content-type supported by the product.

#### RPIB0007E

%1

#### RPKG0090E

Exception thrown while creating connection variables

Exception thrown while creating connection variables

System action: Can not create the connection variable

User response: None required

#### RPKG0100E

Exception thrown by the launch configuration core

Exception thrown by the launch configuration

**System action:** None required

User response: None required

### RPKG0101E

Exception
thrown
during
an
update
to
a
launch
configuration

Exception thrown during an update to a launch configuration

System action: None required

User response: None required

#### RPKG0110E

The

data

source

type

%1

is

not

expected

The data source type %1 is not expected

System action: None required

User response: None required

#### RPSE0014W

SAP

Calendar

dialog

could

have

unpredictable

behavior

during

playback,

set

the

date

directly

in

the

field

using

string

format.

SAP Scripting Calendar object is not safe, in hide mode replay could fail.

System action: No specific action during test generation. Recorded actions are kept.

User response: Date should be set in corresponding field as String value, ex: 10.25.2021

#### RPSF0114E

SAP

GUI

Application creation failed

SAP GUI is not installed with recommended scripting options.

**System action:** Recording is stopped.

User response: Install SAP GUI with scripting options as recommended by SAP.

#### RPSF0172E

Rational®

Performance

Tester/SAP:

Unable

to

start

SAP

GUI,

please

check

SAP

GUI

installation.

SAP GUI can't be reached.

**System action:** The test is stopped.

User response: Install SAP GUI with scripting options as recommended by SAP.

### RPSF0195E

Connection

with

SAP

GUI

existing

session

or

shortcut

not

allowed

during

schedule

execution.

Connection on existing SAP GUI session or shortcut are impossible in a performance schedule execution, these are reserved for test or coumpound test.

**System action:** The test is stopped.

**User response:** Connection string or SAP logon must be used for schedule mode.

### RPTA0000W

%1

# RPTA0001

Setting

the

log

verbosity

left

me

with

%1

users

# RPTA0002E

Α

Test cannot be

launched

on the

specified

Driver

# RPTA0003E

%1

# RPTA0004E

Α

Test

could

not

be

launched

on

Driver:

%1.

The

Test

Execution

Framework

was

not

able

to

deliver

an

Executor.

This

is

an

internal

error,

please

contact

support.

For

more

information,

see

the

Troubleshooting

section

of

the

online

help.

The Test and Performance Tools Platform (TPTP) infrastructure did not produce an executor for the test. This error message might display if firewalls are active on the local computer or the agent computer.

**User response:** Disable firewalls on both the local computer and the agent computer. If you do not want to disable firewalls, you can instead enable a firewall-aware connection. For more information on enabling a firewall-aware connection, see Running with a workbench behind a firewall. On the local computer, check the properties of the location that represents the agent computer. This error can occur if the deployment root directory is not specified correctly in the location that represents the agent computer. Check the Error Log for further information on the error. To open the Error Log, click Window > Show View > Error Log. Restart the Agent Controller. Restart the application.

#### RPTA0009E

Α

Test

could

not

be

launched

on

Driver:

%1

due

to

an

internal

error.

Please

see

Problem

Determination

Log.

For

more

information,

see

the

Troubleshooting

section

of

the

online

help.

An exception was thrown during an attempt to obtain the operating system attribute of the location asset.

**User response:** Check the Error Log for further information on the error. To open the Error Log, click Window > Show View > Error Log. Open the location asset representing the agent computer in the Test Navigator, and verify that all information and properties are correct. Delete the location asset representing the agent computer in the Test Navigator, and create a new location asset. You might need to delete the location and create a new one, if the location asset representing the agent computer asset is corrupted.

#### RPTA<sub>0010</sub>E

An

error

has

been

encountered

while

launching

а

Test

on

Driver:

%1.

Please

see

Problem

Determination

Log.

For

more

information,

see

the

Troubleshooting

section

of

the

online

help.

An exception was thrown while starting the test. The exception did not contain an error message.

**User response:** Check the Error Log for further information on the error. To open the Error Log, click Window > Show View > Error Log. Restart the Agent Controller. Restart the application.

### RPTA<sub>0011</sub>E

An

error

has

been

encountered

while

launching

а

Test

on

Driver:

%1.

An

Executor

was

not

returned

and

neither

was

an

error

message.

This

is

an

internal

error,

please

contact

support.

The Test and Performance Tools Platform (TPTP) infrastructure produced neither an executor for this test nor error messages.

**User response:** Check the Error Log for further information on the error. To open the Error Log, click Window > Show View > Error Log. Restart the Agent Controller. Restart the application.

# RPTA0012E

An

error

has

been

encountered

while

launching

а

Test

on

Driver:

%1.

There

are

no

Data

Processors

present.

This

is

an

internal

error,

please

contact

support.

# RPTA0013E

An

error

has

been

encountered

while

launching

а

Test

on

Driver:

%1.

Data

Processors

have

not

been

configured

correctly.

This

is

an

internal

error,

please

contact

support.

For

more

information,

see

the

Troubleshooting

section

of

the

online

help.

The test application was unable to configure the Data Processor for either the test log or the statistics portion of the test infrastructure.

**User response:** Check the Error Log for further information on the error. To open the Error Log, click Window > Show View > Error Log. Restart the Agent Controller. Restart the application.

### RPTA0014E

Α

Test

could

not

be

launched

on

Driver:

%1.

The

Test

Execution

Framework

encountered

an

Exception.

This

is

an

internal

error,

please

contact

support.

# RPTA0015E

An

error

was

encountered

while

launching

а

Test

on

%1.

\nPlease

examine

your

Deploy

Directory:

%2,

the

error

could

be

caused

by

one

of

the

following:

\n

\n1.

The

Deploy

Directory

path

must

be

absolute

(start

with

Drive

Letter

or

"/").

\n2.

The

Deploy

Directory

...

# RPTA0016E

An

error

has

been

encountered

while

launching

the

test.

Α

required

dataset

%1

is

missing

or

invalid

in

your

project.

# RPTA0017E

An

error

has

been

encountered

while

launching

the

test.

Α

required

dataset

%1

has

been

replaced.

One

or

more

test(s)

are

referencing

а

different

version

of

the

dataset.

### RPTA0018E

ready

# RPTA0019E

not

ready

on

port

### RPTA0020E

Check

Agents

Failed

#### RPTA0021E

%1

deployment

directory

%2

format

not

compatible

for

operating

system

%3.

For

more

information,

see

the

Troubleshooting

section

of

the

online

help.

The deployment directory that is specified in the location asset representing the agent computer is incorrect for the operating system that is specified in the location asset.

**User response:** Open the location representing the agent computer in the Test Navigator, and edit the deployment directory or the operating system.

### RPTA0022E

Timed

out

after

%1

seconds

waiting

for

the

license

server.

Check

network

connectivity

to

the

license

server

and

ensure

the

license

server

is

running.

For

more

information,

see

the

Troubleshooting

section

of

the

online

help.

The test application was unable to connect to the license server in the allotted time.

System action: The test run stops.

**User response:** Run the \_\_RLKA\_NAME\_\_ to check for connectivity to the license server or to point to a different server.

# RPTA0023E

Virtual

users

have

exited

prior

to

stage

completion.

At

the

end

of

stage

%1

there

were

%2

users

running

when

%3

were

expected.

common

reason

for

this

is

schedule

which

has

assigned

an

insufficient

amount

of

work

(for

one

or

more

User

Groups),

During schedule execution, at the end of the current stage, the actual number of users running did not match the expected number of users. For example, if the current stage specifies that 100 users should run for 1 hour and only 90 users are running at the end of the hour, this message is displayed.

User response: Check the Error Log for further information on the error. To open the Error Log, click Window > Show View > Error Log. Typically, this message is displayed when virtual users did not have enough work to do for the duration of the stage. For schedules that contain more than one stage, verify that the workload under each user group is contained inside an infinite loop. Use infinite loops because the stage duration is controlled by the time when users stop. If virtual users have sufficient workload, look in the test log for more information about why virtual users stopped. The virtual users that stopped might have encountered errors. By default, this message is displayed when the number of expected users does not match the number of actual users running at the end of a stage. You can change this setting to specify the percentage of users that may stop during a stage without being considered an error. To change the error condition, create the -DrptStopTolerance property in the eclipse.ini file in the installation directory. For example, -DrptStopTolerance=80 specifies that 80% of the users may stop unexpectedly during stage execution without being considered an error.

#### RPTA0024E

Exception encountered adding or removing users.

This error message is displayed when a dataset reference between a test and a dataset is broken. Whenever a dataset is used, a reference is created in the test. The reference is a link that points to the physical dataset file in the test project. This link can break if the test is copied or imported into another project without copying or importing the associated dataset file. This link can also break if the dataset file is deleted.

System action: None.

**User response:** Do not copy or import individual test assets. Instead, copy or import entire projects. If you have already copied or imported individual test assets, copy the dataset from the previous project or create a new dataset that contains the same information. Open the test with the broken reference and link the dataset to the test. \nDo not delete dataset files.

# RPTA0025E

The

schedule

has

no

user

group.

# RPTA0026E

The

RPT\_VMARGS

option

rptPre811PageResponseTimes

is

specified

on

at

least

one

location

and

is

missing

from

at

least

one

other

location.

Please

ensure

that

either

all

locations

include

this

option

or

none

do.

See

"adjusted

page

response

time

for

increased

accuracy"

in

the

help

for

more

527

# RPTA0025I

Run

Completed

(%1)

### RPTA0026l

Run

Terminated

(%1)

# RPTA0027I

%1:

%2

### RPTA0031E

Location

template

file

%1

is

not

....

found

(referenced

from

location

file

%2)

A location template file referenced by a location file is missing or inaccessible.

**User response:** Create a location template file with the given name. If the location template file exists but is in a closed project, open the project.

# RPTA0032I

Found

location

template

[%1]

for

[%2]

(instances

found:

%3)

# RPTA0033I

%1

remote

location(s)

associated

with

location

template

[%2]

### RPTA0034E

Cannot

change

stage

duration

if

Until

Finished

specified

### RPTA0035E

Duration

time

specified

is

less

than

what

has

already

elapsed

### RPTA0036E

Schedule

must

be

in

the

Running

state

to

change

stage

duration

#### RPTA0037E

Agent

%1

not

ready,

time

of

last

contact:

%2

The specified agent is not in contact with the workbench. The schedule cannot run until all agents that are used in the schedule are actively connected.

**System action:** Install and configure the Rational® Performance Tester load generation agent on the agent computer.

**User response:** Ensure that the specified agent has a load generation agent installed and is properly configured to this workbench. Restart the schedule. See the online help for information about how to install and configure the load generation agent.

#### RPTA0038E

No

successful contact

#### RPTA0039E

Unknown

host

'%1'

The specified agent name is not resolving in the Domain Name System (DNS).

**User response:** Ensure that the agent name is spelled correctly in the location.

#### RPTA0040E

Unable

to

complete

deployment

to

agents

because

of

an

unexpected

error

in

the

publish

phase.

%1

A deployment error occurred that is likely a low-level I/O error or an unrecoverable internal error.

User response: Check the exception messages for possible causes such as a lack of hard-disk space.

#### RPTA0041E

%1

The specified agent is not in contact with the workbench. The schedule cannot run until all agents that are used in the schedule are actively connected.

System action: Install and configure the Rational® Performance Tester load generation agent on the agent computer.

**User response:** Ensure that the specified agent has a \_\_PT\_RR\_SHORTNAME\_\_ load generation agent installed and is properly configured to this workbench. Restart the schedule. See the online help for information about how to install and configure the load generation agent.

#### RPTA0042E

Agent

version

%1

incompatible

on

host

%2.

Minimum

agent

version

%3

required.

The version of the \_\_PT\_AGENT\_ACRONYM\_\_ is not compatible with a feature in the schedule.

System action: The schedule cannot be launched so schedule execution ends.

User response: Upgrade the \_\_PT\_AGENT\_ACRONYM\_\_ on the machine specified to match the workbench version.

#### RPTA0043E

Error

encountered

An unexpected error occurred.

User response: Look for more details about the error in the message posted.

### RPTA<sub>0100</sub>W

Failed

to

delete

file

%1

#### RPTA<sub>0518</sub>E

An

error

has

been

encountered

while

launching

the

test.

Α

required

dataset

%1

is

missing

or

invalid

in

your

project.

A test contains a link to a dataset that cannot be found or that is corrupted. This can happen when a project is not imported completely, or when a file is deleted.

**System action:** The test run does not start.

**User response:** Open the test. On the Common Options page, fix the broken link so that it points to a valid dataset file or delete the link.

# RPTA1050E

Rational®

Service

Tester

for

SOA

Quality

is

licensed

to

only

support

single

user

execution.

Please

adjust

the

number

of

Users

to

1

in

the

schedule

and

rerun.

Contact

IBM

regarding

the

use

of

Rational®

Performance

Tester

for

your

load

testing

needs.

# RPTC0003E

Wrong

type

of

project

'%1'.

# RPTC0004E

Unable

to

access

test

variable

initialization

file.

Make

sure

the

specified

file

path

is

accessible:

%1

# RPTC0005E

Error

while

processing

XML

file

containing

variable

initializations.

Make

sure

the

file

contains

valid

 $\mathsf{XML}$ 

of

the

expected

format:

%1

# RPTC0006E

Error

while

gather

test

variable

initializations.

No

variable

initializations

will

be

honored

for

this

run.

### RPTC0007E

Error

processing

license

request

for

feature

'%1'.

This

feature

will

not

be

available.

The workbench could not find the ibmrpt\_pvu license. Either the license does not exist with the license server or activation kit or the workbench was unable to acquire it. As a result, the capabilities that this license enables are not be available.

**User response:** To enable the capabilities for the license, ensure that the ibmrpt\_pvu license is available for the workbench.

#### RPTC0008I

Setting

Variable

[name='%1',

value='%2',

source='%3',

user

group='%4',

location='%5']

### RPTC00020E

Unexpected

1/0

error

while

communicating

with

workbench

%1

During test-log transfer a network error occurred on the agent communicating to the workbench.

 $\textbf{System action:} \ The \ agent \ re-attempts \ to \ communicate \ with \ the \ workbench.$ 

**User response:** If the problem persists, inspect error and take corrective action.

#### RPTC1001W

The

file

path

specified

for

the

Zip

Utility

is

invalid.

# RPTC1002W

Could

not

get

the

classpath

for

project

'%1'.

#### RPTC1009l

Undefined

# RPTC1011I

%1: Request delivered

### RPTC1012l

%1:

successfully added %2 to the configuration

file

# RPTC1013l

%1:

successfully removed %2 from the configuration file

# RPTC1014l

%1:

%2 is

already in

the

configuration

file

RPTC1015I %1: Request timed out RPTC1016l %1: Agent not ready RPTC1017I %1: Agent not known RPTC1018I %1: Unknown host exception RPTC1019I %1: %2 RPTC1020l License type: %1

Lists the brand of licensing being used (either HCL or IBM).

System action: License checkouts will attempt to acquire a license of the corresponding type.

**User response:** No action required.

### RPTC1021I

License

valid:

%1

Indicates whether a valid license was successfully acquired (true/false).

**System action:** If true, the functionality associated with the acquired license will be enabled.

**User response:** If false, check your license configuration.

#### RPTC1030E

Unable

to

replace

dataset

'%1'

with

'%2':

%3.

An error occurred attempting to replace datasets.

System action: Execution will complete with error.

**User response:** Refer to the error message for more details, change the command line options related to replacing datasets.

#### RPTC1031E

The

dataset

'%1'

doesn't

exist.

Unable to locate the specified dataset referenced in the dataset command line option.

**System action:** Command line execution will be cancelled.

**User response:** Change the command line options related to replacing datasets.

#### RPTC1032E

The

dataset

'%1'

is

incompatible

with

existing

dataset

'%2'.

The specified replacement dataset does not have compatible columns, type, etc.

System action: Execution will complete with error.

**User response:** Ensure the dataset has the same columns of the dataset it is replacing.

#### RPTD0011W

The

regular

expression

you

provided

does

not

find

the

highlighted

string.

\nThe

string

found

was:

%1

You have provided a regular expression that does not match the string you want to extract.

**System action:** None. We will let you use that regular expression but at execution time you might not get the string you are expecting.

**User response:** Fix the regular expression so that it matches the highlighted string. You can use external tools to help you.

#### RPTE0005W

Unable

to

attach

requirements

report

into

RQM

result,

because

the

default

requirements

report

has

been

deleted.

You

can

recreate

the

default

reports

by

click

restore

defaults

button

on

the

Default

Reports

preference

page.

When a test run started by \_\_QM\_NAME\_\_ completes, the default report is attached to the \_\_QM\_NAME\_\_ execution results. This error occurs when the report selected as the default report on the Default Report preferences page does not exist.

System action: No report is attached to the \_\_QM\_NAME\_\_ execution results.

**User response:** Click Window > Preferences > Test > Performance Test Reports > Default Report to open the Default Report preferences page. Check that the selected report exists. Click Restore Defaults to reset the default reports.

#### RPTE0011W

Unexpected

error

while

releasing

system

resources

for

test

log

export.

This

may

cause

an

increased

memory

footprint,

until

Rational®

Performance

Tester

is

restarted.

Test log export has completed (possibly with errors described earlier in the workspace log), but when releasing assets used during the export operation, there was an unexpected error.

**System action:** Memory allocated to this operation may not have been freed. Previous errors are likely to be present explaining the root cause.

**User response:** It is advisable to restart the application to free memory allocated during this operation. The exported test log file may be available but there may be errors.

#### RPTE<sub>0147</sub>E

The

password

saved

for

an

encrypted

column

in

dataset

"%1"

was

invalid.

Set

а

new

password

in

the

Automation

Security

preference

page.

The value saved in the Automation Security preference page for the specified dataset was not correct. It will be ignored.

**System action:** The password in the preference is ignored. If running from the workbench, it will prompt for a password before execution. Otherwise, execution will fail.

**User response:** Update the password in the Test - Test Execution - Automation Security preference page.

#### RPTE<sub>0150</sub>E

The

feature

%1

used

in

test

%2

is

not

supported

in

the

current

installation/

platform.

The execution failed because the specified feature is not supported in the current installation of the product.

**System action:** Ensure feature is selected during installed. Ensure feature is supported on the given architecture/operating system.

**User response:** No user action is required.

### RPTH<sub>0130</sub>l

No

sample

time

closely

matches

request

at

time=

%1

#### RPTH049E

Α

statistical adapter

is

missing

reference

to

the

target

result.

This is an internal error when loading results files. It could indicate that the result is corrupted, or it could only be a timing issue.

**System action:** The result cannot be opened.

**User response:** Close all reports and restart the workbench. If the result still does not open, kill any CPU-intensive processes running in the background.

#### RPTI0069E

Local

on

premise

agent

%1

not

in

contact

with

this

workbench.

#### RPTI0070E

See

Error

Log

for

more

# RPTl0071l

There

was

an

error

while

updating

the

workspace

after

downloading

remote

files.

### RPTI0072E

Modify

majordomo.config

on

%1

and

configure

it

to

poll

this

workbench.

# RPTI0072I

Remote

Launch

Status:

%1

### RPTI0073E

Project

is

NULL

### RPTI0074E

Exception occurred while creating and unzipping project: %1

#### RPTI0075E

Error running schedule. Could not find schedule %1 in project %2.

### RPTI0110I

Provision time (MM:SS): %1

### RPTI<sub>0111</sub>I

time (MM:SS): %1

# RPTI<sub>0112</sub>I Execution time (MM:SS): %1 RPTI<sub>0113</sub>I Results transfer time (MM:SS): %1 RPTI0141E \nError Dialog \n %1: %2\nConsult workspace

This message is displayed to the command-line output when an error occurs during execution. It displays details about the error and directs the user where to find additional information.

System action: None.

error log

.log)
for
further
information.
\n-----\n

({workspace}/.metadata/

**User response:** This message occurs as a generic way to display errors during command-line execution. Consult the workspace log for further details including additional error messages.

#### RPTI0142E

The

Usage

Metrics

version

%1

required

by

the

licensed

component

%2

is

not

available.

The license that you are using requires Usage Metrics reporting for a later version of the product.

**System action:** The execution will not start.

**User response:** Update the product to a newer version, or obtain a license that is applicable to the current version of the product.

#### RPTI0143E

The

licensing

system

failed

to

return

Usage

Metrics

enablement

for

component

%1.

An error occurred while determining if the license requires Usage Metrics reporting.

System action: The execution will not start.

User response: Verify that the license is not meant for a newer version of the product. Otherwise, contact support.

#### RPTI0144W

No

RTCP

instance

is

available

to

report

Usage

Metrics.

No

Usage

Metrics

will

be

reported

for

this

execution.

The license enables Usage Metrics reporting, but either the preference for the Usage Metrics server is not set, or it is set but the server is not active or reachable.

**System action:** The execution will be done normally, but the Usage Metrics will not be logged. This is allowed by the license you are using.

**User response:** If you have set up \_\_QUALITY\_SERVER\_\_, go to Preferences > Test > \_\_QUALITY\_SERVER\_\_, and fill in the server details for Usage Metrics reporting. Verify that the server can be reached from this machine by going to http://servername:7828 in a browser on the local machine.

#### RPTI0145E

No

RTCP

instance

is

available

to

report

Usage

Metrics.

Per

license

policy,

execution

cannot

happen

unless

а

**RTCP** 

is

defined

and

running.

The license requires Usage Metrics reporting, but either the preference for the Usage Metrics server is not set, or it is set but the server is not active or reachable.

**System action:** The execution will not start.

**User response:** Install \_\_QUALITY\_SERVER\_\_ (if not done already), then go to Preferences > Test > \_\_QUALITY\_SERVER\_\_, and fill in the server details for Usage Metrics reporting. Verify that the server can be reached from this machine by going to http://servername:7828 in a browser on the local machine.

#### RPTI0146E

**TPTP** 

Datapools

and

**Datasets** 

cannot

coexist

in

the

same

test.

Test

run

aborted.

A legacy datapool and a new dataset were both detected in the same test.

**System action:** Test execution will be aborted and will not be successful until the test contains only one of the two asset types (dataset or datapool).

**User response:** With the latest version of this product, convert the datapool to a dataset, then open the test containing the legacy datapool in the test editor and save it. Then, restart test execution.

#### RPTJ0063E

An

**IOException** 

was

encountered

while

creating

the

Annotation

File

on

Driver:

%1

### RPTJ0075E

An

**IOException** 

was

encountered

while

creating

the

Execution

Log

File

on

Driver:

%1 ::

%2

### RPTJ1002E

Driver

%1

returned

an

unrecognized

response:

%2.

The

last

command

sent

was:

%3

#### RPTJ1003E

While

waiting

for

an

acknowledgement

from

the

Driver,

an

unrecognized

response

was

received.

#### RPTJ1004E

The

workbench

was

waiting

for

an

Acknowledgement

from

the

IBM

Agent

Controller

on

Driver

%1

and

none

was

received.

A required response from an agent was not received.

System action: Execution ends because the required acknowledgement from the agent was not received.

**User response:** Monitor resource usage on the agent. Add additional agents if memory or CPU usage is high on a any agent.

### RPTJ1005E

Error

while

processing

а

message

from

the

**IBM** 

Agent

Controller.

An unexpected error occurred while handling a command from a load generating agent.

System action: Execution ends because of an unexpected error while communicating with an agent.

**User response:** Check the workbench Error Log for more information.

#### RPTJ1006E

Execution

failure.

No

status

received

from

location

%1

in

%2

seconds.

Workbench

memory

usage

at

%3

percent

of

the

configured

JVM

heap.

Possible

location

or

workbench

overload.

For

more

information,

see

the

Troubleshooting

section

of

the

online

help.

The workbench cannot communicate with the agent computer.

**User response:** Try running the schedule again, using default values for all parameters and running at reduced user load levels. It is possible one agent computer is overloaded. If you can run successfully with the default values, make changes to the schedule settings or user load incrementally to determine the cause of failure. Increase the statistics interval to 60 seconds and try running the schedule again. Check the error log for messages that might indicate the cause of the failure. Click Window > Show View > Error Log to open the error log.

#### RPTJ1007E

The

Driver:

%1

has

encountered

а

communication

error.

Please

refer

to

Problem

Determination

Log

for

more

details.

For

more

information,

see

the

Troubleshooting

section

of

the

online

help.

The agent computer that the message specifies encountered a problem when trying to run a command sent from the workbench.

**User response:** Check the error log for messages from the agent computer that the error message specifies. Click Window > Show View > Error Log. Check the test log for any failures from virtual users. This message might be displayed when you add or remove users manually or by means of schedule stages.

### RPTJ1008E

The

Driver:

%1

has

become

unresponsive,

possibly

due

to

an

out-

of-

memory

condition.

Αt

last

notification

this

Driver

was

using

%2

percent

of

its

allocated

memory.

Please

refer

to

the

"Increasing

memory

allocation"

Help

topic

for

information

on

how

to

increase

memory

allocation.

For

FOI

561

The workbench cannot communicate with the agent computer. The agent computer might have a memory allocation problem.

**User response:** Try running the schedule again, using the default values for Test Log and Problem Determination log levels. Follow the instructions in Increasing memory allocation. Set the memory allocation to the size of physical memory minus 256 megabytes, up to a limit of 1500 megabytes. For example, on an agent computer with one gigabyte of physical memory, set the memory allocation to 756 megabytes.

#### RPTJ1009E

The

Driver:

%1

is

running

%2,

however

the

user

selected

%3

as

the

Drivers

operating

system.

#### RPTJ1010E

Error

while

transferring

file

on

Driver:

%1.

Transfer

FROM:

%3

TO:

%2

#### RPTJ1011E

The

'%1'

Protocol/

Feature

is

not

supported

on

the

%2

platform,

so

the

Test

%3

can't

be

executed

on

location

%4.

For

more

information,

see

the

Troubleshooting

section

of

the

online

help.

The test includes a feature or protocol that is not supported on one of the agent computers where it is scheduled to run.

**User response:** Edit the schedule and associate the user groups that include the problem test with agent computers that support the feature or protocol.

### RPTJ1012E

The

operating

system

(%1)

for

location

%2

is

not

recognized.

Please

use

an

operating

system

that

matches

or

begins

with

the

name

of

one

of

the

recognized

platforms:

%3

#### RPTJ1013E

No

valid

license

key

for

%1

Protocol/

Feature

found.

The

Test

%3

cannot

be

executed.

For

more

information,

see

the

Troubleshooting

section

of

the

online

help.

The test includes a feature or protocol that requires a license for the number of virtual users that are included in the run.

**System action:** The test run stops.

**User response:** Run the IBM License Key Administrator and check for available license keys for the feature or protocol and number of users that you want. To learn more about license keys, see the installation guide.\nAdd the required license key or point to a server that has the required license key.

### RPTJ1014E

Execution

on

the

%1

Platform

requires

а

license

and

no

valid

license

key

(%2)

was

found

to

enable

it,

so

the

Test

%3

can't

be

executed

on

location

%4.

For

more

information,

see

the

Troubleshooting

section

of

the

online

help.

One of the agent computers that is specified for the test run requires a license, but no license key was available for that platform.

**User response:** Run the Rational License Key Administrator and check for available license keys for the platform that you want. To learn more about license keys, see the installation guide. Add the required license key or point to a server that has the required license key or run the test on a different platform.

### RPTJ1015E

The

specified

operating

system

(%1)

for

location

%2

is

inconsistent

with

the

actual

platform

(%3)

running

at

that

location.

Please

update

the

operating

system

to

match

and

then

try

again.

For

more

information,

see

the

Troubleshooting

section

of

the

online

help.

The operating system that is specified in the agent computer asset does not match the operating system that is running on the computer at the specified address.

**User response:** 1. Open the schedule in the test editor. 2. Select the user group that runs on the location mentioned in the error message. 3. In the Schedule Element Details, click the Locations tab, and then select the location mentioned in the error message. 4. Click Edit. 5. Select the appropriate value from the Operating system list. 6. Click OK.

#### RPTJ1016E

After

deploying

File:

%2

to

Driver:

%1,

%3

Byte(s)

where

found

on

the

socket.

Please

refer

to

the

Problem

Determination

Log

for

more

### RPTJ1017E

An

IOException

ocurred

while

deploying

File:

%2

to

Driver:

%1.

Please

refer

to

the

Problem

Determination

Log

for

more

### RPTJ1018E

Α

SocketException

ocurred

while

deploying

File:

%2

to

Driver:

%1.

Please

refer

to

the

Problem

Determination

Log

for

more

### RPTJ1019E

An

Unsupported Encoding Exception

ocurred

while

deploying

File:

%2

to

Driver:

%1

Please

refer

to

the

Problem

Determination

Log

for

more

### RPTJ1020E

An

**IOException** 

ocurred

while

deploying

File:

%2

to

Driver:

%1.

\nA

possible

cause

is

that

the

IBM

Agent

Controller

was

started

by

а

non-

root

user.

\nThe

Agent

Controller

needs

to

be

started

by

the

root

user.

Deployment of test assets to an agent failed.

System action: Execution ends because required test assets could not be copied to an agent.

User response: Ensure that the Majordomo process is started by the root user.

#### RPTJ1021E

An

InactiveAgentException

has

occurred

while

deploying

to

Driver:

%1.

Please

refer

to

the

Problem

Determination

Log

for

more

details.

For

more

information,

see

the

Troubleshooting

section

of

the

online

help.

The Test and Performance Tools Platform (TPTP) infrastructure threw an InactiveAgentException when the TPTP infrastructure attempted to communicate with the Agent Controller.

**User response:** Check the Error Log for further information on the error. To open the Error Log, click Window > Show View > Error Log. Restart the Agent Controller on the agent computer.

#### RPTJ<sub>0121</sub>I

Send

**RATEGENERATORS** 

to:

%1,

string

'%2'

#### RPTJ1022E

The

workbench

received

notification

that

the

execution

process

on

Driver

%1

has

terminated.

The process running on the agent computer ended unexpectedly.

**User response:** Ensure that there is at least one successful test run, possibly with fewer virtual users, so that the maximum memory value for the agent is set correctly. Check the javacore\* file on the agent computer or the logs in the deployment directory for further information on the process failure.

### RPTJ1023E

Communication

with

Driver

%1

has

been

lost,

possibly

due

to

an

out-

of-

memory

condition.

Αt

last

notification

this

Driver

was

using

%2

percent

of

its

allocated

memory.

Please

refer

to

the

"Increasing

memory

allocation"

Help

topic

for

information

on

how

to

increase

memory

allocation.

\_

# RPTJ1024E

Error

during

initialization

of

annotation transfer progress listener.

### RPTJ1025I

Run

Completed

(%1)

# RPTJ1026l

Run

Terminated

(%1)

# RPTJ1030E

Non-

fatal

internal

exception

occurred

during

code

generation

optimization.

Code

generation

will

not

use

meta-

cache.

# RPTJ1040E

The license required for the '%1' Protocol/ Feature and %2 virtual users could not be checked out, so the Test %3 cannot be executed. For more information, see the Troubleshooting section of the

online help.

The test application was unable to check out a license for a feature or protocol in the test run.

**User response:** Run the Rational License Key Administrator and check for available license keys for the platform to run the feature or protocol. Add the required license key, point to a server that has the required license key, or run the test on a different platform.

#### RPTJ1041E

The

'%1'

Protocol/

Feature

is

disabled

due

to

а

licensing

configuration

error.

### RPTJ1042E

%1

Failure

checking

out

license

for

'%2'

Protocol/

Feature

and

%3

virtual

users.

The

Test

%4

cannot

be

executed.

# RPTJ1043E

%1

The

'%2'

Protocol/

Feature

is

not

supported

on

the

%3

platform,

so

the

Test

%4

can't

be

executed

on

location

%5.

# RPTJ1044E

Timed

out

after

%1

seconds

while

waiting

for

the

license

server.

Ensure

that

network

connectivity

to

the

license

server

exists

and

that

the

license server

is

running.

For

more

information,

see

the

Troubleshooting

section

of

the

online

help.

# RPTJ1100l

Α

hang

has

been

avoided

during

execution

history

receipt

with

%1

by

2

forceful

load

test

executor

state

change

# RPTJ1101E

Α

session

on

driver

%1

did

not

release

promptly.

Please

check

the

agent

controller.

# RPTJ1102W

The

testLog

event

loader

thread

in

the

workbench

has

ended

before

processing

all

testLog

events

from

%1.

The

testLog

may

be

incomplete.

### RPTJ1103W

The

test

executor

for

%1

has

been

artificially

set

to

HISTORY\_COMPLETE

because

the

testLog

event

loader

thread

is

not

longer

running.

A monitoring process indicates that the test log loader stopped prematurely. This is not a definite indication of a problem.

User response: Check that the expected events exist at the end of the test log. If so, no further action is necessary.

#### RPTJ1104E

Remote

debug

never

received

event

%1,

process

exit

value

Expected remote debug event was not received

User response: Check the Error Log for remote process failure reason

#### RPTJ1141E

Temporary dataset

file

%1

not

created.

Temporary dataset file can't be created on the system.

System action: Original dataset is used.

**User response:** Check corresponding file properties on the system.

#### RPTJ1142E

Temporary

dataset

data

are

not

generated:

%1

Error reached during data generation.

System action: Original dataset is used.

**User response:** Check corresponding connection information.

#### RPTJ1200W

Failed

to

delete

file

# RPTJ1220E

An

In active Agent Exception

has

occurred

attempting

to

send

[%1]

to

driver

%2

# RPTJ1221E

The

CommandHandler

for

%1

has

encountered

an

exception

while

processing

# RPTJ1240E

Driver

%1

has

reported

а

NOK.

The

last

command

sent

to

that

driver

was:

%2

A schedule command sent from the workbench to the agent computer could not be run by the agent computer.

**User response:** Run the schedule using the default settings. Look for unusual assignments of numbers of virtual users to agent computers at stage transitions.

# RPTJ1241E

Driver

%1

has

reported

а

NOK

with

the

message:

%2.

The

last

command

sent

to

that

driver

was:

%3

# RPTJ1242E

Driver

%1

has

reported

а

%2

status

# RPTJ1244E

The

AgentCommandListener

for

%1

has

encountered

an

exception

while

processing

# RPTJ1245E

Driver

%1

has

reported

that

it

is

no

longer

receiving

messages

from

the

workbench.

The

previous

message

received

from

this

driver,

%2

milliseconds

ago,

was

%3.

Αt

present

no

commands

have

been

sent

to

this

driver.

Schedule commands sent from the workbench to the agent computer were not received by the agent computer.

**User response:** Ensure that there is at least one successful test run, possibly with fewer virtual users, so that the maximum memory value for the agent is set correctly. Use more agent computers to run the schedule.

#### RPTJ1261E

The

ResponseHandler

for

%1

has

encountered

an

exception

while

processing

%2

#### RPTJ1270E

Failure

attempting

to

launch

test

execution.

#### RPTJ1271E

The

process

executing

the

test

has

ended

unexpectedly.

The process that runs tests could not start, or it stopped before the test run ended.

System action: The test run stops.

**User response:** Check the core files or the logs for further information on the process failure. If you are using Java Virtual Machine (JVM) arguments, check the argument syntax and try running tests without the arguments. Run the test inside a schedule.

# RPTJ1280E

The

communication

path

for

returning

test

results

from

%1

has

not

been

established.

Check

network

connectivity

between

that

machine

and

the

workbench

including

any

firewalls.

# RPTJ1400l

%1%

%2/%3

files

%4/%5

bytes

deployed

# RPTK0000I

# RPTK1001E

Rational®

Performance

Tester

has

detected

the

presence

of

an

invalid

Virtual

Tester

license

key.

lf

you

have

recently

. . . . . ,

upgraded

 $Rational \\ {\tt @}$ 

Performance

Tester,

note

that

this

is

а

new

check

performed

by

release

7.0.1

or

later,

and

instructions

for

replacing

invalid

Virtual

Tester

license

keys

should

593

Invalid Virtual Tester license key(s).

System action: System will not execute schedule run(s) that require a Virtual Tester license if one is not available.

**User response:** You must replace all invalid Virtual Tester license keys. If you need further assistance, please contact your sales representative or Technical Support.

#### RPTK1016E

The

specified

license

server's

version

level

is

not

compatible

with

this

version

of

Rational®

Performance

Tester.

The specified license server's version level is not compatible with this version.

System action: Incompatible version.

**User response:** Check the license server's version.

#### RPTK1019E

Unable

to

verify

system

time.

The system time has been tampered with since the last successful license check.

System action: Future license checks will automatically fail.

**User response:** Contact Technical Support.

| RPT | <sup>-</sup> K1020l | Ξ |
|-----|---------------------|---|
|-----|---------------------|---|

Unable

to

locate license directory.

Unable to locate license directory.

System action: Stop execution.

**User response:** Please verify that the license directory exists.

### RPTK1021E

License

has

expired.

An expired license was found.

System action: Request a license key from user.

User response: Enter a new license key.

#### RPTK1022E

Invalid

license

file.

A valid license was not found.

**System action:** Request a license key from user.

User response: Enter a valid license key.

### RPTK1023E

Unable

to

find

а

license

supporting

%1

virtual

users.

The currently installed license key(s) do not support enough VUs for this operation.

System action: Request a license key from user.

User response: Enter another license key to enable more VUs.

#### RPTL0001W

Unable

to

retrieve

data

from

the

test.

# RPTL0002W

Failed

to

store

test

data

into

annotations.

### RPTL0003W

Failed

to

attach

the

annotation

to

the

test.

### RPTL0004W

Unable

to

open

test

annotation

to

read

data.

The test appears to be corrupted.

System action: Attempts to open the test fail.

User response: Make sure your disk has enough space. If it does, try recreating the test from the recording.

#### RPTL0005W

Failed

to

create

а

temporary

file

to

save

test

data.

# RPTL0006W

Failed

to

load

test.

Path

%1

is

invalid.

# RPTL0007W

Failed

adding

element

from

an

un-

registered

feature

%1.

# RPTL0008E

Cannot

load

а

test

created

by

а

future

version

%1.

Please

upgrade

your

install.

# RPTL0009I

Test

%1

is

of

an

older

version %2.

# RPTL0010E

Error

creating metadata

cache.

# RPTL0011E

Error

reading metadata cache

for

%1.

# RPTR0000W

%1

# RPTR0001W

Failed

to

add

annotation

to

execution

history

for

file

### RPTR0002W

Unexpected

error

in

data

validity

check

of

LoadTimeEObjectConsumer

### RPTR0003W

Failed

to

add

properties

to

parent

id

%1

# RPTR0004W

Failed

to

delete

temp

file

%1

# RPTR2001E

Unexpected

exception

in

container

complete

loader.

Неар

growth

likely.

#### RPTR2003W

Execution

Variables

\_

Output

#### RPTS1000E

Unable

to

start

the

agent

communication

service

because

of

an

error:

%1.

**RPT** 

will

not

be

able

to

execute

schedules.

The agent communication service could not start. This service is a lightweight web server that agents use to communicate with the workbench and to serve web reports. Typically, this error occurs when a server process on the workbench computer is listening on the same port that Rational® Performance Tester requires. This error can also occur when two instances of Rational® Performance Tester run on the same workbench.

**User response:** If multiple instances of the Rational® Performance Tester workbench are running on the same computer, close all but one instance. These instances include Rational® Performance Tester workbenches that are running on multiple user desktop systems. If the error message RPTS1002E\_PORTS\_CONSUMED is also displayed in the error log, see the message for that error. After the error is resolved, restart Rational® Performance Tester.

### RPTS1002E

**RPT** is unable to execute а schedule because one of the ports(%1) uses to communicate with the agents has been taken by another RPT(or other server) process. Ensure only one **RPT** instance is

running.

Typically, this error occurs when a server process on the workbench computer is listening on the same port that Rational® Performance Tester requires. This error can also occur when two instances of Rational® Performance Tester run on the same workbench.

**User response:** Identify and stop the other process or service on the workbench that is using the ports that Rational® Performance Tester requires. Restart Rational® Performance Tester. You can also change the ports that Rational® Performance Tester uses by configuring the workbench and all agent computers. To change the ports, click Window > Preferences > Test > Server, and click Preferences > Test > Performance Test Reports > Web Reports.

#### RPTS1510E

Unable

to

stop

the

agent

communication

service

because

of

an

error:

%1

#### RPTS1001I

Agent

communication

service

listening

on

ports(%1)

The agent communication service requires these local server ports to communicate with agents.

System action: No system action is required.

**User response:** This message is for informational purposes only.

### RPTS1004l

The

dataset

service

failed

to

shutdown

cleanly.

Please

shutdown

the

java

process

that

contains

dataset-

service

in

its

command

line.

Sometimes the dataset service does not shutdown cleanly due to java.

System action: No system action is required.

**User response:** Check in the task manager to make sure the dataset service is not still running when the workbench shuts down. If it is running kill the process before restarting the workbench.

# RPTX0001E

The

combination

of

transformer

and

feature

you

have

selected

is

invalid.

Transformer

(%1)

was

not

expecting

data

type

(%2).

# RPTX0002E

The

combination

of

feature

and

transformer

you

have

selected

is

invalid.

Feature

(%1)

was

not

expecting

data

type

(%2)

to

be

returned

by

transformer

(%3).

# RPTX0003E

Transformer

(%1)

has

experienced

а

fatal

error.

Additional

information

(%2).

# RPTX0004E

Feature

(%1)

has

experienced

а

fatal

error.

Additional

information

(%2).

### RPTX0005E

No

class

can

be

found

for

the

specified

transformer

id

(%1).

Please

check

to

make

sure

you

have

installed

this

transformer.

# RPTX0006E

Class

definition

missing.

Please

add

jar

that

contains

definition

of

(%1)

to

the

classpath

of

the

test

project.

Some requests or responses contain data that is encoded for Google Web Toolkit (GWT). To decode the data, Rational® Performance Tester requires access to the class definition.

User response: Add the JAR file that contains the class definitions to the classpath of the test project.

#### RPTX0007E

The

transformation

raised

а

**GWT** 

serialization

exception:

%1

The Google Web Toolkit (GWT) transformation could not be applied because of the indicated reason.

User response: Verify that the test elements containing the GWT encoded or decoded data are correct

### RPTX0008E

The

Silverlight decoder raised an

exception:

%1

The Microsoft Silverlight decoder did not work because of the indicated reason.

User response: Verify that the test elements containing the Silverlight encoded data are correct

#### RPTX0009E

The

Silverlight encoder raised an

exception:

%1

The Microsoft Silverlight encoder did not work because of the indicated reason.

User response: Verify that the elements containing the Silverlight decoded data are correct

### RPTX0010E

The

GraniteDS transformer

made

an

error

when

encoding

or

decoding:

%1

The GraniteDS encoder did not work because of the indicated reason.

**User response:** Verify that the elements containing the GraniteDS encoded or decoded data are correct.

#### RPXD0022W

The

time

to

extract

references

seems

excessive.

lt

was

%1

milliseconds.

It is taking a long time to extract data from your response for your references.

System action: None.

**User response:** Examine each of the regular expressions for your references. Make sure they don't have .\* with no qualifiers or other poorly formed constructs. When you write the regular expression in the test you can click verify to get an idea of how long it is taking to execute.

#### RPXE0061I

Loop

iteration

started

late

by

%1

millseconds

A scheduled loop iteration started execution later than expected given the specified rate.

System action: Execution continues along with attempt to catch up in order to maintain desired rate.

User response: Add additional users or agents to increase capacity in order to maintain desired rate.

### RPXE5502E

An

exception occurred while logging an event to

Jaeger.

An error occurred when attempting to log an event to Jaeger. The event will not be available in Jaeger traces.

**System action:** Jaeger logging will continue for the next events.

**User response:** Contact support.

#### RPTX1010l

Start

of

RPT

project

resolve.

Repository=<

%1>,

Bootstrap=<

%2>

#### RPTX1011I

Attempting

to

resolve

asset=<

%1>

# RPTX1012l

End

of

**RPT** 

project

resolve.

No

detected

errors

### RPTX1017I

Downloaded

asset

%1

from

remote

repository,

local

asset

created.

# RPTX1018l

Using

local

cached

version

of

asset

%1.

### RPTX1019l

RPT

testsuite=<

%1>

found

the

following

dependencies=<

%2>

#### RPTX1081E

Exception occurred while uploading Mobile report.

A low-level exception occurred uploading the mobile report. It is unexpected.

System action: The RQM report will fail to upload.

User response: If possible take corrective action, otherwise contact support.

#### RPTX1082E

An error occurred when generating the HTML/ zip report.

The HTML generator for the Execution Report has failed.

System action: No execution report uploaded into RQM results

**User response:** Ensure that the temporary directory is accessible on your file system.

#### RPTX2001E

Adapter

unable

to

start

test

because

Rational®

Performance

Tester

is

already

executing

а

test.

The adapter received a request to start a test while another test on the adapter is in-progress.

**System action:** The adapter ignores the request to launch another test.

**User response:** Wait for the test which is currently executing on the adapter to complete, then re-initiate the launch.

### RPTX2002E

Error

encountered

parsing

RQM

adapter

preferences:

%1.

Please

enter

proper

credentials

in

the

Eclipse

Quality

Adapter

preference

page

(Windows-

>Preferences).

### RPTX2003E

Project

<

%1>

could

not

be

 $\quad \text{found} \quad$ 

during

RQM

import.

### RPTX2004E

Test

log

is

unavailable,

no

test

results

returned

to

RQM.

### RPTX2005E

Statistics

log

is

unavailable,

no

statistic

results

returned

to

RQM:

%1

#### RPTX2006W

Display

unavailable,

no

Rational®

Performance

Tester

HTML

reports

will

be

attached

to

**RQM** 

execution

results.

The adapter requires access to a virtual display to generate HTML reports. The adapter was unable to successfully create a display so HTML reports may be unavailable.

**System action:** HTML reports are not generated at the end of execution.

**User response:** If HTML reports are required, start the adapter with display access. Refer to documentation on how to start the adapter with a display.

#### RPTX2007I

Start

RQM

Execution

Request

Project=

%1

Name=

%2

### RPTX2008I

Start
RQM
Import
Request
Project=
%1

### RPTX2009l

End RQM Execution Request

# RPTX2010l

End RQM Import Request

### RPTX2011E

Unable

to

interpret

RQM

configuration

file

%1.

lf

file

was

hand

edited make

sure

parameters

are

the

correct

format.

lf

you

are

unable

to

get

this

file

into

the

correct

format,

please

erase

and

re-

configure.

### RPTX2012E

Invalid

RQM

connection

parameter:

%1.

Adapter

was

not

launched.

### RPTX2013E

Adapter

was

stopped

while

а

test

was

executing.

The

results

of

this

test

may

be

unreliable.

### RPTX2014E

Adapter

was

stopped

while

preparing

to

run

an

RQM

script.

There

are

no

results

for

the

attempted

test

script

run.

### RPTX2015E

Testsuite

'%1'

or

project

'%2'

does

not

exist.

Ensure

workspace

started

by

adapter

contains

project

and

testsuite.

RPTX2016l

%1

RPTX2017E

%1

Reason:

%2

RPTX2018W

%1

RPTX2019l

The

RQM

Adapter

has

been

disconnected.

RPTX2020I

The

RQM

Adapter

has

stopped.

RPTX2021E

Unexpected

error

occurred

while

executing

 $\mathsf{RQM}$ 

test

script.

### RPTX2022E

Unexpected

error

occurred

while

processing

an

import

request

from

RQM.

#### RPTX2023W

Error

occurred

while

update

the

run

status

back

to

the

RQM

server.

This

may

cause

the

RQM

test

progress

page

to

contain

inaccurate

data.

### RPTX2024E

Unable

to

attach

the

following

file

to

the

**RQM** 

results.

This

may

cause

the

attached

 $\mathsf{HTML}$ 

report

not

to

render

correctly.

File

name:

%1

### RPTX2025E

Error

occurred

while

registering

the

adapter:

%1.

# RPTX2026E

Error

occurred

setting

the

default

adapter

name.

Please

set

the

name

in

the

Eclipse

Quality

Adapter

preference

page

(Windows-

>Preferences).

### RPTX2027W

Multiple

test

runs

were

detected

when

the

stop

request

was

received

from

RQM.

### RPTX2029W

Was

unable

to

perform

stop

request

from

RQM.

Likely

the

run

was already

shutting

down

when

the

request

came

in.

### RPTX2030I

Request

to

stop

the

test

is

being

delayed

until

the

appropriate

run

state

is

reached.

### RPTX2031I

Α

request

to

stop

the

currently

running

test

has

been

received

by

RQM.

#### RPTX2032I

Successfully

issue

а

stop

command

to

the

running

test.

Please

wait

for

the

test

to

end.

### RPTX2033E

Error

attempting

to

stop

а

test.

### RPTX2034E

Unable

to

create

directory

%1

no

further

information.

Ensure

user

has

permission

to

create

directory

in

that

location.

### RPTX2035E

Error

occurred

while

attempting

to

automatically

update

pre-8.0

asset

%1

for

RQM

execution.

#### RPTX2036E

RQM

remote

resource

access

is

not

supported

for

pre-8.0

SOA

assets.

Please

update

your

entire

SOA

project

to

8.0

or

greater

before

sharing.

### RPTX2037E

Launch

was

aborted:

%1

# RPTX2050E

Unable

to

download

remote

asset

%1

into

local

workspace.

Remote

repository

%2.

Ensure

 $\mathsf{RQM}$ 

system

has

connectivity

to

the

remote

repository

and

the

file

exists.

### RPTX2051E

Unable

to

browse

%1

in

remote

repository

%2.

Ensure

RQM

system

has

connectivity

to

the

remote

repository

and

the

directory

exists.

### RPTX2055E

Error

occurred

reading

the

adapter

connection

file.

### RPTX2056E

Error

occurred

saving

the

adapter

connection

file.

### RPTX2057E

Unable

to

complete

import

operation

because

the

specified

path

is

not

in

the

adapters

workspace.

Try

specifying

the

only

the

project

name.

### RPTX2058E

The

specified

script

<

%1>

is

not

in

the

workspace

currently

being

used

by

the

adapter.

You

can

only

execute

scripts

which

are

in

the

adapters

workspace.

# RPTX2060E

The

script

path

specified

by

RQM

does

not

seem

to

be

valid.

Please

ensure

the

RQM

test

script

has

а

script

path

which

contains

the

project

and

script

name.

### RPTX2061W

Run

verdict

is

inconclusive

because

no

performance

requirements

exist

in

the

last

user

stage

for

the

associated

VU

Schedule.

### RPTX2062W

Run

verdict

is

inconclusive

because

there

are

zero

performance

requirements

in

the

last

user

stage

of

the

associated

VU

Schedule.

### RPTX2063W

No

time

range

was

generated

for

the

user

stage

of

the

associated

VU

Schedule.

Performance

requirements

reported

to

RQM

will

be

based

on

the

default

time

range.

### RPTX2070E

Error

occurred

while

setting

the

 $\mathsf{RQM}$ 

project

area.

Make

sure

а

valid

project

area

is

specified

on

the

Quality

Manager

Adapter

preference

page.

The

adapter

is

attempting

to

connect

to

RQM

using

the

default

project

area.

### RPTX2071E

Error

occurred

while

retrieving

list

of

project

areas.

Please

verify

Quality

Manager

connection

information.

See

error

log

for

more

details.

#### RPTX2072E

Error

occurred

calling

for

the

web

analytics

dash-

board

link.

Rational® Performance Tester could not open the external URL for the dashboard that references Rational Quality Manager records. This error occurs when a problem exists with the classpath for the result analysis.

**User response:** Ensure that Rational Quality Manager is version 4.0 or later and Rational® Performance Tester is version 8.3 or later. If the error log contains startup errors, resolve the errors and check whether the problem is resolved.

### RPTX2073E

Error

occurred

while

translating

RQM

server

execution

variables

to

Rational®

Performance

Tester.

An unexpected error occurred while setting up execution variables.

**System action:** Execution variables are unavailable during execution.

**User response:** Contact support if this error persists.

#### RPTX2074E

Error

connecting

RTW

adapter

and

successful

connecting

RPT

adapter.

This

suggest

**RQM** 

does

not

support

RTW

script

type

introduced

in

4.0.3.

lf

RTW

adapter

is

not

required

it

can

get

disabled

by

adding

-DrtwStartAdapter=false

in

eclipse.ini.

Error connecting RTW adapter and successful connecting RPT adapter. This suggest RQM does not support RTW script type introduced in 4.0.3. If RTW adapter is not required it can get disabled by adding -DrtwStartAdapter=false in eclipse.ini.

**User response:** Use a RQM system supporting RTW script type. Add -DrtwStartAdapter=false in eclipse.ini to disable RTW script type. To import and execute RTW assets under the RPT adapter script type also add -DrptAvoidRQMImportFiltering in eclipse.ini

#### RPTX2075E

Unable

to

interpret

expression

<

%1>

from

RQM

control

file

<

%2>.

Ignoring.

Reason

<

%3>

The RQM control file is of an invalid format.

System action: The control file instruction will be ignored.

**User response:** Change the file so it follows the specified format supplied by support.

### RPTX2077E

Unable

to

browse

to

<

%1>.

Make

sure

it

exist

on

the

shared

location.

The project referenced does not exist on the shared location.

 $\textbf{System action:} \ \mathsf{The} \ \mathsf{RQM} \ \mathsf{execution} \ \mathsf{will} \ \mathsf{stop}.$ 

**User response:** Ensure all required projects exist on the shared location.

#### RPTX2079W

Errors

attempting

to

load

available

SmartCard

aliases.

See

documentation

on

how

to

configure

your

system

to

use

SmartCard

to

authenticate

to

Quality

Manager.

An error occurred while attempting to load SmartCard aliases.

System action: User is unable to configure SmartCard using the preference UI.

**User response:** Ensure com.ibm.security.capi.IBMCAC is listed as provider 1 in file {install}\\SDP\\jdk\\jre\\lib\\security\\java.security. See documentation on manual steps required to configure adapter for SmartCard usage. Contact support if issues persist.

#### RPWF0011E

Error

occurred

while

completing

test

generation

### RPWF0012E

Error

occurred

while

processing

а

packet

at

test

generation

### RPWF0021E

WSDL

Exception

raised

while

processing

WSDL

source

### RPWF0032E

Error

while

generating

test

from

Axis

recording

### RPWF0051E

Error

occurred

while

setting

classpath

entry

for

recorder

### RPWF0052E

I/O

exception occurred while resolving keystore or

truststore path

### RPWF0056E

Error
occurred
while
launching
web
services
HTTP
proxy

#### RPWF0066E

Error
occurred
while
launching
axis
client
recorder
agent

### RPWF0071E

Exception

thrown

while

creating

а

wizard

page

control

#### RPWF0072E

Exception

thrown

while

parsing

URL:

%1

### RPWF0074E

Exception

thrown

while

finishing

the

axis

recording

wizard

### RPWF0075E

Exception

thrown

while

looking

for

an

available

port

### RPWF0076W

Exception

thrown

while

adding

SOA

Tester

certificate

to

the

trustore

%1

### RPWF0081W

Α

proxy

authorization

%1

is

used

without

any

proxy

### RPWF0082W

No

free

name

can

be

found;

reusing

%1

## RPWF0083E

Resource

file

%1

not found

in

workspace

%2

### RPWF0084E

Workspace

location cannot be

determined

#### RPWF0085E

Cannot

retrieve

the

operation

name from

the

envelope

%1

## RPWF0101E

Core

exception thrown

using

org.eclipse.debug.core

plugin

## RPWF0102E

Exception thrown during launch

configuration update

## RPWF0103E

Exception thrown while resolving a

bundle entry path

# RPWF0104E

Exception thrown while identifying

localhost

ΙP

address

### RPWF0111E

Exception

thrown

while

creating

а

substitution:

## RPWF0112E

Exception

thrown

while

creating

а

reference:

%1

## RPWF0121W

Unknown

format.

Skipping

the

test

generation

for:

%1

## RPWF0122W

Skipped

call:

%1

# RPWF0123W

Skipped

request:

lt

could

be

that

provided

password

was

not

ok

## RPWF0124W

Attachments

not

generated.

### RPWF0130W

Could

not

find

project

for

URI:

%1

## RPWF0131W

Loading

XSD

Schema

failed:

%1

## RPWF0132E

Error

while

generating

test

from

Generic

Service

Client:

Can't

show

wizard

| <b>RP</b> | W | Έo | 140 | Ε |
|-----------|---|----|-----|---|
|-----------|---|----|-----|---|

An

error has

occurred:

%1

### RPWH0007W

Unhandled

Security Algorithm '%1'

# RPWH0009W

Unable

to

serialize data

# RPWH0010W

Unable

to

deserialize data

## RPWH0012E

Unable

to

open editor

for '%1'

### RPWH0014E

Parse

Error

in

'%1'

## RPWH0015E

Unable

to

create

resource

'%1'

#### RPWH0016E

Failed

to

export

source

text

'%1'

### RPWH0017E

Α

connection

error

occurred

on

'%1',

please

check

the

URL

or

the

network

configuration

A connection error occurred.

**System action:** URL can not be reached, action is aborted.

**User response:** Check the URL or the network configuration.

#### RPWS0001E

Exception raised during data harvest execution

Reference can't be performed.

System action: Reference is not performed: get empty data.

**User response:** Check the corresponding reference.

#### RPWS0002E

Exception raised during data

substitution execution

Substitution can't be performed.

**System action:** Substitution is not performed: write recorded data.

**User response:** Check the corresponding substitution.

#### RPWS0003E

Exception raised on harvest data management

Reference can't be performed.

System action: Reference is not performed: get empty data.

**User response:** Check the corresponding reference.

#### RPWS0004E

Exception raised

on

substitution

data

management

Substitution can't be performed.

System action: Substitution is not performed: write recorded data.

**User response:** Check the corresponding substitution.

#### RPWS0005E

Exception raised

during

WebSocket

read

action

Read action can't be performed.

**System action:** No data are receive.

**User response:** Check the application side, may be the server closes the connection.

#### RPWS0006E

Exception

raised

during

WebSocket

write

action

Write action can't be performed.

System action: No data are sent.

**User response:** Check the application side, may be the server closes the connection.

#### RPWS0007E

Unable

to

get

WebSocket connection

WebSocket connection information is wrong.

**System action:** No data will be receive or sent on this connection.

**User response:** Check the WebSocket connection, may be the test is corrupted.

#### RPWS0008E

Unable

to

read

from

а

closed

connection

WebSocket connection is closed.

**System action:** No data will be sent on this connection.

**User response:** Check why the WebSocket server closed connection.

#### RPWY0002E

An

exception occurred in

%1

An exception was detected.

System action: Current action is aborted.

**User response:** Check the cause of the exception.

## RPWY0003I

Information:

%1

(%2)

### RPWY0004W

Warning:

%1

(%2)

### RPWY0005E

An

error

occurred

while

importing

external

schema

%1

### RPWY0006E

Unable

to

correlate

automatically

### RPWY0007E

An

exception

%1

occurred

in

%2

An exception was detected.

System action: Current action is aborted.

**User response:** Check the cause of the exception.

## RPWZI0002E

Exception raised during WebSocket connection creation.

The workbench could not create a connection for WebSocket elements in split test.

**System action:** No connection are created by the workbench.

**User response:** The user need to create manually the connection, or to get the upgraded HTTP request in the split selection.

### RPXD0001E

Unknown

Segment

Offset/

Length

for

Segmented

Dataset:

%1

## RPXD0002E

Bad

Dataset

Mode:

%1

### RPXD0003E

Dataset

not

initialized:

## RPXD0004E

End

of

non-

wrapped

dataset reached:

%1

## RPXD0005E

Dataset

with

multiple

Equivalence

Classes

cannot

be

segmented

## RPXD0006E

segmented

DatapoolMap

null:

%1

## RPXD0007F

No

registered

data

correlation

handler

for

this

**IKAction** 

# RPXD0017W

Pattern

matching

failed

for:

regex

(%1)

str

(%2)

## RPXD0018E

Skipping

substitution,

reference

value

was

null.

original

string:

(%1)

offset:

(%2)

## RPXD0019E

Data

Correlation:

Failed

Substitution

 $\necent in $\mathbb{1}\necent in $\mathbb{2}\n$ 

\nDetails:

\n

\nA

failed

reference

occurred

in

а

prior

request.

Since

the

reference

named

[%3]

was

null,

we

were

unable

to

substitute

new

value

for

the

substituter

named

[%4],

original

string

[%5]

at

offset

[%6]

and

this

request

662

may

A reference for an expected data substitution is null.

System action: None.

User response: To find the failed reference, open the test and go to the substitution site. Right-click the substitution site and select Go To > Reference. When troubleshooting failed references, start with the first error message. The first failed reference can cause subsequent failed references. Search the test log "for unable to extract" to find the first error message.\n\nExamine the request that generated the response. The request contains a value that might need to be correlated. For example, the request might contain a username that must be unique to play back the test successfully. In that case, use a dataset to provide a list of unique username values. You might need to manually correlate a value by using the Test Data Sources view. Values that typically are correlated include timestamps, dates, ids, and other alphanumeric strings.\nIf you no longer need the data correlation mentioned in the message, remove that data correlation from the test.

## RPXD0020E

Data

Correlation:

Failed

Extraction

\nReference[%1]\n

\nDetails:

\n

\nWe

were

unable

to

extract

the

value

for

the

reference

named

[%2],

with

the

regular

expression

[%3].

This

could

mean

а

later

request

will

fail.

Please

compare

the

response

in

the

test

log

to

the

corresponding

response

in

...

The response received during playback is different from the response received when the test was recorded. The data correlation code was unable to use the regular expression expected value.

System action: None.

**User response:** Examine the request that generated the response. The request contains a value that might need to be correlated. For example, the request might contain a username that must be unique to play back the test successfully. In that case, use a dataset to provide a list of unique username values. You might need to manually correlate a value by using the Test Data Sources view. Values that typically are correlated include timestamps, dates, ids, and other alphanumeric strings. \nlf you no longer need the data correlation mentioned in the message, remove that data correlation from the test.

#### RPXD0021E

Dataset

%1

is

accessed

using

different

dataset

modes

by

different

tests.

#### RPXD0021W

Setting

variable

%1

to

value

%2.

#### RPXE0001W

## RPXE0010W

Engine shutdown problem joining workers

### RPXE0011W

Failed to report exception

# RPXE0012W

Schedule failed to load

# RPXE0013W

to create test

Unable

# RPXE0014W

Setting log level to %1

## RPXE0015W

Attempt

to

add

object

to

Schedule

which

is

not

а

UserGroup

# RPXE0016W

Virtual

User

%1

experienced

error

%2

### RPXE0017W

Connect

timeout

for

action

%1

(%2)

user

# RPXE0018W

Read

timeout

for

action

%1

(%2)

user

%3

### RPXE0019W

Connect

exception

for

action

%1

(%2)

user

%3

## RPXE0021W

Read

exception

for

action

%1

(%2)

user

%3

### RPXE0023W

Iterating

over

keys

exception

#### RPXE0024W

Cancelled Key Exception

RPXE0025W

NullPointerException

RPXE0027W

UserGroup exception

RPXE0028W

User

Group %1 does not

implement

createTesterWorkload()

RPXE0029W

Worker caught

throwable

RPXE0030W

Connection

leak, I/O state %1

RPXE0031W

Exception

finishing

connection

for

action

%1

(%2)

user

## RPXE0033W

Finish

read

get

buffer

interrupted

for

action

%1

(%2)

user

%3

## RPXE0035W

Finish

read

exception

for

action

%1

(%2)

user

%3

## RPXE0036W

Engine

thread

startup

exception

### RPXE0037W

Engine

request

to

report

exception

## RPXE0038W

Exception

creating

cache

file,

cacheFileName:

%1,

extension:

%2,

dir:

%3

### RPXE0039W

User

%1

experienced

exception

%2

# RPXE0040W

User

%1

caught

exception

trying

to

report

severe

error.

### RPXE0041W

Engine

hard

stop

after

%1

second

timeout

## RPXE0042I

%1

received request

to

stop

## RPXE0043I

Forced

stop

of

action

%1

# RPXE0044W

No

ΙP

address

was

found

for

the

local

host

## RPXE0045W

Ignoring

invalid

network

interface

## RPXE0046W

Could

not

find

any

usable

network interfaces

# RPXE0047E

SyncPointSubsystem

Unknown

sync

point:

%1

## RPXE0048W

%1

STOPUSERS

users=

%2

stagger=

%3

timelimit=

%4

active

users=

## RPXE0049W

%1

had

%2

non-

sampled

users

asked

to

stop

active

users=

%3

## RPXE0050W

%1

had

%2

sampled

users

asked

to

stop

## RPXE0051W

%1

after

wait

for

compliance

active

users=

%2

target=

## RPXE0052W

%1

abandon user %2

## RPXE0053W

%1

abandoned

%2

users

## RPXE0054W

%1

end

stop

%2

users

SUCCESS

active

users=

%3

## RPXE0055W

%1

end

stop

%2

users

FAIL

active

users=

## RPXE0056W

%1

occurred

in

%2.

Message:

%3

## RPXE0057E

Exception

while

reading

test

variable

initialization

file:

%1

# RPXE0058E

Exception

while

initializing

virtual

users

test

variables.

### RPXE0059E

Unable

to

get

Kerberos

ticket

from

KDC

for

server

%1.

## RPXE0060E

Failed

to

load

test

from

'%1'

due

to

exception:

%2

While trying to find and load class files required to execute the test a problem was encountered.

**User response:** See exception description for failure reason.

## RPXE0100W

%1

terminated

due

to

exception:

%2

### RPXE0102W

**IKAction:** 

%1

(%2)

caught

Exception

in

preFinish()

for

%3

(%4)

## RPXE0103W

IKAction:

%1

(%2)

caught

Exception

in

postFinish()

for

%3

(%4)

## RPXE0104W

KernelChannel

connect(),

exception

while

trying

to

bind

to

local

address

%1:

## RPXE2501E

An

error

occurred

while

attempting

to

handshake

with

the

server

using

protocol

%1

and

cipher

suite

%2.

This

type

of

failure

is

often

related

to

а

mismatch

between

the

requested

protocol

or

cipher

suite

and

the

ones

the

server

is

expecting

or

may

be

related

679

An SSL connection between a client and server is set up by a handshake, the goals of which are: To satisfy the client that it is talking to the right server (and optionally visa versa). Also, for the parties to have agreed on a cipher suite, which includes which encryption algorithm they will use to exchange data. These goals were not achieved.

System action: Execution ends because a secure connection cannot be established with the server.

**User response:** If the server requires a client digital certificate work with the server administrator to obtain one. If the server requires strong ciphers work with customer support to obtain the required and restricted ciphers.

#### RPXE2550E

The

digital

certificate

**RCS** 

file

'%1'

was

not

found

or

was

corrupt:

%2

#### RPXE2552I

digital

certificate

alias

#### RPXE2900E

The

server

rejected

the

client's

digital

certificate.

## RPXE2901W

The

server

closed

the

connection

abruptly.

This

is

probably

due

to

an

overloaded

server

or

to

а

problem

negotiating

а

digital

certificate

or

cipher

suite.

Check

the

web

server's

SSL

error

log

for

more

details.

## RPXE4000W

Schedule

or

Test

not

found.

May

not

have

compiled.

-

%1

## RPXE4001E

Runner

Exception

occurred

# RPXE4002E

Communications

Error:

Invalid

Logging

Level

## RPXE4003E

Communications

Error:

Invalid

TestLog

Level

for

%1

events

## RPXE4004E

Communications

Error: Invalid Statistics Level or

## RPXE4005E

Runner

Interval

Exception occurred

\_

See

problem

determination

log

# RPXE4006E

Communications

Error: Invalid Dataset information

## RPXE4007E

Communications

Error:

No

communication

from

the

workbench

in

%1

milliseconds.

For

more

information,

see

the

Troubleshooting

section

of

the

online

help.

## RPXE4008E

Attempt

to

change

statistic

interval

ignored.

# RPXE4008I

Think:

requested

time

%1

milliseconds,

actual

time

%2

milliseconds

# RPXE4009I

Delay:

requested

time

%1

milliseconds,

actual

time

%2

milliseconds

# RPXE4010I

Schedule

completed.

See

Performance

Report,

Verification

**Points** 

Report,

and/

or

Percentile

Report

to

further

evaluate

the

results

of

this

run

according

to

your

success

criteria.

# RPXE4011E

Communications

Error:

Invalid

Stop

timeout

### RPXE<sub>4013</sub>I

Additional

events

from

%1

# RPXE4014E

Communications

Error:

Invalid

RunStagger

information

for

%1

(pairCount)

### RPXE4015E

Communications

Error:

Invalid

RunStagger

information

for

%1

(pair

%2)

### RPXE4016E

Failed

to

start

users

for

user

group:

%1.

# RPXE4017I

Additional

execution

history

events

from

%1

are

available,

but

they

have

been

stored

separately

upon

user

request.

See

file

%2.

Refer

to

the

most

current

version

of

the

product

release

notes

for

information

on

how

to

access

and

view

them.

# RPXE4018E

Failed

to

write

message

to

workbench

[%1]

# RPXE4019E

Failed

to

remove

users

for

user

group:

%1.

# RPXE4020E

Failed

to

add

users

for

userGroup:

%1

numUsers=[%2]

startId=[%3]

# RPXE4021E

Failed

to

add

users

because

the

runner

is

not

in

а

runnable

state.

# RPXE4022E

failed

to

add

desired

number

of

users

# RPXE4023E

failed

to

reach

target

number

of

users

ramping

down

# RPXE4024E

not

runnable

or

command failed

### RPXE4025E

failed

to

set

the

DataView

state

of

user

%1[%2]

to

%3.

# RPXE4026E

DataView

command

%1

is

not

yet

implemented.

# RPXE4027E

DataView

command

%1

is

not

recognized.

# RPXE4028E

Message Event Filter

command

parsing

error

in

token

%1[%2]

of

command

[%3]

### RPXE4029E

The

testLog

message

event

filter

specified

by

[%1]

cannot

be

constructed.

This

filter

element

will

be

ignored.

# RPXE4050I

Operating

System

Info:

name

[%1]

architecture

[%2]

version

[%3]

# RPXE4100W

Cannot

open

execution

history

cache

file

[%1],

execution

history

will

not

be

cached

# RPXE4101E

Error

closing

execution

history

cache

file

[%1]

# RPXE4102E

Error

reading

%1

bytes

from

execution

history

cache

file

[%1]

### RPXE4103E

Error

writing

%1

bytes

to

execution

history

cache

file

[%2]

# RPXE4104E

Error

opening

execution

history

cache

file

[%1]

for

reading

# RPXE4105E

Error testing

execution

history

cache

file

[%1]

for

available

input

### RPXE4106E

Unexpected

EOF

reading

%1

bytes

from

execution

history

cache

file

[%2]

# RPXE4107E

Exception

processing

execution

history

event

# RPXE4108E

execution history cache file [%1]

# RPXE4109E

Error
writing
to
TestLog
cache
file
[%1]

# RPXE4110E

Error closing TestLog cache file [%1]

# RPXE4111W

Cannot

open

testLog

cache

file

[%1]

for

random

access

writing,

the

testLog

may

contain

bad

data.

# RPXE4112W

Error

removing

testLog

event

from

cache

file

[%1].

Writing

%2

bytes

at

offset

%3.

# RPXE4120E

Error

writing

to

TestLog

[%1]

### RPXE4150E

Error

opening execution history annotation

file

[%1]

### RPXE4151E

Error

writing

%1

bytes

to

execution history annotation

file

[%2]

### RPXE4152E

Error

flushing/ closing history

annotation

file

[%1]

# RPXE4153E

Error deleting history annotation file

[%1]

# RPXE4200W

Warning: Statistics delivery thread running behind statistics interval by %1 milliseconds

### RPXE4201W

Warning: Statistics delivery thread over slept by %1

milliseconds

# RPXE4202E

Error:

Statistics

delivery

thread

over

slept

by

%1

milliseconds

# RPXE4203E

Error:

**Statistics** 

collection

time

too

long:

%1

bytes

%2

milliseconds

# RPXE4204W

Warning:

Statistics

collection

time

too

long:

%1

bytes

%2

milliseconds

### RPXE4205E

Error:

Statistics

write

time

too

long:

%1

bytes

%2

milliseconds

#### RPXE4208E

Error:

Could

not

create

agent

measurements

file

%1.

It is not possible to create a file on the file system.

System action: Unable to create a file. The agent measurements will not be available.

**User response:** You do not have the permissions on your file system or it is full.

#### RPXE4209l

Error:

Statistics

collection

thread

was

interrupted

An error occurred which caused the interruption of the statistics collection.

System action: Statistics may be incomplete.

User response: Run the test again.

### RPXE4210E

Error:

Α

severe error occurred

when

processing statistics.

An exception occurred on the agent while processing statistics and/or sending them to the server.

System action: Statistics will be incomplete.

**User response:** Contact support.

#### RPXE<sub>4211</sub>E

Error:

Α

severe error occurred when

sending statistics.

An exception occurred on the agent while sending statistics to the server.

**System action:** Statistics will be incomplete.

**User response:** Contact support.

#### RPXE<sub>4212</sub>E

Error:

Α

severe

error

occurred

when

closing

statistics.

An exception occurred on the agent while completing the statistics processing.

**System action:** Statistics may be incomplete.

**User response:** Contact support.

#### RPXE<sub>4213</sub>E

Statistics

sub-

system

error:

%1

A severe error occurred during writing to the agent measurements file.

**System action:** The agent detailed measurements will not be available.

User response: Start a test execution again.

#### RPXE4214W

**Statistics** 

sub-

system

warning:

%1

Warning message to the user during writing to the agent measurements file.

**System action:** The agent detailed measurements may be affected by a problem.

**User response:** Fix the problem given by the message or contact support.

#### RPXE<sub>4215</sub>E

Statistical

counter

descriptors

file

not

found:

%1.

Unable to find the counter descriptors file in the deployment directories.

**System action:** Statistics will not be available.

**User response:** Start the test again, contact support if the problem persists.

#### RPXE<sub>4215</sub>I

**Statistics** 

subsystem

message:

%1

This message is displayed in debug mode.

System action: No action.

User response: You can report this message to the support.

#### RPXE4216E

Problem

in

statistical counter descriptors

file:

%1.

The counter descriptors file has a problem.

System action: Statistics will not be available.

**User response:** Start the test again, contact support if the problem persists.

# RPXE4217E

Submitted

value

%1

is

out

of

range

of

allowed

values

for

the

counter

type

%2.

The value is out of the limits of the counter.

System action: Measurements and statistics for the specified counter will not be available.

**User response:** If you are a protocol developer, fix the problem. Otherwise, contact support.

### RPXE4218E

In

order

to

use

this

method,

the

runtime

type

of

the

counter

must

be

either

STATIC

or

RATE.

A protocol is using a legacy API to change the value of a counter.

**System action:** Measurements and statistics for the specified counter will be inaccurate.

**User response:** If you are a protocol developer, use a runtime counter type to STATIC or RATE. Otherwise, contact support.

#### RPXE<sub>4219</sub>E

Mismatch

between

runtime

type

%1

and

static

counter

type

%2.

The type of the counter in runtime and in the statistic definition do not match.

**System action:** The runtime type will be applied.

**User response:** If you are a protocol developer, change the declared counter type, or the runtime type. Otherwise, contact support.

#### RPXE4220E

No static declaration found for counter

Unable to find a definition for the counter.

**System action:** The counter values will be ignored.

%1.

User response: Add a definition for the counter, or use an undeclared counter.

#### RPXE<sub>4221</sub>E

Attempt to create an undeclared counter %1 (type %2) over а declared counter of а different type

(%3).

An attempt to create an undeclared counter was made, but a counter declaration with another type already exists.

System action: The undeclared counter values will be ignored.

User response: Use another path for the undeclared counter that does not conflict with the existing declared counter.

### RPXE4900I

Test

execution completed with no reported

problems

# RPXE4901I

%1

ERROR verdicts reported

### RPXE4902I

%1

FAIL verdicts reported

#### RPXE4903l

%1

**INCONCLUSIVE** 

verdicts reported

#### RPXE4904I

ΑII

reported verdicts PASSed

# RPXE4905I

%1

ERROR verdict reported

### RPXE4906l

%1

FAIL verdict reported

### RPXE4907I

%1

**INCONCLUSIVE** 

verdict reported

# RPXE4908I

%1

FAIL verdict rollup

# RPXE4909I

%1

ERROR verdict rollup

# RPXE4910l

%1

INCONCLUSIVE

verdict rollup

# RPXE4911I

%1

PASS verdict roll-

### RPXE4912l

%1

up

ERROR verdicts reported from driver %2

# RPXE4913l

%1

FAIL verdicts reported from driver %2

# RPXE4914l

%1

INCONCLUSIVE

verdicts
reported
from
driver
%2

# RPXE4915I

%1

ERROR verdict reported from driver

RPXE4916l

%1

%2

FAIL verdict reported from driver %2

# RPXE4917I

%1

INCONCLUSIVE

verdict reported from driver %2

### RPXE4918I

duration

# RPXE4920I

%1

was

successfully

invoked.

This

does

not

indicate

the

pass/

fail

verdict

of

the

test

itself,

only

that

the

invocation

of

the

test

was

successful.

Expand

to

inspect

verdicts.

# RPXE4921I

%1

was

invoked.

This

does

not

indicate

the

pass/

fail

verdict

of

the

test

itself,

only

that

the

invocation

of

the

test

was

successful.

No

verdicts

will

be

reported

from

the

test.

# RPXE4930I

The

%1

testLog

level

was

pushed

from

%2%3

to

%4%5.

### RPXE4931I

The

%1

testLog

level

was

popped

from

%2%3

to

%4%5.

# RPXE4932I

The

%1

testLog

level

was

changed

from

%2%3

to

%4%5.

# RPXE4940I

Transaction

[%1]

started

%2

milliseconds

after

start

of

test

run.

### RPXE4941I

Transaction

[%1]

stopped

%2

milliseconds

after

start

of

test

run.

Elapsed

time:

%3

milliseconds.

# RPXE4942I

Transaction

[%1]

aborted.

### RPXE4944W

Transaction

[%1]

is

already

started.

### RPXE4945W

Transaction

[%1]

has

not

been

started.

#### RPXE4948W

Execution

Variables

-

Input

#### RPXE4950I

Null

user

group

name.

### RPXE4952E

Unable

to

find

target

loop

named

'%1'.

Error

handler

did

not

complete

properly.

The loop name specified in the loop handler does not exist.

**System action:** The user will not follow the loop error handler and will continue execution at the next action.

**User response:** Change the loop handler to point to an existing loop.

### RPXE5301E

Error

encountered

while

loading

Native

Library:

%1

### RPXE5305E

Α

required

customer-

supplied

file

was

not

found.

Please

check

the

"external\_files"

folder

and

your

installation

instructions

for:

%1

### RPXE5330E

Unable

to

apply

dataset

swap:

%1

An error occurred attempting to parse the data set swap command-line option.

System action: The data set swap will not occur.

User response: See the command-line usage to ensure the command syntax is correct.

#### RPXE5500W

Unable

to

apply

Open

Tracing

context.

The

root

Jaeger

span

will

be

unparented.

%1

An error occurred when attempting to create an Open Tracing span context from the properties starting with OPENTRACING\_CTX\_.

**System action:** Jaeger logging will still occur but the root span will be linked to a parent span.

**User response:** Make sure the content of properties starting with OPENTRACING\_CTX\_ is correct.

### RPXE5501W

Transaction

times

for

this

run

do

not

include

failing

transactions,

according

to

workbench

Test

Execution

preferences.

A failing transaction will not be added to stats. This will only be logged once per transaction, but multiple instances may have failed.

System action: Execution will continue as normal. This is not an error condition.

**User response:** If this behavior is not desired, uncheck preferences at Test > Test Execution.

#### RRIT0001E

Environment

variable

INTEGRATION\_TESTER\_AGENT\_HOME

not

set

to

Rational®

Integration

Tester

Agent

installation

location,

or

does

not

contain

expected

RunTests(.exe)

program.

The test execution cannot find the Rational® Integration Tester Agent.

System action: None.

User response: Set the environment variable INTEGRATION\_TESTER\_AGENT\_HOME to point the root installation directory of the Rational® Integration Tester agent. This must be done on each location used in a schedule.

#### RRIT0002E

Error

unzipping

\_\_IT\_PRODUCT\_NAME\_\_

project.

The \_\_IT\_PRODUCT\_NAME\_\_ project cannot be deployed.

System action: None.

**User response:** Verify that there is enough disk space on the executing location.

## RRIT0003E

\_\_IT\_PRODUCT\_NAME\_\_

library not found.

The library required to communicate with the \_\_IT\_PRODUCT\_NAME\_\_ agent is missing in the installation.

System action: None.

User response: Contact your support.

## RRIT0004E

Error

processing
messages
received
form
the
\_\_IT\_PRODUCT\_NAME\_\_
client.

A communication error has occurred with the \_\_IT\_PRODUCT\_NAME\_\_ agent.

System action: None.

User response: Try again, contact your support if problem persist.

## RRIT0005E

Some

tag values are missing.

A value cannot be assigned to a tag defined in an \_IT\_PRODUCT\_NAME\_\_ test during execution.

System action: None.

**User response:** Verify that each tag of each \_\_IT\_PRODUCT\_NAME\_\_ test maps to a variable in the schedule or compound test.

# RRITUI1002W

```
Open
__IT_PRODUCT_NAME__
resources
has
been
disabled
in
Test
>
__IT_PRODUCT_ACRONYM__
Integration
preferences
```

User as disabled \_\_IT\_PRODUCT\_NAME\_\_ resource but want to open this kind of resource.

System action: None.

**User response:** Open Test > \_IT\_PRODUCT\_ACRONYM\_\_ Integration preference and enable open resources by checking \_IT\_PRODUCT\_NAME\_\_ is installed on this machine.

## DCRC0001E

Missing message for

log entry

'{0}' in

class:

{1}

## DCRC0002E

Cannot

get

Log

key

'{0}':

SecurityException

raised

# DCRC0003E

Cannot

initialize

Log

key

'{0}'

# DCRC0008W

Warning:

field

'{0}'

is

not

defined

in

class:

{1}

# DCRC0009W

Warning:

cannot

get

check

message

versus

log

key

mapping

for

'{0}'

of

class

{1},

SecurityException

raised

# DCRC0010E

Unexpected exception, please check Error Log view: {0}

# DCUI0001E

unexpected exception

An exception that could not be handled occurs during processing.

**User response:** Close rule editor and report exception to product support.

## DCUI0003E

Error
getting
persistent
property
'{0}'

# DCUI0004E

Error setting persistent property '{0}'

# DCUI0006E

Cannot reload resource '{0}'

# DCUI0007W

Failed

to

encode model

to

clipboard.

# DCUI0008W

Failed

to

decode model from

clipboard.

# DCUI0009E

None

of

the

attribute

providers

own

attribute

id

'{0}'.

Rule file refer to an unknown rule attribute id. File may be edited on a system having more protocol extension rather than current one.

**User response:** Rule file should not be edited on this product installation.

## DCUI0010E

Missing

IRuleUIProvider

extension

point

for

'{0}'

Rule file refer to a rule that is unknown on this product installation.

User response: Rule editor is able to display that rule on the tree but not able to edit it contents.

## DCUI0011E

Missing

**IConditionUIProvider** 

extension

point

for

'{0}'

Rule file refer to a rule condition that is unknown on this product installation.

**User response:** Rule editor is able to display that rule condition on the tree but not able to edit it contents.

## DCUI0012E

Cannot

save

editor

'{0}'

# DCUI0013E

Missing

IRulePassUIProvider

extension

point

for

'{0}'

Rule file refer to a rule pass that is unknown on this product installation.

**User response:** Rule editor is able to display that rule pass on the tree but not able to edit it contents.

# DCUI0014E

Missing

IRule Argument UIP rovider

extension

point

for

'{0}'

# DCUI0015E

Missing

IRule Argument Container UIP rovider

extension

point

for

'{0}'

# DCUI0016E

Try

rule failed

# DCUI0017E

Try

rule failed:

'{0}'

# DCUI0998E

Cannot

load

file

'{0}'

# Chapter 10. Reference Guide

This guide describes, additional topics to gain more knowledge about Rational® Service Tester for SOA Quality.

# Accessibility features

Accessibility features help users who have physical disabilities, such as visual and, hearing impairment, or limited mobility, to use the software products successfully.

Accessibility features are product dependent and might include one or more of the following aspects:

- · Keyboard-only operation
- · Screen reader usage
- · Color and typeface preferences

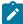

**Note:** The accessibility features mentioned here apply to the Windows operating system. Some of these features might also work on Linux, but are not officially supported.

## **Accessibility compliance**

To understand the accessibility compliance status for Rational® Service Tester for SOA Quality, refer to Accessibility Conformance Reports.

For more information about IBM and accessibility, refer to IBM Accessibility.

The product documentation is published by using Oxygen XML WebHelp Responsive. To understand the accessibility compliance status for Oxygen XML WebHelp Responsive, refer to WebHelp Responsive VPAT Accessibility Conformance Report.

### **Accessing UI elements**

Rational® Service Tester for SOA Quality supports navigation in the UI by using different methods such as a mouse, keyboard, or touchpad.

You can use the keyboard keys such as **Tab**, arrow keys such as **UP**, **DOWN**, **LEFT**, and **RIGHT** to navigate to the different pages in the **Navigation** pane or to the different action labels in the right pane on the UI.

# Keyboard shortcuts for performance and service testing

The keyboard shortcuts for performance and service testing are available when you record or edit a test or a schedule.

|        | Key combination |                            | Description |
|--------|-----------------|----------------------------|-------------|
| Ctrl+S |                 | Save the test or schedule. |             |

| Key combination        | Description                                                                                              |
|------------------------|----------------------------------------------------------------------------------------------------|
| Alt+Shift+T, G         | Generate a test from the selected recording (.recmodel) file.                                            |
| Alt+Shift+T, R         | Create a report (the test must be selected in the Test Navigator).                                       |
| Alt+Shift+T, T         | Test connection (a location must be selected in the Test Navigator).                                     |
| Alt+Shift+X, B         | Run the test (a test must be selected in the Test Navigator).                                            |
| Alt+Shift+X, C         | Run the schedule (a schedule must be selected in the Test Navigator).                                    |
| Del                    | Delete the selection                                                                                     |
| Ctrl+Del               | Delete the selection                                                                                     |
| Insert                 | Insert a new element (same as the <b>Insert</b> push button).                                            |
| Ctrl+Insert            | Add a new element (same as the <b>Add</b> push button).                                                  |
| Ctrl+Up Arrow          | Move the element up.                                                                                     |
| Ctrl+Down Arrow        | Move the element down.                                                                                   |
| Ctrl+Alt+<, Ctrl+Alt+> | Resize the test editor and schedule editor windows. The new size is retained when you reopen the window. |
| Ctrl+Shift+F1          | During HTTP recording, insert a comment.                                                                 |
| Ctrl+Shift+F2          | During HTTP recording, insert a screen capture.                                                          |
| Ctrl+Shift+F3          | During HTTP recording, insert a synchronization point.                                                   |
| Ctrl+Shift+F4          | During HTTP recording, start a transaction.                                                              |
| Ctrl+Shift+F5          | During HTTP recording, end a transaction.                                                                |
| Ctrl+Shift+F6          | During HTTP recording, insert a split point.                                                             |
| Ctrl+Shift+F7          | During HTTP recording, set the name of the current page.                                                 |

The following keyboard shortcuts are available when you record Citrix performance tests:

| Key combination  | Description                                      |
|------------------|--------------------------------------------------|
| Tab or Shift+Tab | Cycle the focus through the UI elements          |
| Arrows           | Select a push button                             |
| Space            | Click a push button or toggle between selections |

When you record Citrix performance tests and you work in image synchronization mode, you can use these keys:

| Key    | Description                      |
|--------|----------------------------------|
| Space  | Set the origin of selection area |
| Arrows | Move the cursor                  |

| Key   | Description                                                                          |
|-------|--------------------------------------------------------------------------------------|
| Enter | Select the image synchronization area and set the synchronization area (press twice) |
| Esc   | Cancel the selection                                                                 |

# General reference for performance testing

See these performance testing topics for general reference.

## Data correlation rules

You can customize how data is correlated by using data correlation rules.

#### Rules that create elements

#### Create a built in data source

Inserts a built-in data source in the test.

#### Create a custom code

Inserts a custom code element in the test.

#### Create a dataset column

Creates a dataset column that can be used by substitution sites.

#### Create a reference

Creates a reference in data that matches a specified regular expression.

#### Create a substitution

Creates a substitution site in data that matches a specified regular expression.

#### Create a variable assignment

Inserts a variable assignment in the test.

#### Create a variable declaration

Creates a variable that can be used by substitution sites.

## Rules that change elements

#### **Encode a substitution**

Specifies whether substitution fields are encoded or decoded.

#### Rename a data source site

Changes the name of a data source that matches a regular expression.

## Rename a substitution site

Changes the name of a substitution site that matches a regular expression.

## Replace reference regular expression

Changes the regular expressions that are used by references.

#### Unlink a substitution

Removes the links between substitution sites and references and other data sources.

#### Rules that find elements

#### Find a reference

Returns a reference. Add child conditions to specify the reference to find.

#### Find a substitution

Returns a substitution site. Add child conditions to specify the substitution site to find.

#### Find a variable

Returns a variable. Add child conditions to specify the variable to find.

#### Rules that remove elements

#### Remove a built in data source

Deletes data sources from the test. Add child conditions to specify the data sources to delete. If you do not add child conditions, this rule deletes all data sources in the test.

#### Remove a custom code

Deletes custom code elements from the test. Add child conditions to specify the custom code elements to delete. If you do not add child conditions, this rule deletes all custom code elements in the test.

#### Remove a reference

Deletes references from the test. Add child conditions to specify the references to delete. If you do not add child conditions, this rule deletes all references in the test.

#### Remove a substitution

Deletes substitution sites from the test. Add child conditions to specify the substitution sites to delete. If you do not add child conditions, this rule deletes all substitution sites in the test.

#### Remove a variable assignment

Deletes variable assignments from the test. Add child conditions to specify the variable assignments to delete. If you do not add child conditions, this rule deletes all variable assignments in the test.

#### Remove a variable declaration

Deletes variables from the test. Add child conditions to specify the variables to delete. If you do not add child conditions, this rule deletes all variables in the test.

## **Error conditions**

Error conditions include verification point failures, connection failures, server timeouts, custom code alerts, custom code exceptions, and problems with data correlation. You can specify an action to take when the error condition occurs. The Errors report displays the error conditions and error behavior that occurred in a test or schedule.

## Page Title Verification Point Failure [HTTP]

The returned title for the primary request for an HTTP page does not match the expected title. The default value of the expected page title is what is returned between the <title></title> tags during recording. See Specifying the expected page title for more information.

## Response Code Verification Failure [HTTP]

The returned response code does not match the expected response code. You can specify an exact match or a relaxed match. See Specifying the expected response code for more information.

## **Response Size Verification Failure [HTTP]**

The number of bytes returned does not match the expected number of bytes. You can control how closely the returned response size must match the recorded response size. See Specifying the expected response size for more information.

#### **Content Verification Point Failure**

The received data does not match the expected data. Content verification point controls are protocol-specific.

## **Connection Failure**

The workbench or agent computers cannot connect to the server under test.

#### **Authentication Failure**

An attempt to log in to the server under test failed.

#### **End of Dataset reached**

The last row of the dataset is reached. See Dataset overview on page for more information.

## **Reference Extraction Failure**

The response received during playback is different from the response received when the test was recorded. Data correlation failed because the regular expression that is associated with the reference did not match the expected value.

## **Substitution Failure**

A reference for an expected data substitution is a null reference.

## **Server Timeout**

The server under test does not respond before the timeout interval elapses.

#### **Custom Verification Point Failure**

A custom verification point did not return a Pass status after performing a verification written in Java™ code. See Reporting custom verification point failures on page 426.

#### **Custom Code Alert**

Custom code reported an **RPTCondition.CustomCodeAlert** condition. The following code reports a custom code alert:

tes.getTestLogManager().reportErrorCondition(RPTCondition.CustomCodeAlert);

See the ITestLogManager Javadoc for more information.

## **Custom Code Exception**

The custom code in a test has an exception. By default, Rational® Performance Tester exits the user whenever there is an exception in custom code. For information on setting different actions, see Error-handling behavior on page

Related information

Specifying error-handling behavior

## Resource monitoring data sources

Resource monitoring data can be captured or imported from a number of sources.

## IBM® Tivoli® Monitoring

IBM Tivoli® Monitoring monitors and manages system and network applications on a variety of platforms and keeps track of the availability and performance of all parts of your enterprise network. IBM® Tivoli® Monitoring provides reports that you can use to track trends and troubleshoot problems.

Not all IBM® Tivoli® Monitoring agents are supported. Over 100 IBM® Tivoli® Monitoring agents are available from IBM® and non-IBM vendors. The following IBM® Tivoli® Monitoring agents are supported for resource monitoring data collection:

- · Operating system agents
  - Monitoring Agent for Linux™ OS
  - Monitoring Agent for UNIX™ OS
  - Monitoring Agent for Windows™ OS
  - Monitoring Agent for z/OS®
- Application agents
  - Monitoring Agent for Citrix
  - Monitoring Agent for IBM® DB2®
  - ${}^{\circ}$  Monitoring Agent for IBM® Tivoli® Composite Application Manager for WebSphere®
  - Monitoring Agent for IBM® WebSphere® Application Server
  - Monitoring Agent for IBM® WebSphere® MQ
  - Monitoring Agent for Oracle Database
  - Monitoring Agent for SNMP-MIB2 (only)

## IBM® DB2® Monitoring

IBM DB2® collects information from the database manager, its databases, and any connected applications. The snapshot monitor captures the state of database activity at a particular point in time.

## IBM® WebSphere® Performance Monitoring Infrastructure

IBM WebSphere® Application Server collects performance data and provides interfaces so that external applications can monitor that performance data. To help identify performance problems and help tune an environment that runs web applications, data is collected through the Performance Monitoring Infrastructure (PMI). The Performance Monitoring Infrastructure is the underlying framework in WebSphere® Application Server that gathers performance data from various runtime resources, such as Java™ Virtual Machine (JVM) and Thread Pools, and application components, such as servlets and Enterprise JavaBeans™ (EJB) components.

## **Java™ Management Extensions**

Java Management Extensions (JMX) can monitor performance characteristics of application servers and applications that are run on application servers. The following application servers support JMX monitoring:

- Apache HTTP Server
- · Apache Tomcat
- · JBoss Application Server
- Oracle WebLogic Server
- SAP NetWeaver

Java™ Virtual Machines also support JMX monitoring.

## **Oracle Database Metrics**

Oracle Database collects metrics that are related to database health and workload.

## UNIX™ rstatd

With the rstatd daemon, users can collect performance statistics remotely from networked  $UNIX^{M}$  (or  $Linux^{M}$ ) computers. The rstatd daemon collects statistics that are related to network, virtual memory, interrupt, disk, and processor usage.

#### Simple Network Management Protocol (SNMP) agents

The Simple Network Management Protocol (SNMP) is typically used to monitor network health, performance, and hardware. SNMP agents are software components that are installed on managed devices and collect management information.

#### Windows™ Performance Monitor

Windows Performance Monitor (PerfMon) collects data from performance objects. The Microsoft™ Windows™ operating system provides performance objects for the major hardware components: memory, processors, and so on. Each performance object provides specific performance counters. For example, the Memory object provides a Pages/
sec counter that tracks the rate of memory paging. Other programs on the computer, including Internet Information Services (IIS) and Microsoft™ SQL Server, can install their own performance objects. For example, a mail server

program might install a mail performance object. The specific counters depend on the version of the Windows™ operating system and on the additional programs that are installed on the computer.

## Response time breakdown data sources

Response time breakdown data can be imported from a number of sources.

## IBM® Tivoli® Composite Application Manager for Application Diagnostics

IBM Tivoli® Composite Application Manager for Application Diagnostics enables users to view the health of web applications and servers, then drill down to diagnostic information for specific application requests to identify the root cause of problems.

## IBM® Tivoli® Composite Application Manager for Response Time Tracking

IBM Tivoli® Composite Application Manager for Response Time Tracking measures the level of service that the application delivers to users. It does this by monitoring the availability and response time that users experience at the client desktop. It works with a wide range of web-based, e-business, and Microsoft™ Windows™ applications that run in many different environments.

## IBM® Tivoli® Composite Application Manager for WebSphere®

IBM Tivoli® Composite Application Manager for WebSphere® provides immediate problem determination, availability monitoring, and performance analysis for enterprise WebSphere® applications running on Windows™, UNIX™, OS/400®, and z/OS® environments. IBM® Tivoli® Composite Application Manager for WebSphere® monitors heterogeneous environments consisting of both mainframes and distributed systems.

#### IBM® Tivoli® Monitoring for Transaction Performance

IBM Tivoli® Monitoring for Transaction Performance is a centrally managed suite of software components that monitor the availability and performance of web-based services and Windows™ applications.

#### Related information

IBM Tivoli Composite Application Manager for Applications

# **UI** preferences

Read the UI preferences topics.

## VU Schedule editor reference

Most VU Schedule editor settings apply either to the entire schedule or to individual user groups.

## Schedule properties

When you open a schedule, you can set its properties.

## **User Load page**

Right-click in the table, and select **Add** to add a stage. To modify a stage, select the row, and then click**Edit** or click the user icon in the first column.

#### Users

Enter the total number of users to be active in the stage (not the number of users to add or subtract to those currently running).

#### Run for specified period of time

Enter the length of time (and the time units) for the stage to run. When the specified number of users is achieved, the users will run for up to this time. When the time expires, the users continue to run if they are required for the next stage; otherwise, they are stopped gracefully.

Click **Show Advanced** to set further options to prepare the system under test before the users actually enter the stage:

#### **Change Rate**

Enter a number to set a delay between adding or removing each user, rather than adding them or subtracting them all at once. Staggering users avoids overloading the system, which can cause connection timeouts. The **User Load Preview** shows this delay in black.

## **Settle Time**

A system under test might react to a sudden change in user population. With a defined settle time, which starts when the target number of users is reached, the system under test can settle into a steady state so that it can accurately reflect the user population. The **User Load Preview** shows this time in black.

## Time limit for a user to respond to a stop request

Optionally enter a value. When a virtual user is asked to stop, it completes its current action (such as an HTTP request) and then finishes. If a virtual user has not finished within the specified time limit, the user is forced to finish.

## **User Load Preview**

Previews the user population stages over time. The red line segments indicate that the total number of users has been achieved for the state.

## Think Time page

#### Use the recorded think time

Select to play back a test at the same rate that it was recorded. This option has no effect on the think time.

#### Specify a fixed think time

Each user's think time is exactly the same value: the value that you specify. Although this does not emulate users accurately, it is useful if you want to play a test back quickly.

#### Increase/decrease the think time by a percentage

Type a percentage in **Think time scale**. Each user's think time is multiplied by that percentage. A value of 100 causes no change in think times. A value of 200 doubles the think times, so the schedule plays back half as fast as it was recorded. A value of 50 reduces the think times by half, so the schedule plays back twice as fast. A value of 0 indicates no delays.

## Vary the think time by a random percentage

Each user's think time is randomly generated within the upper and lower bounds of the percentages that you supply. The percentage is based on the recorded think time. For example, if you enter 10 in **Lower limit** and enter 90 in **Upper limit**, the think times will be between 10 percent and 90 percent of the original recorded think time. The random time is uniformly distributed within this range.

#### Maximum think time

Setting a maximum think time is useful with tests that emulate actual think times. By setting a maximum, you do not have to search for and edit each long think time within a test. Numerous factors can generate long think times, for example, you might be interrupted while recording. To restore the original think times, clear this check box.

## **Resource Monitoring page**

## **Enable resource monitoring**

Select to activate resource monitoring. The available data sources are captured from these sources:

- Apache HTTP Server Managed Beans
- Apache Tomcat Managed Beans
- · IBM® Tivoli® monitoring agents
- IBM® DB2® snapshot monitors
- The IBM® WebSphere® Performance Monitoring Infrastructure
- · JBoss Application Server Managed Beans
- Java™ Virtual Machine Managed Beans
- Oracle Database
- Oracle WebLogic Server Managed Beans
- SAP NetWeaver Managed Beans
- the UNIX<sup>™</sup> rstatd monitor
- Simple Network Management Protocol (SNMP) agents
- Windows<sup>™</sup> Performance Monitor

Resource monitoring data can provide a more complete view of a system to aid in problem determination.

### Ignore invalid resources when executing the schedule

Select this setting to suppress any error messages that invalid resources cause, such as unreachable hosts or invalid host names. If you select this option, you must view logs to see error messages.

## Statistics page

## Statistics log level

These options are listed in order of the increasing amount of data that they collect for the test log.

#### None

Collects minimal statistical data. Use this option to run a schedule quickly for testing purposes.

#### **Schedule Actions**

Reports the number of active and completed users in the run.

### **Primary Test Actions**

For HTTP tests, this option reports page-related actions (attempts, hits, and verification points). For SAP tests, this option reports information on SAP screens.

#### **Secondary Test Actions**

For HTTP tests, this option reports information that is related to page elements. This option does not apply to SAP tests.

#### ΑII

Provides statistics for all actions.

#### Statistics sample interval

Sets the sampling interval for reports. When you run a schedule, the reports show such information as response time during a specific interval, the frequency of requests being transferred during an interval, and the average response trend during an interval. You set this sampling interval here.

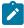

**Note:** In Rational® Performance Tester 9.1.1 and later, during a test or schedule run, the **Elapsed Time** value is updated every 5 seconds irrespective of a value set in the **Statistics sample interval** field. You can view the **Elapsed Time** value that is changing in the **Run Summary** section on the **Performance Summary** tab of the report.

## **Only store All Hosts statistics**

Select this option unless you are running a performance test over different WANs, and you are interested in seeing the data from each remote computer.

#### Variable Initialization

Use this page to initialize variables at the schedule level. When you initialize variables at the schedule level, all the user groups in the schedule use the variable initial values, except those for which a specific value is defined.

## Add

Add a variable and initialize a value. The **Used by** column displays the test name that uses the corresponding variable. A warning icon is displayed for a variable that overrides the value specified at

the schedule level or user group level and uses the value defined at the test level with the visibility set to **This test only**. Hover the cursor over the warning icon to view the tests that override the variable initial values.

## **Export**

Export the variables defined at the schedule level to a file.

#### Use variable initial values file

Select this check box to use the variable values from a file. Click **Browse** to select an existing file or click **New** to create a file.

## **Performance Requirements page**

#### **Enable Requirements**

Select to enable the use of performance and functional requirements for this schedule.

#### Name

Specifies the name of this set of requirements. This name is used in the Requirements report. By default, the name is Performance Schedule -schedule\_name.

#### **Use Defaults**

Click to reset Name to the default value.

## Requirement

All the requirements are displayed in the table. Shaded requirements are not defined for this schedule. To define a requirement, set an **Operator** and **Value**.

Expand the **Custom** section, and then double-click the row to add the counter information generated by using the custom code to the requirement.

#### Operator

Click this field to display a list of mathematical operators. Select an operator for this requirement.

## Value

Click this field to set a value for the requirement.

#### Standard

Select to mark the requirement as standard. If a standard requirement is not met, the schedule run will have a verdict of fail, and this verdict will roll up to the entire run, like a verification point failure. Clear to make the requirement *supplemental*. In general, supplemental requirements are those that are tracked internally. A supplemental requirement cannot cause a run to fail, and its results are restricted to one page of the Requirements report.

#### **Hide Undefined Requirements**

Select to see only the requirements that you have defined. This hides the shaded rows.

#### Clear

Select one or more requirements and click to remove the definition. The requirement is still available and can be redefined.

## **Test Log page**

The default setting, to log all errors and warnings and primary test actions, fits most purposes. However, you can log any type of information, from no information to all information from all users, although neither is typical.

- To see only errors and warnings, set the first twoWhat to Log check boxes to All; then clear the third check box, And also show all other types, to avoid logging successful events.
- To check the structure of a schedule, when you are not interested in the test execution results, set all three **What to Log** check boxes to **Schedule Actions**.

Both choices and the default setting limit the size of the test log and reduce the total time to run the schedule by significantly reducing the test log transfer time at the end of a test.

If you are debugging a test, you might set all three **What to Log** fields to **All** or **Action Details**. These settings produce large test logs, especially if your tests are long or you are running a large number of users. Large test logs, in turn, increase the test log transfer time, and might even cause your computer to run out of disk space.

To reduce transfer times and the likelihood of running out of disk space, sample information from a very small subset of users; smaller even than the default of 5 users per user group. A fixed sampling rate samples the same number of virtual users from each group. A percentage sampling rate samples a percentage of virtual users from each group, but guarantees that at least one user is sampled from a group.

## Response Time Breakdown page

#### Enable collection of response time data

Select to activate response time breakdown collection. This data shows you the response time breakdown for each page element.

#### **Detail level**

Select Low or Medium to limit the amount of collected data.

#### Only sample information from a subset of users

If you set the detail level to **High** or **Medium**, set a sampling rate to prevent the log from getting too large.

## Fixed number of users

The number that you select is sampled from each user group. Unless you have specific reasons to collect data from multiple users, select **Fixed number of users**, and specify one user per user group.

#### Percentage of users

The percentage that you select is sampled from each user group, but at least one user is sampled from each user group.

## **Problem Determination page**

## Problem determination log level

In general, change the problem determination level only when asked to by IBM® Software Support. However, under certain conditions, you might want to change the problem determination level. For example, if problems occur when a run reaches a certain number of users, you might increase the level to **Config**, which is the most detailed level to use without consulting IBM® Software Support.

#### Only sample information from a subset of users

Select this option to set a sampling rate.

#### Fixed number of users

Specify the number of users to sample from each user group.

#### Percentage of users

The percentage that you select is sampled from each user group, but at least one user is sampled from each group.

## User group properties

When you open a user group, you can set these properties.

#### **Group size**

Specifies either an absolute number of users, or a percentage of users, which you control dynamically.

#### Locations

## Run this group on the local computer

Indicates that the user group should be run on your computer.

#### Run this group at the following locations

Indicates that the user group should be run on one or more remote computers, at the indicated locations. Typically, you run a user group at a remote location if you are running a large number of virtual users.

## **Options**

Use the Options page to override the think time behavior of your schedule for a specific user group and to specify protocol specific options.

## Override think time option

Select this check box to specify a think time behavior for the current user group.

### Use the recorded think time

Select to play back a test at the same rate that it was recorded. This option has no effect on the think time.

#### Specify a fixed think time

Each user's think time is exactly the same value: the value that you specify. Although this does not emulate users accurately, it is useful if you want to play a test back quickly.

#### Increase/decrease the think time by a percentage

Type a percentage in the **Think time scale**. Each user's think time is multiplied by that percentage. A value of 100 causes no change in think times. A value of 200 doubles the think times, so the schedule plays back half as fast as it was recorded. A value of 50 reduces the think times by half, so the schedule plays back twice as fast. A value of 0 indicates no delays.

### Vary the think time by a random percentage

Each user's think time is randomly generated within the upper and lower bounds of the percentages that you supply. The percentage is based on the recorded think time. For example, if you select a **Lower limit** of 10 and an **Upper limit** of 90, the think times will be between 10 percent and 90 percent of the original recorded think time. The random time is uniformly distributed within this range.

#### Limit think times to a maximum value

Setting a maximum think time is useful with tests that emulate actual think times. By setting a maximum, you do not have to search for and edit each long think time within a test, if, for example, you are interrupted during recording. No think time used will be greater than the maximum limit you set, even if you have chosen to vary the think time by a percentage that would exceed this maximum. To restore the original think times, clear this box.

#### Protocol-specific options

Click **Edit options** to set protocol-specific options for all tests in the user group. These settings override the protocol-specific options of the schedule.

## Variable Initialization

Use this page to initialize variables at the user group level. When you initialize variables at the user group level, all the tests in the user group use the variables. If the same variable is defined at the schedule level, precedence is given to the variable at the user group level.

#### Add

Add a variable and initialize a value. The **Used by** column displays the test name that uses the corresponding variable. A warning icon is displayed for a variable that override the value specified at the schedule level or user group level and uses the value defined at the test level with the visibility set to **This test only**. Hover the cursor over the warning icon to view the tests that overrides the variable initial values.

## **Export**

Export the variables defined at the user group level to a file.

#### Use variable initial values file

Select this check box to use the variable values from a file. Click **Browse** to select an existing file or click **New** to create a file.

## Generic service client references

Read these reference topics for Generic service client.

## Generic service client call details

In the generic service client, service calls contain the content and the transport information for the call. The contents are made of the SOAP envelope. The transport information refers to the information that is required to send and receive and answer depending on the selected protocol.

## Message

This page shows the XML content of the request and provides access to data correlation. The same content is presented in three different ways.

#### **Form**

This view provides a simplified view of the message that focuses on editing the values of the XML content. Use the **Schema** menu to enable assistance with editing XML content so that the XML is valid and complies with the XSD specification.

In the **Form** view, add the XML headers that are required for standard web service calls. On the **Header** bar, click **Add** ( to create the default XML header structure for WS-Addressing, WS-ReliableMessaging or WS-Coordination requests, or click **More** for other standards. You can enable or disable XML header elements and specify the correct values for each XML element. Checks are performed to ensure that the XML content is valid.

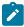

**Note:** To add XML headers to calls in IBM® Security AppScan®, add a **Static XML Headers** algorithm on the **Request Stack** tab of the request.

#### Tree

This view provides a hierarchical view of the XML structure of the message, including elements, namespaces, and the associated values. You can use **Add, Insert, Remove, Up**, and **Down** to edit the XML elements and namespaces in the tree.

Use **Skip if Empty** column to select the empty XML elements that you want to skip. This column is visible only if you selected the **Display the 'Skip if Empty' column in XML tree viewer** check box in **Window > Preferences > Test > Test editor > Service test**.

Click Filter to hide or show namespace, attribute, or text nodes, depending on your requirements.

Click **Allow only valid modifications** to enable smart editing, based on a specified XML schema document (XSD). To specify a set of XSD documents for the workbench, in the test navigator, right-click the project and select **Properties** and **Schema Catalog**. Disable **Allow only valid modifications** if you do not have an XSD or if you want to bypass the schema.

You can right-click an XML element to convert it to an XML fragment. This enables you to perform data correlation (use datasets and create references) on the entire XML fragment instead of only on the value.

#### Source

This view displays the source XML content of the message or plain text content. To format XML content, click **Format XML text**. To wrap XML content into a single line, click **Pack XML text to single line**. Similar controls are available for JSON content.

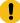

**Important:** In the Source view, do not edit the tags that start with <code>SoaTag</code>. If you delete or change these tags, any references and substitutions in the test will be broken. You cannot recreate these tags after you delete them.

#### **Attachments**

This page lists the MIME or DIME attachments that are attached to the request. The contents of this view conform to the Multipurpose Internet Mail Extensions (MIME) or Direct Internet Message Encapsulation (DIME) specification. You can use this page to add workbench resources as MIME or DIME attachments and change properties.

The **Content ID** is the identifier that the request uses to refer to the attachments. The method for using this identifier depends on your server requirements.

#### MIME or DIME

Select whether the attachment conforms to the Multipurpose Internet Mail Extensions (MIME) or Direct Internet Message Encapsulation (DIME) specification

## Use MTOM transmission mechanism

By default, the request uses SOAP Messages with Attachments (SwA) to handle attachments. Select this option to handle attachments with the SOAP Message Transmission Optimization Mechanism (MTOM).

## **Transport**

This page covers the transport settings used to send the request. The transport protocol settings apply to a transport configuration, which can be either HTTP, Java™ Message Service (JMS), WebSphere® MQ, or Microsoft .NET. You can create several configurations for each protocol so that you can easily switch protocols or variants of protocols.

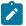

Note: If you are using IBM® Security AppScan®, only the HTTP transport protocol is available.

#### **HTTP**

Select **HTTP** to use the HTTP transport for the request. At the request level, you can update a URL or SOAP action and the reference to the global configuration of a test.

#### **Protocol configuration**

Click **Change** to specify a predefined transport configuration or to create a configuration. HTTP transport configurations contain proxy and authentication settings that can be reused.

#### **URL**

Specify the URL end point of the service request.

#### Rest mode

Use this check box to split the REST URL so that it is easy to understand the different parts of REST URL. When you use this option, the main section of URL is placed in the URL field, the resource part is placed in the **Resource** field, and the parameters are placed in the **Parameters** field. Use the **Add** button to manually add more parameters.

#### Method

Specify the HTTP method to be used to invoke the service request.

#### Headers

Specify the names and values of any custom HTTP headers that are required by the service. Click **Add**, **Edit** or **Remove** to modify the headers list.

#### Cookies

Specify the names and values of any cookies that are required by the service. Click **Add**, **Edit** or **Remove** to modify the cookies list.

#### **JMS**

Select **JMS** to use the Java™ Messaging Service transport for the request. This page enables you to add string properties that are attached to the request for a JMS configuration. These will be sent as message properties through JMS.

#### **Protocol configuration**

Click **Change** to specify a predefined transport configuration or to create a configuration. JMS transport configurations contain generic end point, reception point, and adapter settings that can be reused.

#### **Properties**

Specify the names and values of any string properties that are required by the request for the current JMS transport configuration. These are sent as message properties through JMS. Click **Add, Edit** or **Remove** to modify the properties list.

#### WebSphere® MQ

Select **MQ** to use the IBM® WebSphere® MQ transport for the request. This page enables you to specify the SOAP action and override the settings for the WebSphere® MQ configuration selected at the test level.

#### **Protocol configuration**

Click **Change** to specify a predefined transport configuration or to create a configuration. WebSphere® MQ transport configurations contain generic queue, header, and SSL settings that can be reused.

#### **SOAP Action**

Specifies the SOAP action to be used to invoke the WebSphere® MQ request.

#### Override MQ protocol configuration values

Select this option to configure the fields of the WebSphere® MQ message. You can replace a subset of an MQ message descriptor with a custom format for use with other server types, specifically when using an XML message request.

#### Customize message header

Select this option to specify custom headers for the transport for the SOAP over MQ feature that is provided by WebSphere® MQ. This feature uses a predetermined MQ message format (RFH2), therefore, when selected, other **Message Descriptor** options are disabled.

## Message descriptor

These settings replace the message descriptor and header settings of the MQ protocol configuration. Refer to WebSphere® MQ documentation for information about message descriptors.

#### Microsoft™ .NET

Select **Microsoft** .**NET** to use the Microsoft .NET Framework transport for requests based on Windows™ Communication Foundation (WCF). This page enables you to override the settings for the Microsoft™ .NET configuration selected at the test level.

#### ltem

Click **Add** to specify the name and value of the WCF actions that are required by the service. This table is automatically generated when you import a Microsoft .NET WSDL file. Refer to the Microsoft™ .NET WCF documentation for more information.

## **Security for Request**

In this page you can edit the security algorithm stacks that the security protocol uses. Security stacks are a set of algorithms that are executed in a given order.

#### Override stack

By default, you edit the security algorithm stack attached to a specific WSDL file in the WSDL Security Editor. Select this option to specify a different security algorithm stack only for the current response.

#### Show response stack

Clear the Show response stack option to hide the Response Stack page.

## **Security Algorithm Details**

Click **Add**, **Insert**, or **Remove** to add or remove security algorithms in the stack. Click **Up** and **Down** to change the order of a selected algorithm in the security stack. The following security algorithms can be added to the security stack:

#### **XML Encryption**

The XML encryption security algorithm specifies how the XML document is encrypted. For details on security algorithms, refer to the web service security specification.

#### Actor / Role name

Specify the name of the recipient of the algorithm header element, if required.

#### Must understand

Select whether it is mandatory that the algorithm header is processed by the recipient, if required. The recipient is either the Actor name or the server.

#### **Identifier type**

Select the type of key identifier to be used for the encryption. The following key identifiers are available, as defined in the Web Services Security (WSS) specification X509 profile and the OASIS WSS 1.1 specification:

- ISSUER\_SERIAL
- BST\_DIRECT\_REFERENCE
- X509\_KEY\_IDENTIFIER
- SKI\_KEY\_IDENTIFIER
- EMBEDDED\_KEYNAME
- THUMBPRINT\_IDENTIFIER
- ENCRYPTED\_KEY\_SHA1\_IDENTIFIER

## **User XPath part selection**

This enables you to specify an XPath query that describes parts of the XML document that can be subjects of the algorithm. By default, the body is the subject.

#### Key

Select the key used for the encryption. The details of each key vary.

- x509 key: This specifies the name and password of the x509 key and the keystore where it is located.
- Raw key: This specifies the name and the byte value of your SecretKey in hexadecimal.
- Encrypted key: This specifies a reference to an encrypted key that was previously defined in the security stack. Click Insert a new encrypted key to create a new encrypted key definition block.

#### **Encoding Algorithm Name**

Specify the encryption method to be used as defined in the XML Encryption Syntax and Processing specification.

#### **Key Encoding Algorithm**

Specify the standard algorithm for encoding the key as defined in the XML Encryption Syntax and Processing specification.

## **Encrypted Key**

This block defines an encrypted key that can be used in an XML signature or XML encryption block. The encrypted key block must be before a block that uses the encrypted key.

#### Actor / Role name

Specify the name of the recipient of the algorithm header element, if required.

#### Must understand

Select whether it is mandatory that the algorithm header is processed by the recipient, if required. The recipient is either the Actor name or the server.

#### Key name

Specify the name of the encrypted key.

## **Identifier type**

Select the type of key identifier to be used for the key. The following key identifiers are available, as defined in the Web Service Security (WSS) specification X509 profile and OASIS WSS 1.1 specification:

- ISSUER\_SERIAL
- BST\_DIRECT\_REFERENCE
- X509\_KEY\_IDENTIFIER

- THUMBPRINT\_IDENTIFIER
- SKI\_KEY\_IDENTIFIER

#### Key size

Specify the size of the key in bits.

## Key encoding algorithm name

Specify the algorithm to be used for encoding the key.

## **Keystore**

Select a keystore or click **Edit Security** to define a new keystore or to manage the existing keystores.

#### Name

Select a key contained in the specified keystore.

#### **Password**

Type the password for the selected key name.

#### **Custom Security Algorithm**

If you want to use a Java™ class as a custom security algorithm, then use this stack element to apply the custom algorithm to the service.

#### Java™ Project

If you have not implemented a custom Java™ class, select **Java Project**, type a name for the new project, and click **Generate** to create a new Java™ class with the default structure for custom security implementations.

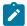

**Note:** If you are using IBM® Security AppScan®, this field is not available.

#### Implementation class

Specify the name of the class that implements the custom security algorithm. Click **Browse Class** to select an existing Java™ class from the workspace.

#### **Properties**

Use this table to send any specific properties and associated values to the custom security algorithm.

#### **Request Stack**

Use this page to specify the stack that applies security and addressing parameters and algorithms to service requests before they are sent. Stacks are a set of algorithms that are executed in a given order. Use the WSDL security editor to define a stack for each WSDL. The stack will be applied to all requests that use the WSDL.

#### Override stack

By default, you edit a stack which attached to a specific WSDL file in the WSDL security editor. Select this option to specify a different security algorithm stack only for the current service request.

#### Show response stack

The **Request Stack** page contains algorithms that are applied only to outgoing service requests. Select **Show response stack** to add a **Response Stack** page. The **Response Stack** page allows you to edit security and addressing parameters and algorithms that are applied to incoming responses.

#### **Security Algorithm Details**

Click **Add**, **Insert**, or **Remove** to add or remove security algorithms in the stack. Click **Up** and **Down** to change the order of a selected algorithm in the security stack. The following security algorithms can be added to the security stack:

#### Static XML Headers

Use this algorithm to add the XML headers that are required for web service standard calls. On the **Header** bar, click **Add** ( ) to create the default XML header structure for WS-Addressing, WS-ReliableMessaging or WS-Coordination requests, or click **More** for other standards.

You can enable or disable XML elements in the Header section and specify the correct values for each XML element. Checks are performed to ensure that the XML headers are valid.

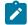

**Note:** The Static XML Headers algorithm is available only in IBM® Security AppScan®. To add static XML headers to calls in other products, expand the **Headers** section on the **Message** tab of the request.

#### **Time Stamp**

The time stamp security algorithm adds time stamp information to the XML document in the response. For details on security algorithms, refer to the web service security specification.

## Actor / Role name

Specify the name of the recipient of the algorithm header element, if required.

#### Must understand

Select whether it is mandatory that the algorithm header is processed by the recipient, if required. The recipient is either the Actor name or the server.

#### **Expiration delay**

Specify the delay after which the time stamp expires.

#### Millisecond precision

Select this option to produce a time stamp that uses millisecond precision instead of the default (1/100th second).

#### User name token

The user name token security algorithm adds a user name token to the XML document in the message. For details on security algorithms, refer to the web service security specification.

#### Actor / Role name

Specify the name of the recipient of the algorithm header element, if required.

#### Must understand

Select whether it is mandatory that the algorithm header is processed by the recipient, if required. The recipient is either the Actor name or the server.

#### Name

Type the name of the user.

#### **Password**

Type the password of the user.

## Password type

Specify the password type for the security algorithm as defined in the Web Services Security UsernameToken profile.

#### Use nonce

Select this check box to add the Nonce element to the User Name Token XML code. In most cases, the Nonce ID is required.

## Use created

Select this check box to add current timestamp to the Created XML element in the User Name Token XML.

## **XML Encryption**

The XML encryption security algorithm specifies how the XML document is encrypted. For details on security algorithms, refer to the web service security specification.

#### Actor / Role name

Specify the name of the recipient of the algorithm header element, if required.

## Must understand

Select whether it is mandatory that the algorithm header is processed by the recipient, if required. The recipient is either the Actor name or the server.

## **Identifier type**

Select the type of key identifier to be used for the encryption. The following key identifiers are available, as defined in the Web Services Security (WSS) specification X509 profile and the OASIS WSS 1.1 specification:

- ISSUER\_SERIAL
- BST\_DIRECT\_REFERENCE
- X509\_KEY\_IDENTIFIER
- SKI\_KEY\_IDENTIFIER
- EMBEDDED\_KEYNAME
- THUMBPRINT\_IDENTIFIER
- ENCRYPTED\_KEY\_SHA1\_IDENTIFIER

## **User XPath part selection**

This enables you to specify an XPath query that describes parts of the XML document that can be subjects of the algorithm. By default, the body is the subject.

#### Key

Select the key used for the encryption. The details of each key vary.

- x509 key: This specifies the name and password of the x509 key and the keystore where it is located.
- Raw key: This specifies the name and the byte value of your SecretKey in hexadecimal.
- Encrypted key: This specifies a reference to an encrypted key that
  was previously defined in the security stack. Click Insert a new
  encrypted key to create a new encrypted key definition block.

## **Encoding Algorithm Name**

Specify the encryption method to be used as defined in the XML Encryption Syntax and Processing specification.

#### **Key Encoding Algorithm**

Specify the standard algorithm for encoding the key as defined in the XML Encryption Syntax and Processing specification.

#### **XML Signature**

The XML signature security algorithm specifies how the XML document is signed. For details on security algorithms, refer to the web service security specification.

#### Actor / Role name

Specify the name of the recipient of the algorithm header element, if required.

#### Must understand

Select whether it is mandatory that the algorithm header is processed by the recipient, if required. The recipient is either the Actor name or the server.

#### Security token

Select the type of key identifier to be used for the signature. The following key identifiers are available, as defined in the the Web Service Security (WSS) specification X509 profile and OASIS WSS 1.1 specification:

- ISSUER\_SERIAL
- BST\_DIRECT\_REFERENCE
- X509\_KEY\_IDENTIFIER
- SKI\_KEY\_IDENTIFIER
- KEY\_VALUE
- USER\_NAME\_TOKEN
- CUSTOM\_SYMM\_SIGNATURE

In addition, the following identifiers are available when the signature is based on a UsernameToken profile:

- USER\_NAME\_TOKEN
- CUSTOM\_SYMM\_SIGNATURE

## **User XPath part selection**

Specify an XPath query that describes parts of the XML document that can be the subjects of the algorithm. By default, the body is the subject. Click the **XPath Helper** button to build the Xpath expression.

#### Key

Select the key used for the encryption. The details of each key vary.

- **x509 key**: This key specifies the name and password of the x509 key and the keystore where it is located.
- User name token key: This specifies a user name and password for the signature.
- Encrypted key: This specifies a reference to an encrypted key that
  was previously defined in the security stack. Click Insert a new
  encrypted key to create a new encrypted key definition block.

#### Signature algorithm name

Specify the signature method algorithm as described in the XML Signature Syntax and Processing specification.

#### Canonicalization

Specify the canonicalization method to be used as described in the XML Signature Syntax and Processing specification.

#### Digest algorithm method

Specify which digest method to be used based on the algorithm method used on the server side.

## Inclusive namespaces

Specify whether the canonicalization is exclusive as described in the Exclusive XML Canonicalization specification.

## **Encrypted Key**

This block defines an encrypted key that can be used in an XML signature or XML encryption block. The encrypted key block must be before a block that uses the encrypted key.

#### Actor / Role name

Specify the name of the recipient of the algorithm header element, if required.

#### Must understand

Select whether it is mandatory that the algorithm header is processed by the recipient, if required. The recipient is either the Actor name or the server.

### Key name

Specify the name of the encrypted key.

## **Identifier type**

Select the type of key identifier to be used for the key. The following key identifiers are available, as defined in the Web Service Security (WSS) specification X509 profile and OASIS WSS 1.1 specification:

- ISSUER\_SERIAL
- BST\_DIRECT\_REFERENCE
- X509\_KEY\_IDENTIFIER
- THUMBPRINT\_IDENTIFIER
- SKI\_KEY\_IDENTIFIER

## Key size

Specify the size of the key in bits.

## Key encoding algorithm name

Specify the algorithm to be used for encoding the key.

## **Keystore**

Select a keystore or click **Edit Security** to define a new keystore or to manage the existing keystores.

#### Name

Select a key contained in the specified keystore.

#### **Password**

Type the password for the selected key name.

#### **Custom Security Algorithm**

If you want to use a Java™ class as a custom security algorithm, then use this stack element to apply the custom algorithm to the service.

## Java™ Project

If you have not implemented a custom Java™ class, select **Java Project**, type a name for the new project, and click **Generate** to create a new Java™ class with the default structure for custom security implementations.

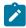

**Note:** If you are using IBM® Security AppScan®, this field is not available.

## Implementation class

Specify the name of the class that implements the custom security algorithm. Click **Browse Class** to select an existing Java™ class from the workspace.

### **Properties**

Use this table to send any specific properties and associated values to the custom security algorithm.

#### **WS-Addressing Algorithm**

Use this block if your service uses either WS-Addressing 2004/08 or the WS-Addressing 1.0 Core standard.

#### Namespace

Specify the namespace for either WS-Addressing 2004/08 or WS-Addressing 1.0 Core.

#### Action if request uses WS-Addressing

Select the action to complete if WS-Addressing is already in the request.

#### Replace anonymous address in Reply-to with:

Select this option to generate the specified address in the Reply-to header instead of an anonymous address.

#### Remove WS-Addressing from response

Select this option to strip any WS-Addressing headers from the response.

#### **WS-Policy Algorithm**

Use this block if your service requires a security policy file compliant with the WS-Policy specification.

## Use policy included in WSDL (WS-PolicyAttachment)

Select this option to use the security policy configuration that is attached to the WSDL as in the WS-PolicyAttachment specification.

#### **Policy**

If you are not using the WS-PolicyAttachment specification, specify the XML policy file. Click **Browse** to add a policy file from the workspace or to import a policy file.

## Signature configuration

Select this option to specify a keystore for any signature that is specified in the policy. Click **Edit Security** to add a keystore from the workspace or to import a keystore.

#### **Encryption configuration**

Select this option to specify a keystore for any encryption that is specified in the policy. Click **Edit Security** to add a keystore from the workspace or to import a keystore.

## **Decryption configuration**

Select this option to specify a keystore for any decryption that is specified in the policy. Click **Edit Security** to add a keystore from the workspace or to import a keystore.

## Retrieve token from security token server (WS-Trust and WS-SecureConversation)

Select this option, and click **Configure** to specify a Security Token Server (STS) to use with the policy.

#### **Additional properties**

Use this table to specify settings for the advanced properties or specific implementations of the WS-Security specification. Click **Add** to add a property name and to set a value.

### **Response Stack**

Use this page to specify the stack that applies security and addressing parameters to responses after they are received. Stacks are a set of algorithms that are executed in a given order. Use the WSDL security editor to define a stack for each WSDL. The stack will be applied to all requests that use the WSDL.

#### Override stack

By default, you edit the security algorithm stack attached to a specific WSDL file in the WSDL Security Editor. Select this option to specify a different security algorithm stack only for the current response.

#### Show response stack

Clear the **Show response stack** option to hide the **Response Stack** page.

### **Security Algorithm Details**

Click **Add**, **Insert**, or **Remove** to add or remove security algorithms in the stack. Click **Up** and **Down** to change the order of a selected algorithm in the security stack. The following security algorithms can be added to the security stack:

### **XML Encryption**

The XML encryption security algorithm specifies how the XML document is encrypted. For details on security algorithms, refer to the web service security specification.

#### Actor / Role name

Specify the name of the recipient of the algorithm header element, if required.

### Must understand

Select whether it is mandatory that the algorithm header is processed by the recipient, if required. The recipient is either the Actor name or the server.

### **Identifier type**

Select the type of key identifier to be used for the encryption. The following key identifiers are available, as defined in the Web Services Security (WSS) specification X509 profile and the OASIS WSS 1.1 specification:

- ISSUER\_SERIAL
- BST\_DIRECT\_REFERENCE
- X509\_KEY\_IDENTIFIER
- SKI\_KEY\_IDENTIFIER
- EMBEDDED\_KEYNAME
- THUMBPRINT\_IDENTIFIER
- ENCRYPTED\_KEY\_SHA1\_IDENTIFIER

### **User XPath part selection**

This enables you to specify an XPath query that describes parts of the XML document that can be subjects of the algorithm. By default, the body is the subject.

### Key

Select the key used for the encryption. The details of each key vary.

- x509 key: This specifies the name and password of the x509 key and the keystore where it is located.
- Raw key: This specifies the name and the byte value of your SecretKey in hexadecimal.
- Encrypted key: This specifies a reference to an encrypted key that
  was previously defined in the security stack. Click Insert a new
  encrypted key to create a new encrypted key definition block.

### **Encoding Algorithm Name**

Specify the encryption method to be used as defined in the XML Encryption Syntax and Processing specification.

### **Key Encoding Algorithm**

Specify the standard algorithm for encoding the key as defined in the XML Encryption Syntax and Processing specification.

### **Encrypted Key**

This block defines an encrypted key that can be used in an XML signature or XML encryption block. The encrypted key block must be before a block that uses the encrypted key.

#### Actor / Role name

Specify the name of the recipient of the algorithm header element, if required.

### Must understand

Select whether it is mandatory that the algorithm header is processed by the recipient, if required. The recipient is either the Actor name or the server.

### Key name

Specify the name of the encrypted key.

### **Identifier type**

Select the type of key identifier to be used for the key. The following key identifiers are available, as defined in the Web Service Security (WSS) specification X509 profile and OASIS WSS 1.1 specification:

- ISSUER\_SERIAL
- BST\_DIRECT\_REFERENCE
- X509\_KEY\_IDENTIFIER
- THUMBPRINT\_IDENTIFIER
- SKI\_KEY\_IDENTIFIER

### Key size

Specify the size of the key in bits.

### Key encoding algorithm name

Specify the algorithm to be used for encoding the key.

### **Keystore**

Select a keystore or click **Edit Security** to define a new keystore or to manage the existing keystores.

#### Name

Select a key contained in the specified keystore.

#### **Password**

Type the password for the selected key name.

### **Custom Security Algorithm**

If you want to use a Java™ class as a custom security algorithm, then use this stack element to apply the custom algorithm to the service.

### Java™ Project

If you have not implemented a custom Java™ class, select **Java Project**, type a name for the new project, and click **Generate** to create a new Java™ class with the default structure for custom security implementations.

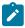

**Note:** If you are using IBM® Security AppScan®, this field is not available.

### Implementation class

Specify the name of the class that implements the custom security algorithm. Click **Browse Class** to select an existing Java<sup>™</sup> class from the workspace.

### **Properties**

Use this table to send any specific properties and associated values to the custom security algorithm.

### Generic service client binary call details

In the generic service client, binary calls are specialized calls for sending binary messages. The transport information refers to the information that is required to send and receive and answer depending on the selected protocol.

### Update node name automatically

Select this option to automatically rename the request in the Test Contents view.

### Do not wait for response

Select this option to skip directly to the next request in the test after the current request is sent.

### Time Out (ms)

This is the timeout value in milliseconds. If no response is received after the specified time, an error is produced.

### Think Time (ms)

This specifies the programmatically calculated time delay that is observed for each user when this test is run with multiple virtual users. Think time is a statistical emulation of the amount of time actual users spend reading or thinking before performing an action.

### **Update Response**

Click this button to invoke the request with the current settings and to use the response to create a binary response element or to update the existing response element.

#### Message

#### Source

This page presents the binary contents of the request and provides access to data correlation. The same contents are presented in Binary and Raw ASCII views.

### **Attachments**

This page lists the MIME or DIME attachments that are attached to the request. The contents of this view conform to the Multipurpose Internet Mail Extensions (MIME) or Direct Internet Message Encapsulation (DIME) specification. You can use this page to add workbench resources as MIME or DIME attachments and change properties.

### **Transport**

This page covers the transport protocol used to send the request. The transport protocol can be either HTTP, Java™ Message Service (JMS), or WebSphere® MQ. You can create several configurations for each protocol so that you can easily switch protocols or variants of protocols.

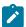

Note: If you are using IBM® Security AppScan®, only the HTTP transport protocol is available.

#### **Attachments**

This page lists the MIME or DIME attachments that are attached to the request. The contents of this view conform to the Multipurpose Internet Mail Extensions (MIME) or Direct Internet Message Encapsulation (DIME) specification. You can use this page to add workbench resources as MIME or DIME attachments and change properties.

The **Content ID** is the identifier that the request uses to refer to the attachments. The method for using this identifier depends on your server requirements.

#### MIME or DIME

Select whether the attachment conforms to the Multipurpose Internet Mail Extensions (MIME) or Direct Internet Message Encapsulation (DIME) specification

### Use MTOM transmission mechanism

By default, the request uses SOAP Messages with Attachments (SwA) to handle attachments. Select this option to handle attachments with the SOAP Message Transmission Optimization Mechanism (MTOM).

### **Transport**

This page covers the transport settings used to send the request. The transport protocol settings apply to a transport configuration, which can be either HTTP, Java™ Message Service (JMS), WebSphere® MQ, or Microsoft .NET. You can create several configurations for each protocol so that you can easily switch protocols or variants of protocols.

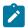

Note: If you are using IBM® Security AppScan®, only the HTTP transport protocol is available.

#### **HTTP**

Select **HTTP** to use the HTTP transport for the request. At the request level, you can update a URL or SOAP action and the reference to the global configuration of a test.

### **Protocol configuration**

Click **Change** to specify a predefined transport configuration or to create a configuration. HTTP transport configurations contain proxy and authentication settings that can be reused.

### **URL**

Specify the URL end point of the service request.

### Rest mode

Use this check box to split the REST URL so that it is easy to understand the different parts of REST URL. When you use this option, the main section of URL is placed in the URL field,

the resource part is placed in the **Resource** field, and the parameters are placed in the **Parameters** field. Use the **Add** button to manually add more parameters.

#### Method

Specify the HTTP method to be used to invoke the service request.

#### **Headers**

Specify the names and values of any custom HTTP headers that are required by the service. Click **Add**, **Edit** or **Remove** to modify the headers list.

#### Cookies

Specify the names and values of any cookies that are required by the service. Click **Add**, **Edit** or **Remove** to modify the cookies list.

#### **JMS**

Select **JMS** to use the Java™ Messaging Service transport for the request. This page enables you to add string properties that are attached to the request for a JMS configuration. These will be sent as message properties through JMS.

### **Protocol configuration**

Click **Change** to specify a predefined transport configuration or to create a configuration. JMS transport configurations contain generic end point, reception point, and adapter settings that can be reused.

#### **Properties**

Specify the names and values of any string properties that are required by the request for the current JMS transport configuration. These are sent as message properties through JMS. Click **Add**, **Edit** or **Remove** to modify the properties list.

### WebSphere® MQ

Select **MQ** to use the IBM® WebSphere® MQ transport for the request. This page enables you to specify the SOAP action and override the settings for the WebSphere® MQ configuration selected at the test level.

### **Protocol configuration**

Click **Change** to specify a predefined transport configuration or to create a configuration. WebSphere® MQ transport configurations contain generic queue, header, and SSL settings that can be reused.

### **SOAP Action**

Specifies the SOAP action to be used to invoke the WebSphere® MQ request.

### Override MQ protocol configuration values

Select this option to configure the fields of the WebSphere® MQ message. You can replace a subset of an MQ message descriptor with a custom format for use with other server types, specifically when using an XML message request.

#### Customize message header

Select this option to specify custom headers for the transport for the SOAP over MQ feature that is provided by WebSphere® MQ. This feature uses a predetermined MQ message format (RFH2), therefore, when selected, other **Message Descriptor** options are disabled.

### Message descriptor

These settings replace the message descriptor and header settings of the MQ protocol configuration. Refer to WebSphere® MQ documentation for information about message descriptors.

### Microsoft™ .NET

Select **Microsoft .NET** to use the Microsoft .NET Framework transport for requests based on Windows™ Communication Foundation (WCF). This page enables you to override the settings for the Microsoft™ .NET configuration selected at the test level.

#### Item

Click **Add** to specify the name and value of the WCF actions that are required by the service. This table is automatically generated when you import a Microsoft .NET WSDL file. Refer to the Microsoft™ .NET WCF documentation for more information.

### Generic service client text call details

In the generic service client, text calls are specialized calls for sending text messages. The transport information refers to the information that is required to send and receive and answer depending on the selected protocol.

### Update node name automatically

Select this option to automatically rename the request in the Test Contents view.

#### Do not wait for response

Select this option to skip directly to the next request in the test after the current request is sent.

### Time Out (ms)

This is the timeout value in milliseconds. If no response is received after the specified time, an error is produced.

### Think Time (ms)

This specifies the programmatically calculated time delay that is observed for each user when this test is run with multiple virtual users. Think time is a statistical emulation of the amount of time actual users spend reading or thinking before performing an action.

### **Update Response**

Click this button to invoke the request with the current settings and to use the response to create a binary response element or to update the existing response element.

### Message

#### Source

This page presents the binary contents of the request and provides access to data correlation. The same contents are presented in Binary and Raw ASCII views.

#### **Attachments**

This page lists the MIME or DIME attachments that are attached to the request. The contents of this view conform to the Multipurpose Internet Mail Extensions (MIME) or Direct Internet Message Encapsulation (DIME) specification. You can use this page to add workbench resources as MIME or DIME attachments and change properties.

#### **Transport**

This page covers the transport protocol used to send the request. The transport protocol can be either HTTP, Java™ Message Service (JMS), or WebSphere® MQ. You can create several configurations for each protocol so that you can easily switch protocols or variants of protocols.

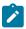

Note: If you are using IBM® Security AppScan®, only the HTTP transport protocol is available.

#### **Attachments**

This page lists the MIME or DIME attachments that are attached to the request. The contents of this view conform to the Multipurpose Internet Mail Extensions (MIME) or Direct Internet Message Encapsulation (DIME) specification. You can use this page to add workbench resources as MIME or DIME attachments and change properties.

The **Content ID** is the identifier that the request uses to refer to the attachments. The method for using this identifier depends on your server requirements.

#### MIME or DIME

Select whether the attachment conforms to the Multipurpose Internet Mail Extensions (MIME) or Direct Internet Message Encapsulation (DIME) specification

#### Use MTOM transmission mechanism

By default, the request uses SOAP Messages with Attachments (SwA) to handle attachments. Select this option to handle attachments with the SOAP Message Transmission Optimization Mechanism (MTOM).

### **Transport**

This page covers the transport settings used to send the request. The transport protocol settings apply to a transport configuration, which can be either HTTP, Java™ Message Service (JMS), WebSphere® MQ, or Microsoft .NET. You can create several configurations for each protocol so that you can easily switch protocols or variants of protocols.

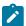

Note: If you are using IBM® Security AppScan®, only the HTTP transport protocol is available.

#### **HTTP**

Select **HTTP** to use the HTTP transport for the request. At the request level, you can update a URL or SOAP action and the reference to the global configuration of a test.

#### **Protocol configuration**

Click **Change** to specify a predefined transport configuration or to create a configuration. HTTP transport configurations contain proxy and authentication settings that can be reused.

### **URL**

Specify the URL end point of the service request.

#### Rest mode

Use this check box to split the REST URL so that it is easy to understand the different parts of REST URL. When you use this option, the main section of URL is placed in the URL field, the resource part is placed in the **Resource** field, and the parameters are placed in the **Parameters** field. Use the **Add** button to manually add more parameters.

#### Method

Specify the HTTP method to be used to invoke the service request.

### **Headers**

Specify the names and values of any custom HTTP headers that are required by the service. Click **Add**, **Edit** or **Remove** to modify the headers list.

### **Cookies**

Specify the names and values of any cookies that are required by the service. Click **Add**, **Edit** or **Remove** to modify the cookies list.

### **JMS**

Select **JMS** to use the Java™ Messaging Service transport for the request. This page enables you to add string properties that are attached to the request for a JMS configuration. These will be sent as message properties through JMS.

### **Protocol configuration**

Click **Change** to specify a predefined transport configuration or to create a configuration. JMS transport configurations contain generic end point, reception point, and adapter settings that can be reused.

#### **Properties**

Specify the names and values of any string properties that are required by the request for the current JMS transport configuration. These are sent as message properties through JMS. Click **Add, Edit** or **Remove** to modify the properties list.

### WebSphere® MQ

Select **MQ** to use the IBM® WebSphere® MQ transport for the request. This page enables you to specify the SOAP action and override the settings for the WebSphere® MQ configuration selected at the test level.

#### Protocol configuration

Click **Change** to specify a predefined transport configuration or to create a configuration. WebSphere® MQ transport configurations contain generic queue, header, and SSL settings that can be reused.

### **SOAP Action**

Specifies the SOAP action to be used to invoke the WebSphere® MQ request.

#### Override MQ protocol configuration values

Select this option to configure the fields of the WebSphere® MQ message. You can replace a subset of an MQ message descriptor with a custom format for use with other server types, specifically when using an XML message request.

### Customize message header

Select this option to specify custom headers for the transport for the SOAP over MQ feature that is provided by WebSphere® MQ. This feature uses a predetermined MQ message format (RFH2), therefore, when selected, other **Message Descriptor** options are disabled.

### Message descriptor

These settings replace the message descriptor and header settings of the MQ protocol configuration. Refer to WebSphere® MQ documentation for information about message descriptors.

#### Microsoft™ .NET

Select **Microsoft** .**NET** to use the Microsoft .NET Framework transport for requests based on Windows™ Communication Foundation (WCF). This page enables you to override the settings for the Microsoft™ .NET configuration selected at the test level.

#### Item

Click **Add** to specify the name and value of the WCF actions that are required by the service. This table is automatically generated when you import a Microsoft .NET WSDL file. Refer to the Microsoft™ .NET WCF documentation for more information.

### **Security for Request**

In this page you can edit the security algorithm stacks that the security protocol uses. Security stacks are a set of algorithms that are executed in a given order.

### Override stack

By default, you edit the security algorithm stack attached to a specific WSDL file in the WSDL Security Editor. Select this option to specify a different security algorithm stack only for the current response.

#### Show response stack

Clear the Show response stack option to hide the Response Stack page.

#### **Security Algorithm Details**

Click **Add**, **Insert**, or **Remove** to add or remove security algorithms in the stack. Click **Up** and **Down** to change the order of a selected algorithm in the security stack. The following security algorithms can be added to the security stack:

### **XML Encryption**

The XML encryption security algorithm specifies how the XML document is encrypted. For details on security algorithms, refer to the web service security specification.

#### Actor / Role name

Specify the name of the recipient of the algorithm header element, if required.

#### Must understand

Select whether it is mandatory that the algorithm header is processed by the recipient, if required. The recipient is either the Actor name or the server.

### Identifier type

Select the type of key identifier to be used for the encryption. The following key identifiers are available, as defined in the Web Services Security (WSS) specification X509 profile and the OASIS WSS 1.1 specification:

- ISSUER\_SERIAL
- BST\_DIRECT\_REFERENCE
- X509\_KEY\_IDENTIFIER
- SKI\_KEY\_IDENTIFIER
- EMBEDDED\_KEYNAME
- THUMBPRINT\_IDENTIFIER
- ENCRYPTED\_KEY\_SHA1\_IDENTIFIER

### **User XPath part selection**

This enables you to specify an XPath query that describes parts of the XML document that can be subjects of the algorithm. By default, the body is the subject.

### Key

Select the key used for the encryption. The details of each key vary.

- x509 key: This specifies the name and password of the x509 key and the keystore where it is located.
- Raw key: This specifies the name and the byte value of your SecretKey in hexadecimal.
- Encrypted key: This specifies a reference to an encrypted key that
  was previously defined in the security stack. Click Insert a new
  encrypted key to create a new encrypted key definition block.

### **Encoding Algorithm Name**

Specify the encryption method to be used as defined in the XML Encryption Syntax and Processing specification.

### **Key Encoding Algorithm**

Specify the standard algorithm for encoding the key as defined in the XML Encryption Syntax and Processing specification.

### **Encrypted Key**

This block defines an encrypted key that can be used in an XML signature or XML encryption block. The encrypted key block must be before a block that uses the encrypted key.

#### Actor / Role name

Specify the name of the recipient of the algorithm header element, if required.

### Must understand

Select whether it is mandatory that the algorithm header is processed by the recipient, if required. The recipient is either the Actor name or the server.

### Key name

Specify the name of the encrypted key.

### **Identifier type**

Select the type of key identifier to be used for the key. The following key identifiers are available, as defined in the Web Service Security (WSS) specification X509 profile and OASIS WSS 1.1 specification:

- ISSUER\_SERIAL
- BST\_DIRECT\_REFERENCE
- X509\_KEY\_IDENTIFIER
- THUMBPRINT\_IDENTIFIER
- SKI\_KEY\_IDENTIFIER

### Key size

Specify the size of the key in bits.

### Key encoding algorithm name

Specify the algorithm to be used for encoding the key.

### **Keystore**

Select a keystore or click **Edit Security** to define a new keystore or to manage the existing keystores.

#### Name

Select a key contained in the specified keystore.

#### **Password**

Type the password for the selected key name.

### **Custom Security Algorithm**

If you want to use a Java™ class as a custom security algorithm, then use this stack element to apply the custom algorithm to the service.

### Java™ Project

If you have not implemented a custom Java™ class, select **Java Project**, type a name for the new project, and click **Generate** to create a new Java™ class with the default structure for custom security implementations.

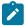

**Note:** If you are using IBM® Security AppScan®, this field is not available.

### Implementation class

Specify the name of the class that implements the custom security algorithm. Click **Browse Class** to select an existing Java<sup>™</sup> class from the workspace.

### **Properties**

Use this table to send any specific properties and associated values to the custom security algorithm.

### Generic service client message return details

In the generic service client, message returns are generated after a service call is successfully invoked. Message returns display the content returned by the service.

### Message

This page shows the XML content of the request and provides access to data correlation. The same content is presented in three different ways.

#### **Form**

This view provides a simplified view of the message that focuses on editing the values of the XML content. Use the **Schema** menu to enable assistance with editing XML content so that the XML is valid and complies with the XSD specification.

In the **Form** view, add the XML headers that are required for standard web service calls. On the **Header** bar, click **Add** ( ) to create the default XML header structure for WS-Addressing, WS-ReliableMessaging or WS-Coordination requests, or click **More** for other standards. You can enable or disable XML header elements and specify the correct values for each XML element. Checks are performed to ensure that the XML content is valid.

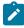

**Note:** To add XML headers to calls in IBM® Security AppScan®, add a **Static XML Headers** algorithm on the **Request Stack** tab of the request.

### Tree

This view provides a hierarchical view of the XML structure of the message, including elements, namespaces, and the associated values. You can use **Add, Insert, Remove, Up**, and **Down** to edit the XML elements and namespaces in the tree.

Use **Skip if Empty** column to select the empty XML elements that you want to skip. This column is visible only if you selected the **Display the 'Skip if Empty' column in XML tree viewer** check box in **Window > Preferences > Test > Test editor > Service test**.

Click Filter to hide or show namespace, attribute, or text nodes, depending on your requirements.

Click **Allow only valid modifications** to enable smart editing, based on a specified XML schema document (XSD). To specify a set of XSD documents for the workbench, in the test navigator, right-click the project and select **Properties** and **Schema Catalog**. Disable **Allow only valid modifications** if you do not have an XSD or if you want to bypass the schema.

You can right-click an XML element to convert it to an XML fragment. This enables you to perform data correlation (use datasets and create references) on the entire XML fragment instead of only on the value.

#### Source

This view displays the source XML content of the message or plain text content. To format XML content, click **Format XML text**. To wrap XML content into a single line, click **Pack XML text to single line**. Similar controls are available for JSON content.

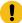

**Important:** In the Source view, do not edit the tags that start with <code>SoaTag</code>. If you delete or change these tags, any references and substitutions in the test will be broken. You cannot recreate these tags after you delete them.

### **Attachments**

This page lists the MIME or DIME attachments that are attached to the request. The contents of this view conform to the Multipurpose Internet Mail Extensions (MIME) or Direct Internet Message Encapsulation (DIME) specification. You can use this page to add workbench resources as MIME or DIME attachments and change properties.

The **Content ID** is the identifier that the request uses to refer to the attachments. The method for using this identifier depends on your server requirements.

#### MIME or DIME

Select whether the attachment conforms to the Multipurpose Internet Mail Extensions (MIME) or Direct Internet Message Encapsulation (DIME) specification

### Use MTOM transmission mechanism

By default, the request uses SOAP Messages with Attachments (SwA) to handle attachments. Select this option to handle attachments with the SOAP Message Transmission Optimization Mechanism (MTOM).

### **Response Properties**

This page lists the names and values of properties of the response.

## WSDL security editor reference

With the Web Service Description Language (WSDL) security editor you can create and edit security configurations for a WSDL file.

#### **Keystores**

In this page, you can edit the keystores that are used for the WSDL file. The keystore contains the public and private keys that are required for the specified security protocol.

### **Defined Keystores**

Click Add or Remove to add or remove keystore files from the workbench.

### **Keystore Details**

This specifies the location and file name of the selected keystore. Click Browse to select a different file.

#### Name

This specifies the name of the keystore. This name is used throughout the test instead of the file name.

### File

Click **Browse** to specify a keystore file containing a valid server certificate. The following formats are supported:

- KS
- JKS
- JCEKS
- PKCS12 (p12 or PFX)
- PEM

#### **Password**

If the keystore file is encrypted, type the required password.

### **Security Stacks**

In this page you can edit the security algorithm stacks that the security protocol uses. Security stacks are a set of algorithms that are executed in a given order.

### **Security Stacks**

Click **Add**, **Remove**, or **Rename** to add, remove, or rename the security stacks that are associated with the WSDL file.

### **Security Algorithm Details**

Click **Add**, **Insert**, or **Remove** to add or remove security algorithms in the stack. Click **Up** and **Down** to change the order of a selected algorithm in the security stack. The following security algorithms can be added to the security stack:

### **Time Stamp**

The time stamp security algorithm adds time stamp information to the XML document in the response. For details on security algorithms, refer to the web service security specification.

#### Actor / Role name

Specify the name of the recipient of the algorithm header element, if required.

### Must understand

Select whether it is mandatory that the algorithm header is processed by the recipient, if required. The recipient is either the Actor name or the server.

### **Expiration delay**

Specify the delay after which the time stamp expires.

### Millisecond precision

Select this option to produce a time stamp that uses millisecond precision instead of the default (1/100th second).

#### User name token

The user name token security algorithm adds a user name token to the XML document in the message. For details on security algorithms, refer to the web service security specification.

#### Actor / Role name

Specify the name of the recipient of the algorithm header element, if required.

#### Must understand

Select whether it is mandatory that the algorithm header is processed by the recipient, if required. The recipient is either the Actor name or the server.

#### Name

Type the name of the user.

#### **Password**

Type the password of the user.

### Password type

Specify the password type for the security algorithm as defined in the Web Services Security UsernameToken profile.

### Use nonce

Select this check box to add the Nonce element to the User Name Token XML code. In most cases, the Nonce ID is required.

### **Use created**

Select this check box to add current timestamp to the Created XML element in the User Name Token XML.

### **XML Encryption**

The XML encryption security algorithm specifies how the XML document is encrypted. For details on security algorithms, refer to the web service security specification.

### Actor / Role name

Specify the name of the recipient of the algorithm header element, if required.

### Must understand

Select whether it is mandatory that the algorithm header is processed by the recipient, if required. The recipient is either the Actor name or the server.

### **Identifier type**

Select the type of key identifier to be used for the encryption. The following key identifiers are available, as defined in the Web Services Security (WSS) specification X509 profile and the OASIS WSS 1.1 specification:

- ISSUER\_SERIAL
- BST\_DIRECT\_REFERENCE
- X509\_KEY\_IDENTIFIER
- SKI\_KEY\_IDENTIFIER
- EMBEDDED\_KEYNAME
- THUMBPRINT\_IDENTIFIER
- ENCRYPTED\_KEY\_SHA1\_IDENTIFIER

### **User XPath part selection**

This enables you to specify an XPath query that describes parts of the XML document that can be subjects of the algorithm. By default, the body is the subject.

### Key

Select the key used for the encryption. The details of each key vary.

- x509 key: This specifies the name and password of the x509 key and the keystore where it is located.
- Raw key: This specifies the name and the byte value of your SecretKey in hexadecimal.
- Encrypted key: This specifies a reference to an encrypted key that
  was previously defined in the security stack. Click Insert a new
  encrypted key to create a new encrypted key definition block.

### **Encoding Algorithm Name**

Specify the encryption method to be used as defined in the XML Encryption Syntax and Processing specification.

### **Key Encoding Algorithm**

Specify the standard algorithm for encoding the key as defined in the XML Encryption Syntax and Processing specification.

#### **XML Signature**

The XML signature security algorithm specifies how the XML document is signed. For details on security algorithms, refer to the web service security specification.

### Actor / Role name

Specify the name of the recipient of the algorithm header element, if required.

#### Must understand

Select whether it is mandatory that the algorithm header is processed by the recipient, if required. The recipient is either the Actor name or the server.

### Security token

Select the type of key identifier to be used for the signature. The following key identifiers are available, as defined in the the Web Service Security (WSS) specification X509 profile and OASIS WSS 1.1 specification:

- ISSUER\_SERIAL
- BST\_DIRECT\_REFERENCE
- X509\_KEY\_IDENTIFIER
- SKI\_KEY\_IDENTIFIER
- KEY\_VALUE
- USER\_NAME\_TOKEN
- CUSTOM\_SYMM\_SIGNATURE

In addition, the following identifiers are available when the signature is based on a UsernameToken profile:

- USER\_NAME\_TOKEN
- CUSTOM\_SYMM\_SIGNATURE

### **User XPath part selection**

Specify an XPath query that describes parts of the XML document that can be the subjects of the algorithm. By default, the body is the subject. Click the **XPath Helper** button to build the Xpath expression.

### Key

Select the key used for the encryption. The details of each key vary.

- **x509 key**: This key specifies the name and password of the x509 key and the keystore where it is located.
- User name token key: This specifies a user name and password for the signature.
- Encrypted key: This specifies a reference to an encrypted key that
  was previously defined in the security stack. Click Insert a new
  encrypted key to create a new encrypted key definition block.

### Signature algorithm name

Specify the signature method algorithm as described in the XML Signature Syntax and Processing specification.

### Canonicalization

Specify the canonicalization method to be used as described in the XML Signature Syntax and Processing specification.

### Digest algorithm method

Specify which digest method to be used based on the algorithm method used on the server side.

### Inclusive namespaces

Specify whether the canonicalization is exclusive as described in the Exclusive XML Canonicalization specification.

### **Custom Security Algorithm**

If you want to use a Java™ class as a custom security algorithm, then use this stack element to apply the custom algorithm to the service.

### Java™ Project

If you have not implemented a custom Java™ class, select **Java Project**, type a name for the new project, and click **Generate** to create a new Java™ class with the default structure for custom security implementations.

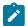

**Note:** If you are using IBM® Security AppScan®, this field is not available.

### Implementation class

Specify the name of the class that implements the custom security algorithm. Click **Browse Class** to select an existing Java™ class from the workspace.

### **Properties**

Use this table to send any specific properties and associated values to the custom security algorithm.

## **Security Considerations**

This document describes the actions that you can take to ensure that your installation is secure, customize your security settings, and set up user access controls.

- Enabling secure communication between multiple applications on page dcclxxvii
- · Ports, protocols, and services on page dcclxxvii
- Customizing your security settings on page dcclxxvii
- Privacy policy considerations on page dcclxxvii
- Security limitations on page dcclxxvii

### **Enabling secure communication between multiple applications**

The workbench computer that controls the execution of the test communicates with the remote agent computers. The agents apply load for IBM® Rational® Performance Tester. The communication can be secure or nonsecure. By default, the tool use nonsecure communication. Also, if a workbench computer uses a self-signed certificate, it cannot be changed. Agent computers are trusting.

· Configuring port numbers for agents

### Ports, protocols, and services

The Majordomo service running on remote agents must run with administrator or super user credentials, which means that the test execution it supports has full privileges on the test computer where it resides. Product communication uses HTTP and HTTPS. Ports are configurable.

Configuring port numbers for agents on page

### **Customizing your security settings**

Datasets can be encrypted and access controlled by password that is difficult, but not impossible, to break.

· Encrypted datasets overview on page

### **Privacy policy considerations**

This software offering does not use cookies or other technologies to collect personally identifiable information. For additional information on cookies, see the Notices on page dcclxxviii topic.

### **Security limitations**

Passwords are stored using Eclipse mechanisms that are difficult but not impossible to break.

Workbench and agent communication is encrypted but not absolutely safe from impersonation attack.

## **Notices**

This document provides information about copyright, trademarks, terms and conditions for the product documentation.

© Copyright IBM Corporation 2001, 2016 / © Copyright HCL Technologies Limited 2016, 2022

This information was developed for products and services offered in the US.

IBM® may not offer the products, services, or features discussed in this document in other countries. Consult your local IBM® representative for information on the products and services currently available in your area. Any reference to an IBM® product, program, or service is not intended to state or imply that only that IBM® product, program, or service may be used. Any functionally equivalent product, program, or service that does not infringe any IBM® intellectual property right may be used instead. However, it is the user's responsibility to evaluate and verify the operation of any non-IBM® product, program, or service.

IBM® may have patents or pending patent applications covering subject matter described in this document. The furnishing of this document does not grant you any license to these patents. You can send license inquiries, in writing, to:

IBM Director of Licensing
IBM Corporation
North Castle Drive, MD-NC119
Armonk, NY 10504-1785
US

For license inquiries regarding double-byte character set (DBCS) information, contact the IBM® Intellectual Property Department in your country or send inquiries, in writing, to:

Intellectual Property Licensing
Legal and Intellectual Property Law
IBM Japan Ltd.
19-21, Nihonbashi-Hakozakicho, Chuo-ku
Tokyo 103-8510, Japan

INTERNATIONAL BUSINESS MACHINES CORPORATION PROVIDES THIS PUBLICATION "AS IS" WITHOUT WARRANTY OF ANY KIND, EITHER EXPRESS OR IMPLIED, INCLUDING, BUT NOT LIMITED TO, THE IMPLIED WARRANTIES OF NON-INFRINGEMENT, MERCHANTABILITY OR FITNESS FOR A PARTICULAR PURPOSE. Some jurisdictions do not allow disclaimer of express or implied warranties in certain transactions, therefore, this statement may not apply to you.

This information could include technical inaccuracies or typographical errors. Changes are periodically made to the information herein; these changes will be incorporated in new editions of the publication. IBM® may make improvements and/or changes in the product(s) and/or the program(s) described in this publication at any time without notice.

Any references in this information to non-IBM® websites are provided for convenience only and do not in any manner serve as an endorsement of those websites. The materials at those websites are not part of the materials for this IBM® product and use of those websites is at your own risk.

IBM® may use or distribute any of the information you provide in any way it believes appropriate without incurring any obligation to you.

Licensees of this program who wish to have information about it for the purpose of enabling: (i) the exchange of information between independently created programs and other programs (including this one) and (ii) the mutual use of the information which has been exchanged, should contact:

IBM Director of Licensing
IBM Corporation
North Castle Drive, MD-NC119
Armonk, NY 10504-1785
US

Such information may be available, subject to appropriate terms and conditions, including in some cases, payment of a fee.

The licensed program described in this document and all licensed material available for it are provided by IBM® under terms of the IBM® Customer Agreement, IBM® International Program License Agreement or any equivalent agreement between us.

The performance data discussed herein is presented as derived under specific operating conditions. Actual results may vary.

Information concerning non-IBM® products was obtained from the suppliers of those products, their published announcements or other publicly available sources. IBM® has not tested those products and cannot confirm the accuracy of performance, compatibility or any other claims related to non-IBM® products. Questions on the capabilities of non-IBM® products should be addressed to the suppliers of those products.

Statements regarding IBM®'s future direction or intent are subject to change or withdrawal without notice, and represent goals and objectives only.

This information contains examples of data and reports used in daily business operations. To illustrate them as completely as possible, the examples include the names of individuals, companies, brands, and products. All of these names are fictitious and any similarity to actual people or business enterprises is entirely coincidental.

### COPYRIGHT LICENSE:

This information contains sample application programs in source language, which illustrate programming techniques on various operating platforms. You may copy, modify, and distribute these sample programs in any form without payment to IBM®, for the purposes of developing, using, marketing or distributing application programs conforming to the application programming interface for the operating platform for which the sample programs are written. These examples have not been thoroughly tested under all conditions. IBM®, therefore, cannot guarantee or imply reliability,

serviceability, or function of these programs. The sample programs are provided "AS IS", without warranty of any kind. IBM® shall not be liable for any damages arising out of your use of the sample programs.

Each copy or any portion of these sample programs or any derivative work must include a copyright notice as follows:

© (your company name) (year).

Portions of this code are derived from IBM Corp. Sample Programs.

© Copyright IBM Corp. 2000, 2017.

### **Trademarks**

IBM®, the IBM® logo, and ibm.com® are trademarks or registered trademarks of International Business Machines Corp., registered in many jurisdictions worldwide. Other product and service names might be trademarks of IBM® or other companies. A current list of IBM® trademarks is available on the web at "Copyright and trademark information" at www.ibm.com/legal/copytrade.shtml.

## Terms and conditions for product documentation

Permissions for the use of these publications are granted subject to the following terms and conditions.

### **Applicability**

These terms and conditions are in addition to any terms of use for the IBM® website.

### Personal use

You may reproduce these publications for your personal, noncommercial use provided that all proprietary notices are preserved. You may not distribute, display or make derivative work of these publications, or any portion thereof, without the express consent of IBM®.

### **Commercial use**

You may reproduce, distribute and display these publications solely within your enterprise provided that all proprietary notices are preserved. You may not make derivative works of these publications, or reproduce, distribute or display these publications or any portion thereof outside your enterprise, without the express consent of IBM®.

### Rights

Except as expressly granted in this permission, no other permissions, licenses or rights are granted, either express or implied, to the publications or any information, data, software or other intellectual property contained therein.

IBM® reserves the right to withdraw the permissions granted herein whenever, in its discretion, the use of the publications is detrimental to its interest or, as determined by IBM®, the above instructions are not being properly followed.

You may not download, export or re-export this information except in full compliance with all applicable laws and regulations, including all United States export laws and regulations.

IBM® MAKES NO GUARANTEE ABOUT THE CONTENT OF THESE PUBLICATIONS. THE PUBLICATIONS ARE PROVIDED "AS-IS" AND WITHOUT WARRANTY OF ANY KIND, EITHER EXPRESSED OR IMPLIED, INCLUDING BUT NOT LIMITED TO IMPLIED WARRANTIES OF MERCHANTABILITY, NON-INFRINGEMENT, AND FITNESS FOR A PARTICULAR PURPOSE.

## **IBM Online Privacy Statement**

IBM Software products, including software as a service solutions, (Software Offerings) may use cookies or other technologies to collect product usage information, to help improve the end user experience, to tailor interactions with the end user, or for other purposes. In many cases no personally identifiable information is collected by the Software Offerings. Some of our Software Offerings can help enable you to collect personally identifiable information. If this Software Offering uses cookies to collect personally identifiable information, specific information about this offering use of cookies is set forth below.

This Software Offering does not use cookies or other technologies to collect personally identifiable information.

If the configurations deployed for this Software Offering provide you as customer the ability to collect personally identifiable information from end users via cookies and other technologies, you should seek your own legal advice about any laws applicable to such data collection, including any requirements for notice and consent.

For more information about the use of various technologies, including cookies, for these purposes, see IBM's Privacy Policy at http://www.ibm.com/privacy and IBM's Online Privacy Statement at http://www.ibm.com/privacy/details in the section entitled Cookies, Web Beacons and Other Technologies, and the IBM Software Products and Software-as-a-Service Privacy Statement at http://www.ibm.com/software/info/product-privacy.

# Index

| A                                          | CountAllIterations class 412             | encryption 306                                               |
|--------------------------------------------|------------------------------------------|--------------------------------------------------------------|
| Access web reports remotely 463            | counter                                  | navigating to tests 308                                      |
| accessibility                              | manage counters 449                      | options 297                                                  |
| keyboard shortcuts (testing) 728           | CountUserIterations class 412            | organizing 242                                               |
| activation kits 69                         | creating                                 | overview 289                                                 |
| purchasing 68                              | Service stubs 335                        | removing encryption 308                                      |
| adapters                                   | CSV format                               | renaming 285                                                 |
| Rational Quality Manager 117, 120, 122,    | exporting report counters                | segmented                                                    |
| 123, 125                                   | automatically 373                        | row assignment 297<br>test references 298                    |
| agent computers                            | exporting results 453 Custom code        | typical 297                                                  |
| deleting locations 286                     | debug 427                                | viewing in tests 300                                         |
| renaming locations 285                     | custom counters                          | Debug custom code 427                                        |
| assets                                     | test execution services 421              | default reports                                              |
| testing shared assets 126                  | custom Java code                         | changing 449                                                 |
| asynchronous calls                         | code execution counts 412                | defects                                                      |
| adding to web service tests 275            | controlling loops 407                    | submitting 129                                               |
| asynchronous requests                      | creating 401                             | digital certificates                                         |
| adding to web service tests 274            | custom counters 421                      | authentication in tests 238                                  |
| asynchronous service 272                   | deleting 286                             | creating 233, 235                                            |
| attachment verification points             | determining where a test is running 415, | overview 230                                                 |
| adding 249, 251                            | 416                                      | types 232                                                    |
| authentication                             | extracting strings 417                   | using in tests 237                                           |
| SSL 349                                    | interfaces and classes 403               | E                                                            |
| В                                          | migrating 433                            | _                                                            |
| hinary contant                             | overview 401                             | Eclipse                                                      |
| binary content                             | performance 406                          | fully-enabled                                                |
| viewing 363                                | printing input arguments to a file 411   | start-up 38                                                  |
| С                                          | renaming 285                             | installing with Eclipse instance 51                          |
| call details                               | retrieving the maximum JVM heap          | streamlined 38                                               |
| generic service client 743, 760, 763       | size 419                                 | encrypting                                                   |
| callback                                   | retrieving virtual user IP address 411   | recording session data 240                                   |
| adding to web service tests 274            | running a program with a test 420        | Entrust                                                      |
| calls                                      | setting and clearing cookies for virtual | overview 238                                                 |
| web service tests 253                      | users 414                                | equal verification points                                    |
| ClearCookies class 414                     | statistics 423                           | web service 244                                              |
| clients                                    | transactions 423                         | error handling                                               |
| generated clients in service tests 212     | verification points 426                  | conditions 732<br>ExecTest class 420                         |
| clock skew                                 | Custom security algorithms               | Export Export                                                |
| correcting 450                             | web service 268                          | Event Console Output 464                                     |
| coexistence                                | D                                        | exporting                                                    |
| product installation 51                    | data correlation                         | performance test assets 280                                  |
| command line                               | custom code example 417                  | performance test assets 200<br>performance test projects 281 |
| create config file 371                     | description 316                          | report counters                                              |
| schedule runs 396                          | disabling 333                            | to CSV format automatically 373                              |
| ComputerSpecific class 415, 416            | manual 321                               | reports                                                      |
| conditions                                 | multiple fields 328                      | to .view file 459                                            |
| error handling 732                         | overview 316, 319                        | to HTML format 452                                           |
| configuration                              | problem identification 330               | results                                                      |
| SSL authentication 349                     | regenerating tests 333                   | to CSV format 453                                            |
| WebSphere MQ transport 344                 | rules 730                                | F                                                            |
| configurations                             | substituting 322                         | -                                                            |
| service testing<br>SOAP security 209, 342  | tests                                    | fields                                                       |
| service tests 206                          | data correlation 316                     | data correlation 328                                         |
| web service                                | multiple-field data correlation 328      | file attachments                                             |
| Custom security algorithms 268             | troubleshooting 332                      | opening 366                                                  |
| SOAP security 258                          | viewing 318                              | files                                                        |
| WS-Addressing 271                          | data sources                             | printing input arguments to 411                              |
| web service security 257                   | resource monitoring 733                  | floating licenses                                            |
| web services                               | DataAreaLockException (test execution    | purchasing 68                                                |
| WS-Policy 259                              | services) 403                            | functional reports                                           |
| contain verification points                | datasets                                 | generating 436                                               |
| web service 245                            | creating in test 289                     | G                                                            |
| conventions                                | creating in workspace 293                | generated clients                                            |
| installation 49                            | deleting 286                             | recording service tests 212                                  |
| cookies                                    | editing 301                              | generic service client 339                                   |
| setting and clearing for virtual users 414 | encrypting 307                           | call details 743 760 763                                     |

| message return details 770                     | test execution services 401        | digital certificates 233                |
|------------------------------------------------|------------------------------------|-----------------------------------------|
| overview 32                                    | JMS endpoint                       | OutOfScopeException (test execution     |
| graphs                                         | service call 355                   | services) 403                           |
| customizing 447                                | JMS transport                      | P                                       |
| H                                              | services 343                       | package groups                          |
| HTML format                                    | JVM heap size                      | coexistence 51                          |
| exporting reports 452                          | retrieving maximum 419             | installation locations 50               |
| HTTP endpoint                                  | JVM_Info class 419                 | pages                                   |
| service call 353                               | K                                  | searching tests 278                     |
| HTTP proxies                                   | keyboard shortcuts                 | viewing test data 300, 308              |
| recording web service tests 209                | testing 728                        | viewing test request data 308           |
| HTTP transport                                 | L                                  | ParseResponse class 417                 |
| services 339                                   |                                    | performance testing                     |
| 1                                              | launch configurations              | socket API 35                           |
| ·                                              | default 367                        | TN3270 applications 35                  |
| IARM (test execution services) 403             | test settings 368                  | web service                             |
| ICustomCode2 (test execution                   | launchpad program                  | overview 31, 334                        |
| services) 403                                  | installing the product 54          | ports                                   |
| IDataArea (test execution services) 403        | starting installations 53          | configuring for different locations 370 |
| lEngineInfo (test execution services) 403      | license expiration terms           | preferences                             |
| ILoopControl (test execution services) 403     | viewing 70                         | test generation                         |
| importing                                      | license types                      | changing web service                    |
| reports                                        | viewing 70                         | preferences 230                         |
| to .view file 459                              | licenses                           | PrintArgs class 411                     |
| installation                                   | managing 66                        | problem identification                  |
| extending an Eclipse instance 51               | purchasing 68                      | data correlation 330                    |
| launchpad program 54                           | testing 68                         | problems                                |
| locations 50                                   | viewing information on packages 70 | troubleshooting 467                     |
| terminology 49                                 | Licenses                           | product enablement                      |
| using the launchpad program 53                 | product enablement 69              | overview 69                             |
| Installation Manager<br>overview 50            | locations                          | projects                                |
|                                                | deleting 286                       | creating 205                            |
| installing packages<br>Installation Manager 50 | organizing 242<br>renaming 285     | deleting 286                            |
| installing products                            | user groups 741                    | renaming 285                            |
| coexistence 51                                 | logs 461                           | properties                              |
| integrating                                    | exporting test events 464          | schedules 735                           |
| Rational Team Concert 127                      | levels                             | R                                       |
| invoke                                         | services performance tests 206     | Rational Common Licensing 69            |
| HTTP service call 353                          | stub server activity 337           | Rational                                |
| JMS service call 355                           | viewing test events 462            | Performance Tester                      |
| service call with a WSDL file 362              | loops                              | licenses 68                             |
| IP addresses                                   | controlling 407                    | migrating from earlier releases 70      |
| retrieving from virtual user 411               | searching tests 278                | Rational Quality Manager                |
| IPDLogManager (test execution                  | M                                  | adapter 123, 125                        |
| services) 403                                  |                                    | configuring the adapter 117             |
| Scalar (test execution services) 403           | manage counters 449                | running the adapter 122                 |
| IStat (test execution services) 403            | managing licenses                  | starting the adapter 120                |
| IStatistics (test execution services) 403      | overview 66                        | testing shared assets 126               |
| IStatisticsManager (test execution             | memory                             | Rational Service Tester for SOA Quality |
| services) 403                                  | increasing 399                     | migrating from earlier releases 70      |
| IStatTree (test execution services) 403        | message content                    | Rational Team Concert                   |
| ITCAM                                          | viewing 363                        | defect tracking 129                     |
| response time breakdown 735                    | message return details             | integrating 127                         |
| ITestExecutionServices (test execution         | generic service client 770         | raw transaction data                    |
| services) 403                                  | Microsoft .NET transport           | viewing 363                             |
| ITestInfo (test execution services) 403        | services 347                       | recording                               |
| ITestLogManager (test execution                | migration                          | sensitive data 240                      |
| services) 403                                  | custom Java code 433               | service tests                           |
| IText (test execution services) 403            | performance testing assets 70      | generated clients 212                   |
| ITime (test execution services) 403            | modifying packages                 | overview 205                            |
| ITransaction (test execution services) 403     | installation manager 50            | web service tests                       |
| IVirtualUserInfo (test execution               | N                                  | BPEL resources 223                      |
| services) 403                                  | notification-based services        | creating manually 225                   |
| J                                              | testing 272                        | HTTP proxies 209                        |
| laeger                                         | 0                                  | WebSphere MQ tests                      |
| Jaeger<br>157                                  | U                                  | creating manually 226                   |
| 157<br>Jaeger logs                             | obfuscating                        | XML call tests                          |
|                                                | recording session data 240         | creating manually 229                   |
| testlogs 158<br>Java                           | OpenSSL                            | recordings                              |
| σανα                                           |                                    | regenerating tests 241                  |

| Retalidaments 308 Reliable messaging 365 remote locations configuring differing ports for tests 370 memory allocation increases 399 remote WSID, files 531 wew format exports 459 changing default 449 counters CSY format automatic exports 373 customizing upper 447 customizing upper 447 customizing upper 447 customizing graphs 447 customizing upper 447 customizing upper 447 response time breakdown data sources 735 responses adding to service tests 255 searching tests 278 response configuring differing ports for tests 370 customizing 448 remaining 242 remaining 242 remaining 245 remaining 245 remaining 245 remaining 245 remaining 245 remaining 245 remaining 245 remaining 245 remaining 245 remaining 245 remaining 245 remaining 245 remaining 245 remaining 245 remaining 246 remaining 247 remaining 248 remaining 248 remaining 249 remaining 249 remaining 24 | references                                                                                                    | sending                                                                                                    | selecting multiple types 276            |
|----------------------------------------------------------------------------------------------------|----------------------------------------------------------------------------------------------------|----------------------------------------------------------------------------------------------------|-----------------------------------------|
| remote location in configuring differing ports for tests 370 memory allocation increases 399 remote WSD, file say, which contains a configuration 344 service requests a software installation 49 comparisons 434, 434 counters (SV format automatic exports 373 customizing graphs 447 counters (SV format automatic exports 373 customizing graphs 447 counters (SV format automatic exports 373 customizing graphs 447 counters (SV format automatic exports 373 customizing graphs 447 counters (SV format automatic exports 373 customizing graphs 447 counters (SV format automatic exports 373 customizing graphs 447 counters (SV format automatic exports 373 customizing graphs 447 counters (SV format automatic exports 373 customizing graphs 447 counters (SV format automatic exports 373 customizing graphs 447 counters (SV format automatic exports 373 customizing graphs 447 counters (SV format automatic exports 452 customizing graphs 447 counters (SV format automatic exports 452 customizing graphs 447 customizing graphs 447 customizing graphs 447 customizing graphs 447 customizing graphs 448 customizing data sources 735 response and formatic exports 453 customizing data sources 735 response adding to service tests 255 searching tests 278 customizing 445 customizing 445 customizin | test datasets 308                                                                                                    | _                                                                                                    |                                         |
| configuring differing ports for tests 370 service resupests with growing control 363 service responses synchronization 364 service searches 278 configuring environment 209, 342 file attachments 366 service searches 278 configuring environment 209, 342 file attachments 366 service searches 278 configuring environment 209, 342 file attachments 366 service searches 278 configuring environment 209, 342 file attachments 366 service searches 278 services configuring environment 209, 342 file attachments 366 service searches 278 services configuration 339 invoking calls 339 invoking calls 339 invoking calls 339 invoking calls 339 invoking calls 339 invoking calls 339 invoking calls 339 invoking calls 339 invoking calls 339 invoking calls 339 invoking calls 349 invoking calls 349 invoking and calls 349 invoking calls 349 invoking calls 349 invok | Reliable messaging 365                                                                                                    | WebSphere MQ service request 356                                                                                                    | code execution counts 412               |
| memory allocation increases 399 remote WSDL files synchronization 364 services services services configuration 299, 342 firefring results 445 condition and authorities exports 459 changing default 449 countries CSV format automatic exports 373 customizing graphs 447 displaying 462 fiftering results 445 functional test 456 HTML format exports 452 migration 370 requirements software installation 48 software installation feat sources 735 results software installation feat sources 735 results CSV format exports 452 deleting 286 deleting 286 disabiling portions of 282 keyboard shortcust 788 schedule nun configuration 370 representation 730 runs displaying reports after 462 SS Schedule nun configuration 397 overview 397 remove WSDL files 315 sources 735 results salt accretation 730 runs displaying reports after 462 SS Schedule nun configuration 397 overview 397 random order test elements 284 schedules command-line starts 396 deleting 286 deleting 286 desibiling portions of 282 keyboard shortcust 788 schedules command-line starts 396 deleting 286 desibiling portions of 282 keyboard shortcust 788 schedules command-line starts 396 deleting 286 desibiling portions of 282 keyboard shortcust 788 schedules command-line starts 396 deleting 286 desibiling portions of 282 keyboard shortcust 788 schedules command-line starts 396 deleting 286 desibiling portions of 282 keyboard shortcust 788 schedules command-line starts 396 deleting 286 desibiling portions of 282 keyboard shortcust 788 schedules command-line starts 396 deleting 286 desibiling portions of 282 keyboard shortcust 788 schedules command-line starts 396 deleting 286 desibiling portions of 282 keyboard shortcust 788 schedules command-line starts 396 deleting 286 desibiling portions of 282 keyboard shortcust 788 schedules command-line starts 396 deleting 286 desibiling portions of 282 keyboard shortcust 788 schedules command-line starts 396 deleting 286 desibiling portions of 282 keyboard shortcust 788 schedules command-line starts 396 deleting 286 desibiling portions  | remote locations                                                                                                    | service calls 32                                                                                                    | custom counters 421                     |
| remote WSDL files synchronzation 344 and adding to service tests 253 interfaces and classes 403 replacing test searches 278 configuring environment 209, 342 file attachments 366 file and services services configuring environment 209, 342 file attachments 366 file and services services servi |                                                                                                    | ·                                                                                                    | determining where a test is running 415 |
| synchronization 364 replacing text searches 278 reports view format exports 459 changing default 449 comparisons 434, 434 councers view format exports 459 changing default 449 comparisons 434, 434 councers view format exports 459 changing default 449 comparisons 434, 434 councers view format exports 459 changing default 449 comparisons 434, 434 councers view format exports 457 councers view format exports 459 changing default 449 comparisons 434, 434 councers view format exports 457 councers view format exports 457 councers view format exports 457 councers view format exports 457 councers view format exports 457 councers view format exports 452 fiftering results 445 functional text 436 HTML format exports 452 migration 70 requirements view format exports 453 configuration 70 requirements view format exports 453 configuration 429 view format exports 453 configuration 429 view format exports 453 defaults view format exports 453 defaults view format exports 454 view format exports 454 view format ex | •                                                                                                    | <u> </u>                                                                                                    |                                         |
| replacing text searches 278 reports searches 278 reports view format exports 459 changing default 449 counters CSV format automatic exports 373 customizing graph 447 displaying 480 LFT Land 180 LFT Land 180 LFT LFT Land 180 LFT Land 180 LFT LFT Land 180 LFT Land 180 LFT Land 180 LFT Land 180 LFT Land 180 LFT Land 180 LFT Land 180 LFT Land 180 LFT Land 180 LFT Land 180 LFT Land 180 LFT Land 180 LFT Land 180 LFT Land 180 LFT Land 180 LFT Land 180 LFT Land 180 LFT Land 180 LFT Land 180 LFT Land 18 |                                                                                                    | •                                                                                                    | • •                                     |
| resorthes 278 reports view format exports 459 changing default 449 comparisons 434, 434 counters CSY format automatic exports 373 customizing graphs 447 displaying 462 filtering results 445 functional test 436 functional test 436 functional test 436 functional test 436 functional reports 452 migration 70 migration 70 migration 73 data sources 733 resources organizing 242 responses diding to service tests 255 searching tests 278 results CSY format exports 453 deleting 286 filtering 445 comparison 730 controlling and the services 452 shared resources directories installation 148 resources 735 responses defining 445 comparison 730 controlling 286 filtering 445 comparison 730 controlling 286 filtering 445 comparison 730 controlling 286 filtering 445 comparison 730 controlling 286 filtering 445 comparison 730 controlling 286 filtering 445 comparison 730 controlling 286 filtering 445 comparison 730 controlling 286 filtering 445 comparison 730 controlling 286 filtering 445 comparison 730 controlling 286 filtering 286 comparison 730 controlling 286 comparison 730 controlling 286 controlling 33 controlling 33 controlling 33 controlling 33 controlling 33 controlling 33 controlling 33 controlling 340  |                                                                                                    | •                                                                                                    |                                         |
| reports view format exports 459 changing default 449 counters CSV format automatic exports 973 customizing graphs 477 customizing graphs 477 displaying 462 filtering results 445 functional test 436 HTM format exports 452 migration 70 requirements software installation 48 resources monitoring data sources 733 resources organizing 242 response time breakdown data sources time breakdown software installation 48 resources did graphs and the statistics 423 defelling 286 did and the statistics 423 did graphs for tests 370 launch configuration 730 runs displaying reports after 462 S schedule runs configuration 730 runs displaying reports after 462 schedule runs configuration 327 random order test elements 284 schedule runs configuration 327 random order test elements 284 schedule runs configuration 370 runs displaying reports after 462 schedule runs configuration 370 runs displaying reports after 462 schedule runs configuration 370 runs displaying reports after 462 schedule runs configuration 370 runs displaying reports after 462 schedule runs configuration 370 runs displaying reports after 462 schedule runs configuration 370 runs displaying reports after 462 scheduler 26 disabling portion of 282 keyboard shortcuts 728 launch configurations 370 security keystores 771 stacks 771 services 771 stacks 771 services 771 selector 771 stacks 771 selector 771 stacks 771 selector 771 selector 771 stacks 771 selector 771 stacks 771 selector 771 stacks 771 selector 771 stacks 771 selector 771 stacks 771 stacks 7 | . •                                                                                                    |                                                                                                    |                                         |
| view format exports 459 changing default 499 comparisons 434, 434 counters  GSV format submate ceptors 373 customizing graphs 447 displaying 462 differing results 445 functional test 456 functional test 456 |                                                                                                    |                                                                                                    |                                         |
| comparison 349, 434 counters  CSV format automatic exports 373 customizing graphs 447 displaying 462 filtering results 445 functional test 363 HTML format exports 452 migration 70 requirements software installation 48 resource monitoring data sources 733 resources organizing 242 response time breakdown data sources 735 results 278 results 453 deleting 286 filtering 445 organizing 242 reponnets SS chedule runs configuration 730 runs displaying reports after 462 SS chedule runs configuration 730 runs displaying reports after 462 Scheduler runs configuration 287 scheduler runs configuration 288 command-line starts 396 deleting 286 disabling portions of 282 keyboard shortcuts 728 launch configuration settings for tests 390 qualified a survey errors 399 rundom order test elements 284 schedules command-line starts 396 deleting 286 disabling portions of 282 keyboard shortcuts 728 launch configuration settings for tests 355 runconfiguration settings for rest 370 organizing 242 properties 735 renaming 285 run configuration settings for tests 355 substitutions deleting 286 disabling portions of 282 keyboard shortcuts 728 launch configuration settings for tests 390 qualified and portions of 282 keyboard shortcuts 728 launch configuration settings for tests 390 qualified and portions of 282 keyboard shortcuts 728 launch configuration settings for tests 390 qualified and portions of 282 keyboard shortcuts 728 launch configuration settings for tests 390 qualified and portions of 282 keyboard shortcuts 728 launch configuration settings for tests 390 qualified and portions of 282 keyboard shortcuts 728 launch configuration settings for tests 390 qualified and portions of 282 keyboard shortcuts 728 launch configuration settings for tests 390 qualified and portions of 282 keyboard shortcuts 728 launch configuration settings for tests 390 qualified and portions of 282 keyboard shortcuts 728 launch configuration settings for tests 390 qualified and portions of 282 keyboard shortcuts 728 launch configuration settings for tests 390  | ·                                                                                                    |                                                                                                    |                                         |
| counters CSV formal automatic exports 373 customizing parphs 447 displaying 462 filtering results 445 functional test 436 functional test 436 functional test 446 functional test 446 functional test 446 functional test 446 functional test 446 functional test 446 functional test 446 functional test 446 functional test 446 functional test 446 func | ·                                                                                                    |                                                                                                    |                                         |
| counters  CSV formal automatic exports 373 customizing graphs 447 displaying 462 filtering results 445 functional test 436 HTML formal exports 452 migration 70 requirements software installation 48 resource monitoring data sources 733 resources organizing 242 response time breakdown data sources 735 responses adding to service tests 255 searching tests 278 responses adding to service tests 255 searching tests 278 responses deleting 266 filtering 445 organizing 242 renaming 285 rules data correlation 730 runs displaying reports after 462 S S S S S S S S S S S S S S S S S S S                                                                                                    |                                                                                                    | ,                                                                                                    |                                         |
| CSV format automatic exports 373 customizing parphs 447 displaying 462 filtering results 445 functional test 436 HTML format exports 452 migration 70 requirements software installation 48 resource monitoring data sources 733 resources organizing 242 response time breakdown data sources 735 results dding to service tests 255 searching tests 78 searching tests 78 results CSV format exports 453 deleting 286 driftering 445 organizing 242 renaming 285 rules data correlation 730 runs configurition 730 runs configurition griftering ports for tests 370 launch configuration set 762 schedule runs configuration set 762 deleting 286 disabiling portions of 282 keyboard shortcuts 728 launch configuration settings for tests 370 out-of-memory errors 399 overview 367 random order test elements 284 schedules command-line starts 396 deleting 286 disabiling portions of 282 keyboard shortcuts 788 launch configuration settings for tests 370 out-of-memory errors 399 overview 367 random order test elements 284 schedules command-line starts 396 deleting 286 migration 70 organizing 242 properties 735 reaming 285 run configuration settings for tests 396 deleting 286 migration 77 sevices 771 sevices 771 sevices 771 sevices 771 sevices 771 sevices 771 sevices 771 sevices 771 sevices 771 selectors selectors software installation 49 test assets importing into Rational Quality Manager 125 Manager 125 Manager 125 Manager 125 Manager 125 Manager 125 Manager 125 Manager 125 Manager 125 Manager 125 Manager 125 Manager 125 Manager 125 Manager 125 Manager 125 Manager 125 Manager 125 Manager 125 Microsoft reference 771 methysise configuration 343 statistics 233 statistics 243 transactions 423 transactions 423 transactions 423 transactions 423 transactions 423 transactions 423 transactions 423 transactions 423 transactions 423 transactions 423 transactions 423 transactions 423 transactions 423 transactions 423 transactions 425 test steeruction 521 testing 445 stest destricts 712 stablistics 431 transactions 425 test steeruction 524 testing 445 stest  | The state of the state of the s | <u> </u>                                                                                                    |                                         |
| customizing graphs 447 displaying 462 filtering results 445 functional tests 436 HTML format exports 452 migration 70 requirements software installation 48 resource monitoring data sources 733 resources organizing 242 response time breakdown data sources 735 responses adding to service tests 255 searching tests 278 responses adding to service tests 255 searching tests 278 results CSV format exports 453 deleting 26 filtering 445 organizing 242 renaming 285 rules data correlation 730 runs displaying reports after 462 S S S schedule runs configurations 367 out-of-memory errors 399 overview 370 random order test elements 284 schedules command-line starts 396 deleting 286 disabling portions of 282 keyboard shortcuts 788 iaunch configuration settings for tests 368 migration 70 organizing 242 properties 735 renaming 285 run configurations 270 security keystores 771 stacks 771 selectors selectors software installation 49 test assets run configuration settings for tests 368 migration 70 organizing 242 properties 735 renaming 285 run configurations 370 security keystores 771 stacks 771 selectors selectors software installation 49 test assets run configuration settings for tests 368 migration 70 organizing 242 properties 735 renaming 286 run configurations 370 security keystores 771 stacks 771 selectors selectors software installation requirements 43 statistics sample interval 206 data services 345 substitutions data correlation 322 synchronizing remote WSDL files 364 running activity 337 stubbing services 315 substitutions data correlation 321 migration 70 organizing 242 properties 735 renaming 368 run configurations settings for tests 368 migration 70 organizing 242 properties 735 renaming 368 run configurations 370 security keystores 771 stacks 771 selectors services 771 stacks 771 selectors services 771 stacks 771 selectors services 771 stacks 771 selectors services 772 selectors services 773 services 773 selectors 774 stacks 771 selectors 775 services 777 selectors 776 services 777 selector 776 services 777 selector  |                                                                                                    |                                                                                                    |                                         |
| filtering results 445 functional test 436 HTML format exports 452 migration 70 requirements software installation 48 resource monitoring data sources 733 resources organizing 242 response time breakdown data sources 735 results adding to service tests 255 searching tests 278 results CSV format exports 453 deleting 286 data correlation 730 runs displaying reports after 462 S schedule runs configuration safor out-of-meroy errors 399 overview 367 random order test elements 284 schedules command-line starts 396 deleting 286 dissibling portions of 282 keyboard shortcuts 728 services 335 run configuration settings for tests 360 dissibling portions of 282 keyboard shortcuts 728 launch configurations 270 organizing 242 renaming 285 run configurations settings for tests 360 dissibling portions of 282 keyboard shortcuts 728 launch configurations settings for tests 360 dissibling portions of 282 keyboard shortcuts 728 launch configurations 370 organizing 242 renaming 285 run configurations settings for tests 360 dissibling portions of 282 keyboard shortcuts 728 launch configurations 370 organizing 242 renaming 285 run configurations 370 organizing 242 reporters 735 renaming 285 run configurations settings for tests 360 dissibling portions of 282 keyboard shortcuts 728 launch configurations 370 organizing 242 reporters 735 renaming 285 run configurations 370 security keystores 771 sucks 771 selectors  Web Service based the first 212 services 271 stacks 771 selectors  Web Service service 373 testifica 35. 362 security services 373 testifica 35. 362 security services 375 testing 126 services 375 testing 126 services 375 security services 375 renaming 285 run configurations 370 security keystores 771 selectors services 371 security services 371 security services 371 security services 373 security services 373 security services 373 security services 373 security services 373 security services 373 security services 373 security services 374 services 375 security services 375 security services 375 services 375 security services  | · · · · · · · · · · · · · · · · · · ·                                                                                                    |                                                                                                    |                                         |
| functional test 436 HTML format exports 452 migration 70 requirements software installation 48 resource monitoring data sources 733 resources organizing 242 response time breakdown data sources 735 responses adding to service tests 255 searching tests 278 results CSV format exports 453 deleting 286 rifleting 445 organizing 242 renaming 285 rules data correlation 730 runs schildrein ports for tests 370 alunch configurations 367 out-of-memoy errors 399 overview 367 random order test elements 284 schedules command-line starts 396 deleting 286 disabling portions of 282 keyboard shortcuts 728 substitutions service sample interval 206 starting feets execution services who service 230 testing 240 renaming 285 run configurations 367 out-of-memoy errors 399 overview 367 random order test elements 284 schedules command-line starts 396 deleting 286 disabling portions of 282 keyboard shortcuts 728 substitutions service sample interval 206 starting feets execution services 403 strings remover with 337 deleting 286 run configurations 370 portion of 282 keyboard shortcuts 728 substitutions data correlation 730 runs configuration 549 services 375 substitutions services 335 substitutions data correlation 321 remover years 399 overview 367 random order test elements 284 schedules command-line starts 396 deleting 286 disabling portions of 282 keyboard shortcuts 728 launch configuration settings for tests 368 migration 70 organizing 242 properties 735 remaining 285 run configurations settings for tests 376 security keystores 771 services 771 services 771 services 771 services 771 services 771 selectors selectors 771 selectors 771 selectors 771 selectors 771 selectors 771 selectors 771 selectors 771 selectors 771 selectors 771 selectors 772 selectors 773 selectors 774 selectors 774 selectors 775 selectors 775 selectors 775 selectors 776 selectors 7776 selectors 7776 selectors 7776 selectors 7776 selectors 7776 selectors 7776 selectors 7776 selectors 7776 selectors 7776 selectors 7776 selectors 7776 selectors 7776 selectors 7776 sel | displaying 462                                                                                                    | configuration 347                                                                                                    | statistics 423                          |
| HTML format exports 452 migration 70 requirements software installation 48 resource monitoring data sources 733 security and as sources 733 resources organizing 242 response time breakdown data sources 735 keyboard short cuts 728 searching tests 278 searching tests 278 searching tests 278 searching tests 278 searching tests 278 searching tests 278 searching tests 278 socket API configuration 50 requirements 48 split points data sources 735 resources adding to service tests 255 searching tests 278 searching tests 278 searching tests 278 socket API configuration 50 software installation for requirements 48 split points data correlation 730 runs displaying reports after 462 schedule runs configurations 267 statistics configurations 268 schedule runs configurations 367 out-of-memory errors 399 overview 367 random order test elements 284 schedules command-line starts 396 deleting 286 disabiling portions of 282 keyboard shortcuts 728 launch configurations 270 resources 735 renaming 285 run configurations 270 resources 735 renaming 285 run configurations 370 security keystores 771 services 771 services 771 services 771 services 771 services 771 services 771 services 771 services 771 selectors 100 feet 100 resources 771 selectors 100 resources 771 selectors 100 resources 771 selectors 100 resources 771 selectors 100 resources 771 selectors 100 resources 771 selectors 100 resources 771 selectors 100 resources 771 selectors 100 resources 771 selectors 100 resources 771 selectors 100 resources 771 selectors 100 resources 772 selectors 100 resources 773 selectors 100 resources 773 selectors 100 resources 774 selectors 775 selectors 100 resources 775 selectors 100 resources 775 selectors 100 resources 775 selectors 100 resources 775 selectors 100 resources 775 selectors 100 resources 775 selectors 100 resources 775 selectors 100 resources 775 selectors 100 resources 775 selectors 100 resources 775 selectors 100 resources 775 selectors 100 resources 775 selectors 100 resources 775 selectors 100 resources 775 selectors 100 re | filtering results 445                                                                                                    | recording tests                                                                                                    | transactions 423                        |
| migration 70 webSphere M0 request 356 web service 230 requirements software installation 48 sections 50 with a service 230 services 35 web service 230 services 35 web service 230 services 35 web service 230 services 35 web service 230 services 35 web service 350 resources data sources 733 testing 126 services 35 services 35 services 36, 307, 308 detaining 242 remaining 245 rules data correlation 730 runs displaying reports after 462 statistics service 35 services 370 service 36 services 370 service 36 services 370 service 375 services 375 substitutions 4 services 375 substitutions 4 services 375 substitutions 4 services 375 remaining 245 run configurations 370 services 375 remaining 245 run configurations 370 security keystores 771 services 771 services 771  | functional test 436                                                                                                    | generated clients 212                                                                                                    | verification points 426                 |
| requirements software installation 48 resource monitoring data sources 733 testing 126 shared assets organizing 242 response time breakdown data sources 735 responses adding to service tests 255 searching tests 278 results CSV format exports 453 deleting 286 filtering 445 organizing 242 renaming 285 rules data correlation 730 runs displaying reports after 462 S Schedule runs configuration 549 strings command-line starts 396 deleting 286 disabling portions of 282 keyboard shortcuts 788 split points inserting during recording 240 strings survices 375 statistics sample interval 206 StaftType (fest execution services) 403 strings extracting from input arguments 417 stub servers longing activity 337 stacks 771 Web Service 931 selectors services 771 selectors services 771 selectors services 733 states 771 selectors services 733 states 771 selectors services 734 states 771 selectors services 735 states 771 selectors services 736 start specific fixed value class 414 shared assests testing 126 shared resources directories installation locations 50 shared resources directories installation locations 50 shared resources directories installation locations 50 sprider services services 335 salding outonating 239 annotations anotations anotations adding custom Java code 401 annotating during recording 239 annotations anotations anotations adding custom Java code 401 annotating during recording 239 automating 371, 371 configurations 258 software installation configurations 258 software installation configuration 349 strings extracting from input arguments 417 stub servers logging activity 337 stubbing substitutions data correlation 322 substitutions deleting 286 deleting 286 deletin | HTML format exports 452                                                                                                    | •                                                                                                    | test generation                         |
| software installation 48 resource monitoring data sources 733 resources organizing 242 response time breakdown data sources 735 responses adding to service tests 255 searching tests 278 results CSV format exports 453 deleting 286 filtering 445 organizing 242 renaming 285 rules data correlation 730 runs displaying reports after 462 S S Schedule runs configurating differing ports for tests 370 alunch configurations 275 alunch configurations 275 random order test elements 284 schedules schedules command-line starts 396 deleting 286 disabiling portions of 282 keyboard shortcuts 728 keyboard shortcuts 728 installation locations 50 sprices sprices shortcuts testing 728 shortcuts simulating shortcuts shortcuts simulating adding custom Java code 401 annotating during recording 239 annotating during recording 239 annotations adding custom Java code 401 annotating during recording 239 annotations adding custom Java code 401 annotating during recording 239 annotating during recording 239 automating 771, 371 configuration 825 rules data correlation 730 runs displaying reports after 462 S S S S S S S S S S S S S S S S S S S                                                                                                    | -                                                                                                    | · · · · · ·                                                                                                    | 3 31                                    |
| resource monitoring data sources 733 resources organizing 242 resources organizing 242 response time breakdown data sources 735 keyboard shortcuts 728 shared resources directories installation locations 50 responses adding to service tests 255 simulating services 335 adding to service tests 255 searching tests 278 results CSV format exports 453 deleting 286 socket API performance testing 35 adding during recording 239 automating 371, 371 customizing 445 organizing 242 renaming 285 rules data correlation 730 runs displaying reports after 462 SSL authentication configuration s49 statistics sample interval 206 StatType (fest execution services) 433 statistics sample interval 206 StatType (fest execution services) 403 strings extracting from input arguments 417 string 286 disabling portions of 282 keyboard shortcuts 728 loging activity 337 stubsing 285 run configuring differing pots for tests 370 leads organizing 242 properties 735 renaming 285 run configuration 370 resources displaying portions of 282 keyboard shortcuts 728 loging activity 337 stubsing 286 disabling portions of 282 keyboard shortcuts 728 leaded for a substitutions and the starts 396 deleting 286 disabling portions of 282 keyboard shortcuts 728 loging activity 337 stubsing 285 run configuration 370 remote tests 368 migration 70 organizing 242 properties 735 renaming 285 run configuration 370 remote 404 remote WSDL files 364 remote WSDL files 36 | ·                                                                                                    |                                                                                                    |                                         |
| data sources 733 resources organizing 242 response time breakdown data sources 735 exponses time breakdown data sources 735 responses adding to service tests 255 searching tests 278 responses results CSV format exports 453 deleting 286 filtering 445 organizing 242 renaming 285 rules data correlation 730 runs displaying reports after 462  S Shedule runs configuritions 367 auto-firmemory errors 399 overview 367 random order test elements 284 schedules command-line starts 396 deleting 286 disabling portions of 282 keyboard shortcuts 728 launch configuration so 4282 keyboard shortcuts 728 launch configuration so 4282 keyboard shortcuts 728 launch configuration so 4282 keyboard shortcuts 728 launch configuration so 4282 keyboard shortcuts 728 launch configuration so 4282 renaming 285 run configurition so 4282 reproperties 735 renaming 286 migration 70 organizing 242 properties 735 renaming 287 run configuration so 4282 keyboard shortcuts 728 launch configuration so 4282 keyboard shortcuts 728 launch configuration so 4282 keyboard shortcuts 728 lau |                                                                                                    |                                                                                                    | •                                       |
| resources organizing 242 installation locations 50 guidelines 206 tests of the presence time breakdown data sources 735 keyboard statistics adding custom Java code 401 adding during recording 239 annotations adding during recording 239 annotations adding during recording 239 annotations adding during recording 239 annotations and diling during recording 239 annotations and diling during recording 239 annotations and diling during recording 239 annotations and diling during recording 239 annotations and diling during recording 239 annotations and diling during recording 239 annotations and diling during recording 239 annotations and diling during recording 239 annotations and diling during recording 239 annotations and diling during recording 239 annotations annotations and diling during recording 239 annotations and diling during recording 239 annotations annotations annotations and diling during recording 239 annotations annotations annotations annotations annotations annotations annotations annotations annotations annotations annotations annotations annotations annotations annotations annotations annotations annotations annotations annotations annotations annotations annotations annotations and annotations annotations annotations annotations annotations and annotations annotations annotations annotations annotations annotations annotations annotations annotations and annotations annotations annotations annotations and annotations annotations annotations annotations and annotations annotations and annotations annotations annotations annotations annotations annotations annotations annotations annotations annotations annotations annotations and annotations annotations an |                                                                                                    |                                                                                                    |                                         |
| organizing 242 installation locations 50 tests data sources 735 keyboard sources 735 keyboard sources 735 keyboard sources 735 keyboard sources 735 keyboard annotating during recording 239 andding to service tests 255 searching tests 278 services 335 sources 335 adding to service tests 278 creating configurations 258 sock 4Pl creating 286 filtering 445 organizing 242 renaming 285 rules data correlation 730 runs displaying reports after 462 schedule runs schedule runs schedule runs schedule runs schedule runs schedules command-line starts 396 deleting 286 disabling portions of 282 statistics sample interval 206 statType (test execution services) 403 strings overview 367 random order test elements 284 schedules command-line starts 396 deleting 286 disabling portions of 282 substitutions services 335 substitutions data correlation 320 runs on the first of the stat 368 migration 70 organizing 242 properties 735 renaming 285 run configuration settings for tests 366 migration 70 organizing 242 properties 735 renaming 285 run configuration sator 71 services 771 services 771 services 771 services 771 services 771 services 771 services 771 sevices 771 services 771 sevices 771 services 771 sevices 771 services 771 sevices 771 sevices 771 sevices 771 services 771 sevices 771 sevic |                                                                                                    | •                                                                                                    |                                         |
| responses time breakdown data sources 735 keyboard stating 728 andding to service tests 255 searching tests 278 services 335 SOAP security customized deleting 286 services 335 SOAP security customized deleting 286 socket API adding to service sets 255 searching tests 278 services 335 SOAP security customized deleting 286 gliebing 286 socket API socket API sort and the service sets 370 gliebing 242 renaming 285 rules data correlation 730 runs displaying reports after 462 SS scheduler uns configuring differing ports for tests 370 launch configurations 367 out-finemory errors 399 overview 367 random order test elements 284 schedules command-line starts 396 deleting 286 disabling portions of 282 keyboard shortcuts 728 launch configuration settings for tests 368 migration 70 organizing 242 properties 735 renaming 285 renaming 285  |                                                                                                    |                                                                                                    |                                         |
| data sources 735 responses adding to service tests 255 sandling to service tests 278 results results CSV format exports 453 deleting 286 filtering 445 organizing 242 renaming 285 rules data correlation 730 runs displaying reports after 462 S  schedule runs configuration 349 schedules configuration 349 stages 434 schedules schedules command-line starts 396 deleting 286 disabling portions of 282 keyboard adding custom Java code 401 annotationg 239 annotationg 239 annotationg 240 configurations 258 configurations 258 configurations 258 configuration 349 stages 434 statistica sample interval 206 Start Type (test execution services) 403 strings extracting from input arguments 417 stub servers logging activity 337 stub servers logging activity 337 stub servers logging activity 337 stub servers logging activity 337 stub servers logging activity 337 substitutions data correlation 322 spinch 242 properties 735 renaming 285 run configuration settings for tests 368 migration 70 organizing 242 properties 735 renaming 285 run configuration settings for test assets importing into Rational Quality keystores 771 services 771 service remaining 285 remaining 285 remaining 285 remaining 285 remaining 285 remaining 285 rem |                                                                                                    |                                                                                                    | •                                       |
| responses adding to service tests 255 simulating searching tests 278 services 335 sold for the service searching tests 278 services 335 sold feeting 286 socket API customizing 445 organizing 242 renaming 285 rules data correlation 730 runs displaying reports after 462 schedule runs configurations 250 schedule runs configuritions 270 statistics sample interval 206 services 335 substitutions configuration 367 random order test elements 284 schedules command-line starts 396 deleting 286 disabling portions of 282 keyboard shortcuts 728 launch configuration 360 remote WSDL files 364 regular to nonfiguration 370 remoting 285 renaming 285 renaming 285 results states assets recorrelating 330 remains 285 results states assets recorrelating 330 remains 285 results security 8 recorrelating 330 remains 285 results security 8 recorrelating 330 remains 285 results security 8 results 368 running locally 367 searching overview 276 searching overview 276 searching 240 resorted and 240 resorted and 240 resorted and 240 resorted a | ·                                                                                                    |                                                                                                    |                                         |
| adding to service tests 278 searching tests 278 searching tests 278 results results CSV format exports 453 deleting 286 filtering 445 organizing 242 renaming 285 rules data correlation 730 runs displaying reports after 462 SSL authentication displaying reports after 462 configurations 367 out-of-memory errors 399 overview 367 random order test elements 284 schedules command-line starts 396 deleting 286 disabling portions of 282 keyboard shortcuts 728 launch configuration settings for tests 368 migration 70 organizing 242 properties 735 renaming 285 run configuration 307 security keystores 771 services 771 services 771 selectors  selectors  s |                                                                                                    |                                                                                                    | =                                       |
| results CSV format exports 453 deleting 286 filtering 445 organizing 242 renaming 285 rules data correlation 730 runs displaying reports after 462 schedule runs configurations 349 schedule runs configurations 367 automating 371 stacks 771 services 315 SOAP security creating configurations 258 soket API customizing 403 dataset references 298 dataset references 298 dataset references 298 dataset references 298 deleting 286 split points inserting during recording 240 disabling portions of 282 extracting from input arguments 417 stub servers launch configuration settings for tests 368 migration 70 organizing 242 properties 735 renaming 285 renaming 285 renaming 286 runs security keystores 771 services 771 services 771 veb Service Service lating 35 soket API customizing 403 dataset references 298 deleting 266 datasets 306, 307, 308 declering 286 deleting 286 software installation requirements 48 declaring variables 311 deleting 286 disabling portions of 282 extracting from input arguments 417 stub servers logging activity 337 subbing service overview 243 substitutions data correlation 322 substitutions data correlation 322 substitutions data correlation 322 synchronizing remote WSDL files 364 remaining 285 renaming 285 renaming 285 results security web Service bescription Language editor 771 services 771 services 373 selectors selectors selectors selectors selectors selectors selectors selectors selectors selectors selectors services 335 substitutions sources 319 selectors selectors selectors services 335 substitutions substitutions dataset references 298 cditing customized deleting 325 renaming 285 renaming | ·                                                                                                    | <u> </u>                                                                                                    |                                         |
| results CSV format exports 453 deleting 286 filtering 445 organizing 242 renaming 285 rules data correlation 730 runs displaying reports after 462 SSL authentication configurations 349 schedule runs configuring differing ports for tests 370 launch configurations 367 out-of-memory errors 399 overview 367 random order test elements 284 schedules command-line starts 396 deleting 286 disabling portions of 282 keyboard shortcuts 728 launch configurations settings for tests 368 migration 70 organizing 242 properties 735 renaming 285 run configurations 370 security keystores 771 services 771 services 771 selectors selectors selectors selectors selectors selectors selectors selectors selectors software installation requirements 38 software installation requirements 48 software installation requirements 48 software installation requirements 48 software installation requirements 48 split points inserting during recording 240 dataset references 298 datasets 306, 307, 308 deleting 286 datasets 306, 307, 308 deleting 286 disabling portions of 282 service ording 240 statistics CSV format exports 453 statistics SSL authentication configuration 349 statistics CSV format exports 453 statistics SSL authentication configuration 349 statistics SSL authentication configuration 349 service security 257 extending controlling loops 407 custom Java code 401 failures virtural user memory allocation 3 keyboard shortcuts 728 logging activity 337 substitutions deleting 286 exporting 464 viewing 462 exporting 464 viewing 462 expor | •                                                                                                    | <u> </u>                                                                                                    |                                         |
| CSV format exports 453 deleting 286 deleting 245 organizing 242 renaming 285 rules data correlation 730 runs displaying reports after 462 S schedule runs configurations 48 schedule runs configurations 367 out-of-memory errors 399 overview 367 random order test elements 284 schedules command-line starts 396 deleting 286 disabling portions of 282 keyboard shortcuts 728 launch configuration settings for tests 368 migration 70 organizing 242 properties 735 renaming 285 runs configurations 367 out-of-memory errors 399 overview 367 random order test elements 284 schedules command-line starts 396 deleting 286 disabling portions of 282 keyboard shortcuts 728 launch configurations settings for tests 368 migration 70 organizing 242 properties 735 renaming 285 run configurations 370 security keystores 771 services 771 services 771 services 771 services 771 selectors services 319 selectors services 319 selectors services 319 selectors services 319 selectors services 319 sets learned 304 services 319 sets learned 304 scretating configurations 258 configurations 258 software installation datasets 206, 307, 308 dataset references 298 datasets 206, 307, 308 datasets 206, 307, 308 dataset references 298 datasets 306, 307, 308 deleting 286 deleting 286 servicing 240 services 201 severiom 240 services 201 services 375 services 375 services 375 services 375 services 375 services 375 services 375 services 375 services 375 services 375 services 375 services 376 services 377 services 377 services 377 services 379 services 379 services 3 |                                                                                                    |                                                                                                    |                                         |
| filtering 445 organizing 242 renaming 285 rules data correlation 730 runs displaying reports after 462  S  schedule runs configuring differing ports for tests 370 launch configurations 367 out-of-memory errors 399 overview 367 random order test elements 284 schedules command-line starts 396 dieleting 286 disabling portions of 282 keyboard shortcuts 728 launch configuration settings for tests 368 migration 70 organizing 242 properties 735 renaming 285 run configurations 370 security keystores 771 services 771 services 771 selectors  performance testing 35 software installation requirements 48 software installation requirements 48 software installation requirements 48 declaring variables 311 deleting 286 disabling portions of 282 strings overview 242 service overview 243 web service 243 web service 243 web service 243 web service 243 web service 243 set statistics Statītype (test execution services) 403 strings extracting from input arguments 417 stub servers logging activity 337 stubbing services 335 substitutions data correlation 321 straigs overview 242 service overview 243 web service 243 web service 243 web service 243 web service 243 web service 243 set statistics virtural user memory allocation 3 substitutions data correlation 322 straigs substitutions displaying reports after 462  S  S  schedule runs configuration 367 Statītype (test execution services) 403 strings overview 245 set statistics  CSV format exports 453 statistics sample interval 206 statītype (test execution services) 403 strings overview 243 web service 243 web service 243 web service 243 web service 243 web service 243 web service 243 web service 243 web service 243 web service 243 web service security 257 extending controlling loops 407 custom Java code 401 failures ritural user memory allocation 3 substitutions data correlation 322 manual data correlation 321 migrating custom Java code 433 migration 70 organizing 242 page searches 278 reaming 285 reaming 285 run configurations 370 security keystores 771 services 771 services 771 services | CSV format exports 453                                                                                                    | •                                                                                                    | <u> </u>                                |
| organizing 242 renaming 285 rules data correlation 730 runs displaying reports after 462 S Schedule runs configuring differing ports for tests 370 launch configurations 367 out-of-memory errors 399 overview 367 random order test elements 284 schedules schedules dieleting 286 disabling portions of 282 keyboard shortcuts 728 launch configuration settings for tests 368 migration 70 organizing 242 properties 735 renaming 285 run configurations 370 security keystores 771 services 771 services 771 services 771 selectors selectors selectors selectors selectors selectors selectors selectors software installation requirements 48 software installation requirements 48 software installation requirements 48 software installation requirements 48 software installation requirements 48 software installation requirements 48 software installation requirements 48 software installation requirements 48 software installation requirements 48 softeding 280 declaring variables 311 deleting 286 disabling portions of 282 substitution configuration 349 overview 242 service overview 243 stages 434 statistics CSV format exports 453 statistics sample interval 206 cSt format exports 453 web service 243 web service 243 veb service excurity 257 extending controlling loops 407 custom Java code 401 failures virtural user memory allocation 3 keyboard shortcuts 728 logs 206 exporting 464 viewing 462 wiewing 462 wiewing 462 wiewing 462 wiewing 462 wiewing 462 wiewing 462 wiewing 462 wiewing 462 wiewing 462 wiewing 462 viewing 321 migration 70 organizing 242 page searches 278 regenerating from recordings 241 renaming 285 run configurations 370 security Manager 125 organizing 242 test data services recording with generated clients: splitting during recording 240 test execution services virtural user memory allocation 3 keyboard shortcuts 728 logs 206 exporting 464 viewing 462 viewing 462 viewing 462 viewing 462 viewing 462 viewing 462 viewing 462 viewing 462 viewing 462 viewing 462 viewing 462 viewing 462 viewing 462 viewing 462 viewing 462 viewing 464 | deleting 286                                                                                                    | socket API                                                                                                    | customizing 403                         |
| renaming 285 rules data correlation 730 runs displaying reports after 462 S S schedule runs configuration 367 launch configurations 367 out-of-memory errors 399 overview 367 random order test elements 284 schedules command-line starts 396 deleting 286 disabling portions of 282 keyboard shortcuts 728 launch configuration settings for tests 368 migration 70 organizing 242 properties 735 renaming 285 run configurations 370 security keystores 771 services 771 services 771 services 771 selectors selectors  runs  split points split points | filtering 445                                                                                                    | performance testing 35                                                                                                    | dataset references 298                  |
| rules data correlation 730 runs displaying reports after 462 SSL authentication configurations 349 schedule runs configuring differing ports for tests 370 launch configurations 367 out-of-memory errors 399 overview 367 random order test elements 284 schedules command-line starts 396 deleting 286 disabling portions of 282 keyboard shortcuts 728 launch configuration settings for tests 368 migration 70 organizing 242 properties 735 renaming 285 run configurations 370 security keystores 771 services 771 services 771 services 771 services 771 services 771 services 771 selectors  selectors schedules substitutions split points inserting during recording 240 disabling portions of 282 statistics sample interval 206 statistics sample interval 206 sevited security satistics sample interval 206 sevited security satistics sample interval 206 sevited security sevited security sevited security substitution 370 security substitution 370 security substitution 370 security substitution 370 security substitution 370 security substitution 370 security substitution 370 security substitution 370 security substitution 370 security substitution 370 secu | organizing 242                                                                                                    | software installation                                                                                                    | datasets 306, 307, 308                  |
| data correlation 730 runs displaying reports after 462  SSL authentication configuration 349 statistics schedule runs configuring differing ports for tests 370 launch configurations 367 out-of-memory errors 399 overview 367 random order test elements 284 schedules command-line starts 396 deleting 286 deleting 286 disabling portions of 282 keyboard shortcuts 728 launch configuration settings for tests 368 migration 70 organizing 242 properties 735 renaming 285 run configurations 370 security keystores 771 services 771 services 771 services 771 selectors  activated a correlating 333 sources 319 selectors  inserting during recording 240 sSL authentication configuration 349 overview 242 service verview 243 web service 243 web service 243 web service 243 web service 243 web service security 257 extending controlling loops 407 custom Java code 401 failures virtural user memory allocation 3 keyboard shortcuts 728 logs and a correlation 327 stubbing remote WSDL files 364 regenerating from recordings 241 renaming 285 run configurations 370 security web Service Poscription Language editor 771 selectors  inserting during recording 240 statistics configuration 349 services 434 statistics sample interval 206 statistics sample interval 206 statistics sample interva | renaming 285                                                                                                    | requirements 48                                                                                                    | declaring variables 311                 |
| runs displaying reports after 462  SSL authentication configuration 349 stages 434 statistics schedule runs configuring differing ports for tests 370 launch configurations 367 out-of-memory errors 399 overview 367 random order test elements 284 schedules command-line starts 396 deleting 286 disabiling portions of 282 keyboard shortcuts 728 launch configuration settings for tests 368 migration 70 organizing 242 properties 735 renaming 285 run configurations 370 security keystores 771 services 771 services 771 selectors  selectors  schedules  SSL authentication configuration 349 overview 242 service 243 web service escurity 257 extending controlling loops 407 custom Java code 401 setracting from input arguments 417 stub servers logging activity 337 keyboard shortcuts 728 stubbing logs 206 exporting 464 viewing 462 exporting 464 viewing 462 exporting 464 viewing 462 migration 70 organizing 242 properties 735 renaming 285 run configurations 370 security keystores 771 services 771 services 771 se |                                                                                                    |                                                                                                    |                                         |
| displaying reports after 462  S  schedule runs configuration 367 out-of-memory errors 399 overview 367 random order test elements 284 schedules command-line starts 396 deleting 286 disabling portions of 282 keyboard shortcuts 728 launch configuration settings for tests 368 migration 70 organizing 242 properties 735 renaming 285 run configurations 370 security keystores 771 services 771 severices 371 selectors schedules  configuration 349 stages 434 statistics sempted 453 statistics semple interval 206 statistics sample interval 206 statistics sample in |                                                                                                    |                                                                                                    | = :                                     |
| stages 434 statistics schedule runs configuring differing ports for tests 370 launch configurations 367 out-of-memory errors 399 overview 367 random order test elements 284 schedules command-line starts 396 deleting 286 disabling portions of 282 keyboard shortcuts 728 launch configuration settings for tests 368 migration 70 organizing 242 properties 735 renaming 285 run configurations 370 security keystores 771 services 771 stacks 771 Web Service Description Language editor 771 selectors  scheduler uns configurition fitests 370 statistics sample interval 206 StatType (test execution services) 403 controlling loops 407 extending extracting from input arguments 417 failures virtural user memory allocation 3 keyboard shortcuts 728 logging activity 337 keyboard shortcuts 728 logging activity 337 stubbing services 335 substitutions data correlation 322 synchronizing remote WSDL files 364 migration 70 organizing 242 product installation 49 test assets importing into Rational Quality keystores 771 stacks 771 Web Service Description Language editor 771 selectors  schedules CSV format exports 453 web service 243 web service security 257 extending extracting from input arguments 417 failures virtural user memory allocation 3 keyboard shortcuts 728 logging activity 337 keyboard shortcuts 728 logging activity 337 keyboard shortcuts 728 logging activity 337 web services 335 substitutions data correlation 322 manual data correlation 321 migration 70 organizing 242 page searches 278 regenerating from recordings 241 renaming 285 running locally 367 searching overview 276 searching overview 276 services recording with generated clients splitting during recording 240 test execution services virtural user memory allocation 3 keyboard shortcuts 728 logging activity 337 test data orrelation 322 manual data correlation 321 migration 70 organizing 242 page searches 278 repaining 285 results security security security security security security security security security security security security security security security security s |                                                                                                    |                                                                                                    | · ·                                     |
| schedule runs configuring differing ports for tests 370 launch configurations 367 out-of-memory errors 399 overview 367 random order test elements 284 schedules command-line starts 396 deleting 286 disabling portions of 282 keyboard shortcuts 728 launch configuration settings for tests 368 migration 70 organizing 242 properties 735 renaming 285 run configurations 370 security keystores 771 services 771 stacks 771 Web Service Description Language editor 7771 selectors statistics CSV format exports 453 web service 243 web service 243 sextending controlling loops 407 custom Java code 401 failures virtural user memory allocation 3 keyboard shortcuts 728 logs 206 exporting 464 viewing 462 exporting 464 viewing 462 manual data correlation 321 migrating custom Java code 433 migration 70 organizing 242 page searches 278 regenerating from recordings 241 renaming 285 run configurations 370 set statistics sample interval 206 statistics sample interval 206 extending controlling loops 407 custom Java code 401 set seveution 327 set webservice severtive 375 set subbing services 335 substitutions data correlation 322 substitutions migrating custom Java code 433 migrating custom Java code 433 migrating custom Java code 433 migrating custom Java code 430 migrating custom Java code 430 migrating custom Java code 430 migrating custom Java code 430 migrating custom Java code 430 migrating custom Java code 430 migrating custom Java code 430 migrating custom Java code 430 migrating custom Java code 430 migrating custom Java code 430 migrating custom Java code 430 migrating custom Java code 430 migrating custom Java code 430 m | _                                                                                                    | 3                                                                                                    |                                         |
| schedule runs configuration gorts for tests 370 launch configurations 367 out-of-memory errors 399 overview 367 random order test elements 284 schedules command-line starts 396 deleting 286 disabling portions of 282 keyboard shortcuts 728 launch configuration settings for tests 368 migration 70 organizing 242 properties 735 renaming 285 run configurations 370 security keystores 771 services 771 sevices 771 selectors disabling portion Language editor 771 selectors  CSV format exports 453 statistics sample interval 206 statispics statistics sample interval 206 statistics sample interval 206 statistics sample interval 2016 statistics sample interval 2026 statistics sample interval 2026 statistics sample interval 2026 statistics sample interval 2026 statistics sample interval 2026 statistics sample interval 2026 statistics sample iterval 2026 statistics sample iterval 2026 statistics sample iterval 2026 statistics sample iterval 2026 statistics sample iterval 2026 statistics sample iterval 2026 statistics sample iterval 2026 statistics sample | S                                                                                                    |                                                                                                    |                                         |
| configuring differing ports for tests 370 launch configurations 367 out-of-memory errors 399 overview 367 random order test elements 284 schedules command-line starts 396 deleting 286 disabling portions of 282 keyboard shortcuts 728 launch configuration settings for tests 368 migration 70 organizing 242 properties 735 renaming 285 run configurations 370 security keystores 771 services 771 stevices 771 stevices 771 selectors logging activity 337 statistics sample interval 206 StatType (test execution services) 403 controlling loops 407 custom Java code 401 failures virtural user memory allocation 3 keyboard shortcuts 728 logs 206 exporting 464 viewing 462 exporting 464 viewing 462 manual data correlation 321 migration 70 organizing 242 properties 735 renaming 285 run configurations 370 security keystores 771 stacks 771 Web Service Description Language editor 771 selectors  selectors  statistics sample interval 206 StatType (test execution services) 403 custom Java code 401 failures virtural user memory allocation 3 keyboard shortcuts 728 logs 206 exporting 464 viewing 462 manual data correlation 321 migration 70 organizing 242 properties 735 remote WSDL files 364 migration 70 organizing 242 properties 735 remote WSDL files 364 remote WSDL files 364 remote WSDL files 364 remote WSDL files 364 remote WSDL files 364 remote WSDL files 364 remote WSDL files 364 remote WSDL files 364 remote WSDL files 364 remote WSDL files 364 remote WSDL files 364 regenerating from recordings 241 renaming 285 results settings 368 running locally 367 searching overview 276 services recording vity generated clients splitting during recording 240 services 219 test elements test elements sources 319 test elements test execution services                                                                                                    | schedule runs                                                                                                    |                                                                                                    |                                         |
| launch configurations 367 out-of-memory errors 399 overview 367 random order test elements 284 schedules command-line starts 396 deleting 286 disabling portions of 282 keyboard shortcuts 728 launch configuration settings for tests 368 migration 70 organizing 242 properties 735 renaming 285 run configurations 370 security keystores 771 services 771 services 771 services 771 Web Service Description Language editor 771 selectors  StatType (test execution services) 403 strings controlling loops 407 custom Java code 401 failures virtural user memory allocation 3 keyboard shortcuts 728 logging activity 337 sevices 335 substitutions logs 206 exporting 464 viewing 462 exporting 464 viewing 462 manual data correlation 321 migration 70 organizing 242 properties 735 renaming 285 run configurations 370 security limporting into Rational Quality keystores 771 services 771 selectors selectors  StatType (test execution services) 403 strings extracting from input arguments 417 stubs services 337 seturing input arguments 417 stubs services 337 seturing input arguments 417 stubs services 337 keyboard shortcuts 728 logging activity 337 keyboard shortcuts 728 exporting 464 viewing 462 exporting 464 viewing 462 exporting 322 manual data correlation 321 migrating custom Java code 433 migration 70 organizing 242 progenizing 242 progenizing 242 progenizing 242 product installation 49 regenerating from recordings 241 renaming 285 renaming 285 renaming 285 renaming 285 renaming 285 renaming 285 renaming 285 renaming 285 renaming 285 renaming 285 renaming 285 renaming 285 renaming 285 renaming 285 results settings 368 running locally 367 searching overview 276 searching overview 276 searching overvie | configuring differing ports for tests 370                                                                                                    | ·                                                                                                    | <del>-</del>                            |
| out-of-memory errors 399 overview 367 random order test elements 284 schedules command-line starts 396 deleting 286 disabling portions of 282 keyboard shortcuts 728 launch configuration settings for tests 368 migration 70 organizing 242 properties 735 renaming 285 run configurations 370 security keystores 771 services 771 Web Service Description Language editor 771 selectors  sturings extracting from input arguments 417 stub servers stub servers stub servers stub servers stub servers stub servers stub servers stub servers stub servers stub servers substitution 32 services 335 substitutions data correlation 322 substitutions data correlation 322 synchronizing remote WSDL files 364 migration 70 organizing 242 page searches 278 regenerating from recordings 241 renaming 285 results secting 368 running locally 367 services 771 services 771 selectors sections sections sections sections sections strings extracting from input arguments 417 stub servers stub servers virtural user memory allocation 3 keyboard shortcuts 728 keyboard shortcuts 728 septoring 464 viewing 462 manual data correlation 321 migration 70 organizing custom Java code 433 migration 70 organizing 242 page searches 278 regenerating from recordings 241 renaming 285 results settings 368 running locally 367 searching overview 276 searching overview 276 sea |                                                                                                    |                                                                                                    | •                                       |
| overview 367 random order test elements 284 schedules command-line starts 396 deleting 286 disabling portions of 282 keyboard shortcuts 728 launch configuration settings for tests 368 migration 70 organizing 242 properties 735 run configurations 370 security keystores 771 services 771 selectors  extracting from input arguments 417 stub servers stub servers substitutions data correlation 322 manual data correlation 321 migration 70 organizing custom Java code 433 migration 70 organizing 242 page searches 278 product installation 49 remaining 285 run configurations 370 security keystores 771 services 771 servic | out-of-memory errors 399                                                                                                    |                                                                                                    | - · · · · · · · · · · · · · · · · · · · |
| random order test elements 284 schedules command-line starts 396 deleting 286 disabling portions of 282 keyboard shortcuts 728 launch configuration settings for tests 368 migration 70 organizing 242 properties 735 renaming 285 run configurations 370 security keystores 771 services 771 services 771 web Service Description Language editor 771 selectors selectors setubs services 385 stub servers logging activity 337 stubbing logs 206 exporting 464 viewing 462 manual data correlation 321 migration 321 migrating custom Java code 433 migration 70 organizing 242 properties 735 terminology remote WSDL files 364 migration 70 organizing 242 product installation 49 test assets importing into Rational Quality keystores 771 services 771 services 771 selectors selectors selectors selectors selectors selectors setup selectors stubbing services 335 substitutions data correlation 322 manual data correlation 321 migration 70 organizing 242 properties 364 migration 70 organizing 242 page searches 278 regenerating from recordings 241 renaming 285 results settings 368 running locally 367 searching overview 276 services recording with generated clients splitting during recording 240 test execution services                                                                                                    | overview 367                                                                                                    |                                                                                                    |                                         |
| schedules command-line starts 396 deleting 286 disabling portions of 282 keyboard shortcuts 728 launch configuration settings for tests 368 migration 70 organizing 242 properties 735 renaming 285 run configurations 370 security keystores 771 services 771 services 771 services 771 Web Service Description Language editor 771 selectors selectors stabbing setivity 337 stubbing setvices 335 substitutions viewing 462 viewing 462 viewing 462 manual data correlation 321 migration 70 organizing 242 page searches 278 responsible of exporting 464 viewing 462 viewing 462 manual data correlation 321 migration 70 organizing 242 page searches 278 responsible of exporting 464 viewing 462 viewing 462 manual data correlation 321 migration 70 organizing 242 properties 735 migration 70 organizing 242 page searches 278 regenerating from recordings 241 regenerating 183 reproduct installation 49 regenerating 183 septime 428 septime 428 septime |                                                                                                    |                                                                                                    | virtural user memory allocation 399     |
| command-line starts 396 deleting 286 disabling portions of 282 keyboard shortcuts 728 launch configuration settings for tests 368 migration 70 organizing 242 properties 735 renaming 285 run configurations 370 security keystores 771 services 771 services 771 stacks 771 Web Service Description Language editor 771 selectors  stubbing services 335 substitutions data correlation 322 substitutions data correlation 322 manual data correlation 321 migration 70 organizing 242 properties 364 migration 70 organizing 242 properties 735 renaming 285 renaming 285 renaming 285 results security keystores 771 stacks 771 stacks 771 stacks 771 stacks 771 services 771 stacks 771 stacks 771 stacks 771 stacks 771 services 771 stacks 771 stacks 771 s |                                                                                                    | logging activity 337                                                                                                    |                                         |
| disabling portions of 282 keyboard shortcuts 728 launch configuration settings for tests 368 migration 70 organizing 242 properties 735 renaming 285 run configurations 370 security keystores 771 services 771 stacks 771 Web Service Description Language editor 771 selectors selectors selectors selectors selectors selectors selectors selectors selectors selectors selectors selectors selectors selectors selectors selectors selectors selectors selectors selectors selectors selectors selectors selectors selectors selectors substitutions viewing 462 manual data correlation 321 migration 70 organizing 242 page searches 278 regenerating from recordings 241 renaming 285 regenerating from recordings 241 renaming 285 results settings 368 running locally 367 searching overview 276 searching overview 276 services recording with generated clients splitting during recording 240 test elements test execution services                                                                                                    |                                                                                                    |                                                                                                    | logs 206                                |
| keyboard shortcuts 728 launch configuration settings for tests 368 migration 70 organizing 242 properties 735 renaming 285 run configurations 370 security keystores 771 services 771 stacks 771 Web Service Description Language editor 771 selectors selectors |                                                                                                    | services 335                                                                                                    | exporting 464                           |
| launch configuration settings for tests 368 remote WSDL files 364 migration 70 organizing 242 properties 735 renaming 285 renaming 285 run configurations 370 test assets importing into Rational Quality keystores 771 services 771 services 771 test data who services 319 selectors selectors selectors selectors and selectors selectors sel |                                                                                                    | substitutions                                                                                                    | viewing 462                             |
| tests 368 remote WSDL files 364 migration 70 organizing 242 properties 735 terminology remote Uspective from recordings 241 renaming 285 regenerating from recordings 241 renaming 285 run configurations 370 test assets results security importing into Rational Quality settings 368 keystores 771 services 771 organizing 242 searching overview 276 services 771 test data services Web Service Description Language editor 771 sources 319 splitting during recording 240 selectors test data test 2044 services                                                                                                    | ,                                                                                                    | data correlation 322                                                                                                    | manual data correlation 321             |
| migration 70 organizing 242 properties 735 renaming 285 run configurations 370 security keystores 771 services 771 stacks 771 Web Service Description Language editor 771 selectors selectors selectors selectors selectors selectors selectors selectors selectors selectors selectors services 304  T  organizing 242 page searches 278 regenerating from recordings 241 renaming 285 results settings 368 running locally 367 searching overview 276 searching overview 276 services 319 splitting during recording 240 test elements test elements test execution services                                                                                                    | 3                                                                                                    | , and a second second s | <u> </u>                                |
| organizing 242 properties 735 renaming 285 run configurations 370 security keystores 771 services 771 stacks 771 Web Service Description Language editor 771 selectors selectors selectors selectors selectors selectors selectors selectors selectors selectors selectors services 784 terminology regenerating from recordings 241 renaming 285 results seturity sets assets results settings 368 running locally 367 searching overview 276 searching overview 276 services recording with generated clients splitting during recording 240 test elements test execution services                                                                                                    |                                                                                                    | remote WSDL files 364                                                                                                    | •                                       |
| properties 735 terminology regenerating from recordings 241 renaming 285 product installation 49 renaming 285 run configurations 370 test assets results security importing into Rational Quality settings 368 running locally 367 services 771 services 771 organizing 242 searching overview 276 stacks 771 test data services Web Service Description Language recorrelating 333 recording with generated clients selectors test dements sources 319 splitting during recording 240 test elements                                                                                                    | •                                                                                                    | Т                                                                                                    | 3 3                                     |
| renaming 285 product installation 49 renaming 285 run configurations 370 test assets results security importing into Rational Quality settings 368 running locally 367 services 771 organizing 242 searching overview 276 stacks 771 test data services Web Service Description Language recorrelating 333 recording with generated clients selectors test deta splitting during recording 240 test electors test data services test execution services                                                                                                    |                                                                                                    | terminology                                                                                                    | . •                                     |
| run configurations 370 test assets results security importing into Rational Quality settings 368 keystores 771 Manager 125 running locally 367 services 771 organizing 242 searching overview 276 stacks 771 test data services Web Service Description Language recorrelating 333 recording with generated clients sources 319 splitting during recording 240 selectors test data services test elements test elements                                                                                                    | · ·                                                                                                    |                                                                                                    |                                         |
| security importing into Rational Quality settings 368 keystores 771 Manager 125 running locally 367 services 771 organizing 242 searching overview 276 stacks 771 test data services Web Service Description Language recorrelating 333 recording with generated clients editor 771 sources 319 splitting during recording 240 selectors test elements test execution services                                                                                                    | <u> </u>                                                                                                    |                                                                                                    | <u> </u>                                |
| keystores 771 Manager 125 running locally 367 services 771 organizing 242 searching overview 276 stacks 771 test data services Web Service Description Language recorrelating 333 recording with generated clients sources 319 splitting during recording 240 selectors test earners test execution services                                                                                                    | •                                                                                                    | importing into Rational Quality                                                                                                    |                                         |
| services 771 organizing 242 searching overview 276 stacks 771 test data services  Web Service Description Language recorrelating 333 recording with generated clients editor 771 sources 319 splitting during recording 240 selectors test elements test execution services                                                                                                    |                                                                                                    |                                                                                                    | •                                       |
| stacks 771 test data services  Web Service Description Language recorrelating 333 recording with generated clients editor 771 sources 319 splitting during recording 240 selectors test elements test execution services                                                                                                    |                                                                                                    | •                                                                                                    | • •                                     |
| Web Service Description Language recorrelating 333 recording with generated clients editor 771 sources 319 splitting during recording 240 selectors test elements test elements test execution services                                                                                                    | stacks 771                                                                                                    | test data                                                                                                    | =                                       |
| editor 771 sources 319 splitting during recording 240 selectors test elements test execution services                                                                                                    | , , ,                                                                                                    | <u> </u>                                                                                                    | recording with generated clients 212    |
| selectors test elements test execution services                                                                                                    |                                                                                                    | sources 319                                                                                                    |                                         |
| adding to too to 204 grant of the control of the control of the co |                                                                                                    |                                                                                                    |                                         |
| - Code execution counts 412                                                                                                    | adding to tests 284                                                                                                    | running in random order 284                                                                                                    | code execution counts 412               |

| custom counters 421                                                    | exporting reports 459                                       |
|------------------------------------------------------------------------|-------------------------------------------------------------|
| determining where a test is                                            | importing reports 459                                       |
| running 415, 416                                                       | virtual users                                               |
| extracting strings 417                                                 | counting code runs 412<br>datasets 298                      |
| printing input arguments to a file 411 retrieving the maximum JVM heap | retrieving IP addresses 411                                 |
| size 419                                                               | setting and clearing cookies 414                            |
| retrieving virtual user IP address 411                                 | W                                                           |
| running a program with a test 420                                      | ••                                                          |
| setting and clearing cookies for                                       | WCF transport                                               |
| virtual users 414                                                      | services 347                                                |
| statistics 423                                                         | Web reports<br>access remotely 463                          |
| transactions 423                                                       | web service                                                 |
| variables 309<br>web service                                           | adding calls to tests 253                                   |
| adding calls 253                                                       | attachment verification points 249, 25                      |
| adding responses 255                                                   | configuration 206                                           |
| creating manually 225                                                  | creating tests manually 225                                 |
| recording 223                                                          | Custom security algorithms 268                              |
| web services                                                           | performance testing 31, 334                                 |
| adding asynchronous calls 275                                          | security configurations 257<br>security editor overview 257 |
| adding asynchronous requests 274                                       | SOAP security configurations 258                            |
| adding callbacks 274                                                   | test editor overview 243                                    |
| adding responses 253 recording with HTTP proxies 209                   | verification points                                         |
| WebSphere MQ                                                           | checking returned messages 244,                             |
| creating manually 226                                                  | 245                                                         |
| XML call                                                               | overview 244                                                |
| creating manually 229                                                  | Xpath query verification points 248                         |
| time offset                                                            | web Service                                                 |
| correcting 450                                                         | WSDL syntax compliance 208 Web Service Description Language |
| Tivoli Composite Application Manager                                   | security editor 771                                         |
| response time breakdown 735                                            | syntax compliance for JMS web                               |
| Tivoli Monitoring for Transaction Performance                          | services 208                                                |
| response time breakdown 735                                            | web service responses 248                                   |
| TN3270 applications                                                    | web services                                                |
| performance testing 35                                                 | asynchronous service testing 272                            |
| tokens                                                                 | recording tests                                             |
| extracting from input arguments 417                                    | HTTP proxies 209<br>WS-Addressing 271                       |
| TransactionException                                                   | WS-Policy 259                                               |
| test execution services 403                                            | WebSphere MQ                                                |
| transactions searching tests 278                                       | creating tests manually 226                                 |
| troubleshooting                                                        | WebSphere MQ endpoint                                       |
| data correlation 332                                                   | service request 356                                         |
| performance testing 467                                                | WebSphere MQ transport                                      |
|                                                                        | services 344                                                |
| undating packages                                                      | weighted blocks<br>renaming 285                             |
| updating packages Installation Manager 50                              | workspaces                                                  |
| user groups                                                            | copying projects 281                                        |
| locations 741                                                          | copying test assets 280                                     |
| properties 741                                                         | WS-Addressing 365                                           |
| ,                                                                      | creating configurations 271                                 |
| variable                                                               | WS-Coordination 365                                         |
| initialize variable from XML 313                                       | WS-Policy                                                   |
| variables                                                              | creating configurations 259<br>WS-RM 365                    |
| assigning 311                                                          | WS-RM 303<br>WSDL                                           |
| in tests 309                                                           | sending a service request 351                               |
| initializing 311                                                       | WSDL files                                                  |
| verification points                                                    | remote WSDL files 364                                       |
| searching tests 278                                                    | WSDLfile                                                    |
| web service                                                            | invoking a service call 362                                 |
| adding attachment verification points 249, 251                         | X                                                           |
| adding Xpath query 248                                                 | XML call                                                    |
| checking returned messages 244,                                        | creating tests manually 229                                 |
| 245                                                                    | XML headers 365                                             |
| overview 244                                                           | Xpath query verification points 248                         |
| view file                                                              |                                                             |

U